## aludu cisco.

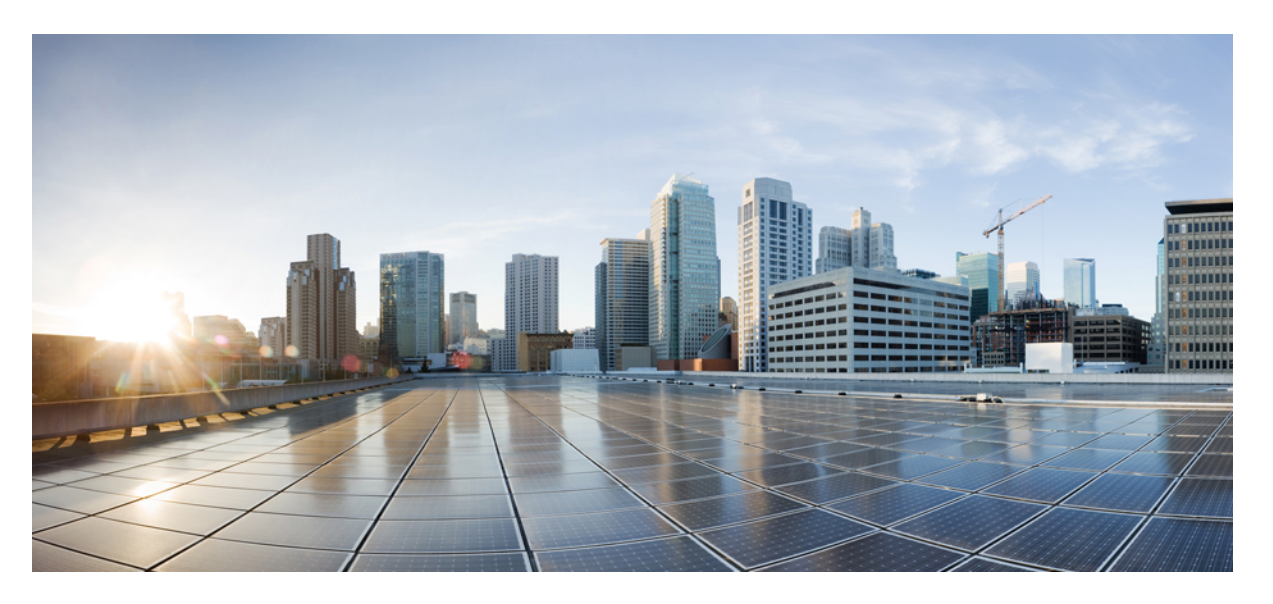

## **Cisco IP Phone 8800 Series Multiplatform Phones Administration Guide**

初版:2016 年 1 月 29 日 最終更新:2019 年 1 月 30 日

#### シスコシステムズ合同会社

〒107-6227 東京都港区赤坂9-7-1 ミッドタウン・タワー http://www.cisco.com/jp お問い合わせ先:シスコ コンタクトセンター 0120-092-255 (フリーコール、携帯・PHS含む) 電話受付時間:平日 10:00~12:00、13:00~17:00 http://www.cisco.com/jp/go/contactcenter/

【注意】シスコ製品をご使用になる前に、安全上の注意( **www.cisco.com/jp/go/safety\_warning/** )をご確認ください。本書は、米国シスコ発行ド キュメントの参考和訳です。リンク情報につきましては、日本語版掲載時点で、英語版にアップデートがあり、リンク先のページが移動**/**変更され ている場合がありますことをご了承ください。あくまでも参考和訳となりますので、正式な内容については米国サイトのドキュメントを参照くだ さい。また、契約等の記述については、弊社販売パートナー、または、弊社担当者にご確認ください。

THE SPECIFICATIONS AND INFORMATION REGARDING THE PRODUCTS IN THIS MANUAL ARE SUBJECT TO CHANGE WITHOUT NOTICE. ALL STATEMENTS, INFORMATION, AND RECOMMENDATIONS IN THIS MANUAL ARE BELIEVED TO BE ACCURATE BUT ARE PRESENTED WITHOUT WARRANTY OF ANY KIND, EXPRESS OR IMPLIED. USERS MUST TAKE FULL RESPONSIBILITY FOR THEIR APPLICATION OF ANY PRODUCTS.

THE SOFTWARE LICENSE AND LIMITED WARRANTY FOR THE ACCOMPANYING PRODUCT ARE SET FORTH IN THE INFORMATION PACKET THAT SHIPPED WITH THE PRODUCT AND ARE INCORPORATED HEREIN BY THIS REFERENCE. IF YOU ARE UNABLE TO LOCATE THE SOFTWARE LICENSE OR LIMITED WARRANTY, CONTACT YOUR CISCO REPRESENTATIVE FOR A COPY.

The following information is for FCC compliance of Class A devices: This equipment has been tested and found to comply with the limits for a Class A digital device, pursuant to part 15 of the FCC rules. These limits are designed to provide reasonable protection against harmful interference when the equipment is operated in a commercial environment. This equipment generates, uses, and can radiate radio-frequency energy and, if not installed and used in accordance with the instruction manual, may cause harmful interference to radio communications. Operation of this equipment in a residential area is likely to cause harmful interference, in which case users will be required to correct the interference at their own expense.

The following information is for FCC compliance of Class B devices: This equipment has been tested and found to comply with the limits for a Class B digital device, pursuant to part 15 of the FCC rules. These limits are designed to provide reasonable protection against harmful interference in a residential installation. This equipment generates, uses and can radiate radio frequency energy and, if not installed and used in accordance with the instructions, may cause harmful interference to radio communications. However, there is no guarantee that interference will not occur in a particular installation. If the equipment causes interference to radio or television reception, which can be determined by turning the equipment off and on, users are encouraged to try to correct the interference by using one or more of the following measures:

- Reorient or relocate the receiving antenna.
- Increase the separation between the equipment and receiver.
- Connect the equipment into an outlet on a circuit different from that to which the receiver is connected.
- Consult the dealer or an experienced radio/TV technician for help.

Modifications to this product not authorized by Cisco could void the FCC approval and negate your authority to operate the product.

The Cisco implementation of TCP header compression is an adaptation of a program developed by the University of California, Berkeley (UCB) as part of UCB's public domain version of the UNIX operating system. All rights reserved. Copyright © 1981, Regents of the University of California.

NOTWITHSTANDING ANY OTHER WARRANTY HEREIN, ALL DOCUMENT FILES AND SOFTWARE OF THESE SUPPLIERS ARE PROVIDED "AS IS" WITH ALL FAULTS. CISCO AND THE ABOVE-NAMED SUPPLIERS DISCLAIM ALL WARRANTIES, EXPRESSED OR IMPLIED, INCLUDING, WITHOUT LIMITATION, THOSE OF MERCHANTABILITY, FITNESS FOR A PARTICULAR PURPOSE AND NONINFRINGEMENT OR ARISING FROM A COURSE OF DEALING, USAGE, OR TRADE PRACTICE.

IN NO EVENT SHALL CISCO OR ITS SUPPLIERS BE LIABLE FOR ANY INDIRECT, SPECIAL, CONSEQUENTIAL, OR INCIDENTAL DAMAGES, INCLUDING, WITHOUT LIMITATION, LOST PROFITS OR LOSS OR DAMAGE TO DATA ARISING OUT OF THE USE OR INABILITY TO USE THIS MANUAL, EVEN IF CISCO OR ITS SUPPLIERS HAVE BEEN ADVISED OF THE POSSIBILITY OF SUCH DAMAGES.

Any Internet Protocol (IP) addresses and phone numbers used in this document are not intended to be actual addresses and phone numbers. Any examples, command display output, network topology diagrams, and other figures included in the document are shown for illustrative purposes only. Any use of actual IP addresses or phone numbers in illustrative content is unintentional and coincidental.

All printed copies and duplicate soft copies of this document are considered uncontrolled. See the current online version for the latest version.

Cisco has more than 200 offices worldwide. Addresses and phone numbers are listed on the Cisco website at www.cisco.com/go/offices.

Cisco and the Cisco logo are trademarks or registered trademarks of Cisco and/or its affiliatesin the U.S. and other countries. To view a list of Cisco trademarks, go to this URL: [www.cisco.com](www.cisco.com/go/trademarks) go [trademarks.](www.cisco.com/go/trademarks) Third-party trademarks mentioned are the property of their respective owners. The use of the word partner does not imply a partnership relationship between Cisco and any other company. (1721R)

© 2019 Cisco Systems, Inc. All rights reserved.

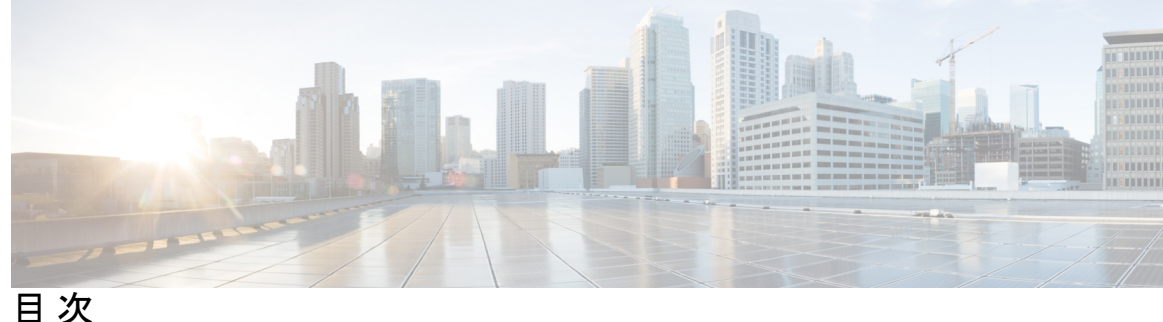

**1** 章

#### 第 [新機能および変更された機能に関する情報](#page-18-0) **1**

- ファームウェア リリース 11.2(3)[の新機能および変更](#page-18-1) **1** ファームウェア リリース 11.2(1)[の新機能および変更](#page-21-0) **4** ファームウェア リリース 11.1(2) [の新機能および変更された機能](#page-24-0) **7** ファームウェア リリース 11.1(1)[の新機能および変更](#page-25-0) **8** ファームウェア リリース 11.0(1) [の新機能および変更された機能](#page-26-0) **9** ファームウェア リリース 11(0) [の新機能および変更された機能](#page-27-0) **10**
- 第 1 部 : Cisco IP Phone [について](#page-30-0) 13

#### 第 2 章 <u>[技術的詳細](#page-32-0)</u> 15

Cisco IP Phone [の概要](#page-32-1) **15** [物理環境および動作環境に関する仕様](#page-32-2) **15** [ケーブル仕様](#page-33-0) **16** ネットワーク [ポートとコンピュータ](#page-34-0) ポートのピン割り当て **17** [ネットワーク](#page-34-1) ポート コネクタ **17** [コンピュータ](#page-35-0) ポート コネクタ **18** [電話機の所要電力](#page-35-1) **18** [停電](#page-37-0) **20** [電力削減](#page-37-1) **20** LLDP [での電力ネゴシエーション](#page-37-2) **20** [ネットワーク](#page-38-0) プロトコル **21** VLAN [の連携](#page-42-0) **25** [外部デバイス](#page-43-0) **26**

÷,

 $\sim$ 

Ļ.

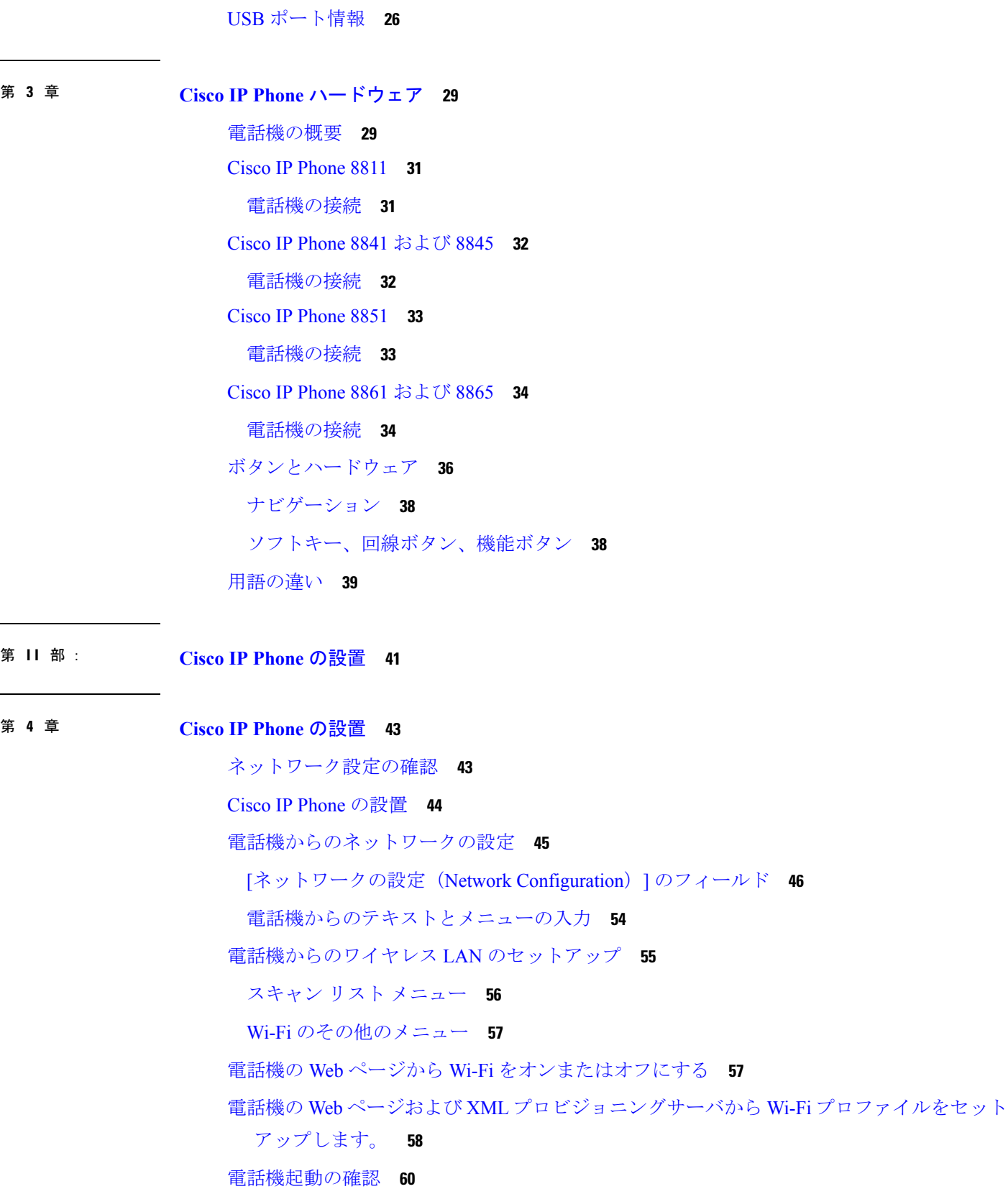

 $\mathbf l$ 

i.

目次

[ビデオ送信解像度のセットアップ](#page-77-1) **60** [音声コーデックの設定](#page-78-0) **61** ビデオ [コーデックの設定](#page-79-0) **62** オプション [ネットワーク](#page-79-1) サーバの設定 **62** [VLAN](#page-80-0) 設定 **63** Cisco [Discovery](#page-80-1) Protocol **63** [LLDP-MED](#page-81-0) **64** [シャーシ](#page-82-0) ID TLV **65** [ポート](#page-82-1) ID TLV **65** [存続可能時間](#page-83-0) TLV **66** [LLDPDU](#page-83-1) 終了 TLV **66** [ポート記述](#page-83-2) TLV **66** [システム名](#page-83-3) TLV **66** [システム機能](#page-83-4) TLV **66** [管理アドレス](#page-83-5) TLV **66** [システム記述](#page-84-0) TLV **67** IEEE 802.3 MAC/PHY [コンフィギュレーション](#page-84-1)/ステータス TLV **67** [LLDP-MED](#page-85-0) 機能 TLV **68** [ネットワーク](#page-85-1) ポリシー TLV **68** MDI を介した [LLDP-MED](#page-86-0) 拡張電源 TLV **69** LLDP-MED [インベントリ管理](#page-86-1) TLV **69** [最終的なネットワーク](#page-86-2) ポリシーの解決とQoS **69** [特殊な](#page-86-3) VLAN **69** SIP [モードのデフォルト](#page-86-4) QoS **69** [CDP](#page-86-5) の QoS 解決 **69** [LLDP-MED](#page-87-0) の QoS 解決 **70** CDP [との共存](#page-87-1) **70** LLDP-MED [と複数のネットワーク](#page-88-0) デバイス **71** [LLDP-MED](#page-88-1)  $\geq$  IEEE 802.X 71 VLAN [設定の構成](#page-88-2) **71** 電話機の Web ページでの DHCP VLAN [オプションのセットアップ](#page-88-3) **71** SIP と NAT [の設定](#page-89-0) **72** SIP [および](#page-89-1) Cisco IP Phone **72** SIP over [TCP](#page-90-0) **73** SIP [プロキシ冗長性](#page-90-1) **73** [デュアル登録](#page-90-2) **73** [フェールオーバーとリカバリ登録](#page-91-0) **74** [RFC3311](#page-92-0) **75** SIP [NOTIFY](#page-92-1) XML サービス **75** SIP [の設定](#page-92-2) **75** 基本 SIP [パラメータの設定](#page-93-0) **76** SIP [タイマー値の設定](#page-93-1) **76** 応答ステータス [コード処理の設定](#page-93-2) **76** NTP [サーバの設定](#page-94-0) **77** RTP [パラメータの設定](#page-94-1) **77** DUAL [モードでの](#page-95-0) SIP および RTP の動作制御 **78** SDP ペイロード [タイプの設定](#page-96-0) **79** 内線用の SIP [設定の構成](#page-97-0) **80** SIP プロキシ [サーバの設定](#page-97-1) **80** [サブスクライバ情報パラメータの設定](#page-98-0) **81** 電話機を使用した NAT [トラバーサルの管理](#page-98-1) **81** NAT [マッピングのイネーブル化](#page-99-0) **82** セッション ボーダー [コントローラによる](#page-99-1) NAT マッピング **82** SIP-ALG [ルータによる](#page-99-2) NAT マッピング **82** スタティック IP [アドレスを使用した](#page-99-3) NAT マッピング **82** STUN による NAT [マッピングの設定](#page-100-0) **83** [ダイヤル](#page-102-0) プラン **85** ダイヤル [プランの概要](#page-102-1) **85** [番号シーケンス](#page-103-0) **86** [番号シーケンスの例](#page-105-0) **88**

[ダイヤルされた番号の受け入れと伝送](#page-107-0) **90**

ダイヤル プラン [タイマー\(オフフック](#page-108-0) タイマー) **91**

[桁間長時間タイマー\(不完全エントリ](#page-109-0) タイマー) **92** [桁間短時間タイマー\(完全エントリ](#page-109-1) タイマー) **92** IP [電話上でのダイヤル](#page-110-0) プランの編集 **93** [制御タイマーのリセット](#page-111-0) **94** [地域パラメータと補足サービス](#page-111-1) **94** [地域パラメータ](#page-111-2) **94** [制御タイマー値の設定](#page-112-0) **95** Cisco IP Phone [のローカライズ](#page-112-1) **95** [時刻と日付の設定](#page-113-0) **96** [夏時間の設定](#page-113-1) **96** [電話機のディスプレイの言語](#page-114-0) **97** Cisco IP Phone 8800 [シリーズのマニュアル](#page-118-0) **101**

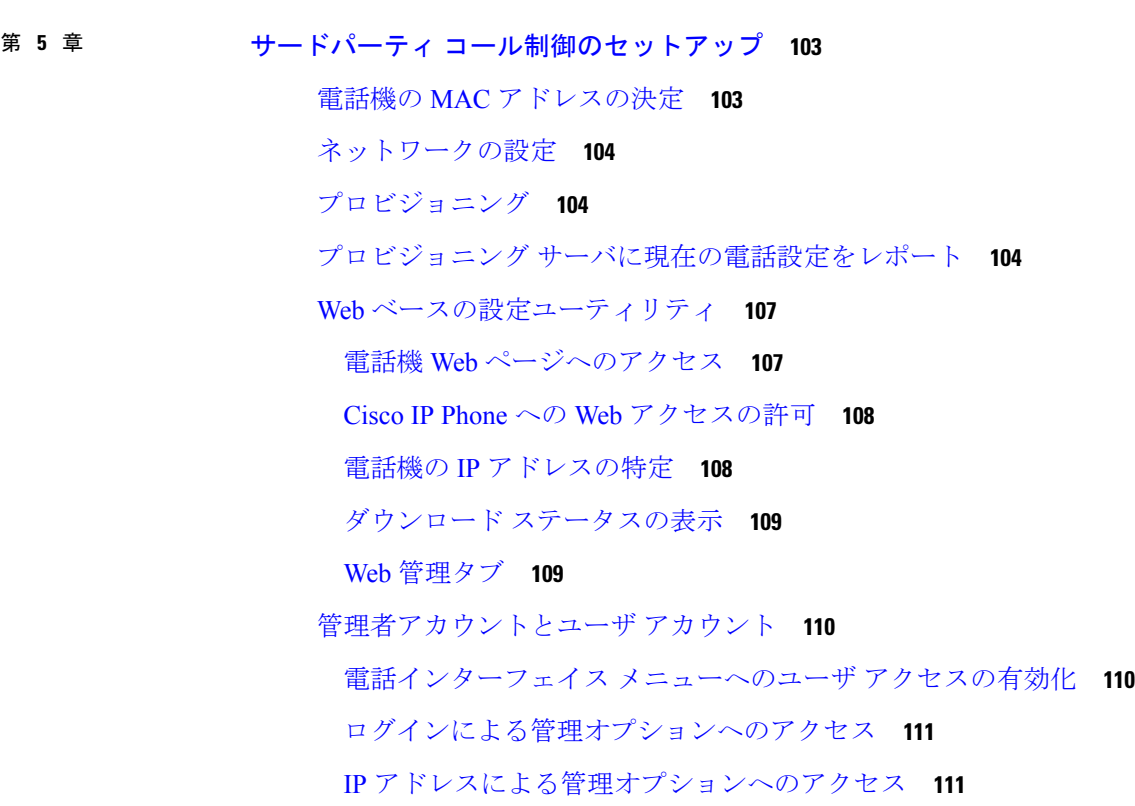

第 III 部 : アードウェアとアクセサリの設置 113

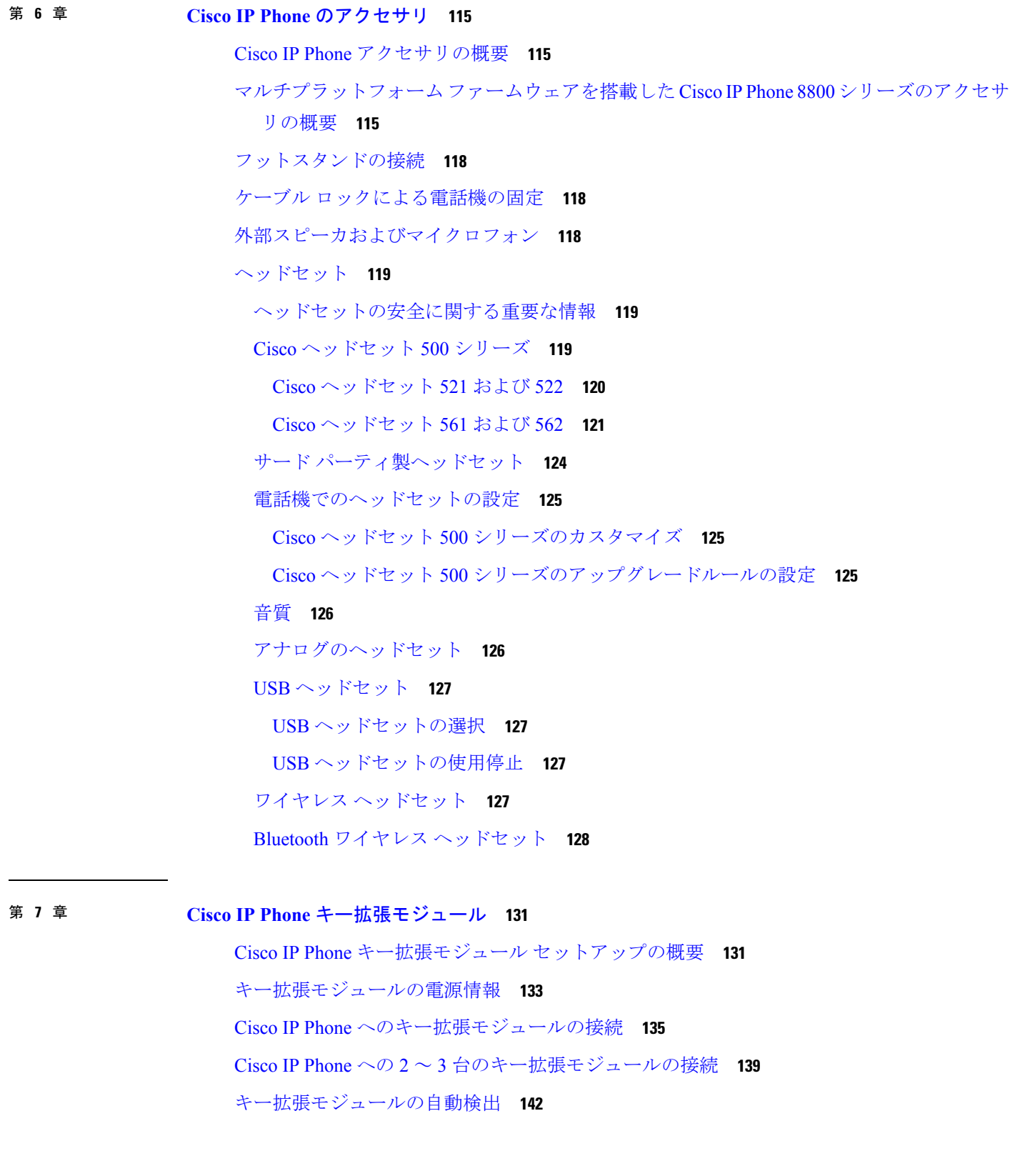

I

I

電話機の Web [ページからのキー拡張モジュールの設定](#page-160-0) **143** キー拡張モジュール [セットアップへのアクセス](#page-160-1) **143** [キー拡張モジュールタイプの割り当て](#page-161-0) **144** [電話機 (Phone)] [メニューを使用したキー拡張モジュールタイプの割り当て](#page-161-1) **144** シングル LCD [画面のキー拡張モジュールのリセット](#page-162-0) **145** [キー拡張モジュールのトラブルシューティング](#page-162-1) **145** [キー拡張モジュールが通常の起動プロセスを実行しない](#page-163-0) **146**

第 8 章  **[壁面取り付け](#page-164-0) 147** 

[壁面取り付けオプション](#page-164-1) **147**

[ロックできない壁面取り付けコンポーネント](#page-164-2) **147**

[電話へのロック非対応壁面取り付けキットの取り付け](#page-166-0) **149**

[ロック非対応壁面取り付けからの電話機の取り外し](#page-170-0) **153**

[キー拡張モジュール付き電話用ロック非対応壁面取り付けコンポーネント](#page-171-0) **154** [キー拡張モジュール付き電話用ロック非対応壁面取り付けキットの装着](#page-172-0) **155** [ロック非対応壁面取り付けからの電話機とキー拡張モジュールの取り外し](#page-176-0) **159** [ハンドセット](#page-178-0) レストの調整 **161**

第 IV 部 : Cisco IP Phone [の管理](#page-180-0) 163

第 **Cisco IP Phone** [のセキュリティ](#page-182-0) **165 9** 章 [セキュリティ機能](#page-182-1) **165** [ドメインとインターネットの設定](#page-182-2) **165** [制限付きアクセス](#page-182-3) ドメインの設定 **165** [インターネット接続タイプの設定](#page-183-0) **166** DHCP [オプションのサポート](#page-184-0) **167** SIP INVITE [メッセージのチャレンジの設定](#page-185-0) **168** [Transport](#page-185-1) Layer Security **168** SIP over TLS [シグナリング暗号化の設定](#page-186-0) **169** LDAP over TLS [の設定](#page-186-1) **169** [このドキュメントでサポートされる電話機](#page-187-0) **170**

[シスコ製品のセキュリティ](#page-187-1) **170**

第 10 章 **Cisco IP Phone [のカスタマイズ](#page-188-0) 171** [電話機の情報とディスプレイの設定](#page-188-1) **171** [電話機の名前の設定](#page-188-2) **171** [テキストと画像を使用した起動画面のカスタマイズ](#page-189-0) **172** [壁紙のダウンロード](#page-191-0) **174** 電話の Web [ページでスクリーン](#page-191-1) セーバーを設定する **174** [起動表示としてロゴの追加](#page-193-0) **176** 電話機の Web [ページでのバックライト](#page-194-0) タイマーの調整 **177** 回線あたりのコール [アピアランス数の設定](#page-194-1) **177** [着信コールおよび発信コールの名前の逆引きルックアップ](#page-195-0) **178** [名前の逆引きルックアップの有効化および無効化](#page-195-1) **178** [コール機能の設定](#page-196-0) **179** [通話転送の有効化](#page-196-1) **179** [コール転送](#page-197-0) **180** [音声(Voice)] [タブでの不在転送のイネーブル化](#page-197-1) **180** [ユーザ(Users)] [タブでの不在転送のイネーブル化](#page-197-2) **180** [会議の有効化](#page-198-0) **181** SIP REC [でリモート通話録音を有効にします。](#page-198-1) **181** SIP INFO [でリモート通話録音を有効にする](#page-200-0) **183** [構成ユーティリティでの不在着信通知の設定](#page-201-0) **184** DND[\(応答不可\)を有効にする](#page-202-0) **185** [電話機とサーバ間の設定の同期を有効にする](#page-202-1) **185** DND のスター [コードの設定](#page-203-0) **186** コール センター [エージェントの電話機のセットアップ](#page-204-0) **187** [プレゼンス用の電話機のセットアップ](#page-204-1) **187** Bluetooth ハンズフリー [プロファイルの音声ゲートウェイ](#page-205-0) **188** [設定ユーティリティによる](#page-205-1) Bluetooth ハンズフリーの設定 **188** [共有回線](#page-205-2) **188** [共有回線の設定](#page-206-0) **189**

ボイス [メールの設定](#page-207-0) **190**

[内線ごとのボイス](#page-208-0) メールの設定 **191**

[メッセージ待機インジケータの設定](#page-208-1) **191**

[内線への着信音の割り当て](#page-209-0) **192**

[独自の着信音の追加](#page-209-1) **192**

[音声設定の構成](#page-210-0) **193**

[音響の設定](#page-211-0) **194**

[音響の設定](#page-211-1) **194**

ユーザ [アクセス制御](#page-212-0) **195**

ビデオ [サービスの無効化](#page-212-1) **195**

[ビデオ帯域幅の制御](#page-213-0) **196**

[カメラの露出の調整](#page-213-1) **196**

[電話機](#page-214-0) Web サーバ **197**

電話スクリーン [インターフェイスから](#page-214-1) Web サーバを設定する **197**

[直接アクション](#page-214-2) URL **197**

電話機の Web [インターフェイスへのアクセスの有効化](#page-216-0) **199**

XML [サービス](#page-216-1) **199**

XML [ディレクトリ](#page-217-0) サービス **200**

XML [アプリケーション](#page-218-0) **201**

[マクロ変数](#page-218-1) **201**

XML [アプリケーションに接続するための電話機の設定](#page-221-0) **204**

XML ディレクトリ [サービスに接続するための電話機の設定](#page-221-1) **204**

#### 第 [電話機の機能および設定](#page-224-0) **207 1 1** 章

[電話機の機能および設定の概要](#page-225-0) **208** Cisco IP Phone [ユーザのサポート](#page-225-1) **208** Cisco IP Phone [のテレフォニー機能](#page-226-0) **209** [機能ボタンとソフトキー](#page-233-0) **216** [ユーザがラインキーの機能を設定できるようにする](#page-236-0) **219** [回線キーでの短縮ダイヤルの設定](#page-237-0) **220** [設定ユーティリティ(Configuration Utility)] [ページを使用した短縮ダイヤルの設定](#page-238-0) **221** Call [Park](#page-251-0) **234** スター [コードによるコール](#page-251-1) パークの設定 **234** [プログラム可能な回線キーへのコール](#page-252-0) パークの追加 **235** [キー拡張モジュールの回線キーでのコール](#page-252-1) パークの追加 **235** [キー拡張モジュールの](#page-253-0) LCD の明るさの設定 **236** [プログラム可能なソフトキーの設定](#page-254-0) **237** [プログラム可能なソフトキーのカスタマイズ](#page-254-1) **237** [プログラム可能なソフトキーでの短縮ダイヤルの設定](#page-255-0) **238** [プログラム可能なソフトキー](#page-256-0) **239** [プロビジョニング権限の設定](#page-263-0) **246** [電話機設定ファイルでのプロビジョニング権限の設定](#page-264-0) **247** [電話機のホテリングの有効化](#page-265-0) **248** ユーザ [パスワードの設定](#page-266-0) **249** 問題レポート [ツールのログのダウンロード](#page-266-1) **249** PRT [アップロードの設定](#page-267-0) **250** [自動的にページングを受け入れるための電話機の設定](#page-268-0) **251**

DTMF [待機と一時停止パラメータ](#page-238-1) **221**

[追加回線キーのセットアップ](#page-242-0) **225**

[キー拡張モジュールでの短縮ダイヤルの設定](#page-240-1) **223**

[その他の電話機を監視するための電話機の設定](#page-242-1) **225**

[他の機能と連動する話中ランプ](#page-245-0) フィールドの設定 **228**

話中ランプ フィールド [ラベルの設定](#page-246-0) **229**

[英数字ダイヤリングの設定](#page-246-1) **229**

[優先度ページングの追加](#page-249-0) **232**

[複数のユーザの回線を監視するように電話機を設定する](#page-243-0) **226**

[電話機設定ファイルでの話中ランプ](#page-243-1) フィールドの設定 **226**

ページング [グループの設定\(マルチキャスト](#page-247-0) ページング) **230**

[電話機のラインキーを設定して、](#page-243-2)1 人のユーザの回線を監視する **226**

スター [コードで電話会議ボタンを有効化](#page-241-0) **224** ダイヤル [アシスタンスのイネーブル化](#page-241-1) **224**

[短縮ダイヤル](#page-240-0) **223**

[電子フックスイッチの有効化](#page-270-1) **253** 電話機の Web [ページから電話機のすべての問題を報告する](#page-271-0) **254** Web UI [ボタンによる電話機の初期設定へのリセット](#page-272-0) **255** [セキュア内線のセットアップ](#page-272-1) **255**

[パケットのキャプチャ](#page-273-0) **256**

[サーバ設定済みページング](#page-269-0) **252**

TR-069 [による電話機の管理](#page-269-1) **252**

TR-069 [ステータスの表示](#page-270-0) **253**

[緊急コール](#page-274-0) **257**

[緊急通報のサポート](#page-274-1) バックグラウンド **257**

[緊急通報のサポート用語](#page-275-0) **258**

[緊急通報を発信するための電話機の設定](#page-275-1) **258**

SIP [トランスポートの設定](#page-276-0) **259**

[電話機への非プロキシ](#page-277-0) SIP メッセージのブロック **260**

[プライバシー](#page-277-1) ヘッダの設定 **260**

P-Early-Media [サポートを有効にする](#page-278-0) **261**

ピア [ファームウェア共有\(](#page-279-0)Peer Firmware Sharing) **262**

ピア [ファームウェアの共有を有効にする](#page-280-0) **263**

プロフィール [アカウントの有効化](#page-280-1) **263**

[プロファイル認証](#page-281-0) **264**

[プロファイル認証タイプの指定](#page-282-0) **265**

[着信音をサイレント状態にする「無視」プログラム可能なソフト](#page-283-0) キーの追加 **266**

[BroadWorks](#page-283-1) Anywhere の有効化 **266**

電話および BroadWords XSI Server [でのブロック発信者](#page-284-0) ID 機能の同期 **267**

回線上の BroadWorks XSI [コールログの表示の有効化](#page-285-0) **268**

DND [および不在転送ステータスの同期](#page-285-1) **268**

[機能キー同期の有効化](#page-286-0) **269**

XSI [サービスを介した不在転送ステータスの同期の有効化](#page-287-0) **270**

XSI サービスを介した DND [ステータス同期の有効化](#page-288-0) **271**

[エグゼクティブおよびアシスタント](#page-289-0) **272**

[エグゼクティブとアシスタント設定の同期](#page-290-0) **273**

[エグゼクティブおよびアシスタント](#page-290-1) **273**

[エグゼクティブとアシスタント](#page-290-2) メニュー アクセス用の回線キーの設定 **273** [エグゼクティブおよびアシスタント用のサービス](#page-291-0) アクティベーション コード **274** [エグゼクティブとアシスタント用のプログラム可能なソフトキー](#page-292-0) **275** 音声データおよびビデオ [データの優先順位の設定](#page-293-0) **276**

第 [社内ディレクトリとパーソナル](#page-296-0) ディレクトリのセットアップ **279 1 2** 章 パーソナル [ディレクトリのセットアップ](#page-296-1) **279** [LDAP](#page-296-2) 設定 **279** LDAP [社内ディレクトリ検索の準備](#page-297-0) **280** BroadSoft [設定の構成](#page-298-0) **281** XML ディレクトリ [サービスの設定](#page-298-1) **281** [着信コールおよび発信コールの名前の逆引きルックアップ](#page-299-0) **282** [名前の逆引きルックアップの有効化および無効化](#page-299-1) **282**

第 **V** 部 : **Cisco IP Phone** [のトラブルシューティング](#page-302-0) **285**

#### 第 [電話システムの監視](#page-304-0) **287 1 3** 章

[電話システムの監視の概要](#page-304-1) **287** アップロードした Syslog [メッセージにデバイス識別子を含める](#page-304-2) **287** Cisco IP Phone [のステータス](#page-305-0) **288** [電話の情報(Phone Information)] [ウィンドウの表示](#page-305-1) **288** [電話機ステータスの表示](#page-306-0) **289** [電話機でのステータス](#page-306-1) メッセージの表示 **289** ネットワーク [ステータスの表示](#page-306-2) **289** [コール統計(Call Statistics)] [ウィンドウの表示](#page-307-0) **290** [[コール統計\(](#page-308-0)Call Statistics)] フィールド **291** [設定ユーティリティでのカスタマイズ状態の表示](#page-310-0) **293** Cisco IP Phone Web [ページ](#page-311-0) **294** [情報](#page-311-1) **294** [ステータス](#page-311-2) **294**

目次

[デバッグ情報](#page-322-0) **305** [ダウンロード](#page-323-0) ステータス(Download Status) **306** アテンダント [コンソールのステータス](#page-325-0) **308** [ネットワーク統計](#page-325-1) **308** [音声](#page-330-0) **313** [システム](#page-330-1) **313** [SIP](#page-342-0) **325** [プロビジョニング](#page-354-0) **337** [地域拠点](#page-368-0) **351** [電話](#page-384-0) **367** [内線番号](#page-402-0) **385** [ユーザ](#page-424-0) **407** [アテンダント](#page-431-0) コンソール **414** [TR-069](#page-436-0) **419** [コール履歴](#page-438-0) **421** パーソナル [ディレクトリ](#page-438-1) **421**

#### 第 14 章 **123** [トラブルシューティング](#page-440-0) 423

[一般的なトラブルシューティング情報](#page-440-1) **423**

[起動時の問題](#page-442-0) **425**

Cisco IP Phone [が通常の起動プロセスを実行しない](#page-443-0) **426** 電話機にエラー [メッセージが表示される](#page-444-0) **427** 電話機が DNS [を使用して接続できない](#page-444-1) **427** [設定ファイルの破損](#page-444-2) **427** Cisco IP Phone が IP [アドレスを取得できない](#page-444-3) **427** [電話機のリセットに関する問題](#page-445-0) **428** [断続的なネットワークの停止による電話機のリセット](#page-445-1) **428** DHCP [の設定エラーによる電話機のリセット](#page-445-2) **428** 誤ったスタティック IP [アドレスによる電話機のリセット](#page-446-0) **429** [ネットワーク使用量が多いときの電話機のリセット](#page-446-1) **429** [電話機に電源が入らない](#page-446-2) **429**

電話機が LAN [に接続できない](#page-446-3) **429**

[音声の問題](#page-447-0) **430**

[通話路がない](#page-447-1) **430**

[音声の途切れ](#page-447-2) **430**

[コールに関する一般的な問題](#page-447-3) **430**

[コールを確立できない](#page-448-0) **431**

電話機が DTMF [ディジットを認識しないか、または数字が遅い](#page-448-1) **431** [機能のトラブルシューティング](#page-448-2) **431**

ACD [コール情報が欠落しています](#page-448-3) **431**

電話が ACD [ソフトキーを表示しません](#page-449-0) **432**

電話機に ACD [エージェントの可用性が表示されない](#page-449-1) **432**

[通話が録音されません](#page-450-0) **433**

[緊急通報が緊急サービスに接続されない](#page-450-1) **433**

プレゼンス [ステータスが動作しません](#page-451-0) **434**

[電話でのプレゼンス表示メッセージ:サーバから切断されました](#page-451-1) **434**

電話機が XSI の BroadSoft [ディレクトリにアクセスできない](#page-451-2) **434**

[緊急通報が緊急サービスに接続されない](#page-452-0) **435**

[エグゼクティブまたはアシスタントのメニューが表示されない](#page-452-1) **435**

[電話機のディスプレイに関する問題](#page-452-2) **435**

[フォントが小さすぎるか、通常とは異なる文字が入っています](#page-453-0) **436** [電話画面に、アジア文字の代わりにボックスが表示されます](#page-453-1) **436** [ソフトキーのラベルがすべて表示されません](#page-454-0) **437**

[電話のロケールが表示されません](#page-454-1) **437**

電話機の Web [ページから電話機のすべての問題を報告する](#page-455-0) **438**

[トラブルシューティング手順](#page-455-1) **438**

DHCP [設定の確認](#page-456-0) **439**

DNS [設定の確認](#page-456-1) **439**

[その他のトラブルシューティング情報](#page-456-2) **439**

第 **1 5** 章 **[Maintenance](#page-458-0) 441**

[基本的なリセット](#page-458-1) **441**

[電話キーパッドによる初期設定へのリセットの実行](#page-459-0) **442** [電話機のメニューからの工場出荷時状態へのリセット](#page-460-0) **443** 電話の Web [ページから電話を初期設定へリセットする](#page-460-1) **443** 電話の Web ページの URL [を使用して電話の問題を識別する](#page-461-0) **444** [音声品質のモニタリング](#page-461-1) **444** [音声品質トラブルシューティングのヒント](#page-462-0) **445** [音声品質レポート](#page-463-0) **446** [音声品質レポートでサポートされるシナリオ](#page-463-1) **446** [平均オピニオン評点およびコーデック](#page-463-2) **446** [音声品質レポートの設定](#page-464-0) **447** Cisco IP Phone [のクリーニング](#page-465-0) **448**

[電話機情報の表示](#page-465-1) **448**

[再起動の理由](#page-465-2) **448**

電話機 Web ユーザ [インターフェイスの再起動履歴](#page-466-0) **449**

Cisco IP Phone [画面の再起動履歴](#page-466-1) **449**

ステータス ダンプ [ファイルの再起動履歴](#page-466-2) **449**

[ネットワーク輻輳時の電話の動作](#page-467-0) **450**

付 録 **A** : **TR-069** [パラメータの比較](#page-468-0) **451**

XML と TR-069 [パラメータの比較](#page-468-1) **451**

I

I

<span id="page-18-0"></span>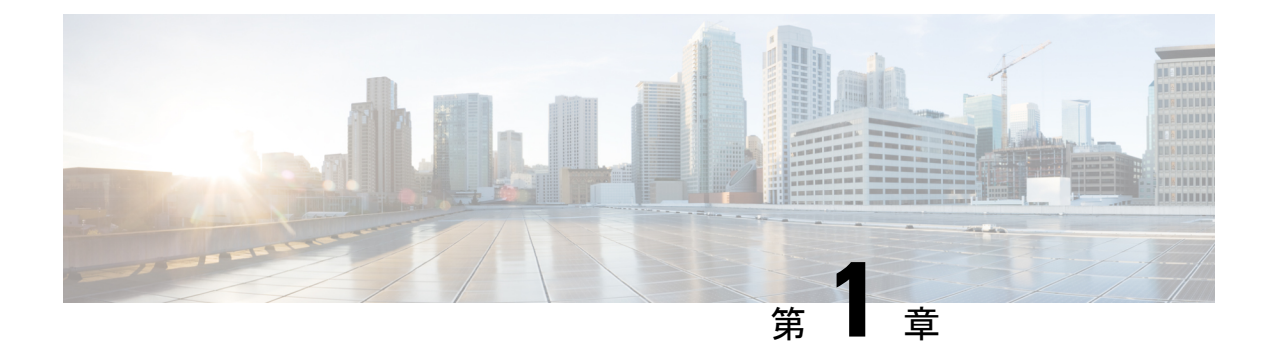

## 新機能および変更された機能に関する情報

- ファームウェア リリース 11.2(3)[の新機能および変更](#page-18-1) (1 ページ)
- ファームウェア リリース 11.2(1)[の新機能および変更](#page-21-0) (4 ページ)
- ファームウェア リリース 11.1(2) [の新機能および変更された機能](#page-24-0) (7 ページ)
- ファームウェア リリース 11.1(1)[の新機能および変更](#page-25-0) (8 ページ)
- ファームウェア リリース 11.0(1) [の新機能および変更された機能](#page-26-0) (9 ページ)
- ファームウェア リリース 11(0) [の新機能および変更された機能](#page-27-0) (10 ページ)

## <span id="page-18-1"></span>ファームウェア リリース **11.2(3)**の新機能および変更

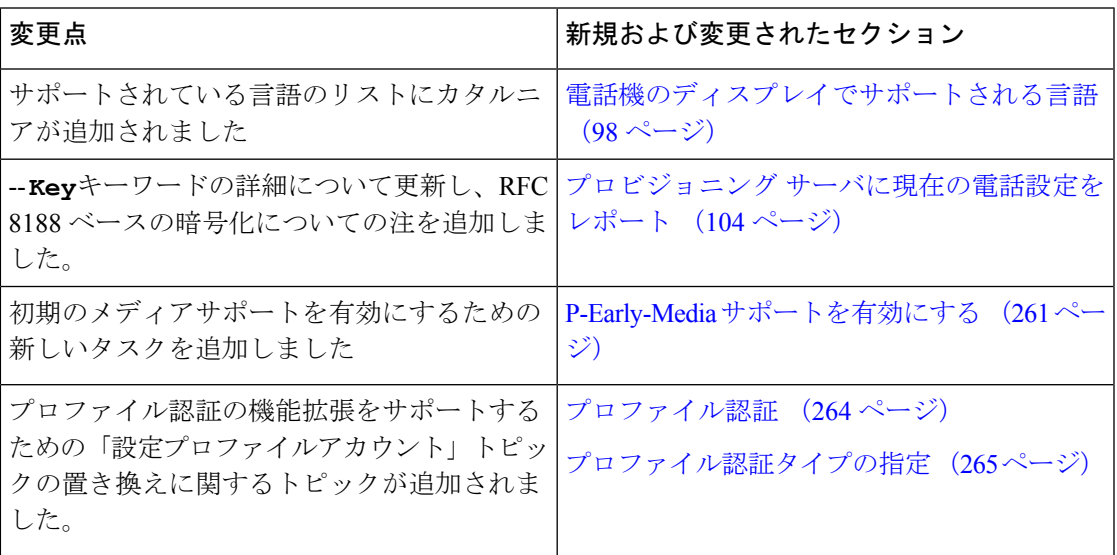

I

 $\overline{\phantom{a}}$ 

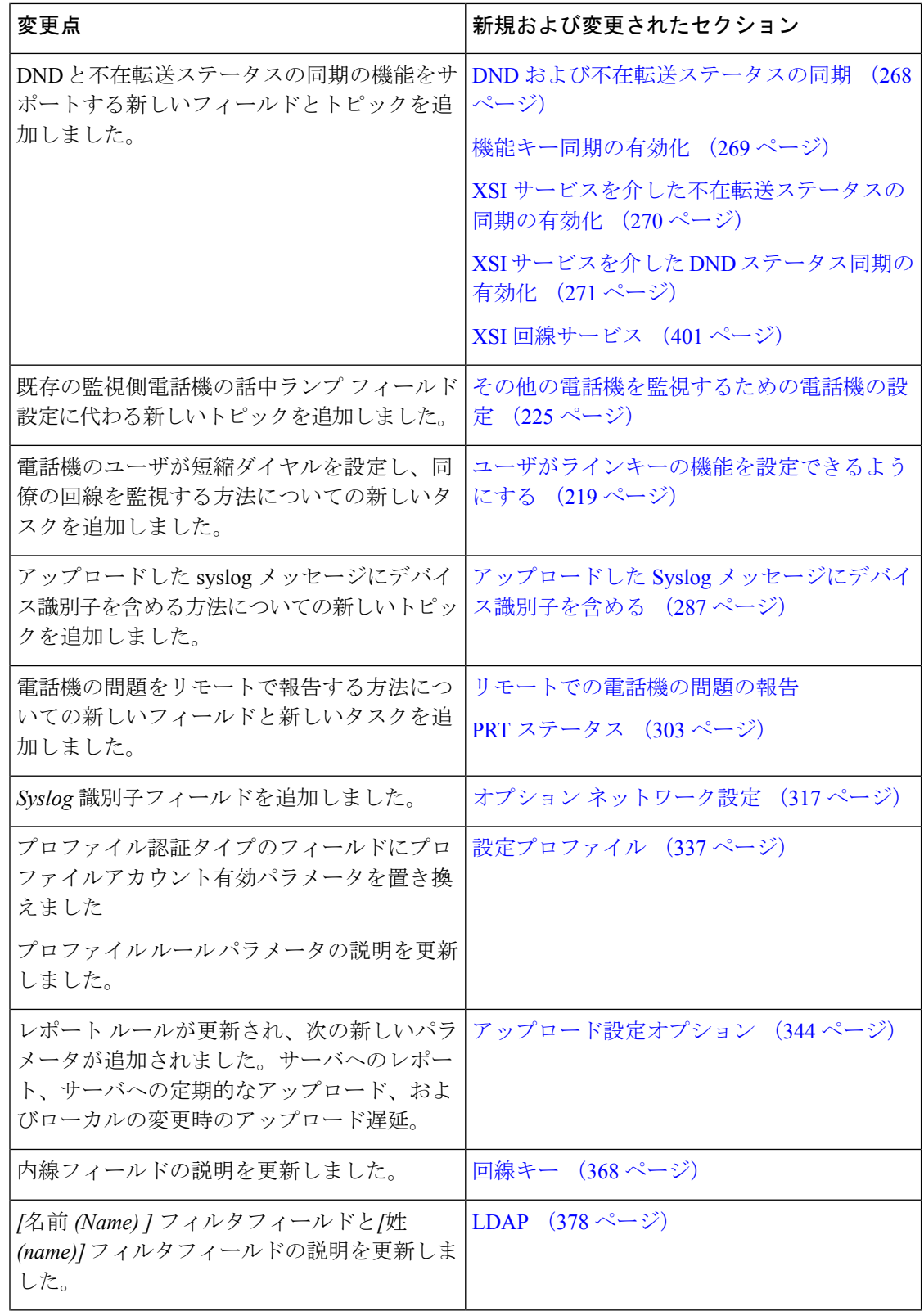

Ι

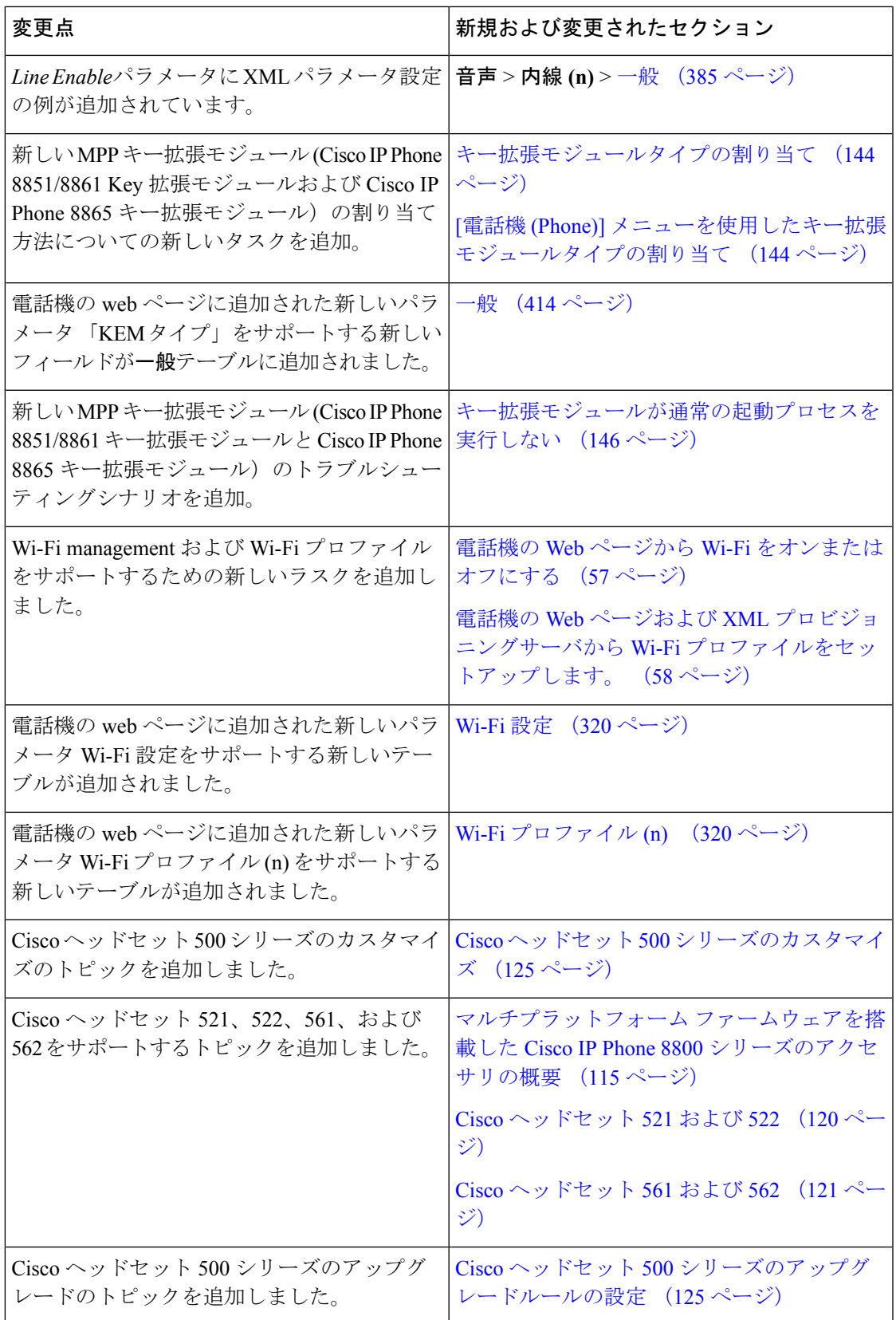

# <span id="page-21-0"></span>ファームウェア リリース **11.2(1)**の新機能および変更

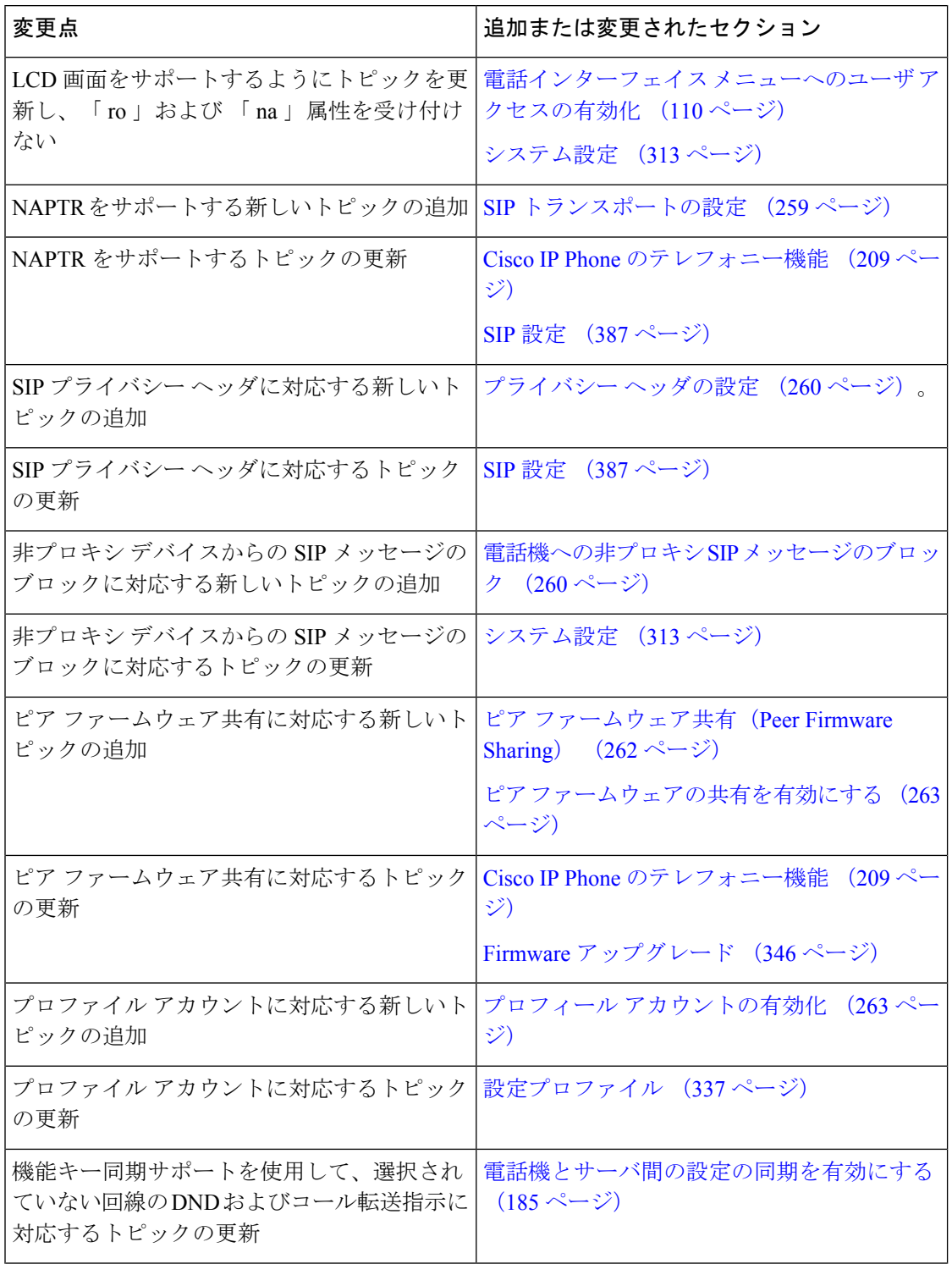

I

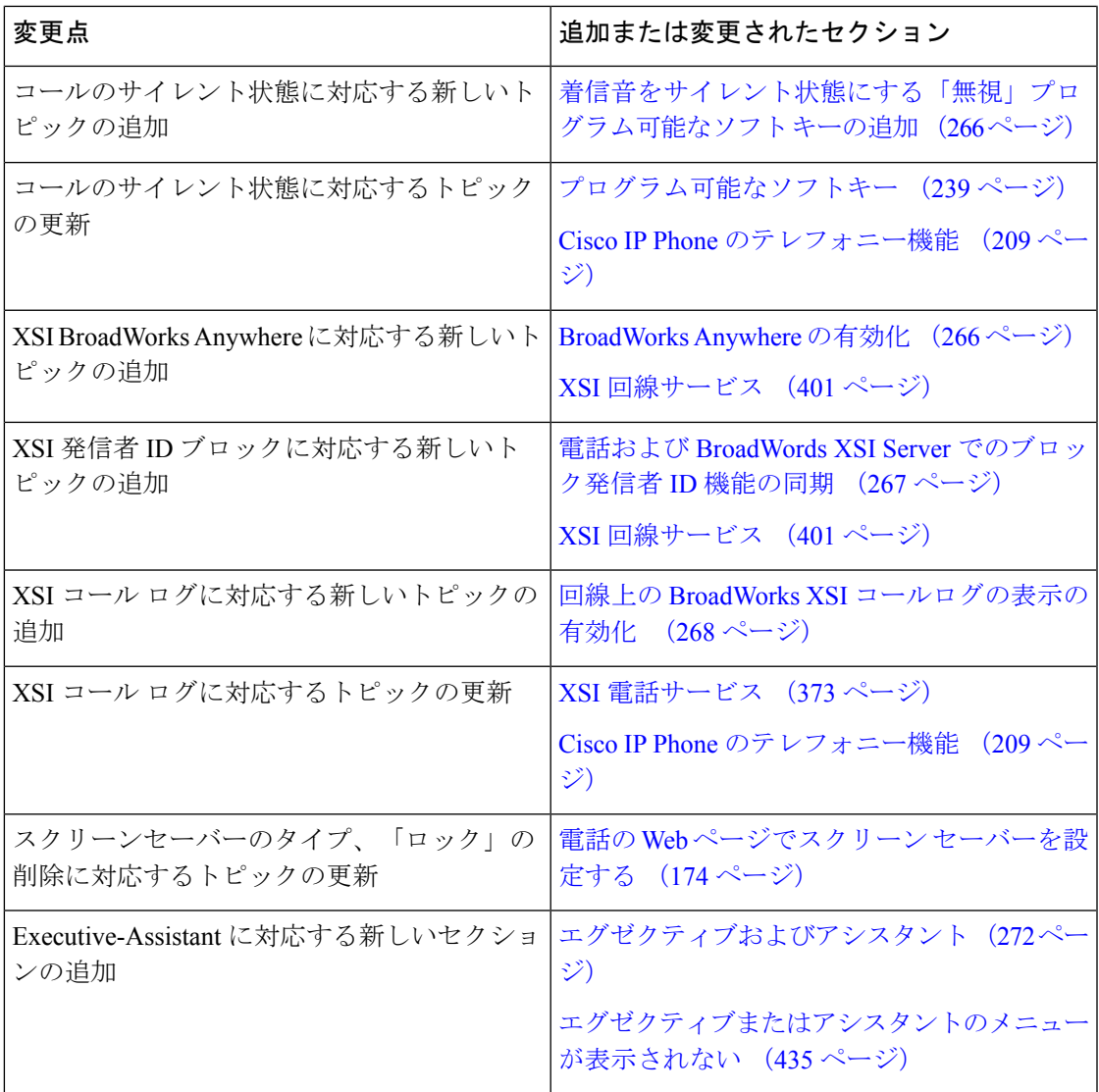

I

 $\overline{\phantom{a}}$ 

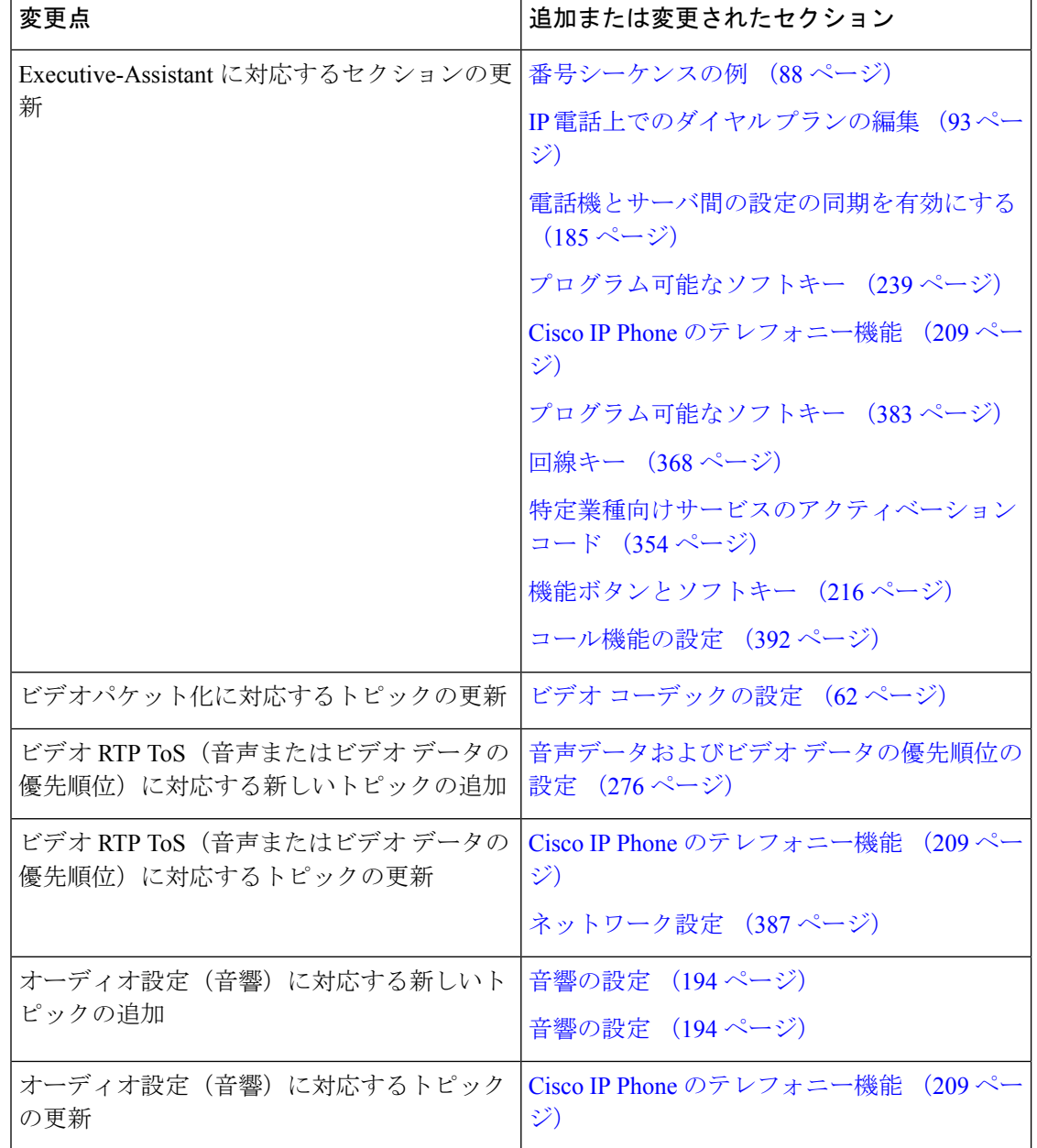

٠

# <span id="page-24-0"></span>ファームウェアリリース**11.1(2)**の新機能および変更され た機能

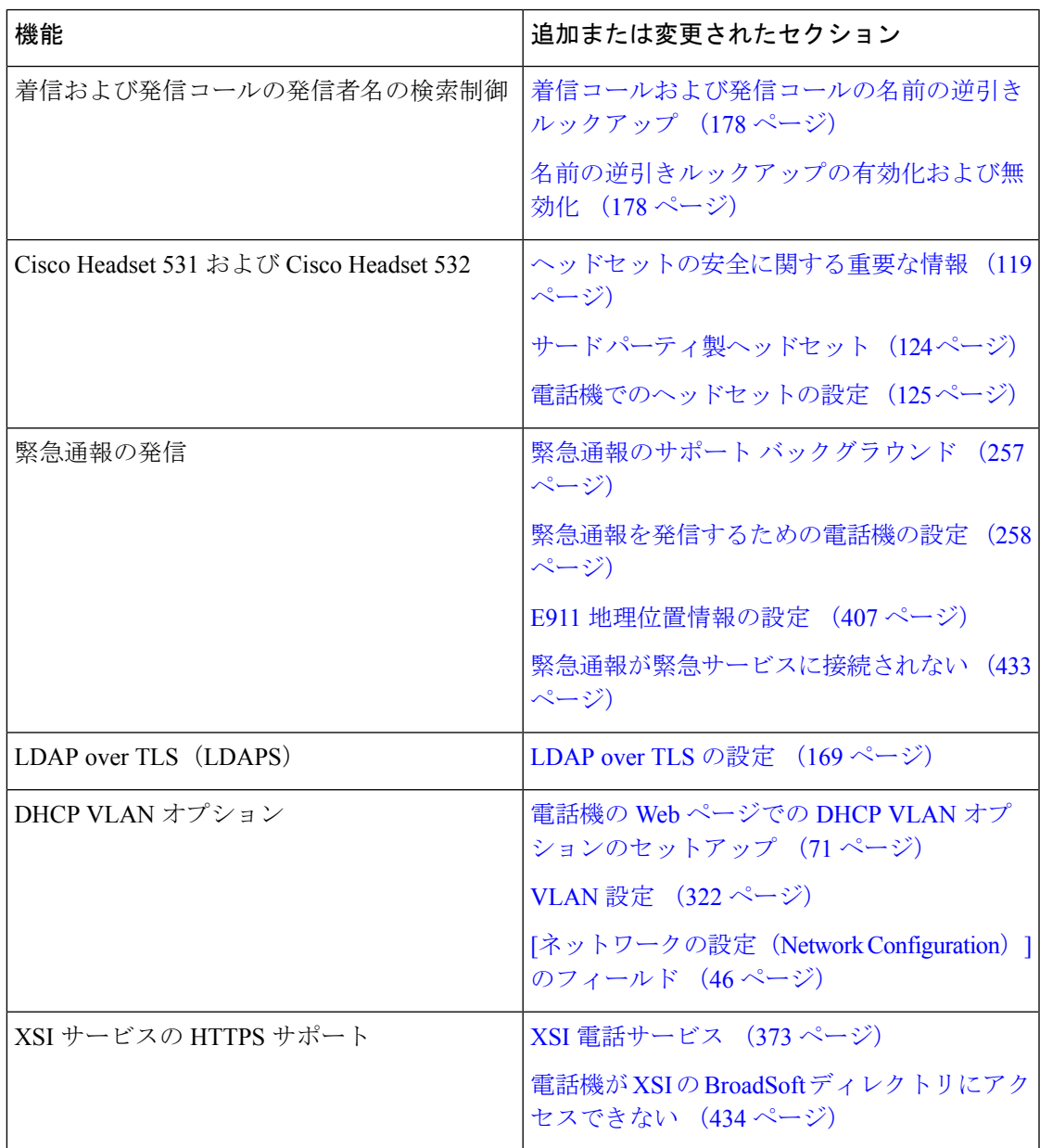

# <span id="page-25-0"></span>ファームウェア リリース **11.1(1)**の新機能および変更

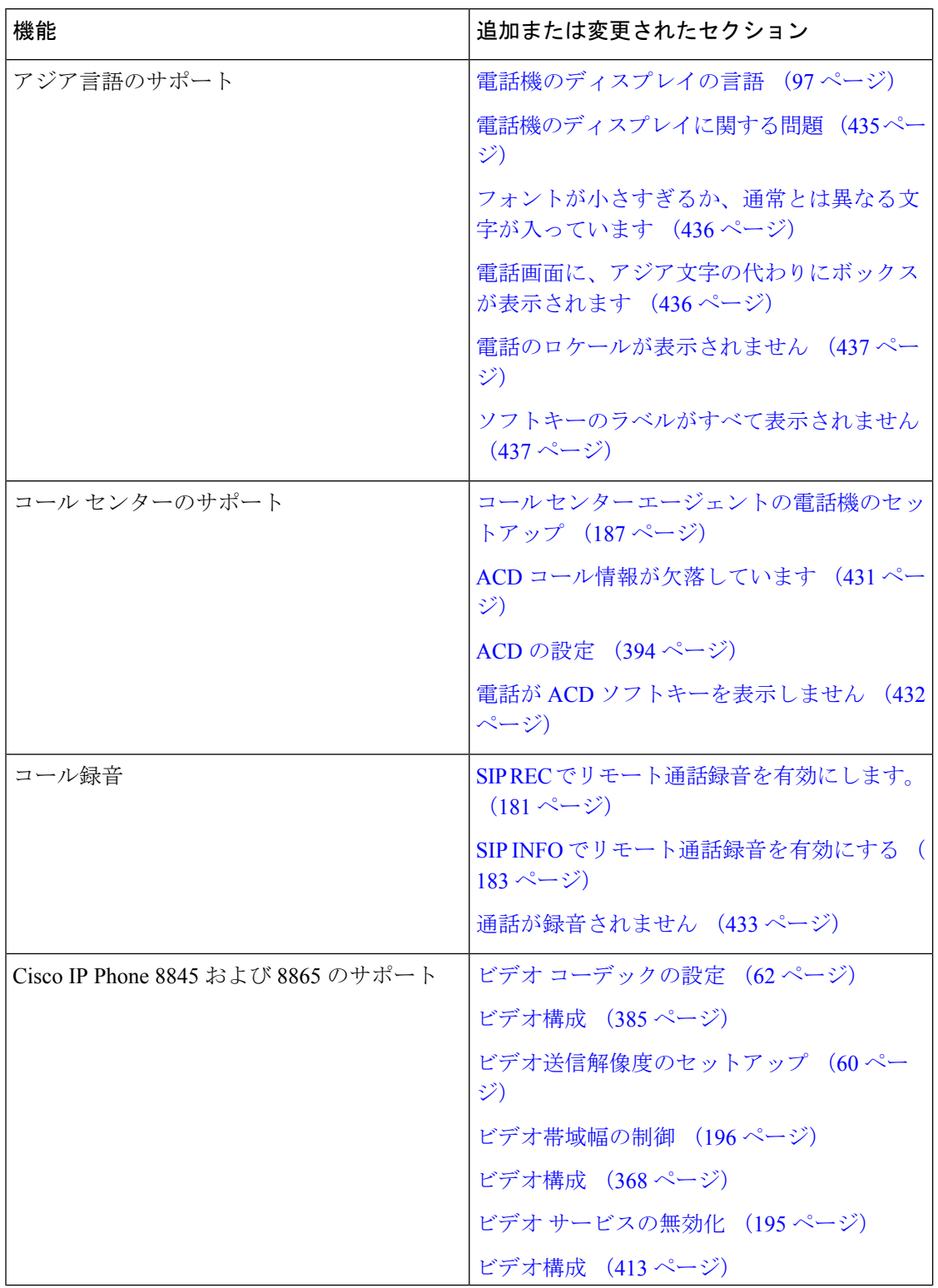

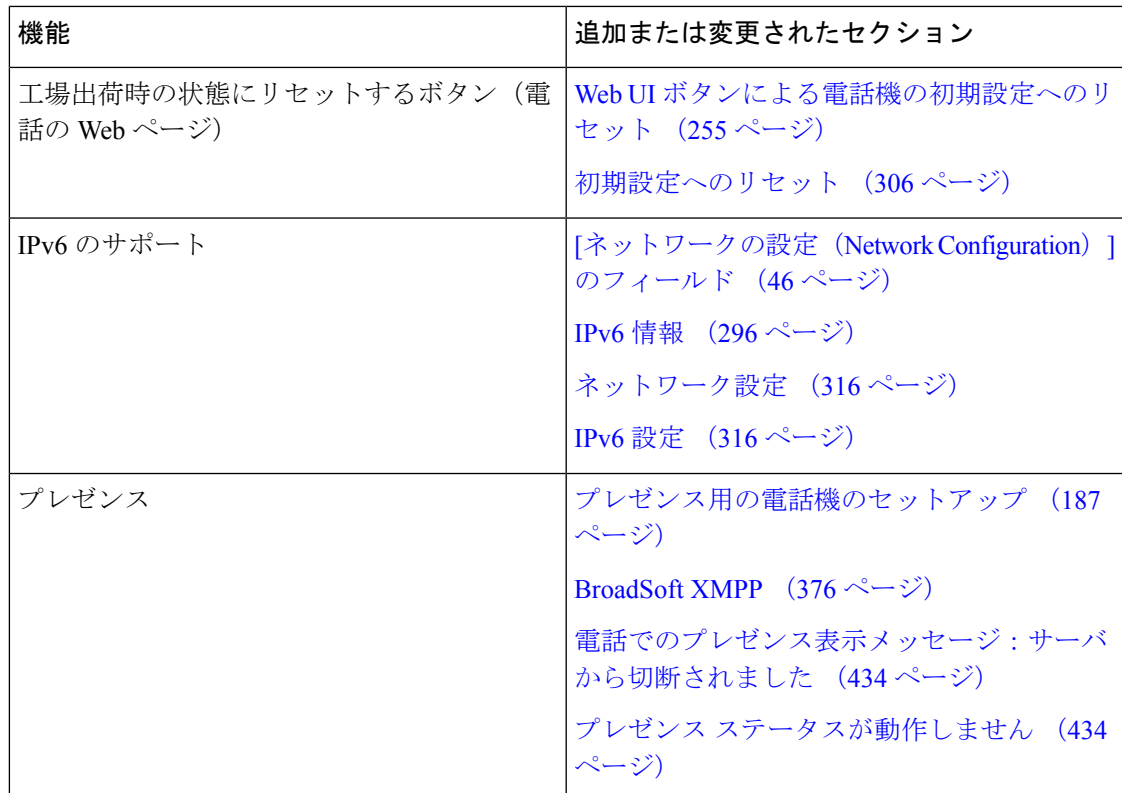

# <span id="page-26-0"></span>ファームウェアリリース**11.0(1)**の新機能および変更され た機能

すべての新しい機能が Cisco IP Phone のテレフォニー機能 (209ページ)に追加されています。

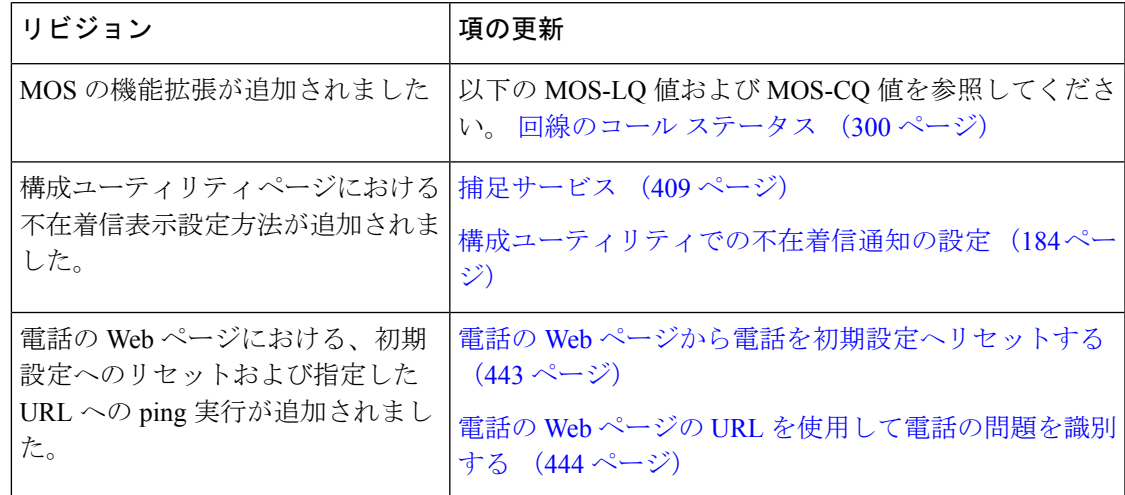

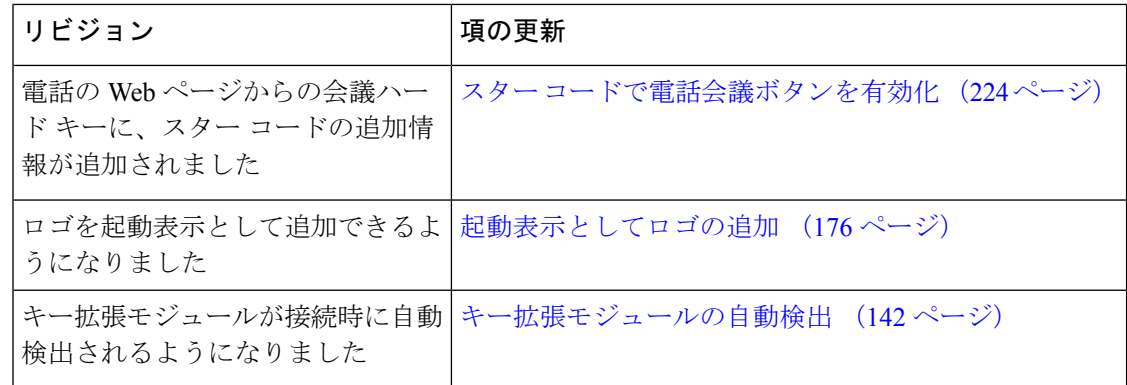

# <span id="page-27-0"></span>ファームウェア リリース **11(0)** の新機能および変更され た機能

すべての新しい機能が Cisco IP Phone のテレフォニー機能 (209ページ)に追加されています。

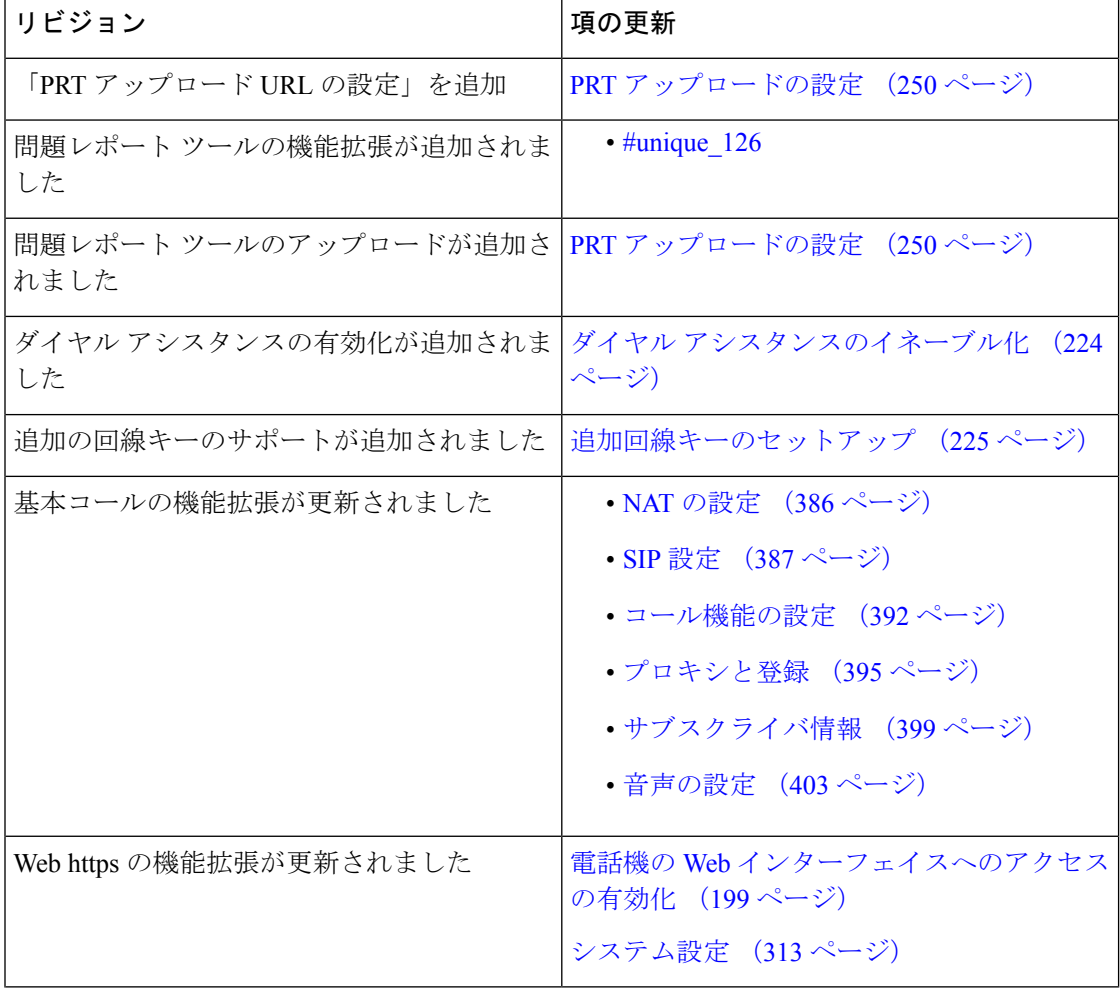

٠

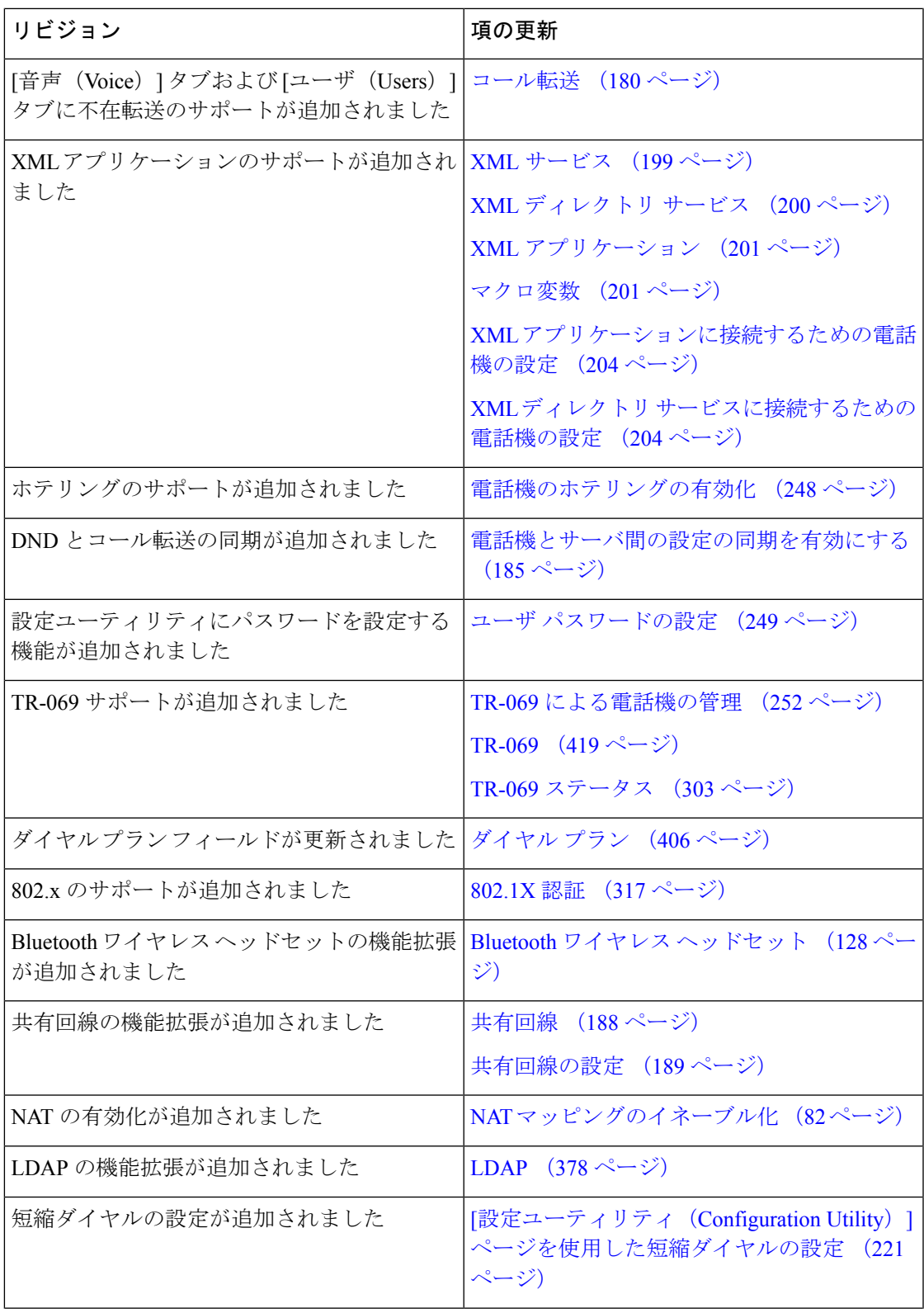

I

 $\overline{\phantom{a}}$ 

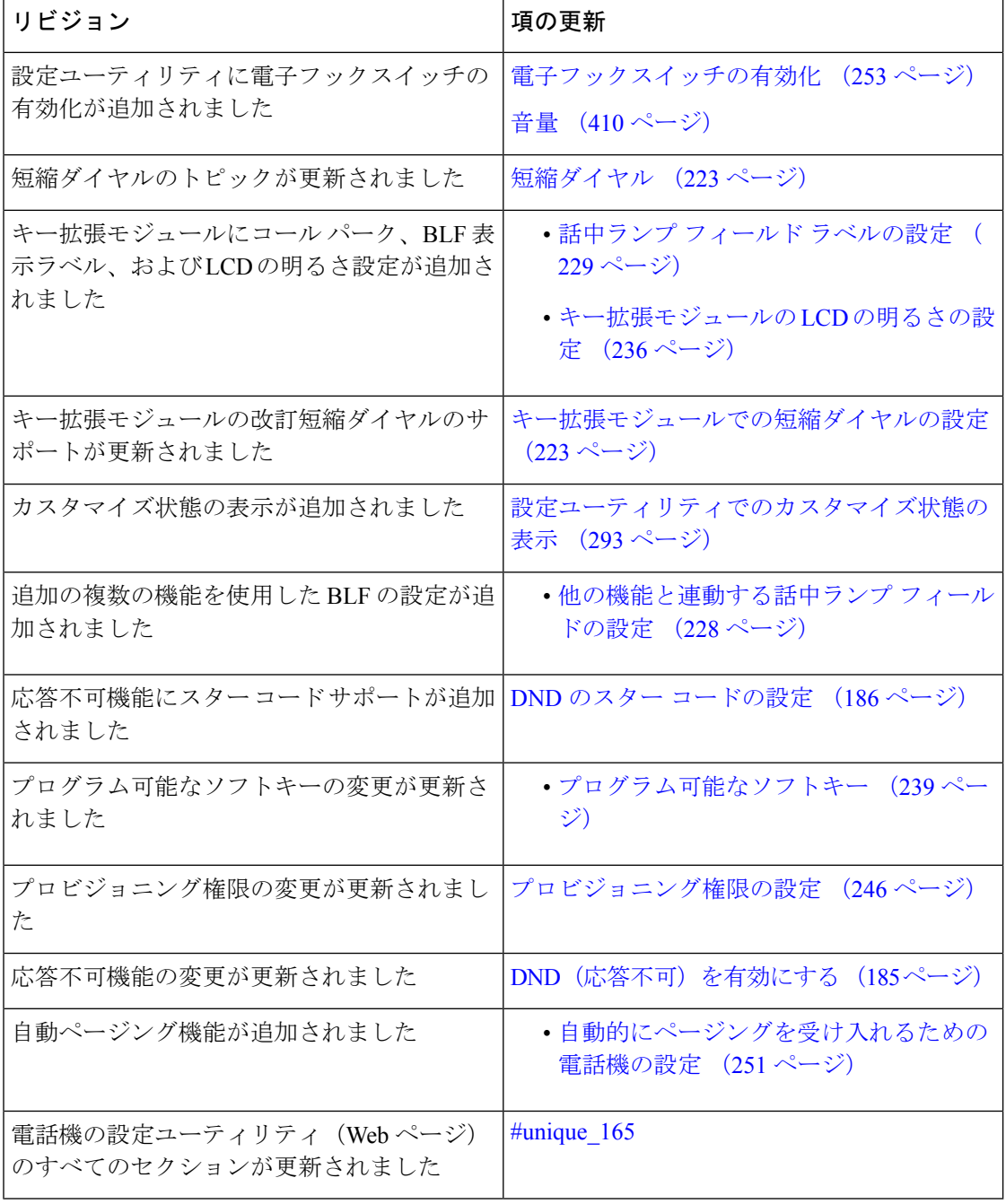

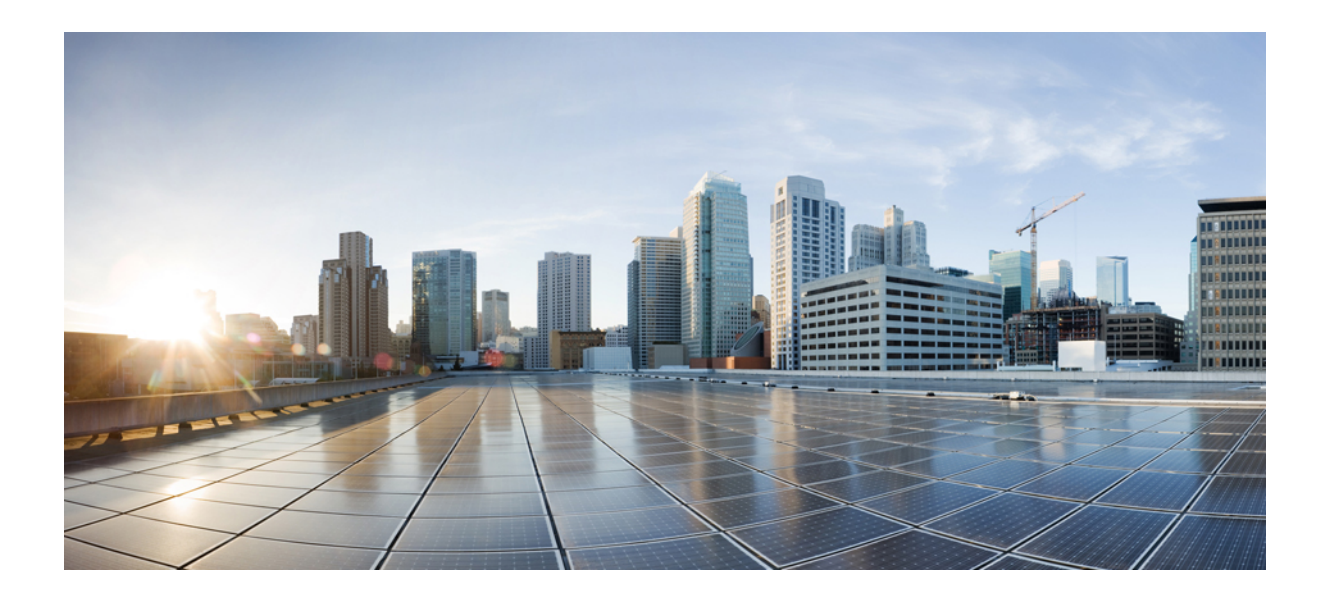

<span id="page-30-0"></span><sup>第</sup> **I** <sup>部</sup>

# **Cisco IP Phone** について

- [技術的詳細](#page-32-3) (15 ページ)
- Cisco IP Phone [ハードウェア](#page-46-2) (29 ページ)

<span id="page-32-3"></span><span id="page-32-0"></span>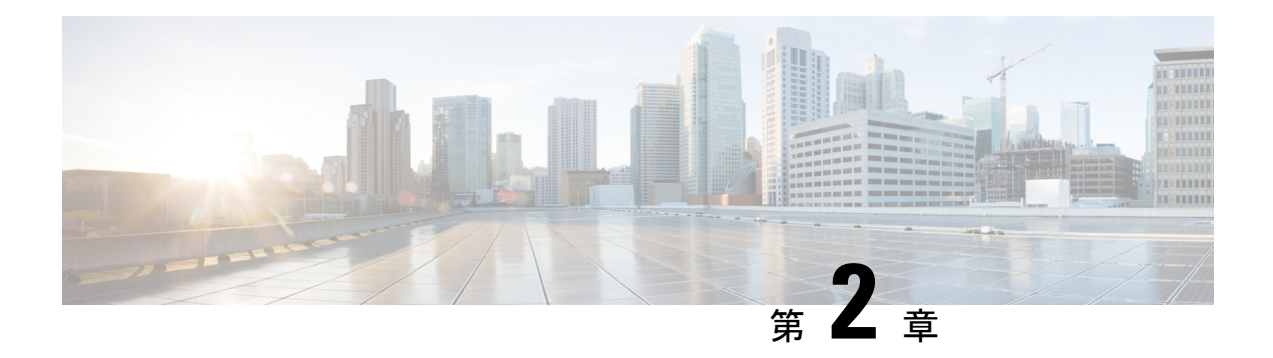

## 技術的詳細

- Cisco IP Phone の概要 (15 [ページ\)](#page-32-1)
- [物理環境および動作環境に関する仕様](#page-32-2) (15 ページ)
- [ケーブル仕様](#page-33-0) (16 ページ)
- [電話機の所要電力](#page-35-1) (18 ページ)
- [ネットワーク](#page-38-0) プロトコル (21 ページ)
- VLAN の連携 (25 [ページ\)](#page-42-0)
- [外部デバイス](#page-43-0) (26 ページ)
- USB [ポート情報](#page-43-1) (26 ページ)

## <span id="page-32-1"></span>**Cisco IP Phone** の概要

Cisco IP Phone 8800 シリーズ マルチプラットフォーム電話機 は、一連のフル機能 VoIP (Voice-over-Internet Protocol)電話機で構成されており、IP ネットワークを介した音声通信を 提供します。これらの電話機は、不在転送、リダイヤル、短縮ダイヤル、不在転送、会議コー ルなど、従来のビジネス フォンのすべての機能を提供します。Cisco IPPhone 8800 シリーズ マ ルチプラットフォーム電話機は、サードパーティ製SIPベースのIPPBXを中心としたソリュー ションを対象としています。

このマニュアルで、「Cisco IPPhone」または「電話機」とは、Cisco IPPhone 8800 シリーズ マ ルチプラットフォーム電話機 を指します。 (注)

## <span id="page-32-2"></span>物理環境および動作環境に関する仕様

次の表に、Cisco IP Phone 8800 シリーズの物理仕様および動作環境仕様を示します。

#### 表 **<sup>1</sup> :** 物理仕様と動作仕様

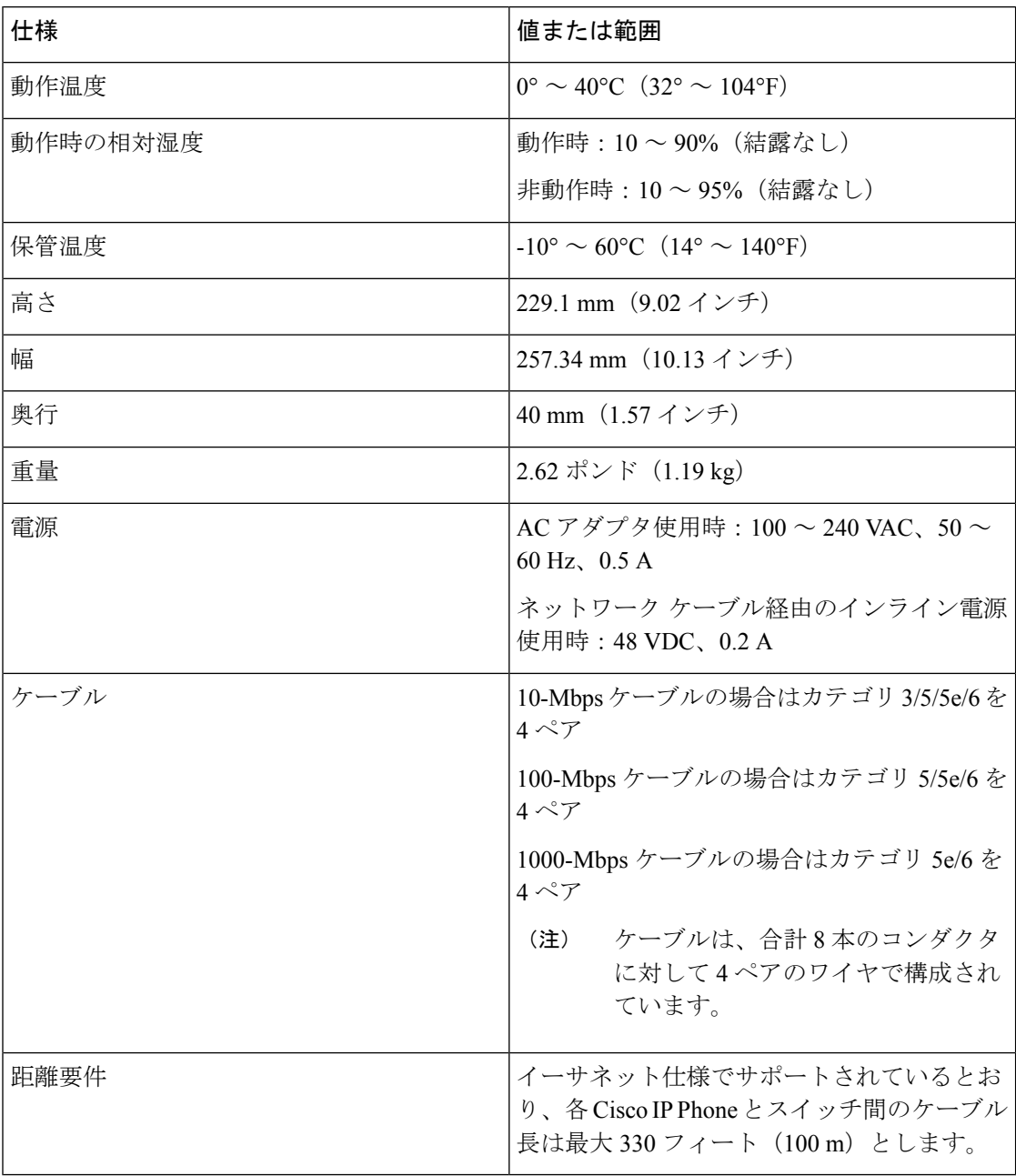

詳細は、『Cisco IP Phone 8800 シリーズ データシート』を参照してください。 [https://www.cisco.com/c/en/us/products/collaboration-endpoints/](https://www.cisco.com/c/en/us/products/collaboration-endpoints/ip-phone-8800-series-multiplatform-firmware/datasheet-listing.html) [ip-phone-8800-series-multiplatform-firmware/datasheet-listing.html](https://www.cisco.com/c/en/us/products/collaboration-endpoints/ip-phone-8800-series-multiplatform-firmware/datasheet-listing.html)

# <span id="page-33-0"></span>ケーブル仕様

次の情報は、ケーブル仕様の一覧です。

- ハンドセットおよびヘッドセット接続用の RJ-9 ジャック (4 コンダクタ)
- LAN 10/100/1000BaseT接続(電話機の10/100/1000ネットワークポート)用のRJ-45ジャッ ク
- 2 番目の 10/100/1000BaseT 準拠接続用の RJ-45 ジャック(電話機の 10/100/1000 コンピュー タ ポート)
- 3.5mmステレオライン入出力ジャック(オプションの外付けヘッドセット、スピーカー、 またはヘッドフォン用) (Cisco IP Phone 8861 のみ)
- 48 ボルト電源コネクタ
- USB ポート/コネクタ:
	- Cisco IP Phone 8851 用 USB ポート X 1
	- Cisco IP Phone 8861 用 USB ポート X 2
- Cisco IP Phone 8851 および 8861 の USB コネクタと見なされるキー拡張モジュール (KEM) コネクタ X 3

## <span id="page-34-0"></span>ネットワーク ポートとコンピュータ ポートのピン割り当て

ネットワークポートとコンピュータ(アクセス)ポートはいずれもネットワーク接続に使用さ れますが、それぞれ異なる目的で使用され、ポートのピン割り当ても異なっています。

- ネットワーク ポートは、Cisco IP Phone 上の 10/100/1000 SW ポートです。
- •コンピュータ (アクセス) ポートは、Cisco Unified IP Phone 上の 10/100/1000 PC ポートで す。

### <span id="page-34-1"></span>ネットワーク ポート コネクタ

次の表に、ネットワーク ポート コネクタのピン割り当てを示します。

表 **2 :** ネットワーク ポート コネクタのピン割り当て

| ピン番号 | 機能        |
|------|-----------|
|      | BI DA+    |
| 2    | BI_DA-    |
| 3    | BI DB+    |
| 4    | $BI\_DC+$ |
| 5    | BI_DC-    |
| 6    | BI DB-    |

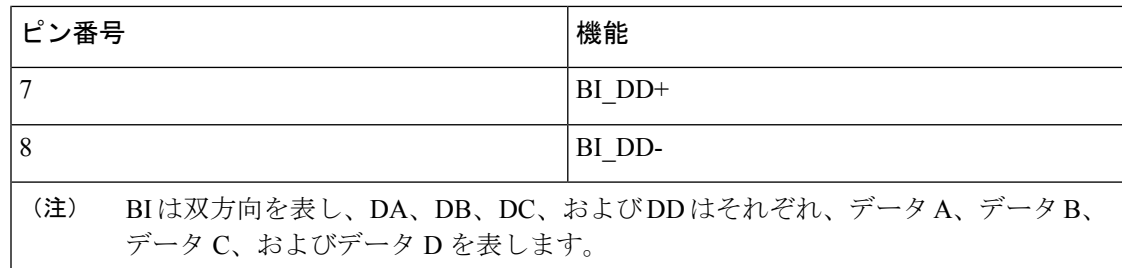

#### <span id="page-35-0"></span>コンピュータ ポート コネクタ

次の表に、コンピュータ ポート コネクタのピン割り当てを示します。

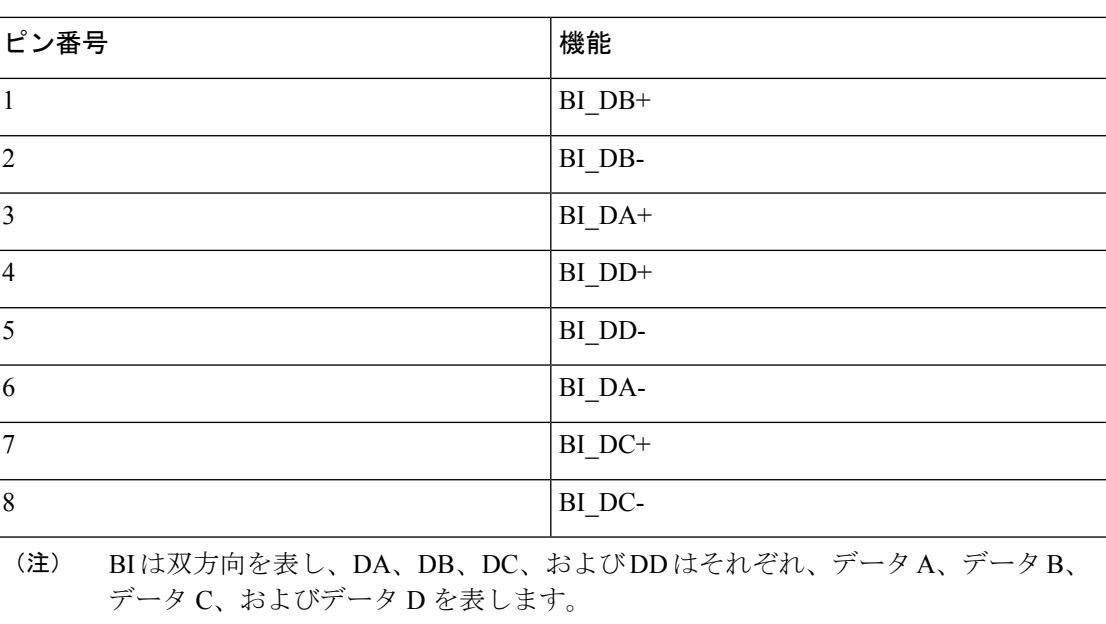

表 3: コンピュータ (アクセス) ポート コネクタのピン割り当て

## <span id="page-35-1"></span>電話機の所要電力

Cisco IP Phone には、外部電源または Power over Ethernet (PoE) から電力を供給できます。外 部電源は個別の電源装置によって提供されます。スイッチは電話機のイーサネットケーブル経 由で PoE を提供できます。

Cisco IP Phone 8861 および 8865 は PoE Class 4 デバイスであり、追加機能をサポートするには Class 4 機能を備えたスイッチまたはライン カードが必要です。

電話機の電力要件の詳細については、その電話機のデータ シートを参照してください。

外部電源から電力が供給される電話機を設置する場合は、イーサネットケーブルを電話機に接 続する前に、電源装置を接続してください。外部電源から電力が供給されている電話機を取り
外す場合は、電源装置を取り外す前に、イーサネットケーブルを電話機から取り外してくださ い。

#### 表 **<sup>4</sup> : Cisco IP Phone** の電源に関するガイドライン

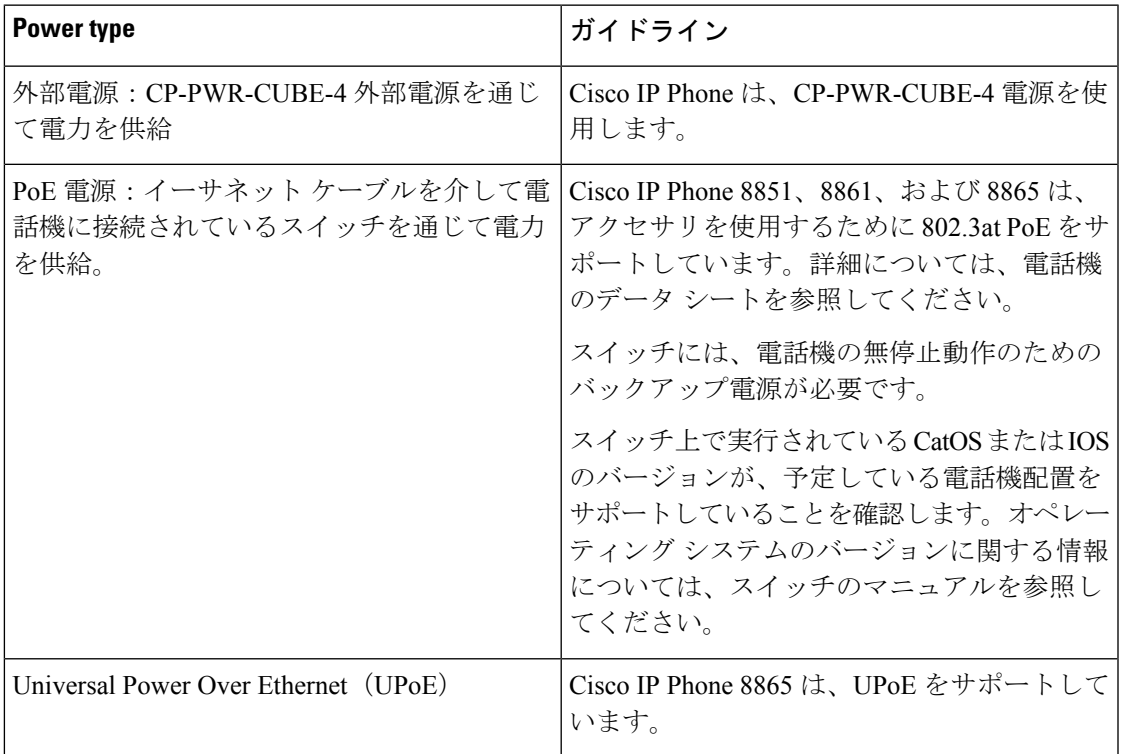

Cisco IP Phone 8800 キー拡張モジュール の電力要件の詳細については、[キー拡張モジュールの](#page-150-0) [電源情報](#page-150-0) (133ページ)を参照してください。

次の表にあるドキュメントは、次のトピックに関する詳細情報を提供します。

- Cisco IP Phone と連携する Cisco スイッチ
- 双方向電力ネゴシエーションをサポートしている Cisco IOS リリース
- 電力に関するその他の要件および制限事項

#### 表 **5 :** その他の情報

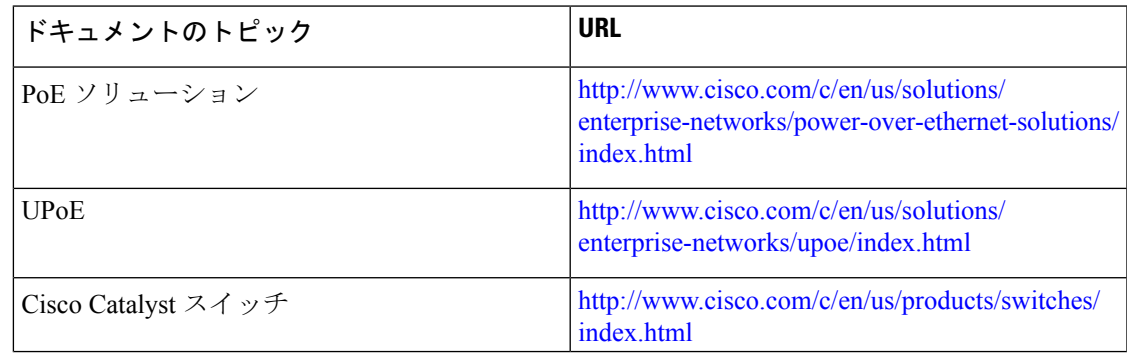

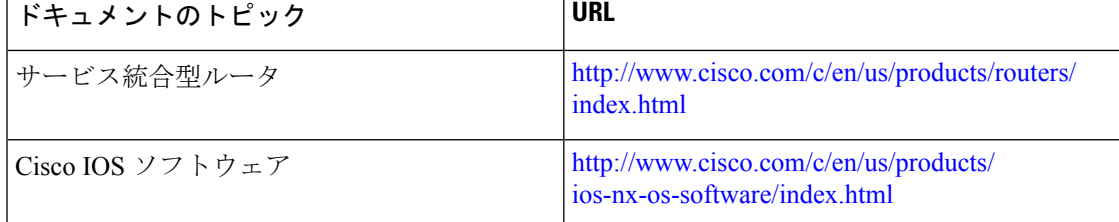

#### 停電

電話機を経由して緊急通話にアクセスするには、その電話機が電力を受信する必要がありま す。停電が発生した場合、電源が復旧するまでは、電話サービスおよび緊急コール サービス ダイヤルが機能しません。電源の異常および障害が発生した場合は、装置をリセットまたは再 設定してから、電話サービスおよび緊急コールサービスダイヤルを利用する必要があります。

#### 電力削減

省電力モードを使用することで、Cisco IP Phone が消費する電力を削減できます。

#### 電力節約

PowerSaveモードでは、電話機が使用されていないときにはスクリーンのバックライトが 消灯します。ユーザがハンドセットを持ち上げるか、いずれかのボタンを押す時点まで、 電話機は省電力モードのままになります。省電力設定は、電話機ごとに有効または無効に 設定します。

#### **LLDP** での電力ネゴシエーション

電話機とスイッチは、電話機で消費する電力のネゴシエーションを行います。Cisco IP Phone は、複数の電源設定で動作し、使用可能な電力が少ないときには電力消費量を低減します。

電話機のリブートの後、スイッチは電力ネゴシエーションの1つのプロトコル(CDP または LLDP)にロックされます。スイッチは、電話機が送信した最初のプロトコル(電力の[しきい 値限度値(TLV)(Threshold Limit Value (TLV))] を含む)にロックされます。システム管理 者が電話機上でそのプロトコルを無効にすると、スイッチがもう一方のプロトコルでの電力要 求に対して応答しないため、電話機がアクセサリの電源を投入できなくなります。

電力ネゴシエーションをサポートしているスイッチに接続する場合は、常に電力ネゴシエー ションを有効にすることを推奨します(デフォルト)。

無効にした場合、スイッチが電話機に対して電力を供給しない可能性があります。スイッチが 電力ネゴシエーションをサポートしていない場合は、アクセサリの電源を PoE+ で投入する前 に、電力ネゴシエーション機能を無効にします。電力ネゴシエーション機能を無効にすると、 電話機は IEEE 802.3af-2003 規格で許容されている最大値まで、アクセサリに電源を供給でき ます。

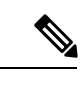

CDP および電力ネゴシエーション機能を無効にすると、電話機は 15.4 W までアクセサリに電 力を供給できます。 (注)

# ネットワーク プロトコル

Cisco IP Phone 8800 シリーズは、音声通信に必要な業界標準ネットワーク プロトコルおよびシ スコ ネットワーク プロトコルを複数サポートしています。次の表に、電話機でサポートされ るネットワーク プロトコルの概要を示します。

表 **6 : Cisco IP Phone 8800** シリーズでサポートされるネットワーク プロトコル

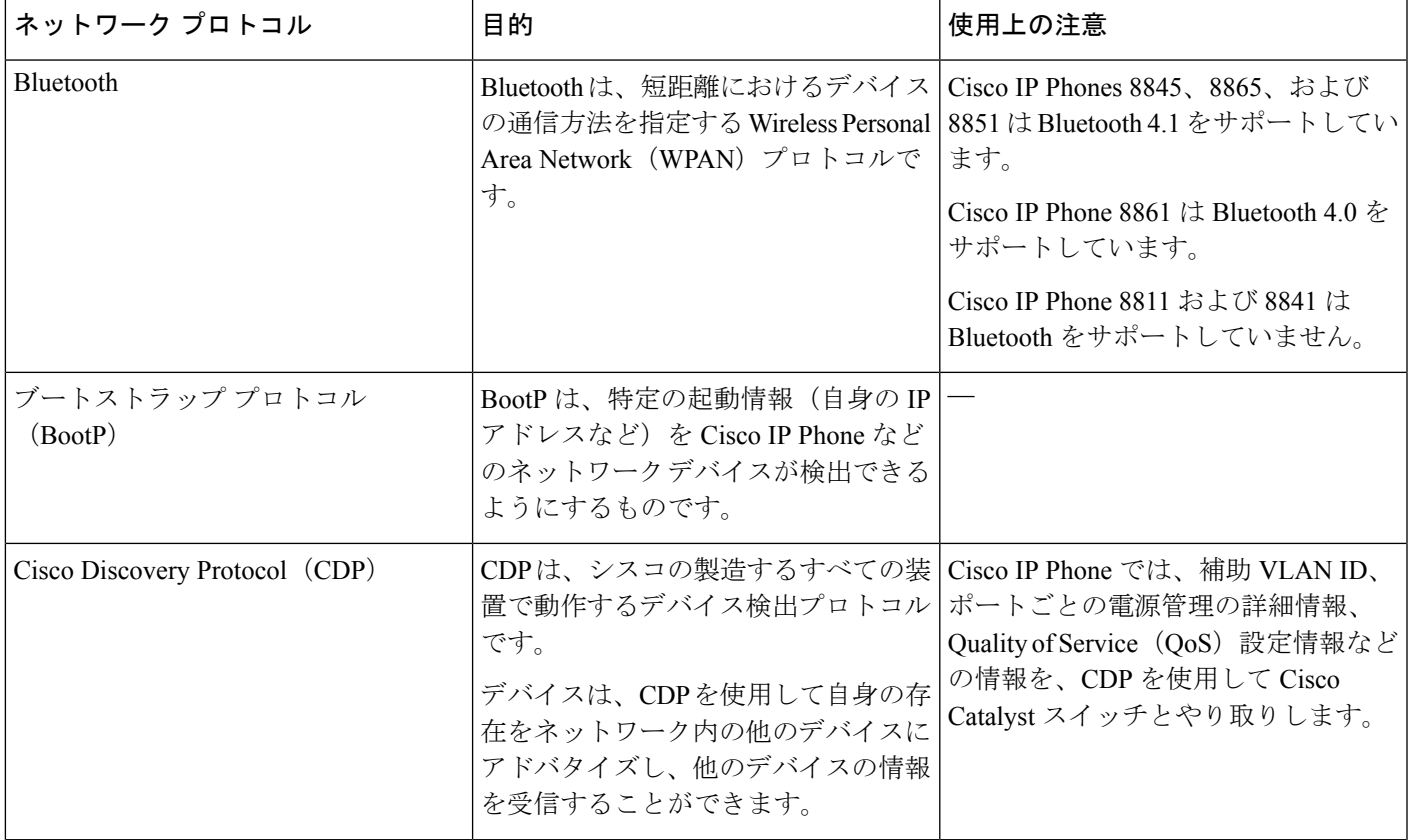

 $\mathbf I$ 

 $\overline{\phantom{a}}$ 

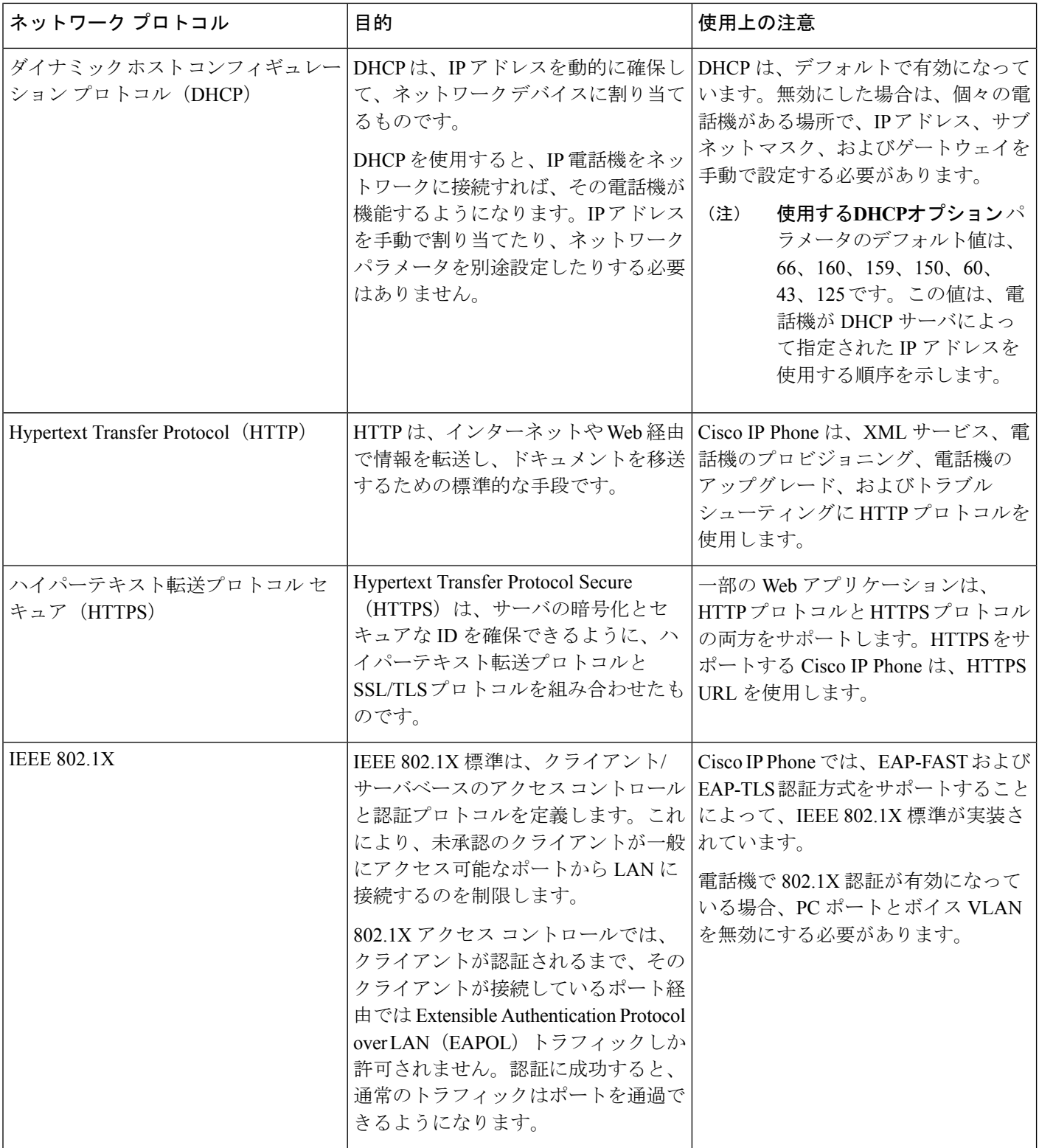

 $\mathbf I$ 

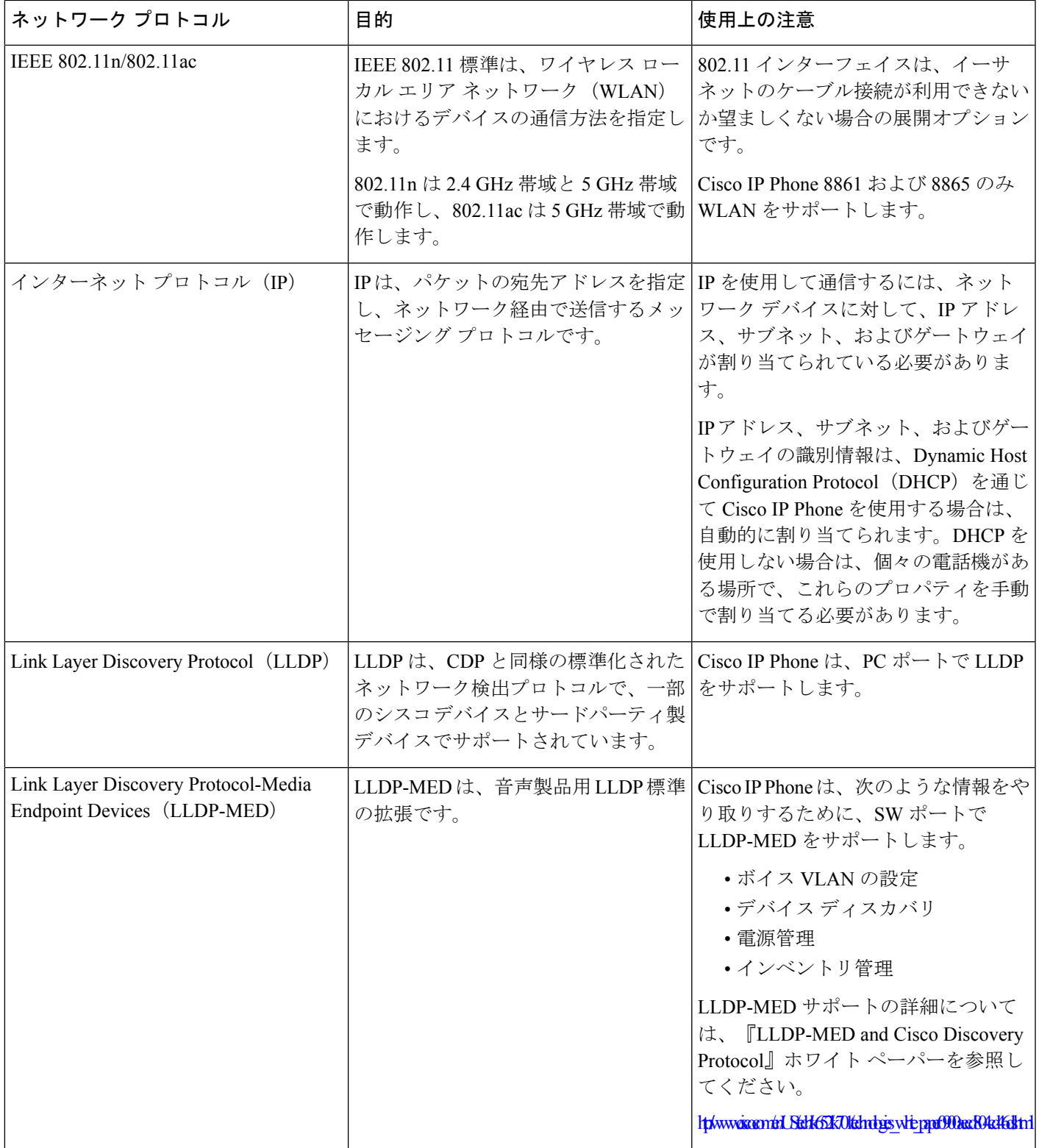

 $\overline{\phantom{a}}$ 

 $\mathbf I$ 

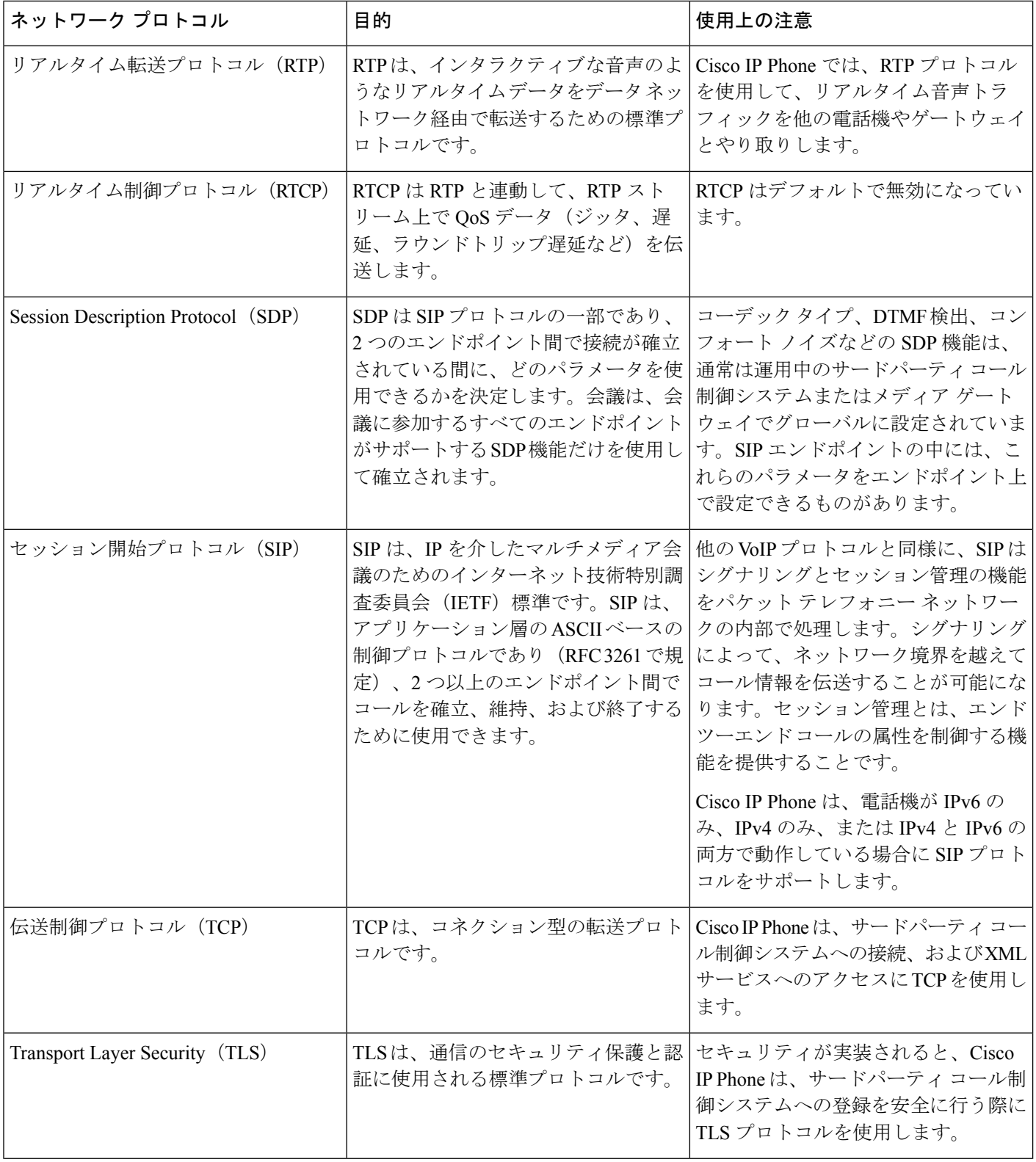

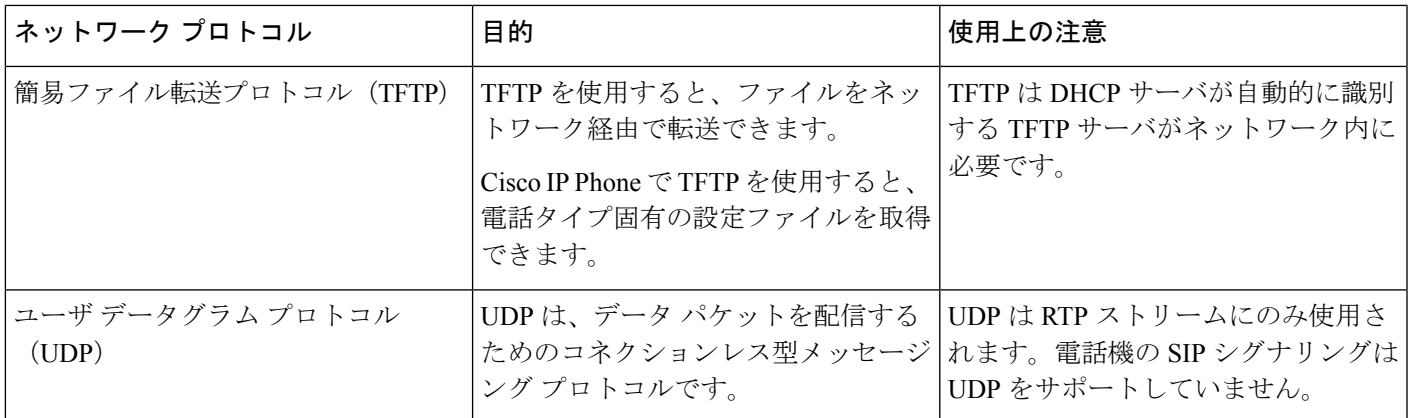

### **VLAN** の連携

Cisco IP Phone は内蔵イーサネット スイッチを備えているため、電話機や、電話機の背面にあ るコンピュータ(アクセス)ポートおよびネットワーク ポートにパケットを転送できます。

コンピュータ(アクセス)ポートにコンピュータを接続した場合、コンピュータと電話機は、 スイッチへの同じ物理リンクとスイッチ上の同じポートを共有します。このように物理リンク が共有されるため、ネットワークのVLAN設定について、次のような考慮事項が存在します。

- 現在の VLAN を IP サブネット ベースで設定することは可能です。ただし、追加の IP ア ドレスを取得して、同じポートに接続している他のデバイスと同じサブネットに電話機を 割り当てることはできません。
- VLAN をサポートしている電話機上に存在するデータ トラフィックによって、VoIP トラ フィックの品質が低下することがあります。
- ネットワーク セキュリティを確保するために、VLAN 音声トラフィックと VLAN データ トラフィックの分離が必要になることがあります。

これらの問題は、音声トラフィックを別の VLAN 上に分離することで解決できます。電話機 の接続先となるスイッチ ポートには、伝送用に、それぞれ別個の VLAN を設定します。

- IP Phone で送受信される音声トラフィック(Cisco Catalyst 6000 上などの補助 VLAN)
- IP Phone のコンピュータ (アクセス) ポート経由でスイッチに接続されている PC で送受 信されるデータ トラフィック(ネイティブ VLAN)

電話機を独立した補助 VLAN に分離すると、音声トラフィックの品質が向上するとともに、 各電話機に割り当てるための IP アドレスが十分にない既存ネットワークに対しても、多数の 電話機を追加できるようになります。

詳細については、Cisco スイッチに添付されているマニュアルを参照してください。スイッチ に関する情報には、次の URL からもアクセスできます。

<http://cisco.com/en/US/products/hw/switches/index.html>

# <span id="page-43-0"></span>外部デバイス

不要な無線周波数(RF)信号および可聴周波数(AF)信号を遮断する高品質の外部デバイス を使用することをお勧めします。外部デバイスには、ヘッドセット、ケーブル、コネクタが含 まれます。

これらのデバイスの品質や、携帯電話および双方向ラジオなど他のデバイスとの間隔によって は、雑音が入ることもあります。その場合は、次の方法で対処することをお勧めします。

- RF または AF の信号源から外部デバイスを離す。
- RF または AF の信号源から外部デバイスのケーブルの経路を離す。
- 外部デバイス用にシールドされたケーブルを使用するか、シールドおよびコネクタが高品 質のケーブルを使用する。
- 外部デバイスのケーブルを短くする。
- 外部デバイスのケーブルに、フェライトまたは同様のデバイスを適用する。

シスコでは、外部デバイス、ケーブル、およびコネクタのパフォーマンスを保証できません。

 $\bigwedge$ 

# **USB** ポート情報

Cisco IP Phone 8851、8861、および 8865 は、各 USB ポートに接続されたデバイスを 5 台まで サポートします。電話機に接続された各デバイスは、最大デバイス数に含まれます。たとえ ば、ご使用の電話機は側面ポートで5台のUSBデバイス、背面ポートでさらに5台の標準USB デバイスをサポートできます。多くのサードパーティ製 USB 製品は複数の USB デバイスとし てカウントされます。たとえば、USB ハブとヘッドセットを含むデバイスは、2 台の USB デ バイスとしてカウントできます。詳細については、USBデバイスのマニュアルを参照してくだ さい。

(注)

- 通電していないハブはサポートされません。また、電力供給されていても5個以上のポー トを備えたハブはサポートされません。
	- USB ハブを経由して電話機に接続している USB ヘッドセットはサポートされません。

欧州連合諸国では、EMC Directive (89/336/EC)に完全に準拠した外部スピーカー、マイク、 ヘッドセットだけを使用してください。 注意

電話機に接続された各キー拡張モジュールは、USBデバイスとしてカウントされます。3台の キー拡張モジュールが電話機に接続されている場合、これらは 3 台の USB デバイスとしてカ ウントされます。

 $\mathbf I$ 

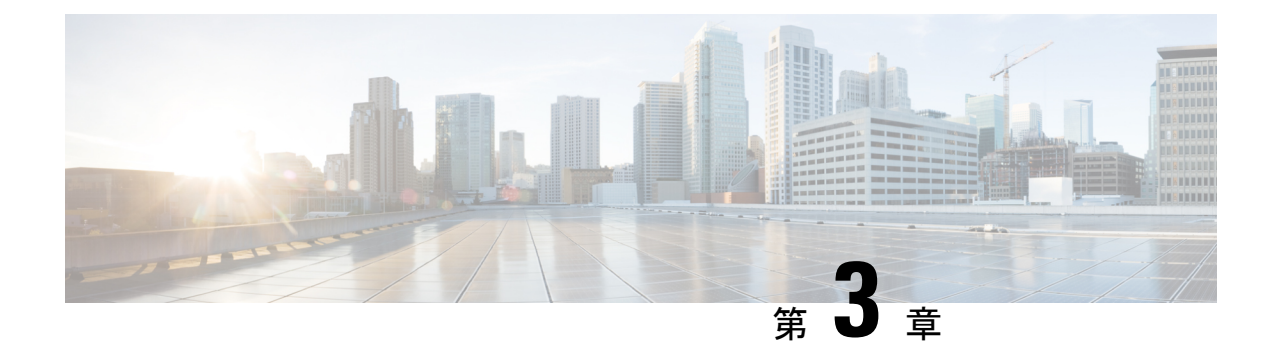

# **Cisco IP Phone** ハードウェア

- [電話機の概要](#page-46-0) (29 ページ)
- Cisco IP Phone 8811  $(31 \sim -\gamma)$
- Cisco IP Phone 8841 および 8845 (32 [ページ\)](#page-49-0)
- Cisco IP Phone 8851 (33  $\sim-\check{\nu}$ )
- Cisco IP Phone 8861 および 8865 (34 [ページ\)](#page-51-0)
- [ボタンとハードウェア](#page-53-0) (36 ページ)
- [用語の違い](#page-56-0) (39 ページ)

### <span id="page-46-0"></span>電話機の概要

Cisco IP Phone 8811、8841、8845、8851、8861、および 8865 は、インターネット プロトコル (IP)ネットワーク経由の音声通信を提供します。Cisco IP Phone は、デジタル ビジネス フォ ンとほぼ同様に機能し、電話コールの発受信に加えて、ミュート、保留、転送、スピードダイ ヤル、コール転送などの機能を使用できます。また、データネットワークに接続するため、IP テレフォニー機能が拡張され、ネットワーク情報やサービス、およびカスタマイズ可能な機能 やサービスにアクセスできるようになります。

Cisco IP Phone 8811 には、グレースケールの LCD 画面が搭載されています。

Cisco IP Phone 8841、8845、8851、8861、および 8865 には、24 ビットのカラー LCD 画面が搭 載されています。

Cisco IP Phone の機能は次のとおりです。

- 最大 10 回線をサポートするプログラム可能な機能ボタン。このボタンには他の機能をプ ログラムすることもできます。
- ギガビット イーサネット接続機能
- ワイヤレス ヘッドセット用 Bluetooth のサポート(Cisco IPPhone 8845、8851、8861、およ び 8865)
- 外部マイクおよびスピーカーのサポート(Cisco IP Phone 8861 のみ)
- WiFi によるネットワーク接続機能(Cisco IP Phone 8861 および 8865)

• USB ポート:

- Cisco IP Phone 8851 には USB ポート x 1
- Cisco IP Phone 8861 および 8865 には USB ポート X 2
- 最大 3 つのキー拡張モジュールのサポート:
	- Cisco IP Phone 8851 は 2 つのキー拡張モジュールをサポートします
	- Cisco IP Phone 8861 は 3 つのキー拡張モジュールをサポートします

Cisco IP Phone は、他のネットワーク デバイスと同様に設定と管理を行う必要があります。こ れらの電話機は、次のコードのエンコードとデコードを行います。

- G.711 a-law
- G.711 mu-law
- $\cdot$  G.722
- G.722.2/AMR-WB
- G.729a/G.729ab
- iLBC
- OPUS
- iSAC

Cisco IPPhoneは、コール転送、転送、リダイヤル、スピードダイヤル、会議およびボイスメー ル システムへのアクセスなど、従来のテレフォニー機能を提供します。Cisco Unified IP Phone では、さらにその他の各種の機能も提供します。

Cisco IP Phone は、他のネットワーク デバイスと同様に、サードパーティ コール制御システム および IP ネットワークの他の部分にアクセスできるように設定する必要があります。DHCP を使用すると、電話機上で設定する内容が少なくなります。ただし、ネットワークで必要な場 合は、IP アドレス、ネットマスク、ゲートウェイ、プライマリ/セカンダリ DNS サーバなどの 情報を手動で設定できます。

Cisco Unified IP Phone は、IP ネットワーク上の他のサービスやデバイスと連携することで、高 度な機能を提供できます。たとえば、サードパーティコール制御システムを社内のLightweight Directory Access Protocol 3(LDAP3)標準ディレクトリと統合すると、ユーザが同僚の連絡先 情報を IP Phone で直接検索できるようになります。

Cisco IPPhone を IP テレフォニー ネットワークで機能させるには、IPPhone を Cisco Catalyst ス イッチなどのネットワークデバイスに接続する必要があります。また、コールを送受信する前 に、Cisco IP Phone をサードパーティ コール制御システムに登録する必要があります。

さらに、Cisco Unified IP Phone はネットワーク デバイスであるため、詳細なステータス情報を IPPhone から直接取得することができます。この情報は、ユーザが IPPhone を使用していると きに生じた問題をトラブルシューティングするのに役立ちます。また、現在のコールに関する 統計情報や、ファームウェアのバージョンも電話機で取得できます。

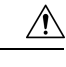

セル方式の電話、携帯電話、GSM 電話、または双方向ラジオを Cisco IPPhone のすぐ近くで使 用すると、相互干渉が発生することがあります。詳細については、干渉が発生するデバイスの 製造元のマニュアルを参照してください。 注意

# <span id="page-48-0"></span>**Cisco IP Phone 8811**

### 電話機の接続

次の図に示されているように、組織の IP テレフォニー ネットワークに電話機を接続します。

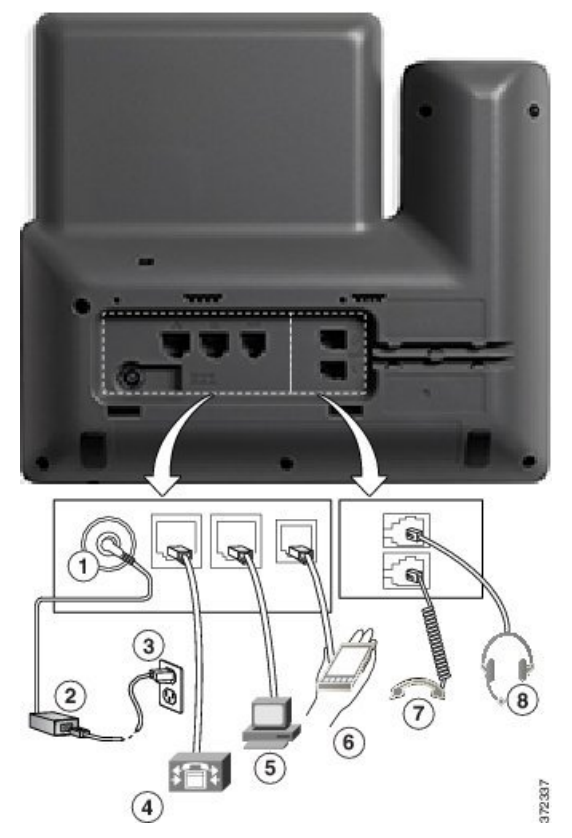

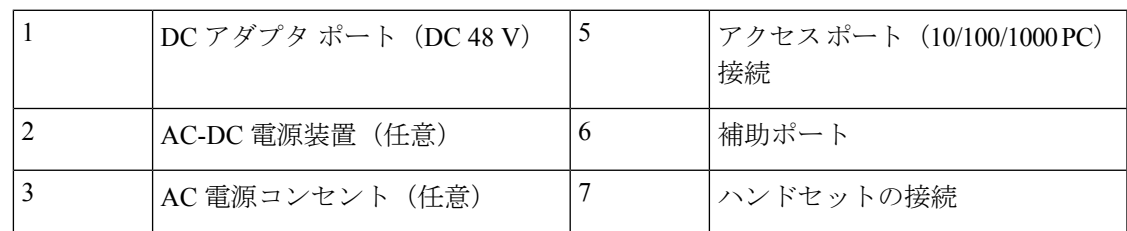

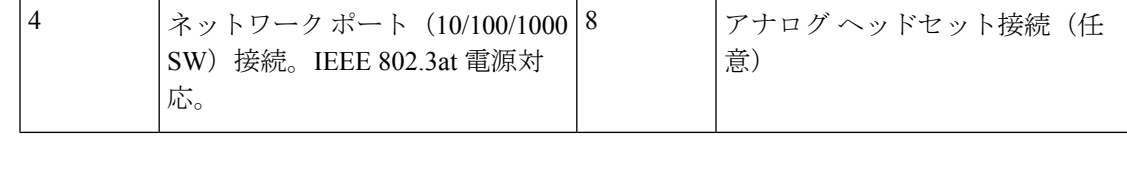

(注) Cisco IP Phone 8811 はキー拡張モジュールをサポートしていません。

# <span id="page-49-0"></span>**Cisco IP Phone 8841** および **8845**

以降の項では、Cisco IP Phone 8841 および 8845 の属性について説明します。

#### 電話機の接続

次のダイヤグラムを使用して、電話機を会社の IP テレフォニー ネットワークに接続します。

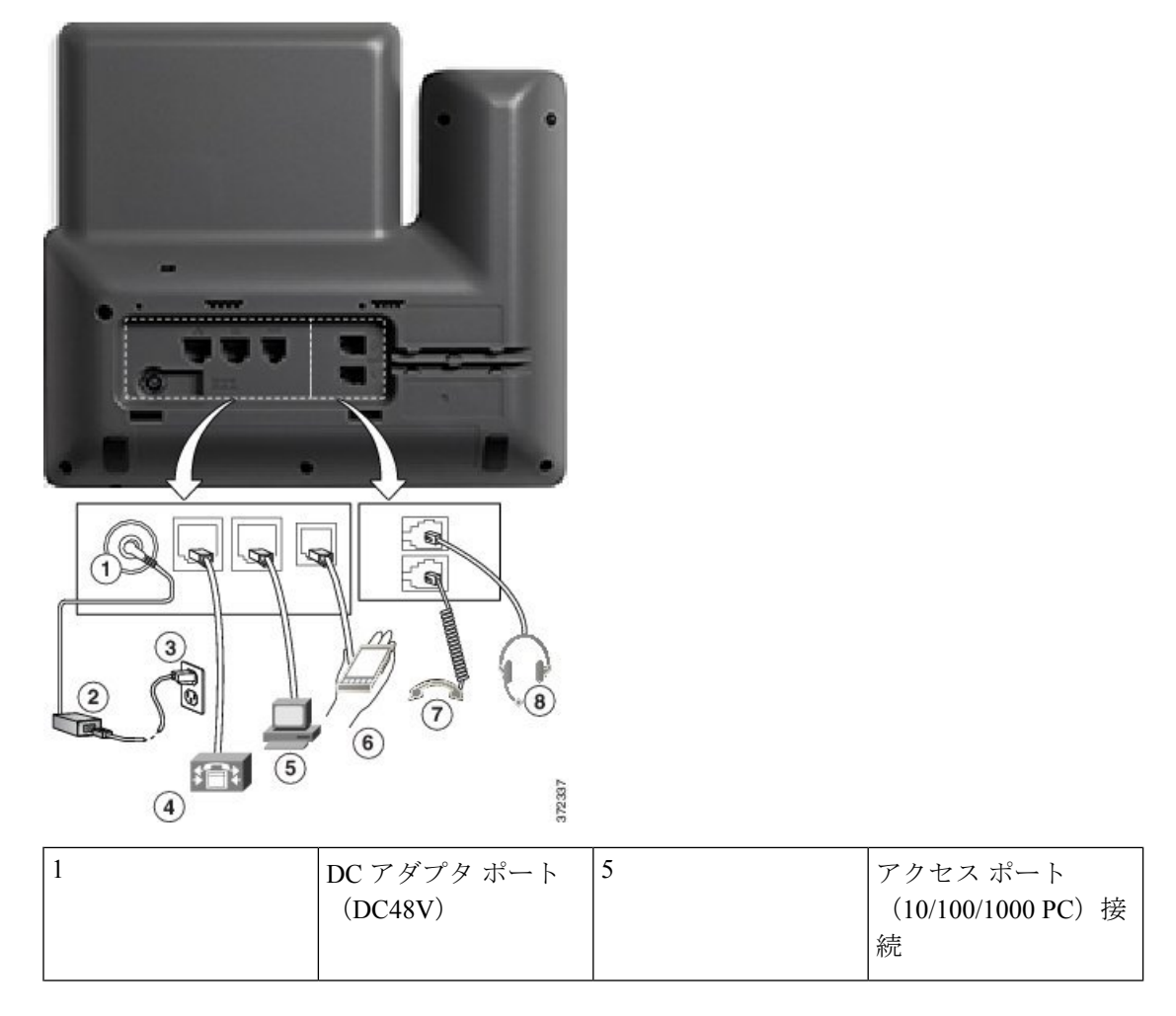

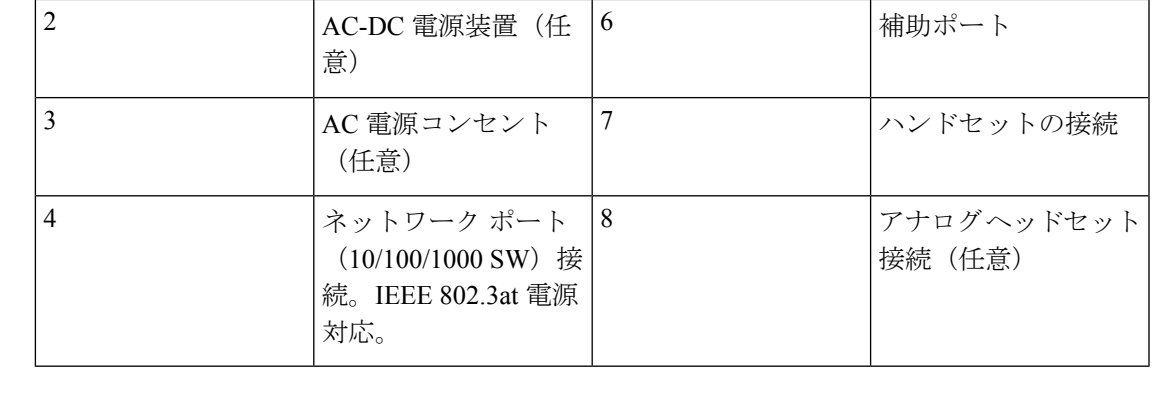

(注) Cisco IP Phone 8841 および 8845 はキー拡張モジュールをサポートしていません。

# <span id="page-50-0"></span>**Cisco IP Phone 8851**

### 電話機の接続

次の図に示されているように、企業 IP テレフォニー ネットワークに電話機を接続します。

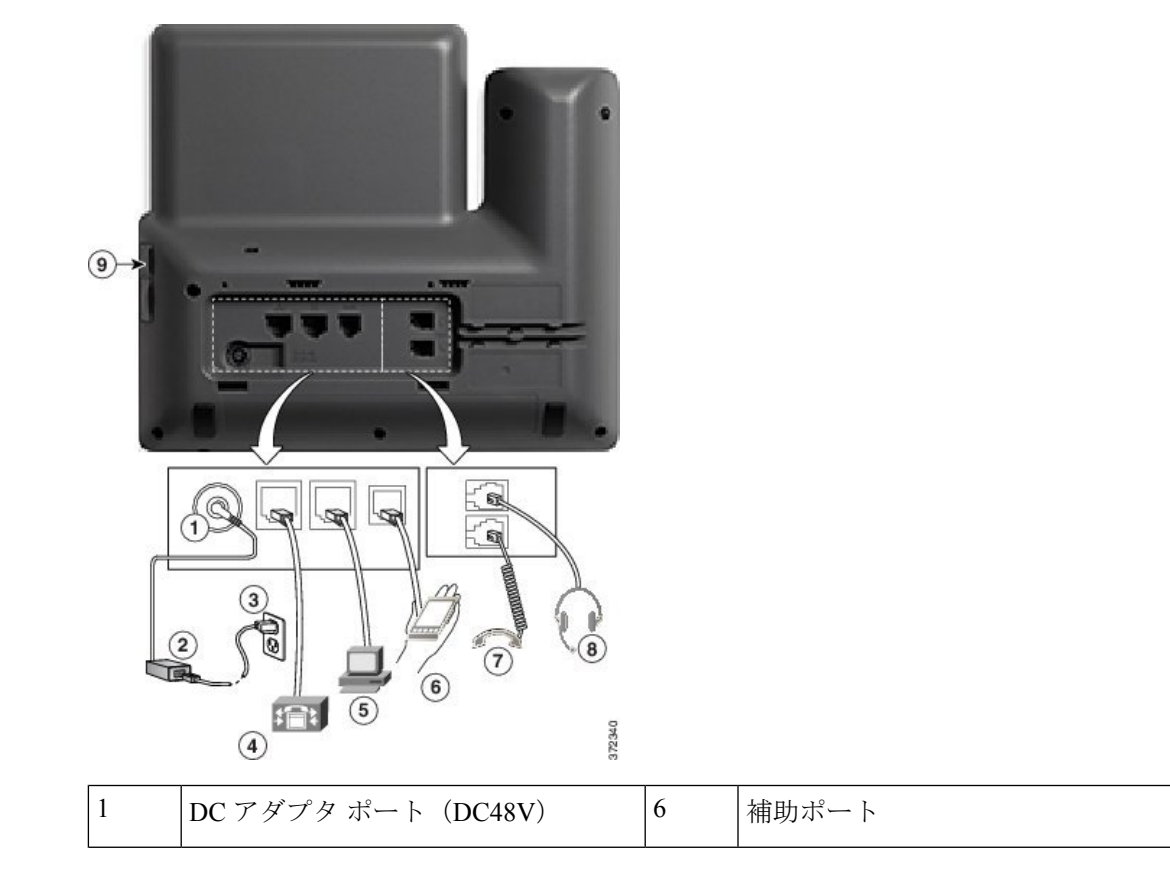

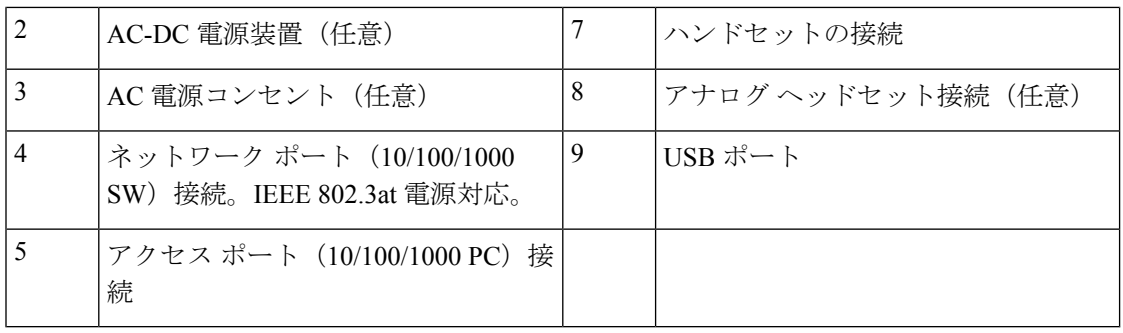

(注)

各USBポートは、最大5台のサポート対象デバイスおよび非サポートデバイスの接続をサポー トしています。電話機に接続された各デバイスは、最大デバイス数に含まれます。たとえば、 電話機は5台のUSBデバイス (2台のキー拡張モジュール、1台のヘッドセット、1台のハブ、 および 1 台の別の標準 USB デバイスなど)を側面ポートでサポートします。サードパーティ 製の USB 製品の多くは複数の USB デバイスとしてカウントされる場合があります。たとえ ば、あるデバイスに USB ハブとヘッドセットが含まれる場合は 2 台の USB デバイスとして扱 われることがあります。詳細については、USB デバイスのマニュアルを参照してください。

# <span id="page-51-0"></span>**Cisco IP Phone 8861** および **8865**

以降の項では、Cisco IP Phone 8861 および 8865 の属性について説明します。

### 電話機の接続

次の図に示されているように、企業 IP テレフォニー ネットワークに電話機を接続します。

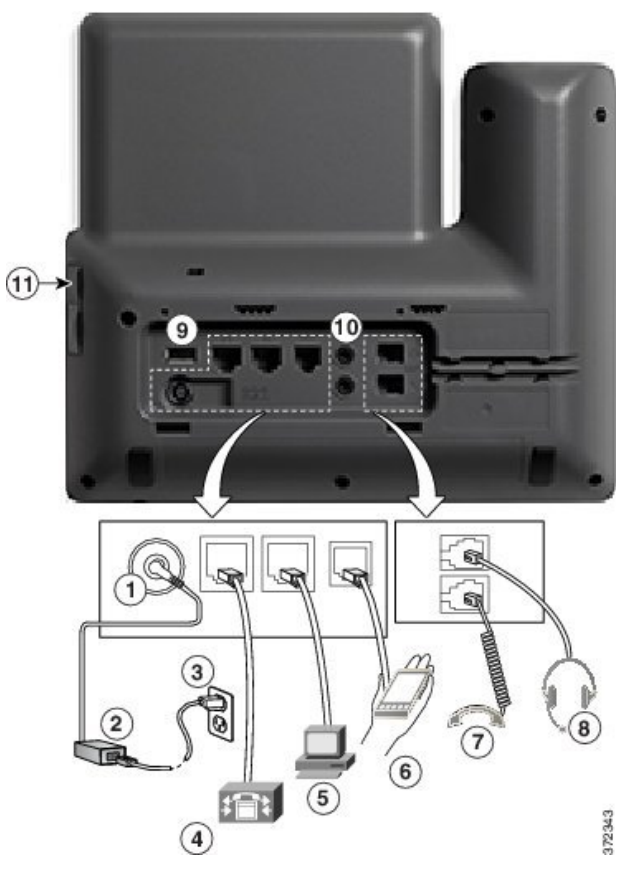

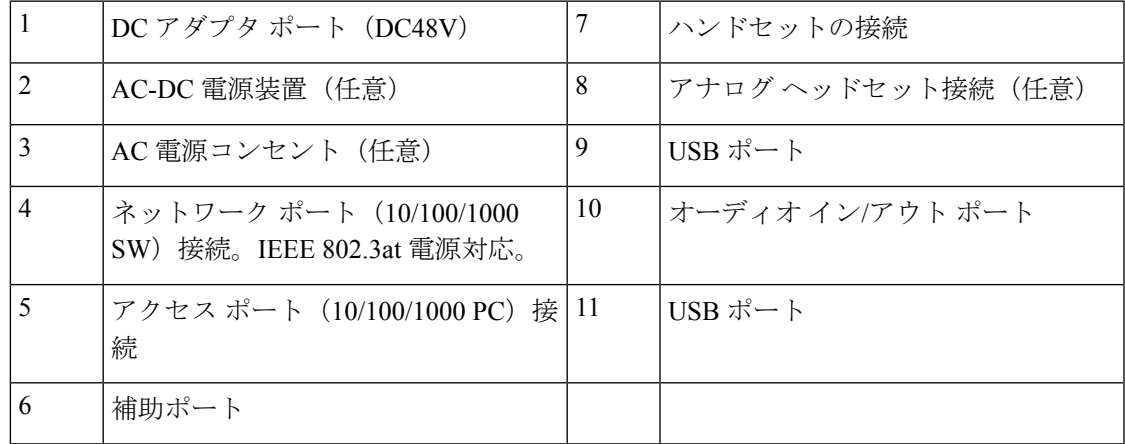

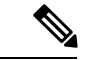

各USBポートは、最大5台のサポート対象デバイスおよび非サポートデバイスの接続をサポー トしています。電話機に接続された各デバイスは、最大デバイス数に含まれます。たとえば、 電話機では5台の USB デバイス (たとえば3台のキー拡張モジュール、1台のハブ、もう1台 の標準 USB デバイス)を側面ポートでサポートし、さらに 5 台の標準 USB デバイスを背面 ポートでサポートできますサードパーティ製の USB 製品の多くは複数の USB デバイスとして カウントされる場合があります。たとえば、あるデバイスに USB ハブとヘッドセットが含ま れる場合は 2 台の USB デバイスとして扱われることがあります。詳細については、USB デバ イスのマニュアルを参照してください。 (注)

# <span id="page-53-0"></span>ボタンとハードウェア

Cisco IP Phone 8800 シリーズでは、次に示す 2 種類のハードウェアが提供されています。

- Cisco IP Phone 8811、8841、8851、および 8861:カメラなし。
- Cisco IP Phone 8845 および 8865:内蔵カメラ付き。

図 **<sup>1</sup> : Cisco IP Phone 8845** のボタンおよびハードウェア

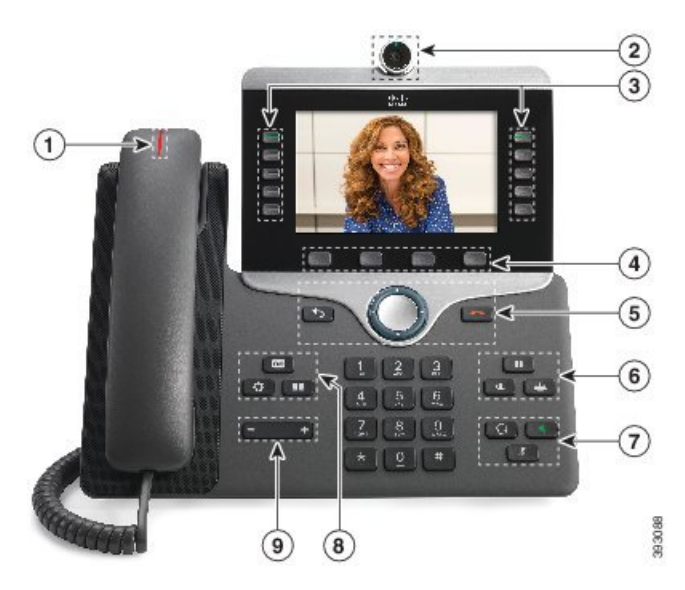

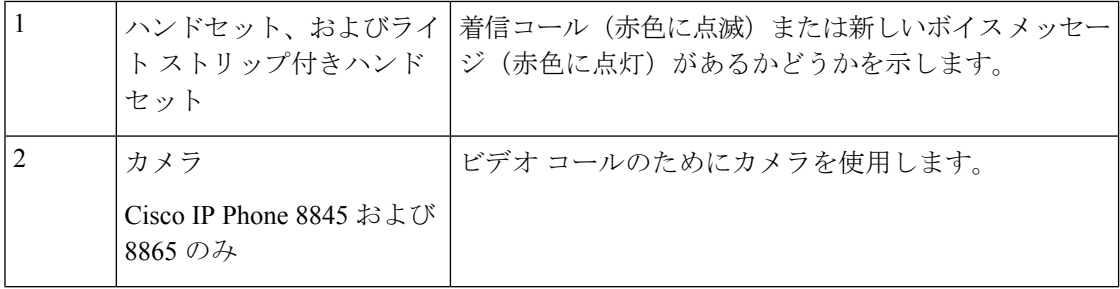

 $\mathbf I$ 

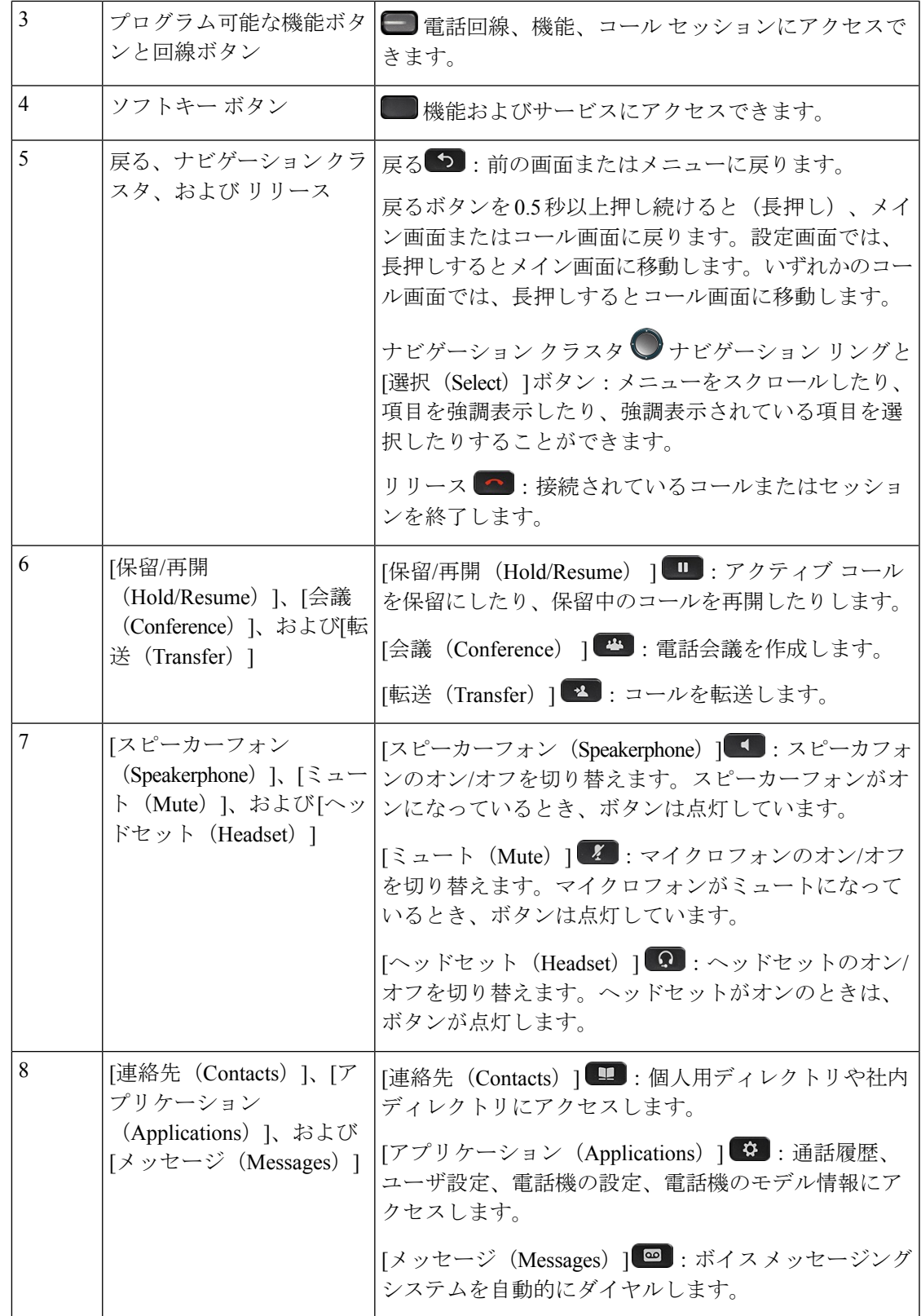

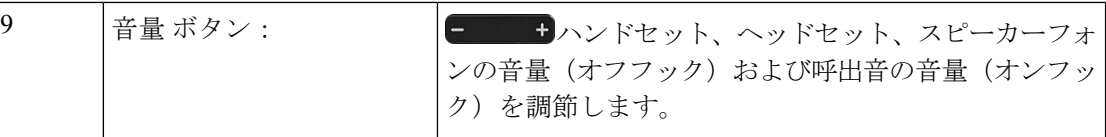

#### ナビゲーション

ナビゲーションクラスタの外側のリングを使用して、メニューをスクロールしたりフィールド 間を移動したりします。ナビゲーションクラスタの内側の「選択 (Select) 1ボタンを使用して メニュー項目を選択します。

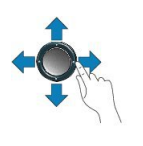

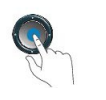

メニュー項目にインデックス番号が割り当てられている場合は、キーパッドでインデックス番 号を入力すると項目を選択できます。

### ソフトキー、回線ボタン、機能ボタン

電話機上の機能との対話は複数の方法で行うことができます。

- 画面の下に配置されたソフトキーを使用すると、画面のソフトキーの上に表示されている 機能にアクセスできます。ソフトキーは、その時点で何を実行しているかによって異なり ます。[詳細... (More...) ] ソフトキーは、その他にも使用可能な機能があることを示しま す。
- 画面の両側に配置された機能ボタンと回線ボタンは、電話機能と電話回線へのアクセスを 可能にします。
	- 機能ボタン:短縮ダイヤルまたはコールピックアップなどの機能を使用する場合や、 別の回線でのステータスを表示する場合に使用します。
	- 回線ボタン:コールを開始または応答したり、保留中のコールを再開したりするため に使用します。また、回線キーを使用して、コール セッション ウィンドウを開いた り閉じたり、コールセッションウィンドウ内を移動することができます。コールセッ ション ウィンドウを開くと、回線上のコールが表示されます。

機能ボタンと回線ボタンのランプは、次のステータスを示します。

ソフト キーまたは機能ボタンとして設定することができる機能もあります。さらに、ソフト キーや関連するハード ボタンを使っていくつかの機能にアクセスすることもできます。

# <span id="page-56-0"></span>用語の違い

次の表に、『*Cisco IP Phone 8800* シリーズ マルチプラットフォーム電話機 ユーザ ガイド』と 『*Cisco IP Phone 8800* シリーズ マルチプラットフォーム電話機 アドミニストレーション ガイ ド』 で使用されている用語の違いをいくつか取り上げます。

#### 表 **<sup>7</sup> :** 用語の違い

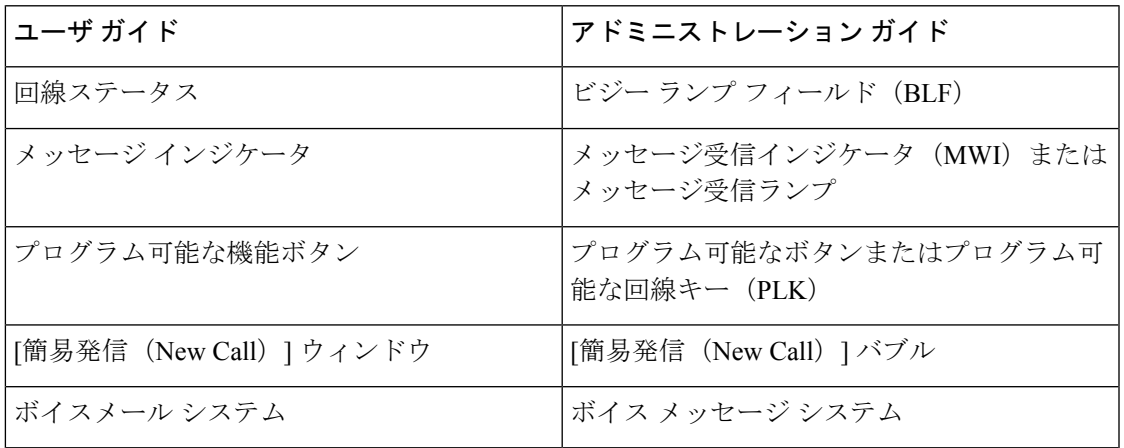

 $\mathbf I$ 

i.

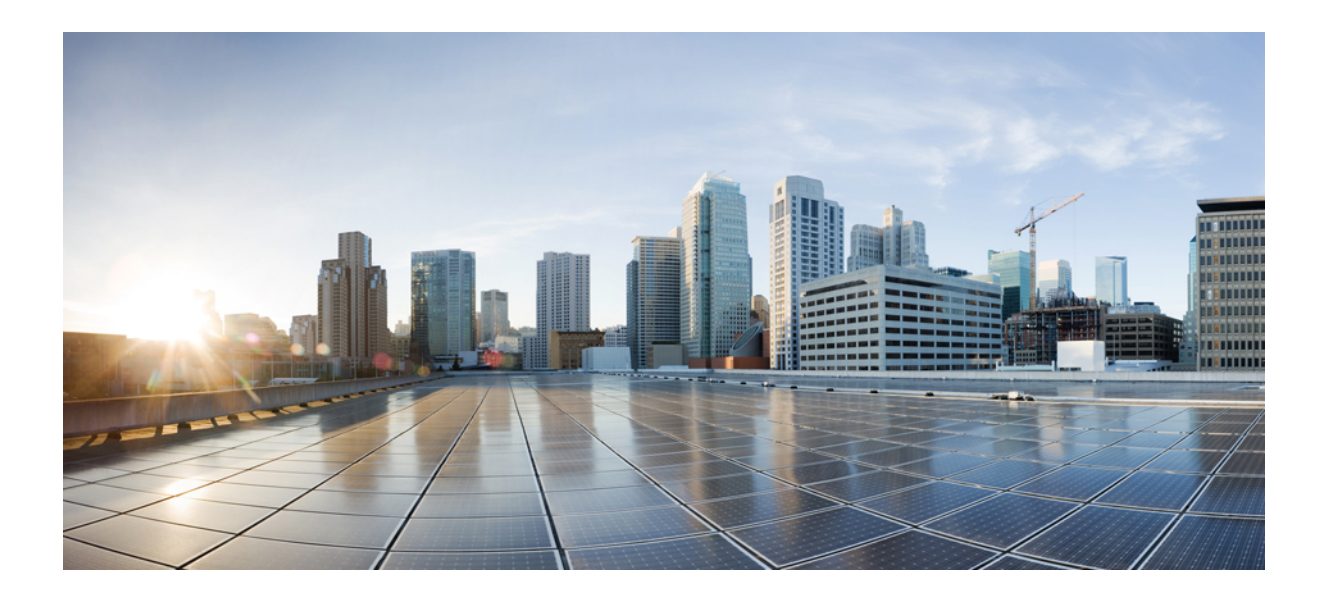

# <sup>第</sup> **II** <sup>部</sup>

# **Cisco IP Phone** の設置

- Cisco IP Phone の設置 (43 [ページ\)](#page-60-0)
- サードパーティ [コール制御のセットアップ](#page-120-0) (103 ページ)

<span id="page-60-0"></span>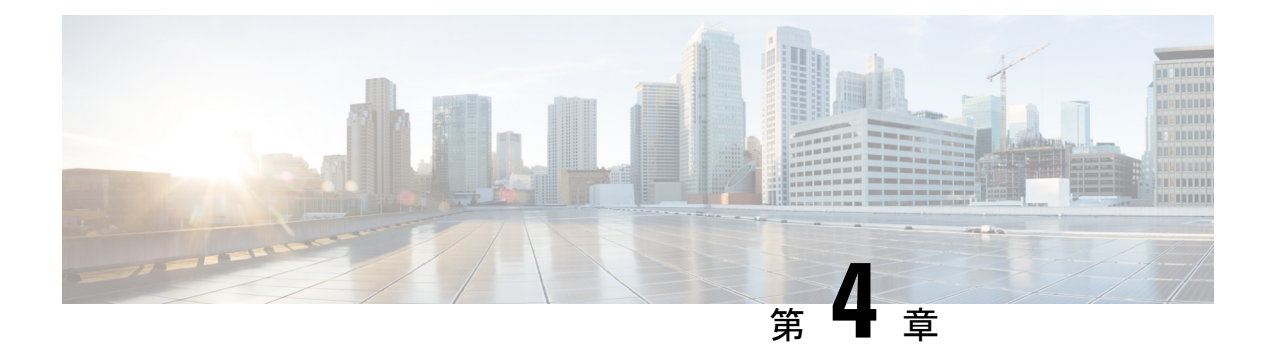

# **Cisco IP Phone** の設置

- [ネットワーク設定の確認](#page-60-1) (43 ページ)
- Cisco IP Phone の設置 (44 [ページ\)](#page-61-0)
- [電話機からのネットワークの設定](#page-62-0) (45 ページ)
- [電話機からのワイヤレス](#page-72-0) LAN のセットアップ (55 ページ)
- 電話機の Web ページから Wi-Fi [をオンまたはオフにする](#page-74-0) (57 ページ)
- 電話機の Web ページおよび XML [プロビジョニングサーバから](#page-75-0) Wi-Fi プロファイルをセッ [トアップします。](#page-75-0) (58 ページ)
- [電話機起動の確認](#page-77-0) (60 ページ)
- [ビデオ送信解像度のセットアップ](#page-77-1) (60 ページ)
- [音声コーデックの設定](#page-78-0) (61 ページ)
- ビデオ [コーデックの設定](#page-79-0) (62 ページ)
- オプション ネットワーク [サーバの設定](#page-79-1) (62 ページ)
- VLAN 設定 (63 [ページ\)](#page-80-0)
- SIP と NAT の設定 (72 [ページ\)](#page-89-0)
- [ダイヤル](#page-102-0) プラン (85 ページ)
- [地域パラメータと補足サービス](#page-111-0) (94 ページ)
- Cisco IP Phone 8800 [シリーズのマニュアル](#page-118-0) (101 ページ)

# <span id="page-60-1"></span>ネットワーク設定の確認

電話機がネットワークでエンドポイントとして正常に動作するためには、ネットワークが所定 の要件を満たしている必要があります。

#### 手順

ステップ **1** 次の要件を満たすように VoIP ネットワークを設定します。

• ルータおよびゲートウェイ上で VoIP が設定されている。

ステップ **2** 次のいずれかをサポートするようにネットワークを設定します。

- DHCP サポート
- 手動による IP アドレス、ゲートウェイ、およびサブネット マスクの割り当て

### <span id="page-61-0"></span>**Cisco IP Phone** の設置

電話機がネットワークに接続されると、電話機の起動プロセスが開始され、電話機がサード パーティコール制御システムに登録されます。電話機の設置を完了するには、DHCPサービス を有効にするかどうかに応じて、電話機上でネットワーク設定値を設定します。

自動登録を使用した場合は、電話機をユーザに関連付ける、ボタンテーブルや電話番号を変更 するなど、電話機の特定の設定情報をアップデートする必要があります。

(注) 外部デバイスを使用する前に、[外部デバイス](#page-43-0) (26 ページ)を参照してください。

#### 手順

- ステップ **1** 電話機の電源を次の中から選択します。
	- Power over Ethernet (PoE)
	- 外部電源

詳細については、[電話機の所要電力](#page-35-0) (18 ページ)を参照してください。

ステップ **2** ハンドセットをハンドセット ポートに接続します。

ワイドバンド対応ハンドセットは、Cisco IP Phone で使用するために特別に設計されたもので す。ハンドセットは、着信コールやボイスメッセージがあることを通知する、ライトストリッ プを備えています。

- ステップ **3** ヘッドセットをヘッドセット ポートに接続します。ヘッドセットは設置の際に接続しなくて も、後から追加できます。
- ステップ **4** ワイヤレス ヘッドセットの接続ワイヤレス ヘッドセットは設置の際に接続しなくても、後か ら追加できます。詳細については、Bluetooth ワイヤレス ヘッドセットのマニュアルを参照し てください。
- ステップ **5** ストレート イーサネット ケーブルを使用して、スイッチを Cisco IP Phone の 10/100/1000 SW というラベルの付いたネットワーク ポートに接続します。Cisco IP Phone には、イーサネット ケーブルが 1 箱に 1 本添付されています。

10 Mbps 接続にはカテゴリ 3、5、5e、または 6 のケーブルを使用し、100 Mbps 接続にはカテゴ リ 5、5e、または 6 のケーブル、1000 Mbps 接続にはカテゴリ 5e または 6 ケーブルを使用して

ください。詳細については、ネットワーク ポートとコンピュータ [ポートのピン割り当て](#page-34-0) (17 [ページ\)](#page-34-0)を参照してください。

ステップ **6** ストレート イーサネット ケーブルを使用して、デスクトップ コンピュータなど、他のネット ワーク デバイスを Cisco IP Phone のコンピュータ ポートに接続します。別のネットワーク デ バイスは、ここで接続しなくても後で接続できます。

> 10 Mbps 接続にはカテゴリ 3、5、5e、または 6 のケーブルを使用し、100 Mbps 接続にはカテゴ リ 5、5e、または 6 のケーブル、1000 Mbps 接続にはカテゴリ 5e または 6 ケーブルを使用して ください。詳細については、ネットワーク ポートとコンピュータ [ポートのピン割り当て](#page-34-0) (17 [ページ\)](#page-34-0) を参照してください。

- ステップ **7** 電話機が机の上にある場合は、フットスタンドを調節します。詳細については[、フットスタン](#page-135-0) [ドの接続\(](#page-135-0)118ページ)を参照してください。電話機が壁に取り付けられている場合は、受話 器が受け台から滑り落ちないようにハンドセットの受け台を調整する必要があります。
- ステップ **8** 電話機の起動プロセスをモニタします。この手順により、電話機が正しく設定されていること を確認できます。
- ステップ **9** 電話上でネットワーク設定値を設定する場合、DHCP を使用するか、手動で IP アドレスを入 力して、電話機の IP アドレスを設定します。

[電話機からのネットワークの設定](#page-62-0) (45 ページ)を参照してください。

ステップ **10** 最新のファームウェア イメージに電話機をアップグレードしてください。

ワイヤレス接続の品質と帯域幅によっては、WLANインターフェイスを通じたファームウェア のアップグレードは、有線インターフェイスより時間がかかることがあります。一部のアップ グレードでは完了までに 1 時間を超える場合があります。

- ステップ **11** Cisco IPPhoneを使用してコールを発信し、電話機と機能が正常に動作することを確認します。
- ステップ **12** エンド ユーザに対して、電話機の使用方法および電話機のオプションの設定方法を通知しま す。この手順では、ユーザが十分な情報を得て、Cisco IP Phone を有効に活用できるようにし ます。

### <span id="page-62-0"></span>電話機からのネットワークの設定

電話機には設定可能な数多くのネットワーク設定値が用意されています。電話機をユーザが使 用できる状態にするには、これらの設定値の修正が必要になる場合もあります。電話機のメ ニューからこれらの設定にアクセスできます。

[ネットワークの設定(Network configuration)]メニューには、さまざまなネットワーク設定を 表示および設定するためのオプションが提供されます。

電話機で表示専用になっている設定値をサードパーティコール制御システムで設定できます。

#### 手順

- ステップ1 アプリケーション ボタン <sup>©</sup> を押します。
- ステップ **2** [ネットワークの設定(Network configuration)] を選択します。
- ステップ **3** ナビゲーションの矢印を使用して目的のメニューを選択し編集します。
- ステップ **4** サブメニューを表示するには、ステップ 3 を繰り返します。
- ステップ5 メニューを終了するには、1を押します。

### **[**ネットワークの設定(**Network Configuration**)**]** のフィールド

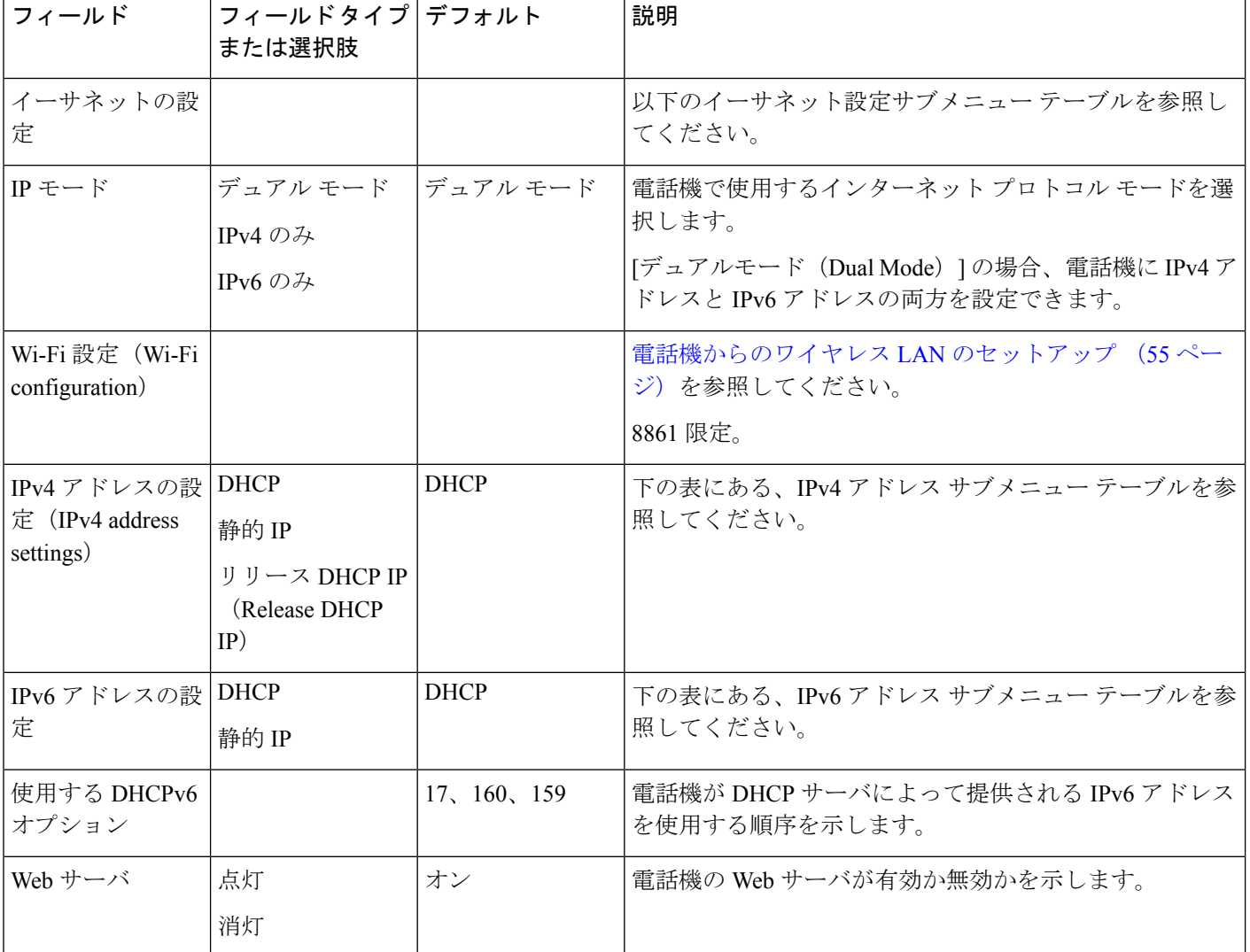

表 **<sup>8</sup> : [**ネットワークの設定(**Network Configurations**)**]** メニューのオプション

表 **9 :** イーサネット設定のサブメニュー

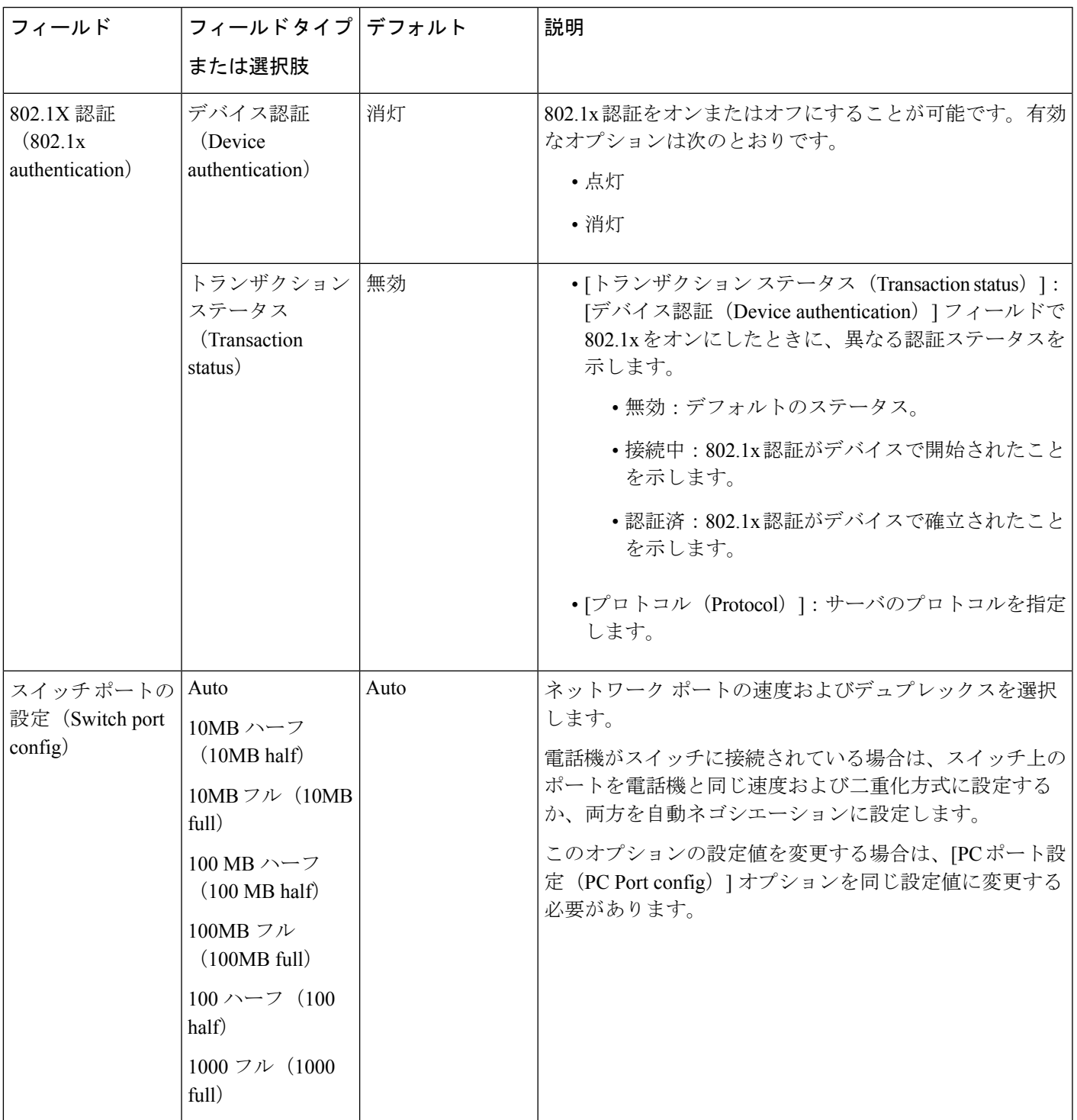

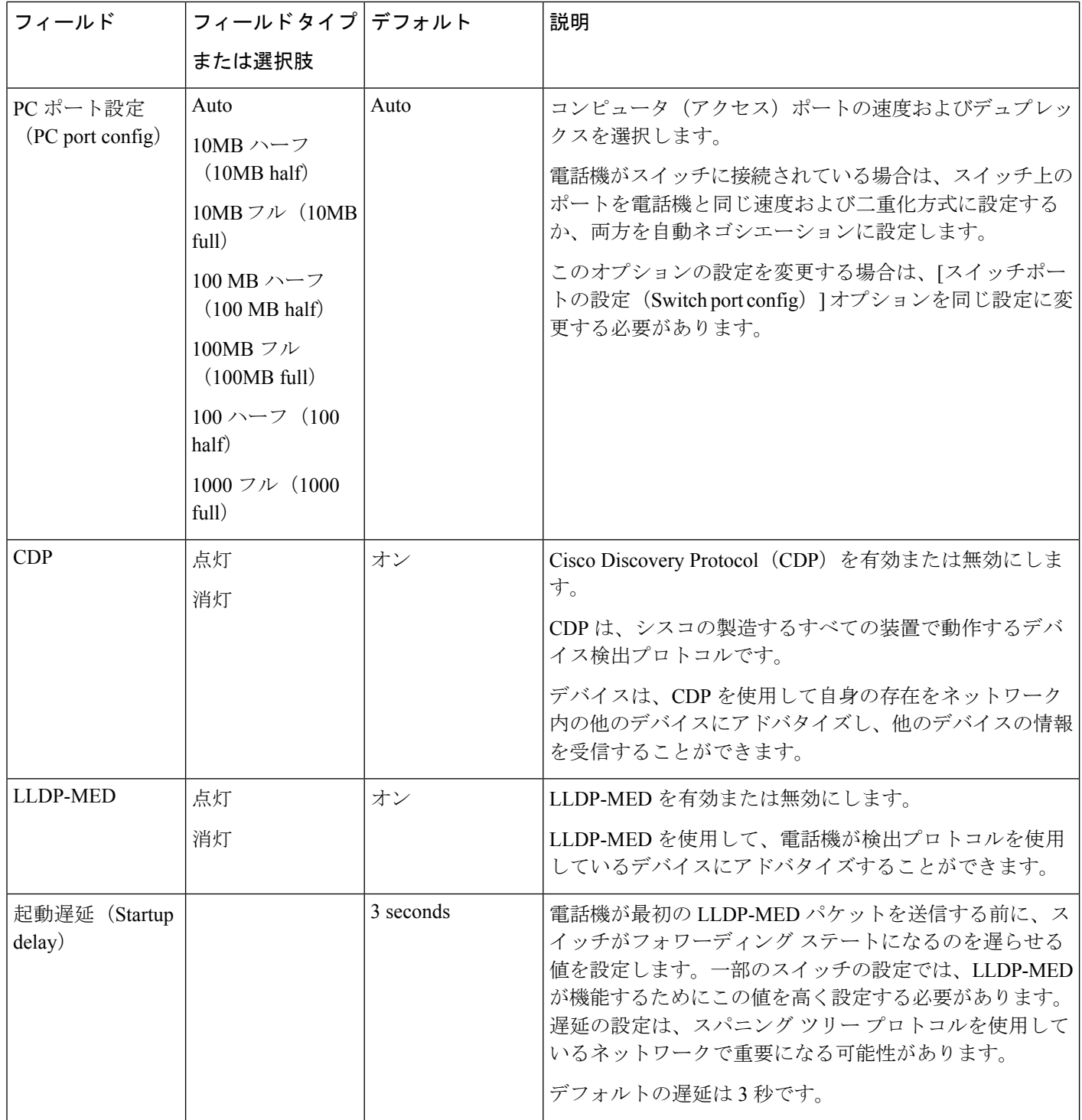

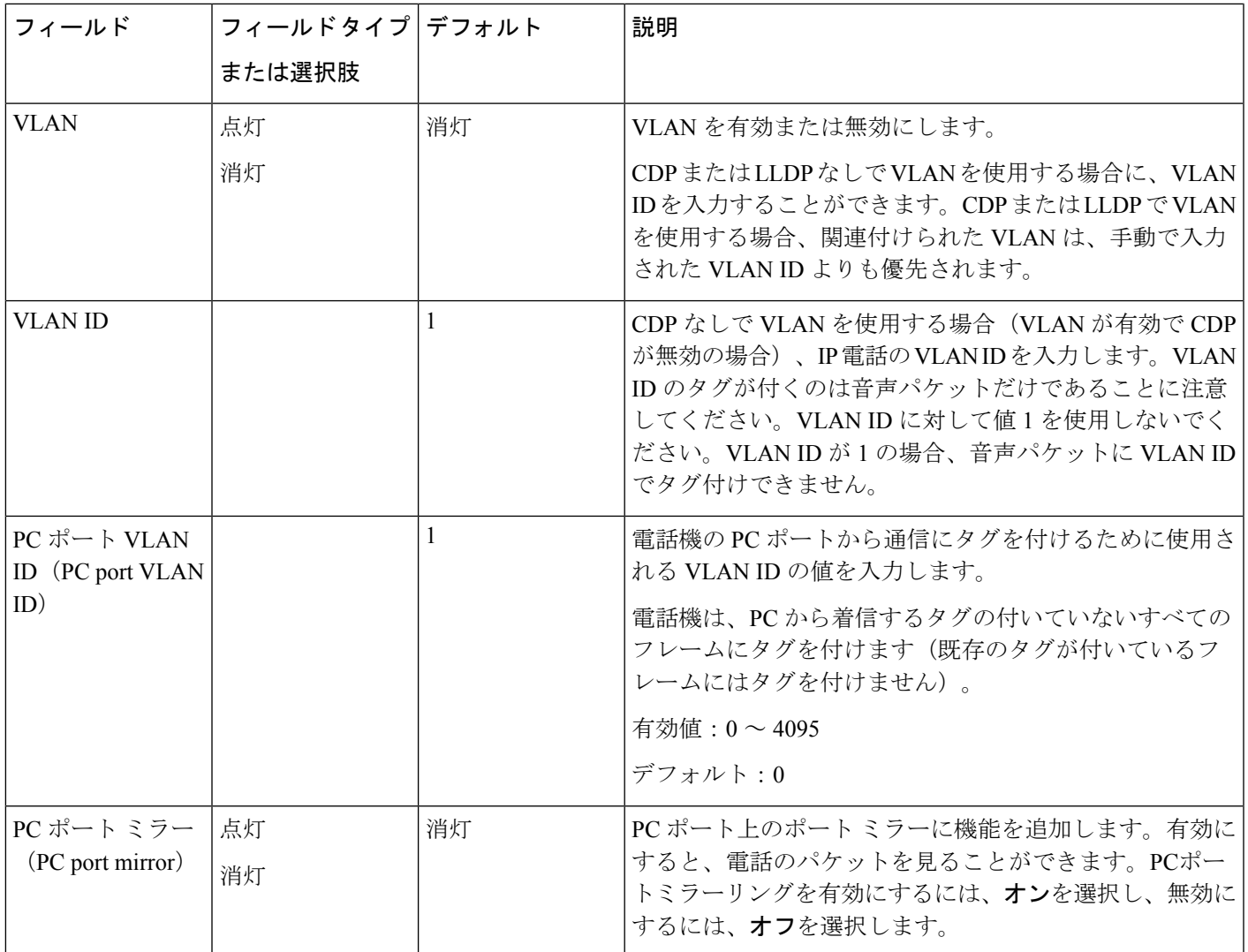

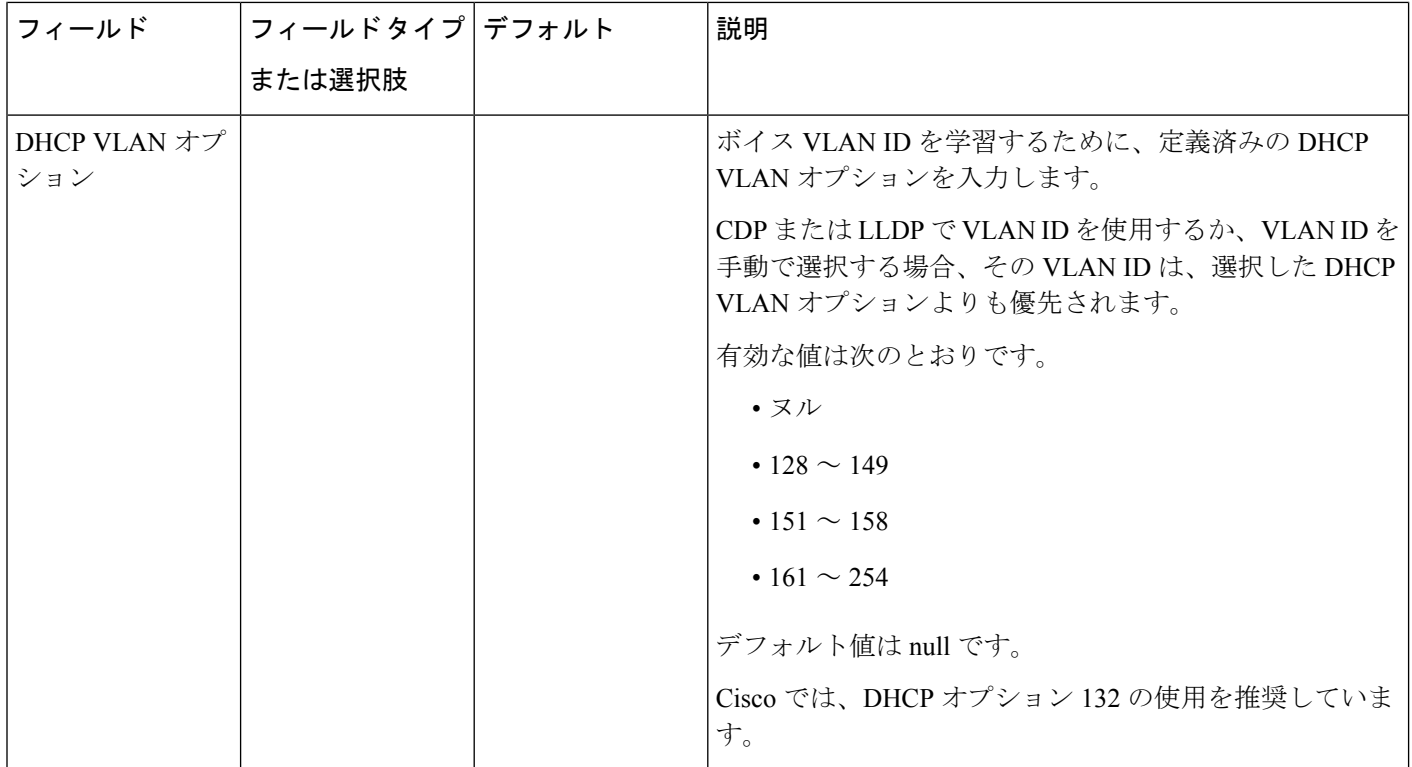

i.

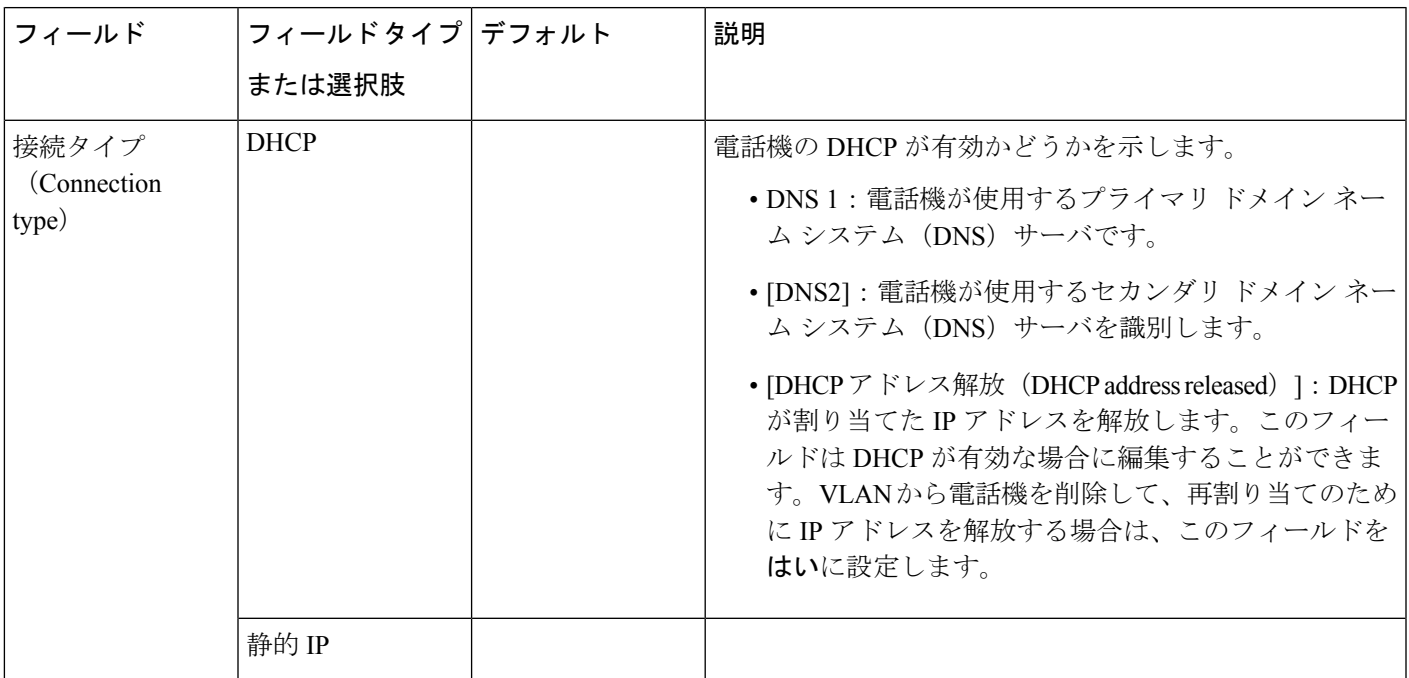

#### 表 **<sup>10</sup> : [IPv4** アドレスの設定(**IPv4 Address Settings**)**]** のサブメニュー

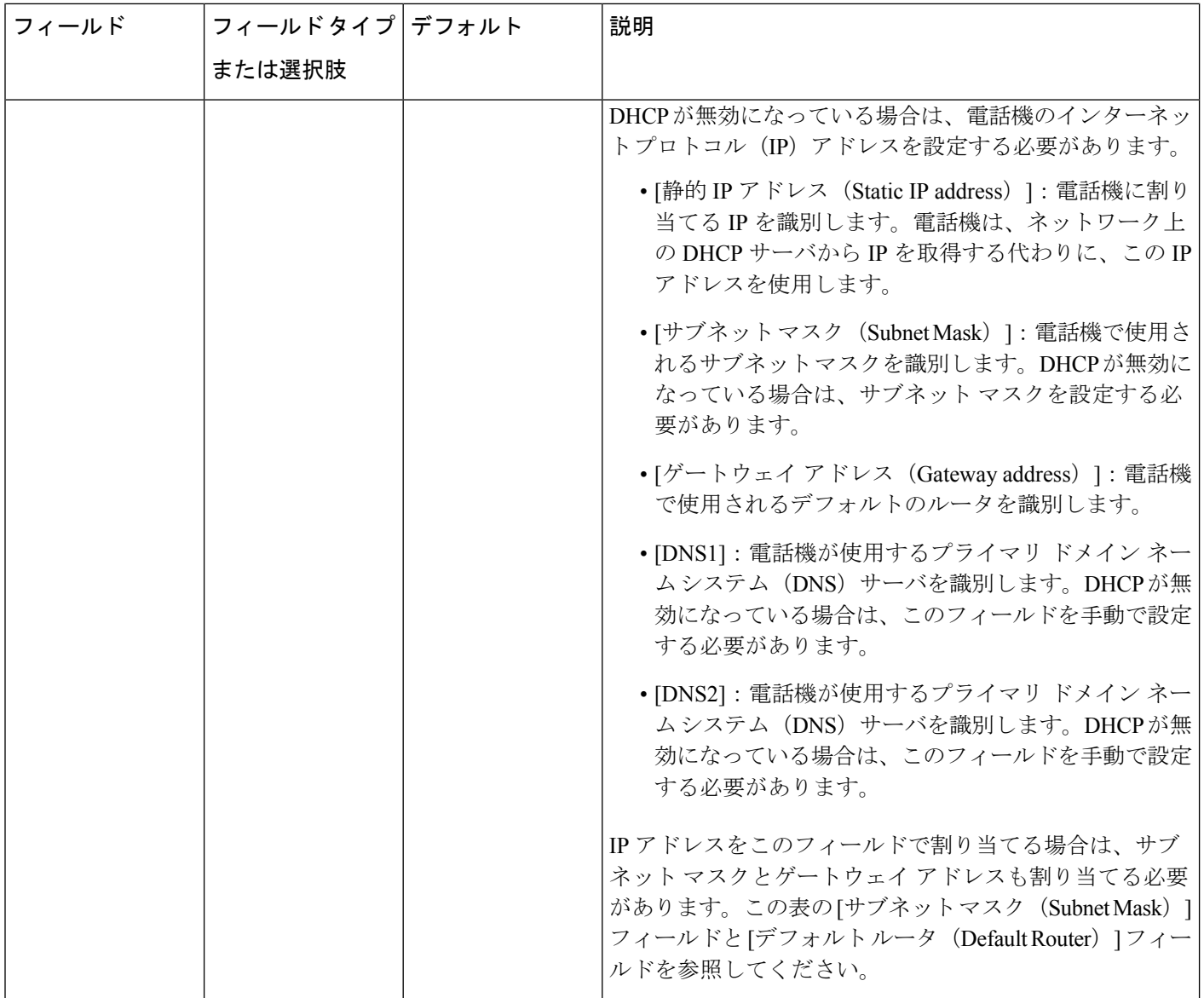

i.

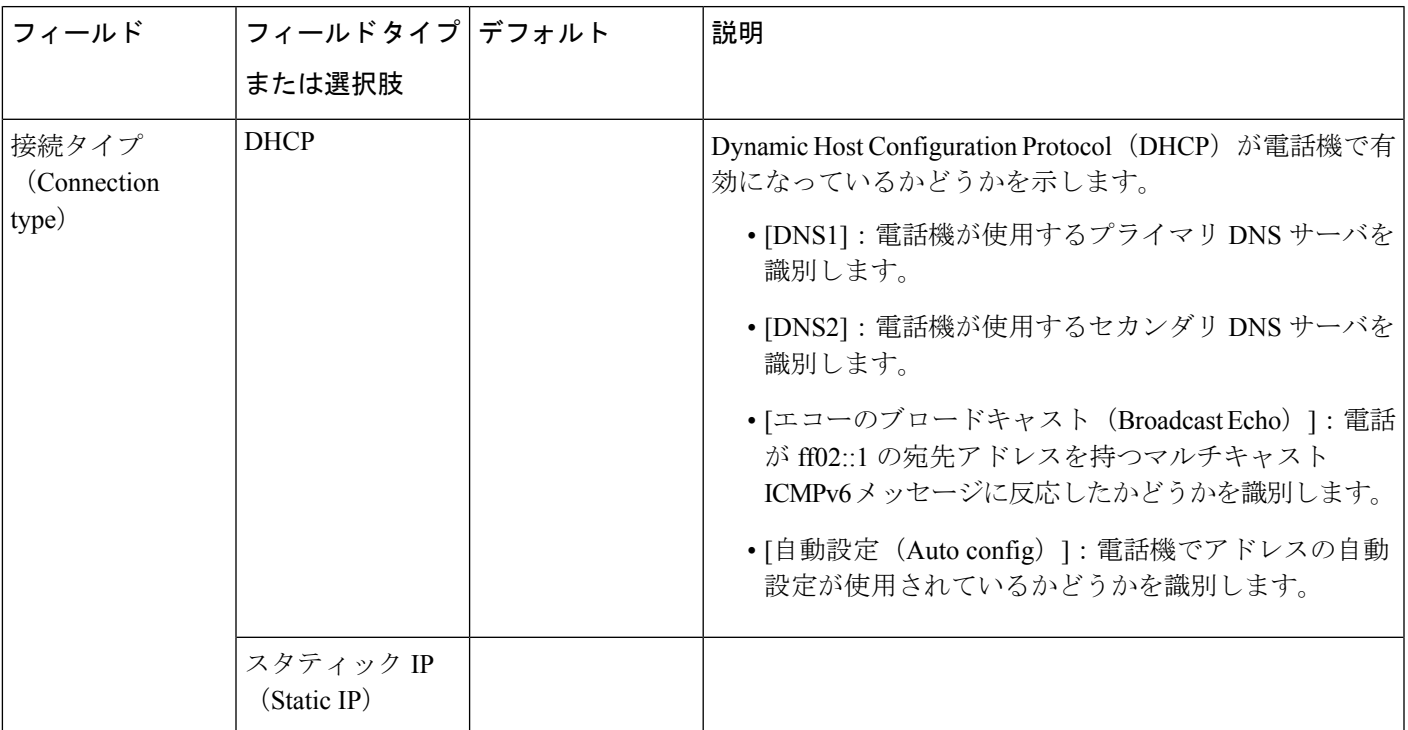

#### 表 **<sup>11</sup> : [IPv6** アドレスの設定(**IPv6 Address Settings**)**]** のサブメニュー

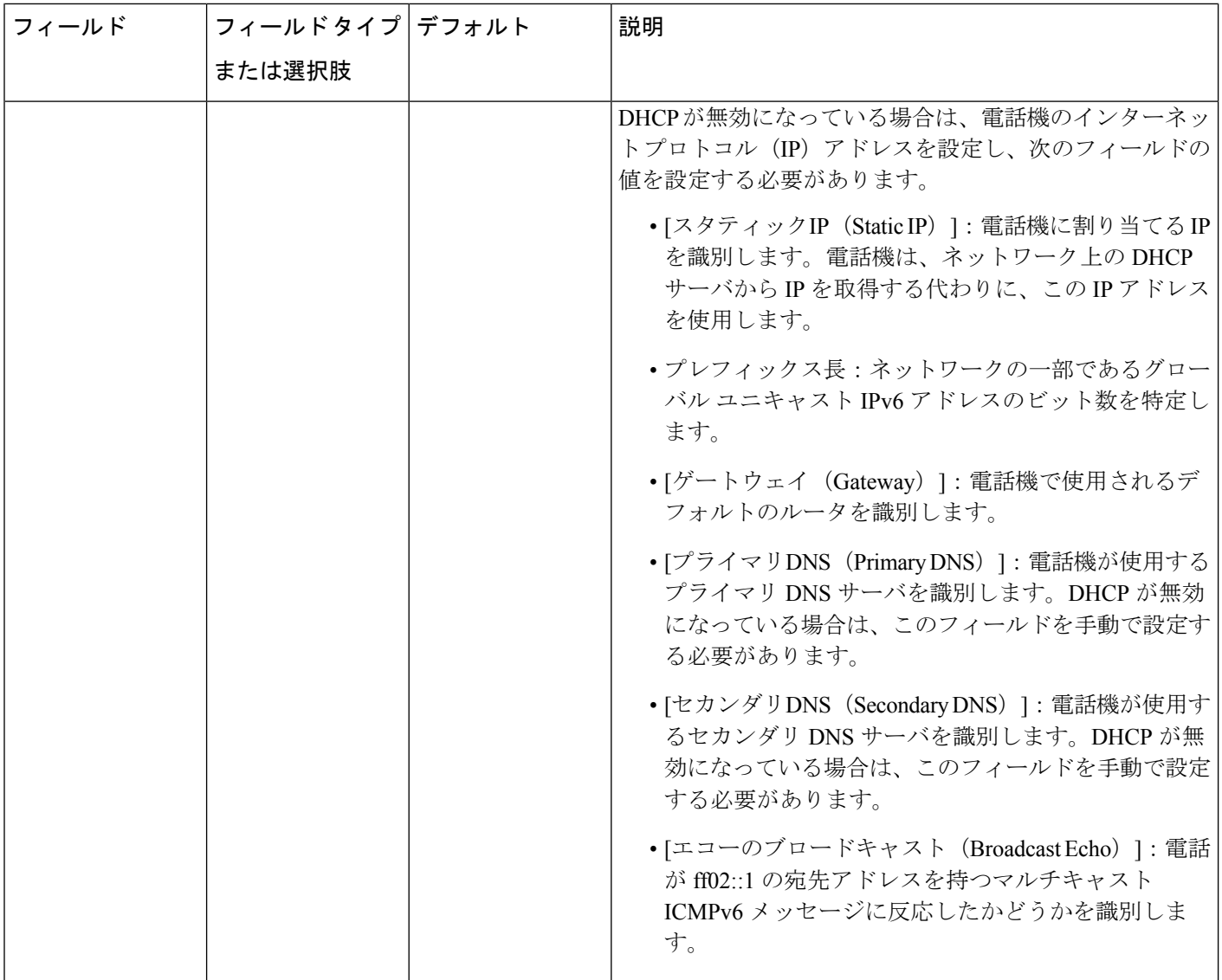

### 電話機からのテキストとメニューの入力

オプション設定値を編集するときは、次のガイドラインに従ってください。

- 編集するフィールドを強調表示するには、ナビゲーション パッドで矢印を使用します。 フィールドを有効にするには、ナビゲーション パッドで [選択(Select)] を押します。 フィールドがアクティブになったら、値を入力できます。
- 数値と文字を入力するには、キーパッド上のキーを使用します。
- キーパッドを使用して文字を入力するには、対応する数値キーを使用します。キーを1回 または何回か押して、個々の文字を表示します。たとえば、**2** を 1 回押して 「a」 を、す
ばやく 2 回押して 「b」 を、すばやく 3 回押して 「c」を表示します。一時停止した後、 カーソルは自動的に進み、次の文字を入力できます。

- 間違って押した場合は、ソフトキー を押します。このソフトキーを押すと、カーソルの 左側にある文字が削除されます。
- 変更内容を保存しない場合は、[設定(Set)] を押す前に、[戻る(Back)] を押します。
- (IP アドレスなどに含まれる)ピリオドを入力するには、キーパッドの [\*] を押します。

Cisco IP Phone では、必要に応じていくつかの方法でオプション設定値をリセットまたは復元 することができます。 (注)

# 電話機からのワイヤレス **LAN** のセットアップ

Cisco IP Phone 8861 のみが無線 LAN をサポートしています。

電話機がイーサネットに接続されておらず、直接電源が供給されていることを確認してくださ い。

Wi-Fi ユーザには、高速セキュアローミング方式をお勧めします。

詳細については、次の場所にある『*Cisco IP Phone 8800 Wireless LAN Deployment Guide*』を参照 してください。

[http://www.cisco.com/c/en/us/support/collaboration-endpoints/unified-ip-phone-8800-series/](http://www.cisco.com/c/en/us/support/collaboration-endpoints/unified-ip-phone-8800-series/products-implementation-design-guides-list.html) [products-implementation-design-guides-list.html](http://www.cisco.com/c/en/us/support/collaboration-endpoints/unified-ip-phone-8800-series/products-implementation-design-guides-list.html)

『*Cisco IP Phone 8800 Wireless LAN Deployment Guide*』には、次の設定情報が含まれています。

- ワイヤレス ネットワークの設定
- Cisco IP Phone でのワイヤレス ネットワーク設定

### 手順

- ステップ1 アプリケーション ボタン ※ を押します。
- ステップ **2 [**ネットワークの設定(**Network configuration**)**]** > **[Wi-Fi** の設定(**Wi-Fi configuration**)**]** を選 択します。
- ステップ **3** [Wi-Fi に接続(Connect to Wi-Fi)] 画面で、[スキャン(Scan)] をクリックして、使用可能な Wi-Fi ネットワークのリスト(SSID)を取得します。
- ステップ **4** スキャンが完了したら SSID を選択し、スキャン リスト [メニュー](#page-73-0) (56 ページ) の表に記載さ れているように、そのネットワークに接続するために電話機のフィールドを設定します。

[キャンセル(Cancel)] をクリックしてスキャン プロセスを停止することもできます。

電話機が SSID に関連付けられている場合、関連付けられている SSID がスキャン リストの先 頭にチェックマークが付いた状態で表示されます。

ステップ **5** (任意) 電話機を接続する新しいネットワーク名を追加するには、[その他(Other)] を押し ます。Wi-Fi [のその他のメニュー](#page-74-0) (57ページ)の表の説明に従ってフィールドをセットアッ プします。

# <span id="page-73-0"></span>スキャン リスト メニュー

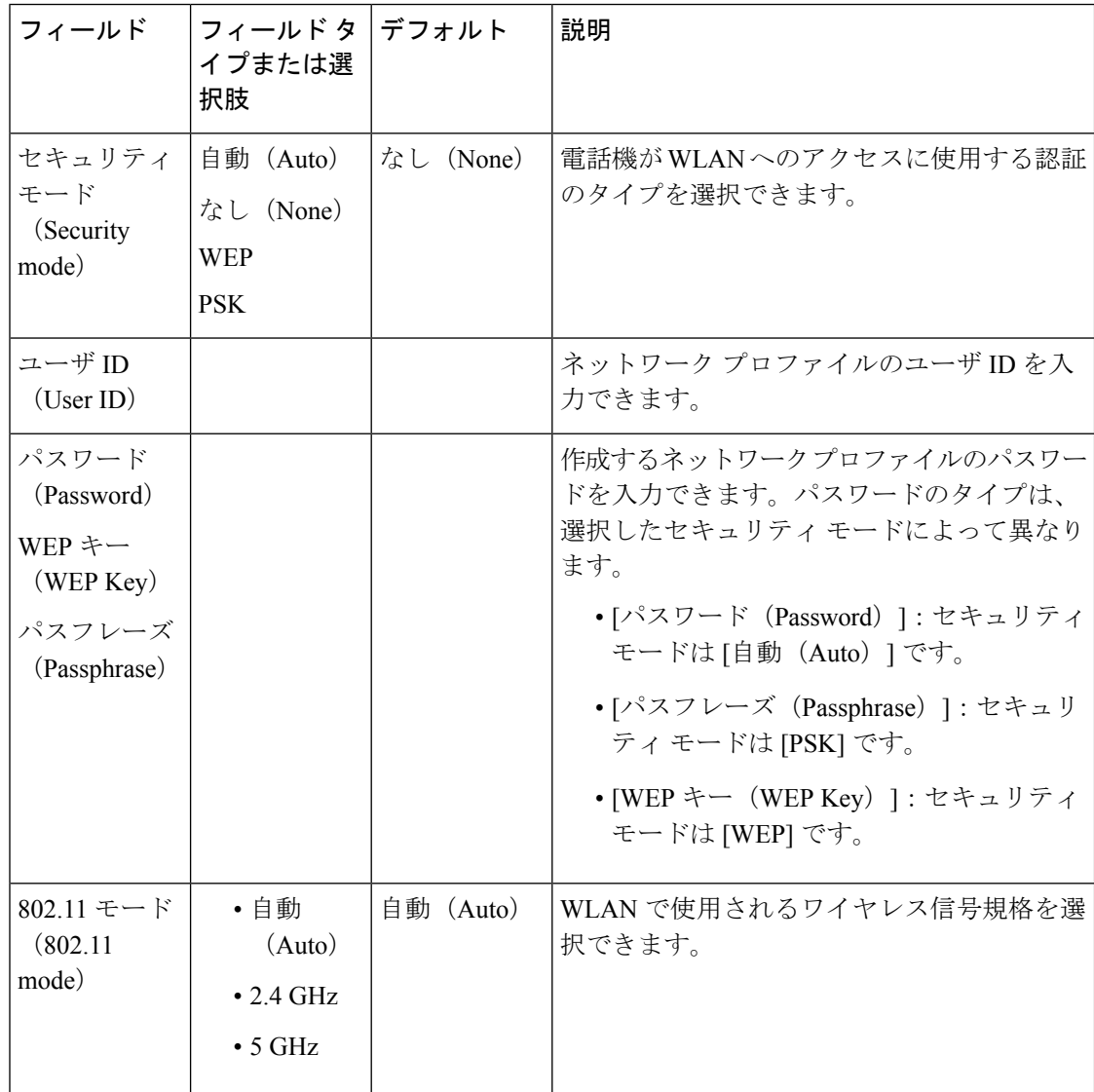

<span id="page-74-0"></span>**Wi-Fi** のその他のメニュー

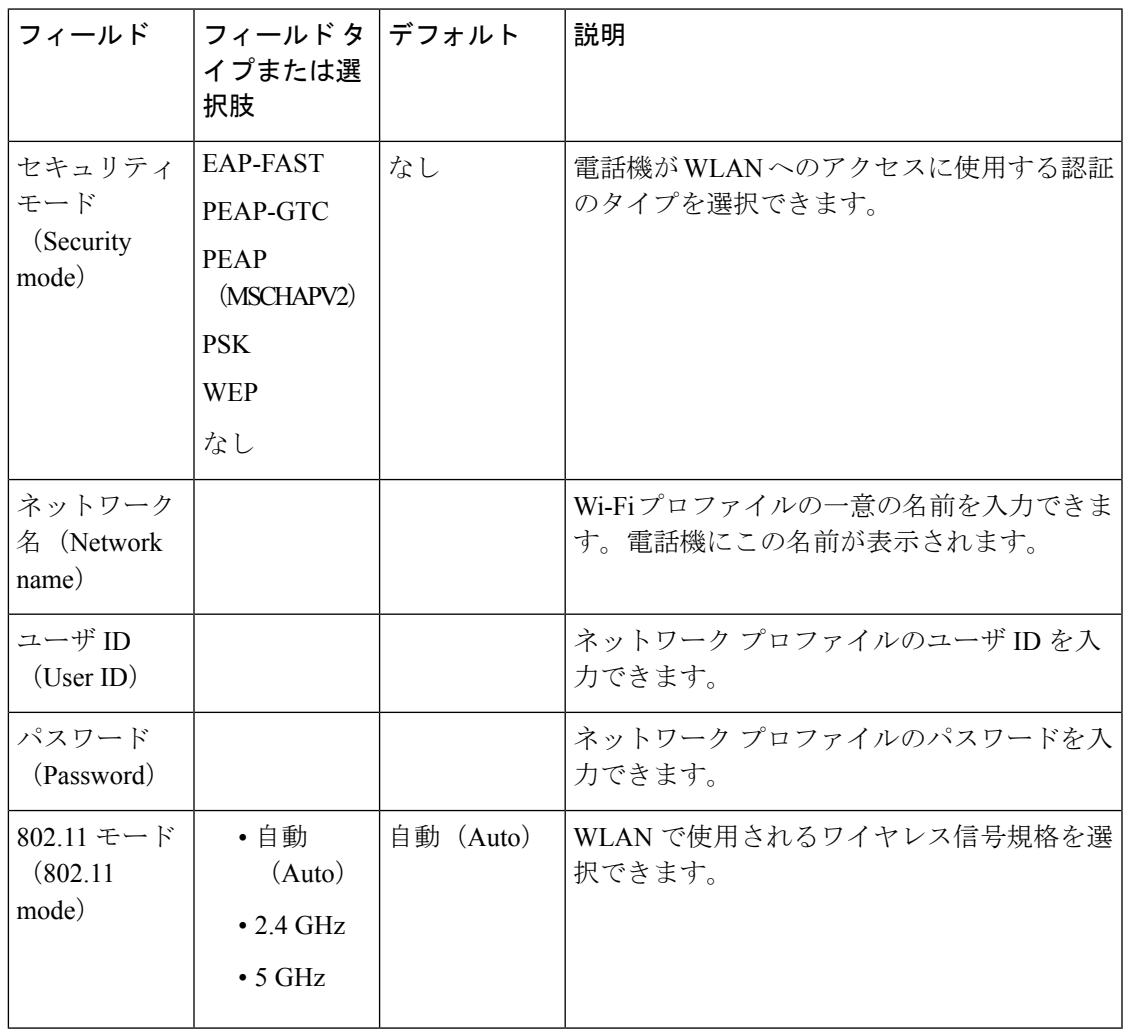

# 電話機の **Web** ページから **Wi-Fi** をオンまたはオフにする

電話機のwebページから、電話機のワイヤレスLANを有効または無効にすることができます。 Wi-Fi をオンにすると、電話機はワイヤレスネットワークに自動または手動で接続します。

始める前に

•電話管理のWebページにアクセスします。電話機Webページへのアクセス (107ページ) を参照してください。

#### 手順

ステップ **1** 音声 > システムを選択します。

ステップ **2** Wi-Fi 設定 (320 [ページ\)の](#page-337-0)表の説明に従って**Wi-Fi** 設定フィールドを設定します。

# 電話機の **Web** ページおよび **XML** プロビジョニングサー バから **Wi-Fi** プロファイルをセットアップします。

電話の web ページまたはリモートデバイスプロファイルの再同期から Wi-Fi プロファイルを設 定して、プロファイルを利用可能な Wi-Fi ネットワークに関連付けることができます。この Wi-Fi プロファイルを使用して、Wi-Fi に接続することができます。最大 4 つのプロファイル を設定できます。

プロファイルには、電話機が Wi-Fi を使用して電話サーバに接続するために必要なパラメータ が含まれています。Wi-Fi プロファイルを作成して使用する際、管理者およびユーザが個々の 電話機に対してワイヤレス ネットワークの設定を行う必要はありません。

Wi-Fi プロファイルによって、ユーザが電話機の Wi-Fi 設定を変更できないようにしたり、制 限したりすることができます。

Wi-Fiプロファイルを使用する際、キーとパスワードを保護するため、TFTP暗号化が有効にさ れたセキュアなプロファイルを使用することをお勧めします。

EAP-FAST、PEAP-MSCHAPV、または PEAP-GTC 認証またはセキュリティ モードを使用する ように電話機を設定する場合、ユーザは個々のユーザ ID とパスワードを使用して、電話機に サインインする必要があります。

### 始める前に

•電話管理の Webページにアクセスします。電話機 Webページへのアクセス (107ページ) を参照してください。

#### 手順

ステップ **1** 音声 > システムを選択します。

ステップ **2** Wi-Fi [プロファイル](#page-337-1) (n) (320 ページ)の表の説明に従って**Wi-Fi** プロファイルフィールドを設 定します。

XML 設定ファイルでは、次の形式で Wi-Fi プロファイルを設定することもできます。

```
<!-- Wi-Fi Settings -->
<Phone-wifi-on ua="rw">Yes</Phone-wifi-on>
<!-- Wi-Fi Profile 1 -->
<Network_Name_1_ ua="rw">cisco</Network_Name_1_>
```

```
<Security_Mode_1_ ua="rw">Auto</Security_Mode_1_>
< 1 - -available options: Auto|EAP-FAST|PEAP-GTC|PEAP-MSCHAPV2|PSK|WEP|None
--<Wi-Fi_User_ID_1_ ua="rw"></Wi-Fi_User_ID_1_>
\lt! -
<Wi-Fi_Password_1_ ua="rw"></Wi-Fi_Password_1_>
-->
\langle!-- \langleWEP Key 1 ua="rw"/> -->
<!-- <PSK_Passphrase_1_ ua="rw"/> -->
\leq Frequency_Band_1_ ua="rw">Auto</Frequency_Mode_1_>
<!-- available options: Auto|2.4 GHz|5 GHz -->
<Wi-Fi_Profile_Order_1_ ua="rw">2</Wi-Fi_Profile_Order_1_>
\langle!-- available options: 1|2|3|4 -->
<!-- Wi-Fi Profile 2 -->
<Network_Name_2_ ua="rw">ltwpa</Network_Name_2_>
<Security_Mode_2_ ua="rw">PSK</Security_Mode_2_>
< 1 - -available options: Auto|EAP-FAST|PEAP-GTC|PEAP-MSCHAPV2|PSK|WEP|None
--&><Wi-Fi_User_ID_2_ ua="rw"/>
\langle!-- \langleWi-Fi Password 2 ua="rw"/> -->
\langle!-- \langleWEP Key 2 ua="rw"/> -->
< 1 - -<PSK_Passphrase_2_ ua="rw">*************</PSK_Passphrase_2_>
--<Frequency_Band_2_ ua="rw">Auto</Frequency_Mode_2_>
<!-- available options: Auto|2.4 GHz|5 GHz -->
<Wi-Fi_Profile_Order_2_ ua="rw">1</Wi-Fi_Profile_Order_2_>
<!-- available options: 1|2|3|4 --><!--
<!–-Wi-Fi Profile 3 -->
<Network_Name_3_ ua="rw">ltgtc</Network_Name_3_>
<Security_Mode_3_ ua="rw">Auto</Security_Mode_3_>
\geq 1available options: Auto|EAP-FAST|PEAP-GTC|PEAP-MSCHAPV2|PSK|WEP|None
--&\overline{W1-F1} User ID 3 ua="rw">83233</Wi-Fi User ID 3 >
<! -<Wi-Fi_Password_3_ ua="rw">*************</Wi-Fi_Password_3_>
--&\langle!-- \langle \text{WEP}_Key_3 \rangle ua="rw"/> -->
<!-- <PSK_Passphrase_3_ ua="rw"/> -->
<Frequency_Band_3_ ua="rw">Auto</Frequency_Mode_3_>
<!-- available options: Auto|2.4 GHz|5 GHz -->
<Wi-Fi_Profile_Order_3_ ua="rw">4</Wi-Fi_Profile_Order_3_>
<!-- available options: 1|2|3|4 -->
<!-- Wi-Fi Profile 4 -->
<Network_Name_4_ ua="rw">blizzard</Network_Name_4_>
<Security_Mode_4_ ua="rw">Auto</Security_Mode_4_>
\lt ! -available options: Auto|EAP-FAST|PEAP-GTC|PEAP-MSCHAPV2|PSK|WEP|None
--&\leqWi-Fi User ID 4 ua="rw"></Wi-Fi User ID 4 >
< 1 - -<Wi-Fi_Password_4_ ua="rw"></Wi-Fi_Password_4_>
--&\langle!-- \langle \text{WEP}_Key_4 \rangle ua="rw"/> -->
<!-- <PSK_Passphrase_4_ ua="rw"/> -->
\overline{\text{Frequency}} Band 4 ua="rw">Auto</Frequency Mode 4 >
<!-- available options: Auto|2.4 GHz|5 GHz -->
<Wi-Fi_Profile_Order_4_ ua="rw">3</Wi-Fi_Profile_Order_4_>
<!-- available options: 1|2|3|4 -->
```
ステップ **3**

ステップ4 [すべての変更を送信 (Submit All Changes) 1をクリックします。 電話機にアクティブコールがある場合、変更を保存することはできません。

# 電話機起動の確認

Cisco IP Phone が電源に接続されると、起動診断プロセスが自動的に実行されます。

#### 手順

- ステップ **1** Power over Ethernet を使用する場合は、LAN ケーブルをネットワーク ポートに差し込みます。
- ステップ **2** 電源キューブを使用する場合は、キューブを電話機に接続し、キューブを電源コンセントに差 し込みます。 起動時のさまざまな段階で、電話機がハードウェアをチェックする間、ボタンがオレンジ色に 点滅し、続いて緑色に点滅します。

電話機がこれらの段階を正常に完了すると、正常に起動した状態になります。

# ビデオ送信解像度のセットアップ

Cisco IP Phone 8845 および 8865 は、次のビデオ形式をサポートしています。

- 720 $p(1280 \text{ X } 720)$
- $\bullet$  WVGA  $(800 \times 480)$
- 360p $(640 \text{ X } 360)$
- 240p  $(432 \text{ X } 240)$
- VGA $(640 X 480)$
- CIF $(352 \text{ X } 288)$
- SIF $(352 X 240)$
- QCIF $(176 \text{ X } 144)$

ビデオをサポートする Cisco IP Phone は、電話の設定と電話画面の制限に基づいて最適な帯域 幅と解像度をネゴシエートします。

次の表に、サポートされる各ビデオタイプの解像度、フレーム/秒、およびビデオビットレー ト範囲を示します。

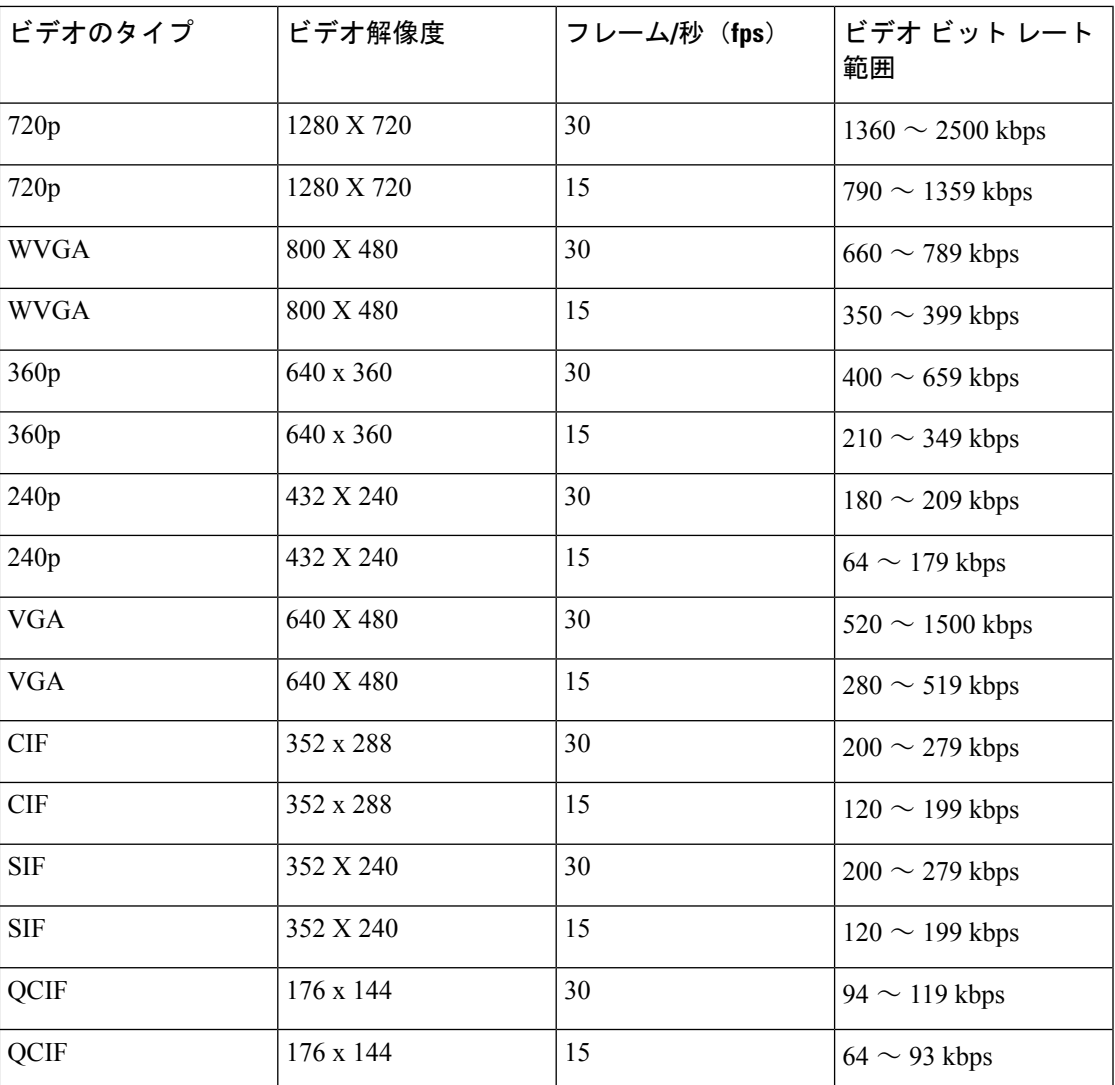

# 音声コーデックの設定

コーデック リソースは、最終的に接続用として選択されなかった場合でも、アクティブ コー ルのSDPコーデックリストに含まれていれば、割り当て済みと見なされます。最適な音声コー デックのネゴシエーションは、Cisco IPPhoneがコーデック名を遠端デバイスまたはゲートウェ イのコーデック名と一致させられるかどうかによって決まる場合があります。この電話機を使 用すれば、ネットワーク管理者は、適切なコーデックが遠端機器と正常にネゴシエートできる ように、サポートされているさまざまなコーデックに個別に名前を付けることができます。

Cisco IP Phone は音声コーデックの優先順位をサポートします。最大 3 つの優先コーデックを 選択できます。管理者は、回線ごとに使用される低ビットレートコーデックを選択できます。 G.711a と G.711u は常に有効です。

### 始める前に

電話管理の Web ページにアクセスします。電話機 Web [ページへのアクセス](#page-124-0) (107 ページ)を 参照してください。

### 手順

- ステップ **1** 音声 > 内線を選択します。ここで、「 n 」 は内線番号です。
- ステップ **2** [音声設定(Audio Configuration)] セクションで、パラメータを設定します。
- ステップ **3** [すべての変更を送信(Submit All Changes)] をクリックします。

# ビデオ コーデックの設定

ビデオ コーデックにより、デジタル ビデオの圧縮または圧縮解除が可能になります。ビデオ コーデックは電話の Web ページから有効または無効にできます。

Cisco IP Phone 8845 および 8865 は、H264 の High Profile パケット化モード 1 コーデックおよび Base Profile パケット化モード 1 コーデックをサポートしています。

どのコーデックについても、Real-Time Transport Protocol(RTP)ペイロード タイプはダイナ ミックであり、電話のWebページで**[**管理者ログイン(**AdminLogin**)**]** > **[**詳細(**Advanced**)**]** > **[**音声(**Voice**)**]** > **[SIP]** > **[SDP** ペイロード タイプ(**SDP Payload Types**)**]** から設定できます。 詳細については、SDP [ペイロード](#page-351-0) タイプ (334 ページ) を参照してください。

### 手順

- ステップ **1** 電話機 Web ページで、**[**管理者ログイン(**Admin Login**)**]** > **[**詳細(**Advanced**)**]** > **[**音声 (**Voice**)**]** > **[**内線番号(**Ext(n)**)**]** の順に選択します。
- ステップ2 [ビデオの設定 (Video Configuration) ]セクションで、ビデオ構成 (385ページ) の説明に従っ てフィールドをセットアップします。
- ステップ **3** [すべての変更を送信(Submit All Changes)] をクリックします。

# オプション ネットワーク サーバの設定

オプション ネットワーク サーバは、DNS ルックアップ、ネットワーク時間、ロギング、デバ イス検出などのリソースを提供します。また、電話に PC ポート ミラーリングを追加すること もできます。ユーザが電話からこのサービスを有効にしたり無効にしたりできます。

### 始める前に

電話管理の Web ページにアクセスします。電話機 Web [ページへのアクセス](#page-124-0) (107 ページ)を 参照してください。

### 手順

- ステップ **1** 音声 > システムを選択します。
- ステップ **2** [オプションのネットワーク設定(Optional NetworkConfiguration)]セクションで、[オプション](#page-334-0) [ネットワーク設定](#page-334-0) (317 ページ) の説明に従ってフィールドをセットアップします。
- ステップ **3** [すべての変更を送信(Submit All Changes)] をクリックします。

# **VLAN** 設定

仮想 LAN(VLAN)を使用している場合、ソフトウェアで電話機の音声パケットに VLAN ID がタグ付けされます。

音声 > システム ウィンドウの [VLAN 設定] セクションでは、以下の設定を構成できます。

- LLDP-MED
- Cisco Discovery Protocol (CDP)
- ネットワーク起動遅延(Network Startup Delay)
- VLAN ID(手動)
- DHCP VLAN オプション

マルチプラットフォーム フォンでは、これら 4 つの方法で VLAN ID 情報を取得することがで きます。電話機は、以下の順序で VLAN ID 情報を取得します。

- **1.** LLDP-MED
- **2.** Cisco Discovery Protocol (CDP)
- **3.** VLAN ID(手動)
- **4.** DHCP VLAN オプション

# **Cisco Discovery Protocol**

Cisco Discovery Protocol(CDP)はネゴシエーションに基づき、Cisco IP Phone がどの仮想 LAN (VLAN)に存在するかを決定します。シスコ スイッチを使用している場合、Cisco Discovery Protocol (CDP) はデフォルトで有効になっており、使用できます。CDP には次の属性があり ます。

- ネイバー デバイスのプロトコル アドレスを取得し、各デバイスのプラットフォームを検 出します。
- ルータが使用しているインターフェイスに関する情報を表示します。
- メディアやプロトコルに依存しません。

CDP なしで VLAN を使用している場合は、Cisco IP Phone の VLAN ID を入力する必要があり ます。

# **LLDP-MED**

Cisco IP Phone では、レイヤ 2 自動検出機能を使用するシスコや他のサードパーティ製ネット ワーク接続デバイスを導入するために、Link Layer DiscoveryProtocol for Media Endpoint Devices (LLDP-MED)をサポートしています。LLDP-MED の実装は 2005 年 5 月の IEEE 802.1AB (LLDP)の仕様および 2006年4月の ANSI TIA-1057 に準拠しています。

Cisco IPPhoneはメディアエンドポイントディスカバリ参照モデルおよび定義(ANSI TIA-1057 セクション 6)に準拠し、ネットワーク接続デバイスへの LLDP-MED 直接リンクを備えた、 LLDP-MED メディア エンドポイント クラス III デバイスとして運用されます。

Cisco IPPhone は LLDP-MED メディア エンドポイント デバイス クラス III として、次の限定さ れた一連の Type-Length-Value(TLV)のみをサポートしています。

- シャーシ ID TLV
- ポート ID TLV
- 存続可能時間 TLV
- ポート記述 TLV
- システム名 TLV
- システム機能 TLV
- IEEE 802.3 MAC/PHY コンフィギュレーション/ステータス TLV (有線ネットワークのみ)
- LLDP-MED 機能 TLV
- LLDP-MED ネットワーク ポリシー TLV(アプリケーション タイプが音声のみ)
- •MDI を介した LLDP-MED 拡張電源 TLV(有線ネットワークのみ)
- LLDP-MED ファームウェア リビジョン TLV
- LLDPDU TLV の最後

発信 LLDPDU には、必要に応じてすべての先行 TLV が含まれます。着信 LLDPDU の場合、 次の TLV のいずれかがないときには、LLDPDU が廃棄されます。他のすべての TLV は検証さ れず、無視されます。

• シャーシ ID TLV

- ポート ID TLV
- 存続可能時間 TLV
- LLDP-MED 機能 TLV
- LLDP-MED ネットワーク ポリシー TLV (アプリケーション タイプが音声のみ)
- LLDPDU TLV の最後

Cisco IPPhone はシャットダウン LLDPDU を必要に応じて送信します。LLDPDU フレームには 次の TLV が含まれます。

- シャーシ ID TLV
- ポート ID TLV
- パケット存続時間 TLV
- LLDPDU TLV の最後

Cisco IP Phone の LLDP-MED の実装には一部制限があります。

- ネイバー情報の保存および検索はサポートされません。
- SNMP および対応する MIB はサポートされません。
- 統計カウンタの記録および検索はサポートされません。
- すべての TLV の完全検証は行われません。電話機に適用されない TLV は無視されます。
- 標準で規定されているプロトコル ステート マシンは、参照用にのみ使用されます。

### シャーシ **ID TLV**

発信 LLDPDU では、TLV が subtype=5(ネットワーク アドレス)をサポートします。IP アド レスが判明している場合は、シャーシ ID の値が、INAN アドレス ファミリ番号のオクテット の後ろに、音声通信に使用される IPv4 アドレスのオクテット文字列が続く形になります。IP アドレスが不明の場合は、シャーシ ID の値が 0.0.0.0 になります。サポートされている INAN アドレス ファミリは IPv4 だけです。現在、シャーシ ID の IPv6 アドレスはサポートされてい ません。

着信 LLDPDU では、シャーシ ID が MSAP 識別子を形成する曖昧な値として扱われます。値は サブタイプに照らして検証されません。

シャーシ ID TLV は最初の TLV として必須です。発信 LLDPDU と着信 LLDPDU に対して許可 されるシャーシ ID TLV は 1 つだけです。

## ポート **ID TLV**

発信 LLDPDU では、TLV が subtype=3(MAC アドレス)をサポートします。イーサネット ポートの 6 オクテット MAC アドレスがポート ID の値に使用されます。

着信 LLDPDU では、ポート ID TLV が MSAP 識別子を形成する不明な値として扱われます。 値はサブタイプに照らして検証されません。

ポート ID TLV は 2 つ目の TLV として必須です。発信 LLDPDU と着信 LLDPDU に対して許可 されるポート ID TLV は 1 つだけです。

### 存続可能時間 **TLV**

発信 LLDPDU では、存続可能時間 TTL の値は 180 秒です。これは標準が推奨する 120 秒の値 とは異なります。シャットダウン LLDPDU では、 TTL 値は常に 0 です。

存続可能時間 TLV は 3 番目の TLV として必須です。発信および着信 LLDPDU で許可される 存続可能時間 TLV は 1 つのみです。

### **LLDPDU** 終了 **TLV**

値はすべてゼロの 2 オクテットです。この TLV は必須で、発信 LLDPDU と受信 LLDPDU に 対して 1 つだけ許可されます。

### ポート記述 **TLV**

発信 LLDPDU では、ポート記述 TLV 内のポート記述の値が CDP の「ポート ID TLV」と同じ になります。着信LLDPDUでは、ポート記述TLVが無視され、検証されません。発信LLDPDU と着信 LLDPDU に対して許可されるポート記述 TLV は 1 つだけです。

### システム名 **TLV**

Cisco IP Phone では SEP+MAC アドレスの値です。

### 例:SEPAC44F211B1D0

着信 LLDPDU ではシステム名 TLV は無視され、検証されません。発信および着信 LLDPDU で許可されるシステム名 TLV は 1 つのみです。

# システム機能 **TLV**

発信 LLDPDU では、システム機能 TLV の 2 オクテットのシステム機能フィールドのビット値 は、PC ポートを持つ電話機の場合、ビット2(ブリッジ)とビット5(雷話)に設定する必要 があります。電話機に PC ポートがない場合は、ビット 5 のみを設定する必要があります。同 じシステム機能値を、有効にした機能フィールドに設定する必要があります。

着信 LLDPDU では、システム機能 TLV は無視されます。TLV は MED デバイス タイプに対し てセマンティックが検証されません。

システム機能 TLV は発信 LLDPDU には必須です。許可されるシステム機能 TLV は 1 つのみ です。

# 管理アドレス **TLV**

TLVは、ローカルLLDPエージェント(上位層のエンティティに到達するために使用される) に関連付けられたアドレスを識別することにより、ネットワーク管理による検出を支援しま

す。TLV により、この管理アドレスに関連付けられたシステム インターフェイス番号とオブ ジェクトID(OID)の両方(どちらかまたは両方が判明している場合)を含めることができま す。

- [TLV 情報文字列長(TLV information string length)]:このフィールドでは、TLV 情報文字 列内のすべてのフィールドの長さ(オクテット単位)が示されます。
- [管理アドレス文字列長(Management address string length)]:このフィールドでは、管理 アドレスサブタイプ+管理アドレスフィールドの長さ(オクテット単位)が示されます。

# システム記述 **TLV**

TLV はネットワーク管理によるシステム記述のアドバタイズを許可します。

- TLV 情報ストリング長(TLV information string length) : このフィールドは、システム記 述の性格な長さ(オクテット数)を示します。
- ·システム記述 (System description):このフィールドには、ネットワークのエンティティ のテキストによる記述である英数字の文字列が入ります。システム記述にはシステムの ハードウェア タイプ、ソフトウェア オペレーティング システム、ネットワーク ソフト ウェアの完全な名前とバージョン識別番号が含まれます。実装が IETF RFC 3418 をサポー トしている場合は、このフィールドにsysDescrオブジェクトを使用する必要があります。

# **IEEE 802.3 MAC/PHY** コンフィギュレーション**/**ステータス **TLV**

TLV は自動ネゴシエーション用ではなく、トラブルシューティング用です。着信 LLDPDU で は TLV は無視され、検証されません。発信 LLDPDU では、TLV のオクテット値の自動ネゴシ エーション サポート/ステータスは次のとおりです。

- ビット 0:自動ネゴシエーション対応機能がサポートされていることを示すには 1 に設定 します。
- ビット 1:自動ネゴシエーション ステータスが有効であることを示すには 1 に設定しま す。
- ビット 2 ~ 7:0 に設定します。

2 オクテット PMD 自動ネゴシエーション アドバタイズ機能フィールドのビット値は次のよう に設定します。

- ビット 13:10BASE-T 半二重モード
- ビット 14:10BASE-T 全二重モード
- ビット 11:100BASE-TX 半二重モード
- ビット 10:100BASE-TX 全二重モード
- ビット 15:不明

ビット 10、11、13 および 14 を設定する必要があります。

2 オクテットの運用 MAU タイプの値は、実際の運用 MAU タイプを反映するように設定する 必要があります。

- 16:100BASE-TX 全二重
- 15:100BASE-TX 半二重
- 11:10BASE-T 全二重
- 10:10BASE-T 半二重

たとえば、通常、電話機は 100BASE-TX 全二重に設定されます。つまり、値 16 を設定する必 要があります。TLV は有線ネットワークのオプションで、ワイヤレス ネットワークには適用 されません。電話機はこのTLVを有線モード時のみ送信します。電話機が自動ネゴシエーショ ン用に設定されておらず、発信 LLDPDU TLV 用に特定のスピード/デュプレックスが設定され ている場合、オクテット値の自動ネゴシエーションのサポート/ステータスのビット 1 をクリ アして(0)、自動ネゴシエーションが無効であることを示す必要があります。2オクテットの PMD自動ネゴシエーションアドバタイズ機能フィールドは、不明を示す0x8000に設定する必 要があります。

## **LLDP-MED** 機能 **TLV**

発信 LLDPDU では、2 オクテット機能フィールドに次のビットを設定して、TLV をデバイス タイプ3(エンド ポイント クラス III)にする必要があります。

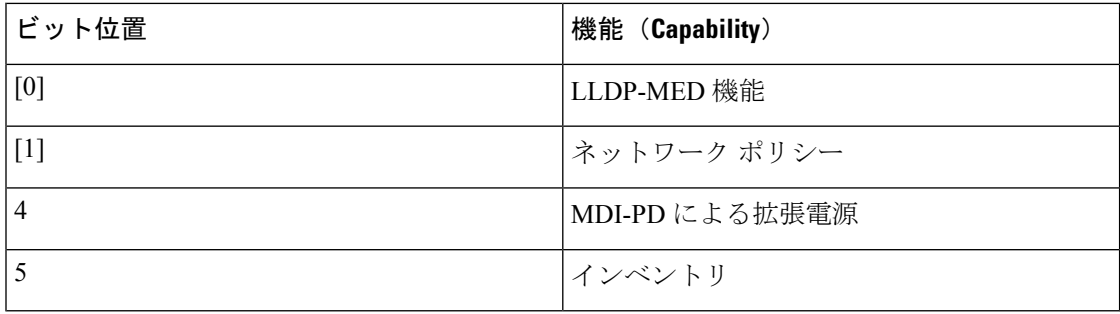

着信 TLV の場合、LLDP-MED TLV がなければ LLDPDU は破棄されます。LLDP-MED 機能 TLV は必須で、発信 LLDPDU と受信 LLDPDU に対して 1 つだけ許可されます。LLDP-MED 機能 TLV の前に他の LLDP-MED TLV があった場合、それらは無視されます。

# ネットワーク ポリシー **TLV**

発信LLDPDUのTLVでは、VLANまたはDSCPが決定される前に、不明ポリシーフラグ(U) が 1 に設定されます。VLAN 設定または DSCP が判明している場合は、この値が 0 に設定され ます。ポリシーが不明な場合は、他のすべての値が0に設定されます。VLANが決定または使 用される前に、タグ付きフラグ (T) が 0 に設定されます。タグ付き VLAN (VLAN ID > 1) が電話機に使用されている場合は、タグ付きフラグ (T) が1に設定されます。予約済み (X) は常に 0 に設定されます。VLAN が使用されている場合は、対応する VLAN ID と L2 プライオ リティがそれに応じて設定されます。VLAN ID の有効値の範囲は 1 ~ 4094 です。ただし、

VLAN ID=1 は使用できません(制限)。DSCP が使用されている場合は、0 ~ 63 の値の範囲 がそれに応じて設定されます。

着信 LLDPDU の TLV では、さまざまなアプリケーション タイプの複数のネットワーク ポリ シー TLV が許可されます。

# **MDI** を介した **LLDP-MED** 拡張電源 **TLV**

発信 LLDPDU 用 TLV では、電話機の電源タイプが PD デバイスであることを示すために、電 源タイプのバイナリ値が「01」に設定されます。電話機の電源は、バイナリ値「11」の「PSE とローカル(PSE and local)」に設定されます。電源の優先順位はバイナリで「0 0 0 0」に設 定されて不明であることを示し、電力値は最大電力値に設定されます。Cisco IP Phone の電力 値は 12900 mW です。

着信 LLDPDU では TLV は無視され、検証されません。発信および着信 LLDPDU に対して許 可される TLV は 1 つのみです。電話機は TLV を有線ネットワークでのみ送信します。

LLDP-MED 標準はもともと、イーサネット用に設計されました。ワイヤレス ネットワーク用 の LLDP-MED については現在検討中です。ANSI-TIA 1057、付録 C 「C.3 Applicable TLV for VoWLAN、表 24」を参照してください。TLV はワイヤレス ネットワークで適用しないことを お勧めします。この TLV は PoE およびイーサネットでの使用を目的としています。TLV を追 加しても、スイッチでのネットワーク管理や電源ポリシーの調整に資することはありません。

### **LLDP-MED** インベントリ管理 **TLV**

この TLV はデバイス クラス III のオプションです。発信 LLDPDU では、ファームウェア リビ ジョン TLV のみがサポートされます。ファームウェア リビジョンの値は、電話機上のファー ムウェアのバージョンです。着信 LLDPDU では、TLV が無視され、検証されません。発信 LLDPDU と着信 LLDPDU に対して許可されるファームウェア リビジョン TLV は 1 つだけで す。

# 最終的なネットワーク ポリシーの解決と**QoS**

## 特殊な **VLAN**

VLAN=0、VLAN=1、および VLAN=4095 は、タグなしの VLAN と同じ方法で処理されます。 VLAN がタグ付けされていないため、サービス クラス(CoS)は適用されません。

# **SIP** モードのデフォルト **QoS**

CDP または LLDP-MED からのネットワーク ポリシーが存在しない場合は、デフォルトのネッ トワークポリシーが使用されます。CoSは、特定の内線番号の設定に基づきます。これは、手 動 VLAN が有効で、手動 VLAN ID が 0、1、または 4095 と等しくない場合にのみ適用されま す。タイプオブサービス (ToS)は、特定の内線番号の設定に基づきます。

### **CDP** の **QoS** 解決

CDP からの有効なネットワーク ポリシーが存在する場合:

- VLAN=0、1、または 4095 の場合は、VLAN が設定されないか、VLAN がタグなしになり ます。CoS は適用されませんが、DSCP は適用されます。ToS は、前述のように、デフォ ルトに基づきます。
- VLAN > 1 かつ VLAN < 4095 の場合、VLAN が適宜設定されます。CoS と ToS は、前述の ように、デフォルトに基づきます。DSCP が適用されます。
- 電話機がリブートして、ファスト スタート シーケンスを再起動します。

### **LLDP-MED** の **QoS** 解決

CoS が適用可能で、CoS = 0 の場合は、前述のように、デフォルトが特定の内線番号に使用さ れます。ただし、発信 LLDPDU の TLV の L2 プライオリティ上に表示される値は、内線番号 1 に使用される値に基づきます。CoS が適用可能で、CoS != 0 の場合は、CoS がすべての内線 番号に使用されます。

DSCP(ToS にマップされた)が適用可能で、DSCP = 0 の場合は、前述のように、デフォルト が特定の内線番号に使用されます。ただし、発信 LLDPDU の TLV の DSCP 上に表示される値 は、内線番号1に使用される値に基づきます。DSCPが適用可能で、DSCP !=0の場合は、DSCP がすべての内線番号に使用されます。

VLAN > 1 かつ VLAN < 4095 の場合、VLAN が適宜設定されます。CoS と ToS は、前述のよう に、デフォルトに基づきます。DSCP が適用されます。

LLDP-MED PDU からの音声アプリケーションに対して有効なネットワーク ポリシーが存在す る場合や、タグ付きフラグがセットされている場合は、VLAN、L2プライオリティ(CoS)、 および DSCP (ToS にマップされた) がすべて適用されます。

LLDP-MED PDU からの音声アプリケーションに対して有効なネットワーク ポリシーが存在す る場合や、タグ付きフラグがセットされていない場合は、DSCP(ToS にマップされた)のみ が適用されます。

Cisco IP Phone がリブートして、ファスト スタート シーケンスを再起動します。

# **CDP** との共存

CDP と LLDP-MED の両方が有効になっている場合は、VLAN 用のネットワーク ポリシーに よって、検出モードのいずれかで設定または変更される最後のポリシーが決定されます。 LLDP-MEDとCDPの両方が有効になっている場合、起動時に電話機からCDPPDUとLLDP-MED PDU が送信されます。

CDP モードと LLDP-MED モードに関するネットワーク接続デバイスの設定と動作が一貫して いない場合は、複数の VLAN に切り替えられることになり、電話機のリブート動作が変動す る可能性があります。

VLAN が CDP と LLDP-MED によって設定されなかった場合は、手動で設定された VLAN ID が使用されます。VLAN ID が手動で設定されなかった場合は、どの VLAN もサポートされま せん。必要に応じてDSCP が使用され、ネットワーク ポリシーによって LLDP-MED が決定さ れます。

# **LLDP-MED** と複数のネットワーク デバイス

ネットワーク ポリシーに対して同じアプリケーション タイプを使用できます。ただし、電話 機は、複数のネットワーク接続デバイスから複数のレイヤ 2 またはレイヤ 3 QoS ネットワーク ポリシーを受信します。このようなケースでは、最後の有効なネットワークポリシーが受け入 れられます。

### **LLDP-MED** と **IEEE 802.X**

Cisco IP Phone は、IEEE 802.X をサポートしていないため、802.1X 有線環境では機能しませ ん。ただし、ネットワーク デバイス上の IEEE 802.1X またはスパニング ツリー プロトコルは スイッチからのファスト スタート応答の遅延につながる可能性があります。

# **VLAN** 設定の構成

### 始める前に

電話管理の Web ページにアクセスします。電話機 Web [ページへのアクセス](#page-124-0) (107ページ)を 参照してください。

### 手順

- ステップ **1** 音声 > システムを選択します。
- ステップ2 [VLAN の設定 (VLAN Settings) ] セクションで、フィールドを設定します。

ステップ **3** [すべての変更を送信(Submit All Changes)] をクリックします。

# 電話機の **Web** ページでの **DHCP VLAN** オプションのセットアップ

あらかじめ定義された DHCP オプションを追加して、電話機に音声 VLAN を設定できます。

### 始める前に

 $\circ$ 

- 電話管理のWebページにアクセスします。電話機 Webページへのアクセス (107ページ) を参照してください。
- CDP/LLDP および手動 VLAN を無効にします。

### 手順

ステップ **1** 音声 > システムを選択します。

ステップ **2 VLAN**設定 セクションで、**DHCP VLAN** オプション フィールドの値を入力します。

デフォルトでは、このフィールドは空です。

有効な値は次のとおりです。

- ヌル
- 128  $\sim$  149
- 151  $\sim$  158
- 161  $\sim$  254

音声 VLAN 設定を無効にするには、**DHCP VLAN** オプション の値を **Null** に設定します。 Cisco では、DHCP オプション 132 の使用を推奨しています。

ステップ **3** [すべての変更を送信(Submit All Changes)] をクリックします。

### 次のタスク

音声 > システム タブの **VLAN**設定 セクションでは、以下の設定を構成できます。

- Cisco Discovery Protocol (CDP)
- LLDP-MED
- ネットワーク起動遅延(Network Startup Delay)
- VLAN ID
- DHCP VLAN オプション

# **SIP** と **NAT** の設定

# **SIP** および **Cisco IP Phone**

Cisco IP Phone は SIP(Session Initiation Protocol)を使用しており、SIP をサポートするすべて の IT サービス プロバイダーとの相互運用が可能です。SIP は IP ネットワークの音声通信セッ ションを制御する、IETF により定義されたシグナリング プロトコルです。

SIPは、パケットテレフォニーネットワーク内のシグナリングおよびセッション管理を処理し ます。シグナリングによって、ネットワーク境界を越えてコール情報を伝送することが可能に なります。セッション管理はエンドツーエンド コール属性を制御します。

一般的な民間IPテレフォニー展開では、すべてのコールがSIPプロキシサーバを通過します。 受信側の電話はSIPユーザエージェントサーバ(UAS)と呼ばれ、リクエスト側の電話はユー ザ エージェント クライアント(UAC)と呼ばれます。

SIP メッセージ ルーティングは動的です。SIP プロキシが UAS から接続のリクエストを受信し たが、UAC を検出できない場合、ネットワーク内の別の SIP プロキシにそのメッセージを転 送します。UAC が検出された場合は、応答が UAS にルーティングされ、2 つの UA は直接ピ アツーピア セッションを使用して接続されます。音声トラフィックはリアルタイム プロトコ ル(RTP)を使用して、動的に割り当てられたポートを介して UA 間で送信されます。

RTP は、音声やビデオなどのリアルタイム データを送信しますが、データのリアルタイム配 信は保証しません。RTPは、送信側と受信側アプリケーションがデータのストリーミングをサ ポートするメカニズムを提供します。通常、RTP は UDP より優先されます。

# **SIP over TCP**

通信状態を重視する通信を保証するために、Cisco IP Phone は、SIP のトランスポート プロト コルとして TCP を使用できます。このプロトコルはロスト パケットの再送信を保証する、確 実な配信を提供します。TCP はまた、SIP パッケージが送信されたのと同じ順序で受信される ことも保証します。

TCPは、企業のファイアウォールによるUDPポートのブロックという問題を解消します。TCP はすでにインターネット閲覧や e- コマースなどの基本的なアクティビティで使用されている ため、TCPを使えば新しいポートを開く必要がなく、また、パケットがドロップすることもあ りません。

# **SIP** プロキシ冗長性

平均的なSIPプロキシサーバは、数万人の加入者を処理できます。バックアップサーバによっ て、アクティブサーバは一時的にメンテナンス用に切り替えることができます。シスコの電話 機はバックアップSIPプロキシサーバの使用をサポートしており、サービス中断を最小化また は排除しています。

プロキシ サーバのスタティック リストは常に十分であるとは限りません。たとえば、ユーザ エージェントが複数の異なるドメインにサービスを提供している場合は、各ドメインのプロキ シ サーバから各 Cisco IP Phone へのスタティック リストを設定しないでください。

プロキシの冗長性をサポートする簡単な方法は、Cisco IP Phone の設定プロファイルで SIP プ ロキシ サーバを設定することです。DNS SRV レコードは、SIP メッセージで指定されたドメ インの SIP プロキシ サーバと通信するように電話機に指示します。電話機は DNS サーバに問 い合わせます。設定されている場合は、DNS サーバが SRV レコードを返します。これには、 そのドメインの SIP プロキシ サーバのリストが、ホスト名、優先順位、リスニング ポートな どとともに含まれています。Cisco IP Phone は優先度の順序でホストへの接続を試みます。

Cisco IP Phone が現在、優先順位の低いプロキシ サーバを使用している場合、電話機は優先順 位の高いプロキシを定期的に調べ、使用可能になったら優先順位の高いプロキシに切り替えま す。

# デュアル登録

雷話機はプライマリ プロキシ(またはプライマリ アウトバウンド プロキシ)と代替プロキシ (またはアウトバウンド代替プロキシ)の両方に必ず登録します。登録後、電話機はまずプラ イマリ プロキシを使用して INVITE および、非 INVITE SIP メッセージを送信します。プライ

マリプロキシからの新しいINVITEに対する応答がなければ、タイムアウト後に電話機は代替 プロキシとの接続を試行します。電話機がプライマリプロキシへの登録に失敗すると、プライ マリ プロキシに対して試行せずに、INVITE を代替プロキシに送信します。

デュアル登録は、回線ごとに行うことができます。Web ユーザ インターフェイスとリモート プロビジョニングにより、3 つの追加パラメータを設定できます。

- •代替プロキシ (Alternate Proxy):デフォルトは空です。
- •代替アウトバウンドプロキシ (Alternate Outbound Proxy):デフォルトは空です。
- •デュアル登録 (Dual Registration):デフォルトは [なし (NO) ] (オフ) です。

パラメータを設定したら、機能を有効にするために電話機をリブートします。

この機能を正しく動作させるためには、プライマリ プロキシ(またはプライマリ アウトバウ ンドプロキシ)と、代替プロキシ(または代替アウトバウンドプロキシ)に値を指定します。 (注)

### デュアル登録と **DNS SRV** の制限

- デュアル登録が有効になっている場合は、DNS SRV プロキシのフォールバックまたはリ カバリを無効にする必要があります。
- デュアル登録は、他のフォールバックまたはリカバリメカニズムと一緒に使用しないでく ださい。例:Broadsoft メカニズム。
- 機能要求に対するリカバリ メカニズムは存在しません。ただし、管理者は、プライマリ プロキシと代替プロキシの登録状態を瞬時に更新するための再登録時刻を調整できます。

### デュアル登録と代替プロキシ

[デュアル レジスタ (Dual Register) ] パラメータが [いいえ (No) ] に設定された場合は、代替 プロキシが無視されます。

# フェールオーバーとリカバリ登録

- フェールオーバー:電話機は転送タイムアウト/転送失敗またはTCP接続の失敗時にフェー ルオーバーを実行します。([RSC バックアップの試行(Try Backup RSC)] および [RSC 登録再試行 (Retry Reg RSC) ]の値にデータが入力されている場合)。
- リカバリ:電話機は、セカンダリ プロキシに登録完了後または接続中にプライマリ プロ キシに登録しようとします。

フェールオーバーパラメータがエラー時にフェールオーバー動作を制御する場合の自動登 録。このパラメータを [はい (yes) ]に設定すると、電話機はフェールオーバーまたは回 復時に再登録を行います。

### フォールバック動作

フォールバックは現在の登録の期限が切れるか、またはプロキシ フォールバック間隔(Proxy Fallback Intvl) がトリガーされると発生します。

プロキシフォールバック間隔(ProxyFallback Intvl)を超えると、すべての新しいSIPメッセー ジはプライマリ プロキシに送信されます。

たとえば、登録期限 (Register Expires) の値が 3600 秒、プロキシ フォールバック間隔 (Proxy Fallback Intvl) が 600 秒では、フォールバックが 600 秒後に発生します。

登録期限 (Register Expires) の値が800秒、プロキシフォールバック間隔 (Proxy Fallback Intvl) が 1000 秒では、フォールバックが 800 秒後に発生します。

元のプライマリ サーバへの登録が正常に行われると、すべての SIP メッセージはプライマリ サーバに送られます。

# **RFC3311**

Cisco IP Phone は、RFC-3311 の SIP UPDATE メソッドをサポートします。

# **SIP NOTIFY XML** サービス

Cisco IP Phone は SIP NOTIFY XML-Service イベントをサポートします。XML-Service を持つ SIP NOTIFY メッセージを受信すると、そのメッセージに正しいクレデンシャルが含まれてい ない場合、電話機は401応答を使用してそのNOTIFYをチャレンジします。クライアントは、 IP Phone に対応する回線の SIP アカウント パスワードを持つ MD5 ダイジェストを使用した正 しいクレデンシャルを提供する必要があります。

メッセージの本文には XML イベント メッセージを含めることができます。次に、例を示しま す。

```
<CiscoIPPhoneExecute>
  <ExecuteItem Priority="0" URL="http://xmlserver.com/event.xml"/>
</CiscoIPPhoneExecute>
```
#### Authentication:

```
challenge = MD5(MD5(A1) ":" nonce ":" nc-value ":" cnonce ":" qop-value
":" MD5(A2) )
where A1 = username ":" realm ":" passwd
and A2 = Method ":" digest-uri
```
# **SIP** の設定

Cisco IP Phone の SIP 設定は、一般回線と内線の電話に設定されます。

## 基本 **SIP** パラメータの設定

### 始める前に

電話管理の Web ページにアクセスします。電話機 Web [ページへのアクセス](#page-124-0) (107ページ)を 参照してください。

#### 手順

- ステップ **1** 音声 > **SIP**を選択します。
- ステップ2 [SIPパラメータ (SIP Parameters) 1セクションで、SIP パラメータ (325ページ) の説明に従い SIP パラメータを設定します。
- ステップ **3** [すべての変更を送信(Submit All Changes)] をクリックします。

# **SIP** タイマー値の設定

### 始める前に

電話管理の Web ページにアクセスします。電話機 Web [ページへのアクセス](#page-124-0) (107 ページ)を 参照してください。

### 手順

- ステップ **1** 音声 > **SIP**を選択します。
- ステップ **2** [SDP タイマー値(SIP Timer Values)] セクションで、SIP [タイマー値\(秒\)](#page-346-0) (329 ページ) に 記載されているように SIP タイマー値を秒単位で設定します。
- ステップ **3** [すべての変更を送信(Submit All Changes)] をクリックします。

## 応答ステータス コード処理の設定

### 始める前に

電話管理の Web ページにアクセスします。電話機 Web [ページへのアクセス](#page-124-0) (107ページ)を 参照してください。

#### 手順

- ステップ **1** 音声 > **SIP**を選択します。
- ステップ2 [応答ステータス コード処理 (Response Status Code Handling) ] セクションで、次のように値を 設定します。
- [バックアップ RSC の試行(Try Backup RSC)]:バックアップ サーバで現在の要求を再試 行する SIP 応答コード。デフォルトは空白に設定されます。たとえば数値 500、または複 数の値が考えられえる場合は数値とワイルドカードを組み合わせて入力できます。後者の 場合、5?? を使用すると、500 の範囲内にあるすべての SIP 応答メッセージを表すことが できます。複数の範囲を使用するには、カンマ(,)を追加して値 5?? と値 6?? を区切りま す。
- [登録 RSC の再試行(Retry Reg RSC)]:電話が最後の登録の失敗後に登録を再試行する SIP 応答コード。デフォルトは空白に設定されます。たとえば数値 500、または複数の値 が考えられえる場合は数値とワイルドカードを組み合わせて入力できます。後者の場合、 5?? を使用すると、500 の範囲内にあるすべての SIP 応答メッセージを表すことができま す。複数の範囲を使用するには、カンマ(,)を追加して値 5?? と値 6?? を区切ります。

ステップ **3** [すべての変更を送信(Submit All Changes)] をクリックします。

### **NTP** サーバの設定

IPv4 と IPv6 を使用して NTP サーバを設定できます。また、NTP サーバの設定に DHCPv4 オプ ション 42 または DHCPv6 オプション 56 も使用できます。プライマリ NTP サーバとセカンダ リNTPサーバのパラメータを使用したNTP設定の方が、DHCPv4オプション42またはDHCPv6 オプション 56 を使用した NTP 設定よりも優先順位が高くなります。

### 始める前に

電話管理の Web ページにアクセスします。電話機 Web [ページへのアクセス](#page-124-0) (107 ページ)を 参照してください。

### 手順

- ステップ **1** 音声 > システムを選択します。
- ステップ2 [オプション ネットワーク設定 (Optional Network Configuration) ] セクションの [プライマリ NTP サーバ(Primary NTP Server)] と [セカンダリ NTP サーバ(Secondary NTP Server)] に、 IPv4 または IPv6 のアドレスを入力します。
- ステップ **3** [すべての変更を送信(Submit All Changes)] をクリックします。

# **RTP** パラメータの設定

### 始める前に

電話管理の Web ページにアクセスします。電話機 Web [ページへのアクセス](#page-124-0) (107ページ)を 参照してください。

手順

ステップ **1** 音声 > **SIP**を選択します。

- ステップ2 [RTP[パラメータ](#page-350-0) (RTP Parameters) 1セクションで、RTP パラメータ (333ページ) の説明に従 い、Real-Time Transport Protocol (RTP) パラメータ値を設定します。
- ステップ3 [すべての変更を送信 (Submit All Changes) 1をクリックします。

# **DUAL** モードでの **SIP** および **RTP** の動作制御

電話がデュアル モードのとき、SIP IP プリファレンスと SDP IP プリファレンスのフィールド を使用して SIP および RTP のパラメータを制御できます。

SIPIPプリファレンスのパラメータに、デュアルモードのときに電話がまずどのIPアドレスに 接続するかを定義します。

表 **12 : SIP IP** プリファレンスと **IP** モード

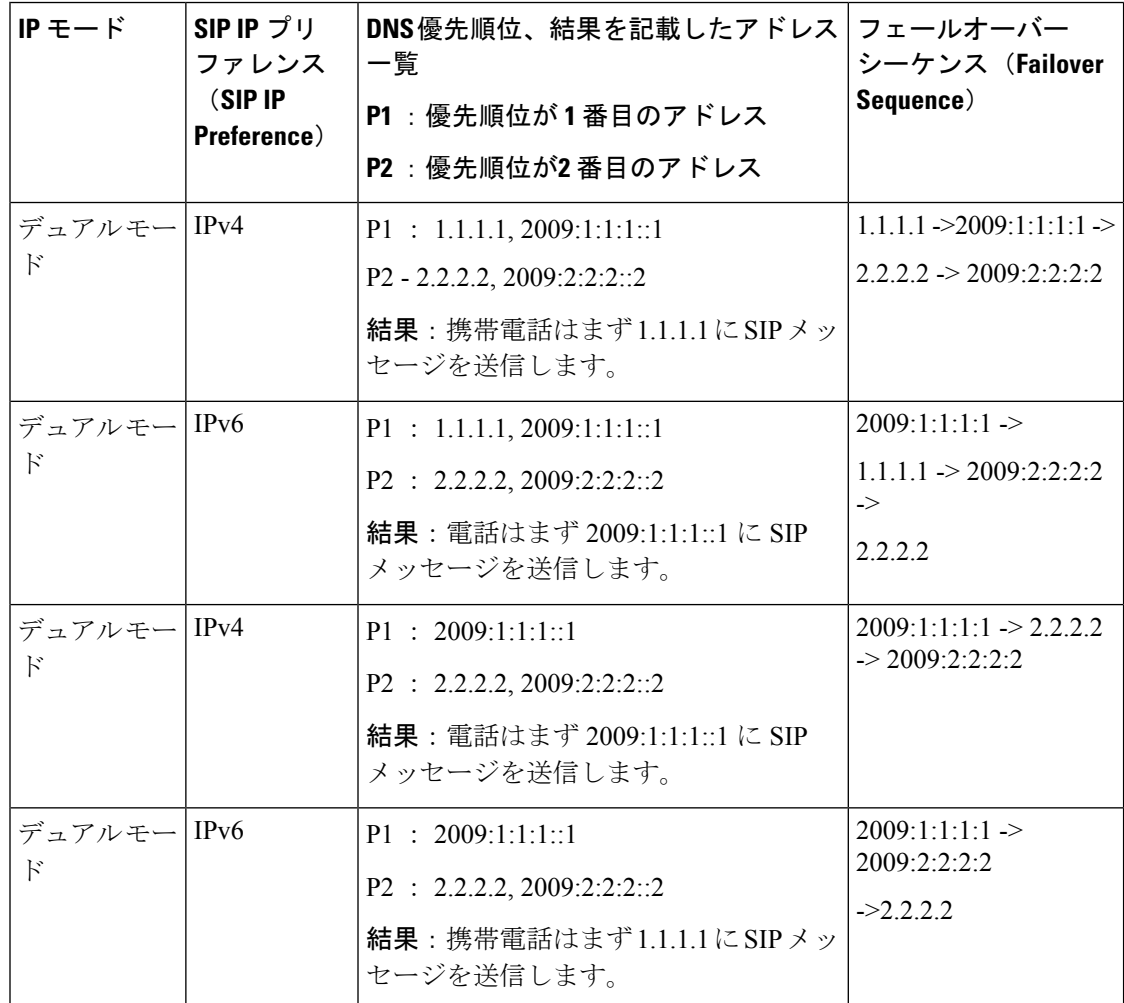

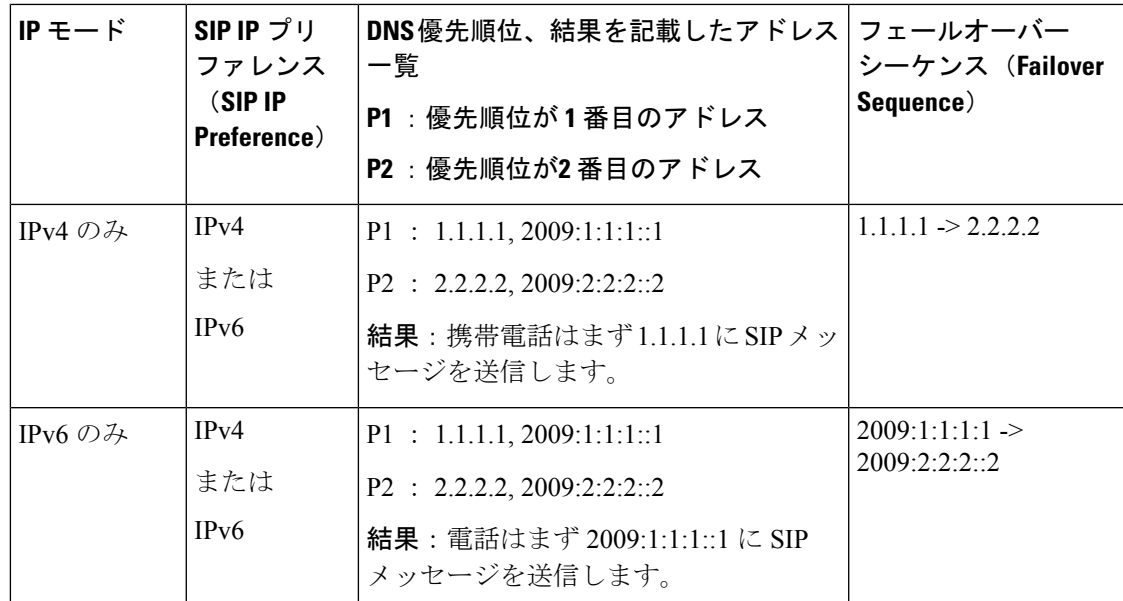

SDP IP プリファレンス: RTP アドレス ファミリにデュアルモードでネゴシエートするピアを 支援する ALTC。

### 始める前に

電話管理の Web ページにアクセスします。電話機 Web [ページへのアクセス](#page-124-0) (107 ページ)を 参照してください。

### 手順

- ステップ **1** 音声 > **SIP**を選択します。
- ステップ **2** [SIP パラメータ] セクションで、[SIP IP プリファレンス] フィールド内の [IPv4] または [IPv6] を選択します。
- ステップ **3** [RTP パラメータ] セクションで、[SDP IP プリファレンス] フィールド内の [IPv4] または [IPv6] を選択します。

詳細については、RTPパラメータ (333ページ) の[SDPIPプリファレンス (SDPIPPreference)] を参照してください。

# **SDP** ペイロード タイプの設定

設定された動的ペイロードは、Cisco IP Phone が Session Description Protocol (SDP) オファーを 提供したときにのみアウトバウンド コールに使用されます。SDP オファーを含むインバウン ド コールの場合は、電話機が発信者の割り当てられた動的ペイロード タイプに従います。

Cisco IP Phone は、アウトバウンド SDP 内の設定されたコーデック名を使用します。0-95 の標 準ペイロード タイプを含む着信 SDP の場合は、電話機がコーデック名を無視します。動的ペ

イロードタイプの場合は、電話機が設定されたコーデック名でコーデックを識別します(比較 では大文字/小文字が区別されます)。

### 始める前に

電話管理の Web ページにアクセスします。電話機 Web [ページへのアクセス](#page-124-0) (107 ページ)を 参照してください。

#### 手順

ステップ **1** 音声 > **SIP**を選択します。

- ステップ **2 SDP** ペイロード タイプ セクションで、値を SDP [ペイロード](#page-351-0) タイプ (334 ページ) で指定され る通りに設定します。
	- [AVT 動的ペイロード(AVT Dynamic Payload)]:非標準データ。送信側と受信側の両方 が番号に同意する必要があります。範囲は 96 ~ 127 です。デフォルト:101。

ステップ **3** [すべての変更を送信(Submit All Changes)] をクリックします。

### 内線用の **SIP** 設定の構成

### 始める前に

電話管理の Web ページにアクセスします。電話機 Web [ページへのアクセス](#page-124-0) (107ページ)を 参照してください。

### 手順

- ステップ **1** 音声 > 内線**(n)** を選択します。ここで、「n」は内線番号です。
- ステップ2 [SIPの設定 (SIP Settings) 1セクションで、SIP設定 (387[ページ\)](#page-404-0) に記載されているようにパ ラメータ値を設定します。
- ステップ **3** [すべての変更を送信(Submit All Changes)] をクリックします。

### **SIP** プロキシ サーバの設定

### 始める前に

電話管理の Web ページにアクセスします。電話機 Web [ページへのアクセス](#page-124-0) (107 ページ)を 参照してください。

### 手順

- ステップ **1** 音声 > 内線**(n)** を選択します。ここで、「n」は内線番号です。
- ステップ2 [プロキシと登録 (Proxy and Registration) ]セクションで、プロキシと登録 (395ページ) に記 載されているようにパラメータ値を設定します。
- ステップ3 [すべての変更を送信 (Submit All Changes) 1をクリックします。

# サブスクライバ情報パラメータの設定

### 始める前に

電話管理の Web ページにアクセスします。電話機 Web [ページへのアクセス](#page-124-0) (107ページ)を 参照してください。

### 手順

- ステップ **1** 音声 > 内線**(n)** を選択します。ここで、「n」は内線番号です。
- ステップ2 [サブスクライバ情報 (Subscriber Information) 1セクションで、サブスクライバ情報 (399ペー [ジ\)](#page-416-0) に記載されているようにパラメータ値を設定します。
- ステップ **3** [すべての変更を送信(Submit All Changes)] をクリックします。

# 電話機を使用した **NAT** トラバーサルの管理

ネットワーク アドレス変換(NAT)では、複数のデバイスが単一のルーティング可能なパブ リック IP アドレスを共有して、インターネット経由の接続を確立することができます。NAT は、さまざまなブロードバンド アクセス デバイス上でパブリック IP アドレスとプライベート IP アドレスを変換するために存在します。VoIP と NAT を共存させるためには、NAT トラバー サルが必要です。

すべてのサービス プロバイダーが NAT トラバーサルを提供しているわけではありません。 サービス プロバイダーが NAT トラバーサルを提供していない場合は、次のようなオプション を使用できます。

- セッション ボーダー コントローラを使用した NAT マッピング
- SIP-ALG ルータを使用した NAT マッピング
- スタティック IP アドレスを使用した NAT マッピング
- STUN を使用した NAT マッピング

# **NAT** マッピングのイネーブル化

NAT パラメータを設定するには、NAT マッピングを有効にする必要があります。

### 始める前に

電話管理の Web ページにアクセスします。電話機 Web [ページへのアクセス](#page-124-0) (107 ページ)を 参照してください。

#### 手順

ステップ **1** 音声 > 内線(番号)を選択します。

ステップ2 NAT の設定 (386[ページ\)の](#page-403-0)説明に従ってフィールドをセットアップします。

ステップ **3** [すべての変更を送信(Submit All Changes)] をクリックします。

## セッション ボーダー コントローラによる **NAT** マッピング

セッション ボーダー コントローラによる NAT マッピングをサポートするサービス プロバイ ダーを選択することを推奨します。サービス プロバイダーによって提供された NAT マッピン グがあれば、ルータの選択肢が広がります。

# **SIP-ALG** ルータによる **NAT** マッピング

NATマッピングは、SIPアプリケーション層ゲートウェイ(ALG)を持つルータによって実現 できます。SIP-ALG ルータを使えば、サービス プロバイダーの選択肢が広がります。

# スタティック **IP** アドレスを使用した **NAT** マッピング

サービス プロバイダーとの相互運用性を確保するために電話機上の NAT マッピングを設定す ることができます。

- •静的な外部(パブリック)IP アドレスが必要です。
- ルータで使用される NAT メカニズムは対称型にする必要があります。詳細[は対称または](#page-101-0) 非対称 NAT の特定 (84[ページ\)](#page-101-0)を参照してください。

NAT マッピングは、サービス プロバイダー ネットワークがセッション ボーダー コントロー ラ機能を提供していない場合にのみ使用します。

### 始める前に

電話管理の Web ページにアクセスします。電話機 Web [ページへのアクセス](#page-124-0) (107ページ)を 参照してください。

手順

ステップ **1** 音声 > **SIP** を選択します。

- ステップ2 [NAT サポート パラメータ (NAT Support Parameters) ] セクションで、[受信した VIA の処理 (Handle VIA received)]、[受信した VIA の挿入(Insert VIA received)]、[VIA アドレスの置換 (Substitute VIA Addr)]、[VIA rport の処理(Handle VIA rport)]、[VIA rport の挿入(Insert VIA rport)]、および [送信元ポートへの応答の送信(Send Resp ToSrcPort)] の各フィールドを [は い(Yes)] に設定します。
- ステップ **3** [NAT サポート パラメータ(NAT Support Parameters)] セクションで、[NAT キープアライブ インターバル(NAT Keep Alive Intvl)] フィールドの値を設定します。
- ステップ **4** [外部 IP(EXT IP)] フィールドに、ルータのパブリック IP アドレスを入力します。
- ステップ5 [内線 (n) (Ext(n))] タブをクリックします。
- ステップ6 [NAT 設定 (NAT Settings) ] セクションで、[NAT マッピング有効 (NAT Mapping Enable) ] を [はい(Yes) ]に設定します。
- ステップ **7** (オプション)[NAT キープアライブ有効(NAT Keep Alive Enable)] を [はい(Yes)] に設定 します。

サービス プロバイダーが、NAT ポートを開いたままにするために電話機に NAT キープアライ ブ メッセージを送信するように要求する場合があります。サービス プロバイダーに連絡して 要件を確認してください。

ステップ **8** [すべての変更を送信(Submit All Changes)] をクリックします。

次のタスク

SIP トラフィックを許可するようにルータ上のファイアウォール設定を構成します。

### **STUN** による **NAT** マッピングの設定

サービス プロバイダー ネットワークはセッション ボーダー コントローラ機能を提供していな いが、そのほかの要件が満たされている場合は、Session Traversal Utilities for NAT (STUN) を 使用して NAT マッピングを検出することができます。STUN プロトコルを使用すれば、ネッ トワークアドレストランスレータ (NAT) の背後で動作するアプリケーションが、ネットワー ク アドレス トランスレータの存在を検出して、マッピングされた (パブリック) IP アドレス (NAT アドレス)と NAT がリモート ホストへの User Datagram Protocol(UDP)接続用に割り 当てたポート番号を取得することができます。このプロトコルには、NAT の反対(パブリッ ク)側(通常はパブリック インターネット)にあるサードパーティのネットワーク サーバ (STUNサーバ)のサポートが必要です。このオプションは、他の方法が使用できないときに のみ使用すべき最後の手段と考えられます。STUNを使用するには、以下の条件が必要です。

• ルータは非対称 NAT を使用する必要があります。[対称または非対称](#page-101-0) NAT の特定 (84 [ページ\)](#page-101-0)を参照してください。

• STUN サーバ ソフトウェアを実行しているコンピュータは、ネットワークで使用できま す。パブリックSTUNサーバを使用することも、独自のSTUNサーバをセットアップする こともできます。

### 始める前に

電話管理の Web ページにアクセスします。電話機 Web [ページへのアクセス](#page-124-0) (107ページ)を 参照してください。

#### 手順

- ステップ **1** 音声 > **SIP** を選択します。
- ステップ2 [NAT サポート パラメータ (NAT Support Parameters) ] セクションで、[受信した VIA の処理 (Handle VIA received)]、[受信した VIA の挿入(Insert VIA received)]、[VIA アドレスの置換 (Substitute VIA Addr)]、[VIA rport の処理(Handle VIA rport)]、[VIA rport の挿入(Insert VIA rport)]、および [送信元ポートへの応答の送信(Send Resp ToSrcPort)] の各フィールドを [は い(Yes)] に設定します。
- ステップ3 [NAT サポート パラメータ (NAT Support Parameters) ] セクションで、[STUN 有効 (STUN Enable) ] フィールドを [はい (Yes) ] に設定します。
- ステップ **4** [STUN サーバ(STUN Server)] フィールドに、STUN サーバの IP アドレスを入力します。
- ステップ5 [内線 (n) (Ext(n)) ] タブをクリックします。
- ステップ6 [NAT 設定 (NAT Settings) ] セクションで、[NAT マッピング有効 (NAT Mapping Enable) ] を [はい(Yes)] に設定します。
- ステップ7 (オプション) [NAT キープアライブ有効 (NAT Keep Alive Enable) ] を [はい (Yes) ] に設定 します。

サービス プロバイダーが、NAT ポートを開いたままにするために電話機に NAT キープアライ ブ メッセージを送信するように要求する場合があります。サービス プロバイダーに連絡して 要件を確認してください。

ステップ **8** [すべての変更を送信(Submit All Changes)] をクリックします。

#### 次のタスク

SIP トラフィックを許可するようにルータ上のファイアウォール設定を構成します。

#### <span id="page-101-0"></span>対称または非対称 **NAT** の特定

STUN は、対称 NAT を備えたルータでは動作しません。対称 NAT では、IP アドレスが 1 つの 内部 IP アドレスとポートから、1 つの外部のルーティング可能な宛先 IP アドレスとポートに マップされます。別のパケットが同じ送信元 IP アドレスとポートから別の宛先に送信される 場合は、別の IP アドレスとポート番号の組み合わせが使用されます。この方式は制限付きで す。その理由は、内部ホストが特定のポートから外部ホストにパケットを送信してからでなけ れば、内部ホストのその特定のポートにパケットを送信できないためです。

この手順では、syslog サーバが設定され、syslog メッセージを受信する準備が整っていること を前提とします。

ルータが対称 NAT と非対称 NAT のどちらを使用しているかを判断するには:

### 手順

- ステップ **1** ファイアウォールが PC で実行されていないことを確認します。(ファイアウォールにより、 syslogポートがブロックされることがあります)。デフォルトでは、syslogポートは514です。
- ステップ **2 [**音声(**Voice**)**]** > **[**システム(**System**)**]** とクリックし、[オプションのネットワーク設定 (Optional Network Configuration)] に移動します。
- ステップ **3** ポート番号がデフォルトの 514 以外である場合は、[Syslog サーバ(Syslog Server)] の IP アド レスを入力します。デフォルトであればポート番号を指定する必要はありません。

アドレスとポート番号は Cisco IP Phone から到達可能である必要があります。ポート番号は出 力ログのファイル名に表示されまfす。デフォルトの出力ファイルはsyslog.514.logです(ポー ト番号を指定しなかった場合)。

- ステップ **4** [デバッグ レベル(Debug Level)] を [エラー(Error)]、[通知(Notice)]、または [デバッグ (Debug)] に設定します。
- ステップ **5** SIP シグナリング メッセージをキャプチャするには、[Ext] タブをクリックし、[SIP 設定(SIP Settings)] に移動します。[SIP デバッグ オプション(SIP Debug Option)] を [フル(Full)] に 設定します。
- ステップ **6** お使いのルータが使用している NAT の種類に関する情報を収集するには、[SIP] タブをクリッ クし、[NAT サポート パラメータ (NAT Support Parameters) ]に移動します。
- ステップ7 [音声 (Voice) ]> [SIP] とクリックし、[NAT サポート パラメータ (NAT Support Parameters)] に移動します。
- ステップ **8** [STUN テスト有効(STUN Test Enable)] を [はい(Yes)] に設定します。
- ステップ **9** ログ ファイルのデバッグ メッセージを確認して、NAT のタイプを判定します。デバイスが対 称 NAT を使用していることを示すメッセージがあれば、STUN を使用できません。
- ステップ **10** [すべての変更を送信(Submit All Changes)] をクリックします。

# ダイヤル プラン

# ダイヤル プランの概要

ダイヤルプランは番号を解釈する方法と送信方法を決定します。また、着信番号を受け入れる か拒否するかを判断します。ダイヤルプランを使用して、長距離電話や国際電話のような特定 タイプのコールの発信を容易にしたり、ブロックすることができます。

IP Phone にダイヤル プランを設定するには、電話機の Web ユーザ インターフェイスを使用し ます。

このセクションでは、ダイヤル プランについて理解すべき情報と、独自のダイヤル プランを 設定する手順について説明します。

Cisco IPPhoneにはさまざまなレベルのダイヤルプランがあり、番号シーケンスを処理します。

ユーザが電話機のスピーカ ボタンを押すと、次の一連のイベントが開始されます。

- **1.** 電話機はダイヤルされた番号の収集を始めます。桁間タイマーが、番号と番号の間に経過 した時間の追跡を開始します。
- **2.** 桁間タイマー値に到達するか、別の終端イベントが発生すると、電話はダイヤルされた番 号を IP Phone のダイヤル プランと比較します。このダイヤル プランは、電話機の Web ユーザ インターフェイスの [ダイヤル プラン (Dial Plan) ] セクションの [音声 (Voice)] > [内線 (n) (Ext(n)) ] で設定します。

## 番号シーケンス

ダイヤル プランには、**|** 記号で区切られた一連の番号シーケンスが含まれています。シーケン スのコレクション全体がカッコで囲まれています。ダイヤルプラン内の各番号シーケンスは、 ユーザが押したキーと一致する一連の要素で構成されています。

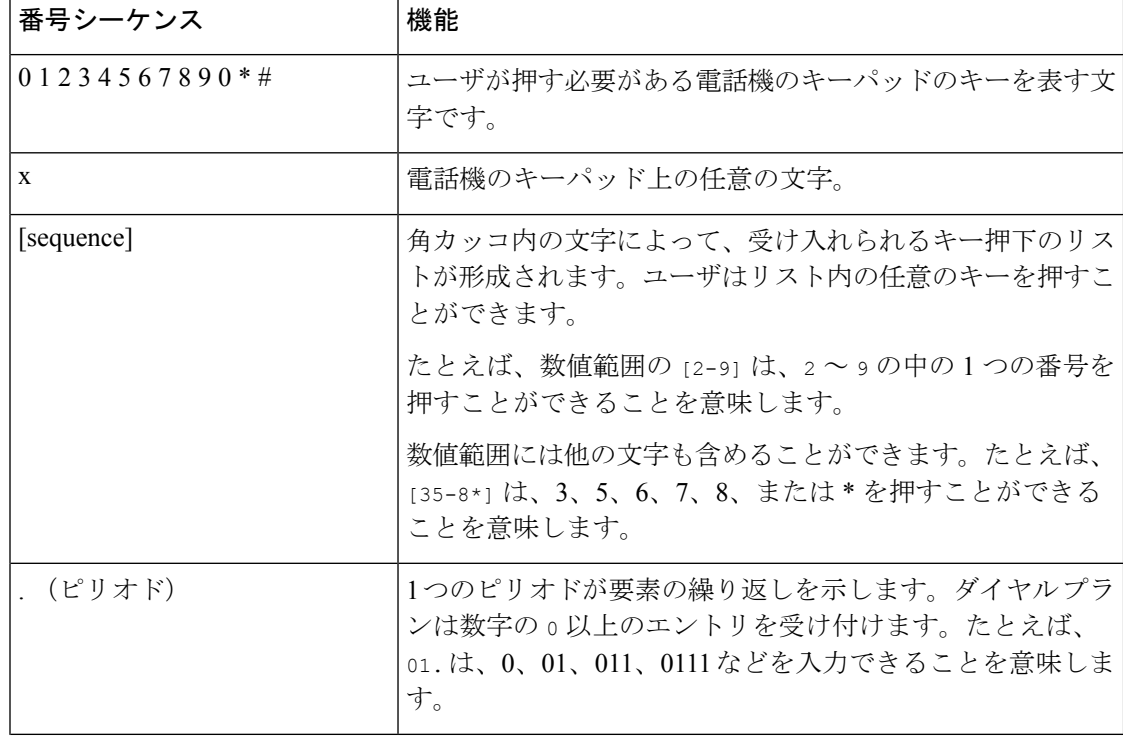

空白は無視されますが、読みやすくするために使用することもできます。

I

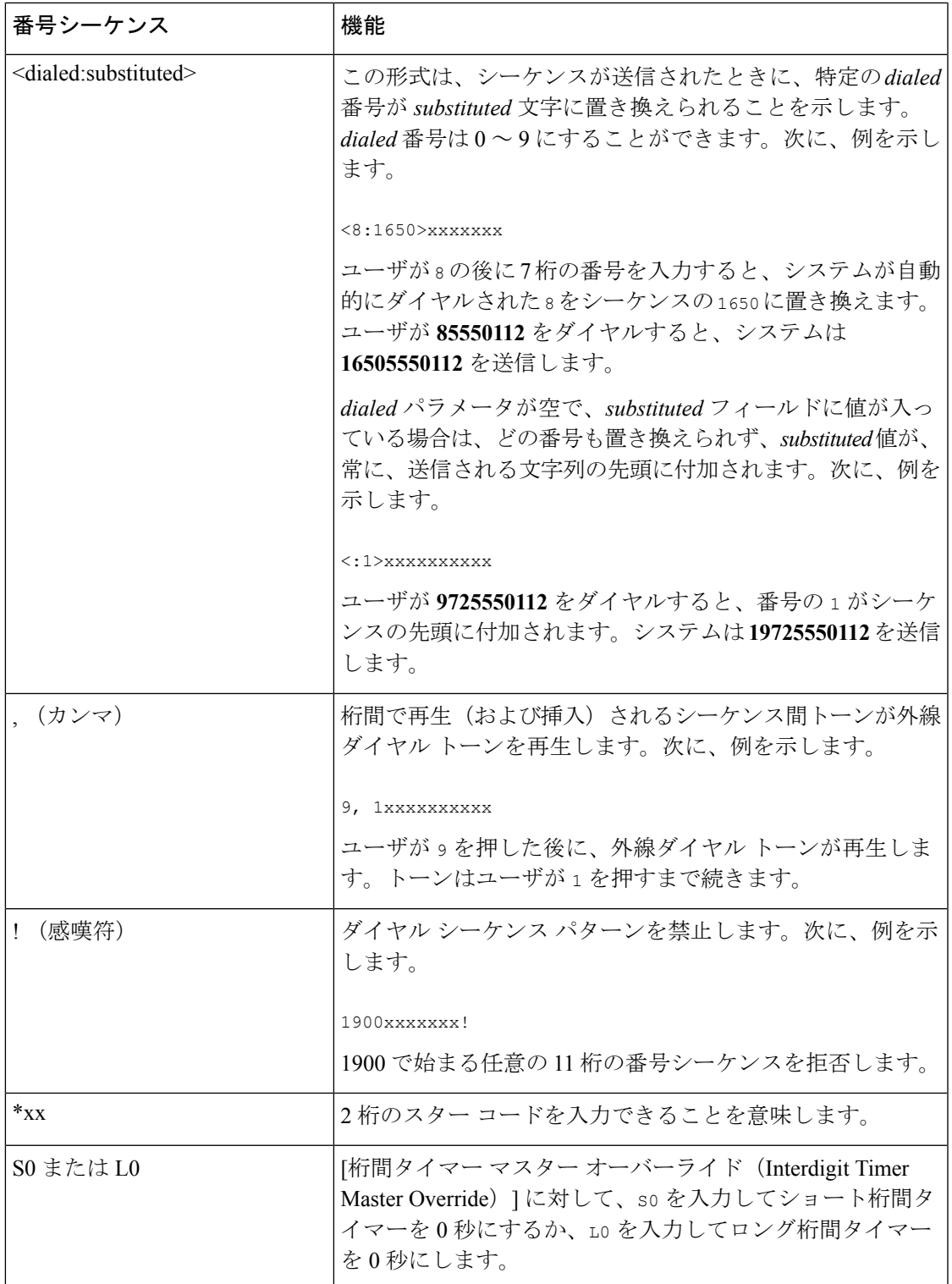

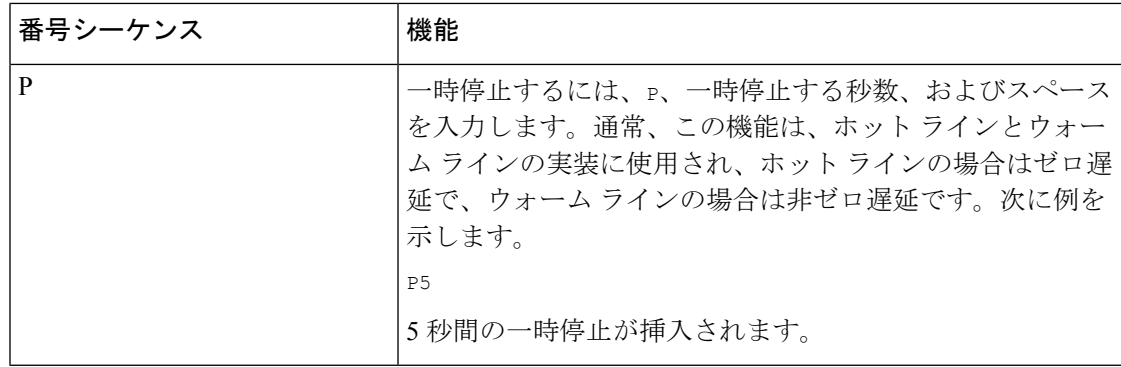

## 番号シーケンスの例

次の例は、ダイヤル プランで入力できる番号シーケンスを示しています。

完全なダイヤルプランエントリでは、各シーケンスがバーティカルバー(|)で区切られ、シー ケンス全体は括弧で囲まれます。

```
( [1-8]xx | 9, xxxxxxx | 9, <:1>[2-9]xxxxxxxxx | 8, <:1212>xxxxxxx | 9, 1 [2-9] xxxxxxxxx
| 9, 1 900 xxxxxxx ! |
```
9, 011xxxxxx. | 0 | [49]11 ) | [\*#]xx[\*#] | #xx+xxxxxxxxxxx\*xxxxxxxxx

• システムの内線番号:

( [1-8]xx | 9, xxxxxxx | 9, <:1>[2-9]xxxxxxxxx | 8, <:1212>xxxxxxx | 9, 1 [2-9] xxxxxxxxx | 9, 1 900 xxxxxxx ! | 9, 011xxxxxx. | 0 | [49]11 )

[1-8]xx ユーザは 1 から 8 の数字で始まる 3 桁の番号をダイヤルできます。システムが 4 桁の内線番号を使用している場合は、次の文字列を入力します。[1-8]xxx

• 7 桁の番号を使用した市内発信:

( [1-8]xx | 9, xxxxxxx | 9, <:1>[2-9]xxxxxxxxx | 8, <:1212>xxxxxxx | 9, 1 [2-9] xxxxxxxxx | 9, 1 900 xxxxxxx ! | 9, 011xxxxxx. | 0 | [49]111)

9, xxxxxxx ユーザが 9 を押すと、外線ダイヤル トーンが聞こえます。ユーザは、市内通 話と同様に、7 桁の番号を入力できます。

• 3 桁の市外局番と 7 桁の市内番号を使用した市内発信:

( [1-8]xx | 9, xxxxxxx | 9, <:1>[2-9]xxxxxxxxx | 8, <:1212>xxxxxxx | 9, 1 [2-9] xxxxxxxxx | 9, 1 900 xxxxxxx ! | 9, 011xxxxxx. | 0 | [49]11 )

9, <:1>[2-9] xxxxxxxxx この例は、市外局番が必要な場合に役立ちます。ユーザが9を押 すと、外線ダイヤル トーンが聞こえます。ユーザは 2 ~ 9 の数字で始まる 10 桁の番号を 入力する必要があります。入力された番号を通信事業者に送信する前に、システムは1の プレフィックスを自動的に挿入します。

• 自動的に挿入された 3 桁の市外局番を使った国内通話は次のようになります。

( [1-8]xx | 9, xxxxxxx | 9, <:1>[2-9]xxxxxxxxx | 8, <:1212>xxxxxxx | 9, 1 [2-9] xxxxxxxxx | 9, 1 900 xxxxxxx ! | 9, 011xxxxxx. | 0 | [49]11 )

8, <:1212>xxxxxxx この例は、キャリア側は市外局番を必須にしている一方で、ほとんど の通話が 1 つの市外局番に発信される場合に役立ちます。ユーザが 8 を押すと、外線電話 のダイヤルトーンが聞こえます。ユーザは任意の7桁の番号を入力できます。入力された 番号を通信事業者に送信する前に、システムは 1 のプレフィクスと 212 の市外局番を自動 的に挿入します。

• 米国で長距離電話をダイヤルする場合は次のようになります。

( [1-8]xx | 9, xxxxxxx | 9, <:1>[2-9]xxxxxxxxx | 8, <:1212>xxxxxxx | 9, 1 [2-9] xxxxxxxxx | 9, 1 900 xxxxxxx ! | 9, 011xxxxxx. | 0 | [49]11 )

9. 1 [2-9] xxxxxxxxx ユーザが9を押すと、外線雷話のダイヤルトーンが聞こえます。 ユーザは 1 で始まり、その後に 2 ~ 9 までの数字の 11 桁の任意の番号を入力できます。

• ブロック番号:

 $($   $[1-8]xx$  | 9, xxxxxxx | 9,  $\langle$ :1> $[2-9]xxxxxxxxx$  | 8,  $\langle$ :1212>xxxxxxx | 9, 1  $[2-9]$ xxxxxxxxx | 9, 1 900 xxxxxxx ! | 9, 011xxxxxx. | 0 | [49]11 )

9, 1 900 xxxxxxx ! この番号シーケンスは、高額料金や不適切なコンテンツに関連する番 号(米国の1-900番号など)にユーザがダイヤルしないようにする場合に役立ちます。 ユーザが 9 を押すと、外線電話のダイヤル トーンが聞こえます。ユーザが 1900 で始まる 11 桁の番号を入力すると、そのコールは拒否されます。

• 米国からの国際電話:

( [1-8]xx | 9, xxxxxxx | 9, <:1>[2-9]xxxxxxxxx | 8, <:1212>xxxxxxx | 9, 1 [2-9] xxxxxxxxx | 9, 1 900 xxxxxxx ! | 9, 011xxxxxx. | 0 | [49]11 )

9, 011xxxxxxユーザが9を押すと、外線ダイヤルトーンが聞こえます。ユーザは米国から の国際電話同様に、011 で始まる任意の番号を入力できます。

• 情報番号:

( [1-8]xx | 9, xxxxxxx | 9, <:1>[2-9]xxxxxxxxx | 8, <:1212>xxxxxxx | 9, 1 [2-9] xxxxxxxxx | 9, 1 900 xxxxxxx ! | 9, 011xxxxxx. | 0 | [49]11 )

0 | [49]11 この例には、バーティカルバーで区切られた2桁のシーケンスが含まれてい ます。最初のシーケンスでユーザは 0 をダイヤルし、オペレータにつながります。2 番目 のシーケンスで、ユーザは 411 (地域情報)または 911 (緊急通話) を入力できます。

• サービス アクティベーション コード:

[ \* #] xx [ \* #]を使用すると、ユーザは # コードと \* コードをダイヤルして、機能を利用 することができます。

• 追加パラメータを含むサービス アクティベーションコード:

#xx + xxxxxxxxxxx \* xxxxxxxxxxを使用すると、ユーザは # code の後に 2 つの 10 桁の番号 をダイヤルすることができます。

エグゼクティブアシスタントは、このパターンを使用してエグゼクティブの代理で通話を 開始することができます。アシスタントは、サービスアクティベーションコードをダイヤ ルし、続けてエグゼクティブの番号、そして通話先の番号を入力して、通話を開始するこ とができます。

# ダイヤルされた番号の受け入れと伝送

ユーザが一連の番号をダイヤルすると、ダイヤルプラン内の各シーケンスが一致候補としてテ ストされます。一致するシーケンスが候補番号シーケンスのセットを形成します。ユーザが番 号を入力するたびに、候補のセットが 1 つだけになるか、0 になるまで絞り込まれます。終了 イベントが発生すると、IP PBX が、ユーザがダイヤルしたシーケンスを受け入れてコールを 開始するか、シーケンスを無効として拒否します。ダイヤルしたシーケンスが無効の場合は、 ユーザにリオーダー(ファースト ビジー)音が流れます。

次の表で、終了イベントの処理方法について説明します。

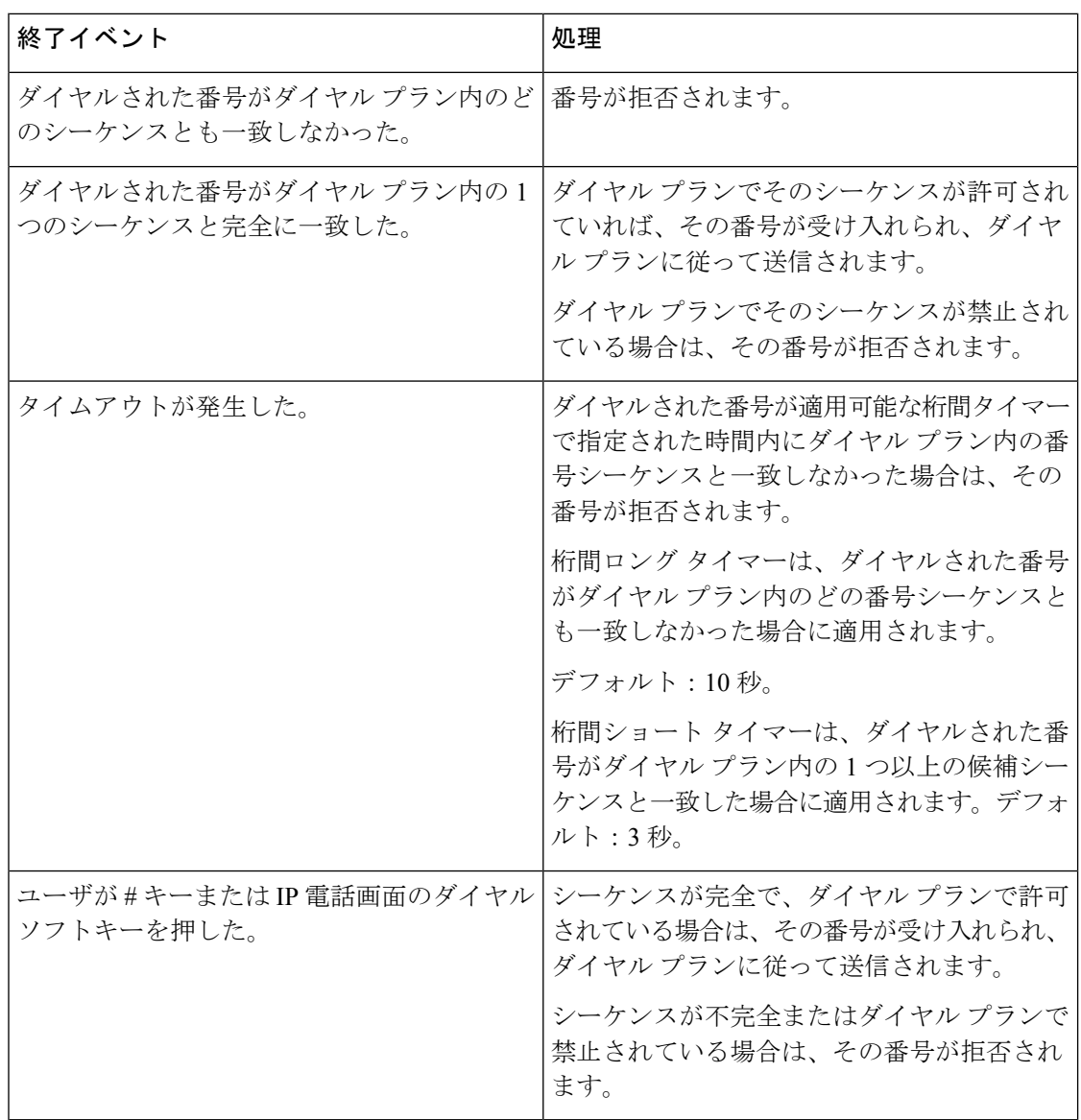

#### **Cisco IP Phone 8800 Series Multiplatform Phones Administration Guide**
### ダイヤル プラン タイマー(オフフック タイマー)

ダイヤル プラン タイマーはオフフック タイマーと見なすことができます。このタイマーは、 電話をオフフックした時点で開始されます。指定された秒数以内に番号がダイヤルされなかっ た場合は、タイマーが切れて、NULL エントリが評価されます。NULL エントリを許可する特 別なダイヤル プラン文字列を使用していない場合は、コールが拒否されます。ダイヤル プラ ン タイマーのデフォルト長は 5 秒です。

#### ダイヤル プラン タイマーの構文

構文:  $(P<sub>S</sub><:n>$  | dial plan)

- **s**:秒数。P の後に数字が入力されないと、デフォルト タイマーの 5 秒が適用されます。 タイマーを0秒に設定すると、受話器をとったときにそのコールは指定された内線番号に 自動的に転送されます。
- **n**:(オプション):タイマーが切れるときに自動的に転送される番号。内線番号または DID番号を入力できます。番号は図に示すように送信されるため、ワイルドカード文字は 使用できません。代替番号(<:n>)を省略すると、指定された秒数の経過後に、ユーザに はリオーダー音(ファースト ビジー音)が聞こえます。

#### ダイヤル プラン タイマーの例

ユーザが電話機をオフフックしてからダイヤリングを開始するまでの許容時間を延ばすことが できます。

(P9 | (9,8<:1408>[2-9]xxxxxx | 9,8,1[2-9]xxxxxxxxx | 9,8,011xx. | 9,8,xx.|[1-8]xx)

P9 は、ユーザが電話機をオフフックしてからダイヤリングを開始するまで 9 秒間の猶予が与 えられることを意味します。9秒以内にどの番号も押されなかった場合は、ユーザにリオーダー (ファーストビジー)音が流れます。より長いタイマーを設定することにより、ユーザはゆっ くり番号を入力できます。

システム ダイヤル プラン上のすべてのシーケンスに対するホットラインを作成するには:

(P9<:23> | (9,8<:1408>[2-9]xxxxxx | 9,8,1[2-9]xxxxxxxxx | 9,8,011xx. | 9,8,xx.|[1-8]xx)

P9<:23> は、ユーザが電話機をオフフックしてからダイヤリングを開始するまで 9 秒間の猶予 が与えられることを意味します。9 秒以内にどの番号も押されなかった場合は、コールが自動 的に内線番号 23 に送信されます。

内線用の回線ボタン上でホット ラインを作成するには:

(P0 <:1000>)

タイマーが0秒に設定されている場合は、電話機がオフフックされると、コールが自動的に指 定された内線番号に送信されます。クライアント電話機の内線2以上の電話機ダイヤルプラン にこのシーケンスを入力します。

#### 桁間長時間タイマー(不完全エントリ タイマー)

このタイマーは不完全エントリタイマーと考えることができます。このタイマーは、ダイヤル された番号の間の間隔を測定します。これは、ダイヤルされた番号がダイヤルプランのいずれ の番号シーケンスとも一致しない場合に限り適用されます。指定した秒数以内にユーザが別の 番号を入力しないと、エントリは不完全として評価され、コールが拒否されます。デフォルト 値は 10 秒です。

この項では、ダイヤルプランの一部としてタイマーを編集する方法を説明します。また、ユー ザはすべてのコールのデフォルトの桁間タイマーを制御する制御タイマーを変更できます。

#### 桁間ロング タイマーの構文

構文:L:s, (dial plan)

- **s**:数秒。L: の後に数字が入力されなかった場合は、デフォルト タイマーが 5 秒になりま す。タイマーが0秒に設定されている場合は、電話機がオフフックされると、コールが自 動的に指定された内線番号に送信されます。
- タイマー シーケンスがダイヤル プランの最初の括弧の左側に表示されることに注意して ください。

#### 桁間長時間タイマーの例

L:15, (9,8<:1408>[2-9]xxxxxx | 9,8,1[2-9]xxxxxxxxx | 9,8,011xx. | 9,8,xx.|[1-8]xx)

L:15 は、このダイヤル プランではユーザが桁間長時間タイマーが時間切れになる前に、最大 15秒間停止できることを意味します。この設定は、ダイヤル中に名刺や他の印刷物から番号を 読み取る営業担当者などのユーザに特に役立ちます。

#### 桁間短時間タイマー(完全エントリ タイマー)

このタイマーは完全エントリタイマーと考えることができます。このタイマーは、ダイヤルさ れた番号の間の間隔を測定します。このタイマーは、ダイヤルした番号がダイヤルプランの少 なくとも1つの番号シーケンスと一致した場合に適用されます。指定した秒数以内にユーザが 別の番号を入力しないと、エントリが評価されます。エントリが有効であれば、コールは続行 されます。エントリを無効であれば、コールは拒否されます。

デフォルト:3 秒。

#### 桁間短時間タイマーの構文

構文 **1**:S:s, (dial plan)

この構文を使用して、新しい設定を括弧内のダイヤル プラン全体に適用します。

構文 **2**:*sequence* Ss

この構文を使用して、新しい設定を特定のダイヤリング シーケンスに適用します。

**s**:秒数。S の後に数字が入力されないと、デフォルト タイマーの 5 秒が適用されます。

#### 桁間短時間タイマーの例

ダイヤル プラン全体のタイマーを設定するには、次のようにします。

S:6, (9,8<:1408>[2-9]xxxxxx | 9,8,1[2-9]xxxxxxxxx | 9,8,011xx. | 9,8,xx.|[1-8]xx)

S:6 は、オフフック状態で番号を入力中は、短時間桁間タイマーが時間切れになる前にユーザ は番号と番号の間に最大 15 秒間停止できることを意味します。この設定は、ダイヤル中に名 刺や他の印刷物から番号を読み取る営業担当者などのユーザに特に役立ちます。

ダイヤル プラン内の特定のシーケンスに、インスタント タイマーを設定できます。

(9,8<:1408>[2-9]xxxxxx | 9,8,1[2-9]xxxxxxxxxS0 | 9,8,011xx. | 9,8,xx.|[1-8]xx)

9,8,1[2~9]xxxxxxxxxS0 は、タイマーを 0 に設定した場合、ユーザがシーケンスの最後の番号 をダイヤルしたときに、そのコールが自動的に送信されることを意味します。

## **IP** 電話上でのダイヤル プランの編集

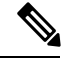

ダイヤル プランは XML 設定ファイルで編集することができます。XML 設定ファイルで Dial Plan\_n パラメータを探します (nは内線番号を示します)。このパラメータの値を編集 します。この値は、次に説明する電話管理用 web ページの ダイヤル プラン フィールドの場合 と同じ形式で指定します。 (注)

#### 始める前に

電話管理の Web ページにアクセスします。電話機 Web [ページへのアクセス](#page-124-0) (107 ページ)を 参照してください。

#### 手順

- ステップ **1** 音声 > 内線**(n)** を選択します。ここで、「n」は内線番号です。
- ステップ **2** [ダイヤル プラン(Dial Plan)] セクションまでスクロールします。
- ステップ **3** [ダイヤル プラン(Dial Plan)] フィールドに、番号シーケンスを入力します。

デフォルトの(米国ベースの)システム全体のダイヤルプランが自動的にこのフィールドに表 示されます。

ステップ **4** 番号シーケンスを削除したり、番号シーケンスを追加したり、ダイヤルプラン全体を新しいダ イヤル プランに置き換えたりすることができます。

> 各番号シーケンスはバーティカルバーで区切り、番号シーケンスのセット全体を括弧で囲みま す。例:

(9,8<:1408>[2-9]xxxxxx | 9,8,1[2-9]xxxxxxxxx | 9,8,011xx. | 9,8,xx.|[1-8]xx)

- ステップ **5** [すべての変更を送信(Submit All Changes)] をクリックします。 電話機がリブートします。
- ステップ **6** ダイヤルプランに入力した各番号シーケンスを使ったコールを正常に完了できることを確認し ます。
	- リオーダー(ファースト ビジー)音が流れたら、エントリを確認して、ダイヤルプ ランを適切に修正します。 (注)

### 制御タイマーのリセット

特定の番号シーケンスまたはコールのタイプ専用のタイマー設定を編集する必要がある場合 は、ダイヤル プランを編集できます。

#### 始める前に

電話管理の Web ページにアクセスします。電話機 Web [ページへのアクセス](#page-124-0) (107ページ)を 参照してください。

#### 手順

- ステップ **1** 音声 > 地域を選択します。
- ステップ2 [制御タイマー値(秒)(Control Timer Values (sec))] セクションまでスクロールします。
- ステップ3 [桁間ロングタイマー (Interdigit Long Timer) ]フィールドと[桁間ショートタイマー (Interdigit Short Timer)] フィールドに必要な値を入力します。
- ステップ4 [すべての変更を送信 (Submit All Changes) 1をクリックします。

# 地域パラメータと補足サービス

### 地域パラメータ

電話機の Web ユーザ インターフェイスでは、[地域(Regional)] タブを使用して、制御タイ マー値、ディクショナリ サーバ スクリプト、言語選択、ローカリゼーションを変更するため のロケールなどの地域設定とローカル設定を構成します。[地域 (Regional) 1タブには、次の セクションがあります。

- [コールプログレストーン(CallProgress Tones)]:すべての着信音の値が表示されます。
- [特殊呼び出し音のパターン(Distinctive Ring Patterns)]:呼び出し音調が、電話コールを アナウンスする呼び出し音のパターンを定義します。
- [制御タイマー値(Control Timer Values)]:すべての値が秒単位で表示されます。
- [特定業種向けサービス アクティベーション コード(Vertical Service Activation Codes)]: コールバック アクティベーション コードとコールバック非アクティベーション コードが 表示されます。
- [発信コールのコーデック選択コード(Outbound Call CodecSelection Codes)]:音声品質が 定義されます。
- [時間 (Time) ]: ローカルの日付、時刻、タイムゾーン、および夏時間が示されます。
- [言語(Language)]:ディクショナリサーバスクリプト、言語選択、およびロケールが示 されます。

### 制御タイマー値の設定

#### 始める前に

電話管理の Web ページにアクセスします。電話機 Web [ページへのアクセス](#page-124-0) (107 ページ)を 参照してください。

#### 手順

- ステップ **1** 音声 > 地域を選択します。
- ステップ2 [制御タイマー値(秒) (Control Timer Values (sec)) ] セクションのフィールドに値を設定しま す。

ステップ3 [すべての変更を送信 (Submit All Changes) 1をクリックします。

# **Cisco IP Phone** のローカライズ

#### 始める前に

電話管理の Web ページにアクセスします。電話機 Web [ページへのアクセス](#page-124-0) (107ページ)を 参照してください。

#### 手順

ステップ **1** 音声 > 地域を選択します。

ステップ **2** [時間(Time)]セクションと[言語(Language)]セクションのフィールドに値を設定します。 ステップ **3** [すべての変更を送信(Submit All Changes)] をクリックします。

#### 時刻と日付の設定

Cisco IP Phone では 3 つのいずれかの方法で時刻設定を取得します。

• NTP サーバ: 雷話機の起動時に、最初のネットワーク タイム プロトコル (NTP) サーバ に接続して時刻の取得を試行します。電話機は時刻をNTPサーバと定期的に同期します。 同期期間は1時間に固定されています。更新と更新との間では、内部クロックで時間を追 跡します。

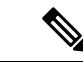

NTP時間は、電話画面のメニューオプションを使用して設定した 時間よりも優先されます。手動で時刻を入力すると、この設定が 有効になります。次回の NTP 同期では、NTP 時刻が表示される ように時刻 ID が修正されます。 (注)

> 手動で電話機の時刻を入力するときは、この動作についてアラー トするポップアップを使用できます。

• 手動設定:電話機の Web ユーザ インターフェイスを使用して、手動で時刻と日付を入力 できます。ただし、NTP時刻やSIPメッセージ日付は、そのいずれかが電話機で使用可能 な場合、手動設定の日時は上書きされます。手動設定では 24 時間形式でのみ時刻を入力 する必要があります。

NTP サーバと SIP Date ヘッダーが提供する時間は GMT 時間で表現されます。現地時間はその 地域のタイム ゾーンに従って GMT のオフセットによって取得されます。

タイムゾーン パラメータは電話機の Web ユーザ インターフェイスまたはプロビジョニングに よって設定できます。この時刻はさらに、タイム オフセット (Time Offset) (HH/mm) パラ メータによってオフセットできます。このパラメータは 24 時間形式で入力する必要があり、 また、IP フォン画面でも設定できます。

タイムゾーンと時間オフセット (HH/mm) の値は、手動日時セットアップには適用されませ  $\lambda$ 

ログ メッセージとステータス メッセージの時間は UTC 時間であり、タイムゾーン設定の影響 を受けません。 (注)

### 夏時間の設定

電話機は、夏時間の自動調整をサポートします。

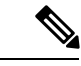

ログメッセージとステータスメッセージの時刻はUTC時刻です。タイムゾーン設定の影響は 受けません。 (注)

#### 始める前に

電話管理の Web ページにアクセスします。電話機 Web [ページへのアクセス](#page-124-0) (107 ページ)を 参照してください。

#### 手順

- ステップ **1** 音声 > 地域を選択します。
- ステップ2 [夏時間有効(Daylight Saving Time Enable)] ドロップダウン リスト ボックスを [はい(Yes)] に設定します。
- ステップ3 [夏時間ルール (Daylight Saving Time Rule) ] フィールドに、DST ルールを入力します。この値 は、発信者 ID 上のタイムスタンプに影響します。
- ステップ **4** [すべての変更を送信(Submit All Changes)] をクリックします。

#### 夏時間の例

次の例は、4月の最初の日曜日の午前零時に始まって10月の最後の日曜日の午前零時に終わる 1 時間多い米国の夏時間を設定します。1時間を追加します (USA、北米)。

```
start=4/1/7/0:0:0;end=10/31/7/0:0:0;save=1
start=4/1/7;end=10/-1/7;save=1
start=4/1/7/0;end=10/-1/7/0;save=1
```
次の例は、4 月の最後の日曜日の午前零時に始まって 9 月の最後の日曜日の午前零時に終わる エジプトの夏時間を設定します。

start= $4/-1/7$ ; end= $9/-1/7$ ; save=1 (Eqypt)

次の例は、10 月の最初の日曜日の午前零時に始まって 3 月の第 3 日曜日の午前零時に終わる ニュージーランドの夏時間を設定します(バージョン 7.5.1 以降)。

start=10/1/7;end=3/22/7;save=1 (New Zealand)

次の例は、3月に始まる新しい変更を反映します。DSTは、3月の第2日曜日に始まって11月 の最初の日曜日に終わります。

start=3/8/7/02:0:0;end=11/1/7/02:0:0;save=1

次の例は、最後の月曜日(4月8日より前)に始まって最初の水曜日(5月8日より後)に終 わる夏時間を設定します。

 $start=4/-8/1$ ; end= $5/8/3$ ; save=1

### 電話機のディスプレイの言語

Cisco IP Phone では、電話機のディスプレイで、複数の言語がサポートされています。

電話機は、デフォルトでは、英語に設定されています。別の言語の使用を有効にするには、そ の言語用のディクショナリを設定する必要があります。言語によっては、言語フォントの設定 が必要になります。

セットアップが完了した後、ユーザは、電話機のディスプレイで必要な言語を指定することが できます。

#### 電話機のディスプレイでサポートされる言語

電話管理の Web ページで、管理者ログイン > 詳細 > 音声 > 地域に移動します。言語 セクショ ンで、 ロケール ドロップダウンリスト ボックスをクリックして、電話機のディスプレイでサ ポートされる言語を表示します。

- bg-BG (ブルガリア語)
- ca-ES (カタロニア語)
- cs-CZ (チェコ語)
- da-DK (デンマーク語)
- de-DE (ドイツ語)
- en-AU (英語-オーストラリア)
- en-CA (英語-カナダ)
- en-GB (英語-英国)
- en-NZ (英語-ニュージーランド)
- en-US (英語\_アメリカ合衆国)
- es-ES (スペイン語 スペイン)
- es-MX (スペイン語-メキシコ)
- fi-FI (フィンランド語)
- fr-CA (フランス語-カナダ)
- fr-FR (フランス語-フランス)
- hr-HR (ハンガリー語)
- it-IT (イタリア語)
- ja\_JP(日本語)
- ko-KR (韓国語)
- nl-NL (オランダ語)
- nn-NO (ノルウェー語)
- pl-PL (ポーランド語)
- pt-BZ (ポルトガル語-ブラジル)
- pt-PT (ポルトガル語-ポルトガル)
- ru-RU (ロシア語)
- sk-SK (スロバキア語)
- sv-SE (スウェーデン語)
- tr-TR (トルコ語)
- zh-CN (中国語-簡体字)
- zh-HK (中国語-香港)

#### <span id="page-115-0"></span>ディクショナリおよびフォントのセットアップ

英語以外の言語には、ディクショナリが必要です。フォントが必要な言語もあります。

#### 手順

ステップ **1** ファームウェアバージョンのロケールzipファイルをcisco.comからダウンロードします。ファ イルをサーバ上に配置し、ファイルを解凍します。

サポートされるすべての言語のディクショナリおよびフォントが zip ファイルに含まれていま す。ディクショナリは XML スクリプトです。フォントは標準 TTF ファイルです。

ステップ **2** 電話管理の Web ページで、管理者ログイン > 詳細 > 音声 > 地域に移動します。言語 セクショ ンで、以下の説明に従って、ディクショナリ サーバスクリプト フィールドに必要なパラメー タと値を指定します。複数のパラメータと値のペアの区切りには、セミコロン(;)を使用し ます。

• ディクショナリとフォントファイルの場所をserv パラメータで指定します。

 $\varnothing$ : serv=http://10.74.128.101/Locales/

サーバの IP アドレス、パス、およびフォルダー名が含まれていることを確認してくださ い。

- 設定する各言語について、以下の説明に従ってパラメータ セットを指定します。
	- このパラメータの指定で、*n* は、シリアル番号を表します。この数字によって、 電話機の設定メニューに表示される言語オプションの順序が決まります。 0 は、デフォルトのディクショナリである米国英語専用です。任意で使用して、 (注)

独自のディクショナリを指定することができます。

他の言語には 1 から始まる番号を使用します。

• D*n* パラメータを使用して言語名を指定します。

例:d1=Chinese-Simplified

この名前は、電話機の 設定 メニューに言語オプションとして表示されます。

• ディクショナリ ファイルの名前をx*n*パラメータで指定します。

 $\varnothing$ : x1=zh-CN 88xx-11.2.1.1004.xml

使用する電話機モデルに対して正しい言語ファイルを指定していることを確認してく ださい。

• 言語にフォントが必要な場合は、f*n*パラメータを使用してフォントファイル名を指定 します。

例:x1=zh-CN\_88xx-11.2.1.1004.ttf

使用する電話機モデルに対して正しい言語ファイルを指定していることを確認してく ださい。

ラテン言語の設定の詳細は[、ラテン言語の設定](#page-117-0) (100 ページ) を参照してください。 アジア言語の設定の詳細は[、アジア言語の設定](#page-117-1) (100 ページ) を参照してください。

ステップ **3** [すべての変更を送信(Submit All Changes)] をクリックします。

#### <span id="page-117-0"></span>ラテン言語の設定

フランス語やドイツ語などのラテン言語を使用している場合は、電話機に対して最大で9つの 言語オプションを設定することができます。オプションは、電話機の設定 メニューに表示さ れます。このオプションを有効にするには、含める言語ごとに1つのディクショナリを設定し ます。設定を行うには、含める各言語の d*n* と x*n* のパラメータと値のペアをディクショナリ サーバ スクリプト フィールドに指定します。

フランス語およびドイツ語を含める例:

serv=http://10.74.128.101/Locales/;d1=French;x1=fr-FR\_88xx-11.2.1.1004.xml; d2=German;x2=de-DE\_88xx-11.2.1.1004.xml

#### <span id="page-117-1"></span>アジア言語の設定

中国語、日本語、韓国語などのアジア言語を使用している場合は、電話機に対して1つの言語 オプションのみをセットアップすることができます。

ディクショナリおよびフォントの設定が必要です。設定を行うには、ディクショナリサーバス クリプト フィールドに d1、x1、f1 の各パラメータと値を指定します。

中国語簡体の設定例:

serv=http://10.74.128.101/Locales/;d1=Chinese-Simplified; x1=zh-CN\_88xx-11.2.1.1004.xml;f1=zh-CN\_88xx-11.2.1.1004.ttf

#### 電話機のディスプレイ言語の指定

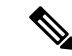

(注) ユーザが電話機で言語を選択するには、設定 > デバイス管理 > 言語を開きます。

#### 始める前に

言語に必要なディクショナリおよびフォントがセットアップされています。詳細については、 [ディクショナリおよびフォントのセットアップ](#page-115-0) (98ページ)を参照してください。

#### 手順

- ステップ **1** 電話機の管理 Web ページで、管理者ログイン > 詳細 > 音声 > 地域を開き、言語 セクションに 移動します。言語セクション フィールドで、ディクショナリ サーバスクリプト フィールドか ら、選択する言語の d*n* パラメータの値を適切に指定します。
- ステップ **2** [すべての変更を送信(Submit All Changes)] をクリックします。

# **Cisco IP Phone 8800** シリーズのマニュアル

お使いの言語、電話機モデル、および電話機ファームウェアリリースに固有の資料を参照して ください。次のドキュメント URL から参照してください。

[https://www.cisco.com/c/en/us/support/collaboration-endpoints/](https://www.cisco.com/c/en/us/support/collaboration-endpoints/ip-phone-8800-series-multiplatform-firmware/tsd-products-support-series-home.html) [ip-phone-8800-series-multiplatform-firmware/tsd-products-support-series-home.html](https://www.cisco.com/c/en/us/support/collaboration-endpoints/ip-phone-8800-series-multiplatform-firmware/tsd-products-support-series-home.html)

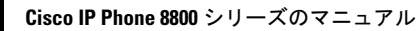

I

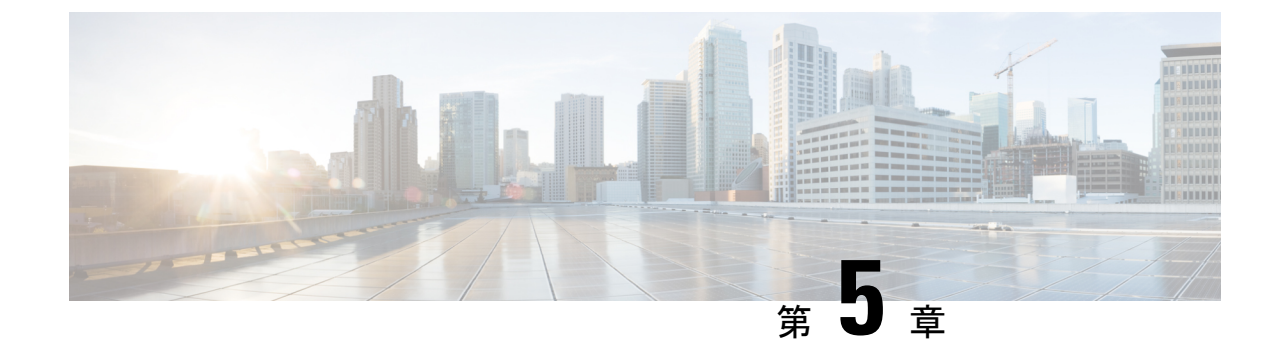

# サードパーティ コール制御のセットアッ プ

- 電話機の MAC [アドレスの決定](#page-120-0) (103 ページ)
- [ネットワークの設定](#page-121-0) (104 ページ)
- [プロビジョニング](#page-121-1) (104 ページ)
- プロビジョニング [サーバに現在の電話設定をレポート](#page-121-2) (104 ページ)
- Web [ベースの設定ユーティリティ](#page-124-1) (107 ページ)
- [管理者アカウントとユーザ](#page-127-0) アカウント (110 ページ)

# <span id="page-120-0"></span>電話機の **MAC** アドレスの決定

サードパーティ コール制御システムに電話機を追加するために、Cisco IP Phone の MAC アド レスを決定します。

#### 手順

次のいずれかの操作を実行します。

- 電話機で、**[**アプリケーション(**Applications**)**]** > **[**ステータス(**Status**)**]** > **[**製品情報 (**Product Information**)**]** を押して、[MAC アドレス(MAC address)] フィールドを確認 します。
- 電話機の背面にある MAC ラベルを確認する。
- 電話機の Web ページを表示して、**[**情報(**Info**)**]** > **[**ステータス(**Status**)**]** > **[**製品情報 (**Product Information**)**]** の順に選択します。

# <span id="page-121-0"></span>ネットワークの設定

Cisco IPPhone は、SIP(Session InitiationProtocol)をサポートしているため、SIP ネットワーク の一部として使用されます。Cisco IP Phone は BroadSoft、MetaSwitch、Asterisk など他の SIP IP PBX コール制御システムと互換性があります。

これらのシステムの設定はこのドキュメントでは説明しません。詳細については、お使いの Cisco IP Phone を接続する SIP PBX システムのマニュアルを参照してください。

このドキュメントでは一般的なネットワーク設定を説明しますが、設定はサービス プロバイ ダーが使用する機器の種類によって異なることがあります。

# <span id="page-121-1"></span>プロビジョニング

電話機がネットワークに接続したとき、電源が入れられたとき、および設定した間隔で、リ モート サーバから設定プロファイルをダウンロードしたり、ファームウェアを更新するよう に、プロビジョニングすることができます。プロビジョニングは通常、大規模な Voice-over-IP (VoIP)展開の一環で、サービス プロバイダーに限定されます。設定プロファイルや更新さ れたファームウェアは TFTP、HTTP、または HTTPS を使用してデバイスに転送されます。

プロビジョニングの詳細は、*Cisco IP Phone 8800 Series Multiplatform Phones* プロビジョニング ガイド を参照してください。

# <span id="page-121-2"></span>プロビジョニング サーバに現在の電話設定をレポート

完全な設定、設定の変更、またはステータスデータをサーバにレポートするように、電話機を 設定することができます。レポート ルールフィールドに URL を2つ追加して、レポートの宛 先を指定します。また、必要があれば、暗号キーを含めることも可能です。

差分設定およびステータスレポートを一度に要求する場合は、レポートルールをスペースで区 切ります。各レポートルールには、通知先アップロードの URL を含めるようにします。オプ ションで、1つまたは複数のコンテンツ引数を使用してレポートルールの前に角かっこ **[]** で 囲まれたオプションを指定できます。

レポートのアップロードを試行すると、*[Http* レポートメソッド *(http report Method)]* フィール ドは、電話機が送信する http 要求を *http PUT* にするか、または *http POST* にするかを指定しま す。次のどちらかを選択します。

- **PUT**方式:サーバ上の既知の場所で新しいレポートを作成するか、既存のレポートを上書 きします。たとえば、送信した各レポートを上書きし続けて、最新の設定のみをサーバに 保存する場合などに使用します。
- **POST**メソッド:PHPスクリプトを使用するなどして、処理のためにレポートデータをサー バに送信します。このアプローチでは、より柔軟に設定情報を保存することが可能です。

たとえば、電話機の一連のステータスレポートを送信し、すべてのレポートをサーバに格 納する場合などに利用します。

特定の設定レポートを送信するには、**[**レポートルール**(ReportRule)]**フィールドで次のコンテ ンツ引数を使用します。

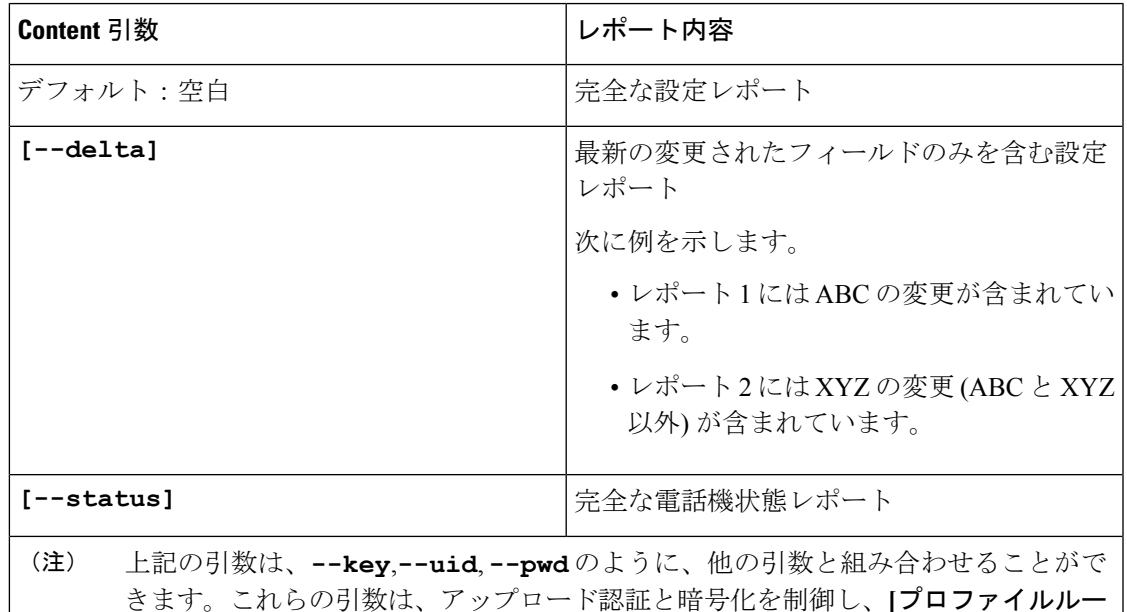

• レポートルールで **[--key < encryption key> ]** 引数を指定すると、電話機は指定さ れた暗号化キーを使用して、ファイル (設定、ステータス、または差分) に AES-256-CBC 暗号化を適用します。

ル **(Profile Rule)]** フィールドに記載されています。

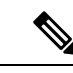

入力キー素材 (IKM) を使用して電話機をプロビジョニングした場 合、電話機が RFC 8188 ベースの暗号化をファイルに適用するよ うにするには、**-key** 引数を指定しないでください。 (注)

#### 始める前に

電話管理の Web ページにアクセスします。電話機 Web [ページへのアクセス](#page-124-0) (107ページ)を 参照してください。

#### 手順

ステップ **1** [ **Voice** > **Provisioning** > **Upload** の設定オプション **(Voice Provisioning Upload)]** オプションを選 択します

- ステップ **2** [アップロード設定オプション](#page-361-0) (344 ページ)の説明に従って、5 つのフィールドのそれぞれに パラメータを設定します。
- ステップ **3** [すべての変更を送信(Submit All Changes)] をクリックします。

レポートルールに関する上記のユーザ入力例の結果として生じる電話とプロビジョニングサー バのアクション:

#### • **HTTP PUT ALL** 設定:

HTTP レポート メソッドが PUT の場合は、以下の形式でレポート ルールの URL を入力し ます。

#### **http://my\_http\_server/config-mpp.xml**

その後、電話機は設定データを *http://my\_http\_server/config-mpp.xml* にレポートします。

#### • **HTTP PUT** の変更された設定

HTTP レポート メソッドが PUT の場合は、以下の形式でレポート ルールの URL を入力し ます。

**[--delta]http://my\_http\_server/config-mpp-delta.xml**

その後、電話機は変更済みの設定を *http://my\_http\_server/config-mpp-delta.xml* にレポートし ます。

#### • **HTTP PUT**の暗号化された差分設定

HTTP レポート メソッドが PUT の場合は、以下の形式でレポート ルールの URL を入力し ます。

#### **[--delta --key test123]http://my\_http\_server/config-mpp-delta.enc.xml;**

電話機は、ステータス データを *http://my\_http\_server/config-mpp-delta.enc.xml* にレポートし ます。

レポート サーバ側で、ファイルを以下の通り復号化することができます。 config-mpp-delta.enc-delta.enc -out cfg.xml で **# openssl enc -d -aes-256-cbc -k test123 -**

#### • **HTTP PUT** ステータス データ

HTTP レポート メソッドが PUT の場合は、以下の形式でレポート ルールの URL を入力し ます。

#### **[--status]http://my\_http\_server/config-mpp-status.xml;**

電話機は、ステータス データを *http://my\_http\_server/config-mpp-status.xml* にレポートしま す。

#### • **HTTP PUT** 変更された設定とステータス

HTTP レポート メソッドが PUT の場合は、以下の形式でレポート ルールの URL を入力し ます。

#### **[--status]http://my\_http\_server/config-mpp-status.xml [--delta]http://my\_http\_server/config-mpp-delta.xml**

電話機は、ステータス データを *http://my\_http\_server/config-mpp-status.xml* と *http://my\_http\_server/config-mpp-delta.xml* にレポートします。

#### • **HTTP POST** 変更された設定

レポート メソッドが POST である場合、以下の形式でレポート ルールの URL を入力しま す。

#### **[--delta]http://my\_http\_server/report\_upload.php**

レポートのアップロード ファルドの形式"

```
// report upload.php content
<?php
$filename = "report cfg.xml"; // report file name
// where to put the file
$file = "/path/to/file".$filename;
// get data from http post
$report_data = file_get_contents('php://input');
// save the post data to file
$file put contents($file, $report data);
?>
```
電話機は、変更済みのデータを http://my\_http\_server/report\_cfg.xmlにアップロードします。

# <span id="page-124-1"></span><span id="page-124-0"></span>**Web** ベースの設定ユーティリティ

電話機のシステム管理者は、ユーザによる電話機の統計状況の表示や、一部またはすべてのパ ラメータの変更を許可することができます。このセクションでは、電話機の Web ユーザ イン ターフェイスで変更可能な電話機の機能について説明します。

# 電話機 **Web** ページへのアクセス

サブネットワーク上の電話機に到達可能なコンピュータの Web ブラウザから、電話機の Web ページにアクセスします。

サービスプロバイダーが設定ユーティリティへのアクセスを無効にしている場合は、続行する 前にサービス プロバイダーに問い合わせてください。

#### 手順

- ステップ **1** コンピュータが電話機と通信できることを確認します。VPNが使用されていないことを確認し ます。
- ステップ **2** Web ブラウザを起動します。
- ステップ **3** Web ブラウザのアドレス バーに電話機の IP アドレスを入力します。
- ユーザ アクセス:**http://<ip address>/user**
- 管理者アクセス:**http://<ip address>/admin/advanced**
- 管理者アクセス:**http://<ip address>** を開き、管理者ログイン をクリックして、詳 細 をクリックします。

たとえば、http://10.64.84.147/admin となります。

### **Cisco IP Phone** への **Web** アクセスの許可

電話機パラメータを表示するには、設定プロファイルを有効にします。パラメータのいずれか を変更するには、設定プロファイルを変更できる必要があります。システム管理者が電話機の Web ユーザ インターフェイスを表示可能または書き込み可能にする電話機オプションを無効 にしている場合があります。

詳細については、*Cisco IP Phone 8800* シリーズ マルチプラットフォーム電話機プロビジョニン グ ガイド [英語] を参照してください。

#### 始める前に

電話管理の Web ページにアクセスします。電話機 Web [ページへのアクセス](#page-124-0) (107 ページ)を 参照してください。

#### 手順

- ステップ1 音声 > システムをクリックします。
- ステップ **2** [システム設定(System Configuration)] セクションで、[Web サーバの有効化(Enable Web Server) ] を [はい(Yes) ] に設定します。
- ステップ **3** 設定プロファイルを更新するには、電話機の Web ユーザ インターフェイスでフィールドを変 更してから、[すべての変更を送信(Submit All Changes)] をクリックします。 電話機がリブートして、変更が適用されます。

ステップ **4** 現在のセッション中(または [すべての変更を送信(Submit All Changes)] を最後にクリック した後)に加えたすべての変更をクリアするには、「すべての変更の取り消し(Undo All Changes)] をクリックします。値が以前の設定に戻ります。

### 電話機の **IP** アドレスの特定

DHCPサーバは、電話機がブートアップして、サブネットワークに接続できるように、IPアド レスを割り当てます。

#### 始める前に

電話管理の Web ページにアクセスします。電話機 Web [ページへのアクセス](#page-124-0) (107 ページ)を 参照してください。

#### 手順

- ステップ **1** 情報 > ステータスを選択します。
- ステップ **2** [IPv4 情報(IPv4 Information)] までスクロールします。現在の IP に IP アドレスが表示されま す。
- ステップ **3** [IPv6情報(IPv6 Information)] までスクロールします。現在の IP に IP アドレスが表示されま す。

## ダウンロード ステータスの表示

ユーザが電話登録に失敗するときには、電話の Web ページからダウンロード ステータスを表 示することができます。

#### 始める前に

電話管理の Web ページにアクセスします。電話機 Web [ページへのアクセス](#page-124-0) (107ページ)を 参照してください。

#### 手順

ステップ **1** 情報 > d ステータスを選択します。

ステップ **2** [ファームウェア](#page-323-0) アップグレード ステータス(Firmware Upgrade Status) (306 ページ) 、 #unique 304、および #unique 305 の説明に従って、ファームウェア アップグレード、プロビ ジョニングおよびカスタム CA ステータスの詳細を確認します。

### **Web** 管理タブ

各タブには特定の機能に関連するパラメータが含まれています。一部のタスクでは異なるタブ の複数のパラメータを設定する必要があります。

情報 (294 [ページ\)](#page-311-0) で、電話機の Web ユーザ インターフェイスで使用可能な各パラメータに ついて簡単に説明します。

# <span id="page-127-0"></span>管理者アカウントとユーザ アカウント

Cisco IPPhoneファームウェアは、特定の管理者アカウントとユーザアカウントを提供します。 これらのアカウントは特定のログイン権限が与えられています。管理者アカウント名は**admin** で、ユーザ アカウント名は **user** です。これらのアカウント名は変更できません。

**admin** アカウントはサービスプロバイダーや付加価値再販業者 (VAR) に Cisco IP Phone への 設定アクセス権限を提供します。**user**アカウントは、デバイスのエンドユーザに限定的な設定 可能コントロールを提供します。

**user** アカウントと **admin** アカウントは個別にパスワードで保護することができます。サービ ス プロバイダーが管理者アカウント パスワードを設定した場合は、[管理者ログイン(Admin Login)]をクリックしたときに、その入力が求められます。パスワードがまだ設定されていな い場合、画面が更新されて管理パラメータが表示されます。管理者アカウントにもユーザアカ ウントにもデフォルトのパスワードは割り当てられていません。パスワードを割り当てたり変 更したりできるのは、管理者アカウントだけです。

管理者アカウントは Web パラメータを含めてすべての Web プロファイル パラメータを表示、 変更でき、そうしたパラメータはユーザのログインに使用されます。Cisco IP Phone のシステ ム管理者は、さらにプロビジョニング プロファイルを使用して、ユーザ アカウントが表示お よび変更できるパラメータを制限できます。

ユーザ アカウントに使用できる設定パラメータは Cisco IP Phone で設定できます。電話機の Web ユーザ インターフェイスへのユーザ アクセスは無効にできます。

# 電話インターフェイス メニューへのユーザ アクセスの有効化

**admin** アカウントを使用して、**user** アカウントによる電話機 Web ユーザ インターフェイスへ のアクセスを有効または無効にします。ユーザアカウントにアクセス権限がある場合、ユーザ は電話機の Web ユーザ インターフェイスから各種パラメータを設定することができます。

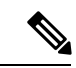

- 電話機のプロファイルプロビジョニングを使用して、個々のパラメータの設定を制限します。 たとえば、Connection\_Type パラメータでは、電話機のユーザモードが 「はい」に設定されて いる場合、再同期ファイルでの 「ua」 属性は以下の通りです。 (注)
	- Connection Type ua=「rw」 を使用すると、ユーザの電話機の Web および電話画面上の情 報の読み取りと変更が可能です。
	- Connection Type ua=「ro」 を使用すると、ユーザの電話機の Web および電話画面上の情 報の読み取りのみ可能で、変更はできません。
	- Speed Dial 2 ua=「na」 を使用すると、ユーザの電話機の Web または電話画面上の情報に アクセスすることはできません。

プロビジョニングの詳細は、*Cisco IP Phone 8800* シリーズ マルチプラットフォーム フォン プ ロビジョニング ガイド を参照してください。

#### 始める前に

電話管理の Web ページにアクセスします。電話機 Web [ページへのアクセス](#page-124-0) (107 ページ)を 参照してください。

#### 手順

ステップ **1** 音声 > システムを選択します。

- **ステップ2** [システム設定(System Configuration)] の [電話機 UI ユーザ モード(Phone-UI-User-Mode)] フィールドで、[はい(Yes)] を選択します。
- ステップ **3** [すべての変更を送信(Submit All Changes)] をクリックします。

# ログインによる管理オプションへのアクセス

#### 始める前に

電話管理の Web ページにアクセスします。電話機 Web [ページへのアクセス](#page-124-0) (107ページ)を 参照してください。

手順

プロンプトが表示されたら、[管理パスワード(Admin Password)] を入力します。

## **IP** アドレスによる管理オプションへのアクセス

#### 手順

Cisco IP Phone の IP アドレスを Web ブラウザで入力して、**admin/** 拡張子を含めます。

例:http://10.64.84.147/admin/

 $\overline{\phantom{a}}$ 

I

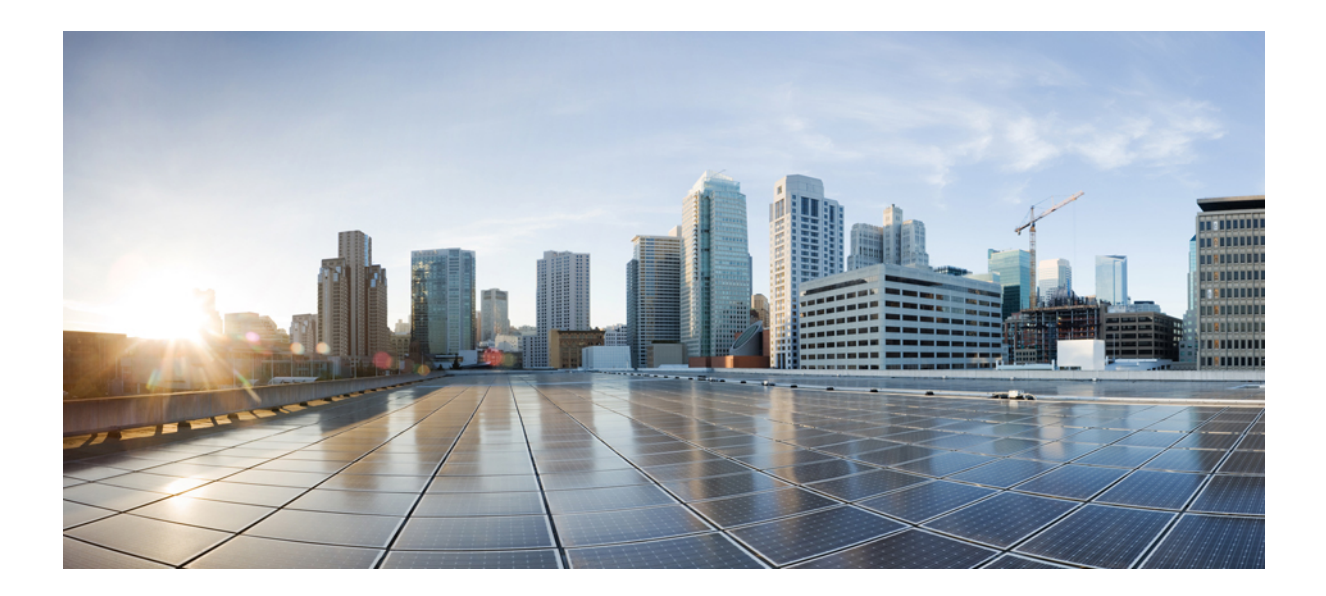

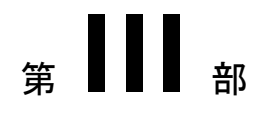

# ハードウェアとアクセサリの設置

- Cisco IP Phone [のアクセサリ](#page-132-0) (115 ページ)
- Cisco IP Phone [キー拡張モジュール](#page-148-0) (131 ページ)
- [壁面取り付け](#page-164-0) (147 ページ)

<span id="page-132-0"></span>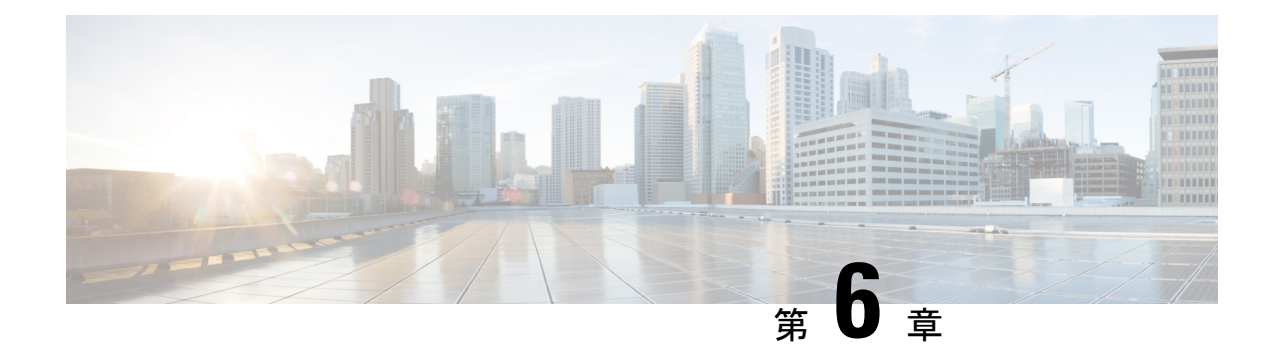

# **Cisco IP Phone** のアクセサリ

- Cisco IP Phone [アクセサリの概要](#page-132-1) (115 ページ)
- マルチプラットフォーム [ファームウェアを搭載した](#page-132-2) Cisco IPPhone 8800 シリーズのアクセ [サリの概要](#page-132-2) (115 ページ)
- [フットスタンドの接続](#page-135-0) (118 ページ)
- ケーブル [ロックによる電話機の固定](#page-135-1) (118 ページ)
- [外部スピーカおよびマイクロフォン](#page-135-2) (118 ページ)
- [ヘッドセット](#page-136-0) (119 ページ)

# <span id="page-132-2"></span><span id="page-132-1"></span>**Cisco IP Phone** アクセサリの概要

# マルチプラットフォームファームウェアを搭載した**Cisco IP Phone 8800** シリーズのアクセサリの概要

表 **13 :** マルチプラットフォーム ファームウェアを搭載した **Cisco IP Phone 8800** シリーズのアクセサリ サポート

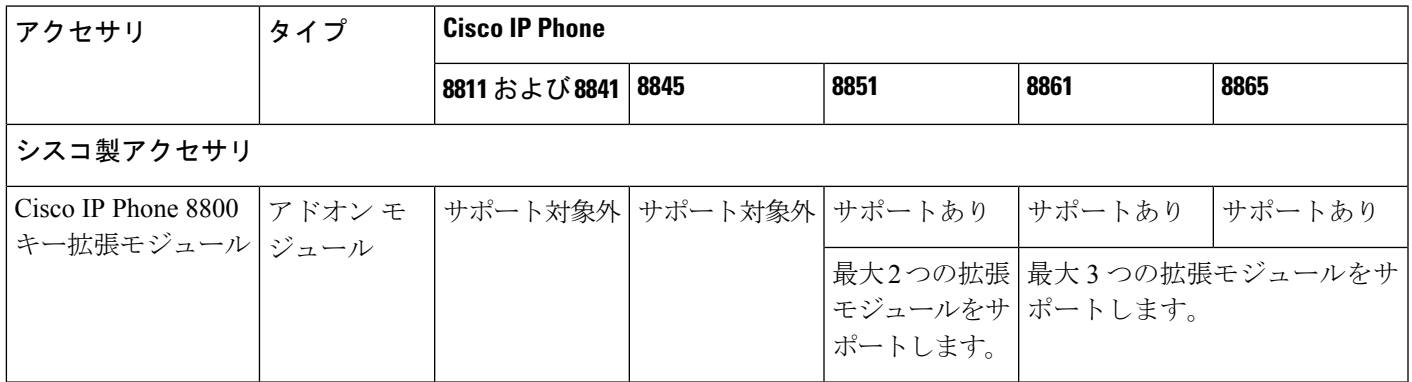

I

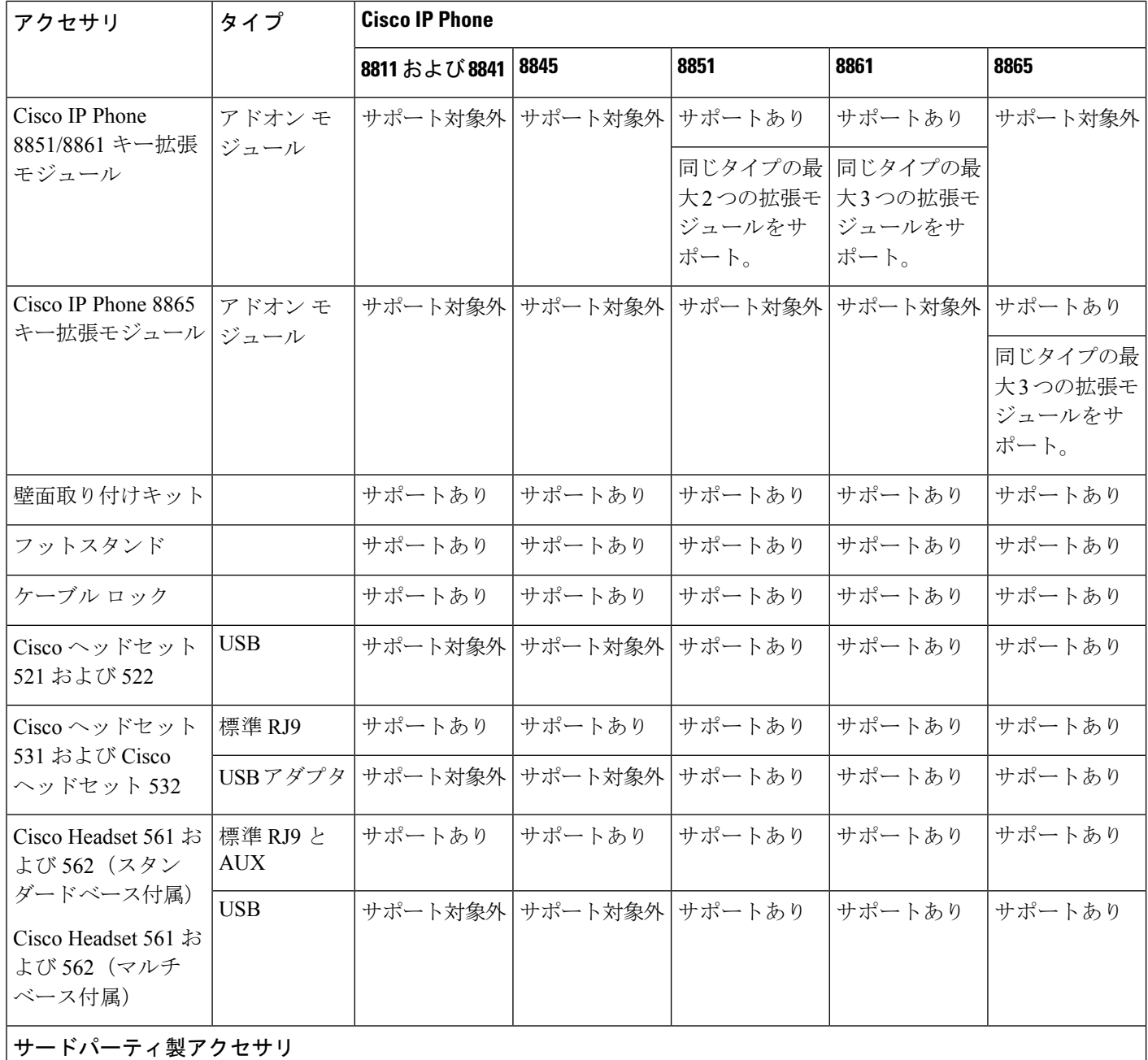

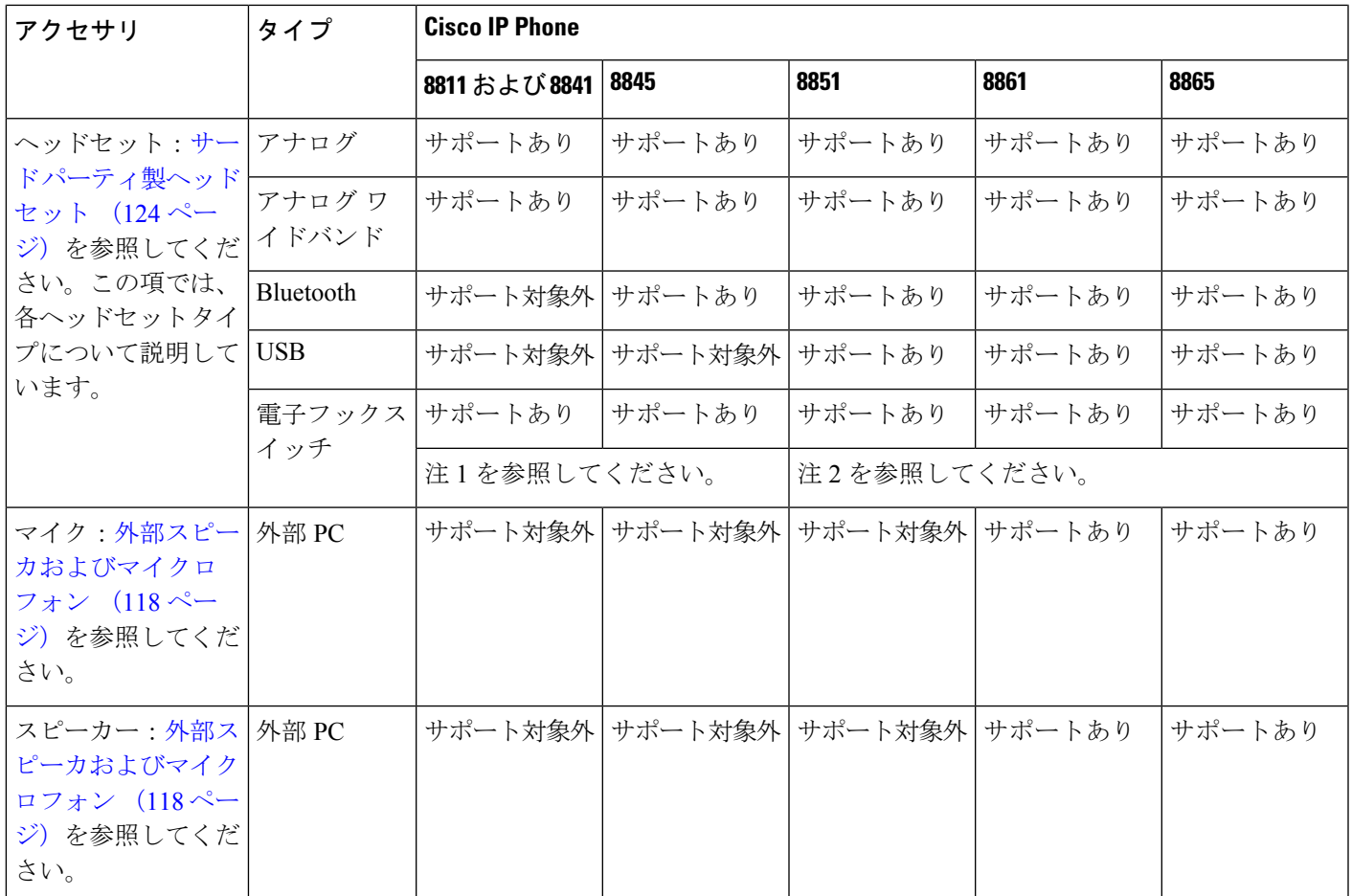

(注)

- ヘッドセットを Y 字ケーブル (RJ-9 コネクタと AUX コネクタ) を使用して電話機に接続す る場合は、[ 音声 > ユーザ] タブの **[**オーディオ音量 **(Audio Volume)]** エリアで、電子フッ クスイッチコントロールを有効にしていることを確認してください。電話管理用の web ページ
	- 電子フックスイッチ(EHS)を使用する場合:
		- Cisco IP Phone 8811、8841、および 8845 には、補助ポートを使用して EHS を接続し ます。
		- Cisco IP Phone 8851、8861、および 8865 には、補助ポート、USB ポート、または Bluetooth を使用して EHS を接続します。

# <span id="page-135-0"></span>フットスタンドの接続

ユーザの電話機を卓上や机上に設置する場合、フットスタンドを電話機の背面に接続します。

手順

ステップ **1** コネクタをスロットに挿入します。

ステップ2 コネクタがはまるまで、フットスタンドを押します。

ステップ **3** 電話機の角度を調節します。

# <span id="page-135-1"></span>ケーブル ロックによる電話機の固定

最大 20 mm 幅のラップトップ ケーブル ロックで Cisco IP Phone 8800 シリーズを固定すること ができます。

#### 手順

- ステップ **1** ケーブル ロックのループの端を取り、電話機の固定場所となる物の周りに巻き付けます。
- ステップ **2** ロックをケーブルのループの端まで通します。
- ステップ **3** ケーブル ロックのロックを解除します。
- ステップ **4** ロック ボタンを押したままにして、ロックの歯の位置を合わせます。
- ステップ **5** ケーブル ロックを電話機のロック スロットに挿入し、ロック ボタンを放します。
- ステップ **6** ケーブル ロックをロックします。

# <span id="page-135-2"></span>外部スピーカおよびマイクロフォン

外部スピーカおよびマイクロフォンは、プラグアンドプレイ式のアクセサリです。Cisco IP Phone では、外部 PC タイプのマイクロフォン、および増幅器で電力が供給されるスピーカー を、ラインイン/アウトのジャックを使用して接続できます。外部マイクロフォンを接続する と内部マイクロフォンが無効になり、外部スピーカを接続すると電話機の内部スピーカが無効 になります。

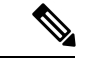

低品質の外部オーディオデバイスを使用してラウドスピーカーを極端な大音量で再生したり、 マイクロフォンをラウドスピーカーのごく近くに設置したりすると、スピーカーフォンの通話 相手に不快なエコーが聞こえる場合があります。 (注)

# <span id="page-136-0"></span>ヘッドセット

### ヘッドセットの安全に関する重要な情報

高い音圧:聴力を損なう可能性を避けるため、長時間にわたって高い音量レベ  $\mathbb{A}$ ルで使用しないでください。

へッドセットを接続するときは、ヘッドセットスピーカーの音量を小さくしてからヘッドセッ トを装着してください。ヘッドセットを外す前に必ず音量を下げておくようにすれば、次回 ヘッドセットを接続するときに低いボリュームから開始できます。

周囲の状況に注意してください。ヘッドセットを使用しているときは、外からの重要な音が遮 断される場合があります。特に、非常時や雑音の多い環境では注意が必要です。運転中にヘッ ドセットを使用しないでください。人やペットがつまずく恐れがある場所にヘッドセットまた はヘッドセット ケーブルを放置しないでください。ヘッドセットまたはヘッドセット ケーブ ルの近くにいる子供から目を離さないでください。

## **Cisco** ヘッドセット **500** シリーズ

Cisco ヘッドセット 500 シリーズは、Cisco IP Phone 8800 シリーズ マルチプラットフォーム電 話機と一緒に使用できます。Cisco ヘッドセット 500 シリーズは、以下の拡張機能を提供しま す。

- 「通話中」インジケータ:イヤー プレートの LED
- シンプルになったコール制御
- 音声のカスタマイズ

サポートされるヘッドセットは以下の通りです。

- Cisco ヘッドセット 521 および 522
- Cisco ヘッドセット 531 および 532
- Cisco ヘッドセット 561 および 562 (スタンダード ベースまたはマルチベース)

#### **Cisco** ヘッドセット **521** および **522**

Cisco ヘッドセット 521 および 522 は、Cisco IP Phone とデバイスで使用するために開発された 2 つの有線ヘッドセットです。Cisco ヘッドセット 521 は、拡張された磨耗と快適さのために 1 つのイヤーピースを備えています。Cisco ヘッドセット 522 は、雑音の多い職場で使用でき る 2 つのイヤーピースを備えています。

両方のヘッドセットは、ラップトップおよびモバイルデバイスで使用するための 3.5-mm コネ クタを備えています。USBコネクタを備えたインラインコントローラは、Cisco IPPhone 8851、 8861、および8865では、Multiplaformファームウェアを使用して使用することもできます。コ ントローラは、コールに応答したり、保留、復帰、ミュート、音量制御などの基本的な電話機 の機能にアクセスするための簡単な方法です。

Ciscoヘッドセット521および522には、マルチプラットフォームファームウェアリリース11.2 (3)以降のバージョンが必要です。電話機を最新のファームウェアにアップグレードしてから、 これらのヘッドセットを使用してください。

所有している電話機のモデルおよびファームウェア バージョンをチェックするには、**[**アプリ ケーション(**Applications**)**]** を押して、**[**ステータス(**Status**)**]** > **[**製品情報(**Product**

**Information**)**]**を選択します。[製品名(Product name)]フィールドに、電話機のモデルが表示 されます。[ソフトウェアのバージョン**]**フィールドには、ファームウェアバージョンを入手で きるインストール済みの負荷が表示されます。

#### **Cisco** ヘッドセット **521** および **522** ボタンおよび **LED**

コントローラボタンは、基本コール機能に使用されます。

図 **2 : Cisco** ヘッドセット **521** および **522** コントローラ

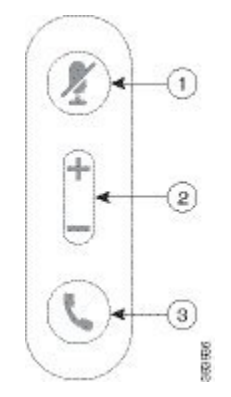

次の表に、Cisco ヘッドセット 521 および 522 コントローラボタンについて説明します。

表 **<sup>14</sup> : Cisco** ヘッドセット **521** および **522** コントローラ ボタン

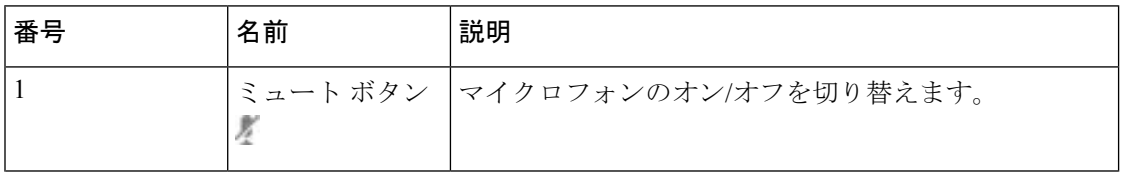

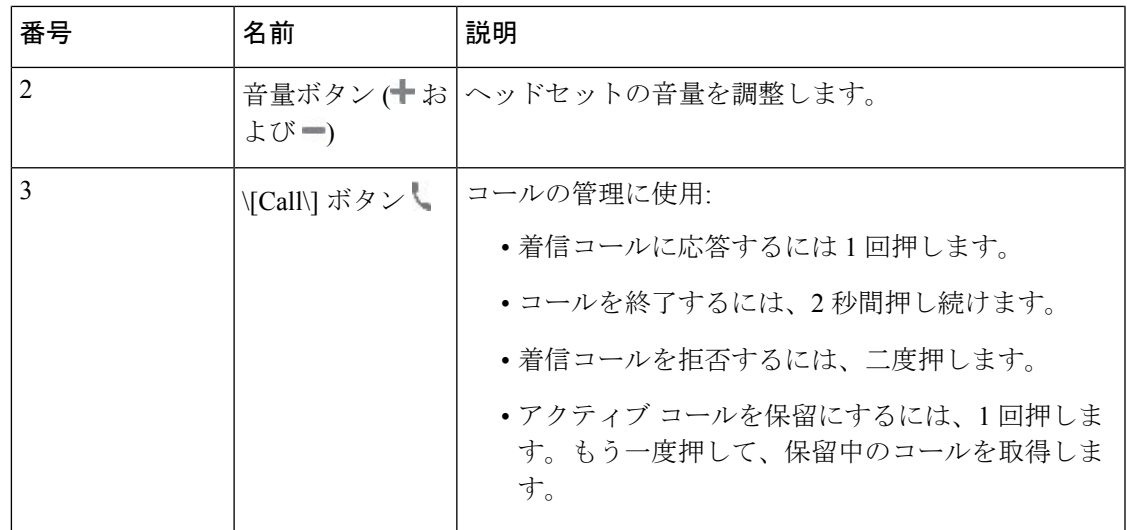

#### **Cisco** ヘッドセット **561** および **562**

Cisco ヘッドセット 561 および 562 は、シスコ製品およびサービス向けに開発された 2 つのワ イヤレス ヘッドセットです。Cisco ヘッドセット 561 はイヤーピースを 1 つ装備し、軽量で快 適な装着を実現しています。Cisco ヘッドセット 562 はイヤーピースを 2 個装備し、雑音の多 い環境や騒がしいオフィスに適しています。

Cisco ヘッドセット 561 および 562 は、ヘッドセットベースを使用して、Cisco IP 電話と接続 し、ヘッドセットを充電します。ベースで使用可能なオプションは、標準ベースと Multibase です。Cisco Headset 561 および 562(スタンダード ベース付属) は電話機またはコンピュータ からの 1 つのソースを使用した接続に対応しています。Cisco Headset 561 および 562(マルチ ベース付属) は、電話機、コンピューター、および Bluetooth ペアリングデバイスからの複数 のソースをサポートし、接続されたソース間を簡単かつ直観的にスイッチできるようにしま す。

Cisco ヘッドセット 561 および 562 を次のいずれかに接続できます。

- RJ9 および AUX コネクタ (Y-ケーブル): Cisco IP 電話 8811、8841、8845、8851、8861、お よび 8665 の複数のプラットフォームでサポートされています。
- USB コネクタ : Cisco IP 電話 8851、8861、および 8665 の複数のプラットフォームでサポー トされています。

Cisco ヘッドセット 561 および 562 では、マルチプラットフォーム ファームウェア リリース 11.2(3)以降が必要です。電話機を最新のファームウェアにアップグレードしてから、これらの ヘッドセットを使用してください。

所有している電話機のモデルおよびファームウェア バージョンをチェックするには、**[**アプリ ケーション(**Applications**)**]** を押して、**[**ステータス(**Status**)**]** > **[**製品情報(**Product Information**)**]**を選択します。[製品名(Product name)]フィールドに、電話機のモデルが表示 されます。[ソフトウェアのバージョン**]**フィールドには、ファームウェアバージョンを入手で きるインストール済みの負荷が表示されます。

#### **Cisco** ヘッドセット **561** および **562** ボタンおよび **LED**

ヘッドセット ボタンは、基本コール機能に使用されます。

図 **3 : Cisco** ヘッドセット **561** および **562** ヘッドセット ボタン

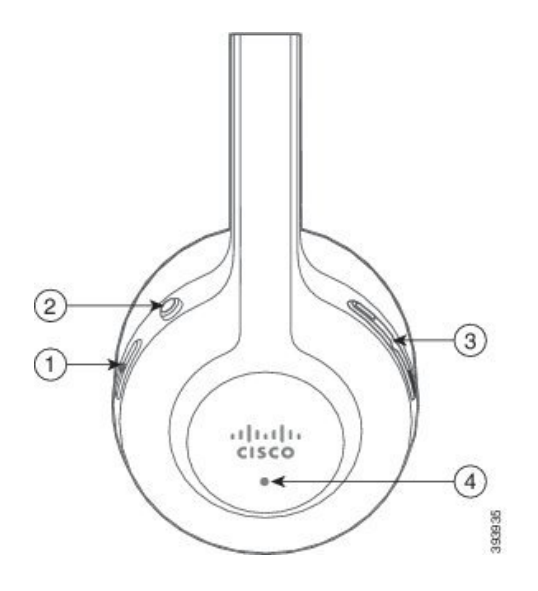

次の表で、Cisco ヘッドセット 561 および 562 ヘッドセット ラボタンについて説明します。

#### 表 **15 : Cisco** ヘッドセット **561** および **562** ヘッドセット ボタン

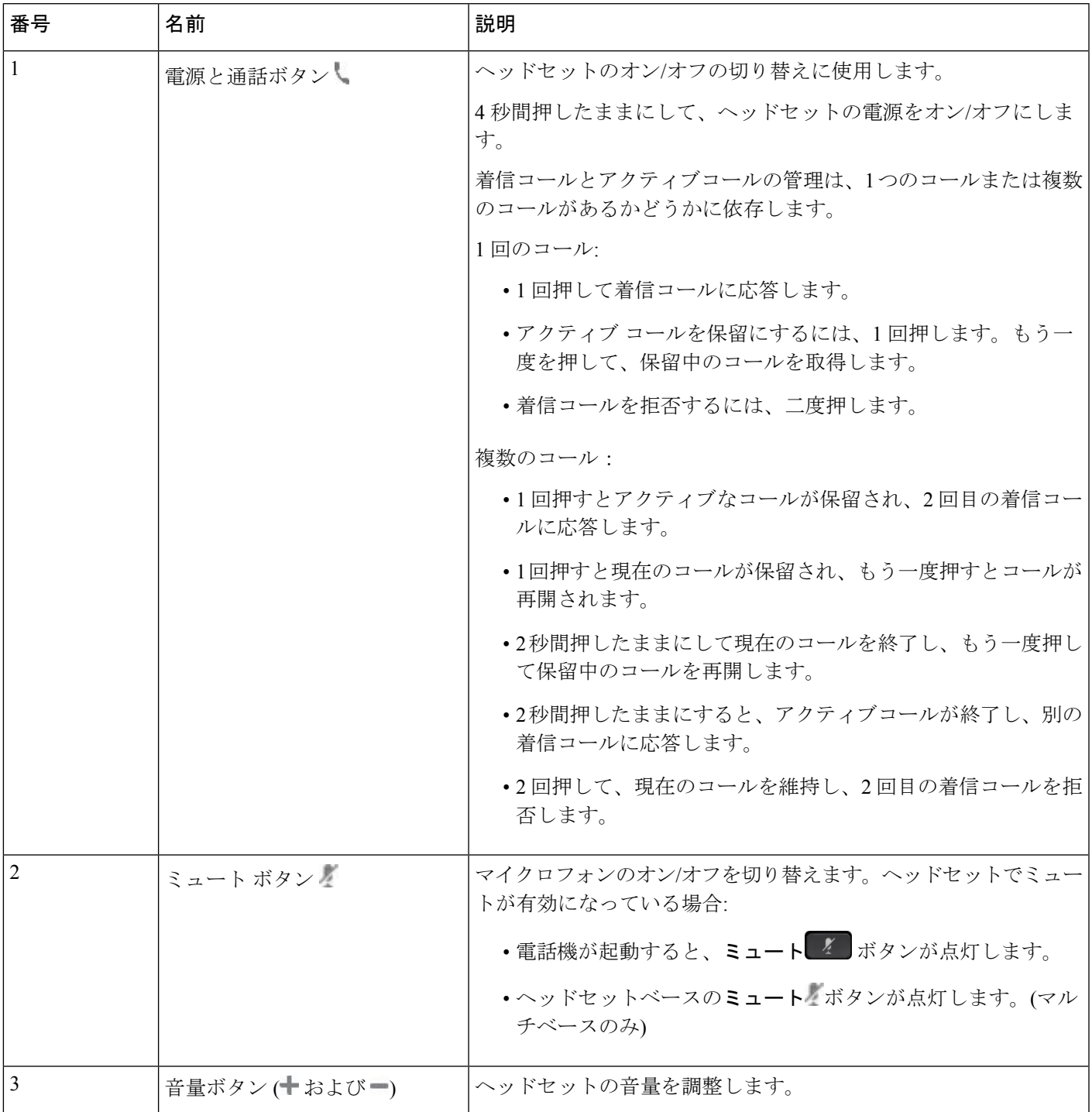

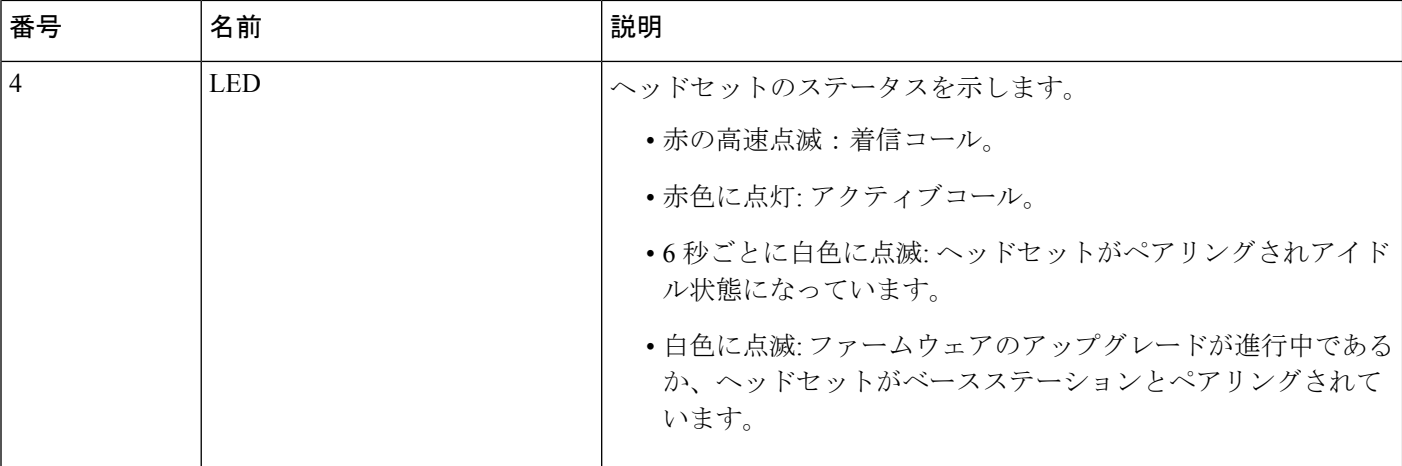

#### **Cisco** ヘッドセット **561** および **562** を充電する

ヘッドセットを充電するには、ヘッドセットベースを使用します。

#### 手順

ヘッドセットをベースのソケットに設置します。

ベースステーションの LED は充電ステータスを示しています。ヘッドセットが完全に充電さ れると、ベースの 5 個の LED は白で点灯します。LED が点灯しない場合は、ベースからヘッ ドセットを取り外し、再試行してください。

## <span id="page-141-0"></span>サード パーティ製ヘッドセット

シスコでは、Cisco IP Phone で使用するサードパーティ製ヘッドセットについて社内でテスト を実施しています。しかし、ヘッドセットやハンドセットのベンダーの製品については動作の 保証やサポートはしていません。

USB または補助ポートのいずれかを使用して、ヘッドセットを電話機に接続します。ヘッド セットのモデルに応じて、ヘッドセットの側音の設定を含め、最適な音声エクスペリエンスの ための電話機の音声設定を調整する必要があります。

サード パーティ製ヘッドセットを使用する場合は、新しいサイド トーン設定を適用した後で 1 分間待機してから電話機を再起動すると、フラッシュに設定が格納されます。

ヘッドセットのマイクが検出する背景雑音が一部軽減されます。背景雑音をさらに軽減し、全 体的な音声品質を向上させるには、ノイズ キャンセル ヘッドセットを使用することができま す。

サードパーティ製ヘッドセットの使用を検討している場合、不要な無線周波数 (RF)信号およ び可聴周波数(AF)信号を遮蔽するヘッドセットなど、高品質な外部デバイスの使用を推奨

します。ヘッドセットの品質や、携帯電話および双方向ラジオなど他のデバイスとの間隔に よっては、雑音やエコーが入ることもあります。可聴ハム雑音などのノイズは、相手方だけに 聞こえる場合もあれば、Cisco IP Phone のユーザおよび相手方の両方に聞こえる場合もありま す。ハム音やブザーのような雑音は、電灯、電気モーター、大型の PC モニタなど、さまざま な外部ソースが原因となり得ます。

場合によっては、ローカル電源キューブやパワーインジェクタを使用することにより、ハム雑 音を軽減または除去できることがあります。 (注)

Cisco IP Phone を実際に展開する場合は、環境やハードウェアにより不整合が発生することも あるので、すべての環境に対してオールマイティなヘッドセットを見出すことは不可能です。

ヘッドセットを選定して環境に大規模に展開する前に、実際の環境での使用に最適かどうかを テストすることをお勧めします。

同時に使用できるヘッドセットは1台のみです。最後に接続されたヘッドセットがアクティブ ヘッドセットとなります。

## 電話機でのヘッドセットの設定

#### **Cisco** ヘッドセット **500** シリーズのカスタマイズ

ユーザは、ヘッドセットのゲインまたはマイクの音量、側音またはフィードバックの設定、お よびマイクのテストをカスタマイズできます。次のいずれかの接続を使用して、ヘッドセット が電話機に接続されていることを確認します。

- Cisco ヘッドセット 521 および 522 USB コネクタを介したインライン USB コントローラの 場合
- USB コネクタを介した USB アダプタを使用した Cisco ヘッドセット 531 および 532
- Cisco Headset 561 および 562(スタンダード ベース) または、AUX および RJ-9 コネクタ を介した Y ケーブル、または USB コネクタを介した USB ケーブルを介したマルチベース

ヘッドセットのセットアップの詳細については、*Cisco IP Phone 8800* シリーズ マルチプラット フォーム電話機ユーザ ガイド [英語] を参照してください。

#### **Cisco** ヘッドセット **500** シリーズのアップグレードルールの設定

Cisco ヘッドセット 500 シリーズのファームウェアをアップグレードすることができます。電 話機をリセットしても、ヘッドセットの設定は削除されません。アップグレードルールでは、 HTTP および TFTP プロトコルがサポートされています。

Ciscoでは、ヘッドセットのXMLファイルを提供しています。ファイルのソフトウェアのバー ジョンがヘッドセットのファームウェアよりも新しい場合は、電話画面のヘッドセットをアッ プグレードするように求めるプロンプトが表示されます。ユーザは、ヘッドセットをすぐに アップグレードするか、後で延期するかを選択できます。

#### 始める前に

電話管理の Web ページにアクセスします。電話機 Web [ページへのアクセス](#page-124-0) (107ページ)を 参照してください。

#### 手順

- ステップ **1** 音声 > プロビジョニング をクリックします。
- ステップ **2 Cisco** ヘッドセット ファームウェア アップグレード のセクションにある **Cisco** ヘッドセット アップグレード ルール フィールドを選択します。 section.
- ステップ **3** TFTP または HTTP プロトコル、ヘッドセット アップグレード デバイスの IP アドレス、ヘッ ドセットの XML ファイルの名前を指定します。**Cisco** ヘッドセット アップグレード ルール フィールドに単一文字列を入力します。
	- 注意 ヘッドセットの XML ファイルの内容は、変更しないでください。

例:**http:/10.12.34.210/cisco500headsetinfo.xml**

ステップ **4** [すべての変更を送信(Submit All Changes)] をクリックします。

ヘッドセットファームウェアの新しいバージョンが検出されると、電話機にアップグレードプ ロンプトが表示されます。

### 音質

物理的、機械的、および技術的な性能以上に、ヘッドセットの音質がユーザと通話相手の双方 にとって良質である必要があります。音質の判断は主観によるため、シスコが特定のヘッド セットのパフォーマンスを保証することは不可能です。しかし、大手メーカーのさまざまな ヘッドセットについて、Cisco IP Phone で良好に作動することが報告されています。

詳細については、https://www.cisco.com/c/en/us/products/unified-communications/uc\_endpoints [accessories.html](https://www.cisco.com/c/en/us/products/unified-communications/uc_endpoints_accessories.html)を参照してください。

## アナログのヘッドセット

電話機はアナログヘッドセットが接続されたことを検出できません。このため、デフォルトで 電話機画面の[アクセサリ (Accessories) 1ウィンドウにアナログヘッドセットが表示されてい ます。

デフォルトでアナログ ヘッドセットを表示すると、ユーザはアナログ ヘッドセットに対して ワイドバンドを有効にすることができます。
### **USB** ヘッドセット

有線およびワイヤレスの USB ヘッドセットがサポートされています。背面 USB ポート(ユー ザの電話機に USB ポートがある場合)または側面 USB ポートに USB ヘッドセット(または ワイヤレスヘッドセットの場合はベース ステーション)を1台接続することができます。

### **USB** ヘッドセットの選択

接続できる USB ヘッドセットは 1 台のみです。アナログ ヘッドセットを使用している場合、 電話機の アクセサリ ウィンドウを使用して USB ヘッドセットに切り替えることができます。

### 手順

ステップ1 電話機で、アプリケーション <sup>©</sup> を押します。

- ステップ2 [ステータス (Status) 1を選択します。
- ステップ **3** [アクセサリ(Accessories)] を選択します。
- ステップ **4** ナビゲーション クラスタの上または下を押して、USB ヘッドセットを選択します。

### **USB** ヘッドセットの使用停止

USB ヘッドセットの使用を停止し、電話機の アクセサリ ウィンドウで別のヘッドセットを選 択することができます。

#### 手順

- ステップ1 電話機で、アプリケーション <sup>©</sup> を押します。
- ステップ2 [ステータス (Status) ] を選択します。
- ステップ3 [アクセサリ (Accessories) ] を選択します。
- ステップ **4** ナビゲーション クラスタの上または下を押して、別のヘッドセットを選択します。

### ワイヤレス ヘッドセット

電話機でほとんどのワイヤレスヘッドセットを使用できます。サポートされるワイヤレスヘッ ドセットの一覧については、次を参照してください。 [http://www.cisco.com/c/en/us/products/](http://www.cisco.com/c/en/us/products/unified-communications/uc_endpoints_accessories.html) [unified-communications/uc\\_endpoints\\_accessories.html](http://www.cisco.com/c/en/us/products/unified-communications/uc_endpoints_accessories.html)

ヘッドセットの接続および機能の使用については、ワイヤレスヘッドセットのマニュアルを参 照してください。

### **Bluetooth** ワイヤレス ヘッドセット

サポートされるヘッドセットの一覧については、[http://www.cisco.com/c/en/us/products/](http://www.cisco.com/c/en/us/products/unified-communications/uc_endpoints_accessories.html) [unified-communications/uc\\_endpoints\\_accessories.html](http://www.cisco.com/c/en/us/products/unified-communications/uc_endpoints_accessories.html)を参照してください。

Bluetooth では、30 フィート (10 m) 以内の範囲の低帯域幅でワイヤレス接続を行えます。最 大のパフォーマンスが得られるのは、1 ~2 m(3 ~6 フィート)の範囲内です。Bluetooth ワ イヤレス テクノロジーは、2.4 GHz 帯域で動作します。これは 802.11b/g 帯域と同じです。

Cisco IP Phone は共有キー認証と暗号化方式を使用して最大 50 のヘッドセットを同時に接続で きます。最後に接続されたヘッドセットがデフォルトとして使用されます。通常、ペアリング はヘッドセットごとに 1 回実行されます。

デバイスがペア化された後、両方のデバイス(電話機とヘッドセット)が有効化済みで、相互 の有効範囲内にある限り、その Bluetooth 接続が維持されます。この接続は通常、一方のデバ イスの電源が切断された後、再び電源が投入されると、自動的に接続を再確立します。ただ し、一部のヘッドセットでは、ユーザによる接続の再確立が必要です。

Bluetooth アイコン おは、デバイスが接続されているかどうかに関係なく、Bluetooth がオンに なっているかどうかを示します。

干渉が発生する可能性が考えられます。他の 802.11b/g デバイス、Bluetooth デバイス、電子レ ンジ、大型の金属製の物体を近くに置かないようにお勧めします。可能であれば、他の802.11 デバイスで 802.11a チャネルを使用するように設定してください。5 GHz 帯域で動作する 802.11a、802.11n または 802.11ac を使用します。

Bluetooth ワイヤレス ヘッドセットは、電話機から直接見える場所で使用しなくても機能しま す。ただし、壁やドアなどの障害物や、他の電子機器からの干渉により、接続が影響を受ける ことがあります。

ヘッドセットが Cisco IP Phone から 30 フィート (10 m) を超えて離れていると、Bluetooth の 接続は15~20秒間のタイムアウト後にドロップされます。ペア化されたヘッドセットがCisco IP Phone の範囲内に戻ってきたときに、当該電話機が別の Bluetooth ヘッドセットに接続され ていなければ、範囲内にある Bluetooth ヘッドセットと自動的に再接続します。電力節約モー ドで動作する一部のタイプの電話機では、再接続を開始するために、ユーザがオペレーション ボタンを押してヘッドセットを「ウェイクアップ」させることができます。

ヘッドセットを有効にしてから、電話アクセサリとして追加します。

電話機はさまざまハンズフリープロファイル機能をサポートしており、電話機を操作しなくて もハンズフリー デバイス(Bluetooth ワイヤレス ヘッドセットなど)を使っていくつかのタス クを実行できます。たとえば、電話機で [リダイヤル(Redial)] を押す代わりに、Bluetooth ワ イヤレス ヘッドセットからそのメーカーの手順に従って電話番号をリダイヤルできます。

次の各ハンズフリー機能は、Cisco IP Phone 8851 および 8861 で使用する Bluetooth ワイヤレス ヘッドセットに適用されます。

- コールへの応答
- コールの終了
- ヘッドセットのコールの音量を変更する
- Redial
- Caller ID
- 転送
- 保留して許可
- リリースして許可

機能のアクティベーションに関しては、ハンズフリーデバイスによって異なる可能性がありま す。また、デバイスのメーカーが、同じ機能を指して異なる用語を使用する場合もあります。

```
Ú
```
ある時点で 1 つのヘッドセット タイプだけが機能します。Bluetooth ヘッドセットとアナログ ヘッドセットの両方を使用しており、アナログヘッドセットを電話機に接続している場合は、 Bluetoothヘッドセットを有効にするとアナログヘッドセットが無効になります。アナログヘッ ドセットを有効にする場合は、Bluetooth ヘッドセットを無効にします。Bluetooth ヘッドセッ トが有効になっている電話機に USB ヘッドセットを接続すると、Bluetooth とアナログの両方 のヘッドセットが無効になります。USB ヘッドセットの接続を外した場合は、Bluetooth ヘッ ドセットを有効化することも、無効化してアナログヘッドセットを使用することもできます。 重要

ユーザは、USB ヘッドセットが電話機に接続されている場合でも、Bluetooth ヘッドセットを 優先ヘッドセットとして設定できます。電話機で、**[**アプリケーション(**Applications**)**]** > **[**ユーザ設定(**User preferences**)**]** > **[**オーディオ設定(**Audio preferences**)**]** > **[**優先オーディオ デバイス(**Preferred audio device**)**]** を選択して、優先オーディオ デバイスとして [Bluetooth] を選択します。

Bluetooth ワイヤレス ヘッドセットの使用方法については、次の資料を参照してください。

- *Cisco IP Phone 8845*、*8851*、*8861*、および *8865* マルチプラットフォーム ユーザ ガイド
- ヘッドセットに付属するユーザ ガイド

I

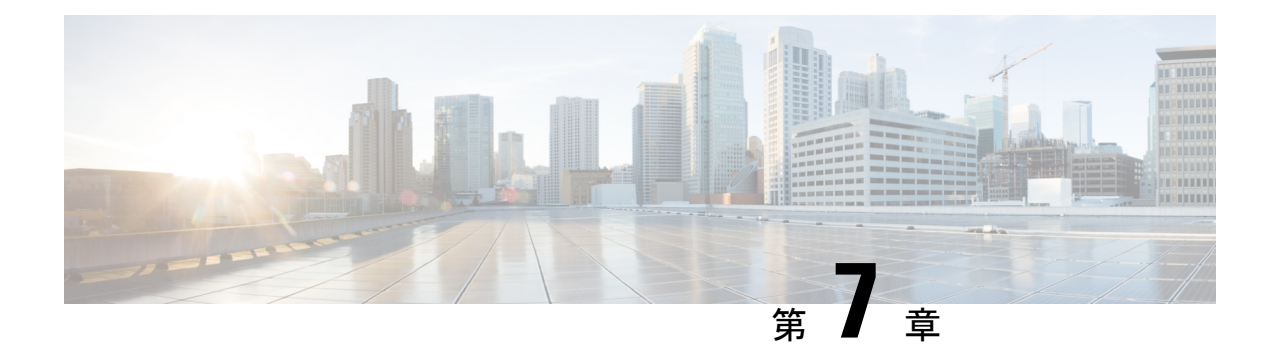

# **Cisco IP Phone** キー拡張モジュール

- Cisco IP Phone [キー拡張モジュール](#page-148-0) セットアップの概要 (131 ページ)
- [キー拡張モジュールの電源情報](#page-150-0) (133 ページ)
- Cisco IP Phone [へのキー拡張モジュールの接続](#page-152-0) (135ページ)
- Cisco IP Phone への 2 ~ 3 [台のキー拡張モジュールの接続](#page-156-0) (139 ページ)
- [キー拡張モジュールの自動検出](#page-159-0) (142 ページ)
- 電話機の Web [ページからのキー拡張モジュールの設定](#page-160-0) (143 ページ)
- キー拡張モジュール [セットアップへのアクセス](#page-160-1) (143 ページ)
- [キー拡張モジュールタイプの割り当て](#page-161-0) (144 ページ)
- [雷話機(Phone)]メニューを使用したキー拡張モジュールタイプの割り当て (144ページ)
- シングル LCD [画面のキー拡張モジュールのリセット](#page-162-0) (145 ページ)
- [キー拡張モジュールのトラブルシューティング](#page-162-1) (145 ページ)
- [キー拡張モジュールが通常の起動プロセスを実行しない](#page-163-0) (146 ページ)

## <span id="page-148-0"></span>**Cisco IP Phone** キー拡張モジュール セットアップの概要

図 **<sup>4</sup> :** シングル **LCD** 画面でのキー拡張モジュール

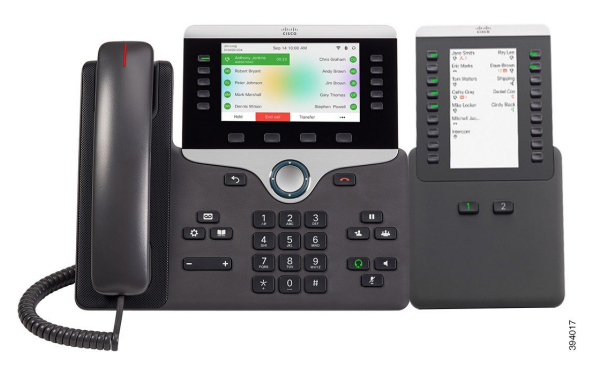

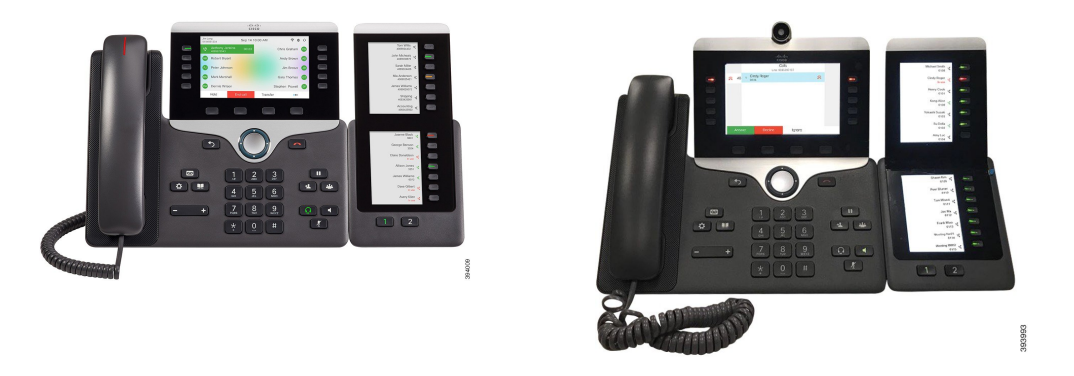

図**6 :**デュアル画面での**Cisco IP**電話**8865**キー拡張モジュー 図 **5 :** デュアル画面での **Cisco IP** 電話 **8851/8861** キー拡張モ ル ジュール

Cisco IP Phone 8800 キー拡張モジュール は、プログラム可能なボタンを電話機に追加します。 プログラム可能なボタンは、電話の短縮ダイヤルボタンまたは電話機能ボタンとして設定でき ます。

使用可能な拡張モジュールが 3 つあります。

- Cisco IP Phone 8800 キー拡張モジュール:シングル LCD 画面モジュール、18 回線キー、2 ページ、2 列表示のみ。
- Cisco IP Phone 8851/8861 キー拡張モジュール:音声電話用のデュアル LCD 画面モジュー ル、14 回線キー、2 ページ、1 列表示のみ。
- Cisco IPPhone 8865 キー拡張モジュール:ビデオ電話用のデュアル LCD 画面モジュール、 14 回線キー、2 ページ、1 列表示のみ。

Cisco IP Phone 8851/8861 キー拡張モジュールおよびにCisco IP Phone 8865 キー拡張モジュール は、ファームウェアリリース 11.2 (3) 以降が必要です。 (注)

1 台の電話機に複数の拡張モジュールを使用できます。ただし、各モジュールは同じタイプで ある必要があります。Cisco IPPhone 8800キー拡張モジュールを使用してCisco IPPhone 8851/8861 キー拡張モジュールまたはCisco IP Phone 8865 キー拡張モジュールに混在させることはできま せん。音声拡張モジュールとビデオ拡張モジュールを混在させることはできません。また、音 声電話にビデオ拡張モジュールを使用したり、ビデオ電話に音声拡張モジュールを使用するこ ともできません。

次の表に、電話機のモデルと、各モデルでサポートされるキー拡張モジュールの数を示しま す。

表 **16 : Cisco IP** 電話およびサポートされている **Cisco IP** 電話 **8800** キー拡張モジュール

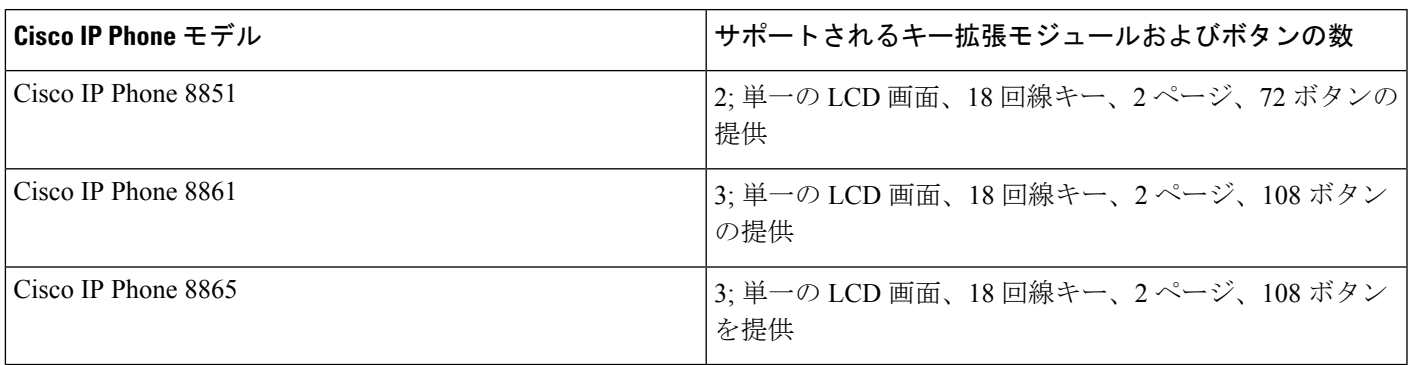

表 **<sup>17</sup> : Cisco IP** 電話およびサポートされている **Cisco IP** 電話 **8851/8861** キー拡張モジュールおよび**Cisco IP Phone 8865** キー拡張モジュール

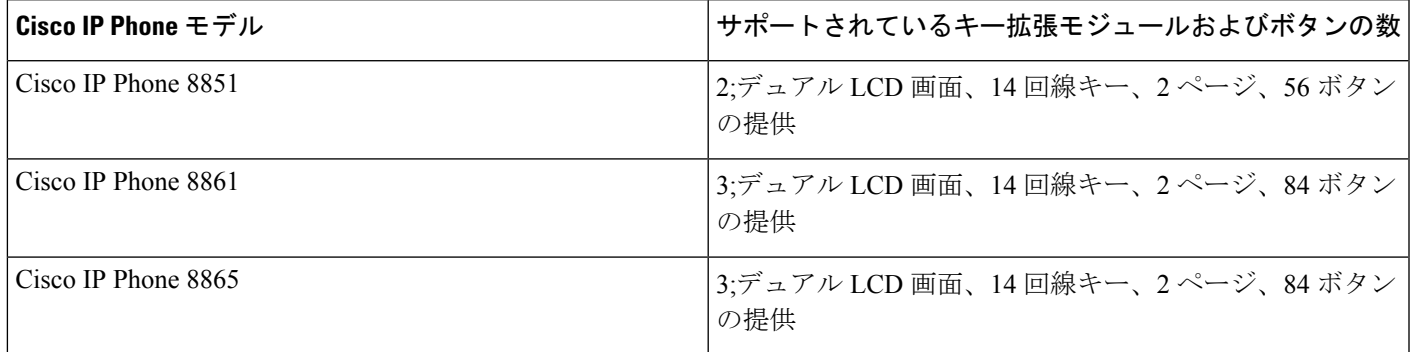

## <span id="page-150-0"></span>キー拡張モジュールの電源情報

電話にキー拡張モジュールを使用している場合、キー拡張モジュールに必要な電力は Power over Ethernet (PoE) で十分に対応できます。しかし、キー拡張モジュールを取り付けている場 合にスマートフォンまたはタブレットを充電するには、パワー キューブが必要となります。

キー拡張モジュールは、モジュールごとに DC (48 V)、5 W を使用します。スマートフォン またはタブレットを充電する場合は、次の点に注意してください。

- 側面の USB:最大 500 mA/2.5 W の充電。
- 背面の USB:高速充電。最大 2.1 A/10.5 W の充電。

#### 表 **18 :** 電源の互換性 **Cisco IP Phone 8800** キー拡張モジュール

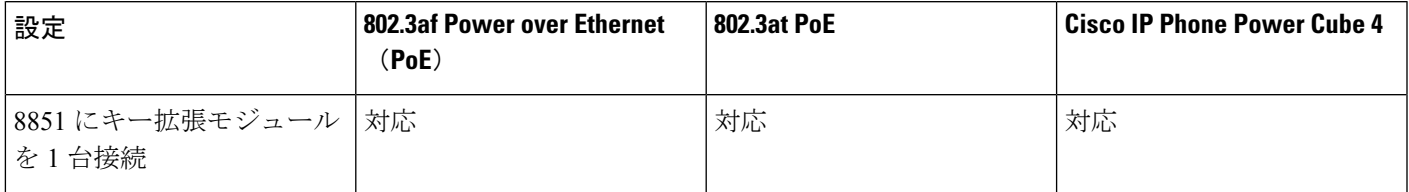

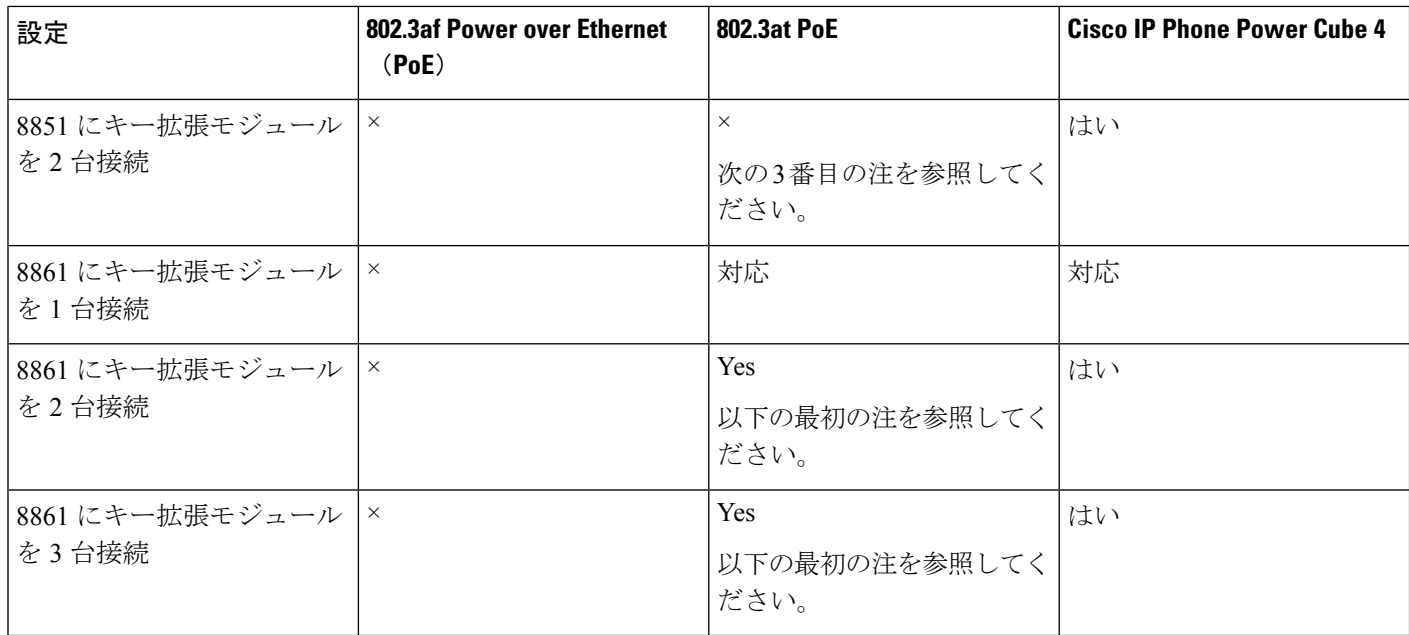

(注)

- 背面 USB の急速充電機能は、802.3 at PoE を使用中の Cisco IP Phone 8861 に複数のキー拡 張モジュールが接続された状態では機能しません。
	- 背面 USB の急速充電機能は、Cisco Universal PoE(UPoE)を使用する場合を除き、Cisco IP Phone 8861 に複数のキー拡張モジュールが接続された状態では機能しません。
	- Cisco IP Phone 8851 にキー拡張モジュールを 2 台接続している場合、802.3 at PoE ではハー ドウェアがv08以降でないと機能しません。電話機のバージョン情報は、電話機背面下の TAN および PID ラベルに記載されています。また、個々の電話機の梱包にもバージョン 情報が記載されています。

表 **19 : Cisco IP Phone 8851/8861** キー拡張モジュールおよび**Cisco IP Phone 8865** キー拡張モジュールの電源の互換性

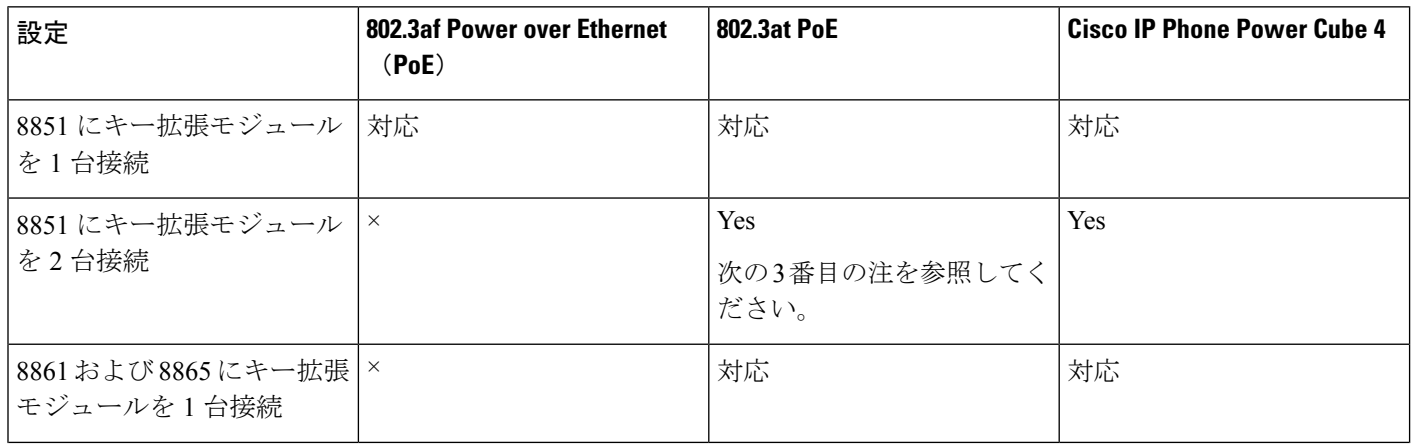

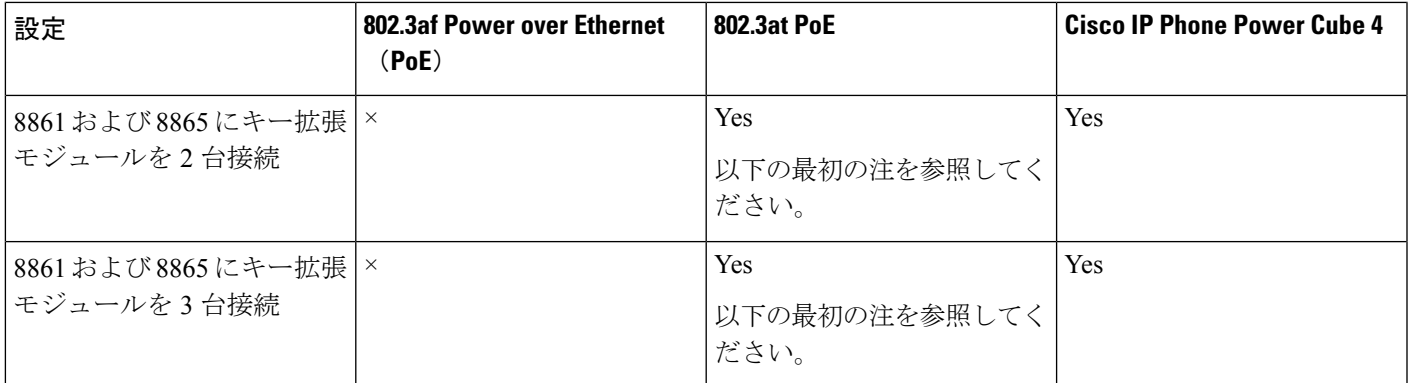

**SARA** (注)

- 背面 USB の急速充電機能は、802.3 at PoE を使用中の Cisco IP Phone 8861 および 8865 に複 数のキー拡張モジュールが接続された状態では機能しません。
	- 背面 USB の急速充電機能は、Cisco Universal PoE(UPoE)を使用する場合を除き、Cisco IP Phone 8861 および 8865 に複数のキー拡張モジュールが接続された状態では機能しませ  $h_{\circ}$
	- Cisco IP Phone 8851 にキー拡張モジュールを 2 台接続している場合、802.3 at PoE ではハー ドウェアがv08以降でないと機能しません。電話機のバージョン情報は、電話機背面下の TAN および PID ラベルに記載されています。バージョン情報は、個々の電話のパッケー ジにも記載されています。

## <span id="page-152-0"></span>**Cisco IP Phone** へのキー拡張モジュールの接続

複数のキー拡張モジュールを設置する場合は、ステップ 7 ~ 9 を繰り返して、2 台目以降の拡 張モジュールをすべて接続します。

### 手順

- ステップ **1** 電話機からイーサネット ケーブルを抜き取ります。
- ステップ2 装着されている場合、電話機からフットスタンドを取り外します。
- ステップ **3** 電話機側面のアクセサリ コネクタ カバーを探します。

以下の図に場所を示します。

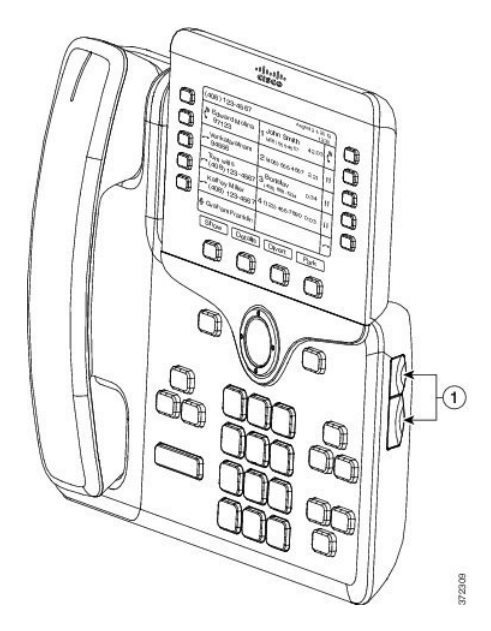

ステップ **4** 図に示されているように、2 つのアクセサリ コネクタ カバーを取り外します。

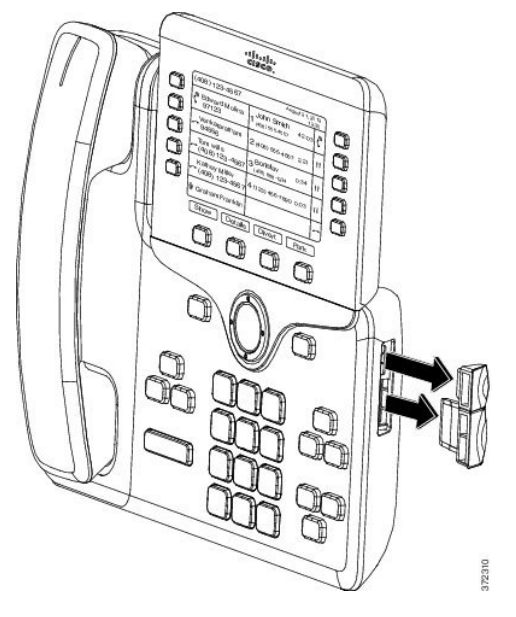

- スロットはスパイン コネクタ専用に設計されています。他の機器を無理に挿入する と、電話機が損傷する場合があります。 注意
- ステップ **5** 電話機の正面を上に向けます。
- ステップ **6** キー拡張モジュール スパイン コネクタの一端を Cisco IP Phone のアクセサリ コネクタに差し 込みます。
	- a) アクセサリ コネクタ ポートとスパイン コネクタの位置を合わせます。

(注) 次の図に示す向きにコネクタを取り付けます。

b) 電話機へスパイン コネクタをしっかり押し込みます。

スパイン コネクタを図に示します。

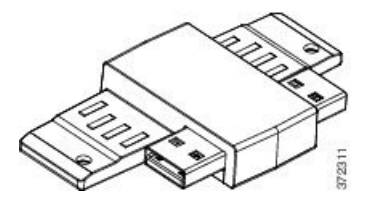

スパイン コネクタの取り付け図を示します。

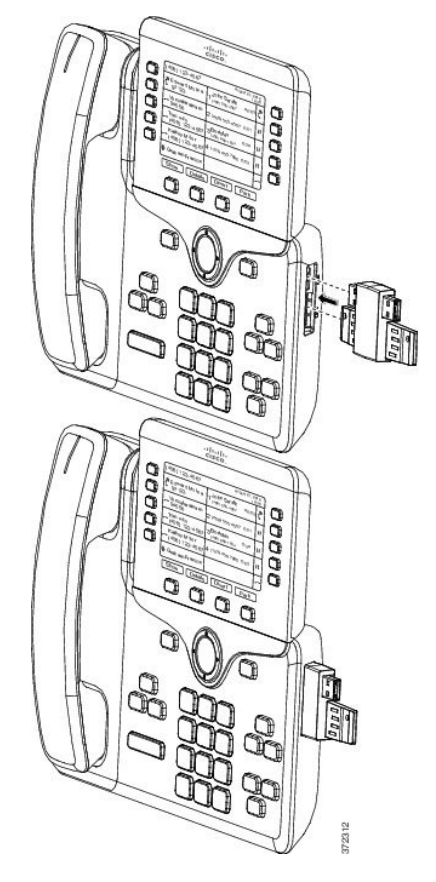

- ステップ **7** この図に示されているように、スパインコネクタの反対側を、キー拡張モジュールに接続しま す。
	- a) キー拡張モジュール アクセサリ コネクタ ポートとスパイン コネクタの位置を合わせま す。
	- b) キー拡張モジュールをスパイン コネクタにしっかり押し込みます。

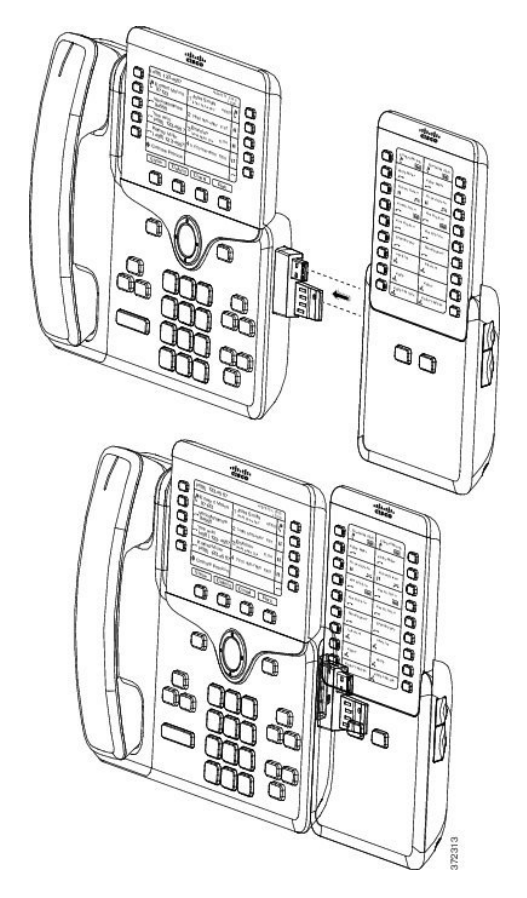

- ステップ **8** (任意) 別のキー拡張モジュール スパイン コネクタを使用して、2 台目のキー拡張モジュー ルを 1 台目のキー拡張モジュールに接続します。
- ステップ **9** (任意)第3のキー拡張モジュールスパインコネクタを使用して、3台目のキー拡張モジュー ルを 2 台目のキー拡張モジュールに接続します。
- ステップ **10** ドライバを使用して電話機にネジを固定します。

この手順によって、電話機とキー拡張モジュールが常に接続された状態になります。次の図 に、電話機とキー拡張モジュールのネジ穴の位置を示します。

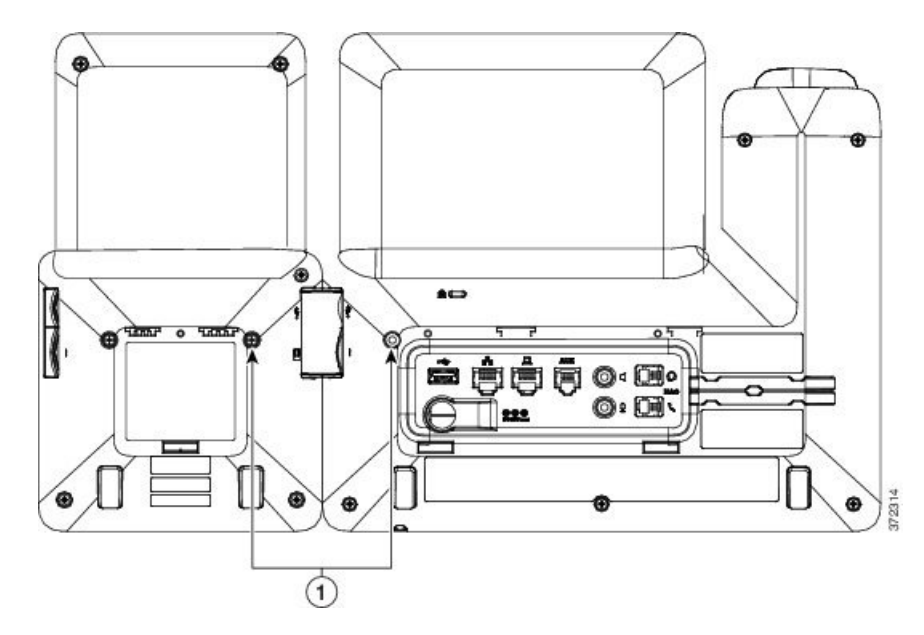

(注) ネジが電話機にしっかり挿入され、締め付けられていることを確認します。

- ステップ **11** (任意) フット スタンドを電話機とキー拡張モジュールに装着し、作業場所に平らに置ける よう、両方のフットスタンドを調節します。
- ステップ **12** 電話機にイーサネット ケーブルを挿入します。

## <span id="page-156-0"></span>**Cisco IP Phone** への **2** ~ **3** 台のキー拡張モジュールの接続

### 手順

- ステップ **1** 電話機からイーサネット ケーブルを抜き取ります。
- ステップ **2** 装着されている場合、電話機からフットスタンドを取り外します。
- ステップ **3** 電話機側面のアクセサリ コネクタ カバーを探します。

以下の図に場所を示します。

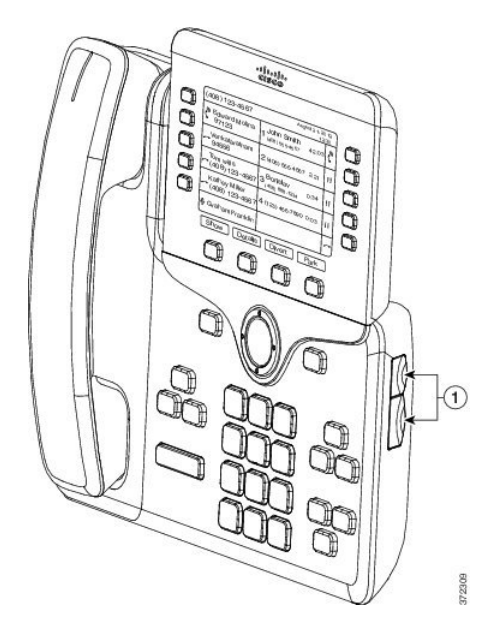

ステップ **4** 図に示されているように、2 つのアクセサリ コネクタ カバーを取り外します。

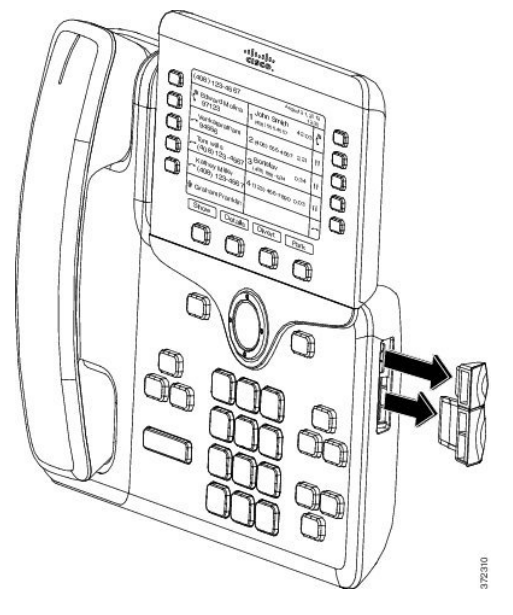

- スロットはスパイン コネクタ専用に設計されています。他の機器を無理に挿入する と、電話機が損傷する場合があります。 注意
- ステップ **5** 電話機の正面を上に向けます。
- ステップ **6** キー拡張モジュール スパイン コネクタの一端を Cisco IP Phone のアクセサリ コネクタに差し 込みます。
	- a) アクセサリ コネクタ ポートとスパイン コネクタの位置を合わせます。

(注) 次の図に示す向きにコネクタを取り付けます。

b) 電話機へスパイン コネクタをしっかり押し込みます。

スパイン コネクタを図に示します。

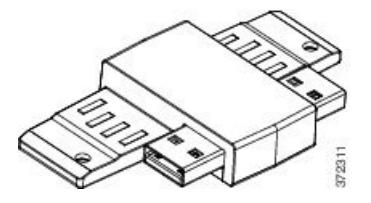

スパイン コネクタの取り付け図を示します。

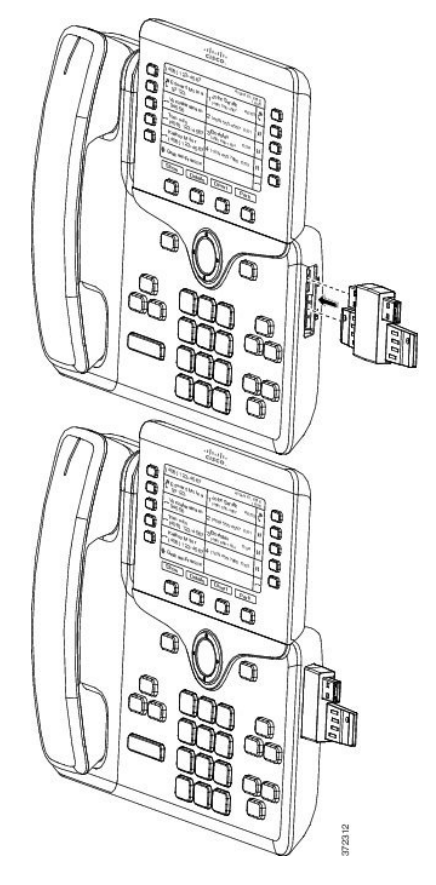

- ステップ **7** この図に示されているように、スパインコネクタの反対側を、キー拡張モジュールに接続しま す。
	- a) キー拡張モジュール アクセサリ コネクタ ポートとスパイン コネクタの位置を合わせま す。
	- b) キー拡張モジュールをスパイン コネクタにしっかり押し込みます。

1 台目のキー拡張モジュールが Cisco IP Phone に接続されました。

- ステップ **8** 別のキー拡張モジュールスパインコネクタを使用して、2台目のキー拡張モジュールを1台目 のキー拡張モジュールに接続します。
- ステップ **9** 第 3 のキー拡張モジュール スパイン コネクタを使用して、3 台目のキー拡張モジュールを 2 台 目の(中間)キー拡張モジュールに接続します。3 台のキー拡張モジュールを接続した Cisco IP Phone を図に示します。

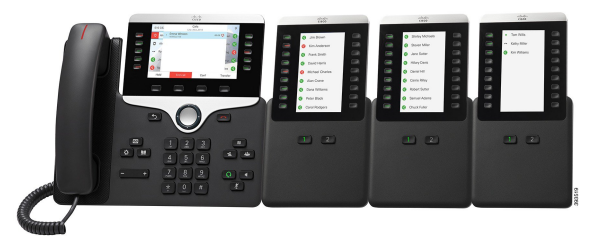

ステップ **10** ドライバを使用して電話機および各キー拡張モジュールにネジを固定します。

この手順によって、電話機とキー拡張モジュールが確実に常時接続されるようにします。次の 図に、ネジ穴の位置を示します。

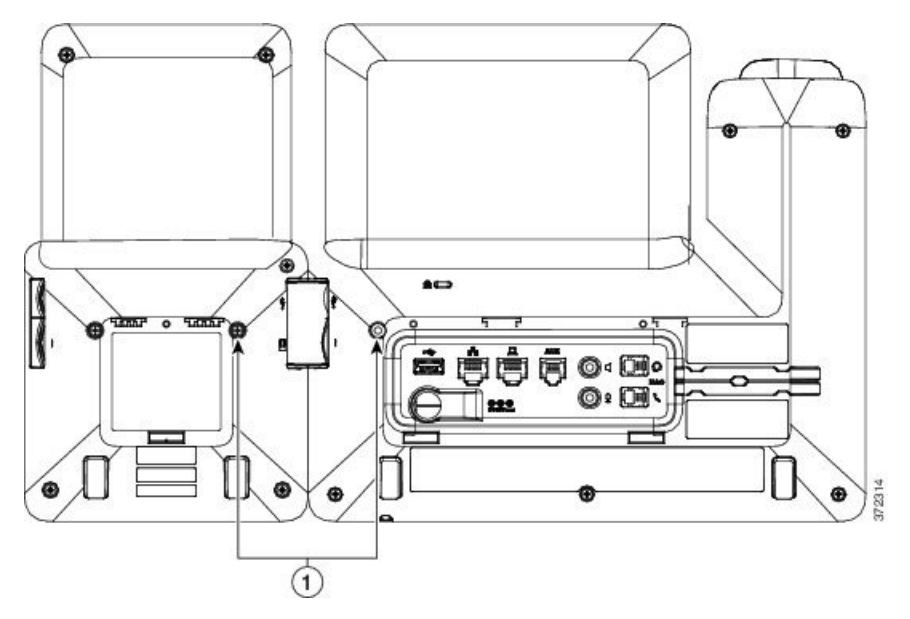

(注) ネジが電話機にしっかり挿入され、締め付けられていることを確認します。

ステップ **11** (任意) フット スタンドを電話機とキー拡張モジュールに装着し、作業場所に平らに置ける ようすべてのフットスタンドを調節します。

<span id="page-159-0"></span>ステップ **12** 電話機にイーサネット ケーブルを挿入します。

### キー拡張モジュールの自動検出

新しい電話機は、その電話機がサポートする最大数のキー拡張モジュールを自動検出するよう に設定できます。これらの電話機については、[ユニット数(Number ofUnits)]フィールドに、 電話機がデフォルト値としてサポートするキー拡張モジュールの最大数が表示されます。ユー ザがこれらの電話機にキー拡張モジュールを追加すると、モジュールが点灯し、自動的に有効 になります。このフィールドのデフォルト値は、Cisco IP Phone 8851 では 2、Cisco IP Phone 8861 では 3 です。**[**管理者ログイン(**Admin Login**)**]** > **[**詳細(**Advanced**)**]** > **[**音声(**Voice**)**]** > **[**アテンダント コンソール(**Att Console**)**]** に移動し、[ユニット数(Number of Units)] フィー ルドの値を確認してください。

ユーザが古いリリースの電話機を使用しており、その電話機が現在のリリースにアップグレー ドされている場合は、ユーザがキー拡張モジュールを電話機に追加するとモジュールが点灯し て自動的に有効になるように、電話機の設定を変更できます。

### <span id="page-160-0"></span>電話機の **Web** ページからのキー拡張モジュールの設定

電話機の Web ページから 6800 キー拡張モジュールをセットアップすることができます。

#### 始める前に

電話管理の Web ページにアクセスします。電話機 Web [ページへのアクセス](#page-124-0) (107ページ)を 参照してください。

手順

- ステップ **1** 音声 > アテンダント コンソールを選択します。
- ステップ **2** [ユニット数(Number of Units)] リストから、サポートされるキー拡張モジュールの数を選択 します。
- ステップ **3** [すべての変更を送信(Submit All Changes)] をクリックします。

## <span id="page-160-1"></span>キー拡張モジュール セットアップへのアクセス

電話機に1台以上のキー拡張モジュールを取り付けて、設定ユーティリティページでそれらを 設定すると、キー拡張モジュールは電話機によって自動的に認識されます。

複数のキー拡張モジュールを接続した場合は、電話機に接続された順序に従って番号付けされ ます。

- キー拡張モジュール 1 は、電話機に最も近い拡張モジュールです。
- キー拡張モジュール 2 は、中央の拡張モジュールです。
- キー拡張モジュール 3 は、一番右側の拡張モジュールです。

電話機がキー拡張モジュールを自動的に認識する場合は、「詳細の表示 (Show Details) 1ソフ トキーを選択して、選択したキー拡張モジュールに関する追加情報を表示できます。

#### 手順

- ステップ **1** 電話機で**[**アプリケーション(**Applications**)**]** を押します。
- ステップ **2 [**ステータス(**Status**)**]** > **[**アクセサリ(**Accessories**)**]** を押します。

適切に取り付けられ、設定されたキー拡張モジュールはすべて、アクセサリのリストに表示さ れます。

## <span id="page-161-0"></span>キー拡張モジュールタイプの割り当て

電話機がサポートするキー拡張モジュールの種類を割り当てることができます。

- BEKEM
- CP-8800-Audio
- CP-8800-Video

始める前に

• 電話管理の Webページにアクセスします。電話機 Webページへのアクセス (107ページ) を参照してください。

### 手順

ステップ **1** 音声 > アテンダント コンソールを選択します。 ステップ **2** 一般 (414 [ページ\)](#page-431-0)表の説明に従って、**KEM** タイプのフィールドを設定します。 ステップ **3 [**すべての変更を送信 **]** を押します。

# <span id="page-161-1"></span>**[**電話機 **(Phone)]** メニューを使用したキー拡張モジュール タイプの割り当て

電話機がサポートするキー拡張モジュールの種類を割り当てることができます。

手順

ステップ1 [アプリケーション (Applications) 1 <sup>☆</sup> を押します。

- ステップ **2 [**ユーザ設定(**User preferences**)**]** > **[**アテンダント コンソール設定(**Attendant console preferences**)**]** > **KEM** タイプ を選択します。
- ステップ **3** [キー拡張モジュール タイプ] を選択します。
- ステップ **4 [**保存(**Save**)**]** を押します。

### <span id="page-162-0"></span>シングル **LCD** 画面のキー拡張モジュールのリセット

Cisco IP Phone 8800 キー拡張モジュールに技術的な問題がある場合は、モジュールを工場出荷 時の設定にリセットできます。

### 手順

- ステップ **1** 電源を切断して数秒待った後、キー拡張モジュールを再起動して再接続します。
- ステップ **2** キー拡張モジュールの電源がオンになったら、**1**ページを長押しします。LCD画面が白色に変 わってから少なくとも1秒間、[ページ1 (Page 1) ] を押し続けます。
- ステップ **3** [ページ1(Page 1)] を放します。LED が赤色に変わります。
- ステップ **4** すぐに [ページ 2(Page 2)] を押し、少なくとも 1 秒間は [ページ 2(Page 2)] を押し続けま す。
- ステップ **5** [ページ2(Page 2)] を放します。LED がオレンジ色に変わります。
- ステップ **6** 回線 5、14、1、18、10、9 の順に押します。

LCD 画面が青色に変わります。画面の中央にスピニング アイコンが表示されます。 キー拡張モジュールがリセットされます。

## <span id="page-162-1"></span>キー拡張モジュールのトラブルシューティング

手順

- ステップ1 CLI を開きます。
- ステップ **2** 次のコマンドを入力してデバッグ モードを開始します。

### **debugsh**

ステップ **3** 「**?**」を入力すると、使用可能なすべてのコマンドとオプションが表示されます。

ステップ **4** 適切なコマンドとオプションを使用して、必要な情報を検索します。

ステップ **5** デバッグ モードを終了するには、Ctrl キーを押した状態で C キーを押します。

### <span id="page-163-0"></span>キー拡張モジュールが通常の起動プロセスを実行しない

#### 問題

ネットワークポートに接続されている電話機にキー拡張モジュールを接続すると、キー拡張モ ジュールが起動しません。

#### **Cause**

- キー拡張モジュールタイプと装着されているキー拡張モジュールが一致しません。
- 電話機に複数のタイプの拡張モジュールが接続されています。
- Power over Ethernet (PoE) は、必要な電源を満たしていません。
- 接続されているキー拡張モジュールの数が、最大 "ユニット" を超えています。

### ソリューション

- 同じタイプの拡張モジュールを使用するように電話機を変更します。
- 電話機を接続した PoE を確認します。
- ユニット番号が「ユニットの数」より大きいかどうかを確認します。

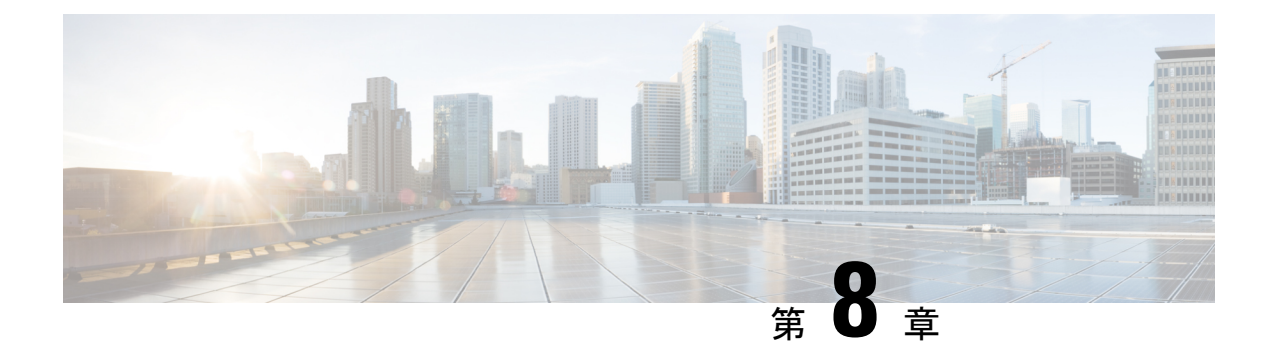

## 壁面取り付け

- [壁面取り付けオプション](#page-164-0) (147 ページ)
- [ロックできない壁面取り付けコンポーネント](#page-164-1) (147 ページ)
- •キー拡張モジュール付き電話用ロック非対応壁面取り付けコンポーネント (154ページ)
- [ハンドセット](#page-178-0) レストの調整 (161 ページ)

# <span id="page-164-0"></span>壁面取り付けオプション

次の壁面取り付けオプションを入手できます。

- Cisco IP Phone 8800 シリーズ壁面取り付けキット:Cisco IP Phone 8800 シリーズ用のロッ ク非対応壁面取り付けキット。この壁面キットは、Cisco IP Phone 8811、8841、8851、お よび 8861 に適用されます。PID は CP-8800-WMK= です。
- Cisco IP Phone 8800 シリーズ壁面取り付けキットと 1 台の KEM:キットは Cisco IP Phone 8800 キー拡張モジュールが接続された Cisco IP Phone 8851 および 8861 に装着されます。 PID は CP-8800-BEKEM-WMK= です。

## <span id="page-164-1"></span>ロックできない壁面取り付けコンポーネント

ここでは、Cisco IP Phone 8800 シリーズ壁面取り付けキット の取り付け方法について説明しま す。

次の図は、Cisco IP Phone 8800 シリーズ壁面取り付けキット のコンポーネントを示していま す。

#### 図 **<sup>7</sup> :** コンポーネント

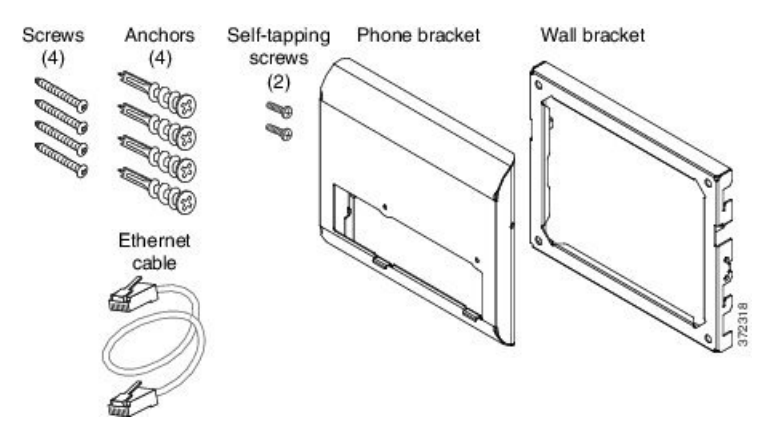

同梱物は、次のとおりです。

- 電話機用ブラケット X 1 個
- 壁面用ブラケット x 1 個
- #8-18 X 1.25 インチのプラス ネジ X 4 個、アンカー X 4 個
- K30 X 8 mm のセルフタッピング ネジ X 2 本
- 6 インチのイーサネット ケーブル X 1 本

次の図は、電話機に設置されている壁面取り付けキットを示します。 図 **8 :** 電話機に装着した壁面取り付けキットの背面

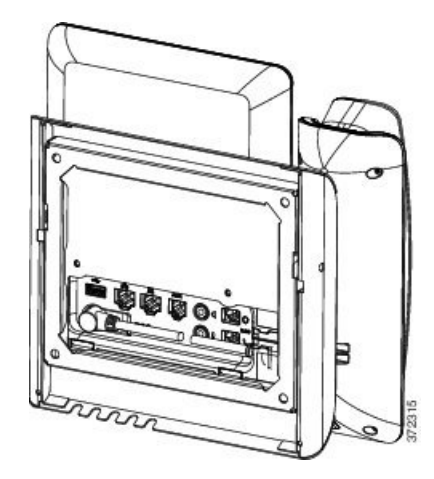

次の図は、壁面取り付けキットが設置された電話機の側面を示します。

図 **9 :** 電話機に装着した壁面取り付けキットの側面

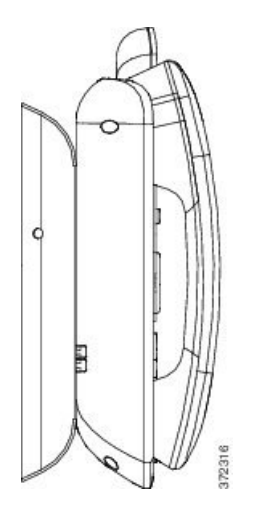

### 電話へのロック非対応壁面取り付けキットの取り付け

壁面取り付けキットはコンクリート、れんが、または同様の硬い表面を含むほとんどの表面に 配置できます。コンクリート、れんが、または同様の硬い表面にキットを取り付けるには、壁 の表面に合ったネジとアンカーを用意する必要があります。

### 始める前に

ブラケットの取り付けには、次の工具が必要です。

- #1 と #2 のプラス ドライバー
- レベル
- 鉛筆

現在、目的の位置に電話用のイーサネットジャックが存在しない場合は、イーサネットジャッ クも設置します。このジャックには、イーサネット接続のために適切に配線されている必要が あります。通常の電話ジャックは使用できません。

### 手順

- ステップ1 取り付け位置に、壁面用ブラケットを取り付けます。ブラケットをイーサネットジャックにか ぶせて取り付けることも、近くのジャックまでイーサネット ネットワーク ケーブルを配線す ることもできます。
	- ジャックを電話機の背面に配置する場合は、イーサネットジャックを壁にぴったり付 けるか、埋め込む必要があります。 (注)
	- a) ブラケットの背面の矢印が上向きになるように、ブラケットを壁に設置します。
- b) 水準器を使用してブラケットが水平であることを確認した後、鉛筆でネジ穴の位置に印を 付けます。
- c) #2 のプラス ドライバーを使用して、鉛筆で付けた印にアンカーの中心を慎重に合わせ、 アンカーを壁面に押し込みます。
- d) アンカーを時計回りの方向に回し、壁面と平らになるまで押し込みます。
- e) 付属のネジと #2 のプラス ドライバーを使用して、ブラケットを壁面に装着します。

#### 図 **10 :** ブラケットの取り付け

次の図は、ブラケットの取り付け手順を示します。

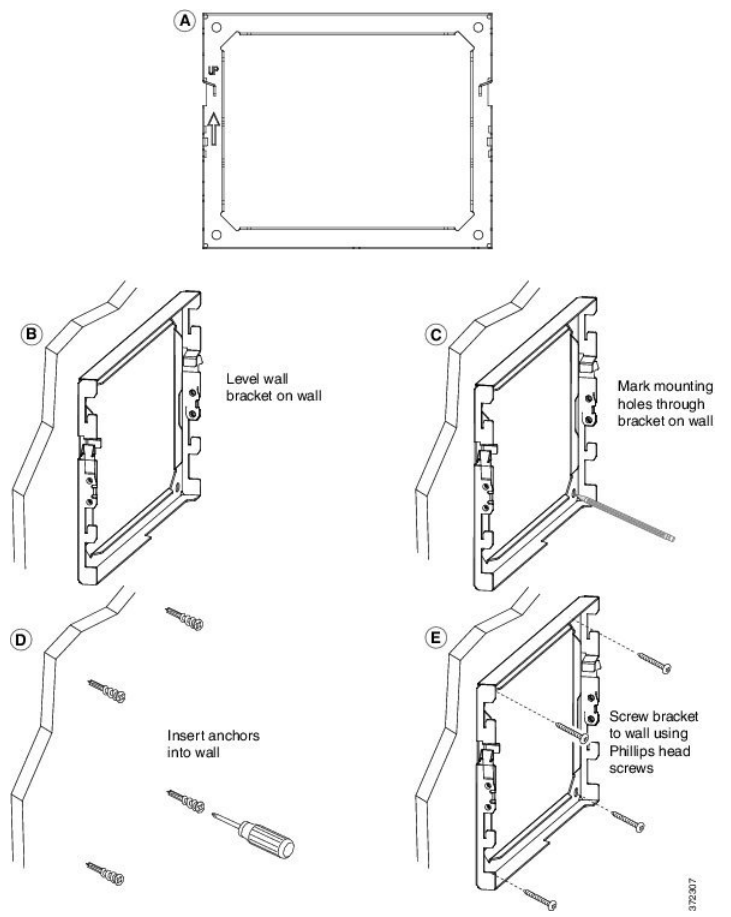

- ステップ **2** IP Phone に電話機用ブラケットを装着します。
	- a) 電話本体から、ハンドセットのコード(ヘッドセットがある場合はヘッドセットコード) 以外、電源コードと他のすべてのコードを抜きます。
	- b) ブラケットのタブを電話機背面の取り付け用タブに挿入して、電話機用ブラケットを装着 します。ブラケットの穴から、電話機のポートにアクセスできることを確認してくださ い。
	- c) 1 番のプラス ドライバを使用し、電話機用ブラケットをセルフタッピング ネジで IP Phone に固定します。
	- d) コードを元通りに装着し、電話本体に付いているクリップで固定します。

図 **<sup>11</sup> :** 電話機用ブラケットの装着

次の図に、ブラケットを電話機に装着する方法を示します。

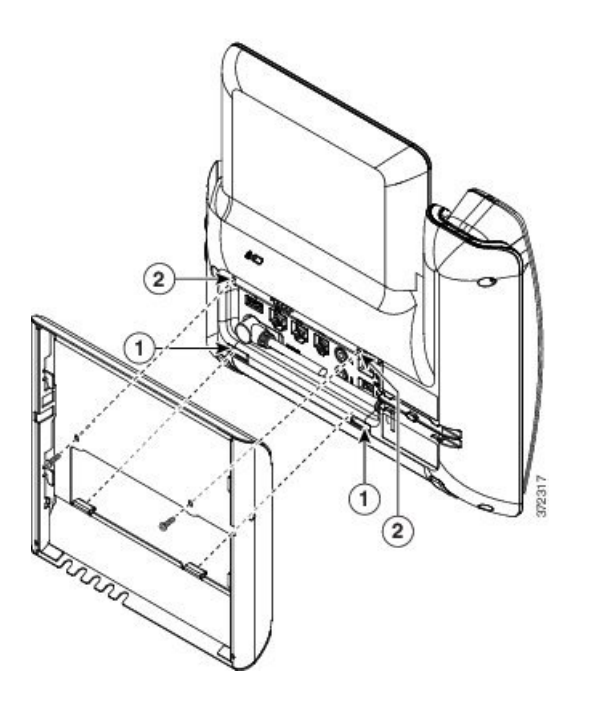

ステップ **3** ケーブルを電話機に接続します。

- a) イーサネット ケーブルを 10/100/1000 SW ネットワーク ポートと壁面のジャックに接続し ます。
- b) (任意) 電話機にネットワーク デバイス(コンピュータなど)を接続する場合、ケーブ ルを 10/100/1000 コンピュータ (PC アクセス) ポートに装着します。
- c) (任意) 外部電源を使用する場合、電源コードを電話機に差し込み、電話本体の PC ポー トの横に付いているクリップで、コードをはさんで固定します。
- d) (任意)ケーブルの終端が壁面ブラケットの中にある場合は、ケーブルをジャックに接続 します。

図 **12 :** ケーブルの接続

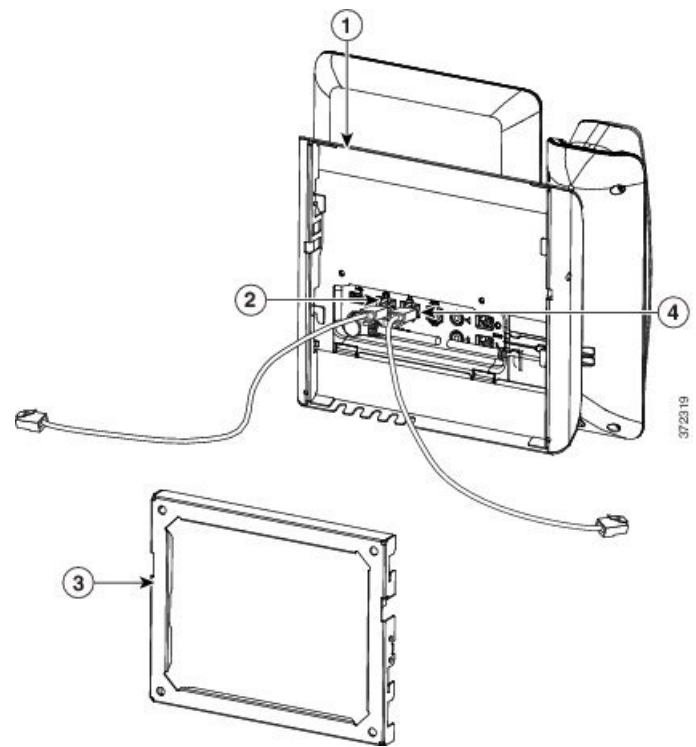

次の図は、ケーブルを示します。

ステップ **4** 壁面ブラケットの上部にあるタブを電話機ブラケットのスロットに挿入して、電話機をブラ ケットに装着します。

> ケーブルの終端がブラケットの外に出る場合は、ブラケット下部のケーブル差し込み口を使用 して、ブラケット背面の壁に終端がない電源コードやその他のケーブルを配置します。電話機 用ブラケットと壁面用ブラケットの開口部によって、複数の円形の開口部ができ、1 つの開口 部に1本のケーブルを通すことができるようになっています。

#### 図 **13 :** 壁面用ブラケットへの電話の設置

次の図は、壁面用ブラケットへの電話機の設置方法を示します。

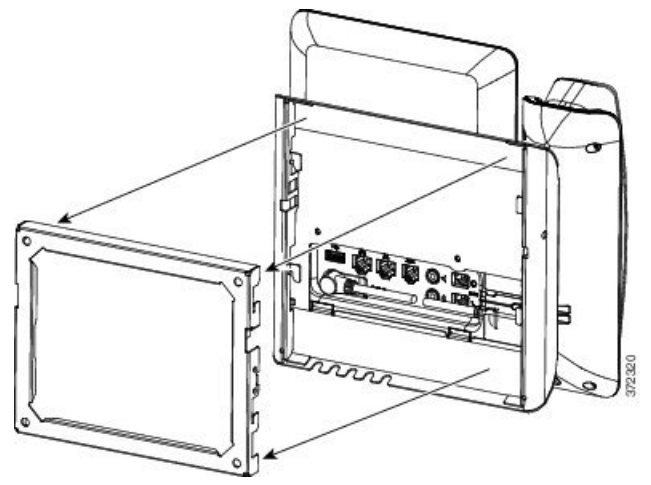

ステップ **5** 電話機を壁面ブラケットにしっかりと押し付け、下にスライドします。カチッという音がして ブラケットのタブが位置に収まります。

ステップ **6** [ハンドセット](#page-178-0) レストの調整 (161 ページ) に進みます。

### ロック非対応壁面取り付けからの電話機の取り外し

壁面用ブラケットには、キットを固定するための2つのタブが付いています。以下の図を参考 に、タブの位置を特定してください。

図 **<sup>14</sup> :** タブの位置

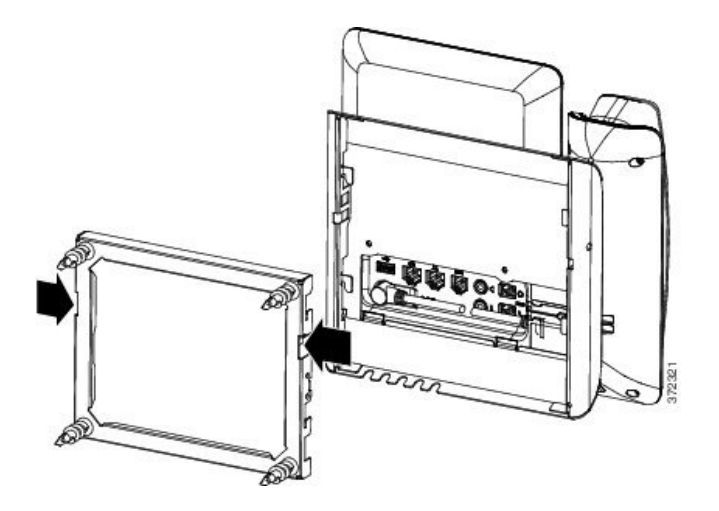

### 始める前に

直径 5 ミリメートルまたは 3/16 インチの 2 本のプラス ドライバまたはその他の類似の道具を 用意します。

手順

- ステップ **1** 電話マウントプレートにある左右の穴にドライバーかその他の道具を差し込みます。約3/4イ ンチまたは 2 センチメートルの深さまで差し込みます。
- ステップ **2** 内側に向かって強く押し付けてタブを解除します。

図 **15 :** タブの解除

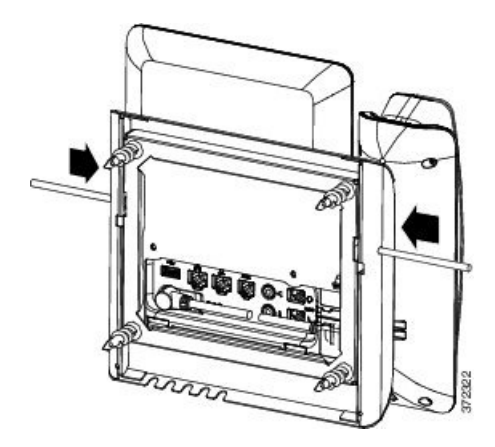

ステップ **3** 電話機を持ち上げて、壁面用ブラケットから外します。電話機を自分のほうへ引きます。

# <span id="page-171-0"></span>キー拡張モジュール付き電話用ロック非対応壁面取り付 けコンポーネント

ここでは、電話機がキー拡張モジュールと接続された場合に、電話機へ Cisco IP Phone 8800 シ リーズ壁面取り付けキットと 1 台の KEM を取り付ける方法について説明します。

次の図は、電話機に設置されている壁面取り付けキットを示します。

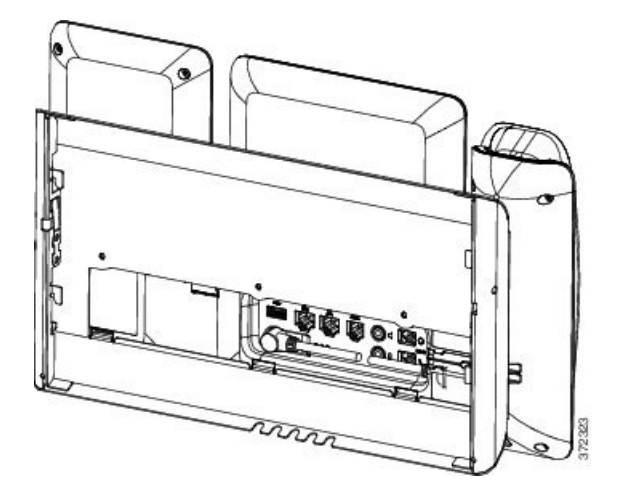

次の図は、壁面取り付けキットが設置された電話機の側面を示します。

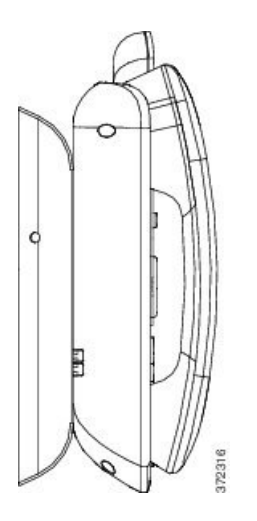

次の図は、Cisco IP Phone 8800 シリーズ壁面取り付けキットと 1 台の KEM のコンポーネント を示しています。

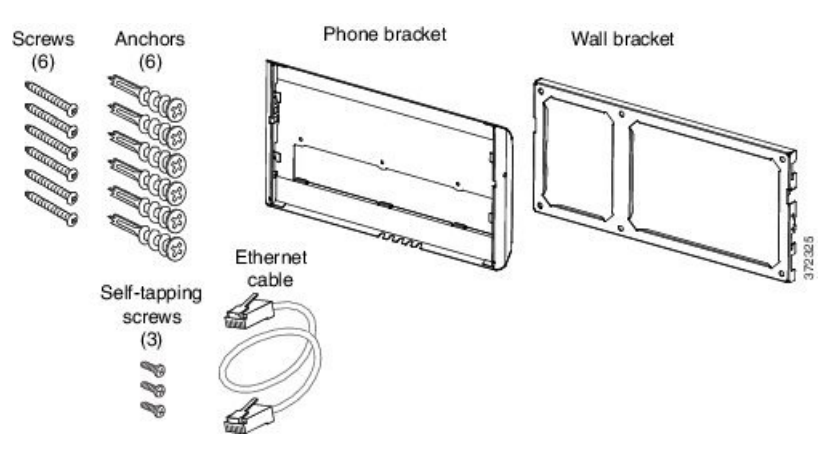

同梱物は、次のとおりです。

- 電話機用ブラケット X 1 個
- 壁面用ブラケット X 1 個
- #8-18 X 1.25 インチのプラス ネジ X 6 個、アンカー X 6 個
- K30 X 8 mm のセルフタッピング ネジ X 3 本
- 6 インチのイーサネット ケーブル X 1 本

### キー拡張モジュール付き電話用ロック非対応壁面取り付けキットの装 着

壁面取り付けキットはコンクリート、れんが、または同様の硬い表面を含むほとんどの表面に 配置できます。コンクリート、れんが、または同様の硬い表面にキットを取り付けるには、壁 の表面に合ったネジとアンカーを用意する必要があります。

#### 始める前に

ブラケットの取り付けには、次の工具が必要です。

- #1 と #2 のプラス ドライバー
- レベル
- 鉛筆

現在、目的の位置に電話用のイーサネットジャックが存在しない場合は、イーサネットジャッ クも設置します。このジャックには、イーサネット接続のために適切に配線されている必要が あります。通常の電話ジャックは使用できません。

#### 手順

- ステップ1 取り付け位置に、壁面用ブラケットを取り付けます。ブラケットをイーサネットジャックにか ぶせて取り付けることも、近くのジャックまでイーサネット ネットワーク ケーブルを配線す ることもできます。
	- ジャックを電話機の背面に配置する場合は、イーサネットジャックを壁にぴったり付 けるか、埋め込む必要があります。 (注)
	- a) 壁面用ブラケットを壁面に合わせます。壁面用ブラケットの向きについては、次の図を参 照してください。
	- b) 水準器を使用してブラケットが水平であることを確認した後、鉛筆でネジ穴の位置に印を 付けます。
	- c) #2 のプラス ドライバーを使用して、鉛筆で付けた印にアンカーの中心を慎重に合わせ、 アンカーを壁面に押し込みます。
	- d) アンカーを時計回りの方向に回し、壁面と平らになるまで押し込みます。
	- e) 付属のネジと #2 のプラス ドライバーを使用して、ブラケットを壁面に装着します。

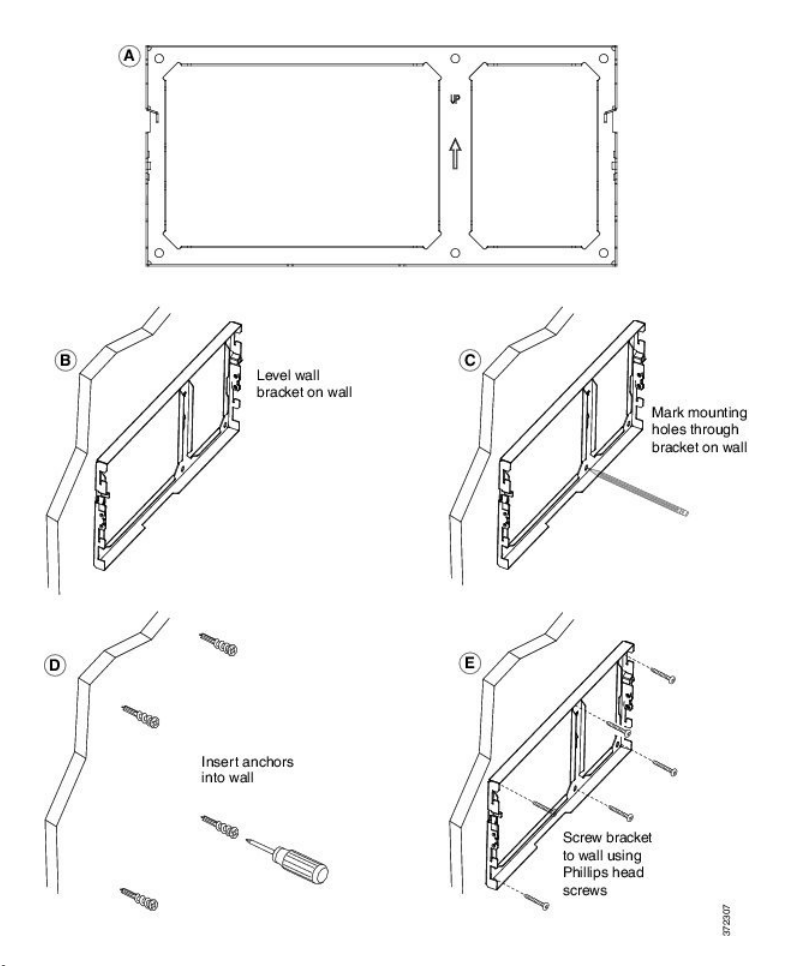

ステップ **2** 電話機用ブラケットを IP Phone とキー拡張アセンブリに取り付けます。

- a) 電話本体から、ハンドセットのコード(ヘッドセットがある場合はヘッドセットコード) 以外、電源コードと他のすべてのコードを抜きます。
- b) ブラケットのタブを電話機背面の取り付け用タブに挿入して、電話機用ブラケットを装着 します。ブラケットの穴から、電話機のポートにアクセスできることを確認してくださ い。
- c) #1 のプラス ドライバを使用し、電話機用ブラケットをセルフタッピング ネジで IP Phone に固定します。
- d) コードを元通りに装着し、電話本体に付いているクリップで固定します。

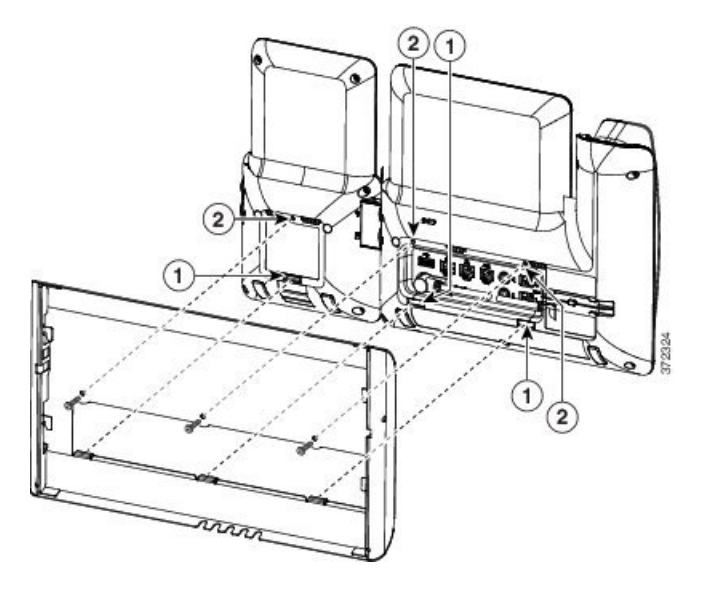

- ステップ **3** ケーブルを接続します。
	- a) イーサネット ケーブルを 10/100/1000 SW ネットワーク ポートと壁面のジャックに接続し ます。
	- b) (任意) 電話機にネットワーク デバイス(コンピュータなど)を接続する場合、ケーブ ルを 10/100/1000 コンピュータ (PC アクセス) ポートに装着します。
	- c) (任意) 外部電源を使用する場合、電源コードを電話機に差し込み、電話本体の PC ポー トの横に付いているクリップで、コードをはさんで固定します。
	- d) (任意)ケーブルの終端が壁面ブラケットの中にある場合は、ケーブルをジャックに接続 します。

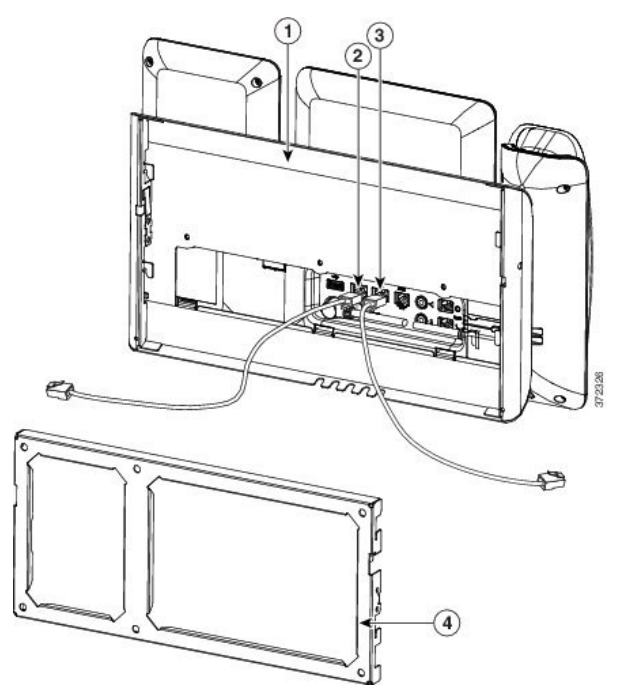

ステップ **4** 電話機用ブラケットの上部にあるタブを壁面ブラケットのスロットに挿入して、電話機を壁面 ブラケットに装着します。

> ケーブルをブラケット外で終端する場合は、ブラケット下部のケーブル差し込み口を使用して 電源コードやブラケットの後ろの壁で終端しない他のケーブルを配置します。電話機用ブラ ケットと壁面用ブラケットの開口部によって、複数の円形の開口部ができ、1 つの開口部に 1 本のケーブルを通すことができるようになっています。

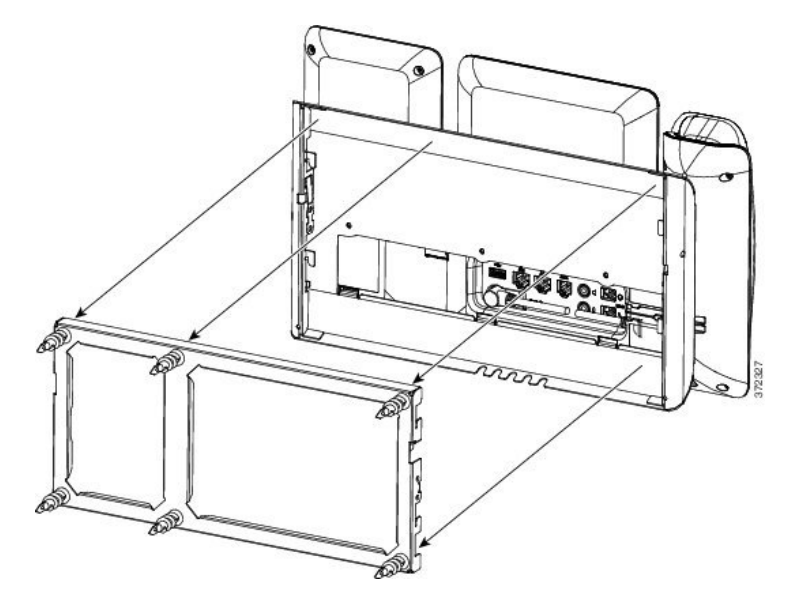

**ステップ5** [ハンドセット](#page-178-0) レストの調整 (161ページ) に進みます。

### ロック非対応壁面取り付けからの電話機とキー拡張モジュールの取り 外し

壁面用ブラケットには、キットを固定するための2つのタブが付いています。タブの位置を次 の図に示します。

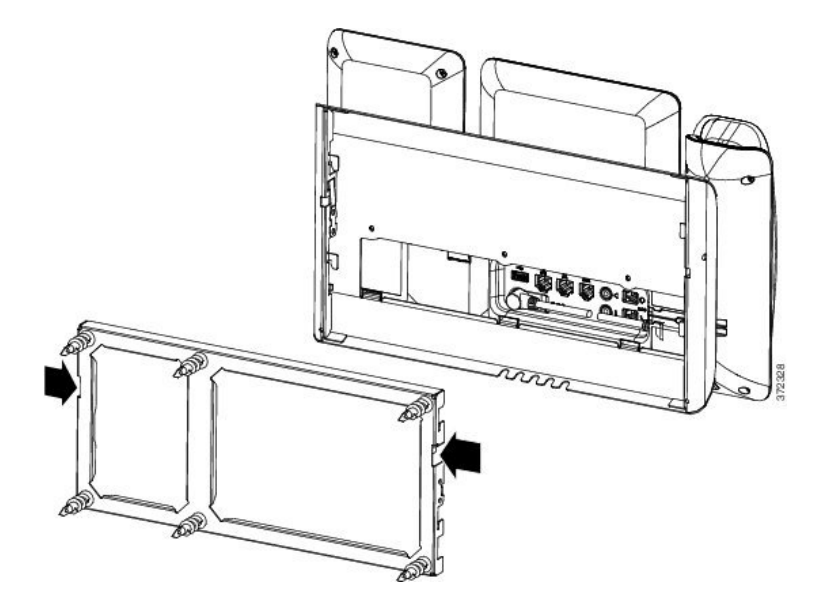

### 始める前に

直径 5 ミリメートルまたは 3/16 インチの 2 本のプラス ドライバまたはその他の類似の道具を 用意します。

### 手順

- ステップ **1** 電話マウントプレートにある左右の穴にドライバーかその他の道具を差し込みます。約3/4イ ンチまたは 2 センチメートルの深さまで差し込みます。
- ステップ **2** 内側に向かって強く押し付けてタブを解除します。

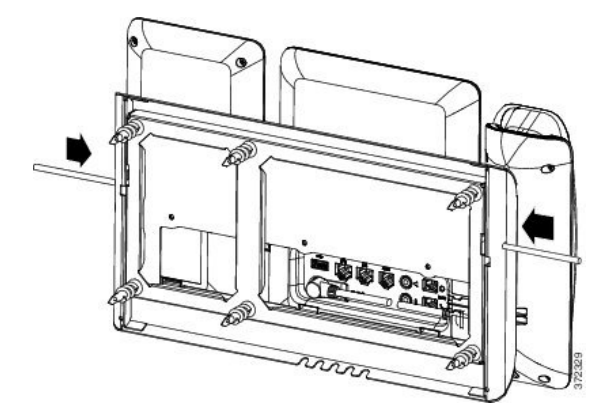

ステップ **3** 電話機を持ち上げて、壁面用ブラケットから外します。電話機を自分のほうへ引きます。

## <span id="page-178-0"></span>ハンドセット レストの調整

電話機が壁に取り付けられている場合、またはハンドセットが受け台からすぐに滑り落ちる場 合には、受話器が受け台から滑り落ちないようにハンドセットレストを調整する必要がありま す。

図 **16 :** ハンドセット レストの調整

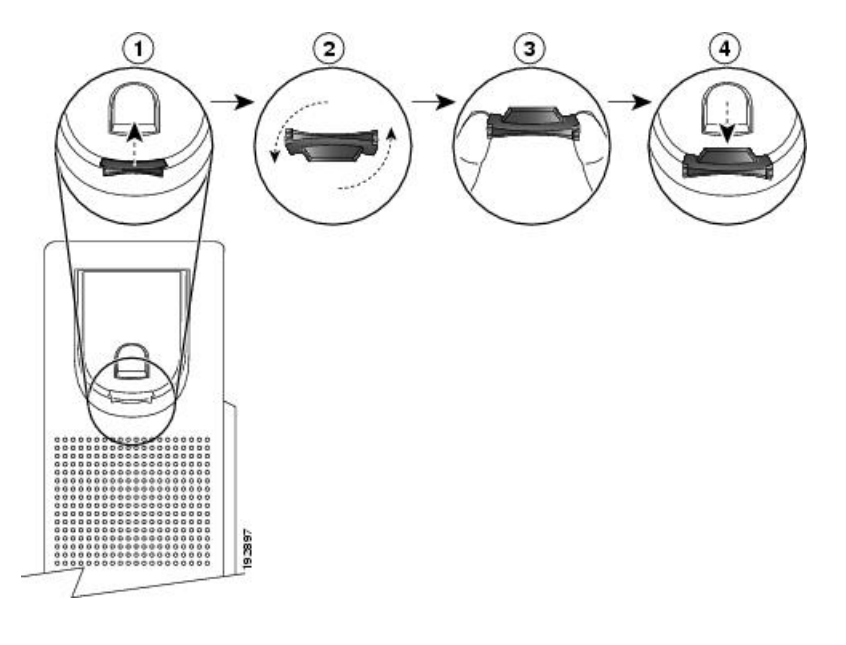

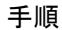

ステップ **1** 受け台からハンドセットを外し、ハンドセットレストからプラスチックタブを引き出します。 ステップ **2** タブを 180 度回します。

- ステップ **3** 角のノッチが手前になるように、2 本指でタブを持ちます。
- ステップ **4** タブを受け台のスロットに合わせ、タブをスロット内に均等に押し込みます。回したタブの上 部から突起が出ている状態になります。
- ステップ **5** ハンドセットをハンドセット レストに戻します。

 $\mathbf I$
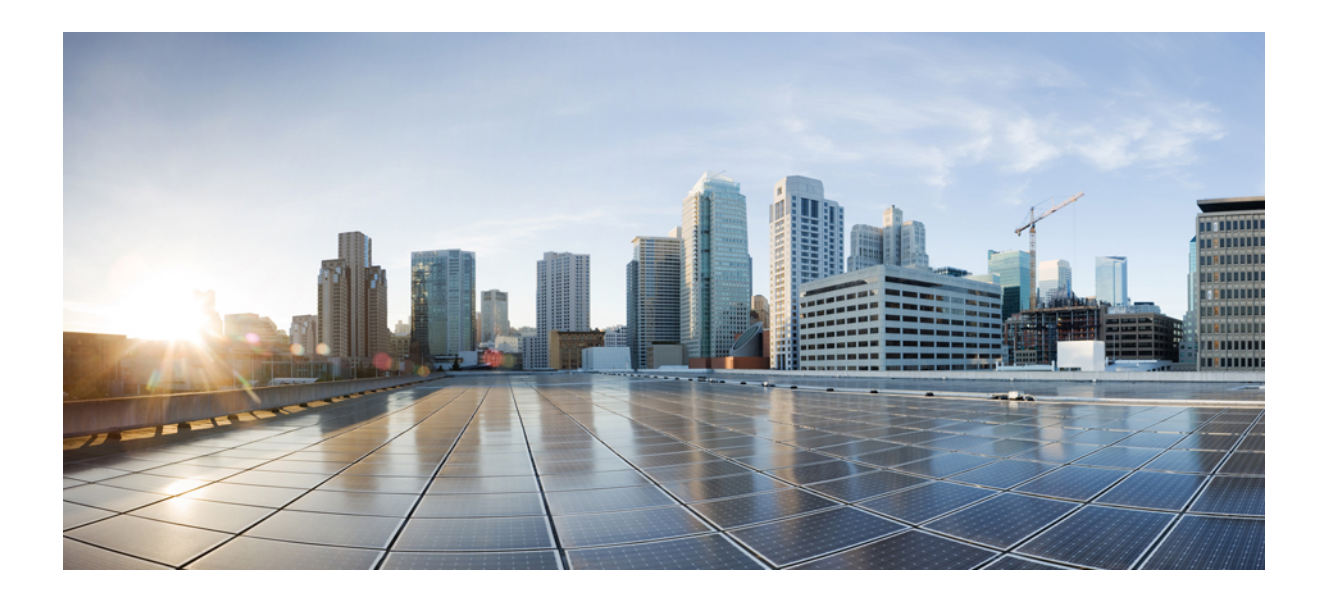

# <sup>第</sup> **IV** <sup>部</sup>

# **Cisco IP Phone** の管理

- Cisco IP Phone [のセキュリティ](#page-182-0) (165 ページ)
- Cisco IP Phone [のカスタマイズ](#page-188-0) (171 ページ)
- [電話機の機能および設定](#page-224-0) (207 ページ)
- [社内ディレクトリとパーソナル](#page-296-0) ディレクトリのセットアップ (279 ページ)

<span id="page-182-0"></span>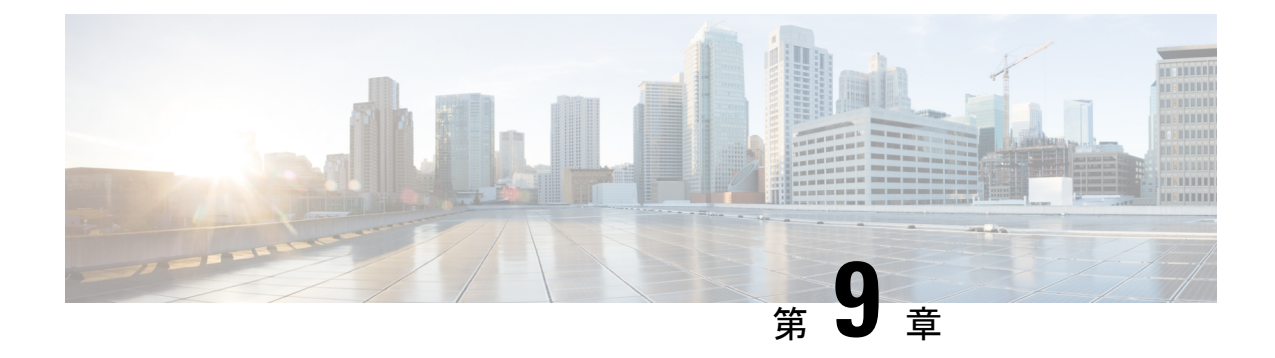

# **Cisco IP Phone** のセキュリティ

- [セキュリティ機能](#page-182-1) (165 ページ)
- [このドキュメントでサポートされる電話機](#page-187-0) (170 ページ)
- [シスコ製品のセキュリティ](#page-187-1) (170 ページ)

# <span id="page-182-1"></span>セキュリティ機能

セキュリティ機能は、コールが安全で認証済みであることを保証します。

### ドメインとインターネットの設定

### 制限付きアクセス ドメインの設定

ドメインを入力すると、Cisco IP Phone は指定されたサーバからの SIP メッセージにだけ応答 します。

#### 始める前に

電話管理の Web ページにアクセスします。電話機 Web [ページへのアクセス](#page-124-0) (107ページ)を 参照してください。

#### 手順

ステップ **1** 音声 > システムを選択します。

ステップ2 「制限付きアクセスドメイン (Restricted Access Domains) 1フィールドの「システム設定 (System Configuration)] セクションで、電話機に応答させる各 SIP サーバの完全修飾ドメイン名 (FQDN)を入力します。FQDN をカンマで区切ります。

#### 例:

voiceip.com, voiceip1.com

ステップ **3** [すべての変更を送信(Submit All Changes)] をクリックします。

#### インターネット接続タイプの設定

接続タイプは次のいずれかに設定できます。

• Dynamic Host Configuration Protocol (DHCP): 電話機でネットワーク DHCP サーバから IP アドレスを受信できるようにします。Cisco IP Phone は、通常、DHCP サーバがデバイ スにIPアドレスを割り当てるネットワーク上で動作します。IPアドレスは限られたリソー スであるため、DHCP サーバは定期的に IP アドレスに対するデバイス リースを更新しま す。電話機が何らかの理由で IP アドレスを消失した場合やネットワーク上の他のデバイ スに同じIPアドレスが割り当てられた場合は、SIPプロキシと電話機間の通信が切断され るか、品質が低下します。想定されている SIP 応答が対応する SIP コマンドの送信後のプ ログラム可能な時間内に受信されなかった場合は、必ず、[更新時の DHCP タイムアウト (DHCP Timeout on Renewal)] パラメータによりデバイスがその IP アドレスの更新を要求 します。DHCPサーバが元々電話機に割り当てられているIPアドレスを返す場合は、DHCP 割り当てが正しく機能していると見なされます。そうでない場合は、電話機がリセットし て問題を解決しようとします。

•スタティック IP(Static IP): 電話のスタティック IP アドレス。

#### 始める前に

電話管理の Web ページにアクセスします。電話機 Web [ページへのアクセス](#page-124-0) (107 ページ)を 参照してください。

- ステップ **1** 音声 > システムを選択します。
- ステップ2 [IPv4 設定 (IPv4 Settings) ] セクションで、[接続タイプ (Connection Type) ] ドロップダウン リスト ボックスを使用して接続タイプを選択します。
	- ダイナミック ホスト コンフィギュレーション プロトコル (DHCP)
	- 静的 IP
- ステップ **3** [IPv6 設定(IPv6 Settings)] セクションで、[接続タイプ(Connection Type)] ドロップダウン リスト ボックスを使用して接続タイプを選択します。
	- ダイナミック ホスト コンフィギュレーション プロトコル(DHCP)
	- 静的 IP
- ステップ **4** スタティック IP を選択したら、[スタティック IP の設定(Static IP Settings)] セクションで次 の設定を構成します。
- [スタティック IP (Static IP)]: 電話機のスタティック IP アドレス
- [ネットマスク (NetMask)]: 電話機のネットマスク
- [ゲートウェイ(Gateway)]:ゲートウェイ IP アドレス

ステップ **5** [すべての変更を送信(Submit All Changes)] をクリックします。

### **DHCP** オプションのサポート

次の表に、Cisco IP Phone でサポートされている DHCP オプションを示します。

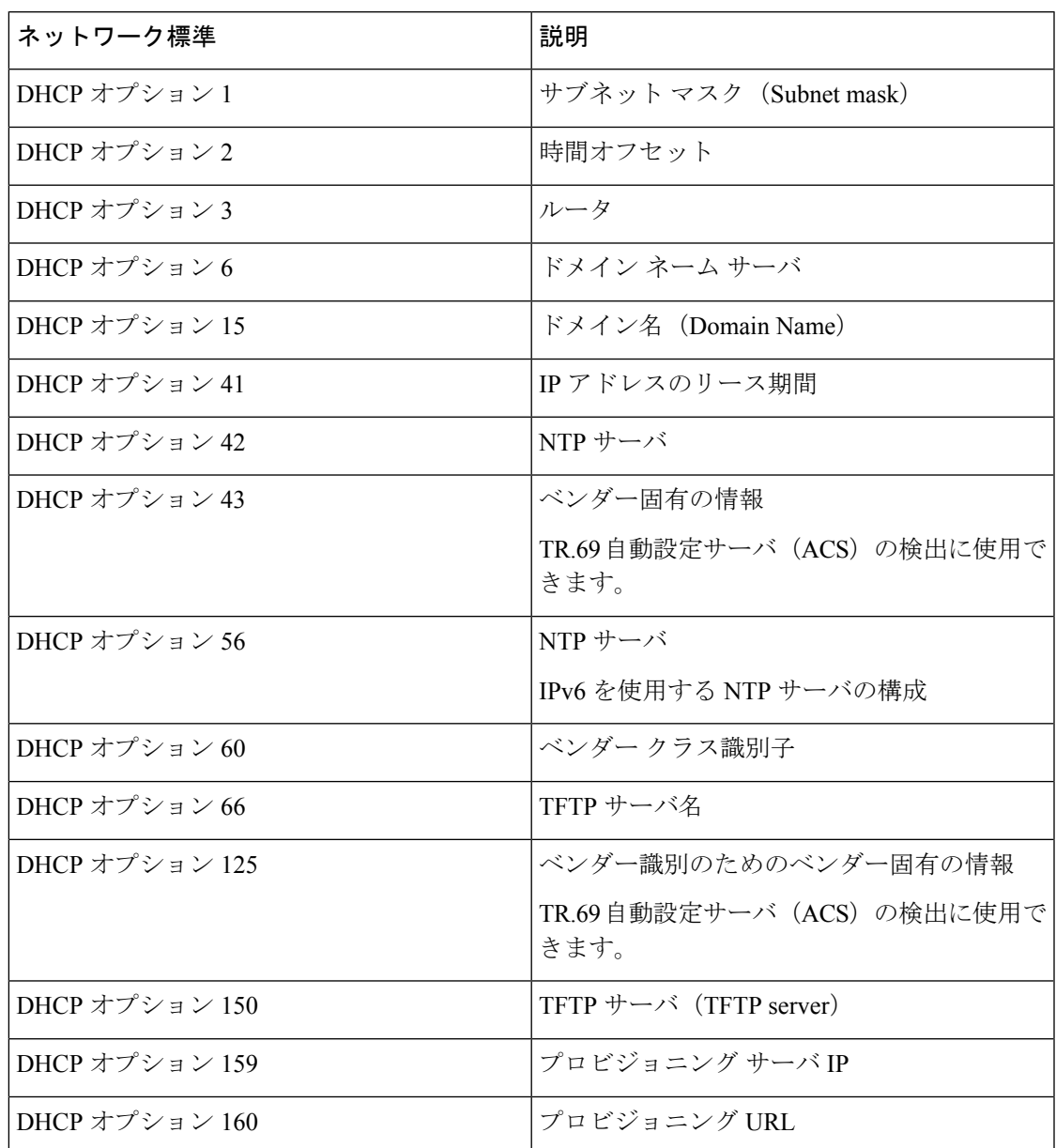

### **SIP INVITE** メッセージのチャレンジの設定

電話機は、1つのセッションでSIPINVITE(初期)メッセージをチャレンジすることができま す。チャレンジは、サービス プロバイダー ネットワーク上のデバイスとの相互作用が許可さ れるSIPサーバを制限します。これが実施されると、デバイスに対する悪意のある攻撃を防御 することにより、VoIP ネットワークのセキュリティが大幅に向上します。

#### 始める前に

電話管理の Web ページにアクセスします。電話機 Web [ページへのアクセス](#page-124-0) (107 ページ)を 参照してください。

#### 手順

- ステップ **1** 音声 > 内線**(n)** を選択します。ここで、「n」は内線番号です。
- ステップ **2** [SIP 設定(SIP Settings)] セクションで、[INVITE の認証(Auth INVITE)] ドロップダウン リ スト ボックスから [はい(Yes) ] を選択します。
- ステップ **3** [すべての変更を送信(Submit All Changes)] をクリックします。

### **Transport Layer Security**

トランスポート層セキュリティ (TLS) はインターネット上の通信を保護し、認証するための 標準プロトコルです。SIPover TLS は、サービス プロバイダーの SIP プロキシとエンド ユーザ 間の SIP メッセージを暗号化します。SIP over TLS はシグナリング メッセージだけを暗号化 し、メディアは暗号化しません。

TLS には 2 つの層があります。

- TLS レコード プロトコル:SIP または TCH などの信頼性の高いトランスポート プロトコ ルに階層化されます。この層は対称データ暗号化を使用して接続がプライベートであるこ とを保証し、その接続の信頼性が高いことを保証します。
- TLS ハンドシェイク プロトコル:アプリケーション プロトコルがデータを送信または受 信する前に、サーバとクライアントを認証し、暗号化アルゴリズムと暗号キーをネゴシ エートします。

Cisco IP Phone は、SIP トランスポートの標準として UDP を使用しますが、電話機は、より安 全性の高い SIP over TLS もサポートしています。

### **SIP over TLS** シグナリング暗号化の設定

#### 始める前に

電話管理の Web ページにアクセスします。電話機 Web [ページへのアクセス](#page-124-0) (107ページ)を 参照してください。

#### 手順

- ステップ **1** 音声 > 内線**(n)** を選択します。ここで、「n」は内線番号です。
- ステップ2 [SIP 設定 (SIP Settings) 1セクションで、[SIP トランスポート (SIP Transport) 1ドロップダウ ン リスト ボックスから [TLS] を選択します。
- ステップ **3** [すべての変更を送信(Submit All Changes)] をクリックします。

### **LDAP over TLS** の設定

TLS 経由の LDAP を設定すると、サーバと特定の電話間においてセキュリティで保護された データの転送が可能です。

 $\triangle$ 

注目 Cisco では、認証方法をデフォルト値である なし に設定することを推奨します。サーバ フィールドの横にある認証フィールドで **None**、**Simple**、または **DIGEST-MD5** の値が使用さ れます。認証には **TLS** の値はありません。ソフトウェアはサーバ文字列の ldaps プロトコルか ら認証方法を決定します。

#### 始める前に

電話管理の Web ページにアクセスします。電話機 Web [ページへのアクセス](#page-124-0) (107ページ)を 参照してください。

#### 手順

ステップ **1** 音声 > 電話を選択します。

ステップ **2 LDAP** セクションで、サーバ アドレスを サーバ フィールドに入力します。

たとえば、**ldaps://<ldaps\_server>[:port]** と入力します。

値は次のとおりです。

- **ldaps://** = **ldaps://** から始まる、IP アドレスまたはドメイン名を入力する前のサーバ 文字列
- Ldaps server = IP アドレスまたはドメイン名

• ポート = ポート番号。デフォルト値:636

ステップ3 [すべての変更を送信 (Submit All Changes) 1をクリックします。

# <span id="page-187-0"></span>このドキュメントでサポートされる電話機

このドキュメントでサポートされる電話機は、次のとおりです。

• Cisco IP Phone 8800 シリーズ マルチプラットフォーム電話機:

- Cisco IP Phone 8811 マルチプラットフォーム電話機
- Cisco IP Phone 8841 マルチプラットフォーム電話機
- Cisco IP Phone 8845 マルチプラットフォーム電話機
- Cisco IP Phone 8851 マルチプラットフォーム電話機
- Cisco IP Phone 8861 マルチプラットフォーム電話機
- Cisco IP Phone 8865 マルチプラットフォーム電話機

このドキュメントでは、電話機または *Cisco IP Phone* という用語は上記の電話機を指します。

# <span id="page-187-1"></span>シスコ製品のセキュリティ

本製品には暗号化機能が備わっており、輸入、輸出、配布および使用に際しては、米国および 他国の法律が適用されます。シスコの暗号化製品を譲渡された第三者は、その暗号化技術の輸 入、輸出、配布、および使用を許可されたわけではありません。輸入業者、輸出業者、販売業 者、およびユーザは、米国および他の国での法律を順守する責任があります。本製品を使用す るにあたっては、関係法令の順守に同意したものと見なされます。米国および現地の法律を順 守できない場合は、本製品を至急送り返してください。

米国の輸出規制の詳細については、<https://www.bis.doc.gov/policiesandregulations/ear/index.htm> を ご覧ください。

<span id="page-188-0"></span>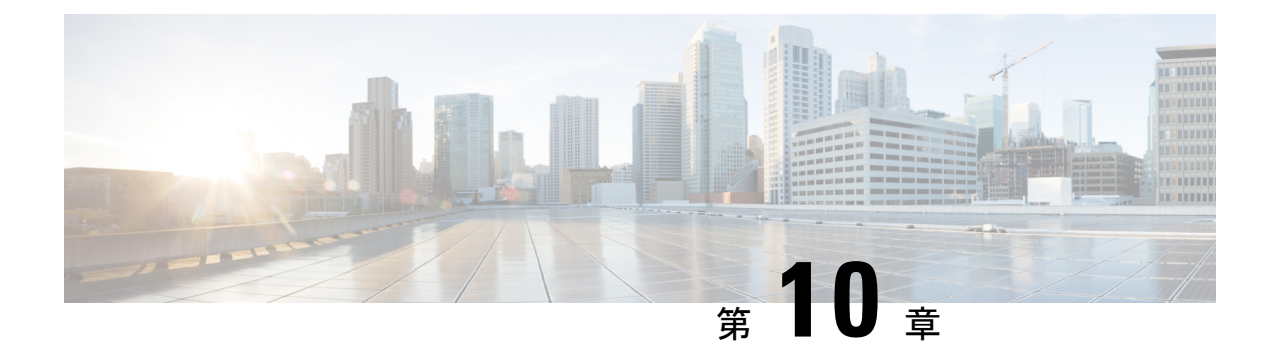

# **Cisco IP Phone** のカスタマイズ

- [電話機の情報とディスプレイの設定](#page-188-1) (171 ページ)
- [コール機能の設定](#page-196-0) (179 ページ)
- ボイス [メールの設定](#page-207-0) (190 ページ)
- [内線への着信音の割り当て](#page-209-0) (192 ページ)
- [独自の着信音の追加](#page-209-1) (192 ページ)
- [音声設定の構成](#page-210-0) (193 ページ)
- ビデオ [サービスの無効化](#page-212-0) (195 ページ)
- [ビデオ帯域幅の制御](#page-213-0) (196 ページ)
- [カメラの露出の調整](#page-213-1) (196 ページ)
- 電話機 Web サーバ (197 [ページ\)](#page-214-0)
- XML [サービス](#page-216-0) (199 ページ)

# <span id="page-188-1"></span>電話機の情報とディスプレイの設定

電話機の Web ユーザ インターフェイスを使用すれば、電話機名、背景画像、ロゴ、スクリー ン セーバーなどの設定をカスタマイズすることができます。

### 電話機の名前の設定

#### 始める前に

電話管理の Web ページにアクセスします。電話機 Web [ページへのアクセス](#page-124-0) (107 ページ)を 参照してください。

#### 手順

ステップ **1** 音声 > 電話 を選択します。

ステップ2 [全般 (General) 1で [ステーションの表示名 (Station Display Name) 1フィールドに電話機の名 前を入力します。

この名前が左上の電話機の LCD に表示されます。

ステップ3 [すべての変更を送信 (Submit All Changes) 1をクリックします。

### テキストと画像を使用した起動画面のカスタマイズ

Cisco IP Phone がブートアップしたときに表示されるテキストまたは画像ロゴ(サイズが 128 X 48 ピクセルで奥行きが1ビット)を作成できます。ロゴは、シスコロゴが表示された後の 短いブート シーケンス中に表示されます。

#### 手順

- ステップ **1 [**管理者ログイン(**Admin Login**)**]** > **[**詳細(**advanced**)**]** > **[**音声(**Voice**)**]** > **[**ユーザ(**User**)**]** をクリックします。
- ステップ **2** [画面(Screen)]セクションで[起動画面(Boot Display)]フィールドから任意のオプションを 選択します。
	- [デフォルト(Default)]:起動画面として空白の画面または既存の画面が表示されます。
	- [画像をダウンロード (Download Picture) ] : 起動画面として画像が表示されます。[画像 ダウンロード URL(Picture Download URL)] フィールドにパスを入力します。

次に例を示します。

http://10.64.84.147/pictures/image04\_128x48.png

新しい壁紙をダウンロードするために間違った URL を入力すると、電話機は新しい壁紙 にアップグレードすることができず、既存のダウンロードされた壁紙が表示されます。電 話機に以前にダウンロードされた壁紙がない場合は、グレーの画面が表示されます。

サポートされている電話機画像ファイルの属性は、ビットマップ形式、1ビット/ピクセル 色、および 128 X 48 ピクセルのサイズです。また、TFTP サーバを使用することもできま す。

- [ロゴ(Logo)] :起動画面としてロゴが表示されます[。起動表示としてロゴの追加](#page-193-0) (176 [ページ\)を](#page-193-0)参照してください。
- [テキスト(Text)] : 起動画面としてテキストを表示します。[テキスト表示(TextDisplay)] フィールドにテキストを入力します。最大 2 行のテキストを入力する。各行は 32 文字未 満にする必要がある。2行の間に改行文字 (\n) とエスケープコード (%0a) を挿入する。

たとえば、Super\n%0aTelecom は次のように表示されます。

Super Telecom

書式設定用のスペースを追加するには、**+** 記号を使用します。テキストの前後に複数の **+** 記号を追加することにより、テキストを中央に配置することができます。

- ステップ **3** テキスト ロゴを表示するには、次の要件に従ってテキストを [テキスト ロゴ(Text Logo)] フィールドに入力します。
	- 最大 2 行のテキストを入力する。
	- 各行は 32 文字未満にする必要がある。
	- 2 行の間に改行文字(\n) とエスケープ コード (%0a) を挿入する。

たとえば、Super\n%0aTelecom は次のように表示されます。

Super Telecom

- 書式設定用のスペースを追加するには、**+** 記号を使用します。テキストの前後に複数の **+** 記号を追加することにより、テキストを中央に配置することができます。
- ステップ **4** [画面(Screen)] セクションで、次の要件に従ってテキストを [テキスト ロゴ(Text Logo)] フィールドに入力します。
	- 最大 2 行のテキストを入力する。
	- 各行は 32 文字未満にする必要がある。
	- ●2行の間に改行文字(\n)とエスケープ コード(%0a)を挿入する。

たとえば、Super\n%0aTelecom は次のように表示されます。

Super Telecom

- 書式設定用のスペースを追加するには、**+** 記号を使用します。テキストの前後に複数の **+** 記号を追加することにより、テキストを中央に配置することができます。
- ステップ **5** 画像ロゴを表示するには:
	- [画像ダウンロード URL(Picture Download URL)] フィールドにパスを入力します。 次に例を示します。

http://10.64.84.147/pictures/image04\_128x48.png

新しい壁紙をダウンロードするために間違った URL を入力すると、電話機は新しい壁紙 にアップグレードすることができず、既存のダウンロードされた壁紙が表示されます。電 話機に以前にダウンロードされた壁紙がない場合は、グレーの画面が表示されます。

- サポートされている電話機画像ファイルの属性は、ビットマップ形式、1ビット/ピクセル 色、および 128 X 48 ピクセルのサイズです。また、TFTP サーバを使用することもできま す。
- [ロゴ タイプ(Logo Type)] を [画像をダウンロード(Download Picture)] に変更します。

ステップ **6** [すべての変更を送信(Submit All Changes)] をクリックします。

電話機がリブートして、.png ファイルを取得し、次のブート時にその画像を表示します。

### 壁紙のダウンロード

画像をダウンロードして電話画面の背景をカスタマイズすることができます。

#### 手順

ステップ **1** [設定ユーティリティ(Configuration Utility)] ページで、**[**管理者ログイン(**Admin Login**)**]** > **[**詳細(**Advanced**)**]** > **[**音声(**Voice**)**]** > **[**ユーザ(**User**)**]** の順に選択します。

> **[**ユーザ ログイン(**User Login**)**]** > **[**音声(**Voice**)**]** > **[**ユーザ(**User**)**]** を選択して、壁紙をダ ウンロードできます。

- ステップ **2** [画面(Screen)] セクションで、 **[**電話機の背景(**Phone Background**)**]** フィールドの [画像を ダウンロード (Download Picture) | を選択します。
- ステップ **3** カスタム壁紙を TFTP、HTTP、または HTTPS サーバにアップロードします。

画像は .jpg ファイルです。推奨の寸法は 800 X 480 ピクセルです。画像が推奨のサイズでない 場合でもアップロードすることはできますが、画面に収まるようにサイズ変更されます。

ステップ **4** [画像ダウンロード URL(Picture Download URL)] フィールドに、壁紙画像をアップロードし た場所のパスを入力します。

> URL には、TFTP、HTTP、または HTTPS サーバ名(または IP アドレス)、ディレクトリ、お よびファイル名を含める必要があります。

例:

http://*10.64.84.147/pictures/image04\_800x480x24.jpg*

新しい壁紙をダウンロードするために間違ったURLを入力すると、電話機は新しい壁紙にアッ プグレードすることができず、既存のダウンロードされた壁紙が表示されます。電話機に以前 にダウンロードされた壁紙がない場合は、グレーの画面が表示されます。

ステップ **5** [すべての変更を送信(Submit All Changes)] をクリックします。

ユーザが背景画像の URL を変更した後、電話機はリブートしません。

### 電話の **Web** ページでスクリーン セーバーを設定する

電話機のスクリーンセーバーを設定できます。指定された期間にわたって電話機のアイドル状 態が続くと、スクリーン セーバー モードが開始されます。

任意のボタンを押すと、通常モードに戻ります。

#### 始める前に

電話管理の Web ページにアクセスします。電話機 Web [ページへのアクセス](#page-124-0) (107ページ)を 参照してください。

#### 手順

ステップ **1** 電話の Webページで、音声 > ユーザ を選択します。

ユーザは **[**ユーザ ログイン(**User Login**)**]** > **[**音声(**Voice**)**]** > **[**ユーザ(**User**)**]** を選択して電 話機にスクリーン セーバーを追加できます。

ステップ **2** 画面 セクションで、以下の表の説明に従ってフィールドをセットアップします。

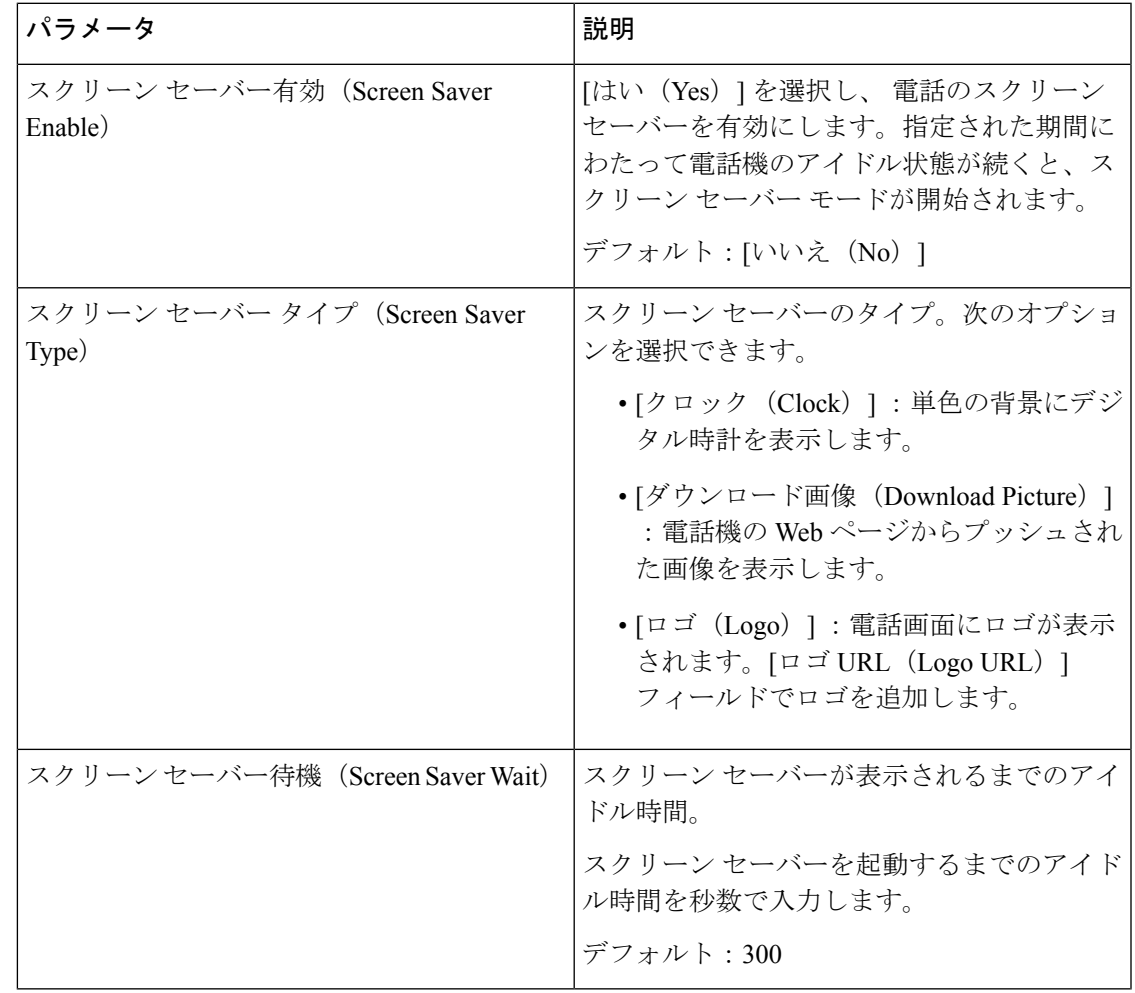

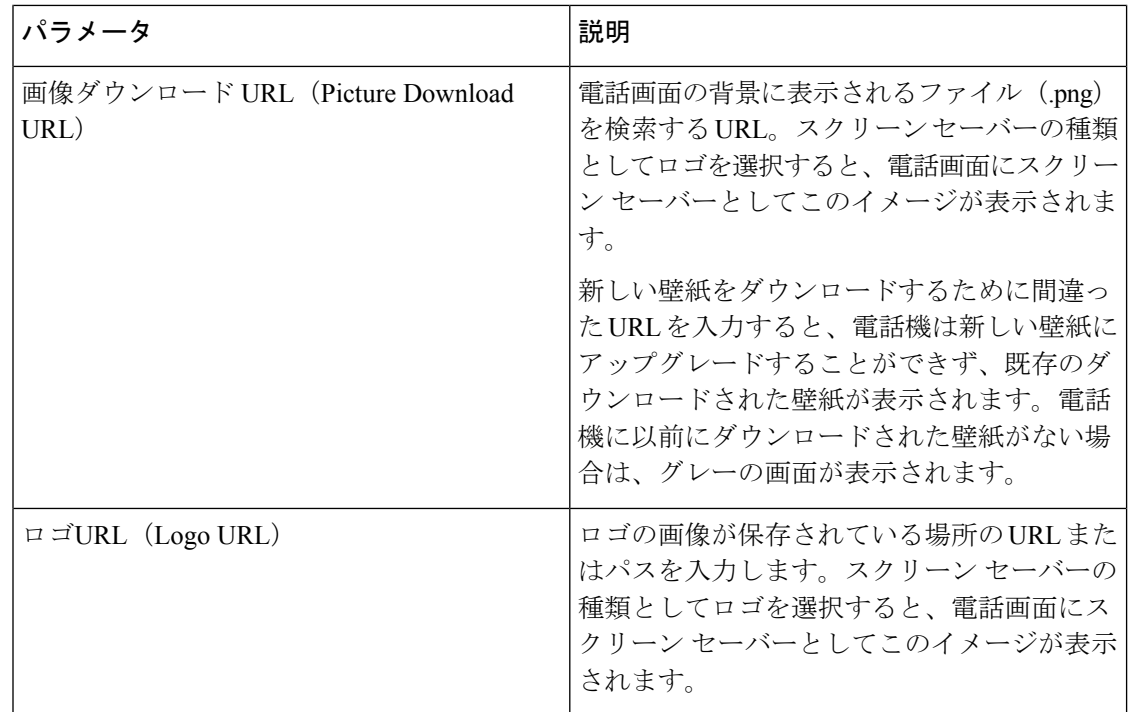

ステップ **3** [すべての変更を送信(Submit All Changes)] をクリックします。

### <span id="page-193-0"></span>起動表示としてロゴの追加

電話機の再起動時にロゴ アイコンを表示する場合は、電話機の Web ページからこの機能を有 効にします。

#### 始める前に

電話管理の Web ページにアクセスします。電話機 Web [ページへのアクセス](#page-124-0) (107ページ)を 参照してください。

#### 手順

- ステップ **1** 音声 > ユーザを選択します。
- ステップ2 [画面 (Screen) ] セクションで、[起動表示 (Boot Display) ] フィールドから [ロゴ (Logo) ] を 選択します。[ロゴの URL (Logo URL) ] フィールドに、ロゴの画像が保存されている場所の URL またはパスを入力します。

画像をダウンロードし、起動ディスプレイとして追加することもできます。[起動表示 (Boot Display)] フィールドから [画像をダウンロード(Download Picture)] を選択します。[画像ダ ウンロードURL (Picture Download URL) |フィールドに、画像が保存されている場所の URL またはパスを入力します。

ロゴは、.jpgまたは.png形式のファイルである必要があります。電話は、固有の表示領域を持 ちます。そのため、元のロゴのサイズが表示領域に収まらない場合、画面に収まるように縮小 する必要があります。Cisco IPPhone 8800シリーズの表示領域は、電話画面の中央となります。 Cisco IP Phone 8800 シリーズの表示領域サイズは 128 X 128 です。

ステップ **3** [すべての変更を送信(Submit All Changes)] をクリックします。

### 電話機の **Web** ページでのバックライト タイマーの調整

各電話機で事前設定した時間にバックライトをオフにすることで、電力を節約できます。

手順

- ステップ **1** 電話機の Web ページで、ユーザ ログイン > 詳細 > 音声 > ユーザを選択します。
- ステップ **2** [画面(Screen)] で、[バックライト タイマー(Back Light Timer)] パラメータの時間を選択し ます。
- ステップ **3** [画面の明るさ(DisplayBrightness)]フィールドに、目的の明るさを指定する値を入力します。

### 回線あたりのコール アピアランス数の設定

1つの回線上で複数のコールアピアランスをサポートする電話機は、回線上で許可するコール 数を指定するように設定できます。

#### 始める前に

電話管理の Web ページにアクセスします。電話機 Web [ページへのアクセス](#page-124-0) (107ページ)を 参照してください。

- ステップ **1** 音声 > 電話 を選択します。
- ステップ **2** [さまざまな回線キー設定(Miscellaneous Line KeySettings)]セクションで、[回線あたりのコー ルアピアランス数 (Call Appearances Per Line) | ドロップダウン リスト ボックスを使用して、 許可する回線あたりのコール数を指定します。
- ステップ **3** [すべての変更を送信(Submit All Changes)] をクリックします。

### 着信コールおよび発信コールの名前の逆引きルックアップ

着信コール、発信コール、電話会議、コール転送で、番号の名前を逆引きルックアップしま す。電話機がサービス プロバイダー ディレクトリ、通話履歴、または連絡先を使用して名前 を検索できない場合、名前の逆引きルックアップ機能が活躍します。名前の逆引きルックアッ プには、有効な LDAP ディレクトリ設定または XML ディレクトリ設定が必要です。

名前の逆引きルックアップでは、電話機の外部ディレクトリを検索します。検索が成功する と、コールセッションと通話履歴に名前が表示されます。同時に複数のコールがある場合、名 前の逆引きルックアップでは 1 つ目の電話番号と一致する名前が検索されます。2 つ目のコー ルが接続または保留されたとき、名前の逆引きルックアップでは2つ目のコールに一致する名 前が検索されます。

名前の逆引きルックアップは、デフォルトで有効となっています。

名前の逆引きルックアップでは、以下の順序でディレクトリが検索されます。

- **1.** 電話連絡先
- **2.** Call History
- **3.** LDAP ディレクトリ
- **4.** XML ディレクトリ

電話機は次の形式を使用して XML ディレクトリを検索します。 directory url?n=incoming call number (注)

> 例:サードパーティ製サービスを使用するマルチプラットフォーム フォンの場合、電話番号 (1234)の検索クエリの形式は次の通りです。http://your-service.com/dir.xml?n=1234

#### 名前の逆引きルックアップの有効化および無効化

#### 始める前に

- 名前の逆引きルックアップを有効化または無効化するには、以下のいずれかのディレクト リを設定します。
	- LDAP 社内ディレクトリ
	- XML ディレクトリ
- •電話管理のWebページにアクセスします。電話機Webページへのアクセス (107ページ) を参照してください。

#### 手順

ステップ **1** 音声 > 電話 を選択します。

- ステップ2 補足サービス エリアで、電話機の逆引きルックアップ サービス を以下に設定します。
	- はい:名前の逆引きルックアップ機能を有効にします。
	- いいえ:名前の逆引きルックアップ機能を無効にします。
- ステップ3 [すべての変更を送信 (Submit All Changes) 1をクリックします。
- ステップ **4** 代替方法としては config.xml ファイルを使用して、名前の逆引きルックアップ機能をプロ ビジョニングすることがあげられます。

<Reverse\_Phone\_Lookup\_Serv ua="na">Yes</Reverse\_Phone\_Lookup\_Serv>

# <span id="page-196-0"></span>コール機能の設定

### 通話転送の有効化

#### 始める前に

電話管理の Web ページにアクセスします。電話機 Web [ページへのアクセス](#page-124-0) (107ページ)を 参照してください。

#### 手順

- ステップ **1** 音声 > 電話 を選択します。
- ステップ **2** [補足サービス(SupplementaryServices)]で、有効にする転送サービスのそれぞれに対して[は い(Yes)] を選択します。
	- **AttnTransferServ**(在席転送サービス):在席コール転送サービス。ユーザは、コールに 応答してから転送します。
	- **Blind Transfer Serv**(ブラインド転送サービス):ブラインド コール転送サービス。ユー ザは、発信者と会話せずにコールを転送します。

ステップ **3** 転送サービスを無効にするには、このフィールドを [いいえ(No)] に設定します。 ステップ **4** [すべての変更を送信(Submit All Changes)] をクリックします。

### コール転送

不在転送機能は、2 つの場所で有効にすることができます。1 つは [音声(Voice)] タブ、もう 1 つは電話機 Web ページの [ユーザ (User) ] タブです。

#### **[**音声(**Voice**)**]** タブでの不在転送のイネーブル化

ユーザのコール転送を有効にするには、このタスクを実行します。

#### 始める前に

電話管理の Web ページにアクセスします。電話機 Web [ページへのアクセス](#page-124-0) (107 ページ)を 参照してください。

#### 手順

ステップ **1** 音声 > 電話 を選択します。

- ステップ **2** [補足サービス(Supplementary Services)] で、有効にする不在転送サービスのそれぞれに対し て [はい(Yes)] を選択します。
	- **Cfwd All Serv**(不在転送サービス):すべてのコールを転送します。
	- **Cfwd BusyServ**(話中転送サービス):回線が使用中の場合にのみコールを転送します。
	- **Cfwd No AnsServ**(無応答時転送サービス):回線が応答されない場合にのみコールを転 送します。
- ステップ **3** [すべての変更を送信(Submit All Changes)] をクリックします。

#### 関連トピック

DND [および不在転送ステータスの同期](#page-285-0) (268 ページ) [機能キー同期の有効化](#page-286-0) (269 ページ) XSI [サービスを介した不在転送ステータスの同期の有効化](#page-287-0) (270 ページ)

### **[**ユーザ(**Users**)**]** タブでの不在転送のイネーブル化

[設定ユーティリティ(Configuration Utility)] ページで、ユーザがコール転送の設定を変更で きるようにするには、次の手順に従います。

#### 始める前に

電話管理の Web ページにアクセスします。電話機 Web [ページへのアクセス](#page-124-0) (107 ページ)を 参照してください。

#### 手順

- ステップ **1** 音声 > ユーザを選択します。
- ステップ2 [コール転送 (Call Forward) ] セクションの [CFWD 設定 (CFWD Setting) ] で、[はい (Yes) ] を選択します。
- ステップ **3** [すべての変更を送信(Submit All Changes)] をクリックします。

### 会議の有効化

#### 始める前に

電話管理の Web ページにアクセスします。電話機 Web [ページへのアクセス](#page-124-0) (107ページ)を 参照してください。

#### 手順

- ステップ **1** 音声 > 電話 を選択します。
- ステップ **2** [補足サービス(Supplementary Services)] の [会議サービス(Conference Serv)] ドロップダウ ン リスト ボックスで [はい(Yes) ] を選択します。
- ステップ3 [すべての変更を送信 (Submit All Changes) 1をクリックします。

### **SIP REC** でリモート通話録音を有効にします。

電話上での通話録音を有効にすることで、ユーザがアクティブコールを録音できます。サーバ コントロールで設定された記録モードは、各電話の録音ソフトキー表示を制御します。

#### 表 **20 :** 録音モードおよび録音ソフトキー

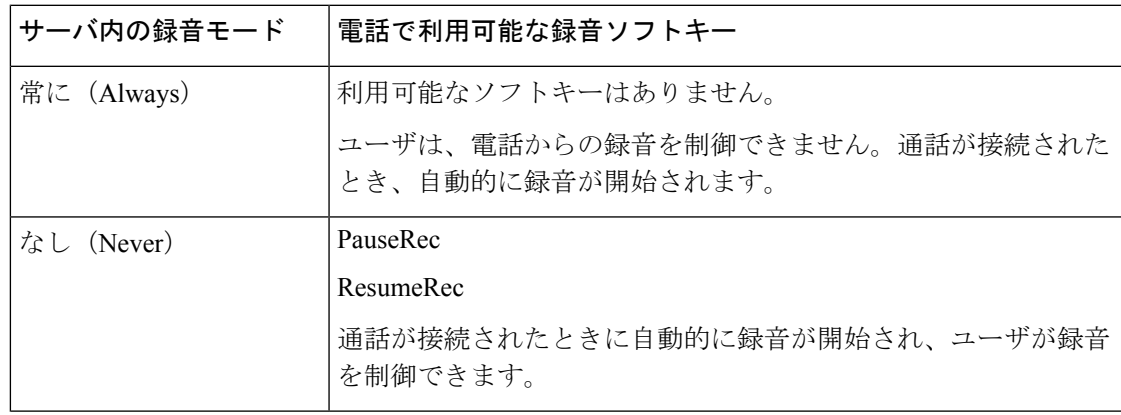

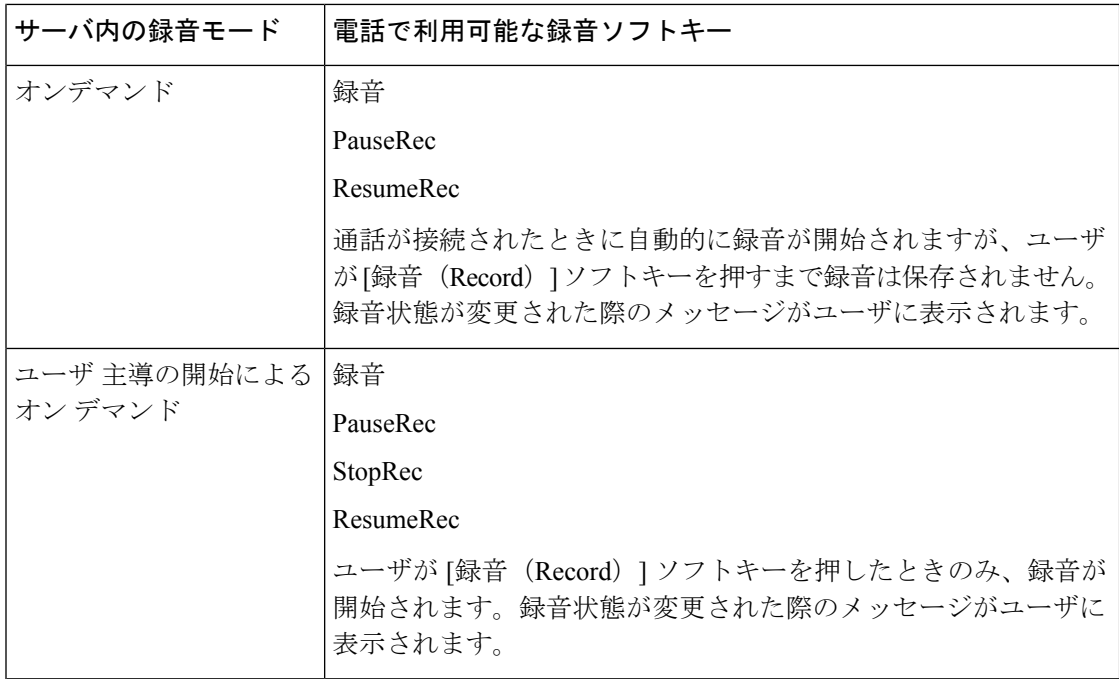

録音中は、録音状態に応じたさまざまなアイコンがユーザに表示されます。アイコンは通話画 面に表示されると同時に、ユーザが通話を録音している回線のキーにも表示されます。

#### 表 **21 :** 録音アイコン

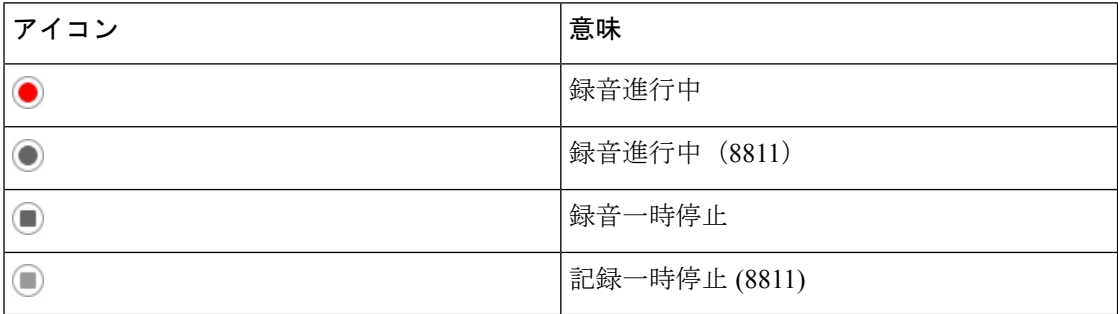

#### 始める前に

電話管理の Web ページにアクセスします。電話機 Web [ページへのアクセス](#page-124-0) (107ページ)を 参照してください。

#### 手順

ステップ **1** 音声 > 電話を選択します。

ステップ2 [付加サービス (Supplementary Services) ] セクションの [通話録音サービス (Call Recording Serv) ]フィールドで、[はい(Yes) または[いいえ (No) ]をクリックして通話録音を有効化/ 無効化します。

ステップ **3** (任意)ソフトキーを有効化するには、[プログラム可能なソフトキー(ProgrammableSoftkeys)] セクションの [接続キー リスト(Connected Key List)] および [会議キー リスト(Conferencing Key List) 1フィールド内で、この形式に従って文字列を追加します。

crdstart;crdstop;crdpause;crdresume

- ステップ4 電話機の Web ページで通話録音が必要となる [内線 (n) (Ext(n)) ] タブをクリックします。
- ステップ **5** [SIP設定(SIPSettings)] セクションの [通話録音プロトコル(Call RecordingProtocol)] で、通 話録音プロトコルとして [SIPREC] を選択します。

[SIP設定 (SIP Settings) | フィールドの詳細については、SIP 設定 (387[ページ\)](#page-404-0) を参照してく ださい。

ステップ6 [すべての変更を送信 (Submit All Changes) 1をクリックします。

### **SIP INFO** でリモート通話録音を有効にする

電話上での通話録音を有効にすることで、ユーザがアクティブ コールを録音できます。

録音中は、録音状態に応じたさまざまなアイコンがユーザに表示されます。アイコンは通話画 面に表示されると同時に、ユーザが通話を録音している回線のキーにも表示されます。

電話の録音の制御は、以下のソフトキーを押して行います。

- レコード
- **StopRec**(録音停止)

ユーザが[録音(Record)]ソフトキーを押したときのみ、録音が開始されます。録音のステー タスが変更されると、ユーザにメッセージが表示され、録音アイコンが通話画面に表示されま す。

電話の録音が開始されると、録音停止ソフトキーが機能します。ユーザが録音停止ソフトキー 押すと、録音が停止します。録音のステータスが変更されると、ユーザにメッセージが表示さ れます。

表 **22 :** 録音アイコン

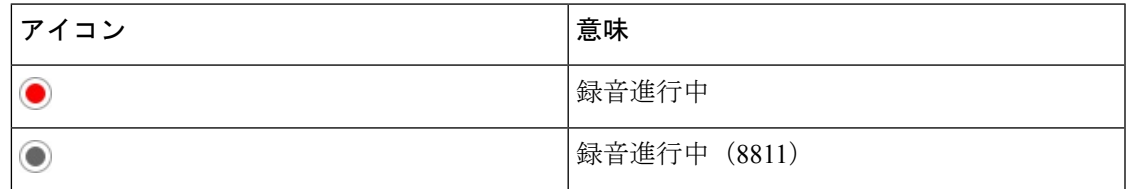

始める前に

• コール制御システムで通話録音を設定する必要があります。

•電話管理のWebページにアクセスします。電話機Webページへのアクセス (107ページ) を参照してください。

#### 手順

- ステップ **1** 音声 > 電話を選択します。
- ステップ2 [付加サービス (Supplementary Services) 1セクションの [通話録音サービス (Call Recording Serv) |フィールドで、[はい(Yes) または[いいえ(No) |をクリックして通話録音を有効化/ 無効化します。
- ステップ **3** (任意)ソフトキーを有効化するには、[プログラム可能なソフトキー(ProgrammableSoftkeys)] セクションの [接続キー リスト(Connected Key List)] および [会議キー リスト(Conferencing Key List) 1フィールド内で、この形式に従って文字列を追加します。

crdstart;crdstop;crdpause;crdresume

- ステップ **4** 電話の Web ページで通話録音が必要となる [Ext(n)] タブをクリックします。
- ステップ **5** [SIP設定(SIPSettings)]セクション内の[通話録音プロトコル(CallRecordingProtocol)]で、 通話録音プロトコルとして [SIPINFO] を選択します。

[SIP設定(SIPSettings)] フィールドの詳細については、SIP 設定 (387 [ページ\)を](#page-404-0)参照してく ださい。

ステップ **6** [すべての変更を送信(Submit All Changes)] をクリックします。

### 構成ユーティリティでの不在着信通知の設定

#### 始める前に

電話管理の Web ページにアクセスします。電話機 Web [ページへのアクセス](#page-124-0) (107 ページ)を 参照してください。

#### 手順

ステップ **1** 音声 > ユーザを選択します。

ユーザは **[**ユーザ ログイン(**User Login**)**]** > **[**音声(**Voice**)**]** > **[**ユーザ(**User**)**]**を選択できま す。

ステップ **2** [すべての変更を送信(Submit All Changes)] をクリックします。

### **DND**(応答不可)を有効にする

ユーザが応答不可機能をオンまたはオフにできるように設定することが可能です。発信者は、 ユーザが応答不可であることを伝えるメッセージを受信します。ユーザは電話機で 無視 ソフ トキーを押すことで、着信コールを別の宛先に転送することができます。

電話機でこの機能が有効になっている場合は、DND ソフトキーを使用してこの機能をオンま たはオフにします。

#### 始める前に

電話管理の Web ページにアクセスします。電話機 Web [ページへのアクセス](#page-124-0) (107 ページ)を 参照してください。

#### 手順

ステップ **1** 音声 > ユーザ を選択します。

- ステップ **2** 補足サービス 領域で、**DND**設定 ドロップダウン リストから はい を選択します。
- ステップ **3** [すべての変更を送信(Submit All Changes)] をクリックします。

回線(マルチライン電話機)を選択すると、電話画面の上部に応答不可バナーが表示されま す。

#### 次のタスク

別の設定を変更して、マルチライン電話機で選択済みまたは未選択の各回線の応答不可(現 在、緑色の点灯)ステータスが適切に表示されることを確認します。DND [および不在転送ス](#page-285-0) [テータスの同期](#page-285-0) (268 ページ)を参照してください。

DND にスター コードを設定した場合、ユーザは各電話機の DND 機能を有効または無効にす ることができます。DND のスター [コードの設定](#page-203-0) (186 ページ)を参照してください。

#### 関連トピック

DND [および不在転送ステータスの同期](#page-285-0) (268 ページ) [機能キー同期の有効化](#page-286-0) (269 ページ) XSI サービスを介した DND [ステータス同期の有効化](#page-288-0) (271 ページ)

### 電話機とサーバ間の設定の同期を有効にする

電話機とサーバ間の設定の同期を有効にします。

この設定は、以下の機能とユーザのタイプに対して有効にしなければなりません。

- Call Forward All
- DND

• エグゼクティブとアシスタント

以下の例に示す通り、XML 設定ファイルでこの設定を有効にすることができます。 (注)

```
<!-- Call Feature Settings -->
<Feature_Key_Sync_1_ ua="na">Yes</Feature_Key_Sync_1_>
```
ラインキーが機能キー同期で設定され、DNDまたは自動転送機能でも有効になっている場合 は、それぞれのDND◇アイコンまたは自動転送 アイコンが、ラインキーラベルの横に表示 されます。ラインキーに不在着信、ボイスメッセージ、または緊急のボイスメールアラートが ある場合、DND アイコンまたはコール転送アイコンがアラート通知と共に表示されます。

#### 始める前に

電話管理の Web ページにアクセスします。電話機 Web [ページへのアクセス](#page-124-0) (107 ページ)を 参照してください。

#### 手順

- ステップ **1** 音声 > 内線 **[n]** を選択します。ここで、[n] は内線番号となります。
- ステップ2 [コール機能設定 (Call Feature Settings) ] セクションで、[機能キー同期 (Feature Key Sync) ] フィールドを [はい(Yes)] に設定します。
- ステップ **3** [すべての変更を送信(Submit All Changes)] をクリックします。

### <span id="page-203-0"></span>**DND** のスター コードの設定

ユーザがダイヤルして電話機の応答不可(DND)機能をオンまたはオフにするスター コード を設定できます。

#### 始める前に

電話管理の Web ページにアクセスします。電話機 Web [ページへのアクセス](#page-124-0) (107ページ)を 参照してください。

- ステップ **1** 音声 > 地域を選択します。
- ステップ **2** [特定業種向けサービス アクティベーション コード(Vertical Service Activation Codes)] 領域の [DND アクティベーション コード(DND Act Code)] フィールドに \*78 と入力します。
- ステップ **3** [特定業種向けサービス アクティベーション コード(Vertical Service Activation Codes)] 領域の [DND 非アクティベーション コード(DND Deact Code)] フィールドに \*79 と入力します。

ステップ **4** [すべての変更を送信(Submit All Changes)] をクリックします。

### コール センター エージェントの電話機のセットアップ

自動着信呼分配(ACD)機能がある電話を有効にすることができます。この電話は、コール センターのエージェント 電話として機能し、顧客 コールのトレース、緊急時に行う顧客 コー ルのスーパバイザへのエスカレーション、廃棄コードを利用した連絡先電話番号の分類、およ び顧客コールの詳細表示を使用できます。

始める前に

- BroadSoft サーバにコール センター電話として電話を設定します。
- •電話管理のWebページにアクセスします。電話機Webページへのアクセス (107ページ) を参照してください。

手順

- ステップ **1** 音声 > 内線**(n)**を選択します。
- ステップ2 [ACD設定 (ACD Settings) 1セクションで、ACDの設定 (394ページ) の説明に従ってフィー ルドをセットアップします。
- ステップ **3** [すべての変更を送信(Submit All Changes)] をクリックします。

### プレゼンス用の電話機のセットアップ

始める前に

- XMPP の Broadsoft サーバを設定します。
- •電話管理のWebページにアクセスします。電話機Webページへのアクセス (107ページ) を参照してください。

- ステップ **1** 音声 > 電話 を選択します。
- ステップ2 [[BroadSoft](#page-393-0) XMPP] セクションで、BroadSoft XMPP (376ページ)の説明に従いフィールドを設 定します。
- ステップ **3** [すべての変更を送信(Submit All Changes)] をクリックします。

### **Bluetooth** ハンズフリー プロファイルの音声ゲートウェイ

Cisco IP Phone 8851 および 8861 は、Bluetooth ヘッドセットを使用するためのハンズフリー音 声ゲートウェイ モードをサポートしています。

### 設定ユーティリティによる **Bluetooth** ハンズフリーの設定

#### 手順

- ステップ **1** [設定ユーティリティ(Configuration Utility)] ページで、**[**管理者ログイン(**Admin Login**)**]** > **[**詳細(**advanced**)**]** > **[**音声(**Voice**)**]** > **[**電話機(**Phone**)**]** > **[**ハンズフリー(**Handsfree**)**]** の 順にクリックします。
- ステップ2 [ハンズフリー (Handsfree) ] で [Bluetooth モード (Bluetooth Mode) ] を選択します。
- ステップ **3** 回線を選択します。

ハンズフリー用に 1 ~ 10 の回線を選択できます。回線がハンズフリー回線として設定されて いる場合は、携帯電話の番号が表示され、その回線は携帯電話用にしか使用できません。共有 回線または短縮ダイヤルに使用することはできません。

ステップ **4** [すべての変更を送信(Submit All Changes)] をクリックします。

### 共有回線

共有回線とは、複数の電話機に表示される電話番号のことです。異なる電話機に同じ電話番号 を割り当てることで、共有回線を作成できます。

着信コールは回線を共有するすべての電話機に表示され、誰でもそのコールに応答できます。 1つの電話機でアクティブな状態になるコールは一度に1つだけです。

コール情報は、回線を共有するすべての電話機に表示されます。ある電話機のプライバシー機 能をオンにした場合、その電話機からの発信コールは他の電話機から見えません。ただし、共 有回線への着信コールは表示されます。

共有回線に対してコールが発信されると、その回線を共有するすべての電話機で呼出音が鳴り ます。共有回線での通話を保留中にした場合、回線を共有するいずれかの電話機で対応する回 線キーを押すと、その電話機で通話を再開できます。[再開 (Resume) ]アイコンが表示されて いる場合は、[選択 (Select) ] ボタンを押すこともできます。

次の共有回線機能がサポートされています。

- 回線捕捉
- パブリック ホールド
- プライベート ホールド

• サイレント割り込み(有効にされているプログラム可能なソフトキーによってのみサポー ト)

プライベート回線には、次の機能がサポートされています。

- 転送
- 会議
- コール パーク/コール取得
- コール ピックアップ
- サイレント
- コール転送

それぞれの電話機を個別に設定できます。通常、アカウント情報はすべてのIPPhoneで同じで すが、ダイヤル プランや優先コーデック情報などは異なる設定にすることができます。

#### 共有回線の設定

電話機の Web ページで異なる電話機に同じ電話番号を割り当てることで、共有回線を作成で きます。

#### 始める前に

電話管理の Web ページにアクセスします。電話機 Web [ページへのアクセス](#page-124-0) (107ページ)を 参照してください。

#### 手順

- ステップ **1** 音声を選択します。
- ステップ **2** 共有する内線番号の **Ext\_n** タブをクリックします。
- ステップ3 [回線有効 (Line Enable)] リストの [一般 (General)] で、[はい(Yes)] を選択します。
- ステップ **4** [内線共有(Share Ext)] リストの [共有回線アピアランス(Share Line Appearance)] で、[共有 (Shared)] を選択します。

内線を [プライベート(Private)] に設定すると、[電話機(Phone)] タブの [共有回線アピアラ ンス(Share Line Appearance)] の設定に関わらず、その内線ではコールが共有されません。内 線を[共有 (Shared)]に設定すると、コールは[電話機 (Phone)]タブの[共有回線アピアラン ス (Share Line Appearance) 1の設定に従います。

- ステップ **5** [共有ユーザ ID(Shared User ID)] フィールドに、回線が共有されている電話機のユーザ ID を 入力します。
- ステップ **6** [サブスクリプション有効期限(Subscription Expires)] フィールドに、SIP サブスクリプション の有効期限が切れるまでの秒数を入力します。デフォルトは 60 秒です。

サブスクリプションの有効期限が切れるまで、電話機は共有電話回線のステータスに関して SIP サーバから NOTIFY メッセージを受け取ります。

- ステップ **7** [MWI の制限(Restrict MWI)] フィールドに、メッセージ待機インジケータを設定します。
	- [はい(Yes) 1: 専用回線(SP)のメッセージに対してのみ点灯します。
	- [いいえ (No) 1: すべてのメッセージに対して点灯します。
- ステップ **8** [プロキシと登録(Proxy and Registration)] セクションの [プロキシ(Proxy)] フィールドに、 プロキシ サーバの IP アドレスを入力します。
- ステップ **9** [サブスクライバ情報(Subscriber Information)] セクションで、共有内線の表示名とユーザ ID (内線番号)を入力します。
- ステップ **10** [電話(Phones)] タブの [その他の回線キー設定(Miscellaneous Line KeySettings)] セクション で、[SCA 割り込み有効(SCA Barge-In Enable)] を設定します。
	- [はい (Yes) 1 : ユーザが共有回線でコールを引き継げるようにします。
	- [いいえ (No) 1: ユーザが共有回線でコールを引き継げないようにします。
- ステップ **11** [すべての変更を送信(Submit All Changes)] をクリックします。

# <span id="page-207-0"></span>ボイス メールの設定

ボイスメールシステムの内線/外線電話番号またはURLを設定できます。外部のボイスメール サービスを使用している場合は、番号にダイヤルアウトするために必要なすべての数字と必要 な市外局番を含める必要があります

#### 始める前に

電話管理の Web ページにアクセスします。電話機 Web [ページへのアクセス](#page-124-0) (107 ページ)を 参照してください。

- ステップ **1** 音声 > 電話機を選択します。
- ステップ2 [全般 (General) ] で、[ボイスメール番号 (Voice Mail Number) ] を入力します。
- ステップ **3** [すべての変更を送信(Submit All Changes)] をクリックします。電話機がリブートします。

### 内線ごとのボイス メールの設定

#### 始める前に

電話管理の Web ページにアクセスします。電話機 Web [ページへのアクセス](#page-124-0) (107ページ)を 参照してください。

#### 手順

- ステップ **1** 音声 > 内線番号を選択します。
- ステップ2 [コール機能設定 (Call Feature Settings) 1セクションの [ボイスメール サーバ (Voice Mail Server)] に、ボイスメール サーバを入力します。
- ステップ **3** (オプション)[ボイスメール サブスクライブ インターバル(Voice Mail Subscribe Interval)] に、ボイスメール サーバへのサブスクリプションの有効期限を秒単位で入力します。
- ステップ4 [すべての変更を送信 (Submit All Changes) 1をクリックします。

電話機がリブートします。

### メッセージ待機インジケータの設定

電話機の個々の内線番号に対してメッセージ受信インジケータを設定することができます。 メッセージ待機インジケータは、メールボックス内の新しいボイスメールメッセージの有無に 基づいて点灯します。

IP電話上のインジケータは、ボイスメールが残っているときやメッセージ待機通知が表示され ているときに点灯させることができます。

#### 始める前に

電話管理の Web ページにアクセスします。電話機 Web [ページへのアクセス](#page-124-0) (107 ページ)を 参照してください。

#### 手順

ステップ **1** 音声 > 内線番号を選択します。

ステップ **2** メッセージ待機の コール機能設定 の下の はい を選択して有効化します。

# <span id="page-209-0"></span>内線への着信音の割り当て

#### 始める前に

電話管理の Web ページにアクセスします。電話機 Web [ページへのアクセス](#page-124-0) (107 ページ)を 参照してください。

#### 手順

ステップ **1** 音声 > 内線(**n**)を選択します。(**n**) は、内線番号です。

- ステップ2 [コール機能設定 (Call Feature Settings) ] で、[デフォルト呼出音 (n) (Default Ring (n))] ド ロップダウン リスト ボックスを使用して、次のいずれかを指定します。
	- [呼出音なし (No Ring) ]
	- 使用可能な 12 種類の着信音のいずれかを選択します。

ステップ **3** [すべての変更を送信(Submit All Changes)] をクリックします。

# <span id="page-209-1"></span>独自の着信音の追加

着信音スクリプトを使用して、各着信音の特徴を設定できます。SIP アラート情報メッセージ を受信し、そのメッセージフォーマットが正しければ、指定された着信音が鳴ります。これに 当てはまらない場合、デフォルトの着信音が鳴ります。

#### 手順

着信音スクリプトでは、着信音に名前を指定し、フォーマットに着信音の識別を設定するため のスクリプトを追加します。

n=ring-tone-name;h=hint;w=waveform-id-or-path;c=cadence-id;b=break-time;t=total-time

#### 引数の説明

n = この着信音を示す着信音名。この名前が電話の着信音メニューに表示されます。同じ名前 を着信 INVITE 要求の SIP アラート情報ヘッダーに利用して、対応する着信音を鳴らすように できます。名前は、URL で許可されたものと同じ文字のみを含む必要があります。

h = SIP アラート情報ルールで使用されたヒント。

w = 着信音で使用したい波形のインデックスとなる波形の ID またはパス。組み込まれた波形 は次のとおりです。

• 1 = 昔の電話の鐘を叩く音

- 2 = 一般的な電話の呼出音
- 3 = 黒電話の呼出音
- 4 = 広帯域周波数掃引信号

ネットワークパス (URL) を入力して、着信音のデータファイルをサーバからダウンロードす ることもできます。次の形式でパスを入力します。

w=[tftp://]hostname[:port]/path

c=指定された波形を再生に使用する任意のパターンのインデックスです。<パターン(Cadence) 1> から<パターン (Cadence) 8> で定義されるように 8 パターン (1 から 8) あります。w = 3 または 4、もしくは URL のとき、パターン id は 0 になりえます。c = 0 の設定は、動作時間が 着信音ファイルの自然長であることを意味します。

b = 2 回の着信音間の無音時間を秒数で指定します。例 b = 2.5。

t = タイムアウトするまでの着信音の再生時間を合計して秒数で指定します。

## <span id="page-210-0"></span>音声設定の構成

ユーザは、電話機の音量調節ボタンを押してから、[保存 (Save) ]ソフトキーを押すことによ り、音量設定を変更できます。

#### 始める前に

電話管理の Web ページにアクセスします。電話機 Web [ページへのアクセス](#page-124-0) (107ページ)を 参照してください。

#### 手順

ステップ **1** 音声 > ユーザを選択します。

ステップ **2** 音声の音量 セクションで、1(最小音量)~ 10(最大音量)の音量レベルを設定します。

- 呼出音音量:呼出音の音量を設定します。
- •スピーカーの音量:全二重スピーカーフォンの音量を設定します。
- ヘッドセットの音量:ヘッドセットの音量を設定します。
- ハンドセットの音量:ハンドセットの音量を設定します。

ステップ **3** [すべての変更を送信(Submit All Changes)] をクリックします。

### 音響の設定

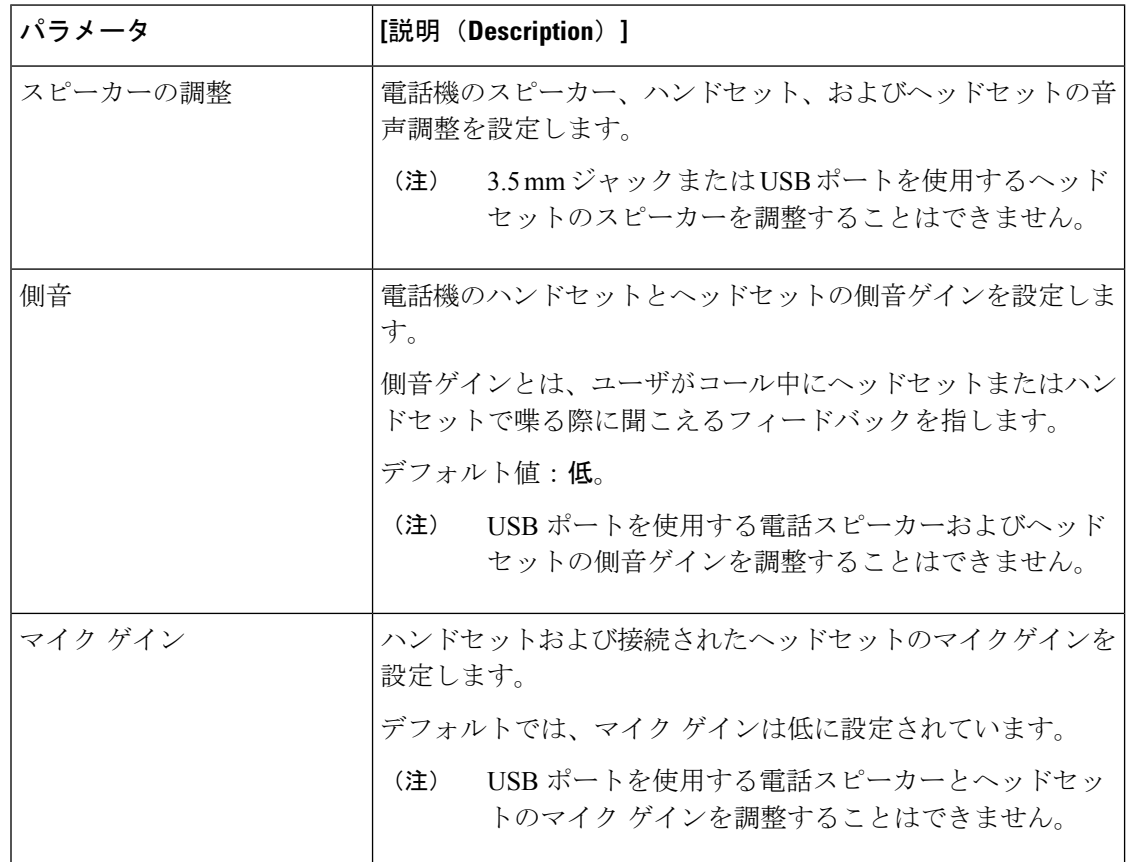

### 音響の設定

電話機のスピーカー、ハンドセット、および接続されたヘッドセットの音声の設定を構成する ことができます。

#### 始める前に

電話管理の Web ページにアクセスします。電話機 Web [ページへのアクセス](#page-124-0) (107ページ)を 参照してください。

#### 手順

ステップ **1** 音声 > ユーザ を選択します。

- ステップ **2** 音響設定 エリアで、各フィールドの設定を以下の通り設定します。
	- **[**スピーカーの調整(チューンスピーカー)]:スピーカー、ハンドセット、およびヘッドセッ トの音声調整を設定します。
	- 側音:側音ゲインを設定します。

• マイク ゲイン: マイク ゲインを設定します。

ステップ **3** [すべての変更を送信(Submit All Changes)] をクリックします。

### ユーザ アクセス制御

Cisco IP Phone は "ua" ユーザ アクセス属性だけを尊重します。特定のパラメータでは、"ua" 属 性が管理 Web サーバへのユーザ アカウントによるアクセスを定義します。"ua" 属性が指定さ れなかった場合は、電話機が対応するパラメータの工場出荷時のユーザ アクセスを適用しま す。この属性は admin アカウントによるアクセスに影響しません。

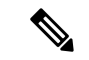

(注) 要素属性の値は二重引用符で囲みます。

"ua" 属性は、次のいずれかの値にする必要があります。

- na:アクセスなし
- ro:読み取り専用
- rw:読み取り/書き込み

# <span id="page-212-0"></span>ビデオ サービスの無効化

電話機ですべてのビデオ設定を無効または非表示にすることにより、電話機のビデオ機能を無 効にできます。ビデオサービスを無効にすると、ユーザの電話機にビデオ設定メニューが表示 されなくなり、ビデオおよびカメラ露出のパラメータが電話の Web ページに表示されなくな ります。カメラ露出については[、カメラの露出の調整](#page-213-1) (196 ページ) を参照してください。

- ステップ **1** 電話の Web ページで、**[**管理者ログイン(**Admin Login**)**]** > **[**詳細(**Advanced**)**]** > **[**音声 (**Voice**)**]** > **[**電話(**Phone**)**]** の順に選択します。
- ステップ2 [補足サービス (Supplementary Services) ] セクションの [ビデオ サービス (Video Serv) ] リス トで、ビデオサービスを有効にする場合は「はい (Yes) ] を選択し、サービスを無効にする場 合は [いいえ (No) ] を選択します。
- ステップ **3** [すべての変更を送信(Submit All Changes)] をクリックして設定を保存します。

# <span id="page-213-0"></span>ビデオ帯域幅の制御

ネットワークがビジー状態の場合やネットワークリソースが限られている場合は、ユーザが、 ビデオの問題(ビデオのラグや突然停止など)について不満を持つ可能性があります。

デフォルトでは、音声とビデオのネットワーク要件のバランスを考慮した帯域幅設定が電話機 で自動的に選択されます。

ネットワークの状況に応じて、固定帯域幅設定を指定して自動選択を無効にすることができま す。固定帯域幅を設定する場合は、設定を選択し、ビデオラグがなくなるまで下向きに調整し ます。

#### 手順

- ステップ **1** 電話の Web ページで、**[**管理者ログイン(**Admin Login**)**]** > **[**音声(**Voice**)**]** > **[**電話(**Phone**)**]** の順に選択します。
- ステップ **2** [ビデオの設定(Video Configuration)] セクションの [許容帯域幅(Bandwidth Allowance)] リ ストから帯域幅を選択して、電話機が送受信できる情報の最大量を制限できます。詳細につい ては、[ビデオ構成](#page-385-0) (368 ページ) と [ビデオ送信解像度のセットアップ](#page-77-0) (60 ページ) を参照し てください。
- ステップ **3** [すべての変更を送信(Submit All Changes)] をクリックします。

# <span id="page-213-1"></span>カメラの露出の調整

オフィスの周辺光に合わせてカメラの露出を調整できます。送信ビデオの明るさを変更するに は、露出を調整します。

ユーザが電話機で**[**アプリケーション(**Applications**)**]** >**[**ユーザ設定(**UserPreference**)**]**> **[**ビデオ(**Video**)**]** > **[**露出(**Exposure**)**]** メニューから露出を調整することもできます。

#### 始める前に

カメラのシャッターが開いている必要があります。

- ステップ **1** 電話機 Web ページで、**[**管理者ログイン(**Admin Login**)**]** > **[**詳細(**Advanced**)**]** > **[**音声 (**Voice**)**]** > **[**ユーザ(**User**)**]** の順に選択します。
- ステップ **2** [ビデオの設定(VideoConfiguration)]セクションで、[カメラ露出(Camera Exposure)]フィー ルドに値を入力します。

露出の範囲は 0 ~ 15 であり、デフォルト値は 8 です。

ステップ **3** [すべての変更を送信(Submit All Changes)] をクリックします。

# <span id="page-214-0"></span>電話機 **Web** サーバ

Web サーバを使用すれば、管理者とユーザは、電話機の Web ユーザ インターフェイスを使用 して電話機にログインすることができます。管理者とユーザは、そのロールに基づいて、別々 の権限を持ち、電話機に関する別々のオプションが表示されます。

### 電話スクリーン インターフェイスから **Web** サーバを設定する

次の手順を実行して、電話画面から電話機の Web ユーザ インターフェイスを有効にします。

#### 手順

ステップ1 [アプリケーション (Applications) 1<sup>6</sup> を押します。

ステップ **2 [**ネットワークの設定(**Networkconfiguration**)**]** > **[Web**サーバ(**WebServer**)**]**を選択します。

- ステップ **3** 有効化する場合は [オン(On)] を選択し、無効化する場合は[オフ(Off)] を選択します。
- ステップ **4** [設定(Set)] を押します。

### 直接アクション **URL**

[直接アクション URL の有効化(Enable Direct Action Url)] 設定を [はい(Yes)] に設定する と、これら直接アクション URL は管理者のみがアクセスできるようになります。管理者ユー ザのパスワードが保護されている場合、クライアントはこれらにアクセスする前にログインプ ロンプトを表示します。直接アクションURLには、パス/admin/<direct\_action>から電 話機の Web ページを使ってアクセスできます。構文は次のとおりです。

**http[s]://<ip\_or\_hostname>/admin/<direct\_action>[?<url>]**

例:**http://10.1.1.1/admin/resync?http://server\_path/config.xml**

次の表に、サポートされているさまざまな直接アクション URL のリストを示します。

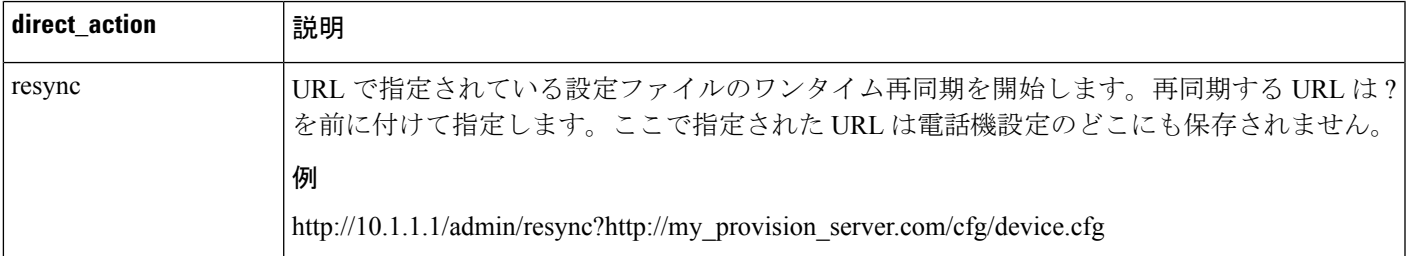

I

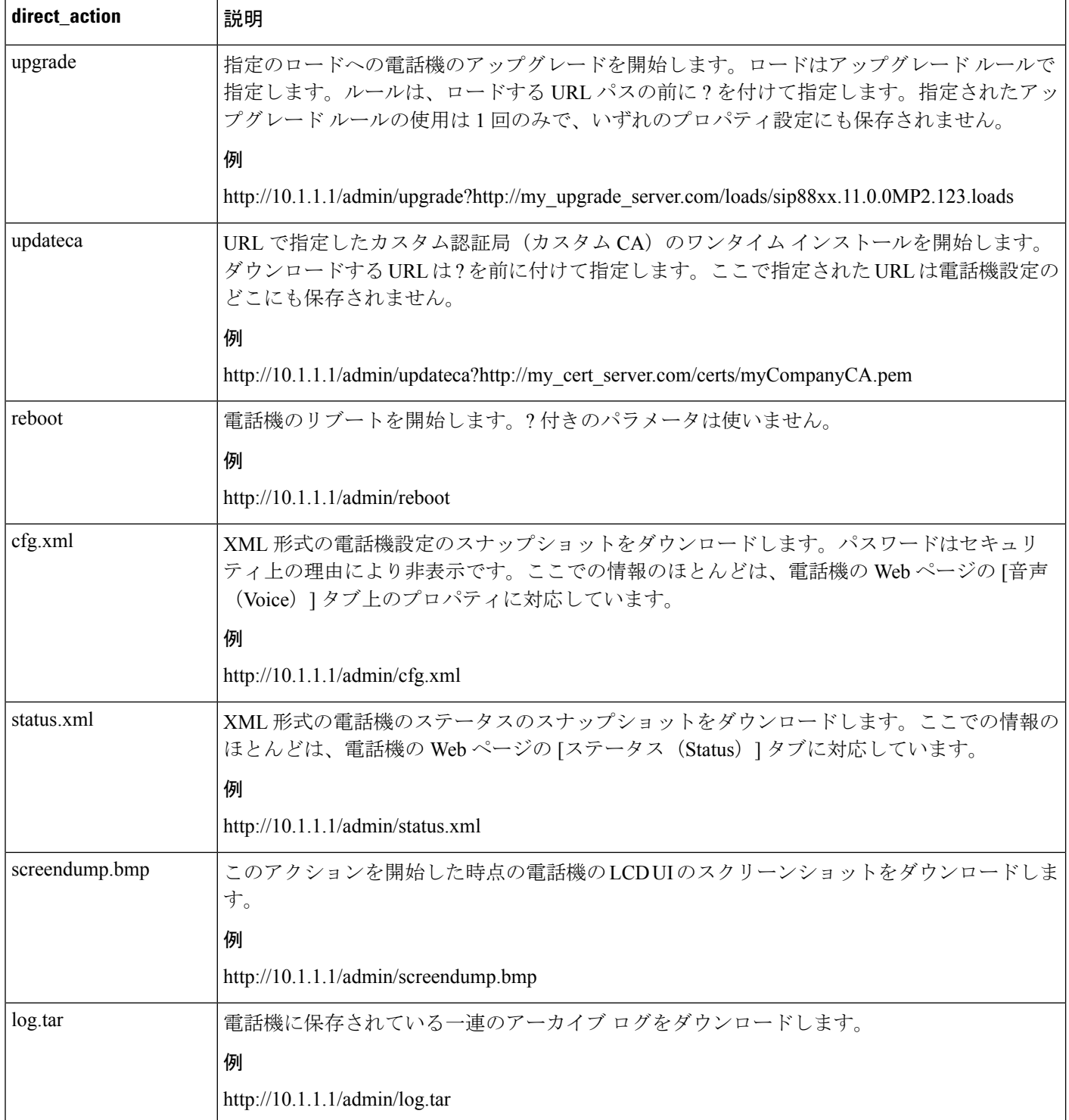
### 電話機の **Web** インターフェイスへのアクセスの有効化

#### 始める前に

電話管理の Web ページにアクセスします。電話機 Web [ページへのアクセス](#page-124-0) (107 ページ)を 参照してください。

#### 手順

- ステップ **1** 音声 > システムを選択します。
- ステップ **2** [システム設定(System Configuration)] セクションで、[Web サーバの有効化(Enable Web Server)] ドロップダウン リスト ボックスから [はい(Yes)] を選択します。
- ステップ **3** [プロトコルの有効化(Enable Protocol)] ドロップダウン リスト ボックスで、[Http] または [Https] を選択します。
- ステップ **4** [Web サーバ ポート(Web Server Port)] フィールドに、Web サーバにアクセスするためのポー トを入力します。HTTP のデフォルトはポート 80、HTTPS のデフォルトはポート 443 です。
- ステップ **5** [Web 管理者アクセスの有効化(Enable Web Admin Access)] ドロップダウン リスト ボックス で、電話機の Web ユーザ インターフェイスの [管理者ログイン(Admin Login)] へのローカル アクセスを有効または無効にすることができます。デフォルトは[はい(Yes)](有効)に設 定されます。
- ステップ **6** [管理パスワード(AdminPassword)] フィールドには、システム管理者が電話機の Web ユーザ インターフェイスにログインするときに使用するパスワードを入力します。管理者が [管理者 ログイン(AdminLogin)]をクリックすると、パスワードプロンプトが表示されます。最小パ スワード長は 4 文字で、最大パスワード長は 127 文字です。
	- (注) パスワードには、スペース キーを除く任意の文字を含めることができます。
- **ステップ7** [ユーザ パスワード(User Password)] フィールドには、ユーザが電話機の Web ユーザ イン ターフェイスにログインするときに使用するパスワードを入力します。ユーザが [ユーザ ログ イン(UserLogin)]をクリックすると、パスワードプロンプトが表示されます。最小パスワー ド長は 4 文字で、最大パスワード長は 127 文字です。
	- (注) パスワードには、スペース キーを除く任意の文字を含めることができます。
- ステップ **8** [すべての変更を送信(Submit All Changes)] をクリックします。

## **XML** サービス

電話機では、XML ディレクトリ サービスなどの XML サービスやその他の XML アプリケー ションがサポートされます。XML サービスの場合、HTTP と HTTPS のサポートのみが利用可 能です。

サポートされている Cisco XML オブジェクトは次のとおりです。

- CiscoIPPhoneMenu
- CiscoIPPhoneText
- CiscoIPPhoneInput
- CiscoIPPhoneDirectory
- CiscoIPPhoneIconMenu
- CiscoIPPhoneStatus
- CiscoIPPhoneExecute
- CiscoIPPhoneImage
- CiscoIPPhoneImageFile
- CiscoIPPhoneGraphicMenu
- CiscoIPPhoneFileMenu
- CiscoIPPhoneStatusFile
- CiscoIPPhoneResponse
- CiscoIPPhoneError
- CiscoIPPhoneGraphicFileMenu
- Init:CallHistory
- Key:Headset
- EditDial:n

サポートされる URI の完全なリストは、次の URL の *Cisco Unified Communications Manager and Multiplatform Phones* 向け *Cisco Unified IP Phone Services* アプリケーション開発メモに掲載され ています。

[https://www.cisco.com/c/en/us/support/collaboration-endpoints/](https://www.cisco.com/c/en/us/support/collaboration-endpoints/ip-phone-8800-series-multiplatform-firmware/products-programming-reference-guides-list.html) [ip-phone-8800-series-multiplatform-firmware/products-programming-reference-guides-list.html](https://www.cisco.com/c/en/us/support/collaboration-endpoints/ip-phone-8800-series-multiplatform-firmware/products-programming-reference-guides-list.html)

### **XML** ディレクトリ サービス

XML URL で認証が必要な場合、[XML ユーザ名(XML UserName)] および [XML パスワード (XML Password)] パラメータを使用します。

XML URL 内の [XML ユーザ名(XML UserName)] パラメータは、\$XML ユーザ名で置き換え られます。

次に例を示します。

[XML ユーザ名(XML UserName)] パラメータは **cisco** です。XML ディレクトリ サービス URL は **http://www.sipurash.compath?username=\$XML\_User\_Name** です。

この場合、要求 URL は http://www.sipurash.com/path?username=cisco になりま す。

### **XML** アプリケーション

外部アプリケーション(Web アプリケーションなど)から電話機への POST を介した CGI/実 行 URL で認証が必要な場合、[CISCO XML EXE 認証モード(CISCO XML EXE Auth Mode)] パラメータが次の 3 つの異なるシナリオで使用されます。

- [信頼済み(Trusted)]:認証は行われません(ローカルユーザのパスワードが設定されて いるかどうかに関わらず)。これがデフォルトです。
- [ローカル クレデンシャル(Local Credential)]:ローカル ユーザ パスワードが設定されて いる場合、ローカル ユーザ パスワードを使ったダイジェスト認証に基づいて認証が行わ れます。設定されていない場合、認証は行われません。
- [リモートクレデンシャル(RemoteCredential)]:(XMLアプリケーションサーバにアク セスするために)Web ページで XML アプリケーションに設定されたリモート ユーザ名/ パスワードを使用したダイジェスト認証に基づいて、認証が行われます。

### マクロ変数

XMLURLでマクロ変数を使用することができます。次のマクロ変数がサポートされています。

- ユーザ ID:UID1、UID2 ... UIDn
- 表示名:DISPLAYNAME1、DISPLAYNAME2 ... DISPLAYNAMEn
- 認証 ID:AUTHID1、AUTHID2 ... AUTHIDn
- プロキシ:PROXY1、PROXY2 ... PROXYn
- 小文字の 16 進数を使用した MAC アドレス:MA
- 製品名:PN
- 製品シリアル番号:PSN
- シリアル番号:SERIAL\_NUMBER

次の表に、電話機でサポートされているマクロを一覧します。

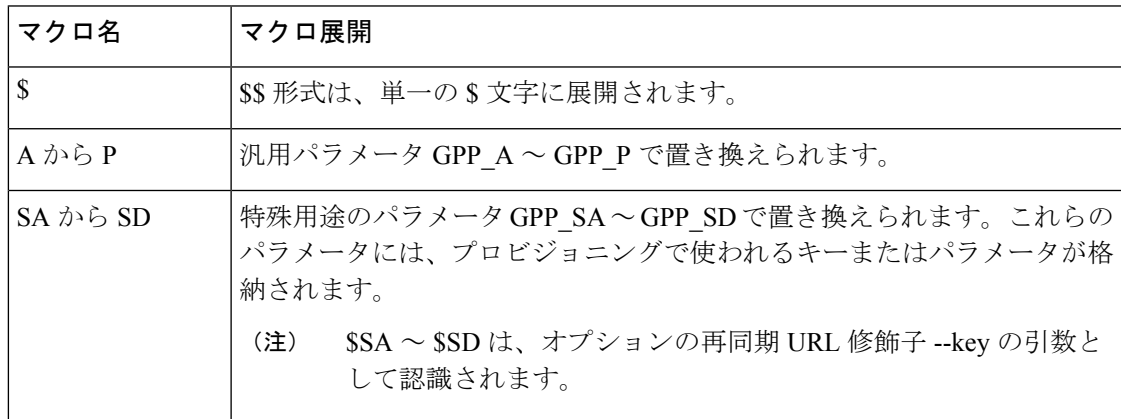

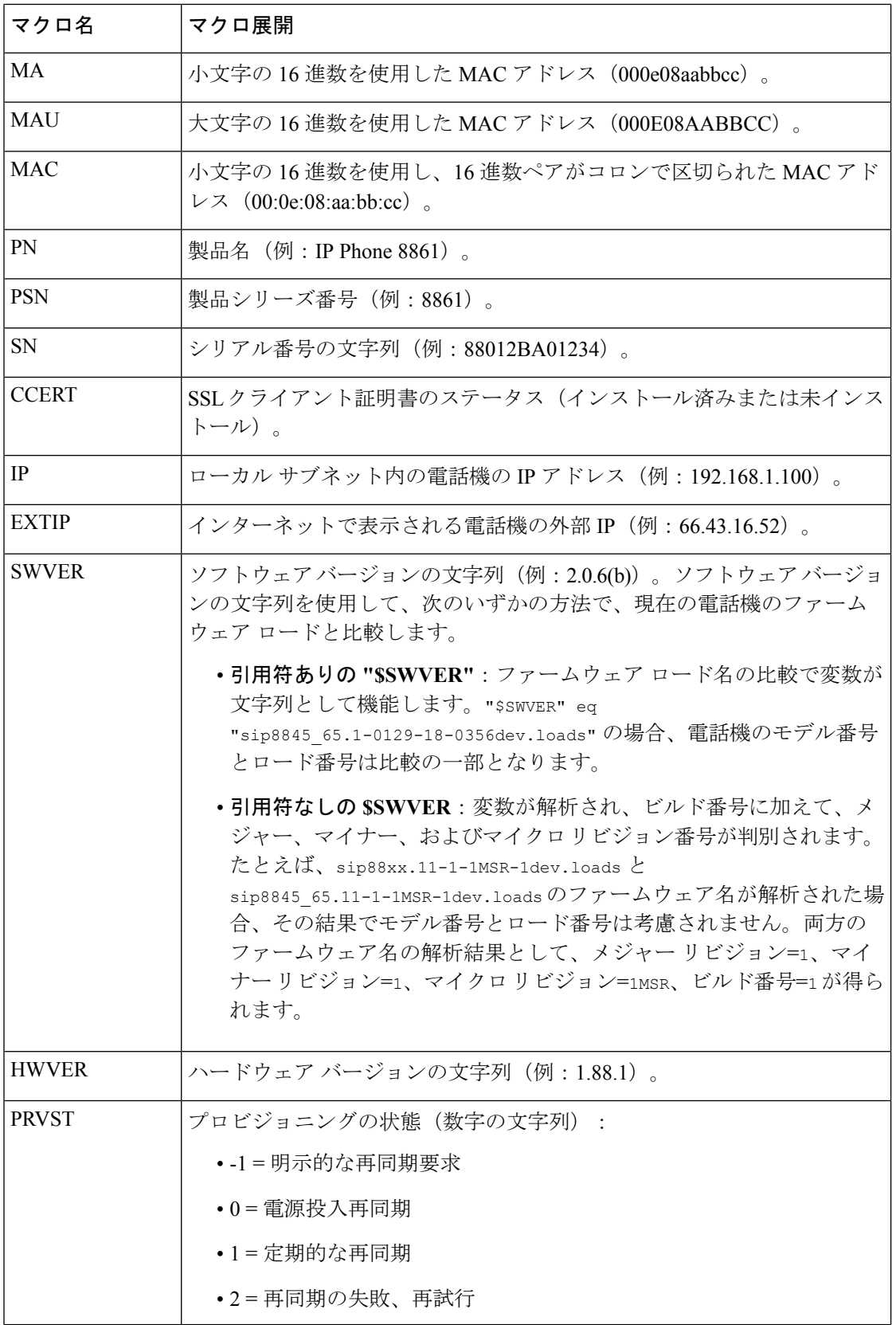

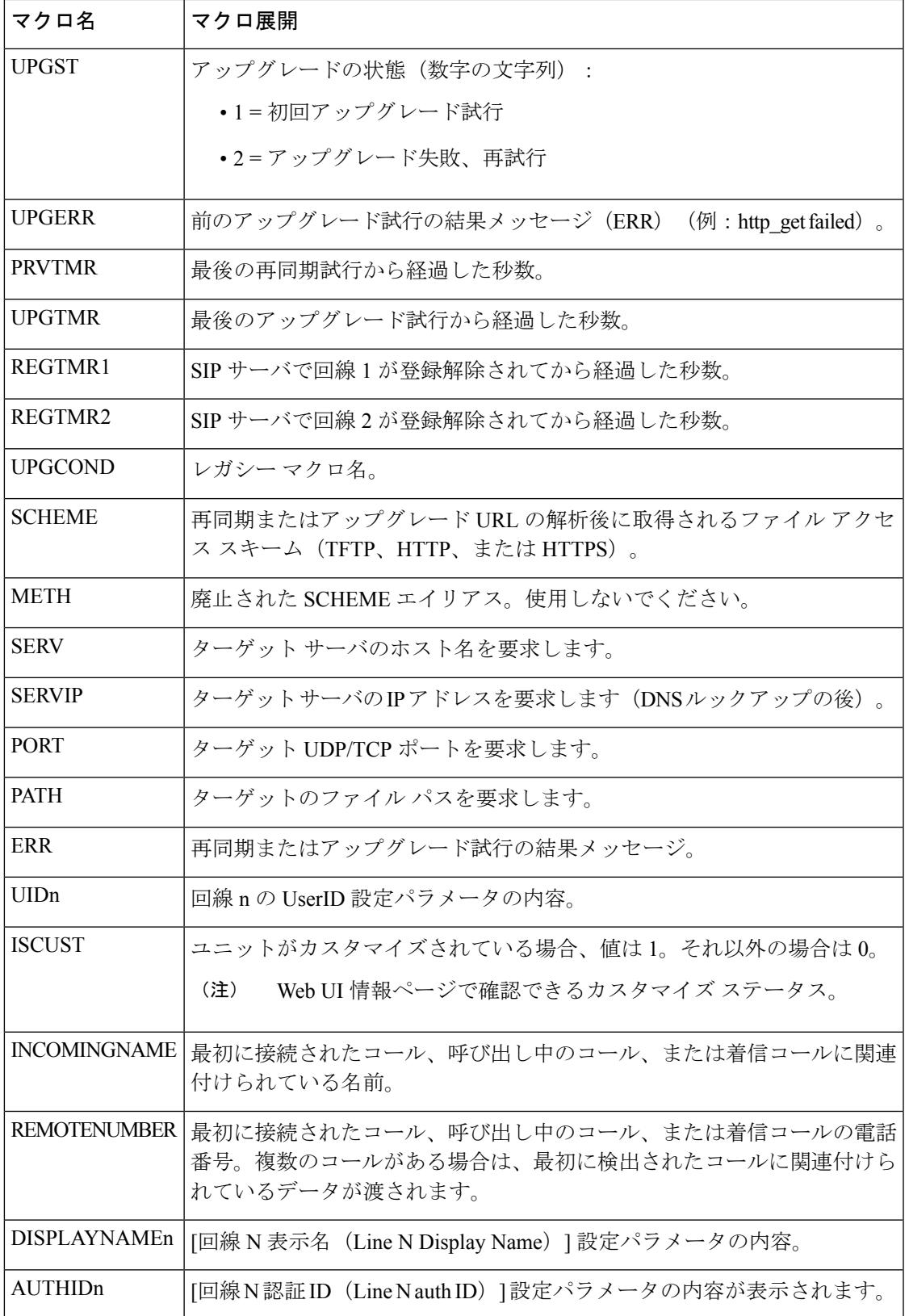

### **XML** アプリケーションに接続するための電話機の設定

#### 始める前に

電話管理の Web ページにアクセスします。電話機 Web [ページへのアクセス](#page-124-0) (107ページ)を 参照してください。

#### 手順

ステップ **1** 音声 > 電話 を選択します。

- ステップ **2** 次の情報を入力します。
	- [XML アプリケーション サービス名(XML Application Service Name)]:XML アプリケー ションの名前。ユーザの電話機でメニュー項目として表示されます。
	- [XML アプリケーション サービス URL(XML Application Service URL)]:XML アプリ ケーションが位置する URL。

XML アプリケーションに接続するように未使用の回線ボタンを設定すると、そのボタンは上 記のフィールドで設定された URL に接続します。このようにしたくない場合は、回線ボタン を設定する際に別の URL を入力する必要があります。

### **XML** ディレクトリ サービスに接続するための電話機の設定

#### 始める前に

電話管理の Web ページにアクセスします。電話機 Web [ページへのアクセス](#page-124-0) (107ページ)を 参照してください。

#### 手順

ステップ **1** 音声 > 電話 を選択します。

- ステップ **2** 次の情報を入力します。
	- [XML ディレクトリ サービス名 (XML Directory Service Name) ]: XML ディレクトリの名 前。ディレクトリの選択肢としてユーザの電話機上に表示されます。
	- [XML ディレクトリ サービス URL(XML Directory Service URL)]:XML ディレクトリが 位置する URL。

ステップ **3** [すべての変更を送信(Submit All Changes)] をクリックします。

ステップ **3** [すべての変更を送信(Submit All Changes)] をクリックします。

**XML** ディレクトリ サービスに接続するための電話機の設定

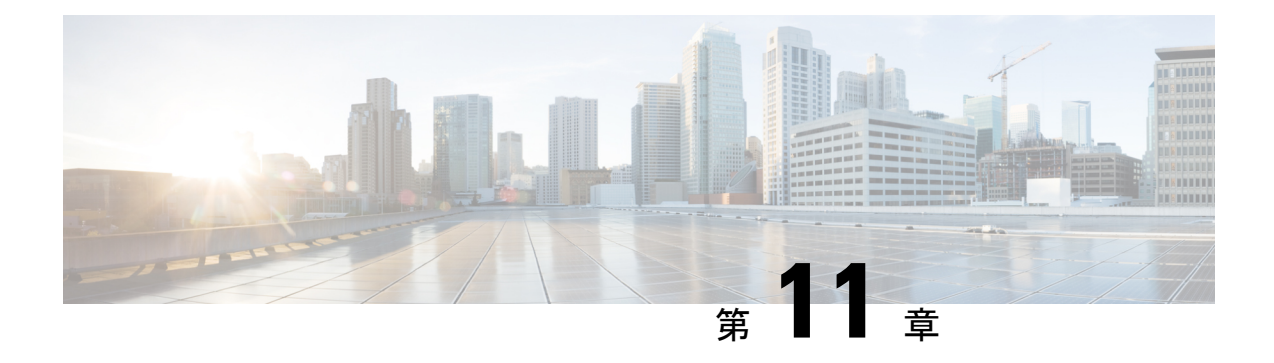

# 電話機の機能および設定

- [電話機の機能および設定の概要](#page-225-0) (208 ページ)
- Cisco IP Phone [ユーザのサポート](#page-225-1) (208 ページ)
- Cisco IP Phone [のテレフォニー機能](#page-226-0) (209 ページ)
- [機能ボタンとソフトキー](#page-233-0) (216 ページ)
- [ユーザがラインキーの機能を設定できるようにする](#page-236-0) (219 ページ)
- [回線キーでの短縮ダイヤルの設定](#page-237-0) (220 ページ)
- [設定ユーティリティ (Configuration Utility) ]ページを使用した短縮ダイヤルの設定 (221 [ページ\)](#page-238-0)
- DTMF [待機と一時停止パラメータ](#page-238-1) (221 ページ)
- [短縮ダイヤル](#page-240-0) (223 ページ)
- [キー拡張モジュールでの短縮ダイヤルの設定](#page-240-1) (223 ページ)
- スター [コードで電話会議ボタンを有効化](#page-241-0) (224 ページ)
- ダイヤル [アシスタンスのイネーブル化](#page-241-1) (224 ページ)
- [追加回線キーのセットアップ](#page-242-0) (225 ページ)
- [その他の電話機を監視するための電話機の設定](#page-242-1) (225 ページ)
- [他の機能と連動する話中ランプ](#page-245-0) フィールドの設定 (228 ページ)
- 話中ランプ フィールド [ラベルの設定](#page-246-0) (229 ページ)
- [英数字ダイヤリングの設定](#page-246-1) (229 ページ)
- ページング [グループの設定\(マルチキャスト](#page-247-0) ページング) (230 ページ)
- [優先度ページングの追加](#page-249-0) (232 ページ)
- Call Park  $(234 \sim \rightarrow \sim)$
- [キー拡張モジュールの](#page-253-0) LCD の明るさの設定 (236 ページ)
- [プログラム可能なソフトキーの設定](#page-254-0) (237 ページ)
- [プロビジョニング権限の設定](#page-263-0) (246 ページ)
- [電話機のホテリングの有効化](#page-265-0) (248 ページ)
- ユーザ [パスワードの設定](#page-266-0) (249 ページ)
- 問題レポート [ツールのログのダウンロード](#page-266-1) (249 ページ)
- PRT [アップロードの設定](#page-267-0) (250 ページ)
- [自動的にページングを受け入れるための電話機の設定](#page-268-0) (251 ページ)
- [サーバ設定済みページング](#page-269-0) (252 ページ)
- TR-069 [による電話機の管理](#page-269-1) (252 ページ)
- TR-069 [ステータスの表示](#page-270-0) (253 ページ)
- [電子フックスイッチの有効化](#page-270-1) (253 ページ)
- 電話機の Web [ページから電話機のすべての問題を報告する](#page-271-0) (254 ページ)
- Web UI [ボタンによる電話機の初期設定へのリセット](#page-272-0) (255 ページ)
- [セキュア内線のセットアップ](#page-272-1) (255 ページ)
- [パケットのキャプチャ](#page-273-0) (256 ページ)
- [緊急コール](#page-274-0) (257 ページ)
- SIP [トランスポートの設定](#page-276-0) (259 ページ)
- 電話機への非プロキシ SIP [メッセージのブロック](#page-277-0) (260 ページ)
- プライバシー [ヘッダの設定](#page-277-1) (260 ページ)
- P-Early-Media [サポートを有効にする](#page-278-0) (261 ページ)
- •ピア[ファームウェア共有\(](#page-279-0)Peer Firmware Sharing) (262 ページ)
- プロフィール [アカウントの有効化](#page-280-0) (263 ページ)
- [プロファイル認証](#page-281-0) (264 ページ)
- [着信音をサイレント状態にする「無視」プログラム可能なソフト](#page-283-0) キーの追加 (266 ペー [ジ\)](#page-283-0)
- [BroadWorks](#page-283-1) Anywhere の有効化 (266 ページ)
- 電話および BroadWords XSI Server [でのブロック発信者](#page-284-0) ID 機能の同期 (267 ページ)
- 回線上の BroadWorks XSI [コールログの表示の有効化](#page-285-0) (268 ページ)
- DND [および不在転送ステータスの同期](#page-285-1) (268 ページ)
- [エグゼクティブおよびアシスタント](#page-289-0) (272 ページ)
- 音声データおよびビデオ [データの優先順位の設定](#page-293-0) (276 ページ)

### <span id="page-225-0"></span>電話機の機能および設定の概要

Cisco IP Phone をネットワークに設置して、ネットワーク設定を構成し、それらをサードパー ティ コール制御システムに追加したら、サードパーティ コール制御システムを使用して、テ レフォニー機能を設定したり、必要に応じて電話テンプレートを変更したり、サービスをセッ トアップしたり、ユーザを割り当てたりする必要があります。

Cisco IP Phone のその他の設定は、サードパーティ コール制御設定ユーティリティから変更で きます。この Web ベースのアプリケーションを使用して、電話機登録基準とコーリング サー チ スペースのセットアップ、社内ディレクトリとサービスの設定、電話ボタン テンプレート の修正、その他のタスクを行うことができます。

# <span id="page-225-1"></span>**Cisco IP Phone** ユーザのサポート

システム管理者は、多くの場合、ネットワーク内や社内の Cisco IP Phone ユーザの主な情報源 になります。最新の詳細な情報をエンド ユーザに提供する必要があります。

Cisco IP Phone の機能(サービスおよびボイス メッセージ システムのオプションなど)を正常 に使用するには、ユーザはシステム管理者やシステム管理者のネットワークチームから情報を 入手する必要があります。また、支援を受けるためにシステム管理者に問い合わせ可能な環境 が必要です。支援を求める際の連絡先の担当者の名前、およびそれらの担当者に連絡する手順 をユーザに提供しておく必要があります。

エンド ユーザに Cisco IPPhone に関する重要な情報を提供するために、社内のサポート サイト に Web ページを作成することを推奨します。

このサイトには、次のタイプの情報を含めるように考慮してください。

- サポートするすべての Cisco IP Phone モデルのユーザ ガイド
- Cisco Unified Communications セルフ ケア ポータルへのアクセス方法に関する情報
- サポートされている機能のリスト
- ボイスメール システムのユーザ ガイドまたはクイック リファレンス

## <span id="page-226-0"></span>**Cisco IP Phone** のテレフォニー機能

Cisco IP Phone をサードパーティ コール制御システムに追加した後、電話機に機能を追加でき ます。次の表に、サポートされているテレフォニー機能のリストを示します。これらの多く は、サードパーティ コール制御システムを使用して設定できます。

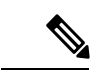

(注)

サードパーティ コール制御システムにも、各種テレフォニー機能を設定するためのサービス パラメータがいくつかあります。

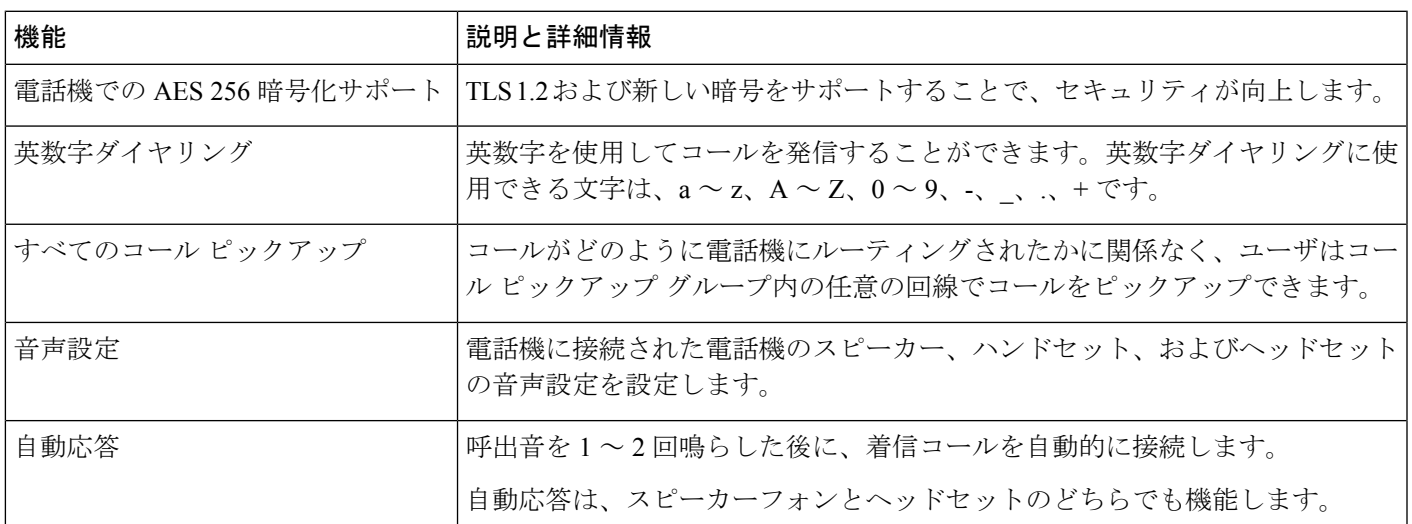

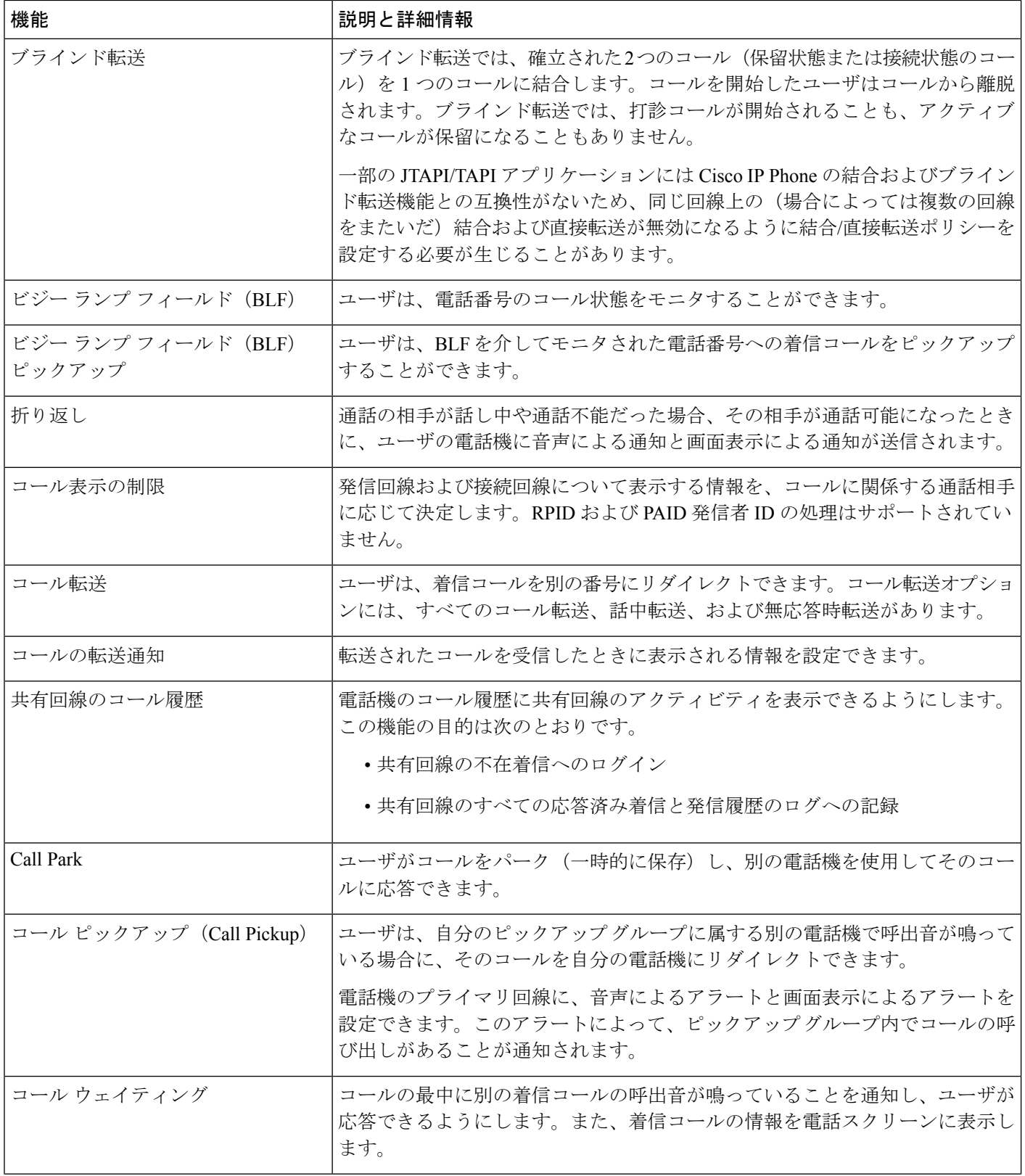

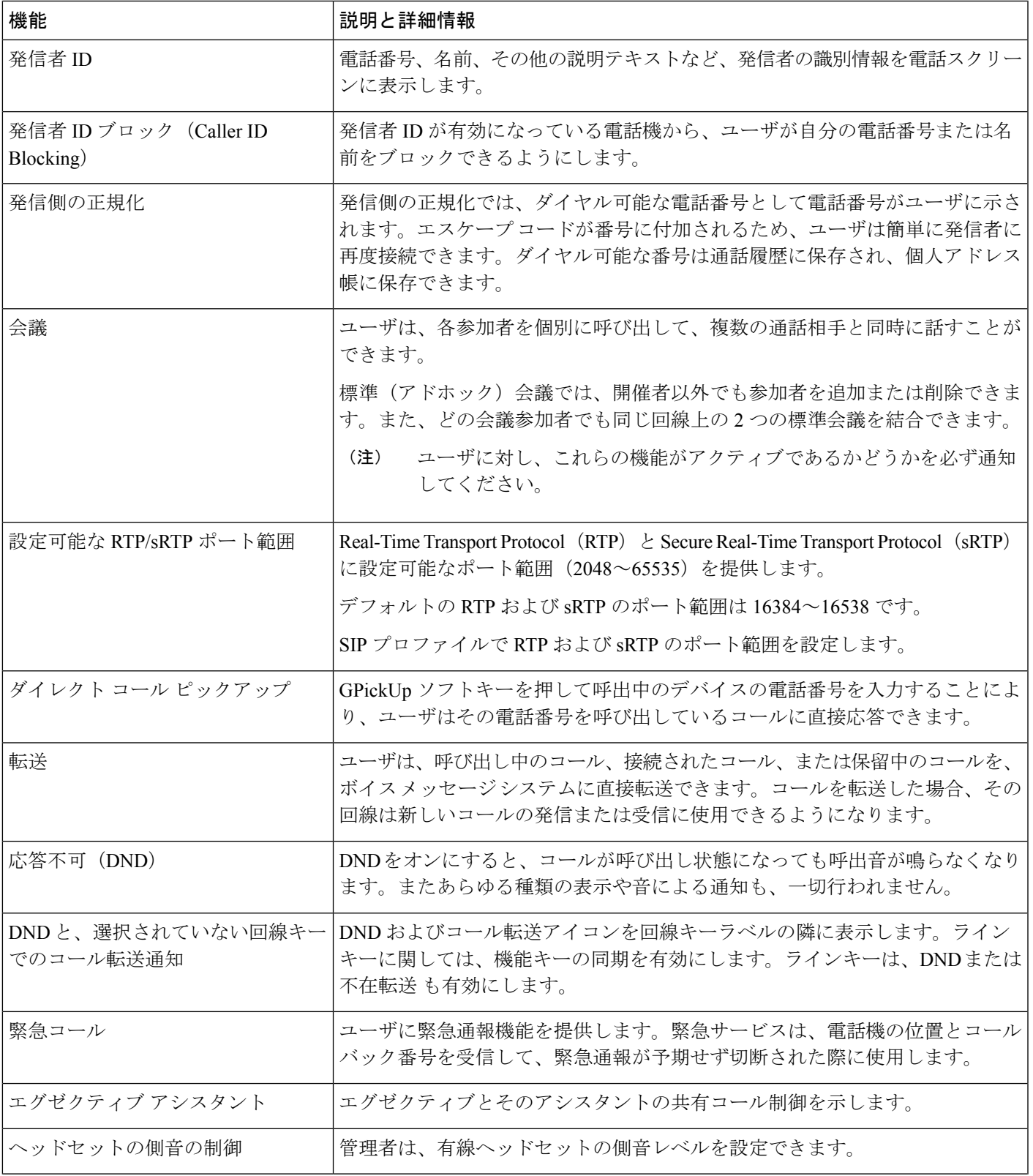

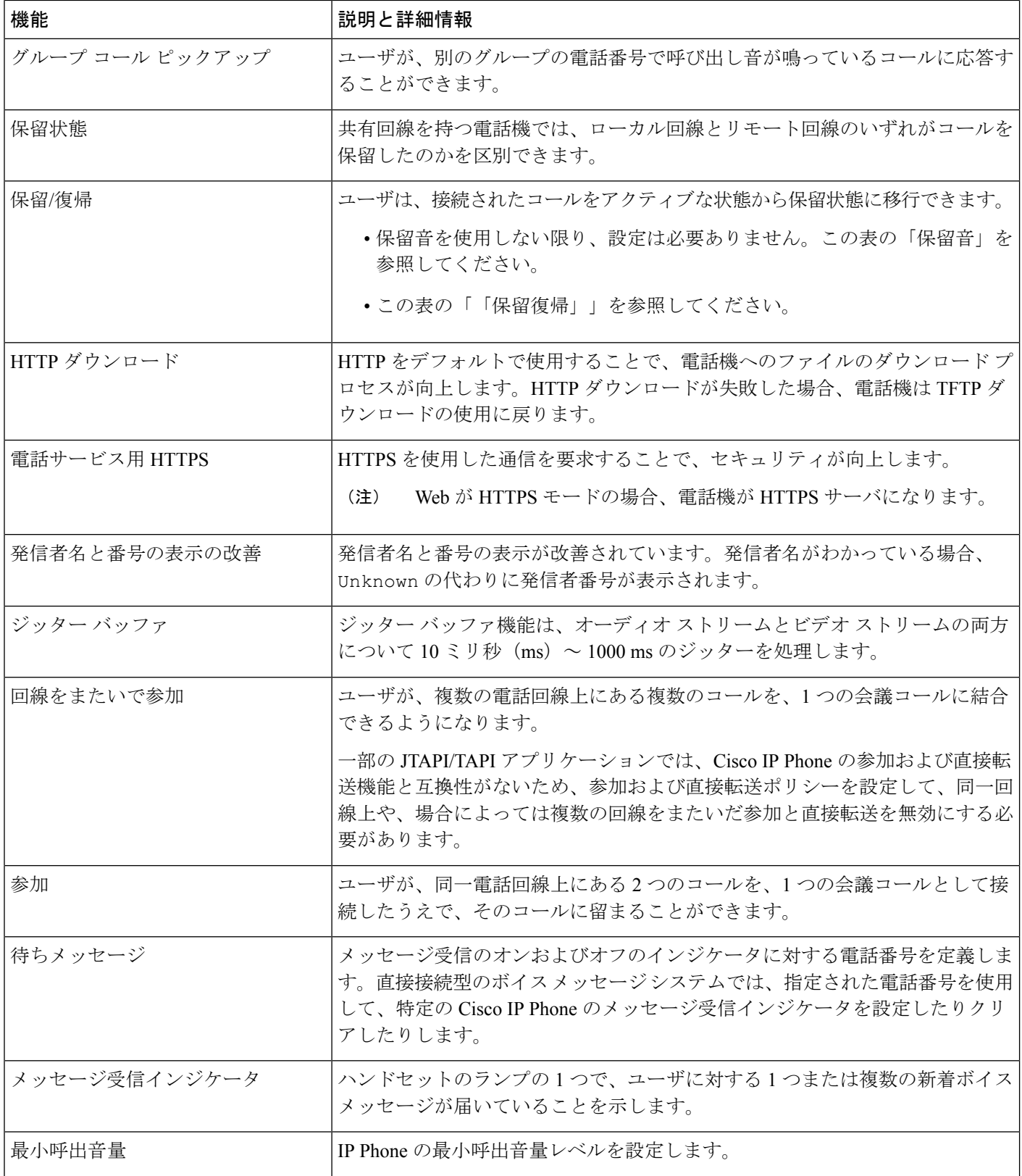

н

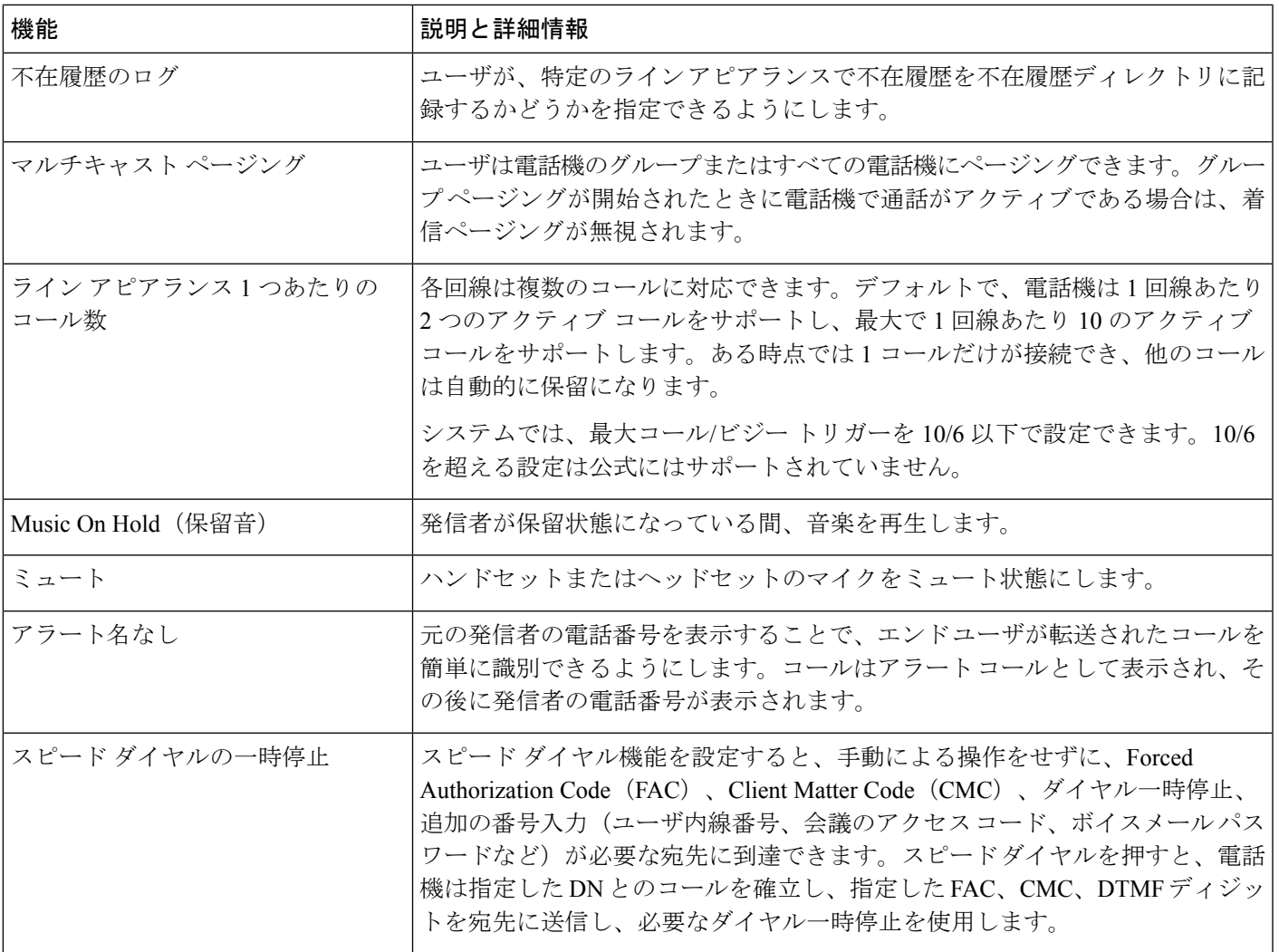

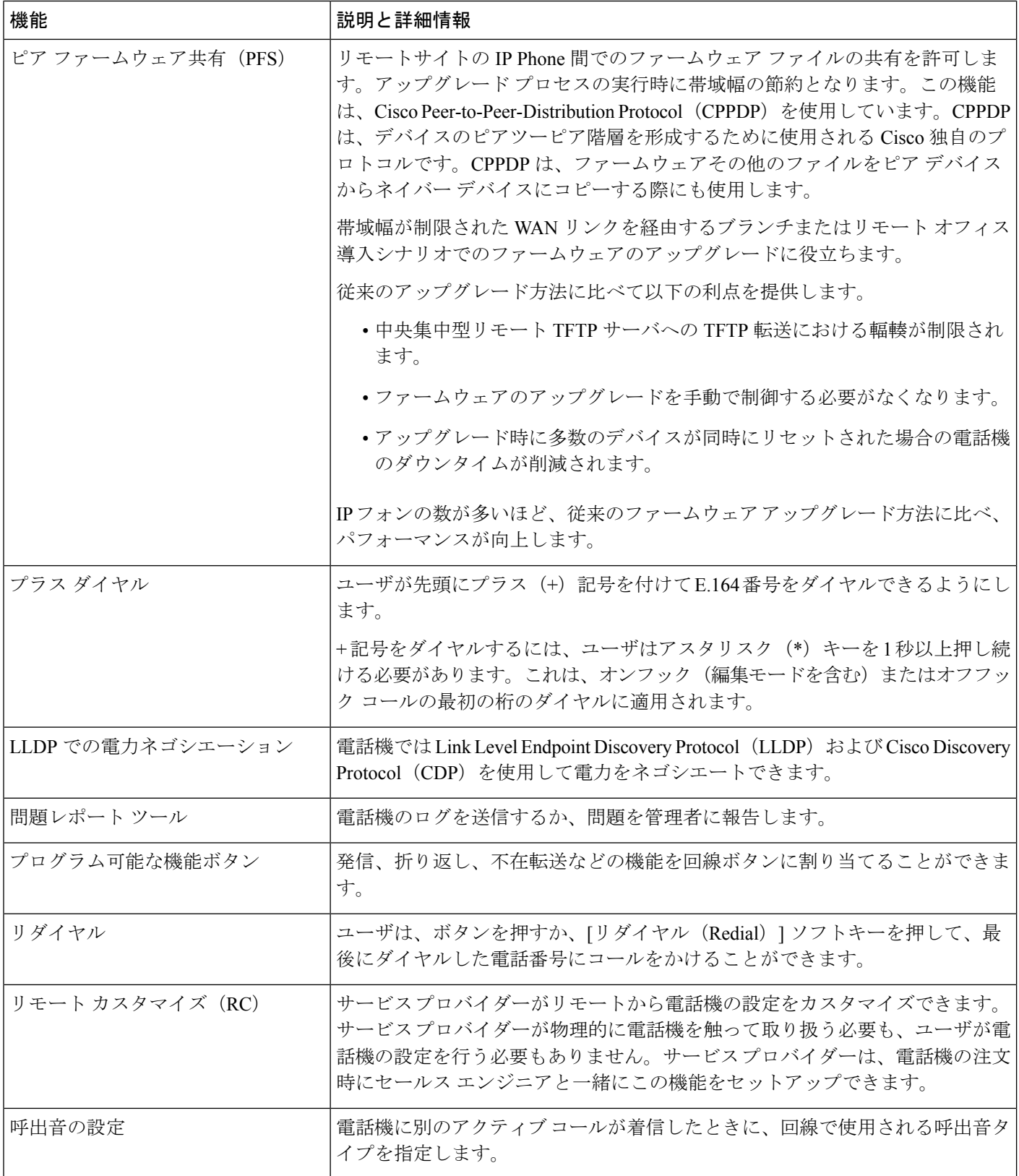

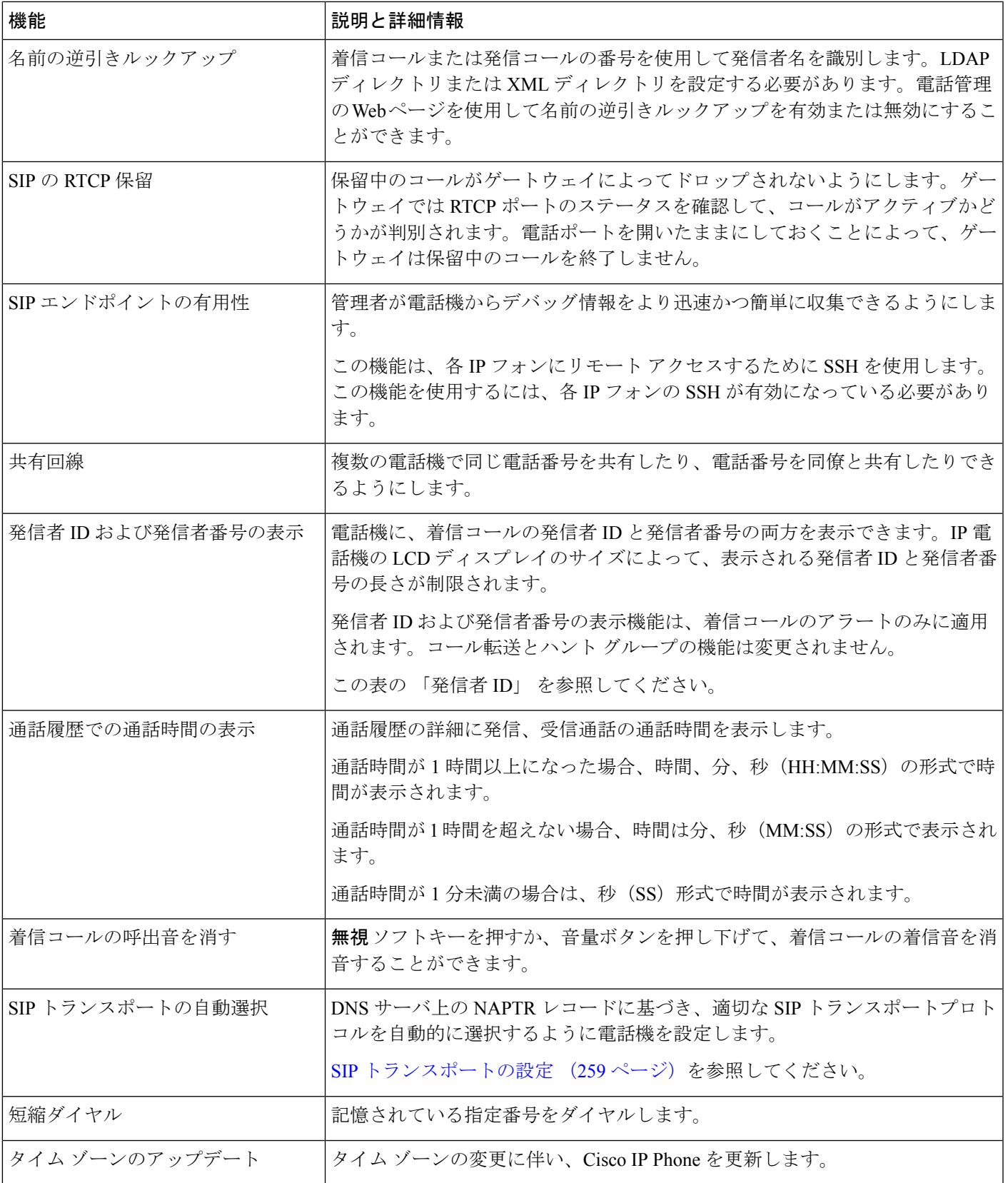

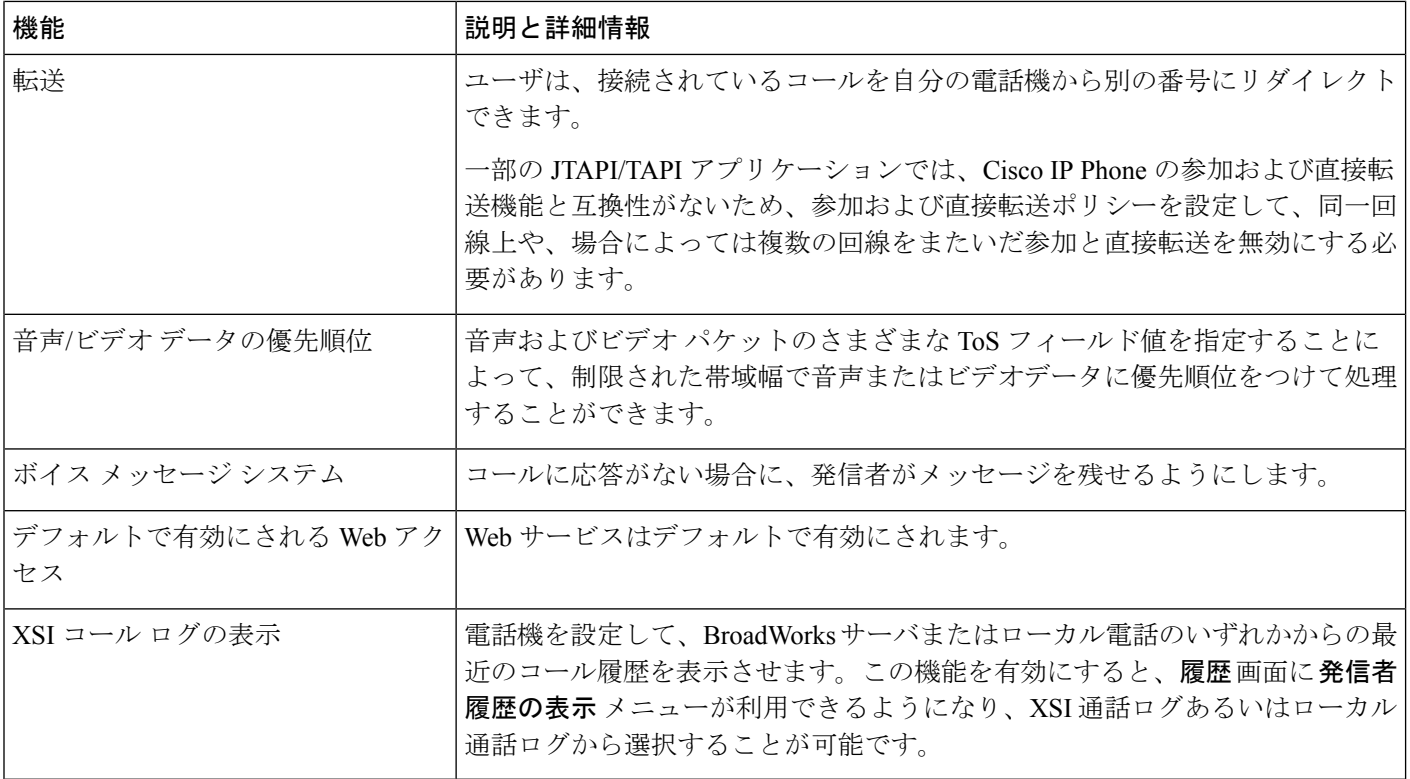

# <span id="page-233-0"></span>機能ボタンとソフトキー

次の表に、ソフトキーで使用可能な機能、専用機能ボタンで使用可能な機能、さらにプログラ ム可能な機能ボタンとして設定する必要がある機能を示します。この表の「X」は、その機能 が対応するボタンのタイプまたはソフトキーでサポートされることを意味します。2 つのボタ ン タイプとソフトキーのうち、プログラム可能な機能ボタンだけは Cisco IP Phone の管理ペー ジでの設定が必要です。

表 **23 :** 機能および対応ボタンとソフトキー

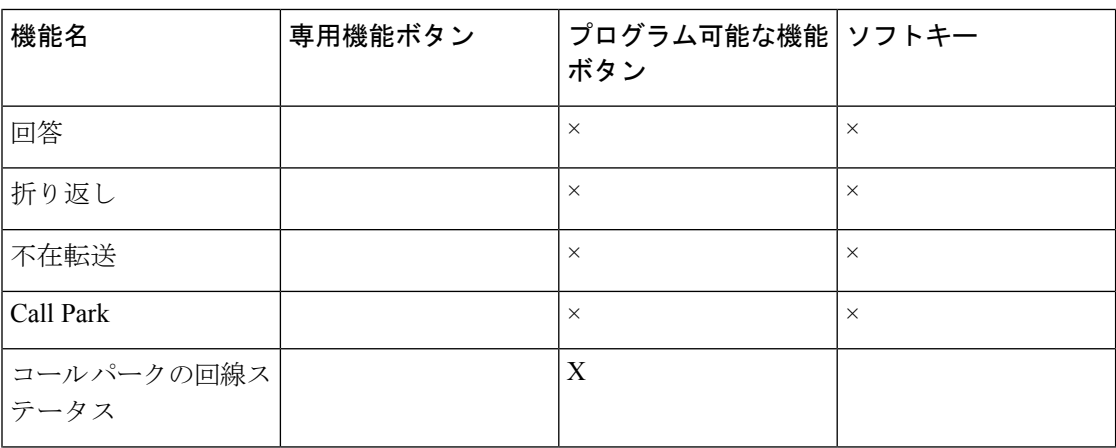

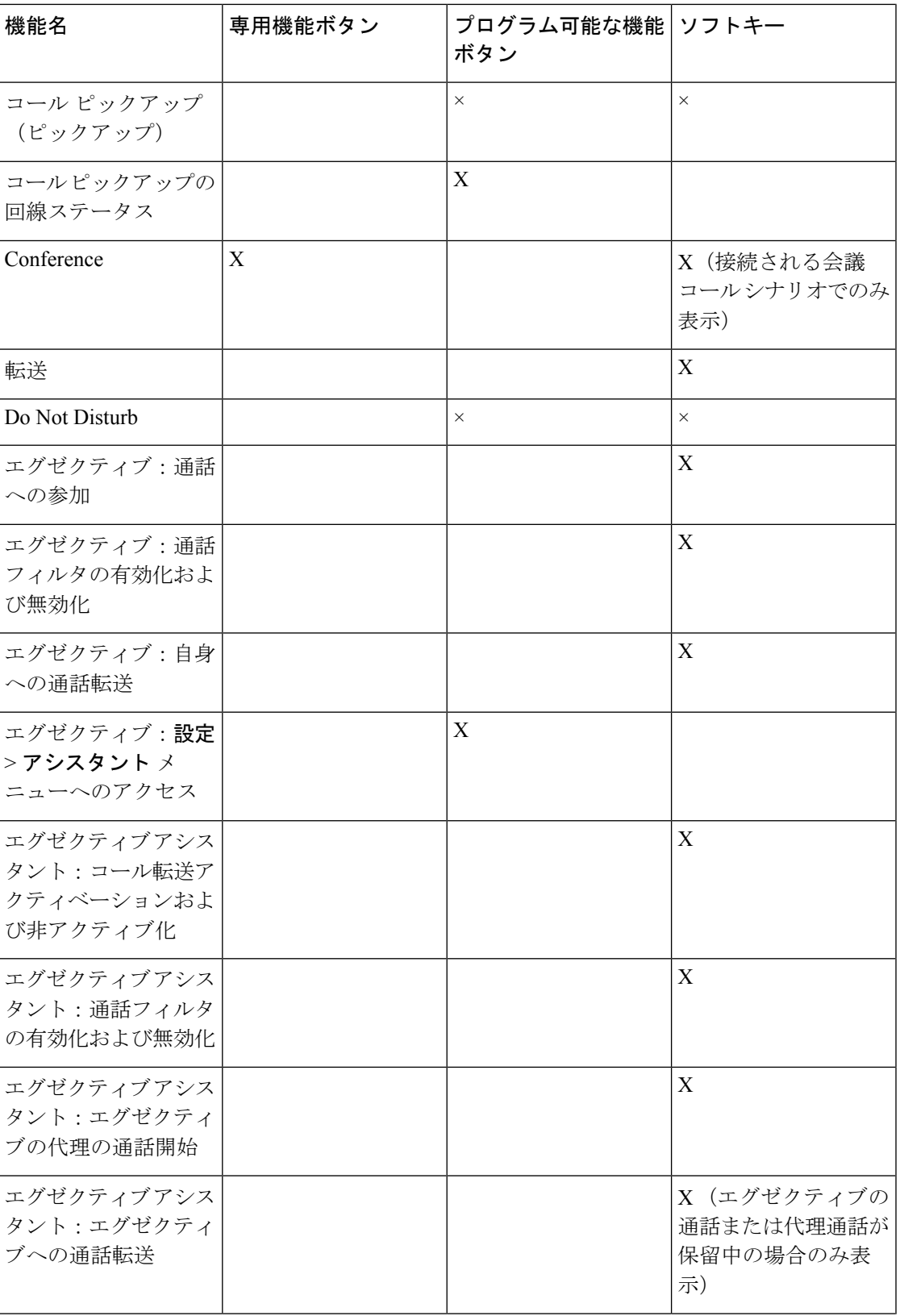

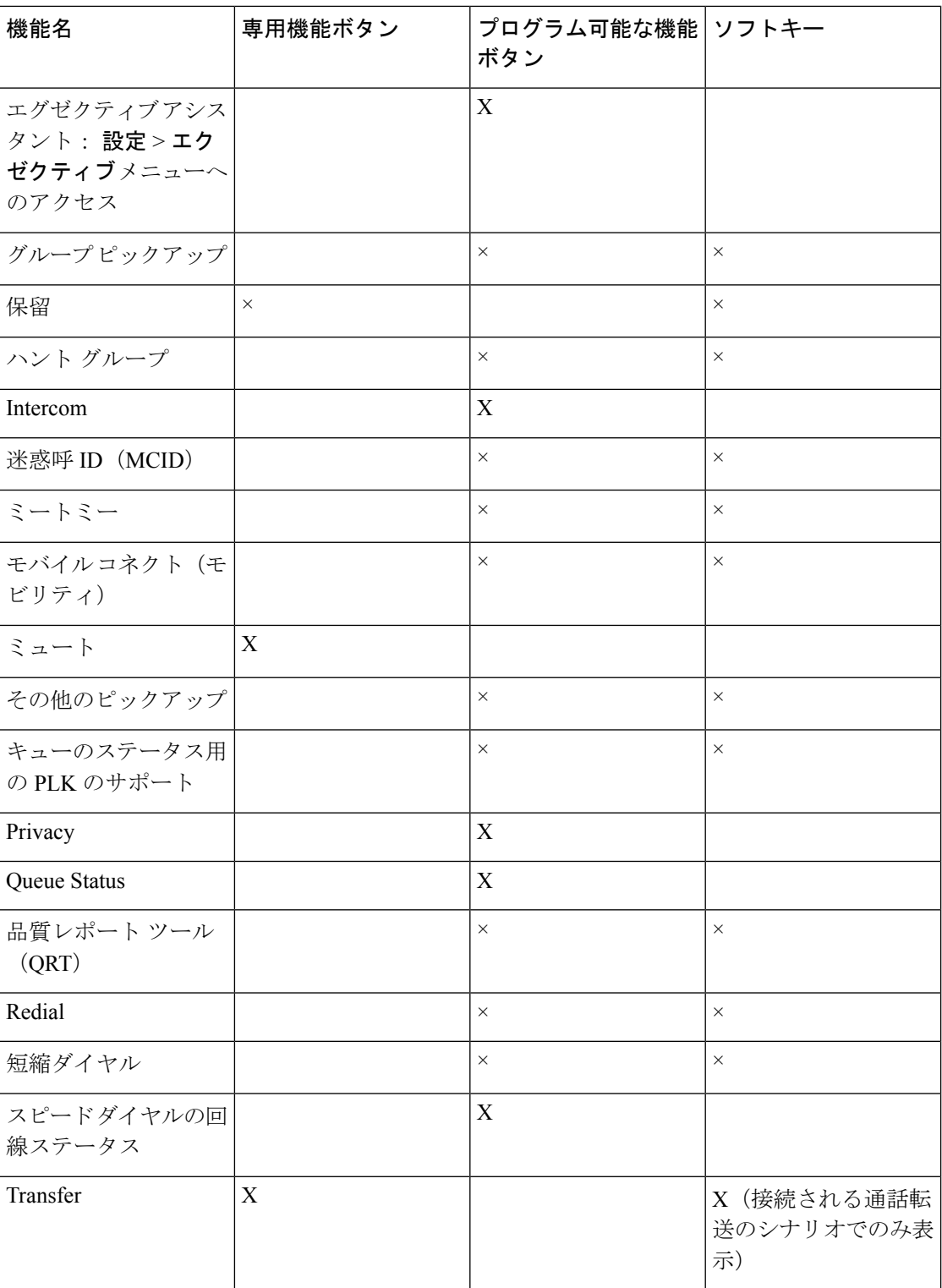

## <span id="page-236-0"></span>ユーザがラインキーの機能を設定できるようにする

ユーザがこれらの機能をラインキーに設定できるようにすることができます。

- 短縮ダイヤル
- 次のオプションを使用して、話中の同僚の回線を監視する話中ランプフィールド (BLF)。
	- モニタ対象回線への短縮ダイヤル
	- モニタ対象回線からのコールピックアップ

ユーザは、任意の利用可能な回線キーを選択して機能を設定することができます。また、短縮 ダイヤルキーまたは BLF キーとして機能する回線キーを選択することもできます。ユーザの 設定によって、ラインキーの既存の設定が上書きされます。ユーザは、他の機能を設定してい るラインキーを選択することはできません。ユーザが BLF リストキーを選択すると、電話機 は次に利用可能なラインキーを使用して BLF リストキーの位置を調整します。

BLF機能オプションの場合、電話機は指定されたBLFリストURI(XMLパラメータBLF\_List\_URI) にサブスクライブして、監視対象の回線のステータスが変更された場合に通知します。BLFリ スト URI を指定しない場合、電話機は \$USER@\$PROXY にサブスクライブします。

#### 手順

- ステップ **1** 電話管理の Web ページで、 **[**管理者ログイン**]** > **[**詳細**][**音声**]** タブに移動します。
- ステップ **2** 機能を許可するには**Alt Console** >**General**に移動し、「一般(414[ページ\)](#page-431-0)」で説明されている ように、カスタマイズ可能な **PLK** オプションを設定します。

この手順が完了すると、ユーザはキー拡張モジュールキーの機能を設定できます。

- ステップ **3** 電話機のラインキーで機能の設定を有効にするには、次のいずれかを実行します。
	- ラインキーの拡張機能を無効にします。
		- **1.** 音声 > フォンに移動します。
		- **2.** 対応するラインキー番号のセクションで内線を無効に設定します。
	- 対応する回線のサービスを無効にします。
		- **1.** 音声に移動します。
		- **2.** 対応する[内線番号] タブに移動します。
		- **3. [**全般 **]** セクションで、回線の有効化を **[**いいえ**]** に設定します。

## <span id="page-237-0"></span>回線キーでの短縮ダイヤルの設定

ユーザの電話機のアイドル回線に短縮ダイヤルを設定できます。これにより、ユーザはその回 線キーで短縮ダイヤルを使用できるようになります。回線キーで短縮ダイヤルを有効にする と、短縮ダイヤルアイコンに短縮ダイヤル回線キーの名前が表示されます。ユーザがその回線 キーを押すと、割り当てられている内線番号がダイヤルされます。

#### 始める前に

電話管理の Web ページにアクセスします。電話機 Web [ページへのアクセス](#page-124-0) (107 ページ)を 参照してください。

#### 手順

- ステップ **1** 音声 > 電話 を選択します。
- ステップ **2** 短縮ダイヤルを設定する回線キーを選択します。
- ステップ **3** [内線番号(Extension)] プルダウン メニューから、[無効(Disabled)] を選択して内線番号を 無効にします。
- ステップ **4** [拡張機能(Extended Function)] フィールドに、次の形式で文字列を入力します。

#### **fnc=sd;ext=9999@\$PROXY;nme=xxxx**

電話機に英数字ダイヤリング機能を設定し、従来の数字ではなく英数字を使ってコールを発信 できるようにするには、次の形式で文字列を入力します。

**fnc=sd;ext=xxxx.yyyy@\$PROXY;vid=n;nme=xxxx**

引数の説明

- fnc=sd は短縮ダイヤル機能を意味します。
- Ext=9999 は、回線キーで呼び出す電話機です。9999 を適切な電話番号で置き換えます。

ext=xxxx.yyyy は、回線キーで呼び出す電話機です。xxxx.yyyy を英数字で置き換えます。 英数字ダイヤリングに使用できる文字は、a ~ z、A ~ Z、0 ~ 9、-、 、 、+ です。

- vid=n は、電話機の回線インデックスです。
- nme=XXXX は、短縮ダイヤルの回線キーとして電話機に表示する名前です。XXXX を名 前で置き換えます。
- また、回線キーで XML サービスを設定できます。次の形式で文字列を入力します。

#### **fnc=xml;url=http://xml.service.url;nme=name**

ステップ **5** [すべての変更を送信(Submit All Changes)] をクリックします。

# <span id="page-238-0"></span>**[**設定ユーティリティ(**Configuration Utility**)**]** ページを使 用した短縮ダイヤルの設定

Web インターフェイスを使用して電話機に短縮ダイヤルを設定できます。

#### 始める前に

電話管理の Web ページにアクセスします。電話機 Web [ページへのアクセス](#page-124-0) (107ページ)を 参照してください。

#### 手順

- ステップ **1** 音声 > ユーザ を選択します。
- ステップ **2** [短縮ダイヤル(Speed Dial)] セクションで、短縮ダイヤル エントリに対応する名前と番号を 入力します。
- ステップ3 [すべての変更を送信 (Submit All Changes) 1をクリックします。

## <span id="page-238-1"></span>**DTMF** 待機と一時停止パラメータ

電話機で設定される短縮ダイヤル、ディレクトリ、拡張機能、およびその他の文字列に、待機 文字(**X**)と一時停止文字(**,**)を含めることができます。これらの文字は、手動および自動の DTMF(デュアル トーン多重周波数)信号送信を可能にします。

短縮ダイヤル、拡張機能、またはディレクトリ文字列に、次の形式で待機文字と一時停止文字 を追加できます。

{Dial\_String}[ ][,|X][DTMF\_string][,|X][DTMF\_string]

引数の説明

- Dial\_String:ユーザが到達を試みている番号。8537777、14088537777 などです。
- •[](スペース):ダイヤル文字列の終わりを定義する(または区切る)ダイヤル終了文 字。スペースは必須です。スペースの前に X またはカンマ(,)があると、その文字はダ イヤル文字列の一部として扱われます。
- ,(カンマ):文字列のカンマごとに 2 秒の一時停止が挿入されます。
- X (待機):電話機がユーザ入力と確認応答を待つことを示します。

ユーザがキーパッドを使用して DTMF 信号を手動で入力すると、手動入力の送信が完了 したことを確認するメッセージが表示されます。確認すると、電話機は、*DTMF\_string* に よって定義された DTMF 信号を送信します。電話機は次のパラメータを実行します。ダ

イヤル文字列に実行するパラメータが残っていない場合、電話機はメイン画面を終了しま す。

ユーザが待機プロンプトを確認するか、ユーザがコールを終了するか、リモートデバイス によって終了されるまで、待機プロンプト ウィンドウは消えません。

• DTMF\_string:コールが接続された後にユーザがリモート デバイスに送信する DTMF 信 号。電話機は、有効な DTMF 信号以外の信号を送信できません。

#### 例:

#### 18887225555,,5552X2222

短縮ダイヤルを入力すると、電話機は18887225555にダイヤルします。スペースは、ダイヤ ル文字列の終わりを示します。電話機は4秒間待って(2つのカンマ)から、「5552」という DTMF 信号を送信します。

ユーザに手動での番号入力を求めるメッセージが表示されます。番号のダイヤルを完了した ら、ユーザは[OK]を押して手動入力が完了したことを確認します。電話機は「2222」という DTMF 信号を送信します。

#### 使用上のガイドライン

ユーザは、コールが接続されているかぎり、いつでも番号を送信できます。

X またはカンマ(,)を含む文字列の最大長は、短縮ダイヤル エントリ、ダイヤル画面エント リ、ディレクトリ エントリ、およびその他のダイヤルされる文字列の長さに制限されます。

待機が開始されると、電話機はホーム画面を表示し、ユーザにキーパッドを使用して追加の番 号を入力することを求めます。ユーザが入力を編集しているときにこのアクションが発生する と、編集内容が失われる可能性があります。

コールをダイヤルしているときにダイヤル文字列の最初の部分だけがダイヤルプランと一致す る場合、ダイヤル文字列の一致しない部分は無視されます。次に例を示します。

85377776666,,1,23

8537777がダイヤルプランと一致する場合、「6666」という文字列は無視されます。電話機 は4 秒間待って「1」という DTMF 信号を送信します。その後、2 秒間待って「23」という DTMF 信号を送信します。

コールのログを記録している場合は、ダイヤル文字列だけが記録され、DTMF文字列は記録さ れません。

有効な DTMF 信号は 0 ~ 9、\*、または # です。他の文字はすべて無視されます。

#### 制限事項

コールが接続直後に転送される場合、電話機は DTMF 信号を処理できないことがあります。 これは、コールが転送される前に接続されている時間の長さによって異なります。

## <span id="page-240-0"></span>短縮ダイヤル

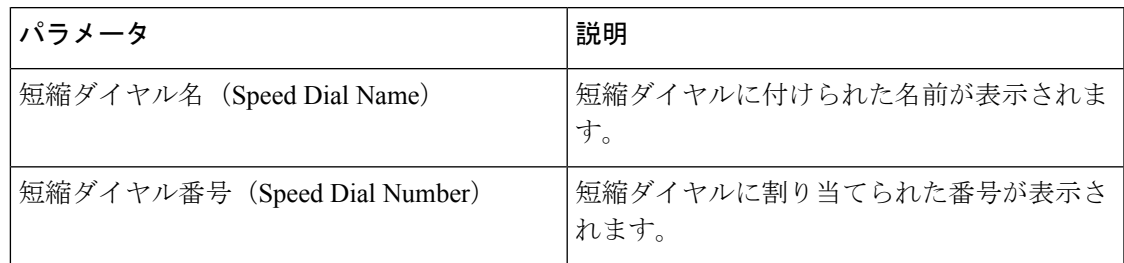

# <span id="page-240-1"></span>キー拡張モジュールでの短縮ダイヤルの設定

キー拡張モジュールの回線に短縮ダイヤルを設定することができます。その場合、ユーザは回 線キーを押すことで、頻繁にダイヤルする番号に発信できるようになります。

#### 始める前に

電話管理の Web ページにアクセスします。電話機 Web [ページへのアクセス](#page-124-0) (107ページ)を 参照してください。

#### 手順

- ステップ **1** 音声 > アテンダント コンソールを選択します。
- ステップ **2** 短縮ダイヤルを有効にするキー拡張モジュールの回線キーを選択します。
- ステップ **3** 次の形式で文字列を入力します。

fnc=sd;ext=9999@\$PROXY;vid=n;nme=xxxx

#### 引数の説明

- fnc=sd は短縮ダイヤル機能を意味します。
- Ext=9999 は、回線キーで呼び出す電話機です。9999 を数値で置き換えます。
- vid=n は、電話機の回線インデックスです。
- nme=XXXX は、短縮ダイヤルの回線キーとして電話機に表示する名前です。XXXX を名 前で置き換えます。

また、キー拡張モジュール キーに XML サービスを設定できます。次の形式で文字列を入力し ます。

fnc=xml;url=http://xml.service.url;nme=name

ステップ **4** [すべての変更を送信(Submit All Changes)] をクリックします。

## <span id="page-241-0"></span>スター コードで電話会議ボタンを有効化

電話会議ボタンにスターコードを付け、1回ボタンを押下するだけで電話会議への多くのアク ティブコールを追加できるようにします。電話のwebページからこの機能を有効にできます。

#### 始める前に

- 電話サーバは、この機能をサポートする必要があります。
- 電話管理の Webページにアクセスします。電話機 Webページへのアクセス (107ページ) を参照してください。

#### 手順

ステップ **1** 音声 > 内線**(n)** を選択します。ここで、「n」は内線番号です。

ステップ **2** [コール機能の設定(Call Feature Settings)] セクションの [電話会議シングル ハードキー (Conference Single Hardkey)  $\vert \, {\cal I} \, \gamma \, \neg \, \nu \, \vert \, \zeta$  (Yes)  $\vert \, \, \delta$ 選択し、[会議ブリッジの URL (Conference Bridge URL)] にスター コードを入力して [すべての変更を送信(Submit All Changes)]を押下します。たとえば、\*55を入力して電気通信サービスプロバイダーの会議ブ リッジの URL を表すこともできます。

> また、xml ファイルを使用して電話会議ボタンを有効にすることもできます。次の形式で文字 列を入力します。

<Conference\_Bridge\_URL\_1\_ ua="na">\*55</Conference\_Bridge\_URL\_1\_>

<Conference\_Single\_Hardkey\_1\_ ua="na">Yes</Conference\_Single\_Hardkey\_1\_>

## <span id="page-241-1"></span>ダイヤル アシスタンスのイネーブル化

ダイヤルアシスタンスを設定すると、ユーザがさらに素早くコールを発信できるようになりま す。ユーザがダイヤルするに伴い、電話機の画面に、ダイヤルした番号に最も近い電話番号が リストされます。

#### 始める前に

電話管理の Web ページにアクセスします。電話機 Web [ページへのアクセス](#page-124-0) (107ページ)を 参照してください。

#### 手順

ステップ **1** 音声 > ユーザ を選択します。

- ステップ2 [補足サービス (Supplementary Services) 1セクションで、「ダイヤル アシスタンス (Dial Assistance) | フィールドを [はい(Yes) | に設定します。
- ステップ **3** [すべての変更を送信(Submit All Changes)] をクリックします。

## <span id="page-242-0"></span>追加回線キーのセットアップ

電話画面の両側にあるボタンを回線キーとして使用できるようにするには、この機能を有効に します。

#### 手順

- ステップ **1** [設定ユーティリティ(Configuration Utility)] ページで、**[**管理者ログイン(**Admin Login**)**]** > **[**音声(**Voice**)**]** > **[**電話機(**Phone**)**]** の順にクリックします。
- ステップ **2** 回線キーを選択し、その回線キーを有効にする内線を選択します。
- ステップ **3** [すべての変更を送信(Submit All Changes)] をクリックします。

### <span id="page-242-1"></span>その他の電話機を監視するための電話機の設定

他の電話機の回線のステータスを監視するように電話機を設定することができます。この機能 は、ユーザが定期的に同僚のコールを処理し、コールに応答できるかどうかを確認する必要が ある場合に便利です。電話機は、個別のラインキーで各回線を監視します。モニタリングライ ンキーは、話中ランプフィールド(BLF)キーとして機能します。BLFは、モニタされている回 線のステータスを示すために色を変更する LED です。

表 **24 : BLF** キー **LED** ステータス

| LED カラー | 意味                     |
|---------|------------------------|
| グリーン    | モニタ対象の回線を利用できます。       |
| 赤       | モニタ対象の回線がビジー状態です。      |
| 赤色に点滅   | モニタ対象の回線が呼出音を出しています。   |
| オレンジ    | BLF キーの設定でエラーが発生しています。 |

電話機が BroadSoft サーバに登録されている場合、電話機を設定して、1 つの設定を使用して 複数のユーザを監視することができます。

### 複数のユーザの回線を監視するように電話機を設定する

電話機が BroadSoft サーバに登録されている場合は、すべての BLF リストを監視するように電 話機を設定できます。電話機は、BLFリストエントリを監視するために利用可能な回線キーを 順番に割り当て、BLF キーの監視対象回線のステータスを表示し始めます。

#### 始める前に

- 電話機が BroadSoft サーバに登録されていることを確認します。
- BroadSoft サーバ上の電話機のユーザのための BLF リストを設定します。

#### 手順

- ステップ **1** 電話管理の Web ページで、管理者ログイン > 詳細、音声 > **Alt** コンソール > 全般に移動しま す。
- ステップ **2** 一般 (414 [ページ\)](#page-431-0)で説明しているように、**BLF** リスト **URI**、**BLF** リストを設定し、**BLF** リ ストのラインキーを使用します。 ユーザが個々の BLF キー ( [ユーザがラインキーの機能を設定できるようにする](#page-236-0) (219 ページ)

を参照) を設定できるようにする場合は、**BLF** リストを非表示に設定することを推奨します。

ステップ **3** [すべての変更を送信(Submit All Changes)] をクリックします。

### 電話機設定ファイルでの話中ランプ フィールドの設定

電話機が BroadSoft サーバに登録されている場合、電話設定ファイルを使用して話中ランプ フィールドを設定できます。

#### 手順

- ステップ **1** BroadSoft サーバにある電話設定ファイルの BLF\_List\_URI パラメータを編集します。
- ステップ **2** List URI: sip: パラメータ @ ドメイン名を追加します。

List URI は、BroadSoft サーバで定義されているものと一致する必要があります。

ステップ **3** 変更内容を保存します。

### 電話機のラインキーを設定して、**1** 人のユーザの回線を監視する

同僚がコールを処理できるかどうかをユーザが監視する必要がある場合、電話回線で話中ラン プ フィールドを設定できます。

話中ランプ フィールドを、短縮ダイヤルまたはコール ピックアップと任意に組み合わせて連 動するように設定できます。たとえば、話中ランプフィールドを単独で設定することも、話中 ランプ フィールドと短縮ダイヤル、話中ランプ フィールドとコール ピックアップ、または話 中ランプ フィールドと短縮ダイアルおよびコール ピックアップが連動するように設定するこ ともできます。ただし、短縮ダイヤルだけは別の設定が必要になります。

#### 始める前に

電話管理の Web ページにアクセスします。電話機 Web [ページへのアクセス](#page-124-0) (107 ページ)を 参照してください。

#### 手順

- ステップ **1** 音声 > 電話 を選択します。
- ステップ **2** 話中ランプ フィールドを設定する回線キーを選択します。
- ステップ **3** [無効(Disabled)] を選択して内線を無効にします。
- ステップ **4** [拡張機能(Extended Function)] フィールドに、次の形式で文字列を入力します。

#### **fnc=blf;sub=xxxx@\$PROXY;usr=yyyy@\$PROXY**

#### **fnc=blf;sub=xxxx@\$PROXY;ext=yyyy@\$PROXY**

ここで、

- fnc= blf は、機能(function)= 話中ランプ フィールド(busy lamp field)の意味です。
- sub= は、SUBSCRIBE メッセージを送信する URI です。BroadSoft サーバの場合、この名 前は、**ListURI:sip:**パラメータで定義されている名前と同じでなければなりません。xxxx は **List URI: sip**: パラメータで定義されている名前です。xxxx を、定義されている正確な 名前に置き換えてください。\$PROXY はサーバです。\$PROXY をサーバ アドレスまたは サーバ名に置き換えます。
- usr/ext=は、話中ランプフィールドで監視されるユーザです。yyyyは、話中ランプフィー ルドで監視される電話機のユーザ ID です。yyyy を監視対象の電話機の正確なユーザ ID で置き換えます。\$PROXY はサーバです。\$PROXY をサーバ アドレスまたはサーバ名に 置き換えます。
- ステップ **5** (任意) 話中ランプ フィールドを、短縮ダイヤルまたはコール ピックアップと任意に組み合 わせて連動するように設定できます。話中ランプ フィールドを短縮ダイヤルやコール ピック アップと連動させるには、[拡張機能(Extended Function)] フィールドに次の形式で文字列を 入力します。

fnc=blf+sd+cp;sub=xxxx@\$PROXY;usr=yyyy@\$PROXY.

ここで:

sd= 短縮ダイヤル

cp= コール ピックアップ

ステップ **6** [すべての変更を送信(Submit All Changes)] をクリックします。

# <span id="page-245-0"></span>他の機能と連動する話中ランプ フィールドの設定

キー拡張モジュールの他の機能(短縮ダイヤル、コールピックアップなど)と連動するように 話中ランプフィールドを設定できます。正しい文字列形式を選択するために、次の表の情報を 参考にしてください。

#### 始める前に

電話管理の Web ページにアクセスします。電話機 Web [ページへのアクセス](#page-124-0) (107ページ)を 参照してください。

#### 手順

#### ステップ **1** 音声 > アテンダント コンソールを選択します。

ステップ **2** キー拡張モジュール回線キーを選択します。

ステップ **3** 適切な形式で文字列を入力します。

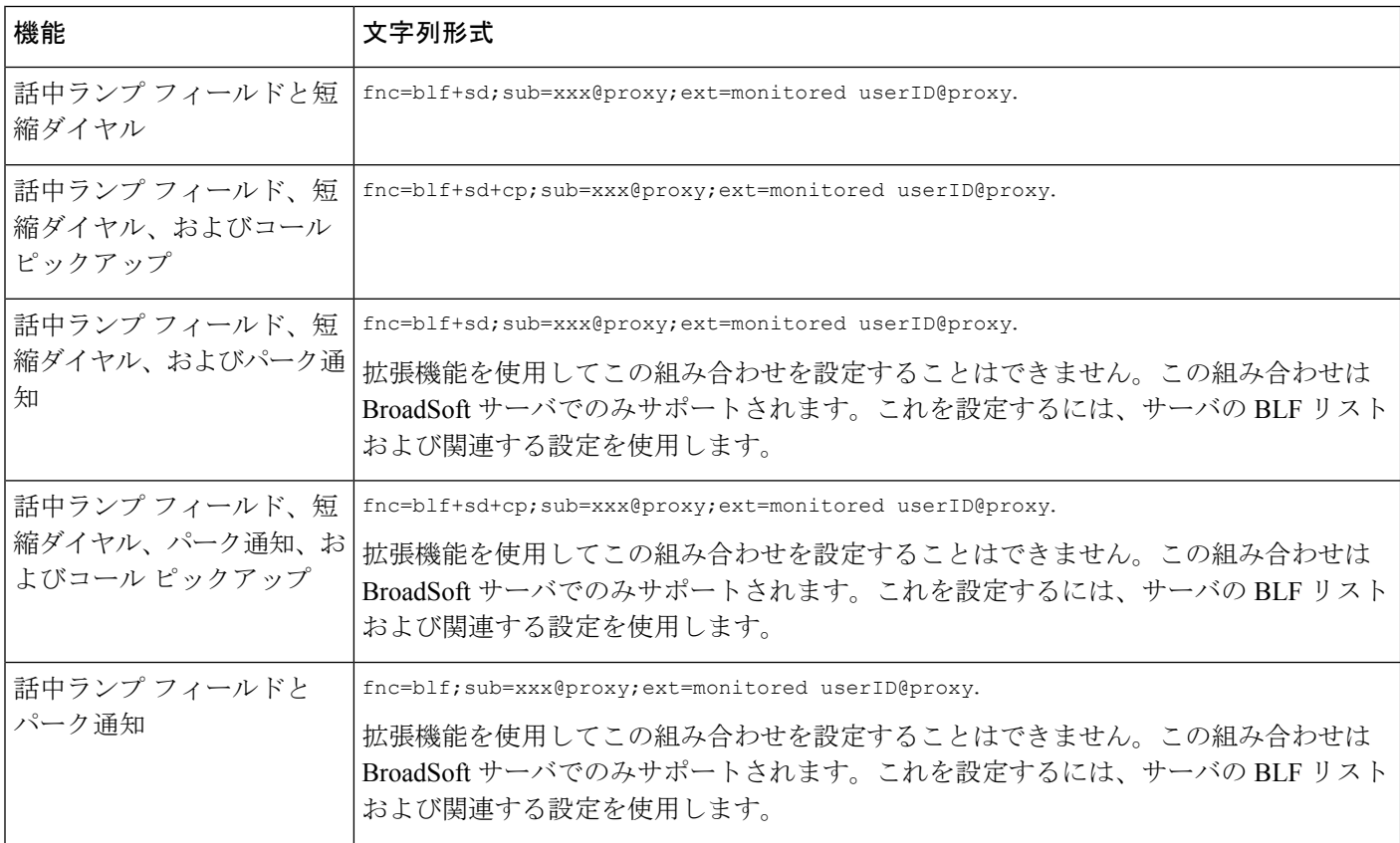

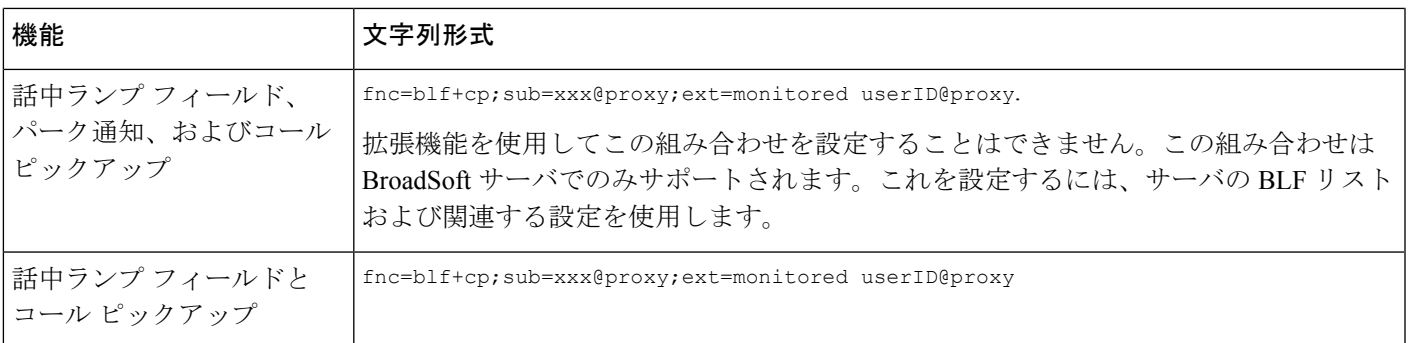

ステップ **4** [すべての変更を送信(Submit All Changes)] をクリックします。

# <span id="page-246-0"></span>話中ランプ フィールド ラベルの設定

キー拡張モジュールまたはデバイスで話中ランプフィールドを設定して、電話機のユーザ名、 内線番号、またはその両方を表示できます。

#### 始める前に

電話管理の Web ページにアクセスします。電話機 Web [ページへのアクセス](#page-124-0) (107ページ)を 参照してください。

#### 手順

ステップ **1** 音声 > アテンダント コンソールを選択します。

ステップ **2** [BLF ラベル表示モード(BLF Label Display Mode)] を次のいずれかに設定します。

- [両方 (Both) ]: ユーザ名と内線番号の両方を表示します。
- [名前 (Name) 1: ユーザ名だけを表示します。
- [内線 (Extension)]: ユーザの内線番号だけを表示します。

## <span id="page-246-1"></span>英数字ダイヤリングの設定

電話機のユーザが数字のみをダイヤルする代わりに、英数字をダイヤルして電話をかけること ができるように、電話機を設定できます。電話の web ページで、スピード ダイヤル、BLF、 コール ピックアップとともに英数字ダイヤルを設定することができます。

#### 始める前に

電話管理の Web ページにアクセスします。電話機 Web [ページへのアクセス](#page-124-0) (107 ページ)を 参照してください。

#### 手順

- ステップ **1** 音声 > 内線を選択します。
- ステップ2 [URI ダイヤル 1 の有効化 (Enable URI Dialing 1) ] で、[はい(Yes)] を選択します。これで、 英数字ダイヤリングが有効になります。

[電話(phone)] ページで、この形式で回線キーに文字列を追加して、英数字ダイヤリング機 能付きの短縮ダイヤルを有効にできます。

#### **fnc=sd;ext=xxxx.yyyy@\$PROXY;nme=yyyy,xxxx**

次に例を示します。

#### **fnc=sd;ext=first.last@\$PROXY;nme=Last,First**

上記の例では、ユーザは「first.dial」とダイヤルして電話をかけることができます。

英数字ダイヤリングに使用できる有効な文字は、a ~ z、A ~ Z、0 ~ 9、-、\_、.、お よび + です。 (注)

ステップ **3** [すべての変更を送信(Submit All Changes)] をクリックします。

# <span id="page-247-0"></span>ページング グループの設定(マルチキャスト ページン

ユーザがサーバを介さずにすべての電話機または電話機のグループを一度にページングできる ようにするには、マルチキャスト ページングを設定できます。[設定ユーティリティ

(Configuration Utility)] ページで電話機をページング グループの一部として設定した後、グ ループに含まれる複数の電話機を同じマルチキャストアドレスにサブスクライブできます。こ れにより、ユーザは特定の電話機のグループに直接ページングできるようになります。各ペー ジング グループに固有の番号を割り当てると、ユーザはそのページング グループ番号をダイ ヤルしてページングを開始することになります。(同じく[設定ユーティリティ(Configuration Utility) ] ページで設定された) 同じマルチキャスト アドレスにサブスクライブされているす べての電話機がページを受信します。ページングコールが着信すると、3回連続した短いビー プ音のページング トーンが鳴ります。

#### 次の点に注意してください。

• 同じページング グループに属するすべてのデバイスが対応するマルチキャスト グループ に参加できるよう、ネットワークでマルチキャストがサポートされていなければなりませ  $h_n$ 

グ)

- ページング グループでは、偶数番号のポート番号を使用しなければなりません。
- グループページングが開始されている間、電話機でアクティブな通話が行われると、着信 ページングが無視されます。
- グループ ページングは片方向であり、G711 コーデックを使用します。ページングされた 電話機では、発信者からのコールしか聞こえません。
- DND が有効にされている場合、着信ページは無視されます。
- ハンドセットやヘッドセットが使用されていない限り、ページングが発生すると、ページ ングされた電話機のスピーカーが自動的にオンになります。
- グループページングが開始されている間、電話機でアクティブな通話が行われると、着信 ページングが無視されます。コールが終了した時点で、ページングへの応答が行われます (ページがアクティブな場合)。
- 複数のページが発生した場合、ページングの応答は発生順で行われます。アクティブな ページが終了するまで、次のページへの応答は行われません。

#### 始める前に

電話管理の Web ページにアクセスします。電話機 Web [ページへのアクセス](#page-124-0) (107ページ)を 参照してください。

#### 手順

- ステップ **1** 音声 > 電話を選択します。
- ステップ **2** [複数ページ グループのパラメータ(Multiple Paging Group Parameters)] セクションの [グルー プ ページング スクリプト(Group Paging Script)] フィールドに、次の形式で文字列を入力し ます。

**pggrp=multicast-address:port;[name=xxxx;]num=yyy;[listen={yes|no}]];**

- ここで:
	- multicast-address は、ページをリッスンして受信する電話機のマルチキャスト IP アドレス です。
	- port:ページングするポートです。ページンググループごとに異なる偶数番号のポートを 使用する必要があります。

注意 マルチキャスト ページングは、奇数番号のポートでは動作しません。

- name=xxxx(オプション)は、ページンググループの名前です。*xxxx*を名前で置き換えま す。最大 64 文字の名前を指定できます。
- num=yyy は、ユーザがページング グループにアクセスする際にダイヤルする一意の番号 です。*yyy*を数値で置き換えます。最大64文字の番号を指定できます。許容される範囲は 1024 ~ 32767 です。

• listen は、電話機がページング グループをリッスンするかどうかを指定します。listen が **yes** に設定されている最初の 2 つのグループだけがグループ ページを聞くことができま す。このフィールドが定義されていない場合、デフォルトで値は **no**に設定されます。グ ループ ページをリッスンするには、このフィールドを設定する必要があります。

設定文字列の最後にページング グループを追加することで、さらにページング グループを追 加できます。以下に、ページング グループの例をいくつか示します。

pggrp=224.168.168.168:34560;name=All;num=500;listen=yes; pggrp=224.168.168.168:34562;name=GroupA;num=501;listen=yes; pggrp=224.168.168.168:34564;name=GroupB;num=502; pggrp=224.168.168.168:34566;name=GroupC;num=503;

この例では、4つのページンググループ(**All**、**GroupA**、**GroupB**、**GroupC**)を作成します。 すべての電話機にページを送信する場合は 500 をダイヤルします。**GroupA** グループの一部と して設定されている電話機にページを送信する場合は 501 を、**GroupB** グループの一部として 設定されている電話機にページを送信する場合は 502 を、**GroupC** グループの一部として設定 されている電話機にページを送信する場合は 503 をダイヤルします。設定されている電話機 が、**All** グループおよび **GroupA** グループ宛てのページを受信します。

ステップ **3** [すべての変更を送信(Submit All Changes)] をクリックします。

### <span id="page-249-0"></span>優先度ページングの追加

ページングの優先順位を設定することができます。電話にページを送受信する登録をする必要 がなく、この機能は、「アウト オブ バンド ページング(Out of Band Paging)」と呼ばれてい ます。最大 5 つのページング グループを電話に設定できます。

アクティブ コール中にページングが開始されると、ユーザの電話上に受信ページまたは送信 ページのアイコンが表示されます。

優先順位は、通常ページの最中は影響を与えません。アクティブなページの最中に電話に受信 した時のみ、優先順位がアクティブな通話に影響を与えます。次のシナリオでは、アクティブ なページの優先度がアクティブな通話にどのように影響するかについて説明します。

- PG\_PRI\_EMERGENT (優先順位0): 通話中に電話が優先順位0のページを受信すると、 通話が保留中になります。ページングの完了後、通話が再開されます。
- PG\_PRI\_IMPRORTANT (優先順位 1): 通話中に電話が優先順位 1 のページを受信する と、通話とページ オーディオが混合されます。
- PG\_PRI\_NORMAL (優先順位 2): 通話中にデバイスが優先順位 2 のページを受信する と、電話画面に任意の受信ページアイコンが表示されなくなり、ユーザは通知音のみが聞 こえる状態になります。通話を終了してもページがアクティブな場合、ユーザの電話には ページング通知が表示されます。
- PG\_PRI\_MINOR (優先順位3): 通話中に電話が優先度3のページを受信すると、ページ は無視されます。

手順

- ステップ **1** 電話の Web ページで、**[**管理者ログイン(**Admin Login**)**]** > **[**詳細(**Advanced**)**]** > **[**音声 (**Voice**)**]** > **[**電話(**Phone**)**]** の順に選択します。
- ステップ2 [複数ページンググループパラメーター (Multipaging Group Parameters) ]セクションの[グルー プ ページング スクリプト(Group Paging Script)] フィールドに次のフォーマットで文字列を 入力します。

#### **pggrp=multicast-address:port;[name=xxxx;]num=yyy;[listen={yes|no}]];pri=n**

引数の説明

- multicast-address は、ページをリッスンして受信する電話機のマルチキャスト IP アドレス です。
- portは、ページング対象のポートです。ページンググループごとに異なるポートを使用す る必要があります。
- name=xxxx(オプション)は、ページンググループの名前です。xxxxを名前で置き換えま す。最大 64 文字の名前を指定できます。
- num=yyy は、ユーザがページング グループにアクセスする際にダイヤルする一意の番号 です。yyyを数値で置き換えます。最大64文字の番号を指定できます。許容される範囲は 1024 ~ 32767 です。
- listen は、電話機がページング グループをリッスンするかどうかを指定します。listen が yes に設定されている最初の 2 つのグループだけがグループ ページを聞くことができま す。このフィールドが定義されていない場合、デフォルトで値は no に設定されます。グ ループ ページをリッスンするには、このフィールドを設定する必要があります。
- pri = n は、ページングの優先度レベルを示します。優先度レベルの範囲は 0 ~ 4 です。

設定文字列とページングの優先順位設定を追加することで、さらにページンググループを追加 できます。次に例を示します。

pggrp=224.168.168.168:34560;name=All;num=500;listen=yes;pri=0 pggrp=224.168.168.168:34562;name=GroupA;num=501;listen=yes;pri=1 pggrp=224.168.168.168:34564;name=GroupB;num=502;pri=2 pggrp=224.168.168.168:34566;name=GroupC;num=503;pri=3

この例では、4つのページンググループ(All、GroupA、GroupB、GroupC)を作成します。す べての電話にページを送信するため、ユーザは500にダイヤルします。通話中に電話が「すべ て」のグループにあるページを受信した場合、その通話は保留中になります。

ユーザは 501 をダイヤルして、GroupA グループの一部として設定された電話機にページを送 信します。コール中に電話機が「GroupA」グループでページを受信すると、ページからの音 声とコールが混在します。

ユーザは 502 をダイヤルして、GroupB グループの一部として設定された電話機にページを送 信します。GroupA で設定された電話機がアクティブ コール中にページを受信すると、ページ ング UI はデバイスに表示されず、ページの受信時に通知音が再生されます。アクティブ コー

ルが終了し、ページがまだアクティブである場合は、ページング UI がデバイスに表示されま す。

ユーザは 503 をダイヤルして、GroupC グループの一部として設定された電話機にページを送 信します。GroupCで設定された電話機がアクティブコール中にページを受信すると、そのペー ジは無視されます。

ステップ **3** [すべての変更を送信(Submit All Changes)] をクリックします。

### <span id="page-251-0"></span>**Call Park**

コールパーク機能では、コールをパーク保留中にした後、この電話機または別の電話機からそ のコールを取得できます。この機能を設定すると、以下の色の LED が回線キーに表示される ようになります。

- 緑の LED:コール パークは正常に設定されています。
- オレンジの LED:コール パークは設定されていません。
- 赤くゆっくり点滅する LED:コールがパーク保留中になっています。

### スター コードによるコール パークの設定

ユーザがコールを保留中にした後で、自分の電話機からでも別の電話機からでもそのコールを 取れるようにコール パークを設定できます。

コール パークを設定する際は、コール パーク コードとコール パーク解除コードを、サーバ上 に設定されている機能アクセス コードと一致させる必要があります。

#### 始める前に

電話管理の Web ページにアクセスします。電話機 Web [ページへのアクセス](#page-124-0) (107 ページ)を 参照してください。

#### 手順

ステップ **1** 音声 > 地域を選択します。

ステップ **2** [コール パーク コード(Call Park Code)] フィールドに **\*68** と入力します。

ステップ **3** [コール パーク解除コード(Call Unpark Code)] フィールドに **\*88** と入力します。

ステップ **4** [すべての変更を送信(Submit All Changes)] をクリックします。
### プログラム可能な回線キーへのコール パークの追加

回線キーにコールパークを追加すると、ユーザが一時的にコールを保存して取得できるように なります。コール パークはプライベート回線および共有回線でサポートされます。

#### 始める前に

電話管理の Web ページにアクセスします。電話機 Web [ページへのアクセス](#page-124-0) (107ページ)を 参照してください。

#### 手順

- ステップ **1** 音声 > 電話を選択します。
- ステップ **2** 回線キーを選択します。
- ステップ **3** [無効(Disabled)] を選択して内線を無効にします。
- ステップ **4** [拡張機能(Extended Function)] フィールドに、次の形式で文字列を入力します。

プライベート回線の場合は、**fnc=prk;sub=\$USER@\$PROXY;nme=CallPark-Slot1**と入力 します。

共有回線の場合は、**fnc=prk;sub=\$USER@\$PROXY;nme=Call-Park1;orbit=<DN of primary line>** と入力します。

引数の説明

- fnc=prk はコール パーク機能であることを意味します。
- sub=999999 はコール パーク先の電話機です。999999 を数値で置き換えます。
- nme=XXXX は、コール パーク回線キーとして電話機に表示される名前です。XXXX を名 前で置き換えます。

ステップ5 [すべての変更を送信 (Submit All Changes) 1をクリックします。

### キー拡張モジュールの回線キーでのコール パークの追加

キー拡張モジュールの回線キーにコールパークを追加すると、ユーザはキー拡張モジュールが 接続されているのと同じ電話機に一時的にコールを保存したり、別の電話機にコールを保存し たりできるようになります。さらに、ユーザは回線キーからコールをパーク解除することもで きます。

#### 始める前に

電話管理の Web ページにアクセスします。電話機 Web [ページへのアクセス](#page-124-0) (107ページ)を 参照してください。

- ステップ **1** 音声 > アテンダント コンソールを選択します。
- ステップ **2** コール パークを有効にするキー拡張モジュール回線キーを選択します。
- ステップ **3** 次の形式で文字列を入力します。
	- プライベート回線の場合は、fnc=park;sub=\$USER@\$PROXY;nme=CallPark-Slot1 と入力します。

共有回線の場合は、fnc=prk;sub=\$USER@\$PROXY;nme=Call-Park1;orbit=<DN of primary line> と 入力します。

引数の説明

- fnc=prk はコール パーク機能であることを意味します。
- sub=999999 はコール パーク先の電話機です。999999 を数値で置き換えます。
- nme=XXXX は、コール パーク回線キーとして電話機に表示される名前です。XXXX を名 前で置き換えます。

ステップ **4** [すべての変更を送信(Submit All Changes)] をクリックします。

## キー拡張モジュールの **LCD** の明るさの設定

アテンダント コンソールで、キー拡張モジュールの LCD 表示の明るさを設定できます。

#### 始める前に

電話管理の Web ページにアクセスします。電話機 Web [ページへのアクセス](#page-124-0) (107ページ)を 参照してください。

#### 手順

ステップ **1** 音声 > アテンダント コンソールを選択します。

ステップ **2** [アテンダント コンソール LCD コントラスト(Attendant Console LCD Contrast)] を 1 ~ 15 の 値に設定します。

> 数値が大きいほど、キー拡張モジュール画面の明るさが増します。値を入力しないと、LCDの 明るさレベルは 1 に設定されます。この値では、画面が最も薄暗くなります。

## プログラム可能なソフトキーの設定

電話機上に表示されるソフトキーをカスタマイズできます。デフォルトのソフトキー(電話機 がアイドル状態のとき)は、[リダイヤル(Redial)]、[ディレクトリ(Directory)]、[コール転 送(Call Forward)] および [応答不可(Do Not Disturb)] です。その他のソフトキーは、特定 のコール状態のときに使用できます(たとえば、コールが保留中であれば、「復帰(Resume)] ソフトキーが表示されます)。

#### 始める前に

電話管理の Web ページにアクセスします。電話機 Web [ページへのアクセス](#page-124-0) (107 ページ)を 参照してください。

手順

- ステップ **1** 音声 > 電話を選択します。
- ステップ **2** [プログラム可能なソフトキー(Programmable Softkeys)] で、ソフトキーを表示するコール状 態に基づいてソフトキーを編集します。詳細については[、プログラム可能なソフトキー](#page-256-0) (239 [ページ\)](#page-256-0)を参照してください。

[プログラム可能なソフトキー(Programmable Softkeys)] セクションでは、各電話機の状態が 表示され、その状態のときに表示される使用可能なソフトキーが列挙されます。各ソフトキー はセミコロンで区切られます。ソフトキーは次の形式で表示されます。

softkeyname |[ position ]

ここで、softkeynameはキーの名前で、positionはキーがIP電話画面上に表示される位置です。 位置には番号が付けられています。位置 1 が IP 電話画面の左下に表示され、その後に位置 2 ~ 4 が続きます。その他の位置(5 以降)は、電話機の右矢印キーを押すことによってアクセ スされます。ソフトキーの位置が指定されなかった場合は、キーがフローティングして、IP電 話画面の最初の使用可能な空の位置に表示されます。

ステップ3 [すべての変更を送信 (Submit All Changes) 1をクリックします。

### プログラム可能なソフトキーのカスタマイズ

この電話機には、16個のプログラム可能なソフトキー(フィールドPSK1~PSK16)が用意さ れています。これらのフィールドは、短縮ダイヤル スクリプトによって定義できます。

#### 始める前に

電話管理の Web ページにアクセスします。電話機 Web [ページへのアクセス](#page-124-0) (107 ページ)を 参照してください。

ステップ **1** 音声 > 電話を選択します。

- ステップ **2** [プログラム可能なソフトキー(ProgrammableSoftkeys)] セクションで、[プログラム可能なソ フトキー有効(Programmable Softkey Enable)] を [はい(Yes)] に設定します。
- ステップ **3** 電話機の機能を設定するプログラム可能なソフトキーの番号フィールドを選択します。
- ステップ **4** プログラム可能なソフトキーの文字列を入力します。各種のプログラム可能なソフトキーの説 明については、プログラム可能なソフトキーでの短縮ダイヤルの設定 (238ページ) を参照し てください。
- ステップ **5** [すべての変更を送信(Submit All Changes)] をクリックします。

### <span id="page-255-0"></span>プログラム可能なソフトキーでの短縮ダイヤルの設定

プログラム可能なソフトキーを短縮ダイヤルとして設定できます。短縮ダイヤルは、内線番号 でも電話番号でも構いません。プログラム可能なソフトキーに短縮ダイヤルを設定して、特定 業種向けサービスアクティベーションコード(またはアスタリスク(\*)コード)が定義する アクションを実行することもできます。たとえば、プログラム可能なソフトキーに\*67の短縮 ダイヤルを設定した場合、ソフトキーでコールを保留中にすることができます。

#### 始める前に

電話管理の Web ページにアクセスします。電話機 Web [ページへのアクセス](#page-124-0) (107 ページ)を 参照してください。

#### 手順

- ステップ **1** 音声 > 電話を選択します。
- ステップ **2** [プログラム可能なソフトキー(ProgrammableSoftkeys)] セクションで、[プログラム可能なソ フトキー有効 (Programmable Softkey Enable) | を [はい (Yes) | に設定します。
- ステップ **3** 短縮ダイヤル PSK を設定するには、[PSK 番号(PSK number)] フィールドに次の形式で文字 列を入力します。

fnc=sd;ext=extensionname/starcode@\$PROXY;vid=n;nme=name

ここで、

- fnc は、キーの機能(短縮ダイヤル)です。
- extensionname は、ダイヤルする内線番号または実行するアスタリスク コードです。
- vid= n は、短縮ダイヤルがダイヤルアウトする内線番号です。
- name は、設定対象の短縮ダイヤルの名前です。
- [名前(name)] フィールドの値は、IP Phone 画面のソフトキーに表示される名前で す。電話機に表示する名前は 10 文字以下にすることを推奨します。これよりも多い 文字を使用すると、電話画面上でラベルの超過部分が切り捨てられます。 (注)
- ステップ **4** 次のフィールドを編集します。
	- [アイドル キー リスト(Idle Key List)]:次の例に示すように編集します。

redial|1;newcall|2;dnd;psk1

ユーザが電話機でプログラム可能なソフトキーの機能リストを誤って設定すると、電話機 の LCD 上のキー リストは更新されません。次に例を示します。

- •ユーザが rdeial :newcall :cfwd と入力した場合 (redial のスペルが誤っていま す)、キー リストは更新されず、LCD には変更が反映されません。
- ユーザが **redial;newcall;cfwd;delchar** と入力した場合、delchar ソフトキーは [アイドル キー リスト(Idle Key List)] で使用できないため、LCD に変更は反映され ません。したがって、このようなプログラム可能なソフトキーリストの設定は誤って います。
- **PSK1**:

fnc=sd;ext=5014@\$PROXY;nme=sktest1

この例では、電話機のソフトキーを内線番号 5014 の短縮ダイヤル番号 (sktest1) と して設定しています。 (注)

また、プログラム可能なソフト キーに XML サービスを設定できます。次の形式で文字列を入 力します。

fnc=xml;url=http://xml.service.url;nme=name

ステップ5 [すべての変更を送信 (Submit All Changes) 1をクリックします。

### <span id="page-256-0"></span>プログラム可能なソフトキー

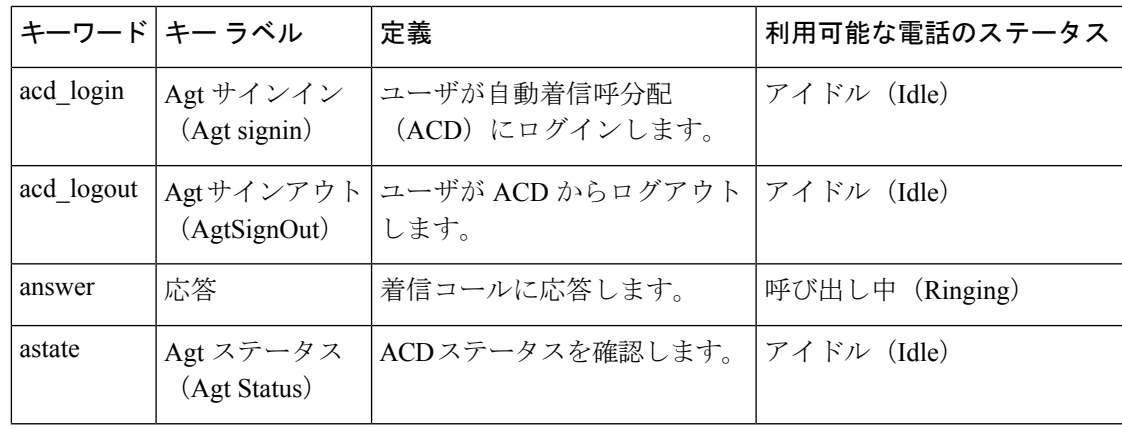

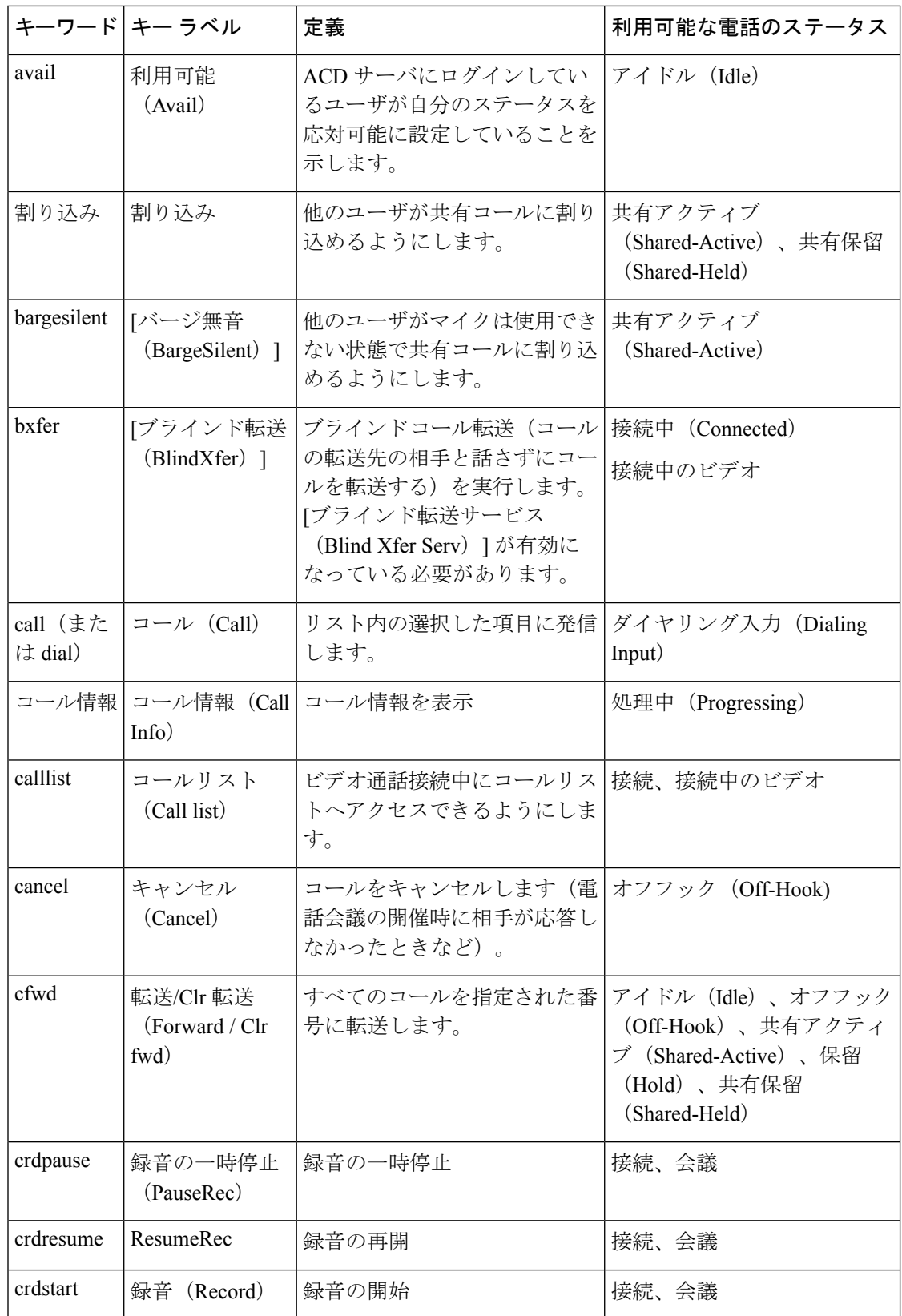

 $\mathbf I$ 

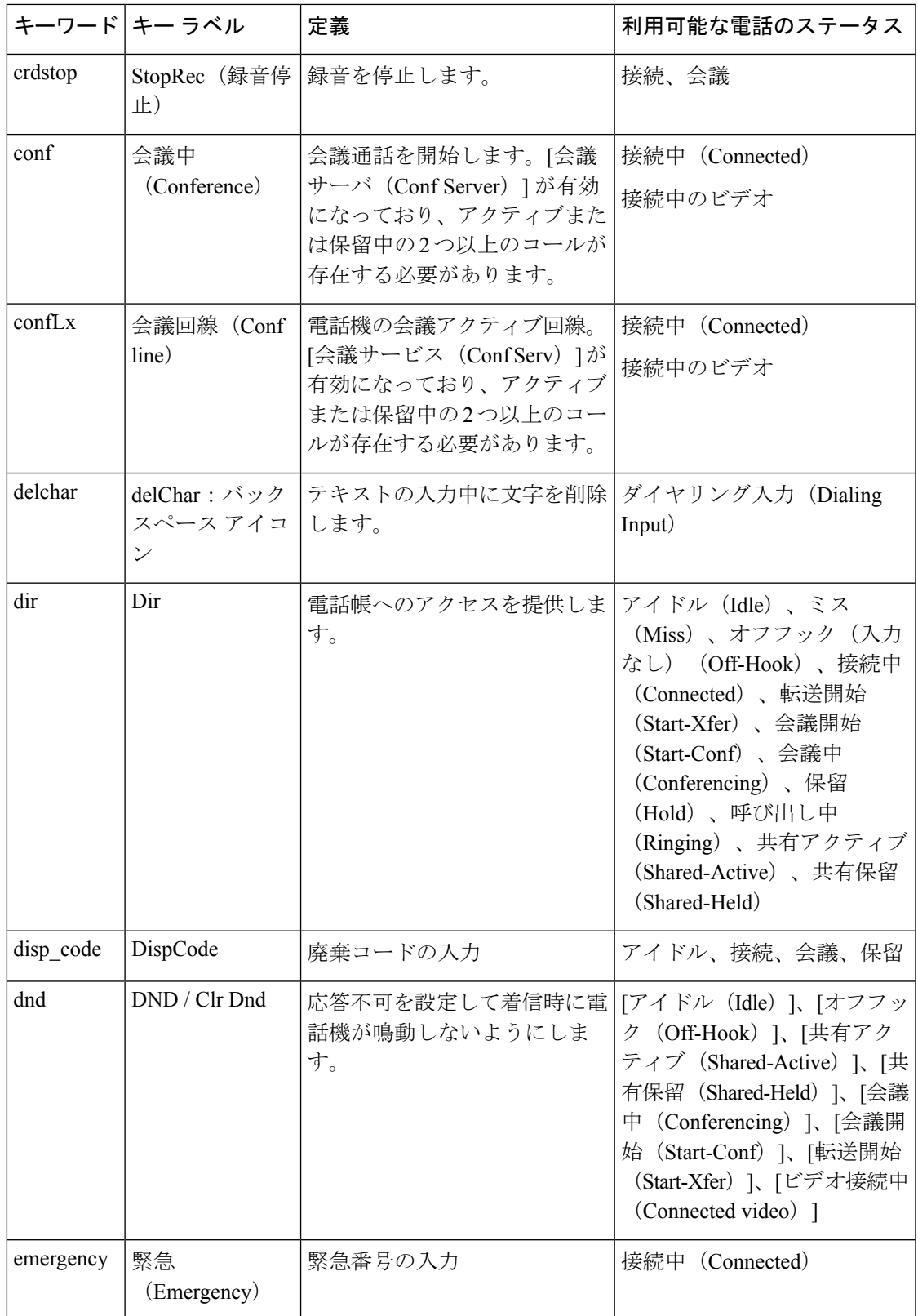

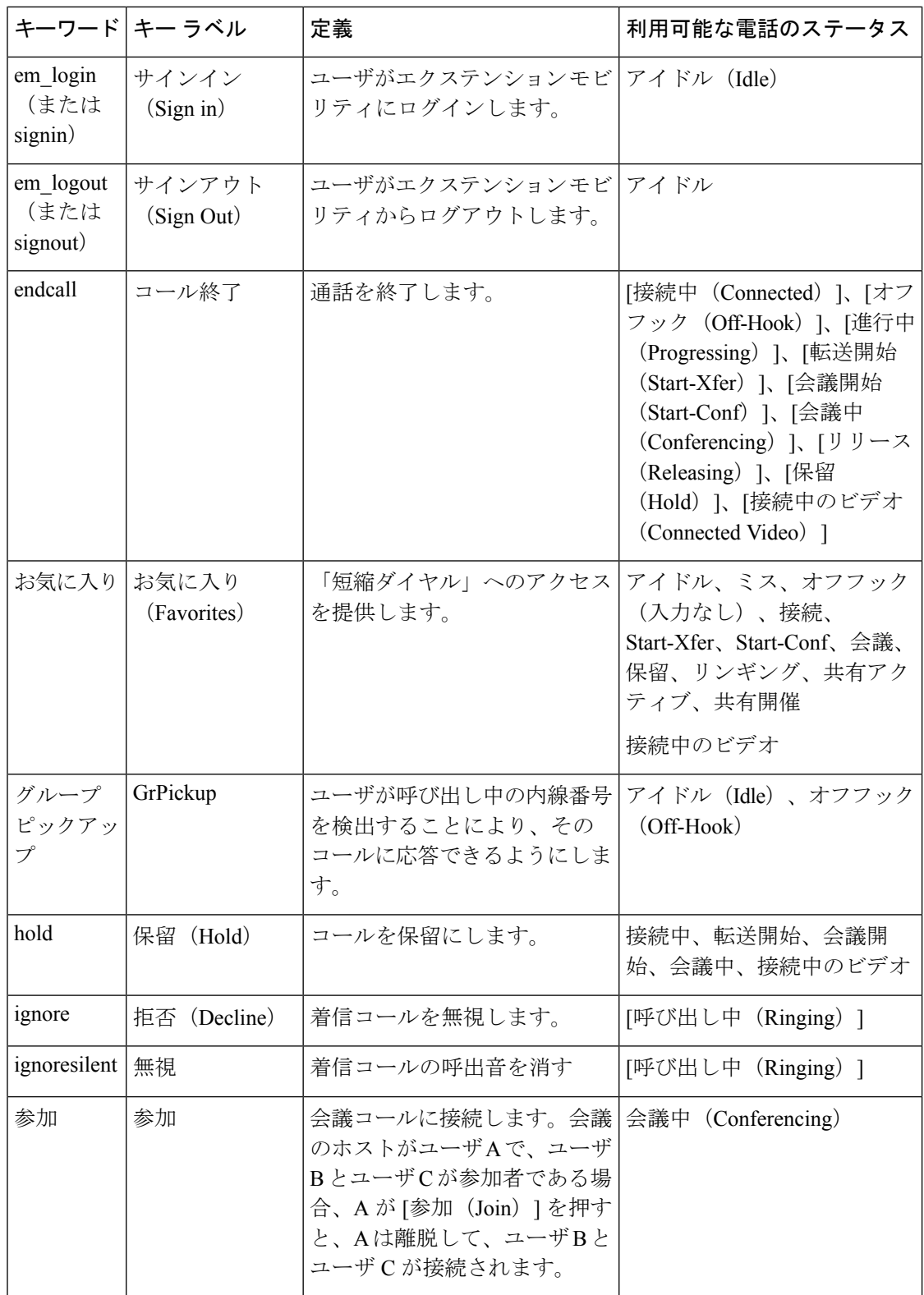

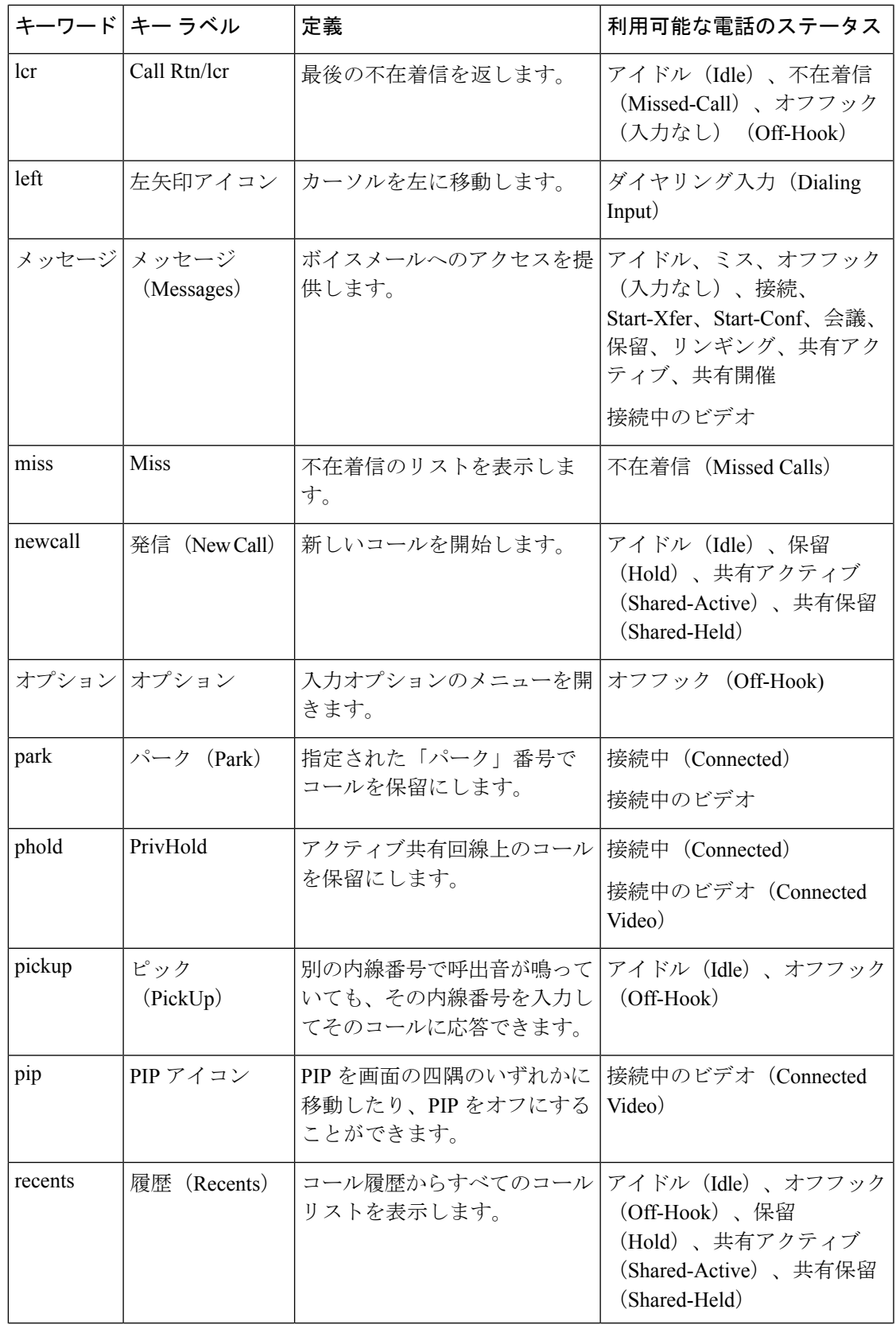

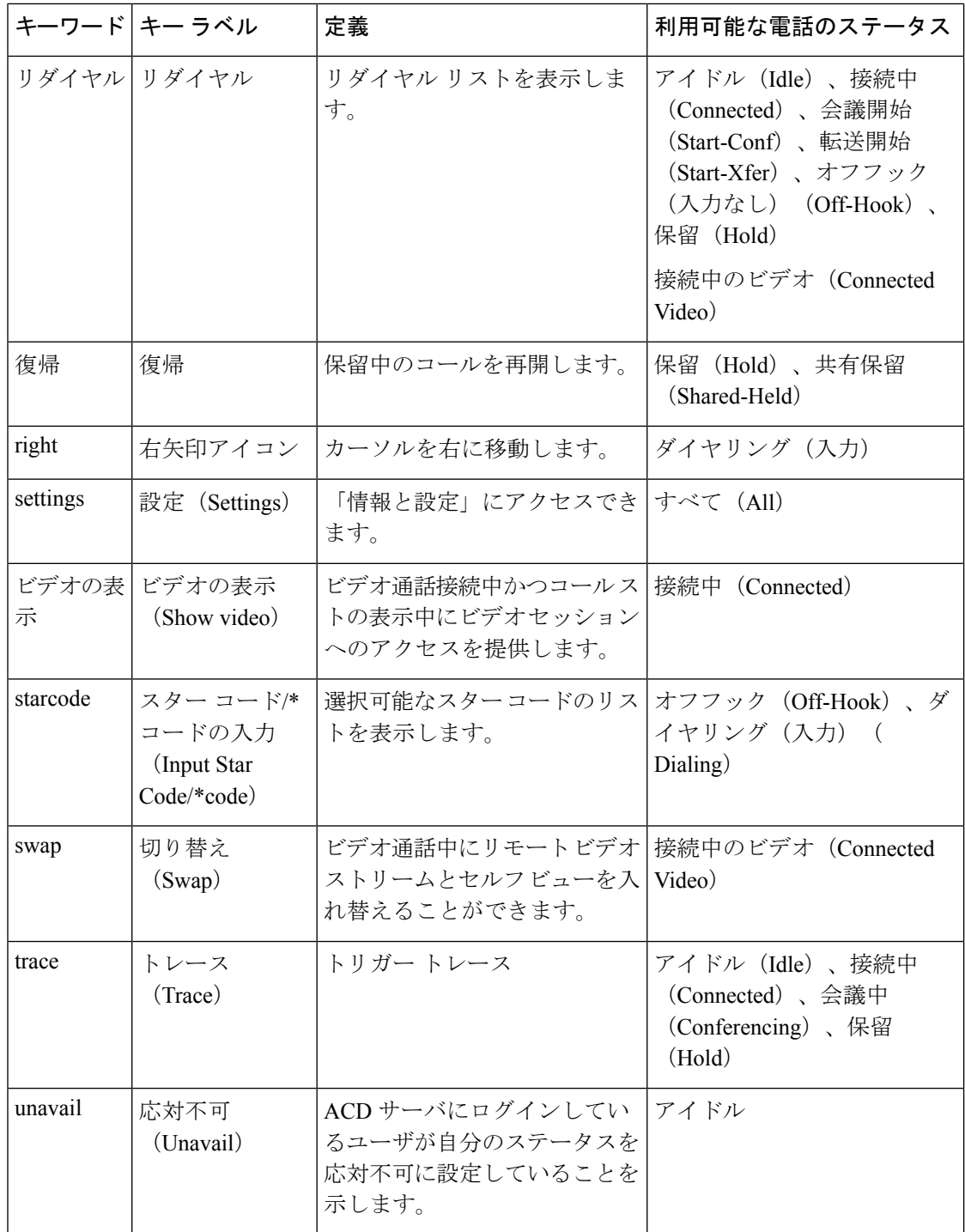

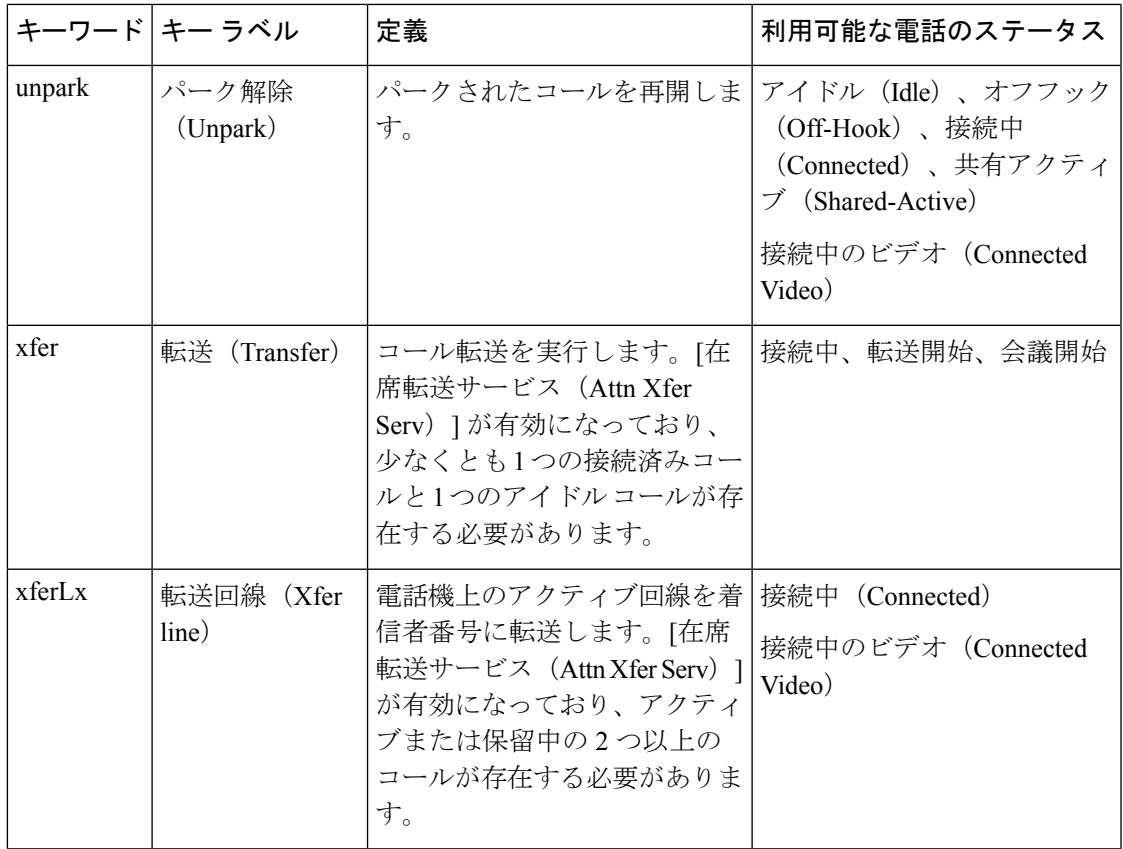

### エグゼクティブとアシスタント用のプログラム可能なソフトキー

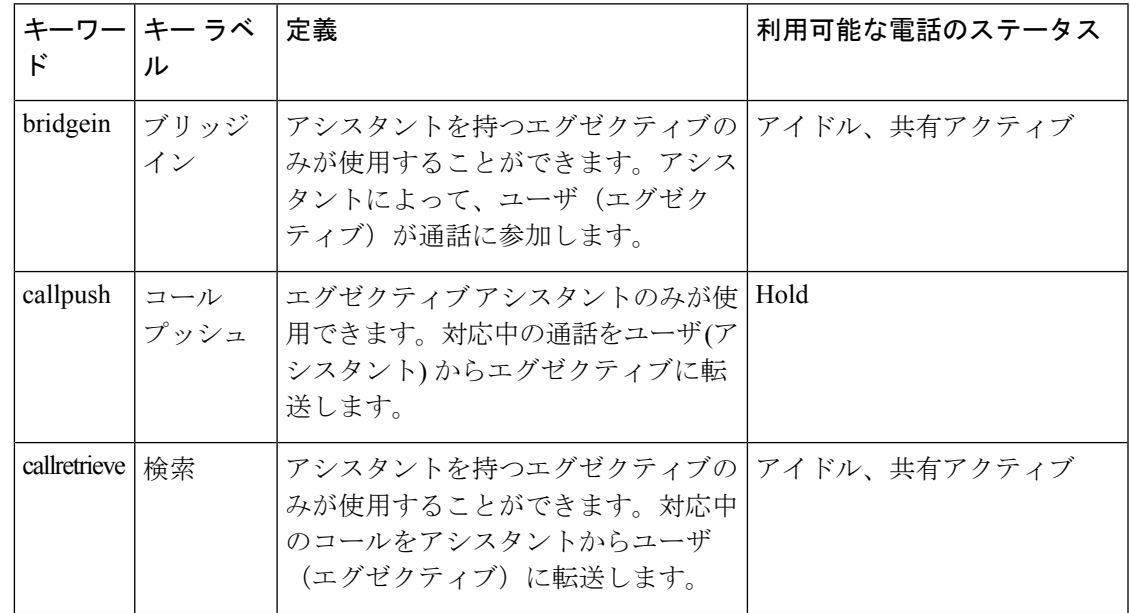

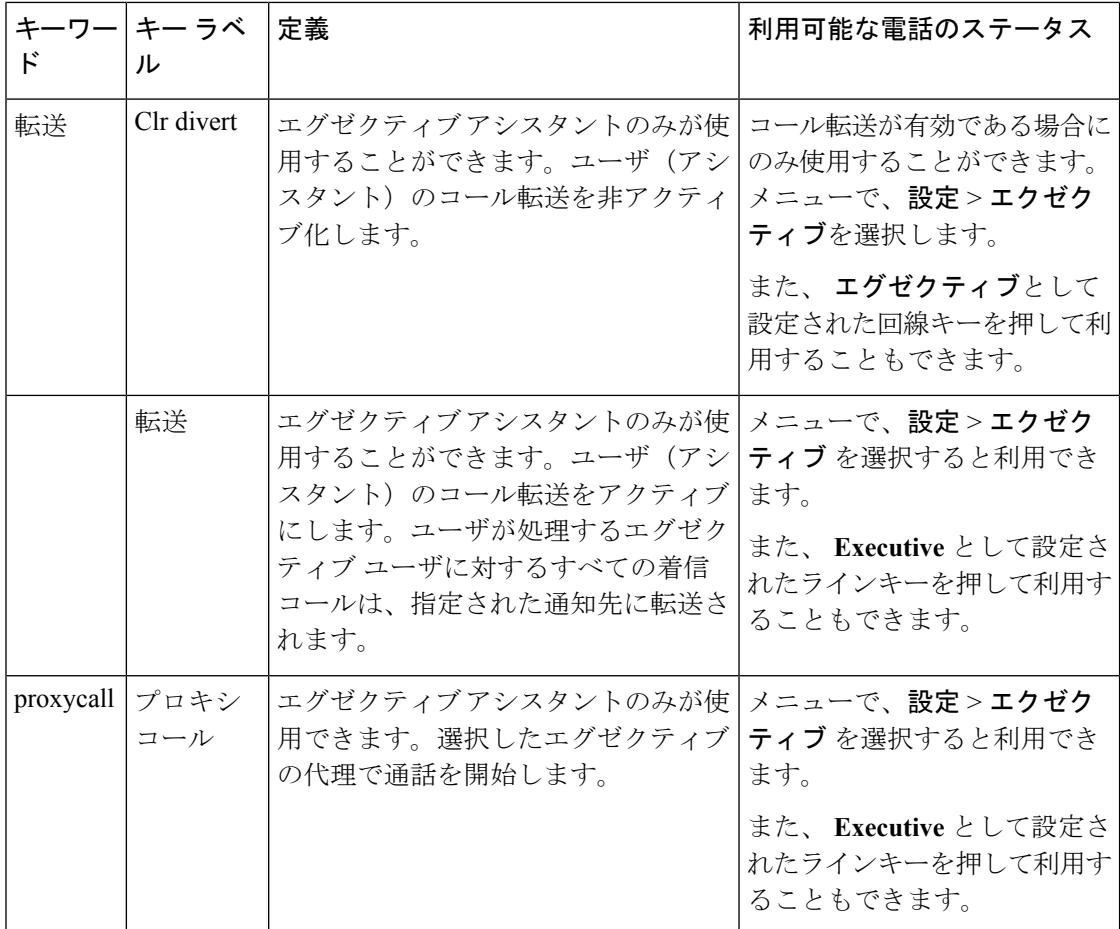

# プロビジョニング権限の設定

プロビジョニング権限を設定することで、ユーザが自分個人用の電話機の設定に別の電話機か らアクセスできるようになります。たとえば、曜日によって異なるシフトや異なるデスクで勤 務する複数のユーザが内線番号を共有しながらも、それぞれに自分用の個人設定を使用するこ とができます。

電話機でプロビジョニング権限を有効にすると、[サインイン (Sign in) ] ソフトキーが表示さ れるようになります。ユーザは自分のユーザ名とパスワードを入力して、個人用の電話機の設 定にアクセスします。また、サインインを無視して、ゲストとして電話機を使用することもで きます。サインインした後、ユーザは電話機で個人用の電話番号にアクセスできます。ユーザ がサインアウトすると、電話機は機能が限定された基本プロファイルに戻ります。

#### 始める前に

電話管理の Web ページにアクセスします。電話機 Web [ページへのアクセス](#page-124-0) (107ページ)を 参照してください。

- ステップ **1** 音声 > プロビジョニング を選択します。
- ステップ2 [設定プロファイル (Configuration Profile) ]セクションで、[プロファイルルール (Profile Rule) ] フィールドを電話設定ファイルの URL に設定します。

例:

http://192.0.2.1:80/dms/CP-MMxx-MPP/MMxxSystem.xml

値は次のとおりです。

MM:マルチプラットフォーム ファームウェアを搭載した Cisco IP Phone MM シリーズ(68、 78、または 88)

MMxx:Cisco 専用電話機モデル(7841、7861、8845、8865、7832)

- ステップ **3 [**管理者ログイン(**Admin Login**)**]** > **[**詳細(**advanced**)**]** > **[**音声(**Voice**)**]** > **[**電話(**Phone**)**]** の順で選択します。
- **ステップ4** [エクステンション モビリティ(Extension Mobility)] セクションの[EM 有効(EM Enable)] および [EM ユーザ ドメイン (EM User Domain) ] フィールドに電話設定ファイルで指定され ている情報に基づく値を入力します。
- ステップ **5** Set the amount of time (in minutes) that the phone session will last for in the セッション タイマー (秒) フィールドで、通話セッションの期間を(分単位で)設定します。セッションがタイムアウト になると、電話機がサインアウトします。
- ステップ **6** [カウントダウン タイマー(s)(Countdown Timer(s))] に、ユーザのサインアウトをキャンセ ルするまでの期間(秒数)を設定します。
- ステップ **7** [パスワードの優先入力モード(Preferred Password Input Mode)] フィールドからパスワードの 入力タイプを選択します。

[エクステンション モビリティ(Extension Mobility)] フィールドの詳細については[、エクステ](#page-390-0) ンション [モビリティ](#page-390-0) (373 ページ)を参照してください。

ユーザは電話からパスワードの入力タイプを変更することもできます。

ステップ **8** (任意) [プログラム可能なソフトキー(Programmable Softkeys)] セクションの [プログラム 可能なソフトキー有効 (Programmable Softkey Enable) 1フィールドが [はい (Yes) 1に設定さ れている場合、[アイドル キー リスト(Idle Key List)] に **signin** を追加します。

例:

newcall|1;signin|2

ステップ9 [すべての変更を送信 (Submit All Changes) 1をクリックします。

### 電話機設定ファイルでのプロビジョニング権限の設定

電話機のデフォルト設定ファイルでプロビジョニング権限を有効にすることができます。その 場合、電話機ごとにこの機能を手動でセットアップする必要がなくなります。

#### 始める前に

電話管理の Web ページにアクセスします。電話機 Web [ページへのアクセス](#page-124-0) (107 ページ)を 参照してください。

#### 手順

- ステップ **1** 電話設定ファイルで、次のパラメータを設定します。
	- a) [Profile\_Rule] パラメータに、プロビジョニング権限プロファイル ルールを設定します。

例:

```
<Profile_Rule ua="na">("$EMS" eq "mobile" and "$MUID" ne "" and "$MPWD" ne "")?[--uid
$MUID$PDOM --pwd $MPWD]
http://10.74.121.51:80/dms/CP-8851-3PCC/8851System.xml|http://10.74.121.51:80/dms/CP-8851-3PCC/8851System.xml</Profile_Rule>
```
b) [EM\_Enable] パラメータを **[**はい(**Yes**)**]** に設定します。

#### 例:

<EM\_Enable ua="na">Yes</EM\_Enable>

c) [EM User Domain] パラメータに、電話機のドメインまたは認証サーバを入力します。 例:

```
<EM_User_Domain ua="na">@10.74.121.51</EM_User_Domain>
```
- ステップ **2** 設定ファイルを保存して、プロビジョニング サーバにアップロードします。
- ステップ **3** 音声 > プロビジョニング を選択します。
- ステップ **4** [プロファイル ルール(Profile Rule)] フィールドのいずれかに、設定ファイルのファイル パ スを入力します。

#### 例:

http://<SERVER IP ADDRESS>:80/dms/td\_8861/8861System.xml

ステップ **5** [すべての変更を送信(Submit All Changes)] をクリックします。

### 電話機のホテリングの有効化

Broadworks のホテル機能を設定し、ホストまたはゲストとして電話を設定します。

#### 手順

ステップ **1** 音声 > 内線**[n]** を選択します。ここで、[n] は内線番号となります。

ステップ2 [コール機能設定 (Call Feature Settings) ]セクションで、[Broadsoftホテリングの有効化 (Enable Broadsoft Hoteling) 」を [はい(Yes) 」に設定します。

- ステップ **3** ユーザがゲストとして電話機にサインインしていることができる時間を [ホテリング サブスク リプション期限切れ (Hoteling Subscription Expires) |に秒単位で設定します。
- ステップ **4** [すべての変更を送信(Submit All Changes)] をクリックします。

## ユーザ パスワードの設定

ユーザのパスワードは、ユーザ自身が電話機で設定することも、ユーザに代わって設定するこ ともできます。

#### 始める前に

電話管理の Web ページにアクセスします。電話機 Web [ページへのアクセス](#page-124-0) (107 ページ)を 参照してください。

手順

ステップ **1** 音声 > システムを選択します。

- ステップ2 [ユーザ パスワード (User Password) ] フィールドにパスワードを入力します。
- ステップ **3** [すべての変更を送信(Submit All Changes)] をクリックします。

### 問題レポート ツールのログのダウンロード

ユーザが問題レポートを送信する際は、問題レポート ツールを使用します。

Cisco TAC と協力して問題をトラブルシューティングする場合、通常は問題を解決するための 参考として、Cisco TAC から問題報告ツールのログを提出するよう求められます。

問題レポートを発行するには、ユーザは問題レポートツールにアクセスし、問題の発生日時、 および問題の説明を入力します。問題レポートをダウンロードするには、[設定ユーティリティ (Configuration Utility)] ページを使用する必要があります。

#### 始める前に

電話管理の Web ページにアクセスします。電話機 Web [ページへのアクセス](#page-124-0) (107 ページ)を 参照してください。

#### 手順

ステップ **1** 情報 > デバッグ情報 > デバイス ログを選択します。

- ステップ **2** [問題レポート(Problem Reports)] 領域で、ダウンロードする問題レポート ファイルをクリッ クします。
- ステップ **3** ファイルをローカルシステムに保存し、ファイルを開いて問題レポートのログにアクセスしま す。

## **PRT** アップロードの設定

サーバでは、ユーザが電話機から送信する問題レポートを受信するためのアップロードスクリ プトを使用する必要があります。

- [PRT アップロード ルール(PRT Upload Rule)] フィールドに指定されている URL が有効 であれば、ユーザの電話機UIには、問題レポートが正常に送信されたことを伝えるアラー トが表示されます。
- [PRT アップロード ルール (PRT Upload Rule) ] フィールドに値が指定されていなかった り無効な URL が設定されていたりすると、ユーザの電話機 UI にはデータをアップロード できなかったことを伝えるアラートが表示されます。

電話機は、HTTP フォーム ベースのアップロードに類似したパラメータと共に HTTP/HTTPS POST メカニズムを使用します。アップロードには次のパラメータが含まれます(マルチパー ト MIME 符号化を使用)。

- devicename (例: "SEP001122334455")
- serialno (例: "FCH12345ABC")
- username(ユーザ名は [ステーション表示名(Station Display Name)] または内線の [ユー ザ ID(User ID)] のいずれかに指定されている値です。[ステーション表示名(Station Display Name) 1が最初に考慮されます。このフィールドが空の場合、[ユーザ ID (User ID)] が使用されます)。

• prt\_file (例: "probrep-20141021-162840.tar.gz")

指定した間隔で PRT を自動的に生成でき、また、PRT ファイル名も定義できます。

スクリプト例を次に示します。このスクリプトは参考用の目的のみに掲載されています。シス コでは、お客様のサーバにインストールされたアップロードスクリプトをサポートしていませ  $\lambda$ 

<?php

```
// NOTE: you may need to edit your php.ini file to allow larger
// size file uploads to work.
// Modify the setting for upload max filesize
// I used: upload_max_filesize = 20M
// Retrieve the name of the uploaded file
$filename = basename($_FILES['prt_file']['name']);
// Get rid of quotes around the device name, serial number and username if they exist
```

```
$devicename = $_POST['devicename'];
$devicename = trim($devicename, "'\"");
$serialno = $_POST['serialno'];
$serialno = trim ($serialno, "'\'");$username = $_POST['username'];
$username = trim ($username, "'\'"];
// where to put the file
$fullfilename = "/var/prtuploads/".$filename;
// If the file upload is unsuccessful, return a 500 error and
// inform the user to try again
if(!move_uploaded_file($_FILES['prt_file']['tmp_name'], $fullfilename)) {
        header("HTTP/1.0 500 Internal Server Error");
        die("Error: You must select a file to upload.");
}
?>
```
#### 始める前に

電話管理の Web ページにアクセスします。電話機 Web [ページへのアクセス](#page-124-0) (107ページ)を 参照してください。

#### 手順

ステップ **1** 音声 > プロビジョニング を選択します。

ステップ **2** [問題レポートツール(Problem Report Tool)] セクションで、[問題レポート](#page-367-0) ツール (350 ペー [ジ\)](#page-367-0)の説明に従いフィールドを設定します。

> XML (cfg.xml)コードを使用して、電話構成ファイルにパラメータを設定することもできま す。次の形式で文字列を入力します。

<PRT\_Upload\_Rule ua="na">

http://64.101.234.132:8000//Users/abcd/uploads/prt/test-prt.tar.gz

</PRT\_Upload\_Rule>

<PRT\_Upload\_Method ua="na">POST</PRT\_Upload\_Method>

<PRT\_Max\_Timer ua="na">20</PRT\_Max\_Timer>

ステップ **3** [すべての変更を送信(Submit All Changes)] をクリックします。

# 自動的にページングを受け入れるための電話機の設定

シングルページングまたはインターコム機能により、ユーザは別のユーザと電話で直接連絡す ることができます。ページング先ユーザの電話機がページングを自動的に受け入れるように設

定されている場合、電話機の呼出音は鳴りません。ページングが開始されると、2 台の電話機 間で直接接続が自動的に確立されます。

#### 始める前に

電話管理の Web ページにアクセスします。電話機 Web [ページへのアクセス](#page-124-0) (107 ページ)を 参照してください。

#### 手順

ステップ **1** 音声 > ユーザを選択します。

- **ステップ2** [補足サービス(Supplementary Services)] セクションの [ページ自動応答(Auto Answer Page)] フィールドで、[はい (Yes)] を選択します。
- ステップ **3** [すべての変更を送信(Submit All Changes)] をクリックします。

## サーバ設定済みページング

ユーザが電話機のグループをページングできるように、サーバ上のページンググループを設定 できます。詳細については、サーバのマニュアルを参照してください。

### **TR-069** による電話機の管理

Technical Report 069(TR-069)で定義されているプロトコルおよび標準を使用して電話機を管 理できます。TR-069では、大規模な展開において電話機や他の顧客宅内機器(CPE)のすべて を管理する際に一般なプラットフォームについて説明しています。このプラットフォームは電 話機のタイプや製造元には依存しません。

双方向 SOAP/HTTP ベースのプロトコルとして、TR-069 では CPE と自動設定サーバ(ACS) 間の通信を規定しています。

TR-069 の機能拡張の詳細は、TR-069 [パラメータの比較](#page-468-0) (451 ページ)を参照してください。

#### 始める前に

電話管理の Web ページにアクセスします。電話機 Web [ページへのアクセス](#page-124-0) (107 ページ)を 参照してください。

#### 手順

ステップ **1** 音声 > **TR-069**を選択します。

ステップ **2** TR-069 (419 [ページ\)](#page-436-0)の説明に従ってフィールドをセットアップします。

ステップ **3** [すべての変更を送信(Submit All Changes)] をクリックします。

### **TR-069** ステータスの表示

ユーザの電話機でTR-069を有効にした場合、[設定(Configuration)]ページでTR-069パラメー タのステータスを確認できます。

#### 始める前に

電話管理の Web ページにアクセスします。電話機 Web [ページへのアクセス](#page-124-0) (107ページ)を 参照してください。

#### 手順

情報 > ステータス > **TR-069** ステータスを選択します。

TR-069 (419 [ページ\)で](#page-436-0)、TR-069 パラメータのステータスを確認できます。

# 電子フックスイッチの有効化

電子フックスイッチ機能を使用すると、ワイヤレスヘッドセットを電話機に電子的に接続する ヘッドセットを使用することができます。通常、ヘッドセットには、電話機に接続して、ヘッ ドセットと通信するベースが必要となります。サポートされるヘッドセットは以下の通りで す。

- Plantronics Savi 740
- Jabra PRO920
- Jabra PRO9400
- Sennheiser DW Pro1

#### 始める前に

電話管理の Web ページにアクセスします。電話機 Web [ページへのアクセス](#page-124-0) (107 ページ)を 参照してください。

#### 手順

ステップ **1** 音声 > ユーザ を選択します。

ステップ **2** 音量 (410 [ページ\)](#page-427-0)の説明に従ってフィールドをセットアップします。 ステップ **3** [すべての変更を送信(Submit All Changes)] をクリックします。

# 電話機の**Web**ページから電話機のすべての問題を報告す る

Cisco TAC と協力して問題をトラブルシューティングする場合、通常は問題を解決するための 参考として、Cisco TAC から問題報告ツールのログを提出するよう求められます。電話機の Web ページを使用して PRT のログを生成し、リモート ログ サーバにアップロードできます。

#### 始める前に

電話管理の Web ページにアクセスします。電話機 Web [ページへのアクセス](#page-124-0) (107 ページ)を 参照してください。

#### 手順

- ステップ **1** 情報 > デバッグ情報を選択します。
- ステップ2 [問題レポート (Problem Reports) 1セクションで、[PRT の生成 (Generate PRT) 1をクリック します。
- ステップ **3** [問題のレポート(Report Problem)] 画面に次の情報を入力します。
	- a) [日付(Date)] フィールドに問題が発生した日付を入力します。このフィールドには、現 在の日付がデフォルトで表示されます。
	- b) [時刻(Time)] フィールドに、問題が発生した時刻を入力します。このフィールドには、 現在の時刻がデフォルトで表示されます。
	- c) [問題の選択(Select Problem)] ドロップダウン リスト ボックスで、利用可能なオプショ ンから問題の説明を選択します。
- ステップ **4** [問題のレポート(Report Problem)] 画面の [送信(Submit)] をクリックします。

[送信(Submit)] ボタンは、[問題の選択(Select Problem)] ドロップダウン リスト ボックス で値を選択した場合にのみ有効になります。

PRT アップロードが成功したかどうかを示す通知アラートが電話機の Web ページに表示され ます。

# **Web UI** ボタンによる電話機の初期設定へのリセット

電話の Web ページから電話を初期設定へのリセットすることができます。リセットは、電話 がアイドル状態の場合にのみ発生します。電話がアイドル状態ではない場合、電話のwebペー ジには電話が通話中であるため再度一度やり直す必要がある旨のメッセージが表示されます。

#### 始める前に

電話管理の Web ページにアクセスします。電話機 Web [ページへのアクセス](#page-124-0) (107ページ)を 参照してください。

#### 手順

- ステップ **1** 管理者ログイン > 詳細 > 情報 > デバッグ情報を選択します。
- ステップ2 [初期設定へのリセット (Factory Reset) 1セクションで、[初期設定へのリセット (Factory Reset)] をクリックします。
- ステップ **3** [初期設定へのリセットの確認(Confirm Factory Reset)] をクリックします。

# セキュア内線のセットアップ

セキュア内線のみを許可するように拡張機能を設定することができます。セキュア内線のみを 許可するように拡張機能を設定した場合、拡張機能が発信するすべての通話はセキュアになり ます。

XML サービスを使用してセキュアな拡張機能を設定することもできます。次の形式で文字列 を入力します。

<Secure\_Call\_Serv ua="na">Yes</Secure\_Call\_Serv>

<Secure\_Call\_Option\_1\_ ua="na">Optional</Secure\_Call\_Option\_1\_>

#### 始める前に

- [音声 > フォン**]** タブの **[**補足サービス **(Supplementary Services)]** セクションで、セキュア コールサービスが有効になっていることを確認します。
- 拡張機能のSIPトランスポートのパラメータがTLSに設定されていることを確認します。
- •電話管理のWebページにアクセスします。電話機Webページへのアクセス (107ページ) を参照してください。

ステップ **1** 音声 > 内線**(n)** を選択します。

- ステップ **2** [コール機能の設定(CallFeatureSettings)] セクションの [セキュア コール オプション(Secure Call Option)]で、[オプション(Optional)]を選択して電話の現状のセキュアコールオプショ ンを維持するか、あるいは「必須 (Required) 1を選択して他の電話からの非セキュアなコール を拒否するようにします。
- ステップ **3** [すべての変更を送信(Submit All Changes)] をクリックします。

### パケットのキャプチャ

#### 始める前に

電話管理の Web ページにアクセスします。電話機 Web [ページへのアクセス](#page-124-0) (107 ページ)を 参照してください。

#### 手順

- ステップ **1** 情報 > デバッグ情報を選択します。
- ステップ **2** [問題レポート ツール(Problem Report Tool)] セクションで、[パケット キャプチャ(Packet Capture)] フィールドの [パケット キャプチャの開始(Start Packet Capture)] ボタンをクリッ クします
- ステップ **3** 電話が受信したすべてのパケットをキャプチャするには [すべて(All)] をクリックし、送信 元や送信先がその電話の IP である場合のみパケットをキャプチャするには [ホスト IP アドレ ス(Host IP Address)] をクリックします。
- ステップ **4** 選択した電話から発信します。
- ステップ **5** パケットのキャプチャを停止する場合は、[パケットキャプチャの停止(StopPacketCapture)] をクリックします。
- **ステップ6** [送信 (Submit) 1をクリックします。 [キャプチャファイル(CaptureFile)]フィールドにあるファイルを確認します。このファイル には、フィルタされたパケットが含まれています。

### 緊急コール

### 緊急通報のサポート バックグラウンド

緊急通報サービス プロバイダーは、会社の各 IP ベースの電話機のロケーションを登録するこ とができます。ロケーション情報サーバ(LIS)は、緊急応答ロケーション(ERL)を電話機 に転送します。電話機は再起動した後、およびユーザが電話機にサインインしたとき、登録時 にそのロケーションを保存します。ロケーションエントリでは、番地、建物番号、階、室、お よびオフィスのその他のロケーション情報を指定することができます。

緊急通報を発信すると、電話機はそのロケーションをコールサーバに転送します。コールサー バは、コールとロケーションを緊急通報サービスプロバイダーに転送します。緊急通報サービ スプロバイダーは、コールと一意のコールバック番号(ELIN)を緊急サービスに転送します。 緊急サービスまたは公安応答局(PSAP)は、電話機のロケーションを受け取ります。PSAP は、コールが切断された場合、コールバックする番号も受け取ります。

電話機からの緊急通報の説明に使用される用語の詳細は[、緊急通報のサポート用語\(](#page-275-0)258ペー [ジ\)](#page-275-0)を参照してください。

内線番号の電話機のロケーションを取得するには、以下のパラメータを挿入します。

- •企業ID:NG9-1-1 サービス プロバイダーによって企業に割り当てられる一意の番号  $(UUID)$
- プライマリ要求URL:電話機の場所を取得する際に使用されるプライマリサーバのHTTPS アドレス。
- セカンダリ要求 URL : 電話機の場所を取得する際に使用されるセカンダリ サーバ(バッ クアップ)の HTTPS アドレス。
- 緊急電話番号:緊急通報を特定する数字のシーケンス。複数の緊急電話番号を指定するに は、各番号をコンマで区切ります。

一般的な緊急サービス番号を以下に示します。

- 北米:911
- 欧州諸国:112
- 香港:999

電話機は、以下のアクティビティに関して新しいロケーション情報を要求します。

- コール サーバへの電話機の登録時。
- すでにコール サーバに登録された電話機がユーザによって再起動された時。
- ゲストの電話機へのログイン時。
- SIP登録で使用されるネットワークインターフェイスの変更時。(たとえば、WiFiをイー サネットに変更する、など)。
- 電話機の IP アドレスの変更時。

すべてのロケーションサーバがロケーション応答を送信しない場合、電話機は、2分ごとにロ ケーション リクエストを再送信します。

### <span id="page-275-0"></span>緊急通報のサポート用語

Cisco マルチプラットフォーム フォンの緊急通報のサポートに関する用語を以下で説明しま す。

- 緊急ロケーション識別番号(ELIN): 1台以上の内線電話を表すために使用する番号であ り、緊急サービスにダイヤルしたユーザを識別します。
- •緊急応答ロケーション(ERL):一連の内線電話をグループ化した論理ロケーション。
- HTTP対応ロケーション配信 (HELD): ロケーション情報サーバ (LIS) から電話機の PIDF-LO ロケーションを取得する暗号化されたプロトコル。
- •ロケーション情報サーバ (LIS): SIPベースの雷話機のHELDリクエストに応答し、HELD XML 応答を使用して電話機のロケーションを提供するサーバ。
- 緊急通報サービス プロバイダー:電話機のロケーションを使用して電話機の HELD リク エストに応答する会社。緊急通報(電話機のロケーションを伝送する)をかけると、コー ル サーバが通報をこの会社に転送します。緊急通報サービス プロバイダーは、ELIN を追 加して、通報を緊急サービス(PSAP)に転送します。通話が切断された場合、PSAP は ELIN を使用して、緊急通報に使用された電話機に再接続します。
- •緊急応答機関(PSAP):緊急サービス IP ネットワークに参加している緊急サービス(た とえば、消防署、警察、救急車など)。
- 汎用一意識別子 (UUID): 緊急通報サポートを使用して会社を一意に識別するために使 用される 128 ビットの数値。

### 緊急通報を発信するための電話機の設定

#### 始める前に

- 緊急通報サービス プロバイダーから電話用の E911 地理位置情報構成 URL と会社識別子 を取得します。同じオフィス内の複数の電話機の内線には、同じ地理位置情報 URL と会 社識別子を使用できます。
- •電話管理のWebページにアクセスします。電話機Webページへのアクセス (107ページ) を参照してください。

ステップ **1** 音声 > 内線*n*をクリックします。*n* は、電話機の Web ダイアログの内線番号(1~10) です。

ステップ **2** ダイアル プラン エリアで、緊急電話番号 を顧客の緊急サービス番号に対応する数字に設定し ます。

複数の緊急電話番号を指定するには、各緊急電話番号をカンマで区切ります。

ステップ **3 E911**地理位置情報構成 エリアで、会社の**UUID** を、緊急通報サービス プロバイダーから取得 した一意の顧客識別子に設定します。

次に例を示します。

07072db6-2dd5-4aa1-b2ff-6d588822dd46

ステップ **4** 暗号化したプライマリリクエスト**URL**を主な地理的冗長サーバに指定します。この位置情報 サーバは、この電話機の場所を返します。

次に例を示します。

https://prod.blueearth.com/e911Locate/held/held\_request.action

ステップ **5** 暗号化した セカンダリ リクエスト **URL** を、位置情報を返すことのできるバックアップ サー バに指定します。

次に例を示します。

https://prod2.blueearth.com/e911Locate/held/held\_request.action

ステップ6 [すべての変更を送信 (Submit All Changes) 1をクリックします。

### **SIP** トランスポートの設定

SIPメッセージの場合は、選択したトランスポートプロトコルを指定するか、または、内線ご とに電話機に適切なプロトコルを自動的に選択させることができます。

自動選択を設定すると、電話機は DNS サーバの Name Authority Pointer(NAPTR)レコードに 基づいて、トランスポートプロトコルを決定します。電話機は、レコードに指定されている順 序および優先順位が最も低いプロトコルを使用します。同じ順序と優先順位を持つ複数のレ コードがある場合、電話機はレコード内のプロトコルを以下の優先順位で検索します。1.UDP、 2. TCP、3. TLS。電話機は、検出した最初のプロトコルをその優先順位に従って使用します。

#### 始める前に

電話管理の Web ページにアクセスします。電話機 Web [ページへのアクセス](#page-124-0) (107ページ)を 参照してください。

- ステップ **1** 音声 > 内線**(n)** を選択します。ここで、「n」は内線番号です。
- ステップ **2 SIP**設定セクションで、**SIP**トランスポートパラメータをSIP設定(387[ページ\)](#page-404-0)の説明に従っ て設定します。
- ステップ3 [すべての変更を送信 (Submit All Changes) 1をクリックします。

## 電話機への非プロキシ **SIP** メッセージのブロック

非プロキシサーバからの着信SIPメッセージを受信できるようにするには、電話機の機能を無 効にします。この機能を有効にすると、電話機は以下からのSIPメッセージのみを受け入れま す。

- プロキシ サーバ
- 発信プロキシ サーバ
- 代替プロキシ サーバ
- 代替発信プロキシ サーバ
- プロキシ サーバおよびプロキシサーバ以外からのIN ダイアログ メッセージ。例:通話 セッション ダイアログおよびサブスクライブ ダイアログ

#### 始める前に

電話管理の Web ページにアクセスします。電話機 Web [ページへのアクセス](#page-124-0) (107ページ)を 参照してください。

#### 手順

- ステップ **1** 音声 > システムを選択します。
- ステップ **2** システム設定 セクションで、the 非プロキシ **SIP** のブロック フィールドを [システム設定](#page-330-0) (313 [ページ\)](#page-330-0)の説明通りに設定します。
- ステップ **3** [すべての変更を送信(Submit All Changes)] をクリックします。

# プライバシー ヘッダの設定

SIPメッセージのユーザプライバシーヘッダは、信頼されたネットワークからのユーザのプラ イバシーのニーズを設定します。

電話機の web ページを使用して、回線拡張ごとにユーザ プライバシー ヘッダの値を設定しま す。

プライバシー ヘッダのオプション:

- [Disabled](デフォルト)
- なし:ユーザはプライバシーサービスがこのSIPメッセージにプライバシー機能を適用し ないように要求します。
- ヘッダ:ユーザは、識別情報を削除できない不明瞭なヘッダに対してプライバシーサービ スを必要とします。
- セッション: ユーザは、プライバシーサービスにセッションの匿名性を提供するよう要求 します。
- ユーザ:ユーザは、中継を介してのみプライバシー レベルを要求します。
- ID:ユーザーは、システムに IP アドレスまたはホスト名を提示しない ID に置き換えるよ うに要求します。

#### 始める前に

電話管理の Web ページにアクセスします。電話機 Web [ページへのアクセス](#page-124-0) (107ページ)を 参照してください。

#### 手順

- ステップ **1** 音声 > 内線番号を選択します。
- ステップ **2 SIP** 設定 セクションで、プライバシー ヘッダ フィールドを SIP 設定 (387 [ページ\)](#page-404-0)の説明に 従って設定します。
- ステップ **3** [すべての変更を送信(Submit All Changes)] をクリックします。

## **P-Early-Media** サポートを有効にする

発信コールの SIP メッセージに、P-初期メディアヘッダーを含めるかどうかを決定できます。 P-Early-Mediaヘッダーには、初期メディアストリームのステータスが含まれています。ステー タスが、ネットワークが初期メディアストリームをブロックしていることを示している場合、 電話機はローカルのringbackトーンを再生します。それ以外の場合、電話機は、接続されるの を待機している間に初期のメディアを再生します。

#### 始める前に

電話管理の Web ページにアクセスします。電話機 Web [ページへのアクセス](#page-124-0) (107ページ)を 参照してください。

ステップ **1** 音声 > 内線 **(n)**を選択します。

- ステップ **2** SIP設定セクションで、**P-Early-Media**サポートフィールドをSIP設定(387[ページ\)の](#page-404-0)説明に 従って設定します。
- ステップ **3** [すべての変更を送信(Submit All Changes)] をクリックします。

## ピア ファームウェア共有(**Peer Firmware Sharing**)

ピアファームウェア共有 (PFS) は、Cisco IP Phoneがサブネット上で同じモデルまたはシリー ズの他の電話機を検索し、同時に複数の電話機をアップグレードする必要がある際に、更新 ファームウェアファイルを共有することができるファームウェア配布モデルです。PFSはCisco Peer-to-Peer-Distribution Protocol(CPPDP)を使用しています。これは、Cisco の専用プロトコ ルです。CPPDP を使用すると、サブネット内のすべてのデバイスがピア ツー ピア階層を形成 してから、ファームウェアまたは他のファイルをピアデバイスから隣接デバイスにコピーしま す。ファームウェアのアップグレードを最適化するために、ルート電話機はロードサーバから ファームウェア イメージをダウンロードしてから、TCP 接続を使用してサブネット上の他の 電話機にファームウェアを転送します。

ピア ファームウェア共有:

- 中央集中型リモート ロード サーバへの TFTP 転送における輻輳が制限されます。
- ファームウェアのアップグレードを手動で制御する必要がなくなります。
- アップグレード時に多数の電話機が同時にリセットされた場合の電話機のダウンタイムが 削減されます。

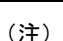

• 複数の電話機を同時にアップグレードするように設定されていない限り、ピア ファーム ウェア共有は機能しません。NOTIFYが「Event:resync」と共に送信された場合に、電話機 で再同期が開始されます。アップグレードを開始する構成を含めることが可能なxmlの例 を次に示します。

#### **"Event:resync;profile="**<http://10.77.10.141/profile.xml>

• ピア ファームウェア共有ログ サーバを IP アドレスとポートに設定すると、PFS 固有のロ グが UDP メッセージとしてそのサーバに送信されます。各電話機でこの設定を行う必要 があります。次に、ログ メッセージを使用して、PFS 関連の問題をトラブル シューティ ングすることができます。

Peer Firmware Sharing Log Server は、UDP リモート syslog サーバのホスト名およびポートを 指定します。ポートのデフォルト値は syslog 514 に設定されています。

次に例を示します。

<Peer Firmware Sharing Log Server>192.168.5.5</ Peer Firmware Sharing Log Server> この機能を使用するには、電話機の PFS を有効にします。

### ピア ファームウェアの共有を有効にする

ピアファームウェア共有(PFS)を有効にすると、電話機でサブネット上の同じモデルまたは シリーズの他の電話機を検索したり、最新のファームウェアファイルを共有することができま す。電話機は階層に編成され、その階層内の電話機の1台がルート電話機として機能します。 階層化された後、ルート電話はロード サーバからファームウェア イメージをダウンロードし て、そのファームウェアを階層内の他の電話機に転送します。

#### 始める前に

電話管理の Web ページにアクセスします。電話機 Web [ページへのアクセス](#page-124-0) (107 ページ)を 参照してください。

#### 手順

ステップ **1** 音声 > プロビジョニング を選択します。

- ステップ **2** ファームウェアのアップグレード セクションで、ピア ファームウェア 共有 を選択して、ピア **ファームウェア 共有 ログ サーバ** フィールドを Firmware [アップグレード](#page-363-0) (346 ページ)に従っ て設定します。
- ステップ **3** [すべての変更を送信(Submit All Changes)] をクリックします。

## プロフィール アカウントの有効化

プロファイルアカウント機能は、電話機のwebページから設定することができます。これで、 ユーザが認証情報を収集できるようになります。電話機が設定ファイルを再同期化してダウン ロードする際に認証情報が必要となり、初回は、HTTP または HTTPS401 認証エラーが発生し ます。この機能を有効にすると、以下の状況下で、プロファイルアカウントの設定画面が自動 的に電話機表示されます。

- 電話機の再起動後、初めてのプロビジョニング中に HTTP または HTTPS 401 認証エラー が発生した場合
- プロファイル アカウントのユーザ名およびパスワードが空の場合
- プロファイル ルールにユーザ名およびパスワードが存在しない場合

プロファイルアカウントの設定画面をトリガーするには2つの方法があります。初めてHTTP またはHTTPS401認証エラーが発生した場合に、画面がトリガーされることがあります。ユー ザがポップアップ画面を見逃したり、無視した場合は、電話画面のメニューを使用してトリ ガーすることができます。

この機能を無効にすると、プロファイル アカウントの設定画面が電話機に表示されません。 この情報を利用すると、この問題のトラブルシューティングに役立ちます。

プロファイル ルール のユーザ名とパスワードは、プロファイル アカウントよりも高い優先順 位を持ちます。

- ·ユーザ名およびパスワードなしで正確なURLをプロファイルルールフィールドで提供す ると、電話機がプロファイルを再同期するために HTTP あるいは HTTPS 基本承認か、ダ イジェストを求めます。正しいプロファイルアカウントを使用すれば、認証が正常に完了 します。無効なプロファイル アカウントでは、認証に失敗します。
- 正しいユーザ名およびパスワードで正確なURLをプロファイルルールフィールドで提供 すると、電話機がプロファイルを再同期するために HTTP あるいは HTTPS 基本承認か、 ダイジェストを求めます。プロファイルアカウントは、電話再同期には使用されません。 ログインが正常に完了しました。
- •正しいユーザ名およびパスワードで不正確なURLをプロファイルルールフィールドで提 供すると、電話機がプロファイルを再同期するためにHTTPあるいはHTTPS基本承認か、 ダイジェストを求めます。プロファイルアカウントは、電話再同期には使用されません。 ログインは常に失敗します。
- 不正確な URL を プロファイル ルール フィールドで使用すると、ログインは常に失敗しま す。

#### 始める前に

電話管理の Web ページにアクセスします。電話機 Web [ページへのアクセス](#page-124-0) (107 ページ)を 参照してください。

#### 手順

- ステップ **1** 音声 > プロビジョニングを選択します。
- ステップ **2** 設定プロファイルセクションで、[設定プロファイル\(](#page-354-0)337ページ)の説明に従って、プロファ イル アカウントの有効化 フィールドを設定します。
- ステップ **3** [すべての変更を送信(Submit All Changes)] をクリックします。

# プロファイル認証

プロファイル認証を使用すると、電話機のユーザはプロビジョニングプロファイルを電話機に 再同期することができます。電話機が最初に設定ファイルを再同期化してダウンロードする際 に認証情報が必要となり、HTTP または HTTPS401 認証エラーが発生します。この機能を有効 にすると、以下の状況下で、プロファイル アカウントの設定 画面が表示されます。

- 電話機の再起動後、初めてのプロビジョニング中に HTTP または HTTPS 401 認証エラー が発生した場合
- プロファイル アカウントのユーザ名およびパスワードが空の場合
- プロファイル ルールにユーザ名およびパスワードが存在しない場合

プロファイルアカウントのセットアップ画面が見つからないか、または無視された場合、ユー ザは [電話 (phone)] メニュー 、または電話機に登録されている回線が登録されていない場合に のみ表示される**[**セットアップ**(setup)]**ソフトキーを使用してセットアップ画面にアクセスでき ます。

この機能を無効にすると、プロファイル アカウントの設定画面が電話機に表示されません。

プロファイル ルールィールドのユーザ名とパスワードは、プロファイル アカウントよりも高 い優先順位を持ちます。

- ユーザ名およびパスワードなしで正確なURLをプロファイルルールフィールドで提供す ると、電話機がプロファイルを再同期するために承認か、ダイジェストを求めます。正し いプロファイルアカウントを使用すれば、認証が正常に完了します。無効なプロファイル アカウントでは、認証に失敗します。
- 正確なユーザ名およびパスワードで正確なURLをプロファイルルールフィールドで提供 すると、電話機がプロファイルを再同期するために承認か、ダイジェストを求めます。プ ロファイルアカウントは、電話再同期には使用されません。ログインが正常に完了しまし た。
- 不正確なユーザ名およびパスワードで正確なURLをプロファイルルールフィールドで提 供すると、電話機がプロファイルを再同期するために承認か、ダイジェストを求めます。 プロファイルアカウントは、電話再同期には使用されません。ログインは常に失敗しま す。
- ·不正確なURLをプロファイルルールフィールドで使用すると、ログインは常に失敗しま す。

### プロファイル認証タイプの指定

電話機の管理 web ページからプロファイル認証タイプを指定できます。

#### 始める前に

電話管理の Web ページにアクセスします。電話機 Web [ページへのアクセス](#page-124-0) (107 ページ)を 参照してください。

- ステップ **1** 音声 > プロビジョニング を選択します。
- ステップ **2** 設定プロファイルセクションで、[設定プロファイル\(](#page-354-0)337ページ)の説明に従って、プロファ イル 認証タイプ フィールドを設定します。
- ステップ **3** [すべての変更を送信(Submit All Changes)] をクリックします。

# 着信音をサイレント状態にする「無視」プログラム可能 なソフト キーの追加

電話機に無視ソフトキーを追加することができます。ユーザが多忙で邪魔されたくない時に、 このソフトキーを押すと、着信音をサイレント状態にすることができます。ユーザがソフト キーを押すと、着信音は停止しますが、視覚的なアラートが表示され、コールに応答すること ができます。

#### 始める前に

電話管理の Web ページにアクセスします。電話機 Web [ページへのアクセス](#page-124-0) (107 ページ)を 参照してください。

#### 手順

- ステップ **1** 音声 > 電話を選択します。
- ステップ **2** [プログラム可能なソフトキー(ProgrammableSoftkeys)] セクションで、[プログラム可能なソ フトキー有効(Programmable Softkey Enable)] を [はい(Yes)] に設定します。
- ステップ **3** 呼出中キー リスト フィールドに以下の値を入力します。

#### **answer|1;ignore|2;ignoresilent|3;**

ステップ **4** [すべての変更を送信(Submit All Changes)] をクリックします。

### **BroadWorks Anywhere** の有効化

通話をある固定電話(場所)から別の携帯電話または固定電話(場所)にシームレスに移動さ せることができるように、電話を設定することができます。

この機能を有効にすると**Anywhere**メニューが電話画面に追加されます。ユーザはこのメニュー を使用して、その内線に複数の電話機をロケーションとして追加することができます。その内 線に着信があると、追加されたすべての電話が鳴り、ユーザーは任意の場所から着信に応答す ることができます。ロケーション リストは、BroadWorks XSI サーバにも保存されます。

#### 始める前に

電話管理の Web ページにアクセスします。電話機 Web [ページへのアクセス](#page-124-0) (107 ページ)を 参照してください。

#### 手順

ステップ1 音声 > 内線 (番号) を選択します。

ステップ **2 XSI LineService** セクションで、**XSI** ホスト サーバ、**XSI** 認証タイプ、ログイン ユーザ **ID**、ロ グイン パスワードを選択して、**Anywhere** の有効化 フィールドを XSI [回線サービス](#page-418-0) (401 ペー [ジ\)](#page-418-0)の説明に従って設定します。

> **XSI**認証タイプで、**SIP**クレデンシャルを選択する場合、サブスクライバ情報セクションで、 サブスクライバの 認証 **ID** および パスワード を入力します。

ステップ **3** [すべての変更を送信(Submit All Changes)] をクリックします。

# 電話および **BroadWords XSI Server** でのブロック発信者 **ID** 機能の同期

電話機の ブロック発信者 **ID** ステータスと、BroadWorks XSI サーバの ライン **ID** ブロッキング ステータスを同期させることができます。同期を有効にすると、ユーザが ブロック発信者 **ID** の設定で行う変更が、BroadWorks サーバの設定にも反映されます。

#### 始める前に

電話管理の Web ページにアクセスします。電話機 Web [ページへのアクセス](#page-124-0) (107ページ)を 参照してください。

#### 手順

ステップ **1** 音声 > 内線(番号)を選択します。

- ステップ **2 XSI** 回線サービス セクションで、**CID** のブロックの有効化 フィールドを XSI [回線サービス](#page-418-0) ( 401 [ページ\)の](#page-418-0)説明に従って設定します。
- ステップ **3** [すべての変更を送信(Submit All Changes)] をクリックします。

## 回線上の **BroadWorks XSI** コールログの表示の有効化

電話機を設定して、BroadWorks サーバまたはローカル電話のいずれかからの通話履歴のログ を表示することができます。この機能を有効にすると、履歴画面に、発信者履歴の表示メニュー が表示され、ユーザは、XSI通話ログあるいはローカル通話ログを選択することができます。

#### 始める前に

電話管理の Web ページにアクセスします。電話機 Web [ページへのアクセス](#page-124-0) (107ページ)を 参照してください。

#### 手順

- ステップ **1** 音声 > 電話を選択します。
- ステップ **2 XSI** 電話機サービス セクションで、**XSI** ホスト サーバ、**XSI** 認証タイプ、ログイン ユーザ **ID**、ログイン パスワードを選択して、ディレクトリの有効化 フィールドをXSI [電話サービス](#page-390-1) (373 [ページ\)の](#page-390-1)説明に従って設定します。

**XSI** 認証タイプで **SIP** 認証 を選択する場合は、このセクションで、**SIP** 認証 **ID** および **SIP** パ スワード を入力します。

- ステップ **3 CallLog** 関連回線 および 発信者履歴 フィールドを XSI [電話サービス](#page-390-1) (373 ページ)の説明に 従って設定します。
	- **CallLog** の有効化 フィールドを いいえに設定した場合、発信者履歴の表示 メニュー は、電話機の 履歴 画面に表示されません。 (注)
- ステップ **4** [すべての変更を送信(Submit All Changes)] をクリックします。

# <span id="page-285-0"></span>**DND** および不在転送ステータスの同期

電話機の管理webページの設定を構成して、[応答不可(DND)]のステータス同期と、電話機と サーバ間の不在転送を有効にすることができます。

機能のステータスを同期するには、次の 2 つの方法があります。

- 機能キーの同期 (FKS)
- XSI 同期

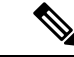

機能キー同期は、すべてのエグゼクティブとアシスタントのユーザに対して有効になっている 必要があります。 (注)

FKSは、SIPメッセージを使用して機能のステータスを通知します。XSI同期では、HTTPメッ セージを使用します。FKS と XSI 同期が両方とも有効になっている場合、FKS は XSI 同期の 優先順位を取得します。FKSがXSI同期と対話する方法については、次の表を参照してくださ い。

表 **25 : FKS** と **XSI** 同期の間の対話

| 機能キー同期<br>(Feature Key<br>Sync) | DND 有効   | CFWD 有効  | DND 同期    | CFWD 同期   |
|---------------------------------|----------|----------|-----------|-----------|
| 対応                              | 対応       | 対応       | はい(SIP)   | はい(SIP)   |
| Yes                             | $\times$ | $\times$ | はい(SIP)   | はい(SIP)   |
| Yes                             | $\times$ | Yes      | はい(SIP)   | はい(SIP)   |
| Yes                             | $\times$ | $\times$ | はい(SIP)   | はい(SIP)   |
| $\times$                        | 対応       | 対応       | はい (HTTP) | はい (HTTP) |
| $\times$                        | $\times$ | Yes      | $\times$  | はい (HTTP) |
| $\times$                        | Yes      | $\times$ | はい (HTTP) | $\times$  |
| $\times$                        | $\times$ | $\times$ | $\times$  | $\times$  |

ラインキーが FKS または XSI 同期で設定され、DNDまたは自動転送機能でも有効になってい る場合は、それぞれのDND⊘アイコンまたは不在転送 ヘアイコンが、ラインキーラベルの横 に表示されます。ラインキーに不在着信、ボイスメッセージ、または緊急のボイスメールア ラートがある場合、DND アイコンまたは不在転送アイコンがアラート通知と共に表示されま す。

#### 関連トピック

[機能キー同期の有効化](#page-286-0) (269 ページ) XSI [サービスを介した不在転送ステータスの同期の有効化](#page-287-0) (270 ページ) XSI サービスを介した DND [ステータス同期の有効化](#page-288-0) (271 ページ)

### <span id="page-286-0"></span>機能キー同期の有効化

機能キーの同期 (FKS) を有効にすると、サーバ上の不在転送と応答不可 (DND) の設定が電話 機に同期されます。電話機で行われた DND および不在転送の設定の変更もサーバに同期され ます。

機能キーの同期 (FKS) を有効にすると、サーバ上の不在転送と応答不可 (DND) の設定が電話 機に同期されます。電話機で行われた DND および不在転送の設定の変更もサーバに同期され ます。設定されている場合、エグゼクティブは電話機の[設定>アシスタント]メニューにアク セスできます。同様に、アシスタントも 設定 > エグゼクティブ メニューにアクセスできるよ うになります。

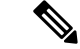

機能キー同期は、すべてのエグゼクティブとアシスタントのユーザに対して有効になっている 必要があります。 (注)

#### 始める前に

電話管理の Web ページにアクセスします。電話機 Web [ページへのアクセス](#page-124-0) (107ページ)を 参照してください。

#### 手順

- ステップ **1** 音声 > 内線 **[n]** を選択します。ここで、[n] は内線番号となります。
- ステップ2 [コール機能設定 (Call Feature Settings) 1セクションで、[機能キー同期 (Feature Key Sync) 1 フィールドを [はい(Yes) ]に設定します。
- ステップ **3** [すべての変更を送信(Submit All Changes)] をクリックします。

#### 関連トピック

DND [および不在転送ステータスの同期](#page-285-0) (268 ページ) XSI [サービスを介した不在転送ステータスの同期の有効化](#page-287-0) (270 ページ) XSI サービスを介した DND [ステータス同期の有効化](#page-288-0) (271 ページ)

### <span id="page-287-0"></span>**XSI** サービスを介した不在転送ステータスの同期の有効化

不在転送同期が有効になっている場合、サーバ上の不在転送に関連した設定が電話機に同期さ れます。電話機で行われた不在転送の設定の変更もサーバに同期されます。

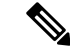

不在転送の XSIsync が有効になっていて、XSI ホストサーバまたは XSI アカウントが正しく設 定されていない場合、電話機のユーザは電話機でコールの転送できません。 (注)

#### 始める前に

- •電話管理のWebページにアクセスします。電話機 Webページへのアクセス (107ページ) を参照してください。
- [ 音声 > 内線 **(n)** ] タブで、XSI ホストサーバとそれに対応するクレデンシャルを設定しま す。
- Xsi サーバ認証用のログイン認証情報を使用する場合は、**xsi Host server**、ログイン ユーザ **ID**、およびログインパスワードを **[xsi Line Service (xsi Line Service)]** セクショ ンに入力します。
- Xsi サーバ認証用の**SIP** 認証情報を使用する場合は、**xsi Host server**、ログインユーザ **ID**、を**[xsi Line Service (xsi Line Service)]**セクションに、認証 **ID**およびパスワードを 登録情報セクションに入力します。
- 音声 > 内線 **(n)**からの通話機能の設定セクションで、機能キー同期 (fks) を無効にします。

### 手順

- ステップ **1** 音声 > 内線**[n]** を選択します。ここで、[n] は内線番号となります。
- ステップ **2 [**転送有効化 **(Cfwd Enable )]** フィールドを **[**はい **(Yes)]** に設定します。
- ステップ **3** [すべての変更を送信(Submit All Changes)] をクリックします。

#### 関連トピック

DND [および不在転送ステータスの同期](#page-285-0) (268 ページ) [機能キー同期の有効化](#page-286-0) (269 ページ)

## **XSI** サービスを介した **DND** ステータス同期の有効化

応答不可 (DND) 同期が有効になっている場合、サーバ上の DND 設定は電話機と同期されま す。電話機で行われた DND 設定の変更もサーバに同期されます。

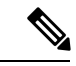

DND XSI sync が有効になっていて、XSI ホストサーバまたは XSI アカウントが正しく設定さ れていない場合、電話機のユーザは電話機で DND モードをオンにできません。 (注)

#### 始める前に

- •雷話管理のWebページにアクセスします。雷話機Webページへのアクセス (107ページ) を参照してください。
- [ 音声 > 内線 **(n)** ] タブで、XSI ホストサーバとそれに対応するクレデンシャルを設定しま す。
	- Xsi サーバ認証用のログイン認証情報を使用する場合は、**XSI Host server**、ログイン ユーザ **ID**、およびログインパスワードを **[xsi Line Service (xsi Line Service)]** セクショ ンに入力します。
	- Xsiサーバ認証用の**SIP**認証情報を使用する場合は、**XSIHostserver**、ログインユーザ **ID**、を**[xsi Line Service (xsi Line Service)]**セクションに、認証 **ID**およびパスワードを 登録情報セクションに入力します。

• 音声>内線**(n)**からの通話機能の設定セクションで、機能キー同期(FKS)を無効にします。

#### 手順

- ステップ **1** 音声 > 内線**[n]** を選択します。ここで、[n] は内線番号となります。
- ステップ **2 DND Enable** フィールドを **[**はい **(Yes)]** に設定します。
- ステップ **3** [すべての変更を送信(Submit All Changes)] をクリックします。

#### 関連トピック

DND [および不在転送ステータスの同期](#page-285-0) (268 ページ) [機能キー同期の有効化](#page-286-0) (269 ページ)

# エグゼクティブおよびアシスタント

通話制御を共有するエグゼクティブおよびそのアシスタントを設定することができます。

BroadWorks のエグゼクティブとアシスタントとしてユーザを設定します。また、BroadWorks の設定で、エグゼクティブとアシスタントの間の関係も構成されます。詳細は、BroadWorks のマニュアルを参照してください。

BroadWorks の設定後に、以下の電話機の設定を行います。

- 電話機とサーバの間でエグゼクティブとアシスタント設定の同期を有効にします。
- ダイヤル プランを更新して、ユーザがサービス アクティベーション コードをダイヤルで きるようにします。
- 必要に応じて、エグゼクティブ あるいは アシスタント のメニューの回線キーのアクセス を設定します。
- 必要に応じてサービス アクティベーション コードを変更します。
- 必要に応じて、プログラム可能なソフトキーを変更します。

#### Ú

- エグゼクティブとアシスタントは、電話機を共有することはできません。エグゼクティブ とアシスタントに、同じ電話機で内線を設定しないでください。 重要
	- エグゼクティブとアシスタント機能は、プライベート回線で使用することを推奨します。
	- •アシスタントが同時に開始できる通話数は、電話機の Web ページの その他の回線キー設 定 > 音声 > 電話 タブの下の 回線あたりのコール アピアランス数 設定によって制限されま す。

## エグゼクティブとアシスタント設定の同期

エグゼクティブとアシスタント機能を使用するには、電話機とサーバの間で機能キー同期 (FKS)により同期を行う設定が必要です。FKS を有効にすると、エグゼクティブは電話機 で、設定 > アシスタント メニューを利用することができるようになります。同様に、アシス タントも 設定 > エグゼクティブ メニューにアクセスできるようになります。

FKS を有効にするには[、機能キー同期の有効化](#page-286-0) (269 ページ)を参照してください。

## エグゼクティブおよびアシスタント

エグゼクティブとアシスタントのダイヤルプランには、以下の数字シーケンスが含まれている 必要があります。

- #xxまたはその式を含む variant で、ユーザが # コードをダイヤルできるようにします。
- \* xxまたはその式を含むバリアントで、ユーザが「 \* 」コードをダイヤルできるようにし ます。
- #xx + xxxxxxxxxxx \* xxxxxxxxxxを使用すると、ユーザは「 # 」コードの後に番号をダイ ヤルすることができます。

ダイアル プランの情報は、ダイヤル [プランの概要](#page-102-0) (85 ページ) を参照してください。

ダイヤル プランにエントリを追加する方法の詳細は、IP [電話上でのダイヤル](#page-110-0) プランの編集 ( 93 [ページ\)を](#page-110-0)参照してください。

# エグゼクティブとアシスタント メニュー アクセス用の回線キーの設 定

エグゼクティブの電話機の設定 > アシスタント メニューで、回線キーを設定することができ ます。アシスタントの電話機では、設定 > エグゼクティブ メニューを使用します。

(注)

下の例に示すように、XML 設定ファイルに回線キー設定を含めることができます。

```
\langle !-- Line Key 2 -->
<Extension_2_ ua="na">Disabled</Extension_2_>
\overline{2} Name_2_ ua="na">$USER</Short_Name 2 >
<Share_Call_Appearance_2_ ua="na">private</Share_Call_Appearance_2_>
<Extended_Function_2_ ua="na">fnc=bw-exec-assist</Extended_Function_2_>
```
#### 始める前に

電話管理の Web ページにアクセスします。電話機 Web [ページへのアクセス](#page-124-0) (107ページ)を 参照してください。

#### 手順

ステップ **1** 音声 > 電話 を選択します。

- ステップ **2** 設定する 回線キー セクションで、拡張機能 を fnc=bw-exec-assist と指定します。
	- 回線キーの 内線番号は無効にする必要があります。 (注)

共有コールのアピアランスはプライベートに設定することを推奨します。

回線キー セクションのフィールドの詳細は[、回線キー](#page-385-0) (368 ページ) を参照してください。

ステップ **3** [すべての変更を送信(Submit All Changes)] をクリックします。

# エグゼクティブおよびアシスタント用のサービスアクティベーション コード

エグゼクティブとアシスタントは、サービス アクティベーション コードまたはプログラム可 能なソフトキーを使用して、ほとんどの機能にアクセスすることができます。

以下の機能を利用するには、サービス アクティベーション コードを使用しなければなりませ  $h_{\alpha}$ 

#### Ú

- こういった機能を実行するには、これらの機能のサービス アクティベーション コードをユー ザーに通知する必要があります。 重要
	- アシスタントによるプールからのオプトインおよびオプトアウト
	- アシスタントによる通話中のコールへの参加
	- アシスタントによる通話中のコールの転送

この機能のすべてのサービスアクティベーションコードは、デフォルトで設定されています。

組織の要件に応じて、特定の機能のサービス アクティベーション コードを変更することがで きます。詳細については、[特定業種向けサービスのアクティベーションコード\(](#page-371-0)354ページ) を参照してください。

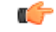

電話機の web サイトを使用してサービス アクティベーション コードを変更する場合は、対応 する設定を BroadWorks で更新します。また、その逆も同様です。 重要

**XML** 設定ファイル内のエグゼクティブとアシスタントサービス アクティベーション コード

```
Ú
```
XML 設定ファイル内のサービス アクティベーション コードを変更する場合は、BroadWorks の対応する設定も更新してください。 重要

次のXML設定ファイルの例では、エグゼクティブアシスタントの機能サービスアクティベー ション コードのパラメータ (XML タグ) および値を示します。

<!-- Vertical Service Activation Codes --> <Exec\_Assistant\_Call\_Initiate\_Code ua="na">#64</Exec\_Assistant\_Call\_Initiate\_Code> <Exec\_Call\_Filter\_Act\_Code ua="na">#61</Exec\_Call\_Filter\_Act\_Code> <Exec\_Call\_Filter\_Deact\_Code ua="na">#62</Exec\_Call\_Filter\_Deact\_Code> <Exec\_Assistant\_Call\_Push\_Code ua="na">#63</Exec\_Assistant\_Call\_Push\_Code> <Exec\_Call\_Retrieve\_Code ua="na">\*11</Exec\_Call\_Retrieve\_Code> <Exec\_Call\_Bridge\_Code ua="na">\*15</Exec\_Call\_Bridge\_Code>

パラメータ しゅうしゅん しゅうしゅん しゅうしゅん おおり (説明) エグゼクティブの代理で通話 を開始するアシスタントの場 合 Exec\_Assistant\_Call\_Initiate\_Code|機能に使用する # および \* コード エグゼクティブがコールフィ ルタをアクティブ化する場合 機能に使用する # および \* コード Exec Call Filter Act Code エグゼクティブがコールフィ ルタを非アクティブ化する場 合 機能に使用する # および \* コード Exec Call Filter Deact Code 対応中のコールをエグゼク ティブに転送するアシスタン トの場合 Exec\_Assistant\_Call\_Push\_Code 機能に使用する # および \* コード エグゼクティブまたはアシス タントが対応中のコールに参 加する場合 機能に使用する # および \* コード Exec\_Call\_Bridge\_Code エグゼクティブまたはアシス タントが対応中のコールを自 機能に使用する # および \* コード Exec Call Retrieve Code

以下の表で、パラメータについて説明します。

## エグゼクティブとアシスタント用のプログラム可能なソフトキー

エグゼクティブとアシスタントのプログラム可能なすべてのソフトキーは、デフォルトで設定 されています。

分に転送する場合

[プ](#page-400-0)ログラム可能なソフトキーの詳細は、プログラム可能なソフトキー (239ページ) およびプ [ログラム可能なソフトキー](#page-400-0) (383 ページ) を参照してください。

#### **XML** 設定ファイル内のエグゼクティブとアシスタントのプログラム可能なソフトキー

次の XML 設定ファイルの例では、エグゼクティブ アシスタントのプログラム可能なソフト キーのパラメータ (XML タグ) および値を示します。

```
<!-- Programmable Softkeys -->
```

```
<Programmable_Softkey_Enable ua="na">No</Programmable_Softkey_Enable>
<Idle_Key_List ua="na">em_login;acd_login;acd_logout;astate;avail;unavail;redial;
recents;cfwd;dnd;lcr;pickup;gpickup;unpark;em_logout;guestin;guestout;callretrieve;
bridgein;</Idle_Key_List>
```
<Hold\_Key\_List ua="na">resume|1;endcall|2;newcall|3;redial;dir;cfwd;dnd; callpush;</Hold Key List>

 $\langle$ Shared Active  $K$ ey List ua="na">newcall|1;barge|2;bargesilent|3;cfwd|4;dnd|5; callretrieve; bridgein</Shared Active Key List>

```
<Shared_Held_Key_List ua="na">resume|1;barge|2;cfwd|3;dnd|4;</Shared_Held_Key_List>
<Exec_Assistant_Key_List ua="na">proxycall|2;divert|3;</Exec_Assistant_Key_List>
```
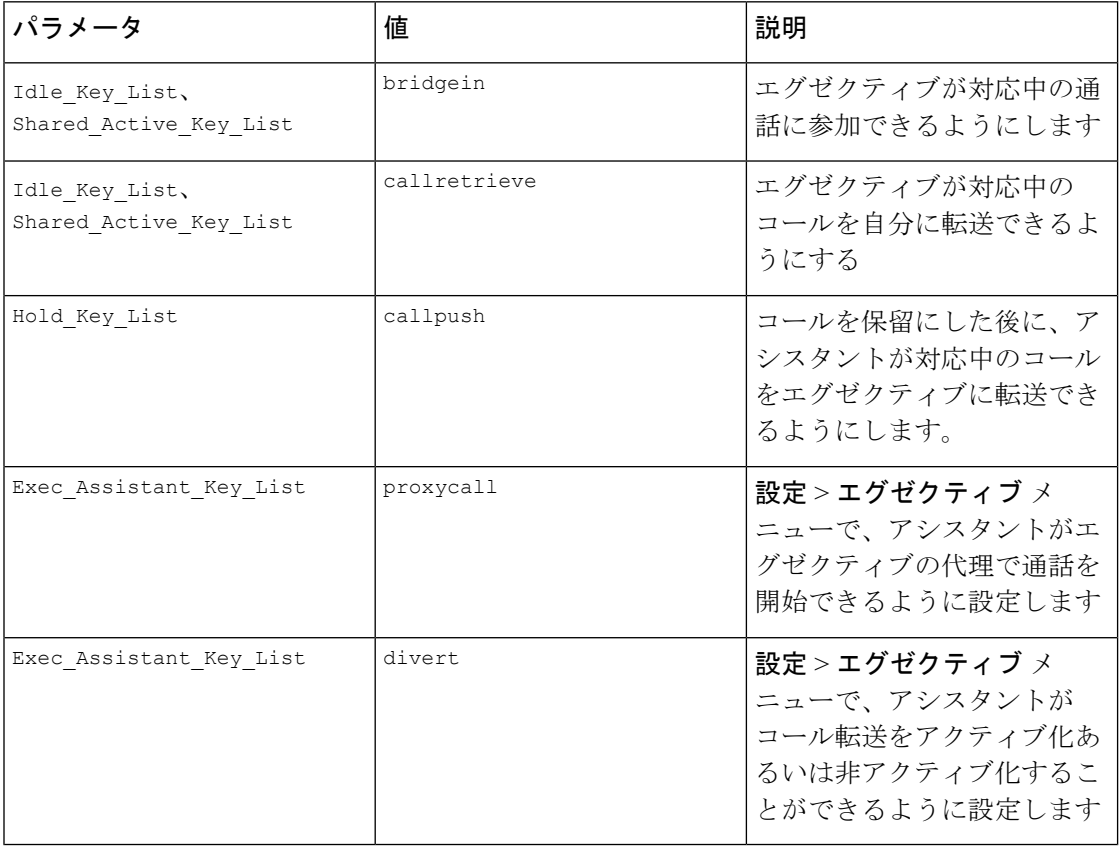

以下の表で、パラメータについて説明します。

# 音声データおよびビデオ データの優先順位の設定

音声またはビデオ データは、制限された帯域幅で優先順位を付けることができます。

電話機の各回線で優先順位を個別に設定する必要があります。

トラフィックのさまざまな領域に対して、さまざまな優先順位を設定することができます。た とえば、内線と外線で異なる設定を設定して、内部トラフィックと外部トラフィックに対して さまざまな優先順位を設定することが可能です。グループ内のすべての電話回線で同じ設定を 指定すると、トラフィック管理が効果的になります。

データパケットのサービスの種類(ToS)フィールドで、データトラフィック内のパケットの 優先順位を指定します。電話回線ごとに、音声パケットおよびビデオ パケットの ToS フィー ルドに適切な値を指定することによって、希望する優先順位を設定することができます。

音声データの場合、電話機は LLDP が受信した ToS 値を適用します。LLDP で使用可能な ToS 値が存在しない場合、電話機は、音声パケット用に指定した値を適用します。

ビデオ データの場合、電話機は常に、ビデオ パケット用に指定した ToS 値を適用します。 デフォルト値では、音声がビデオよりも優先されます。

#### 始める前に

電話管理の Web ページにアクセスします。電話機 Web [ページへのアクセス](#page-124-0) (107 ページ)を 参照してください。

#### 手順

- ステップ **1** 音声 > 内線**(n)** を選択します。ここで、「n」は内線番号です。
- ステップ2 ネットワーク設定のセクションで、パラメータの値をネットワーク設定 (387ページ)の説明 に従って設定します。
- ステップ **3** [すべての変更を送信(Submit All Changes)] をクリックします。

I

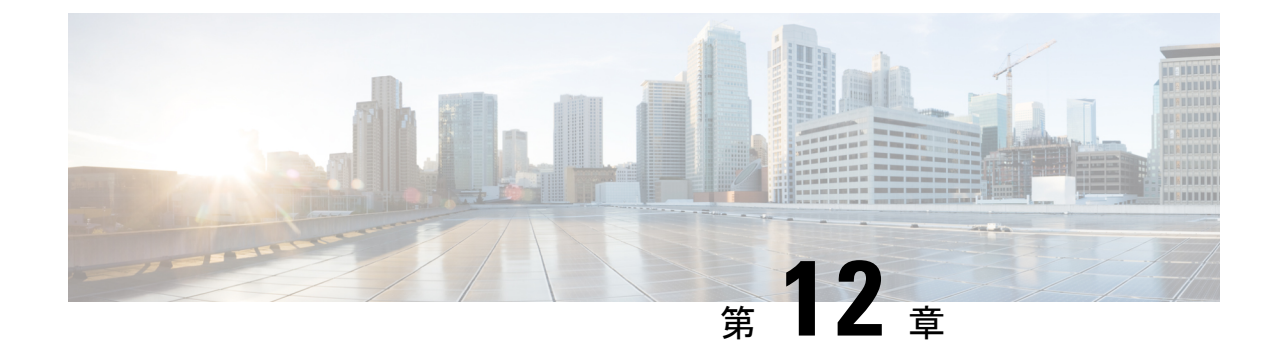

# 社内ディレクトリとパーソナル ディレク トリのセットアップ

- パーソナル [ディレクトリのセットアップ](#page-296-0) (279 ページ)
- LDAP 設定 (279 [ページ\)](#page-296-1)
- BroadSoft [設定の構成](#page-298-0) (281 ページ)
- XML ディレクトリ [サービスの設定](#page-298-1) (281 ページ)
- [着信コールおよび発信コールの名前の逆引きルックアップ](#page-299-0) (282 ページ)

# <span id="page-296-0"></span>パーソナル ディレクトリのセットアップ

パーソナル ディレクトリには、ユーザが一連の個人の番号を保存できます。

パーソナル ディレクトリは、次の機能で構成されています。

•個人アドレス帳 (PAB)

ユーザはこれらの方法を使用してパーソナル ディレクトリの機能を利用できます。

- Web ブラウザから:ユーザは、[設定ユーティリティ(Configuration Utility)] の Web ペー ジから PAB や短縮ダイヤル機能にアクセスできます。
- Cisco IP Phone から:連絡先を選択して、社内ディレクトリやユーザのパーソナル ディレ クトリを検索できます。

パーソナル ディレクトリを Web ブラウザから設定するには、ユーザが設定ユーティリティに アクセスする必要があります。管理者は、ユーザに対して URL とサイン イン情報を提供する 必要があります。

# <span id="page-296-1"></span>**LDAP** 設定

Cisco IP Phone は Lightweight Directory Access Protocol (LDAP) v3 をサポートしています。LDAP 社内ディレクトリ検索を使用すれば、指定したLDAPディレクトリで名前と電話番号のどちら

かまたはその両方を検索することができます。Microsoft Active Directory 2003やOpenLDAPベー スのデータベースなどの LDAP ベースのディレクトリがサポートされます。

ユーザは、IP 電話の ディレクトリ メニューから LDAP にアクセスします。LDAP 検索は最大 20 件のレコードを返します。

この項の手順では、次の設備とサービスを使用していることを前提とします。

• OpenLDAP や Microsoft Active Directory Server 2003 などの LDAP サーバ。

## **LDAP** 社内ディレクトリ検索の準備

#### 手順

- ステップ **1 [**管理者ログイン(**Admin Login**)**]** > **[**詳細(**advanced**)**]** > **[**音声(**Voice**)**]** > **[**システム (**System**)**]** をクリックします。
- ステップ2 [IPv4 設定 (IPv4 Settings) 1セクションの [プライマリ DNS (Primary DNS) 1フィールドに、 DNS サーバの IP アドレスを入力します。

この手順は、認証が MD5 に設定された Active Directory を使用している場合にのみ必要です。

ステップ **3** [オプション ネットワーク設定(Optional Network Configuration)] セクションの [ドメイン (Domain)] フィールドに、LDAP ドメインを入力します。

この手順は、認証が MD5 に設定された Active Directory を使用している場合にのみ必要です。

サイトによっては、DNS を内部的に導入しない代わりに Active Directory 2003 を使用している 場合があります。この場合は、プライマリ DNS アドレスと LDAP ドメインを入力する必要が ありません。ただし、Active Directory 2003 では、認証方式が Simple に制限されます。

- ステップ **4** [電話機(Phone)] タブをクリックします。
- ステップ5 [LDAP] セクションで、[LDAP ディレクトリ有効 (LDAP Dir Enable) ] ドロップダウン リスト ボックスを使用して [はい(Yes)] を選択します。

このアクションにより、LDAP が有効にされ、[社内ディレクトリ名(Corp Dir Name)] フィー ルドで定義された名前が電話帳に表示されます。

- ステップ **6** [LDAP の設定(Configure the LDAP)] フィールドをLDAP (378 [ページ\)](#page-395-0) の説明に従って設定 します。
- **ステップ7** [すべての変更を送信 (Submit All Changes) ] をクリックします。

# <span id="page-298-0"></span>**BroadSoft** 設定の構成

BroadSoft ディレクトリ サービスを使用すれば、個人、グループ、または会社の連絡先を検索 して表示することができます。このアプリケーション機能は、BroadSoft の Extended Services Interface (XSI) を使用します。

セキュリティを強化するために、電話機のファームウェアがホストサーバとディレクトリ名の 入力フィールドにアクセス制限をかけます。

電話機では、2 種類の XSI 認証方法を使用します。

- •ユーザ ログイン クレデンシャル (User login credentials) : 電話では XSI ユーザ ID とパス ワードを使用します。
- SIP クレデンシャル(SIP credentials): 電話に登録された SIP アカウントの登録名とパス ワードこのメソッドでは、認証にXSI ユーザ ID とともに SIP 認証クレデンシャルを使用 できます。

#### 手順

- ステップ **1** 電話の Web ページで、**[**管理者ログイン(**Admin Login**)**]** > **[**詳細(**Advanced**)**]** > **[**音声 (**Voice**)**]** > **[**電話(**Phone**)**]** に移動します。
- ステップ2 XSI サービス セクションで、ディレクトリの有効化 ドロップダウン リスト ボックスで、はい を選択します。
- ステップ **3** XSI [電話サービス](#page-390-0) (373 ページ)の説明に従ってフィールドをセットアップします。
- ステップ **4** [すべての変更を送信(Submit All Changes)] をクリックします。

# <span id="page-298-1"></span>**XML** ディレクトリ サービスの設定

#### 手順

- ステップ **1** 電話の Web ページで、**[**管理者ログイン(**Admin Login**)**]** > **[**詳細(**Advanced**)**]** > **[**音声 (**Voice**)**]** > **[**電話(**Phone**)**]** の順にクリックします。
- ステップ **2** [XML ディレクトリ サービス名(XML Directory Service Name)] フィールドに、XML ディレ クトリの名前を入力します。
- ステップ **3** [XML ディレクトリ サービス URL(XML DirectoryService URL)] フィールドに、XML ディレ クトリが配置されている URL を入力します。
- ステップ **4** [XML ユーザ名(XML User Name)] フィールドに、XML サービスのユーザ名を入力します。

ステップ **5** [XML パスワード(XML Password)] フィールドに、XML サービスのパスワードを入力しま す。

ステップ6 [すべての変更を送信 (Submit All Changes) 1をクリックします。

# <span id="page-299-0"></span>着信コールおよび発信コールの名前の逆引きルックアッ プ

着信コール、発信コール、電話会議、コール転送で、番号の名前を逆引きルックアップしま す。電話機がサービス プロバイダー ディレクトリ、通話履歴、または連絡先を使用して名前 を検索できない場合、名前の逆引きルックアップ機能が活躍します。名前の逆引きルックアッ プには、有効な LDAP ディレクトリ設定または XML ディレクトリ設定が必要です。

名前の逆引きルックアップでは、電話機の外部ディレクトリを検索します。検索が成功する と、コールセッションと通話履歴に名前が表示されます。同時に複数のコールがある場合、名 前の逆引きルックアップでは 1 つ目の電話番号と一致する名前が検索されます。2 つ目のコー ルが接続または保留されたとき、名前の逆引きルックアップでは2つ目のコールに一致する名 前が検索されます。

名前の逆引きルックアップは、デフォルトで有効となっています。

名前の逆引きルックアップでは、以下の順序でディレクトリが検索されます。

- **1.** 電話連絡先
- **2.** Call History
- **3.** LDAP ディレクトリ
- **4.** XML ディレクトリ

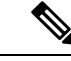

電話機は次の形式を使用して XML ディレクトリを検索します。 directory url?n=incoming call number (注)

> 例:サードパーティ製サービスを使用するマルチプラットフォーム フォンの場合、電話番号 (1234)の検索クエリの形式は次の通りです。http://your-service.com/dir.xml?n=1234

## 名前の逆引きルックアップの有効化および無効化

#### 始める前に

• 名前の逆引きルックアップを有効化または無効化するには、以下のいずれかのディレクト リを設定します。

- LDAP 社内ディレクトリ
- XML ディレクトリ
- •電話管理の Webページにアクセスします。電話機 Webページへのアクセス (107ページ) を参照してください。

#### 手順

ステップ **1** 音声 > 電話 を選択します。

- ステップ2 補足サービス エリアで、電話機の逆引きルックアップ サービス を以下に設定します。
	- はい:名前の逆引きルックアップ機能を有効にします。
	- いいえ:名前の逆引きルックアップ機能を無効にします。
- ステップ **3** [すべての変更を送信(Submit All Changes)] をクリックします。
- ステップ **4** 代替方法としては config.xml ファイルを使用して、名前の逆引きルックアップ機能をプロ ビジョニングすることがあげられます。

<Reverse\_Phone\_Lookup\_Serv ua="na">Yes</Reverse\_Phone\_Lookup\_Serv>

I

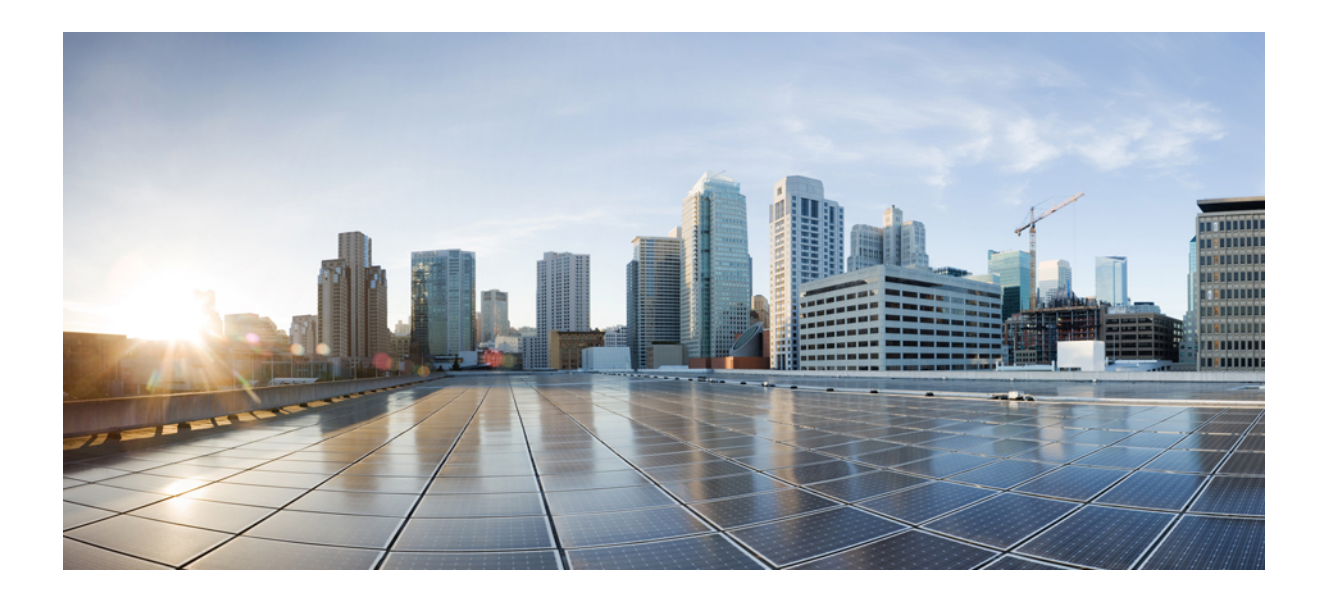

<sup>第</sup> **V** <sup>部</sup>

# **Cisco IP Phone** のトラブルシューティング

- [電話システムの監視](#page-304-0) (287 ページ)
- [トラブルシューティング](#page-440-0) (423 ページ)
- [Maintenance](#page-458-0)  $(441 \sim \rightarrow \sim)$

<span id="page-304-0"></span>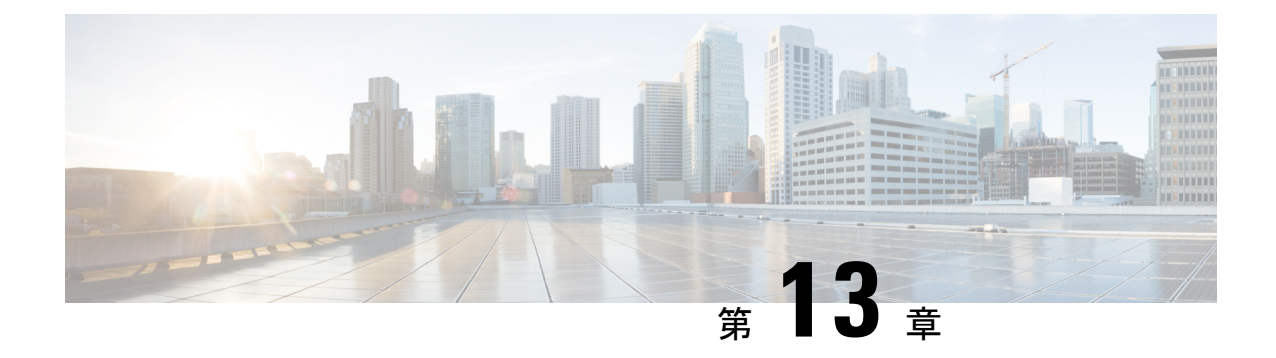

# 電話システムの監視

- [電話システムの監視の概要](#page-304-1) (287 ページ)
- アップロードした Syslog [メッセージにデバイス識別子を含める](#page-304-2) (287 ページ)
- Cisco IP Phone [のステータス](#page-305-0) (288 ページ)
- Cisco IP Phone Web ページ (294 [ページ\)](#page-311-0)

# <span id="page-304-1"></span>電話システムの監視の概要

電話機および電話機 Web ページの電話機ステータス メニューを使用すると、電話機に関する さまざまな情報を表示できます。次の情報が含まれます。

- デバイス情報
- ネットワークのセットアップ情報
- ネットワーク統計
- デバイス ログ
- ストリームの統計

この章では、電話機の Web ページから取得可能な情報について説明します。この情報は、電 話機の操作のリモート モニタやトラブルシューティングに役立てることができます。

# <span id="page-304-2"></span>アップロードした**Syslog**メッセージにデバイス識別子を 含める

Syslog サーバにアップロードされるデバイス id を syslog メッセージに含めるかどうかを選択 できます。電話機の IP アドレスは時間の経過とともに変更されますが、デバイス識別子は変 更されません。これにより、複数の電話機から受信したメッセージのストリーム内で、各メッ セージの送信元を識別するプロセスが容易になります。各メッセージのタイムスタンプの後に デバイス識別子が表示されます。

#### 始める前に

Syslogメッセージをアップロードするように、電話機のsyslogサーバを設定します。詳細につ いては、オプション [ネットワーク設定](#page-334-0) (317 ページ)の **Syslog** サーバを参照してください。

#### 手順

- ステップ **1** 電話機の管理 web ページで、[ 音声 > システム > オプションのネットワーク設定**]**に移動しま す。
- ステップ **2** [オプションネットワーク設定\(](#page-334-0)317ページ)の説明に従って、**Syslog**識別子のパラメータを設 定します。

# <span id="page-305-0"></span>**Cisco IP Phone** のステータス

ここでは、Cisco IP Phone のモデル情報、ステータス メッセージ、およびネットワーク統計を 表示する方法について説明します。

- [モデル情報(Model Information)]:電話機のハードウェアとソフトウェアに関する情報 を表示します。
- [ステータス(Status)] メニュー:ステータス メッセージ、ネットワーク統計、および現 在のコールに関する統計を表示する画面にアクセスできます。

これらの画面に表示される情報は、電話機の操作のモニタやトラブルシューティングに役立て ることができます。

また、これらの情報の大半およびその他の関連情報は、電話機の Web ページからリモートで 取得することもできます。

## **[**電話の情報(**Phone Information**)**]** ウィンドウの表示

#### 手順

ステップ1 [アプリケーション (Applications) 1<sup>6</sup> を押します。

ステップ **2 [**ステータス(**Status**)**]** > **[**製品情報(**Product Information**)**]** を選択します。

ユーザパスワードが設定されると、対応するアイコン(ロックまたは証明書)が電話画面の右 上隅に表示されます。

ステップ3 [モデル情報 (Model Information) ] 画面を終了するには、5を押します。

## 電話機ステータスの表示

手順

- ステップ1 [アプリケーション (Applications) 1<sup>6</sup> を押します。
- ステップ **2 [**ステータス(**Status**)**]** > **[**電話ステータス(**PhoneStatus**)**]** > **[**電話ステータス(**PhoneStatus**)**]** を選択します。

以下の情報を確認できます。

- [経過時間(Elapsed time)]:システムを前回リブートしてから経過した時間の合計。
- [Tx (パケット) (Tx (Packets))]: 電話機から送信されたパケット。
- [Rx (パケット) (Rx (Packets))]: 電話機で受信されたパケット。

## 電話機でのステータス メッセージの表示

#### 手順

ステップ1 [アプリケーション (Applications) ] <sup>p</sup> を押します。

ステップ **2 [**ステータス(**Status**)**]** > **[**ステータス メッセージ(**Status messages**)**]**の順で選択します。

プロビジョニングが最後に実行された後の、さまざまな電話機のステータスのログを確認でき ます。

ステータス メッセージは UTC 時間を反映し、電話機のタイムゾーン設定の影響を受 けません。 (注)

ステップ3 [戻る (Back) ] <sup><</sup>を押します。

## ネットワーク ステータスの表示

#### 手順

ステップ1 [アプリケーション (Applications) ] <del>©</del> を押します。

ステップ **2 [**ステータス(**Status**)**]** > **[**ネットワーク ステータス(**Network Status**)**]** を選択します。 以下の情報を確認できます。

- [ネットワーク タイプ(Network type)]:電話機が使用するローカル エリア ネットワーク (LAN)接続の種類を示す。
- [ネットワーク ステータス(Network status)]:電話機がネットワークに接続されているか どうかを示す。
- **IPv4 status**—電話の IP アドレス.。電話の IP アドレス、アドレス タイプ、IP ステータス、 サブネットマスク、既定のルータ、ドメインネームサーバ(DNS)1、DNS2に関する情 報を見ることができます。
- **IPv6 status**—電話の IP アドレス。電話の IP アドレス、アドレス タイプ、IP ステータス、 サブネットマスク、既定のルータ、ドメインネームサーバ(DNS)1、DNS2に関する情 報を見ることができます。
- [VLAN ID]:電話機の VLAN ID。
- [MACアドレス (MACaddress) ]: 電話機固有のメディアアクセスコントロール (MAC) アドレス。
- [ホスト名(Host name)]:電話機に割り当てられた現在のホスト名を表示する。
- [ドメイン(Domain)]:電話機のネットワーク ドメイン名を表示する。デフォルト: cisco.com
- [スイッチ ポート リンク(Switch port link)]:スイッチ ポートのステータス。
- [スイッチ ポートの設定(Switch port config)]:ネットワーク ポートの速度と二重化方式 の設定を示す。
- [PC ポートの設定(PC port config)]:PC ポートの速度と二重化方式の設定を示す。
- [PC ポート リンク(PC port link)]:PC ポートの速度と二重化方式の設定を示す。

## **[**コール統計(**Call Statistics**)**]** ウィンドウの表示

電話機の [コールの統計 (Call Statistics)] 画面にアクセスすると、最新のコールのカウンタ、 統計、および音声品質メトリックを表示できます。

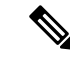

また Web ブラウザを使用して [ストリームの統計(Streaming Statistics)] Web ページにアクセ スすることにより、リモートでコール統計情報を表示することもできます。この Web ページ には、電話機では表示できない追加の RTCP 統計が含まれています。 (注)

単一のコールが複数の音声ストリームを使用する場合がありますが、最後の音声ストリームに 関するデータだけがキャプチャされます。音声ストリームは、2つのエンドポイント間のパケッ トストリームです。一方のエンドポイントが保留になると、コールが引き続き接続されている 場合でも、音声ストリームは停止します。コールが再開されると、新しい音声パケット スト リームが開始され、以前のコール データは新しいコール データによって上書きされます。

[コール統計(Call Statistics)] 画面に音声ストリームに関する最新情報を表示するには、次の 手順を実行します。

#### 手順

- ステップ1 [アプリケーション (Applications) ] <sup>な</sup>を押します。
- ステップ **2 [**ステータス(**Status**)**]** > **[**電話機のステータス(**PhoneStatus**)**]** > **[**コール統計(**CallStatistics**)**]** を選択します。
- **ステップ3** [ステータス (Status) ] メニューを終了するには、[戻る (Back) ] <sup>●</sup>を押します。

## **[**コール統計(**Call Statistics**)**]** フィールド

次の表に、[コール統計 (Call Statistics) ] 画面の項目を示します。

表 **26 : Cisco IP Phone** の **[**コール統計(**Call Statistics**)**]** の項目

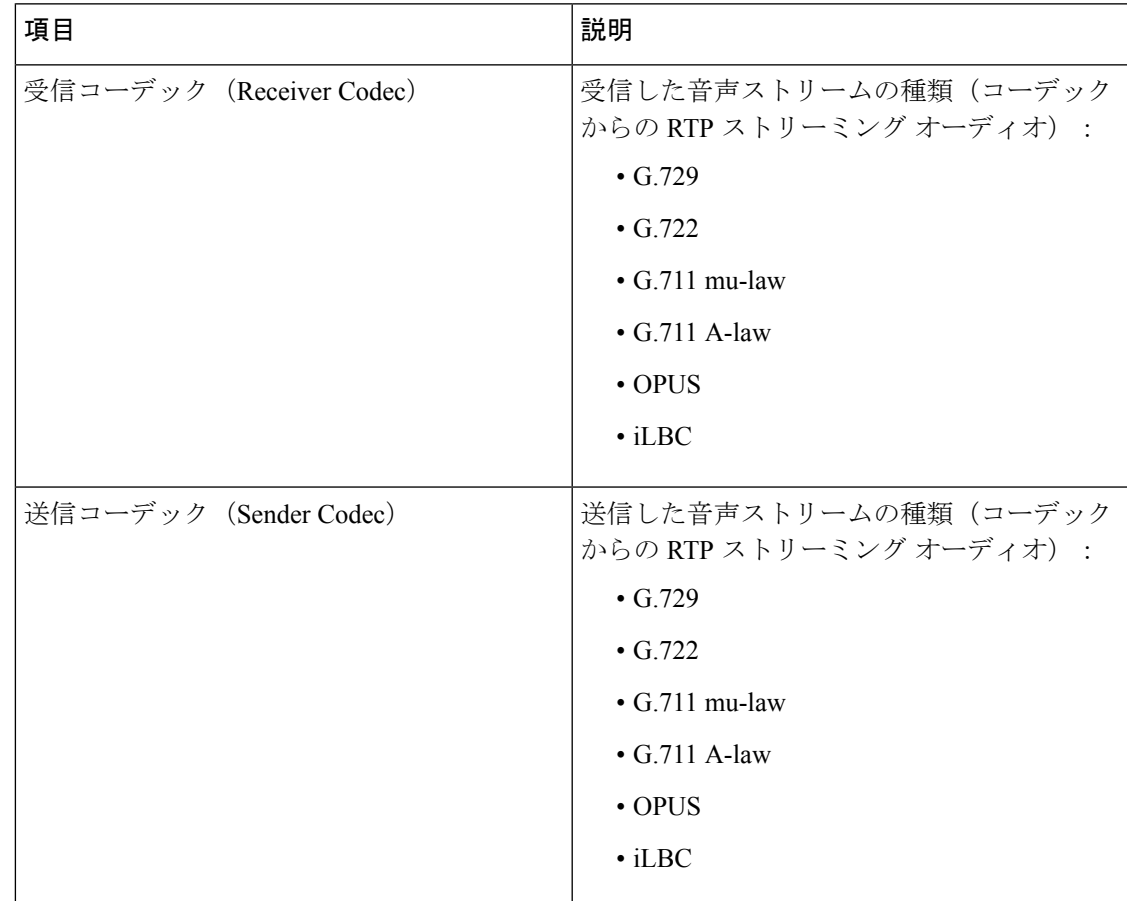

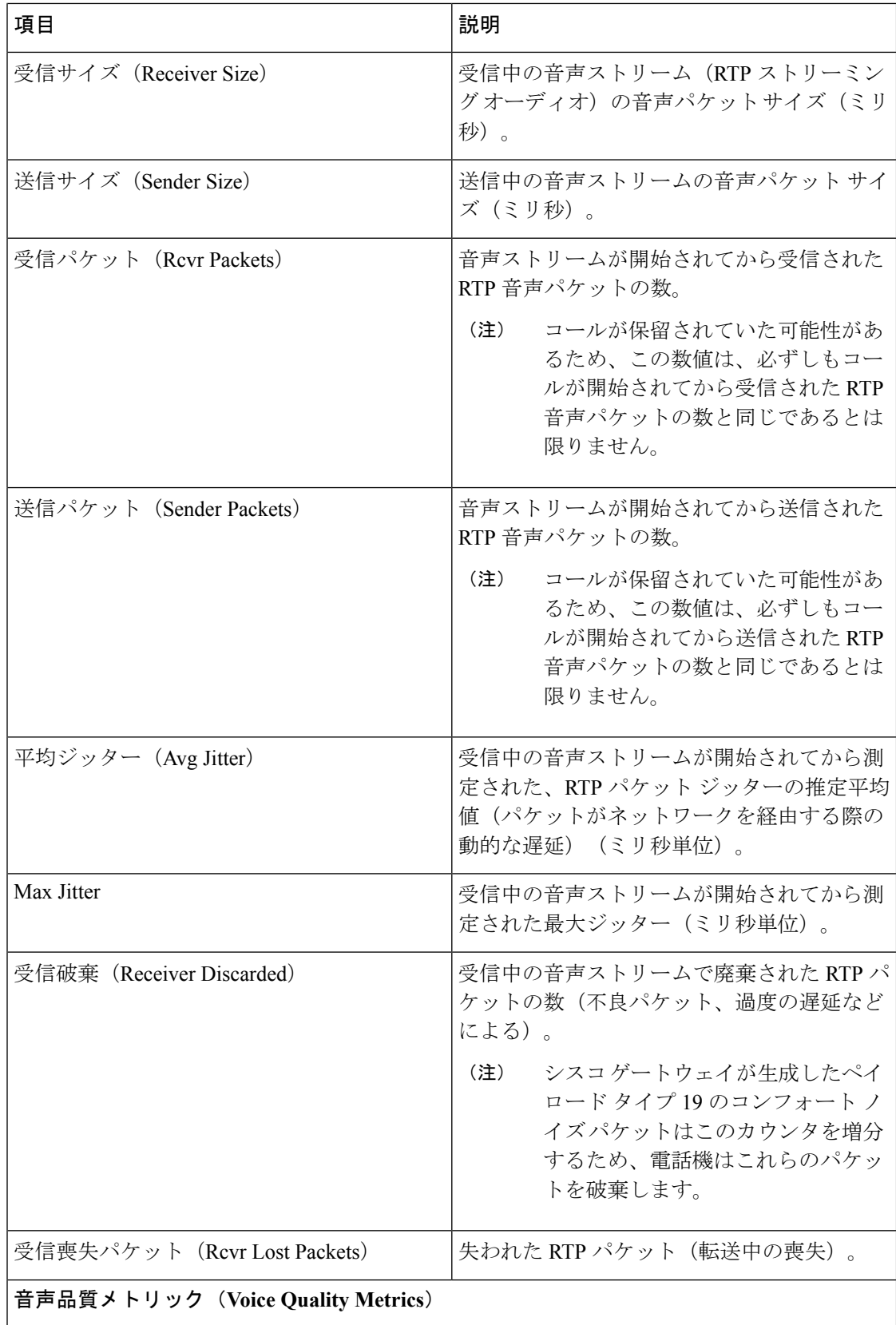

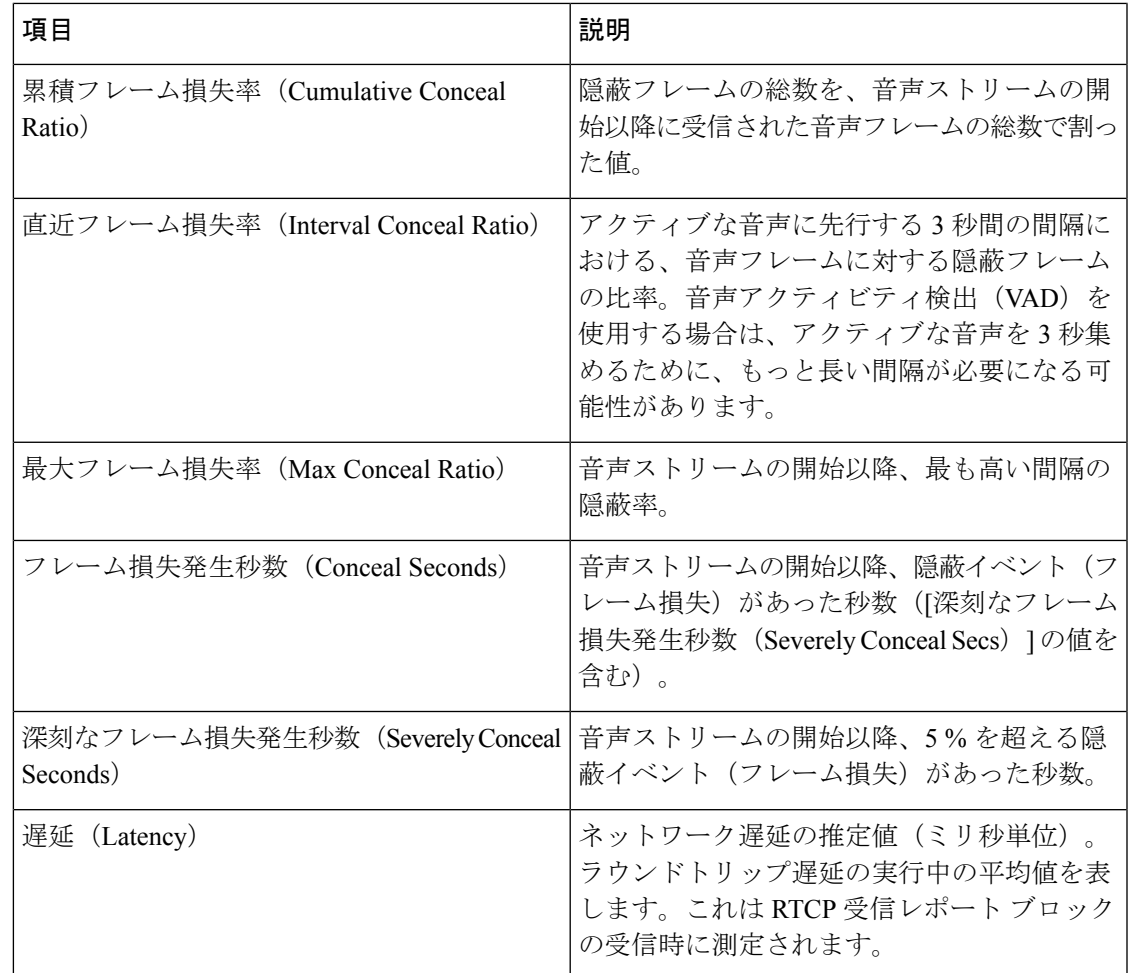

# 設定ユーティリティでのカスタマイズ状態の表示

EDOS サーバからの RC ダウンロードが完了した後、Web インターフェイスを使用して電話機 のカスタマイズ状態を確認できます。

以下に、リモート カスタマイズ状態について説明します。

- [オープン (Open) 1: 電話機が初めて起動し、まだ設定されていない状態です。
- [中断されました(Aborted)]:リモートカスタマイズは、DHCPオプションのようなその 他のプロビジョニングによって中断されています。
- [保留中 (Pending) ]: プロファイルはすでに EDOS サーバからダウンロードされていま す。
- [カスタム保留中(Custom-Pending)]:電話機が EDOS サーバからリダイレクト URL をダ ウンロードしました。
- [取得済み(Acquired)]:EDOS サーバからダウンロードされたプロファイルに、プロビ ジョニング設定のリダイレクト URL が含まれています。プロビジョニング サーバからの リダイレクト URL のダウンロードが正常に完了した場合、この状態が示されます。
- [利用不可(Unavailable)]:EDOS サーバが空のプロビジョニング ファイルで応答し、 HTTP 応答が 200 OK であったため、リモート カスタマイズが停止しました。

#### 手順

- ステップ **1** 電話機の Web ページで、**[**管理者ログイン(**Admin Login**)**]** > **[**情報(**Info**)**]** > **[**ステータス (**Status**)**]** の順に選択します。
- ステップ2 [製品情報 (Product Information) 1セクションの [カスタマイズ (Customization) 1フィールド で、電話機のカスタマイズ状態を確認できます。

プロビジョニングにエラーがある場合、同じページの [プロビジョニング ステータス (Provisioning Status)] セクションでその詳細を確認できます。

# <span id="page-311-0"></span>**Cisco IP Phone Web** ページ

ここでは、電話機の Web ページから取得可能な情報について説明します。この情報は、電話 機の操作のリモート モニタやトラブルシューティングに役立てることができます。

#### 関連トピック

電話機 Web [ページへのアクセス](#page-124-0) (107 ページ) 電話機の IP [アドレスの特定](#page-125-0) (108 ページ) Cisco IP Phone への Web [アクセスの許可](#page-125-1) (108 ページ)

## 情報

このタブのフィールドは読み取り専用で、変更できません。

## ステータス

#### システム情報

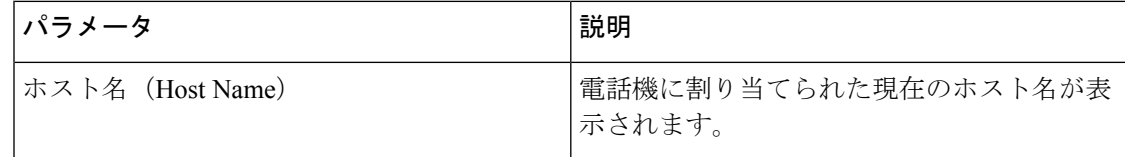

I

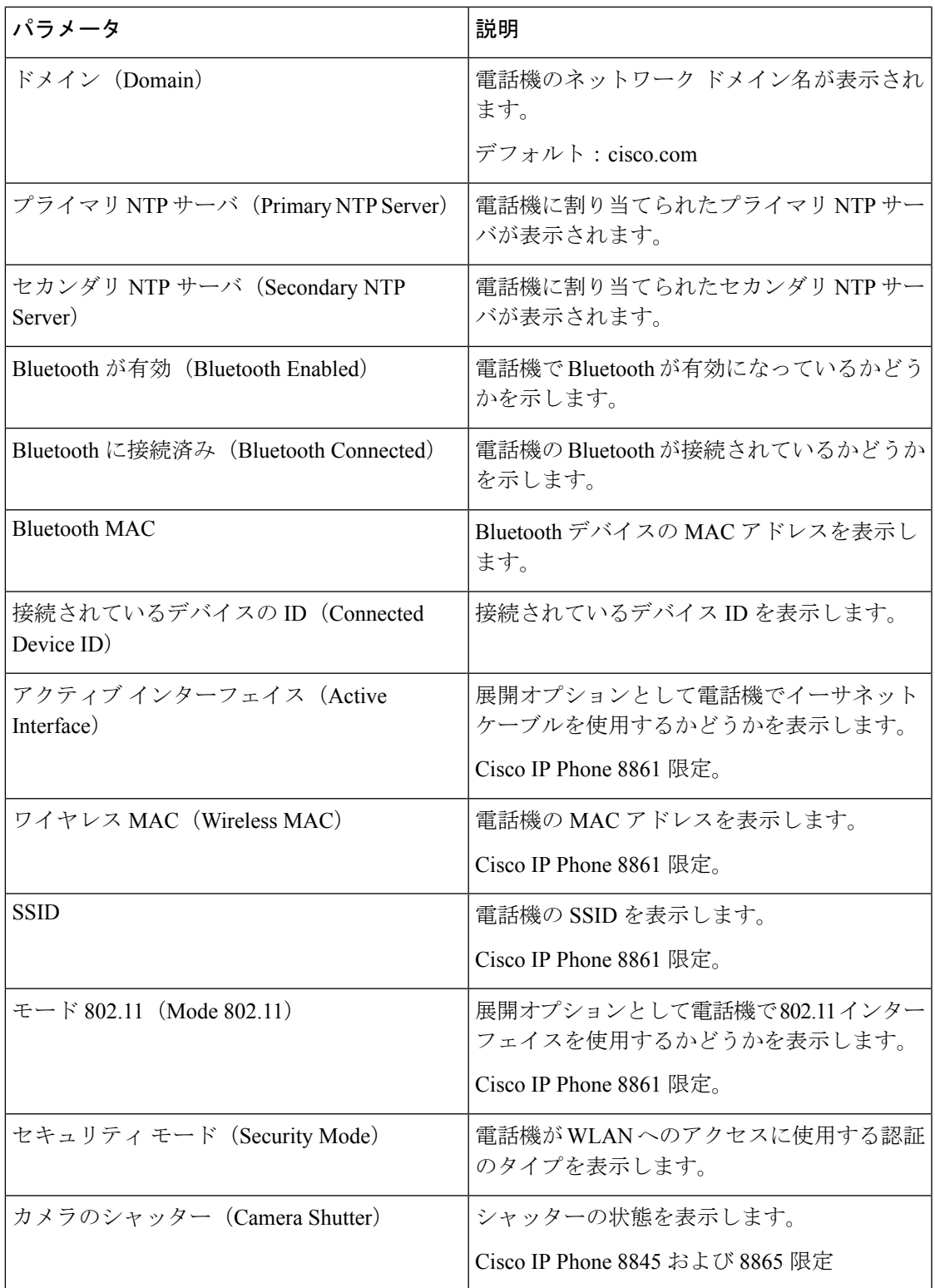

### **IPv4** 情報

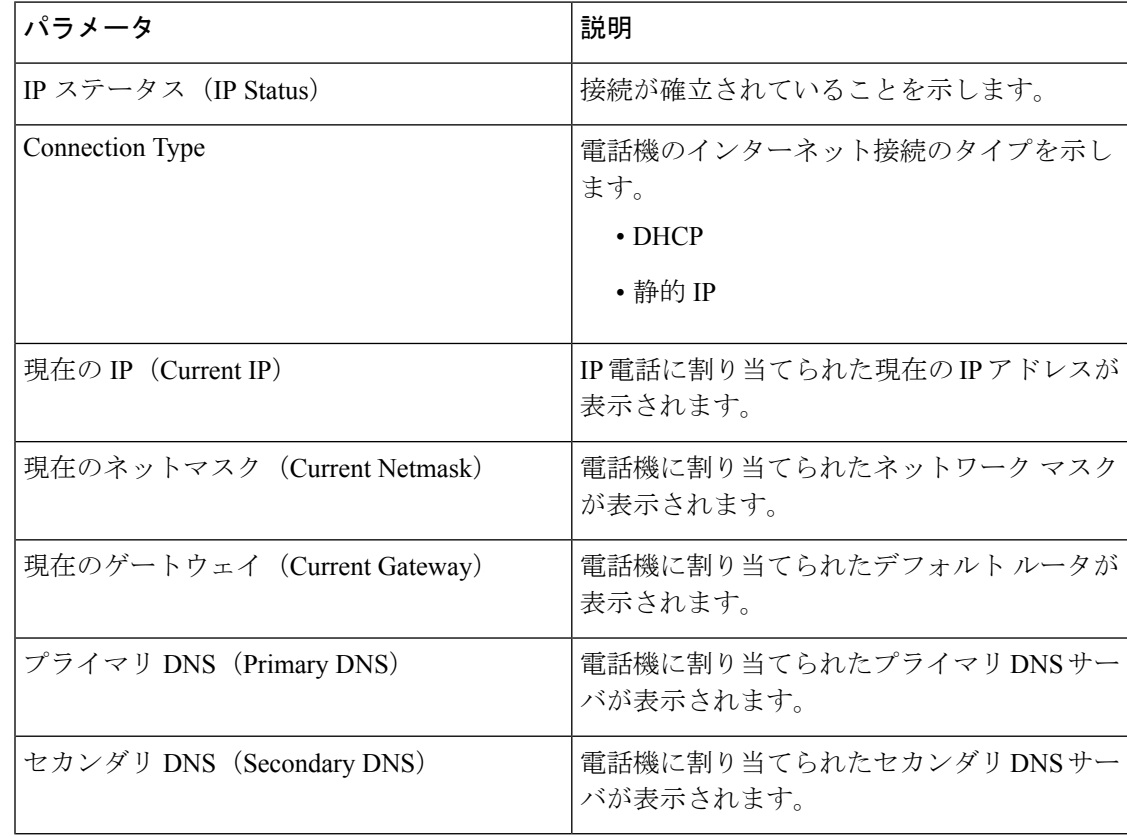

### **IPv6** 情報

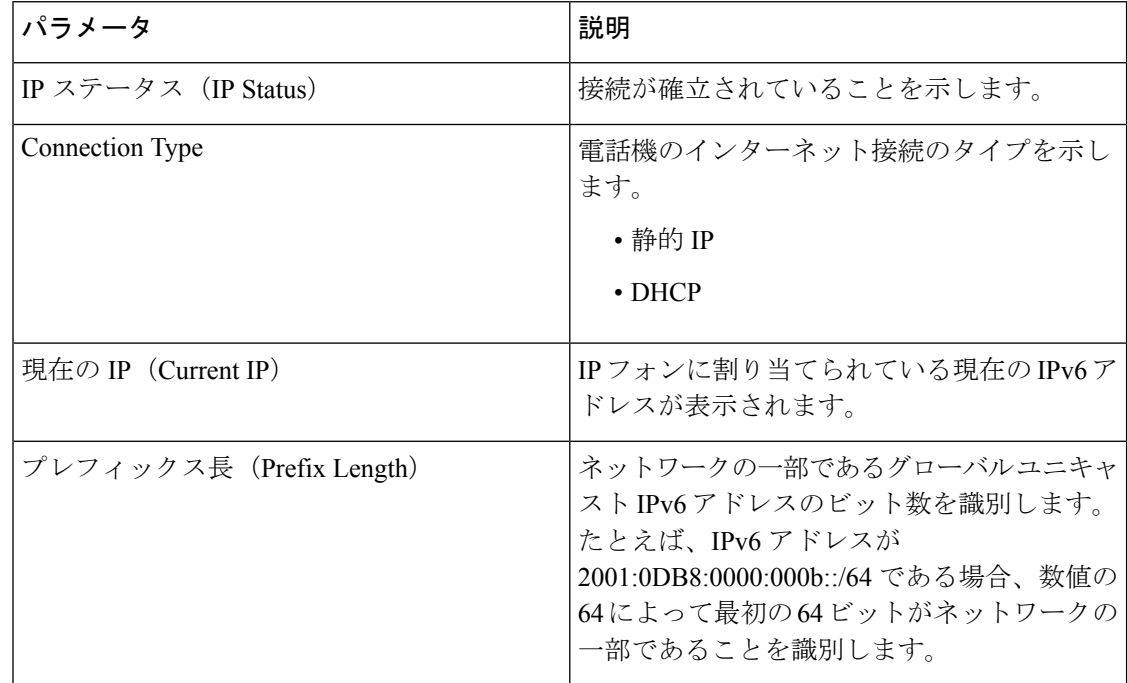

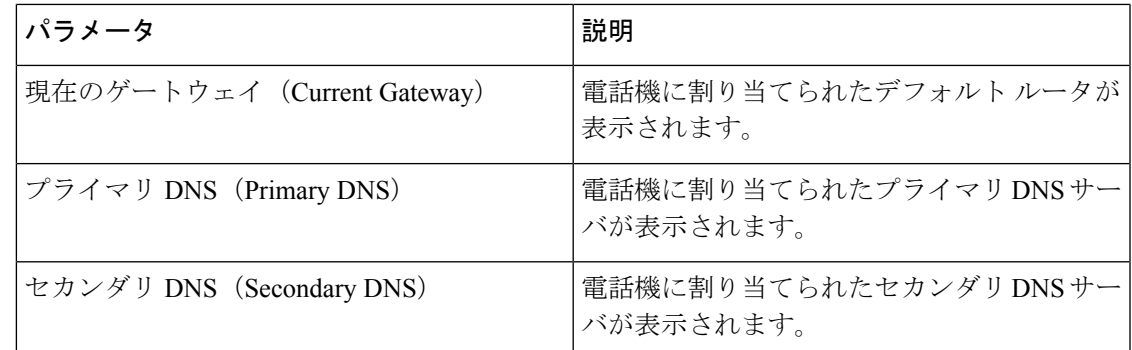

### リブート履歴

リブート履歴の詳細については[、再起動の理由](#page-465-0) (448 ページ)を参照してください。

### 製品情報

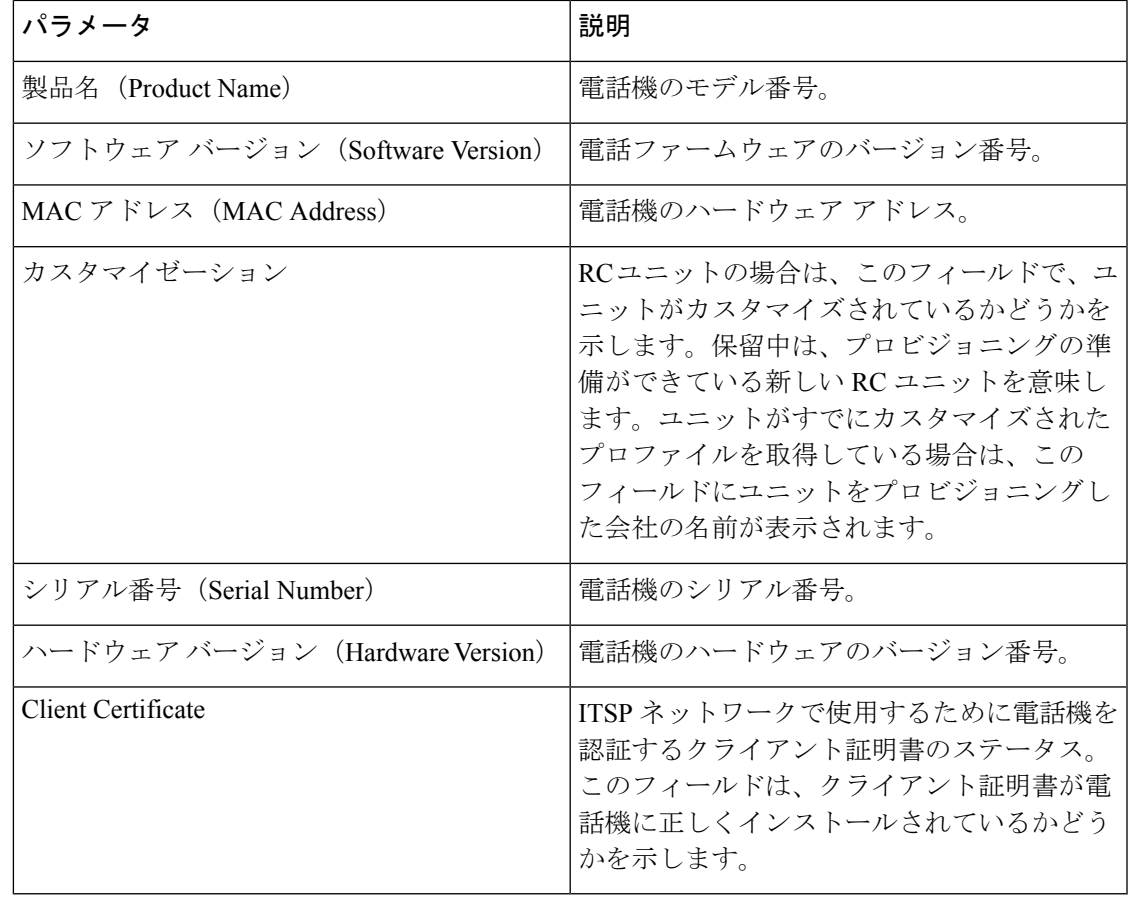

I

### ダウンロードしたロケール パッケージ

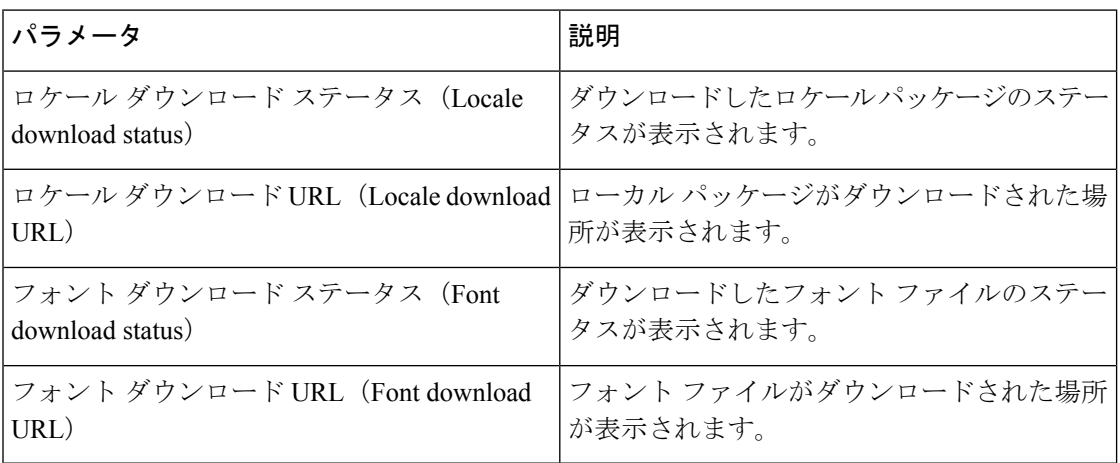

### 電話機のステータス

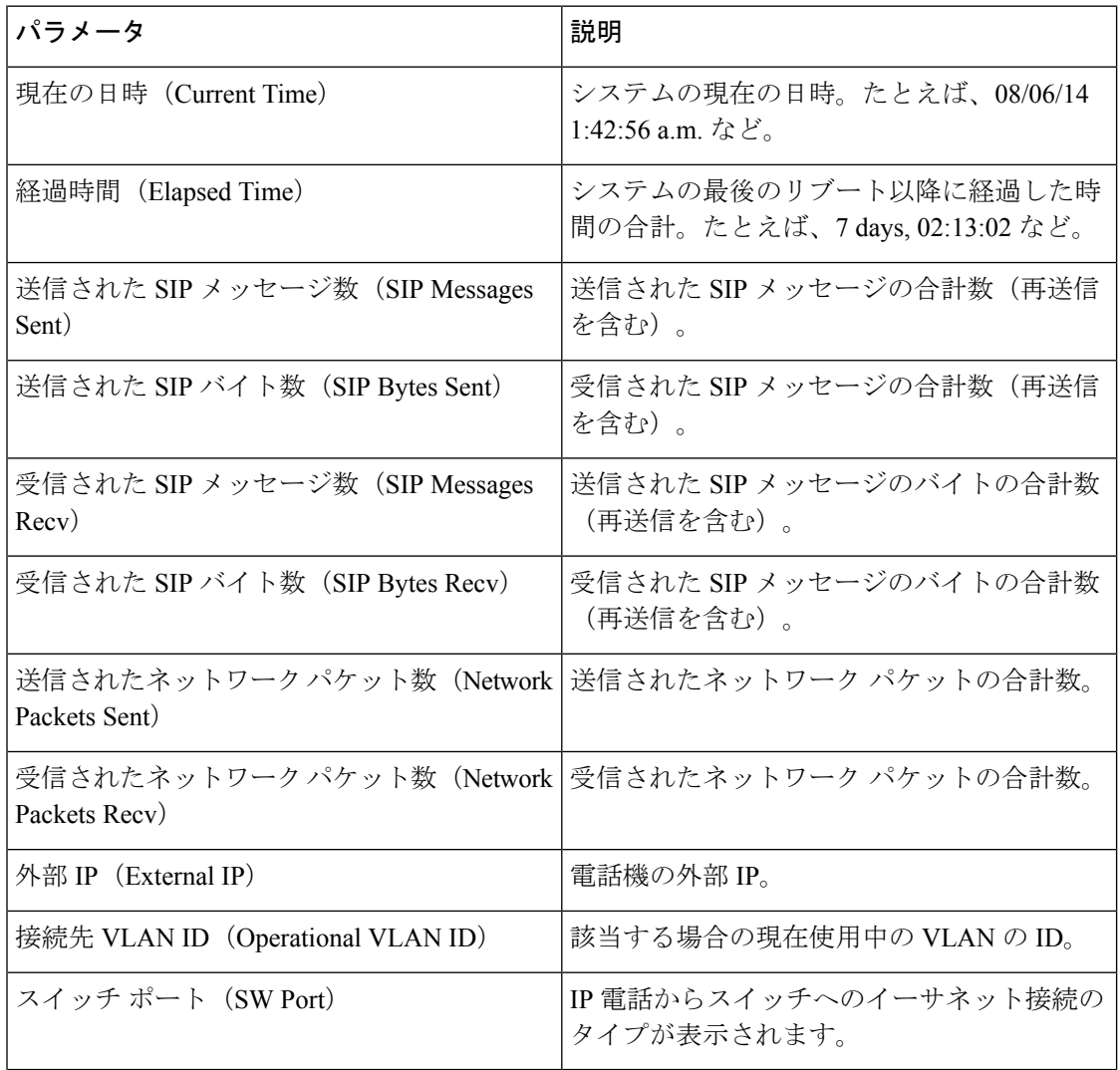

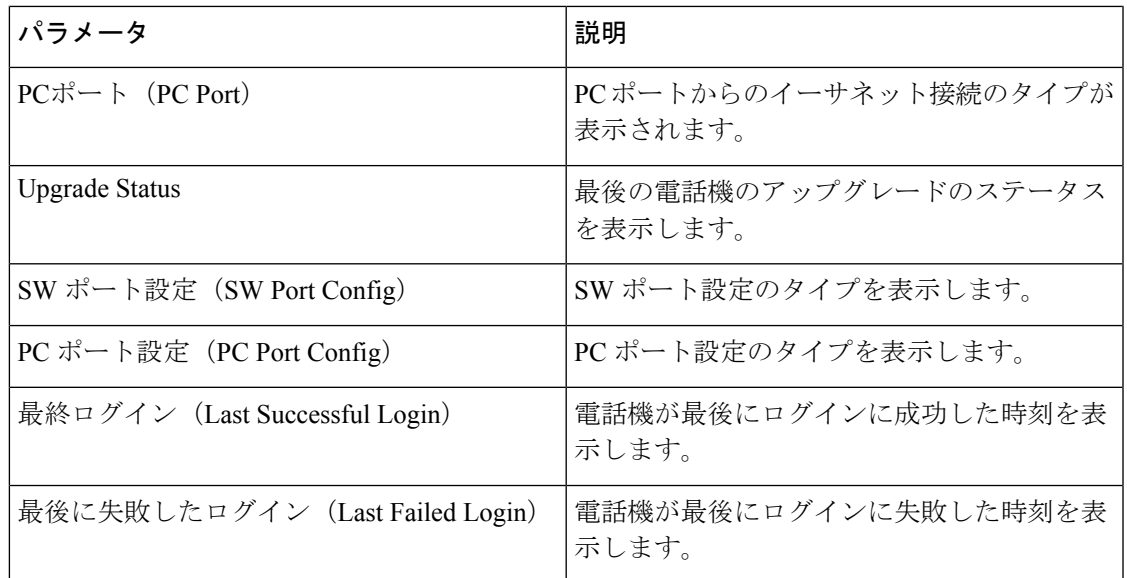

### **Dot1x** 認証

I

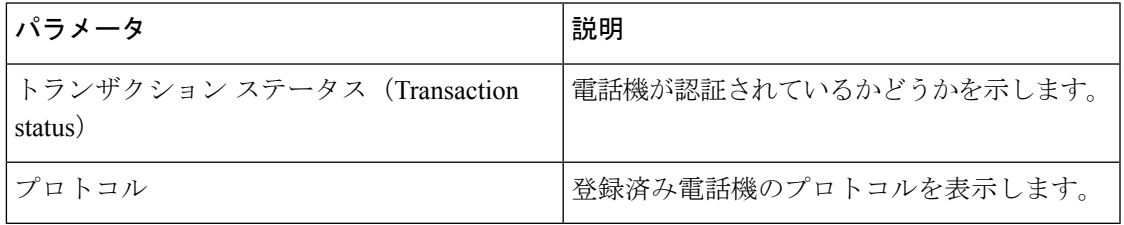

#### 内線の状態(**Ext Status**)

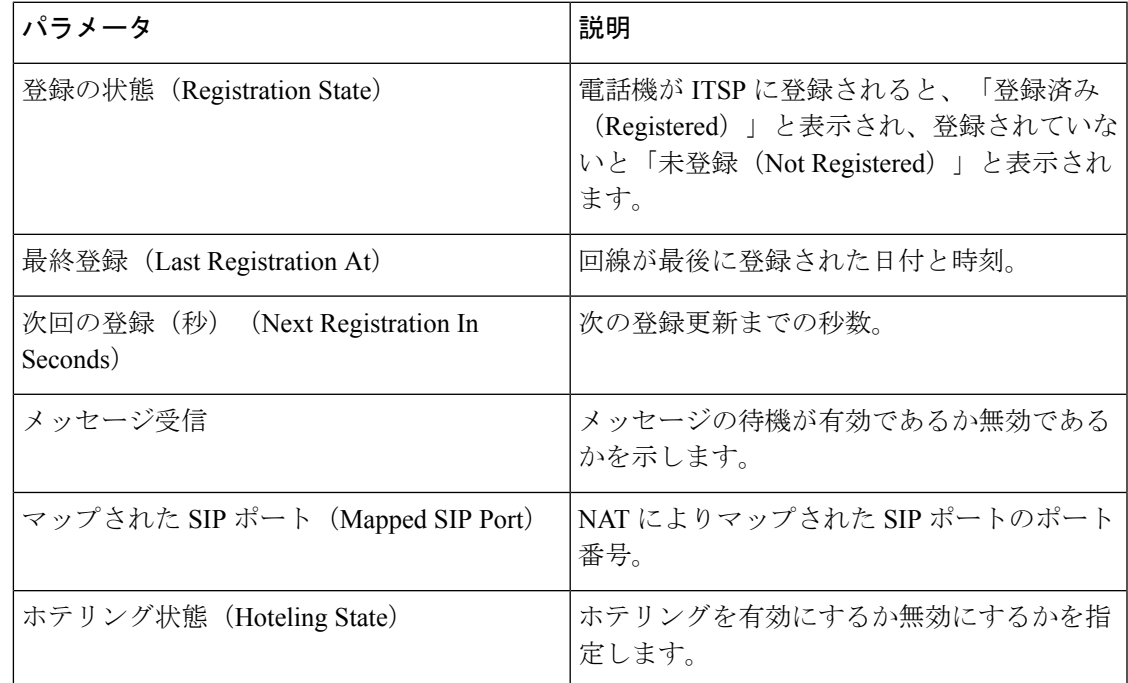

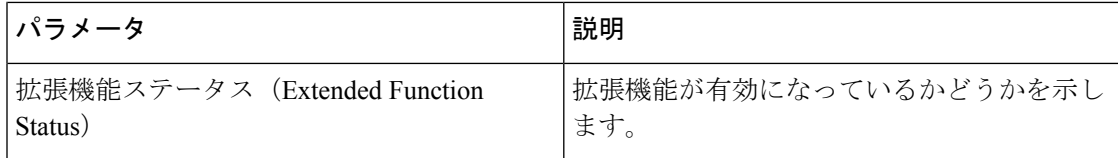

## 回線のコール ステータス

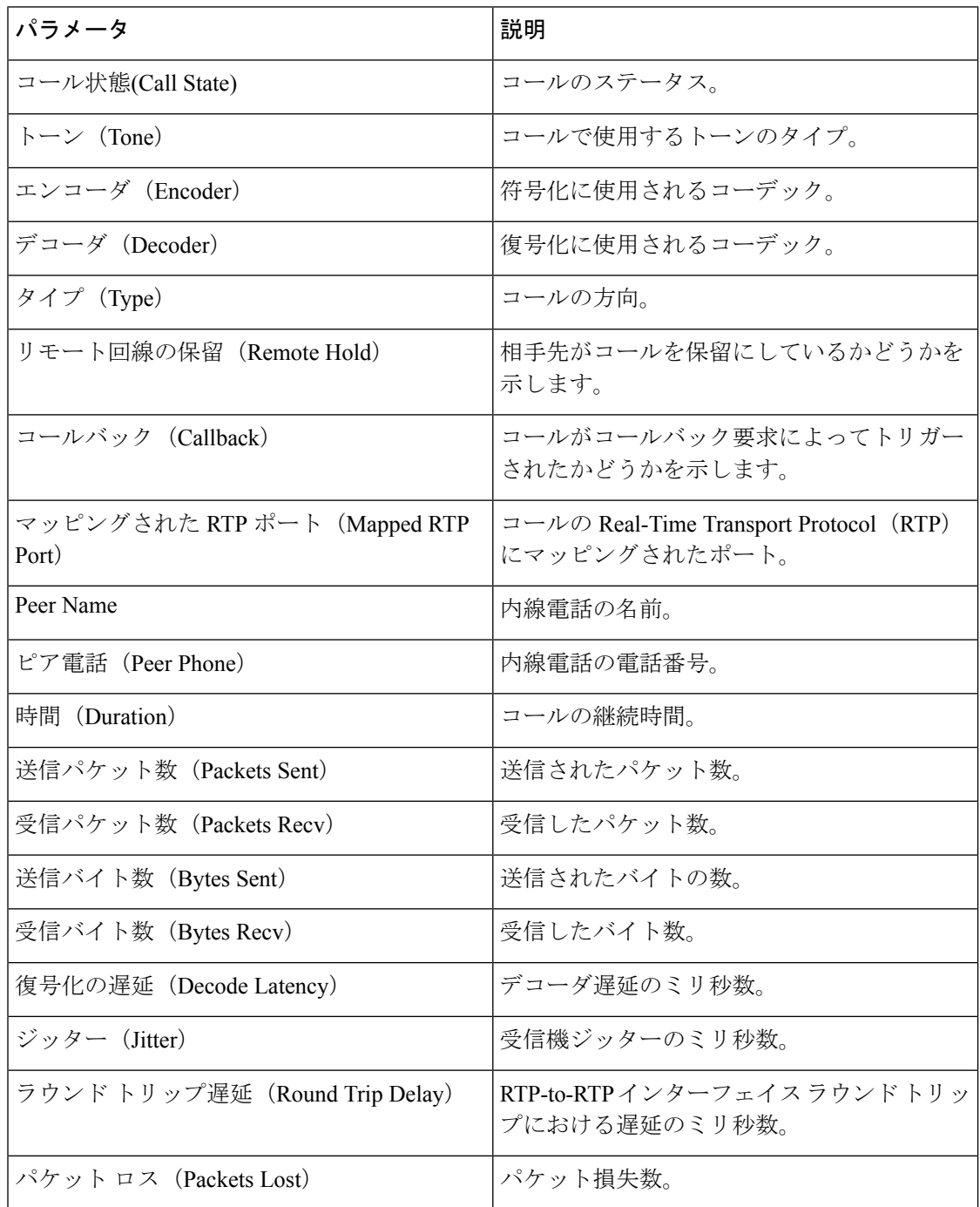

 $\mathbf I$ 

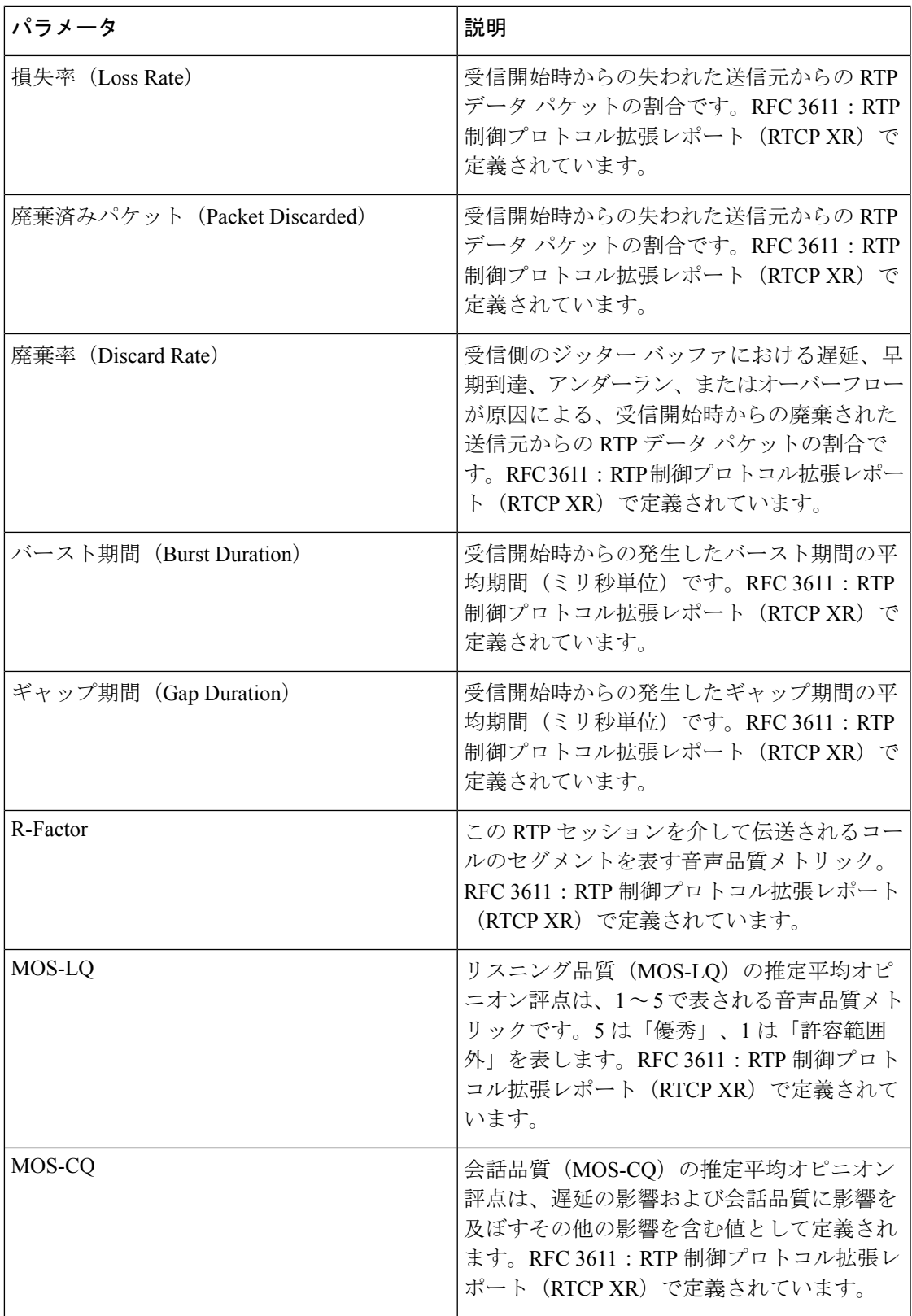

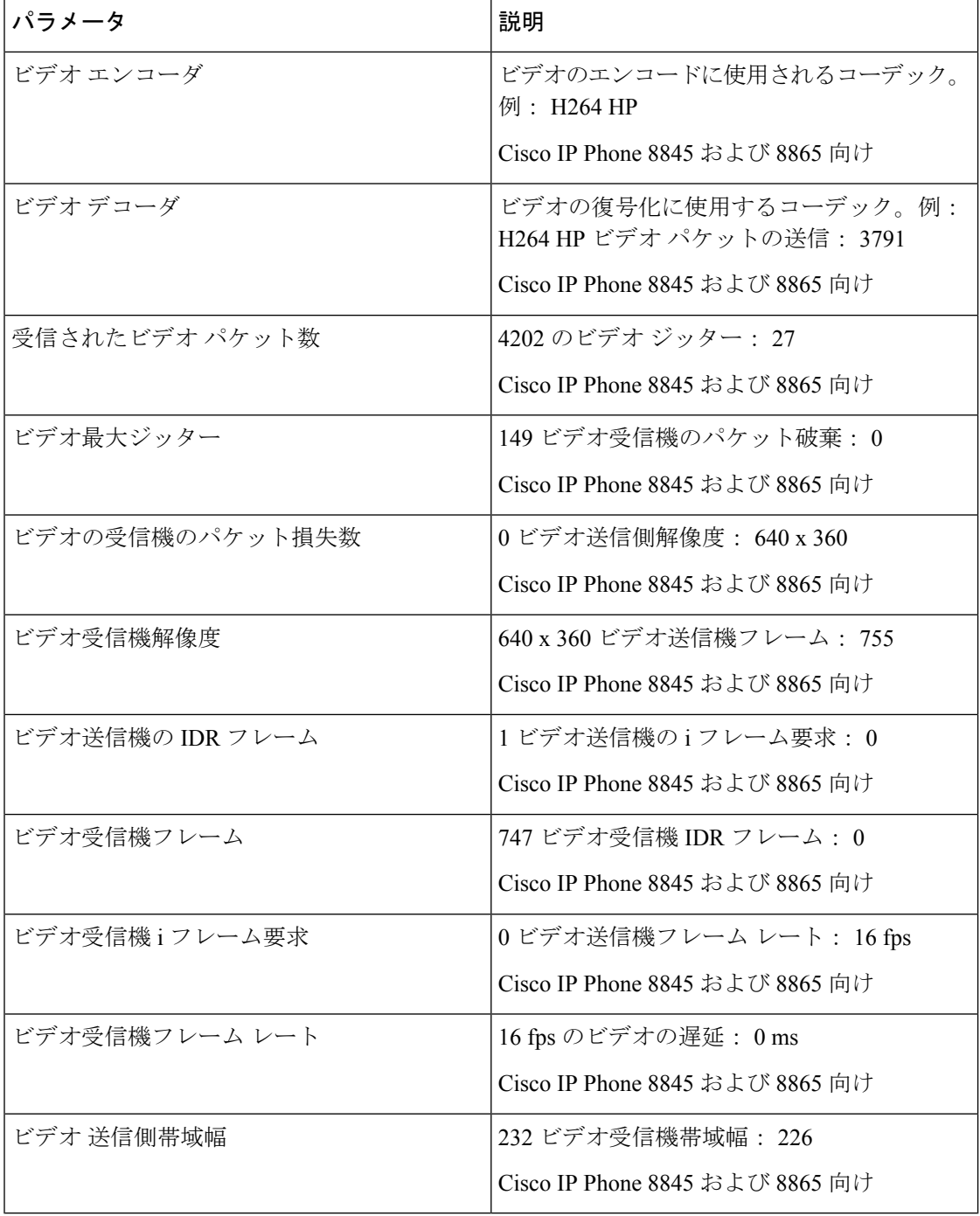

ページング ステータス

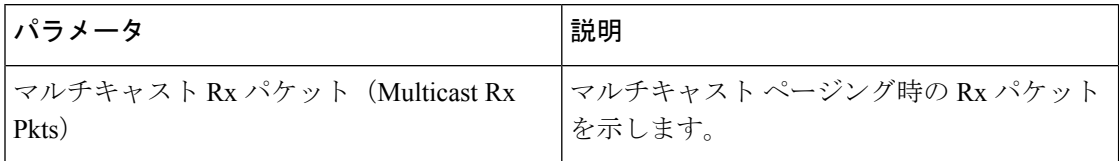

I

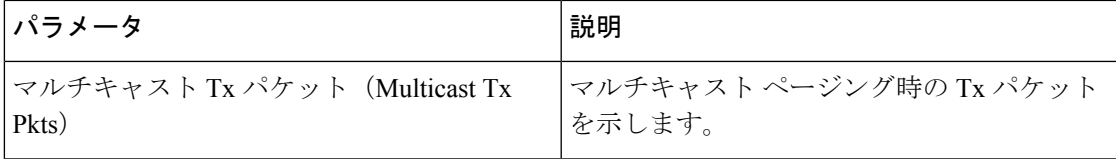

## **TR-069** ステータス

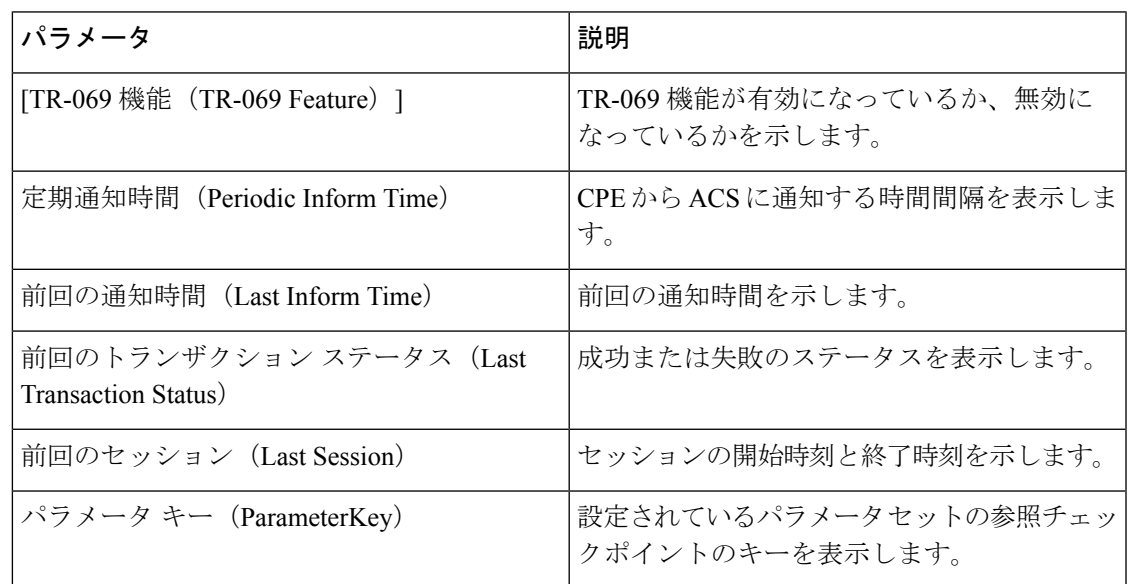

### **PRT** ステータス

Ι

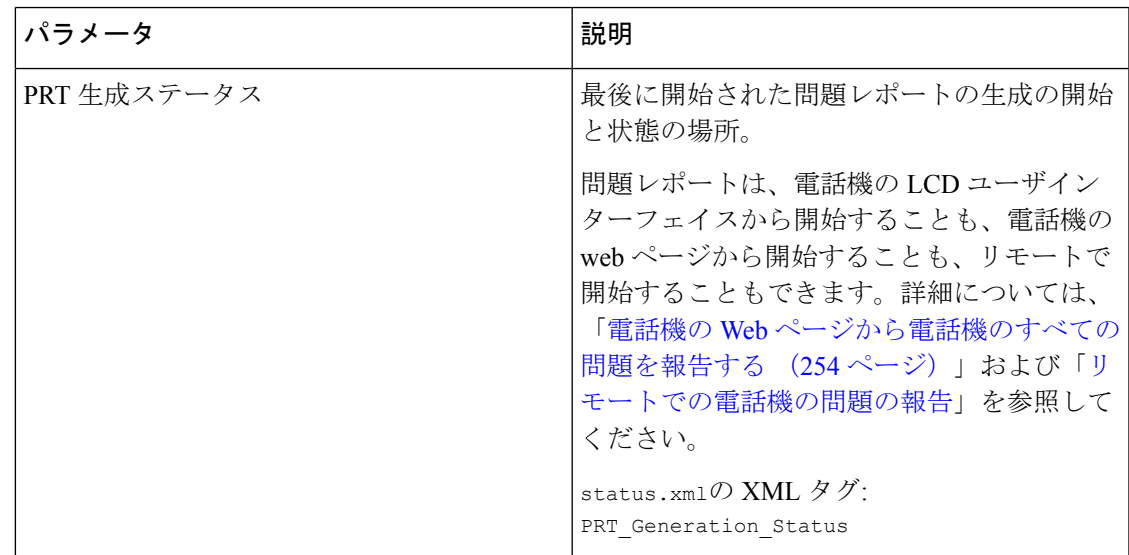

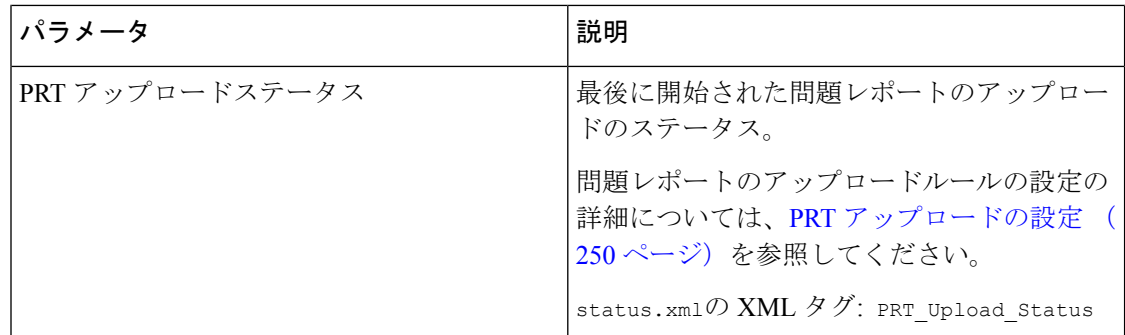

#### カスタム **CA** ステータス

これらのフィールドには、カスタム認証局(CA)を使用したプロビジョニングのステータス が表示されます。

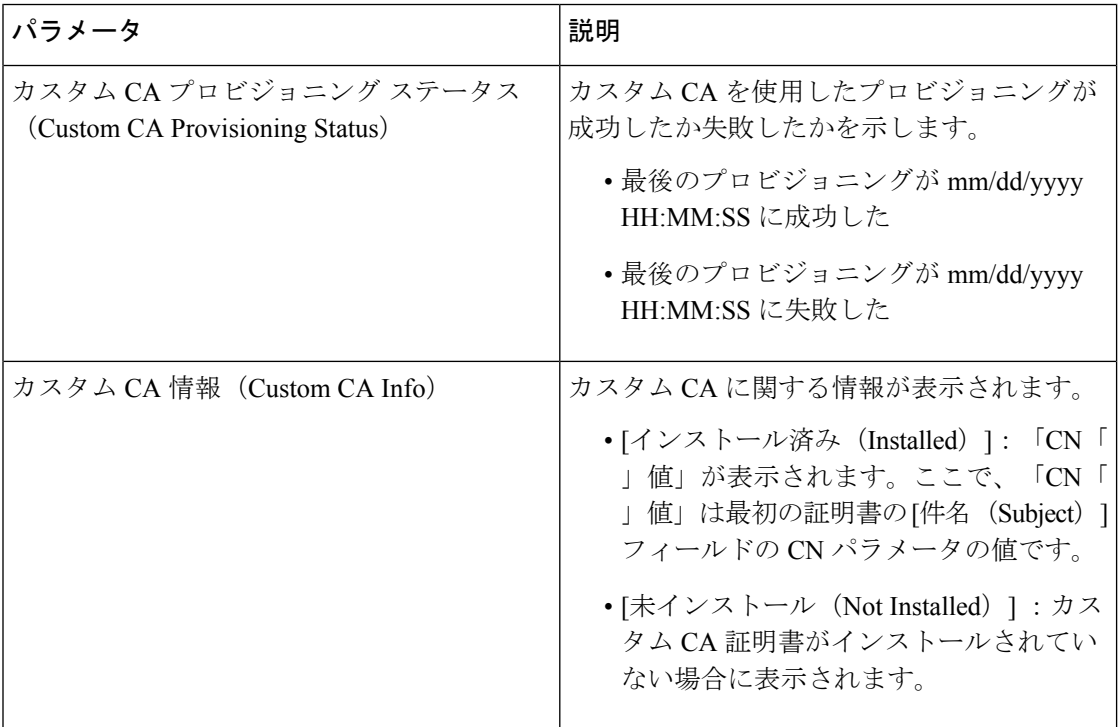

カスタム CA 証明書は [プロビジョニング(Provisioning)] タブで設定します。カスタム CA 認 証の情報についての詳細は、『*Cisco IP Phone 8800* シリーズ マルチプラットフォーム電話プロ ビジョニング ガイド』を参照してください。

### プロビジョニング ステータス

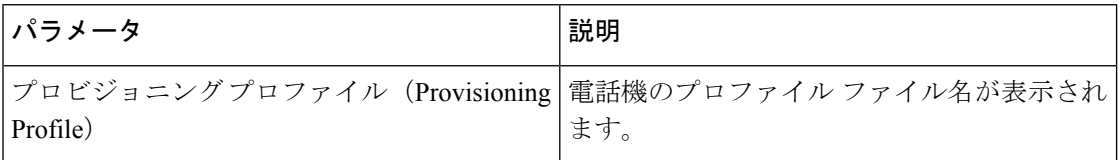

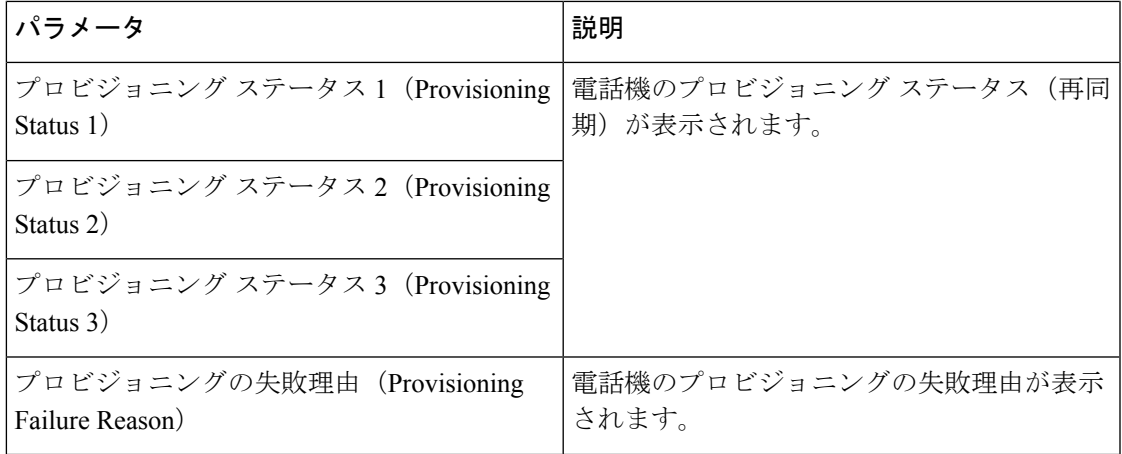

$$
\alpha
$$

(注)

アップグレードおよびプロビジョニングステータスは、新しい順に表示されます(リブート履 歴と同様)。各エントリには、スタータス、時間、および理由が含まれます。

## デバッグ情報

コンソール ログ

メッセージが最新のものである場合、電話機のsyslog出力を逆順で表示します。表示には個々 のログ ファイルへのハイパーリンクが含まれています。コンソール ログ ファイルには、電話 機で受信したデバッグ メッセージとエラー メッセージが含まれています。タイム スタンプに は、タイム ゾーンの設定に関係なく UTC 時間が反映されます。

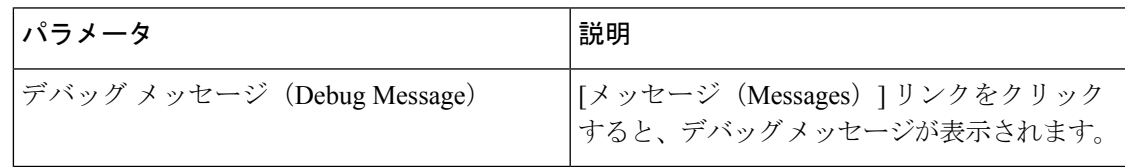

#### 問題レポート

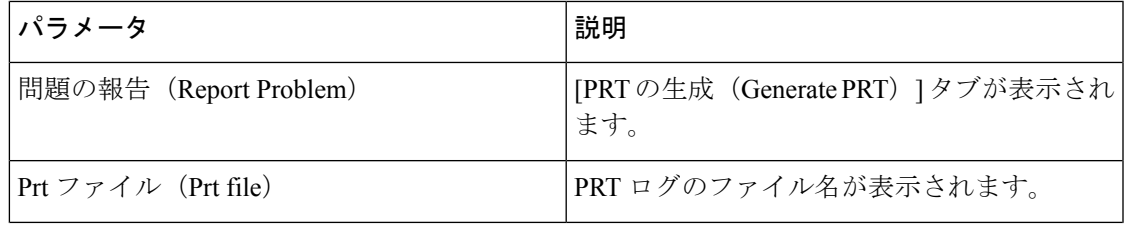

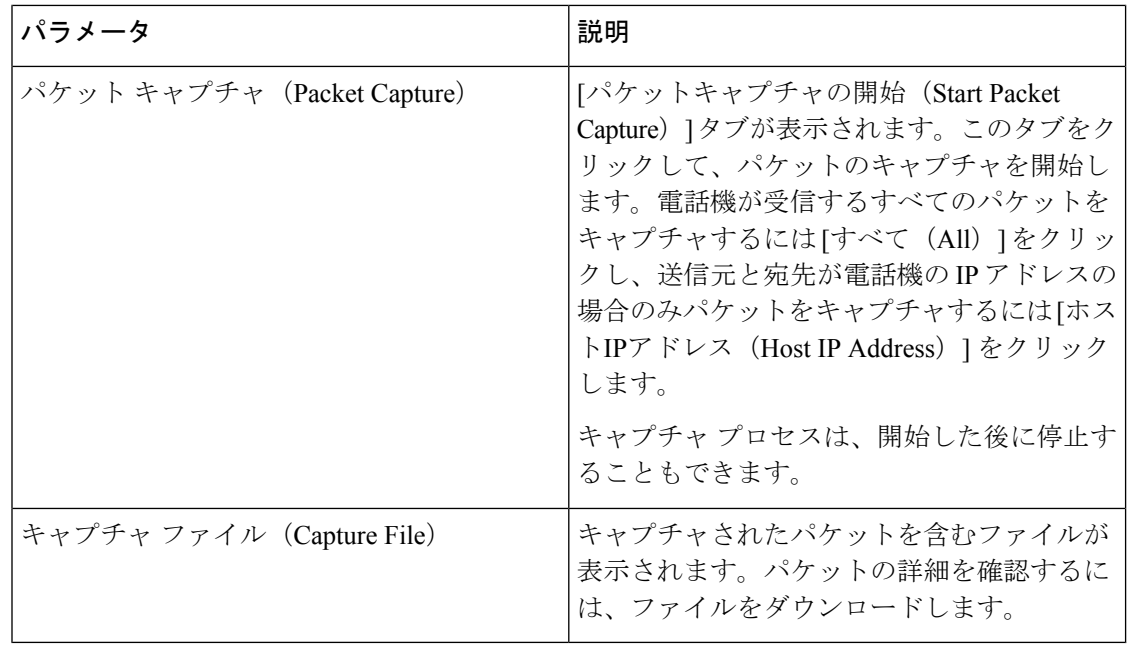

### 初期設定へのリセット

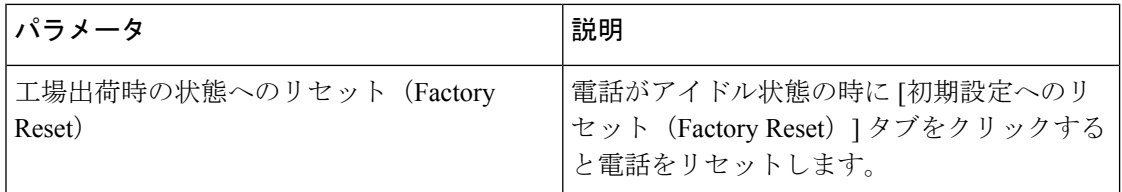

## ダウンロード ステータス(**Download Status**)

## ファームウェア アップグレード ステータス(**Firmware Upgrade Status**)

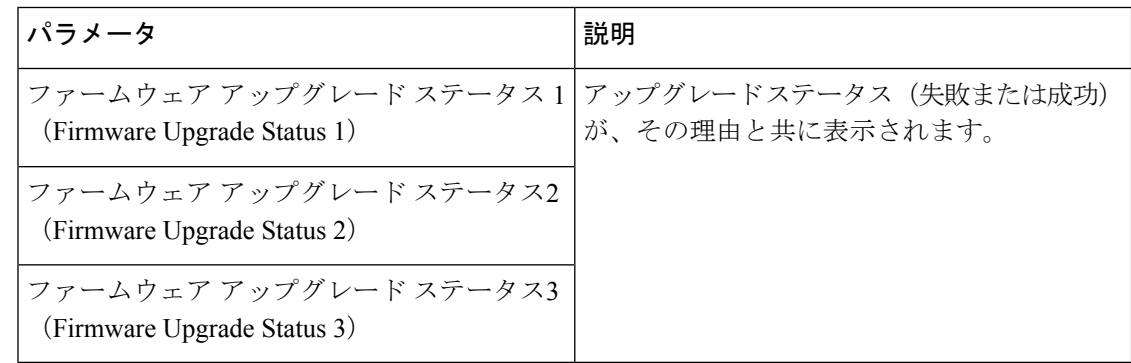
#### プロビジョニング ステータス

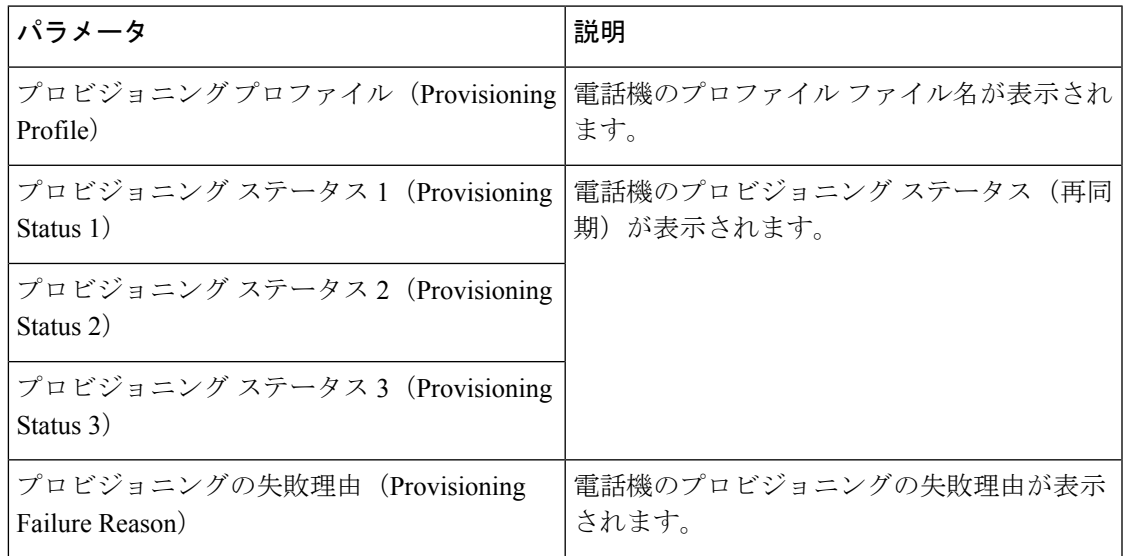

アップグレードおよびプロビジョニングステータスは、新しい順に表示されます(リブート履 歴と同様)。各エントリには、スタータス、時間、および理由が含まれます。 (注)

カスタム **CA** ステータス

これらのフィールドには、カスタム認証局(CA)を使用したプロビジョニングのステータス が表示されます。

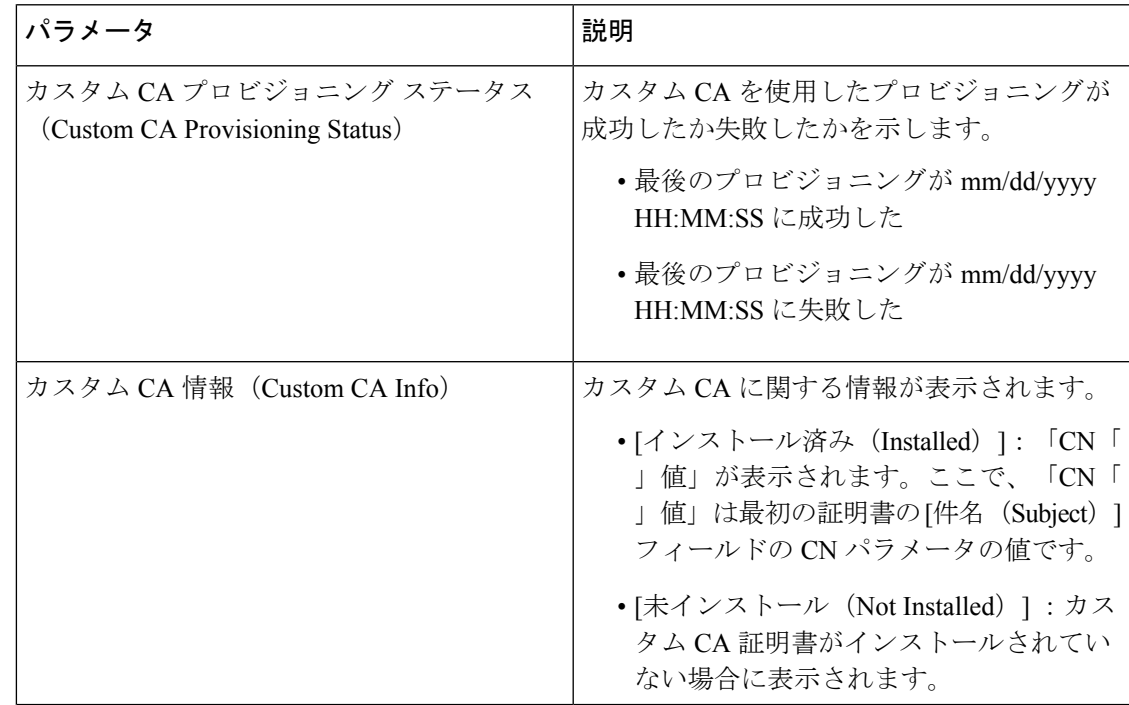

カスタム CA 証明書は [プロビジョニング (Provisioning) ] タブで設定します。カスタム CA 認 証の情報についての詳細は、『*Cisco IP Phone 8800* シリーズ マルチプラットフォーム電話プロ ビジョニング ガイド』を参照してください。

## アテンダント コンソールのステータス

一般

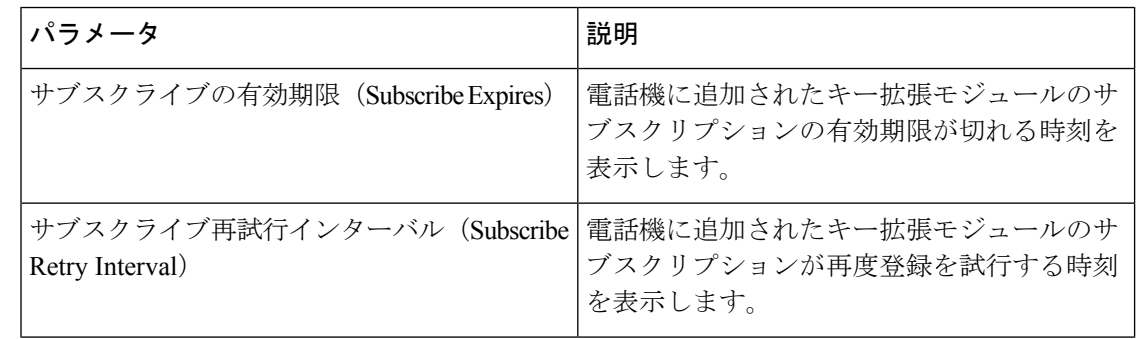

部門

アテンダント コンソール ユニットの各回線キーのプログラミング情報を入力します。

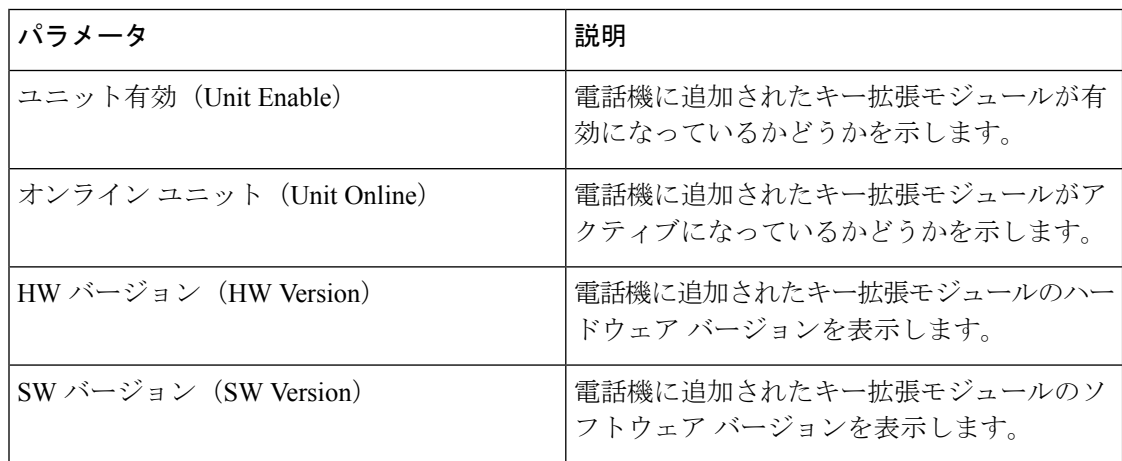

## ネットワーク統計

#### イーサネット情報

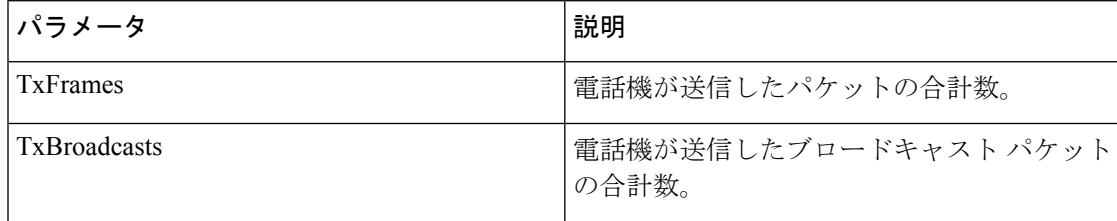

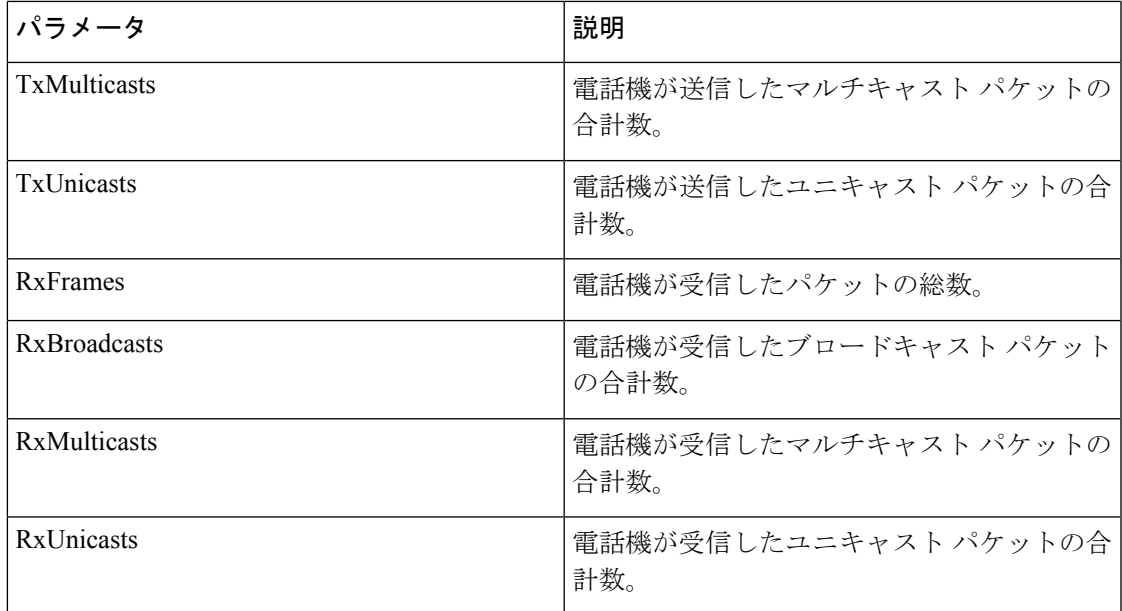

## ネットワーク ポート情報

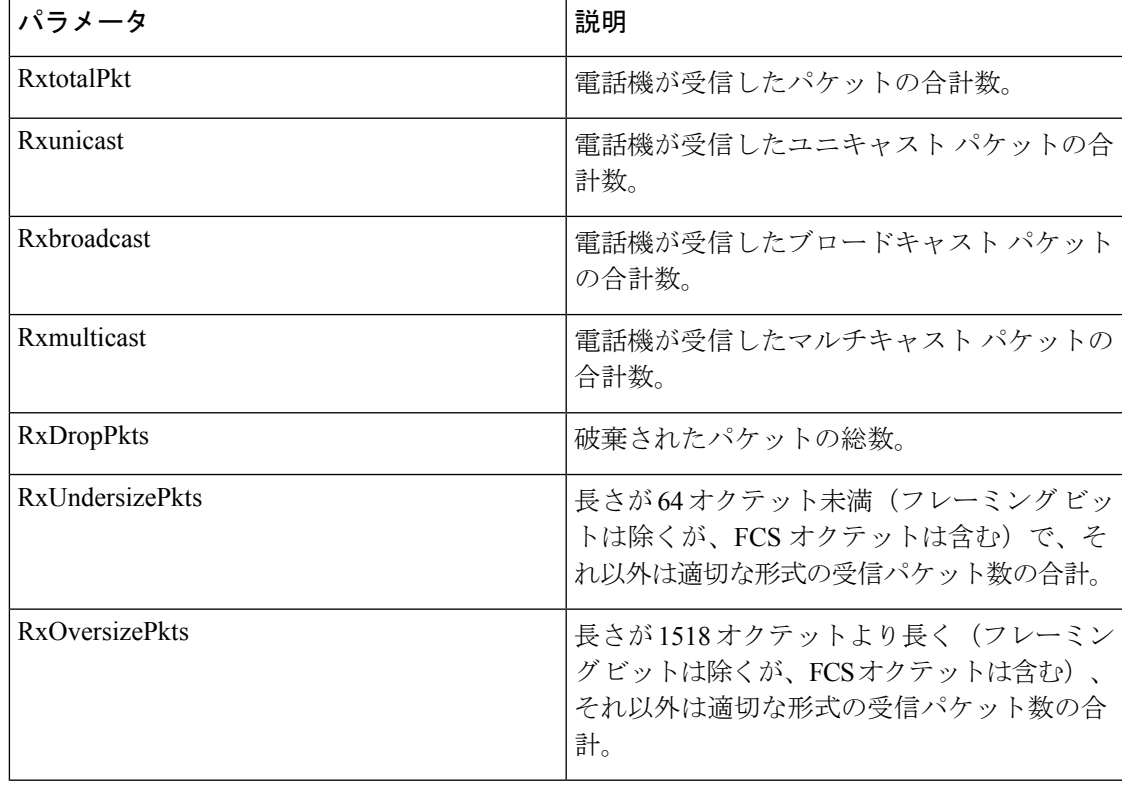

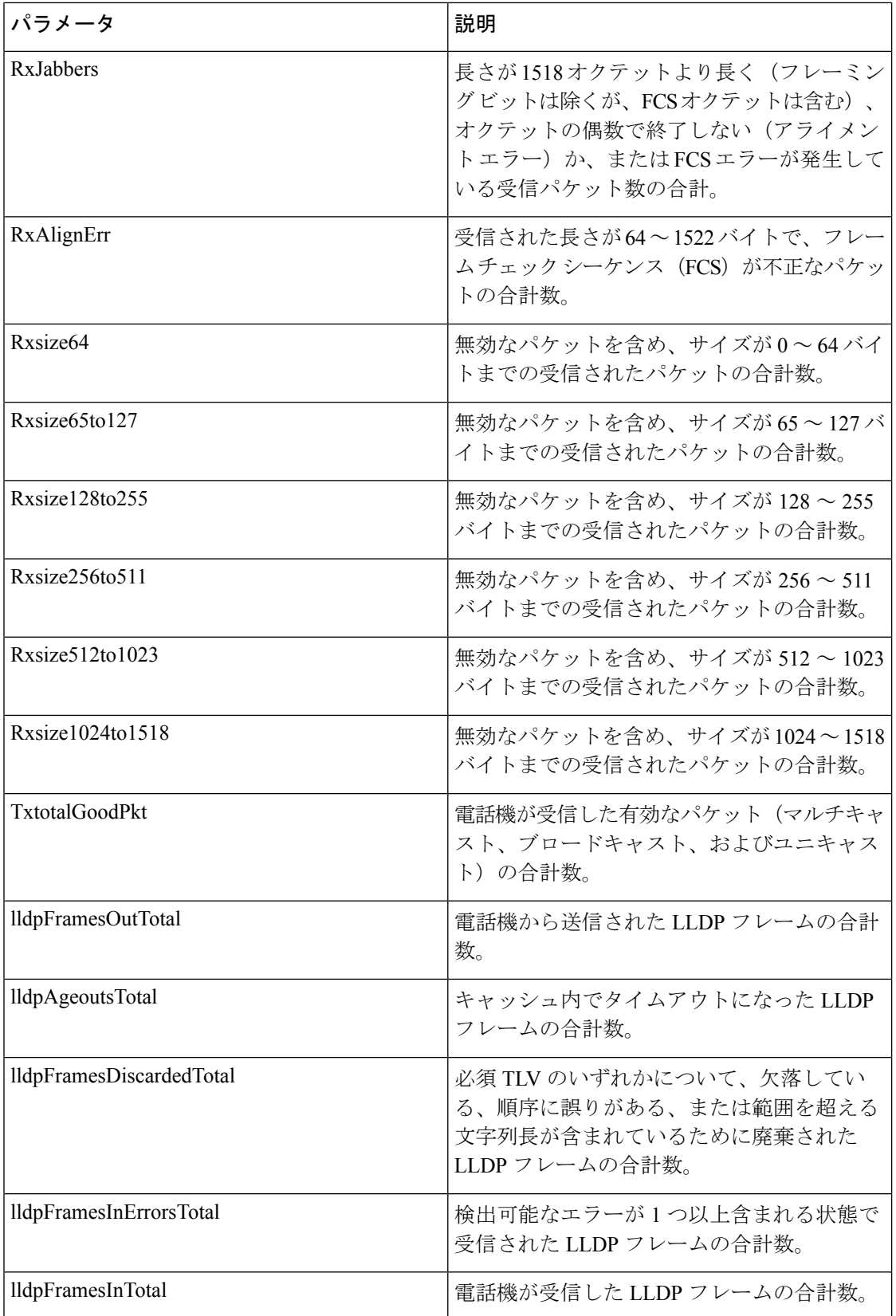

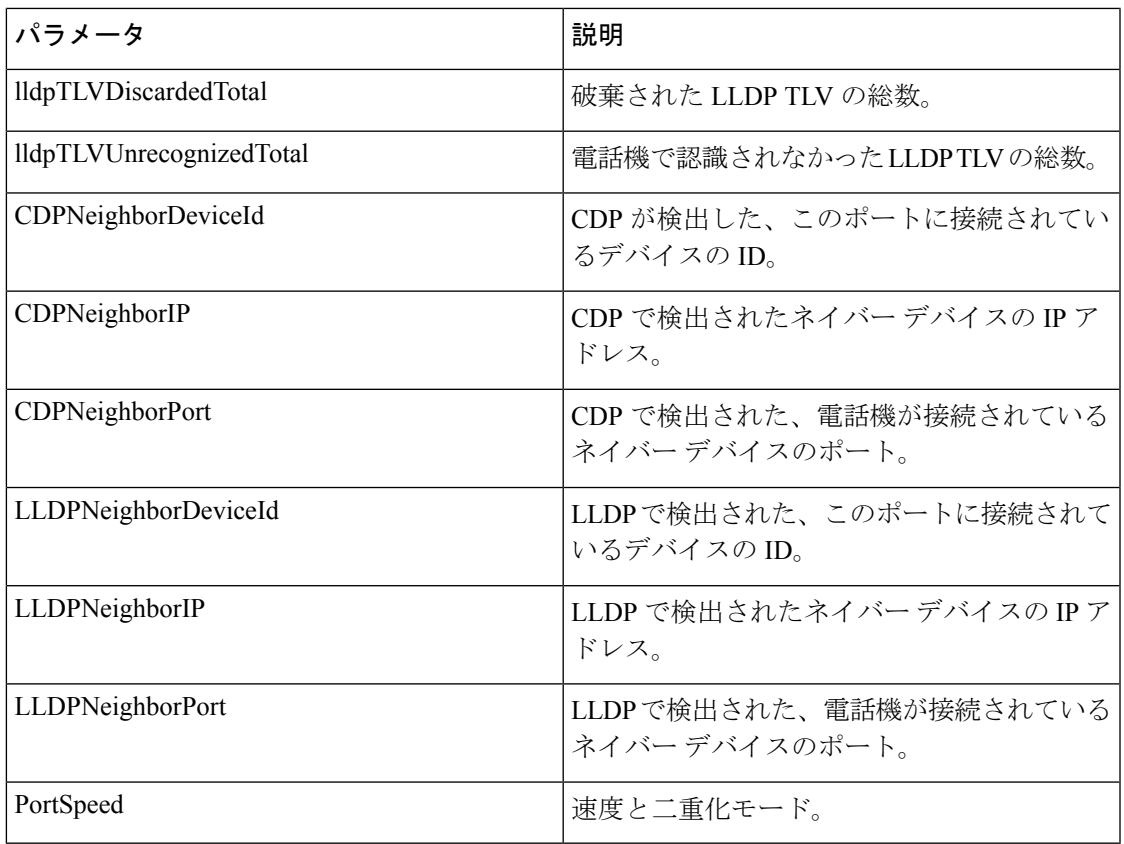

## アクセス ポート情報

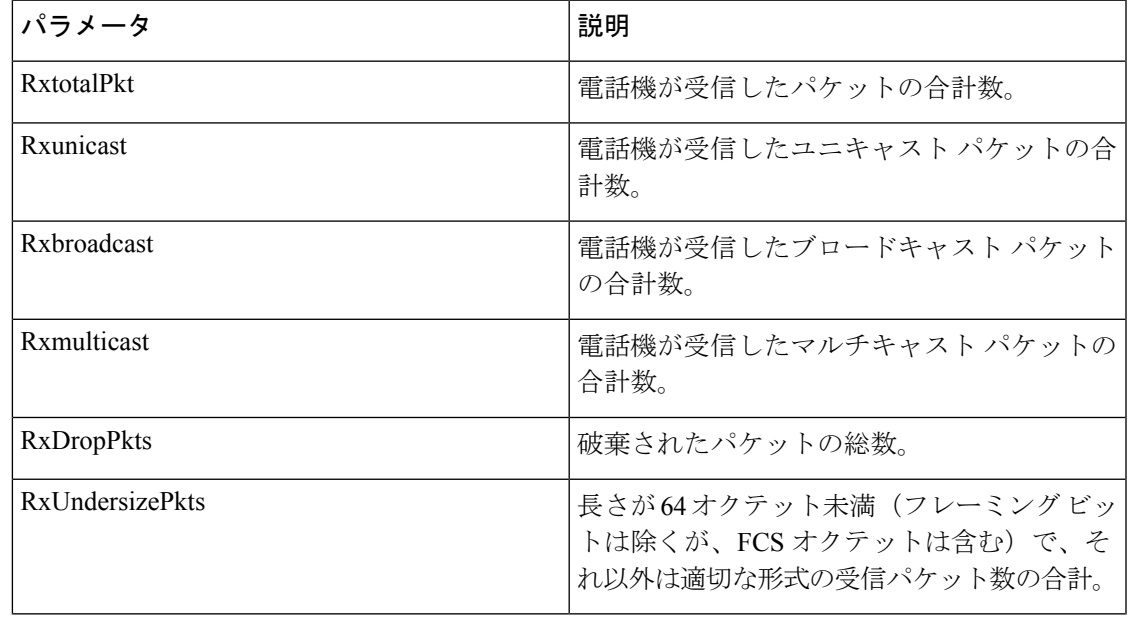

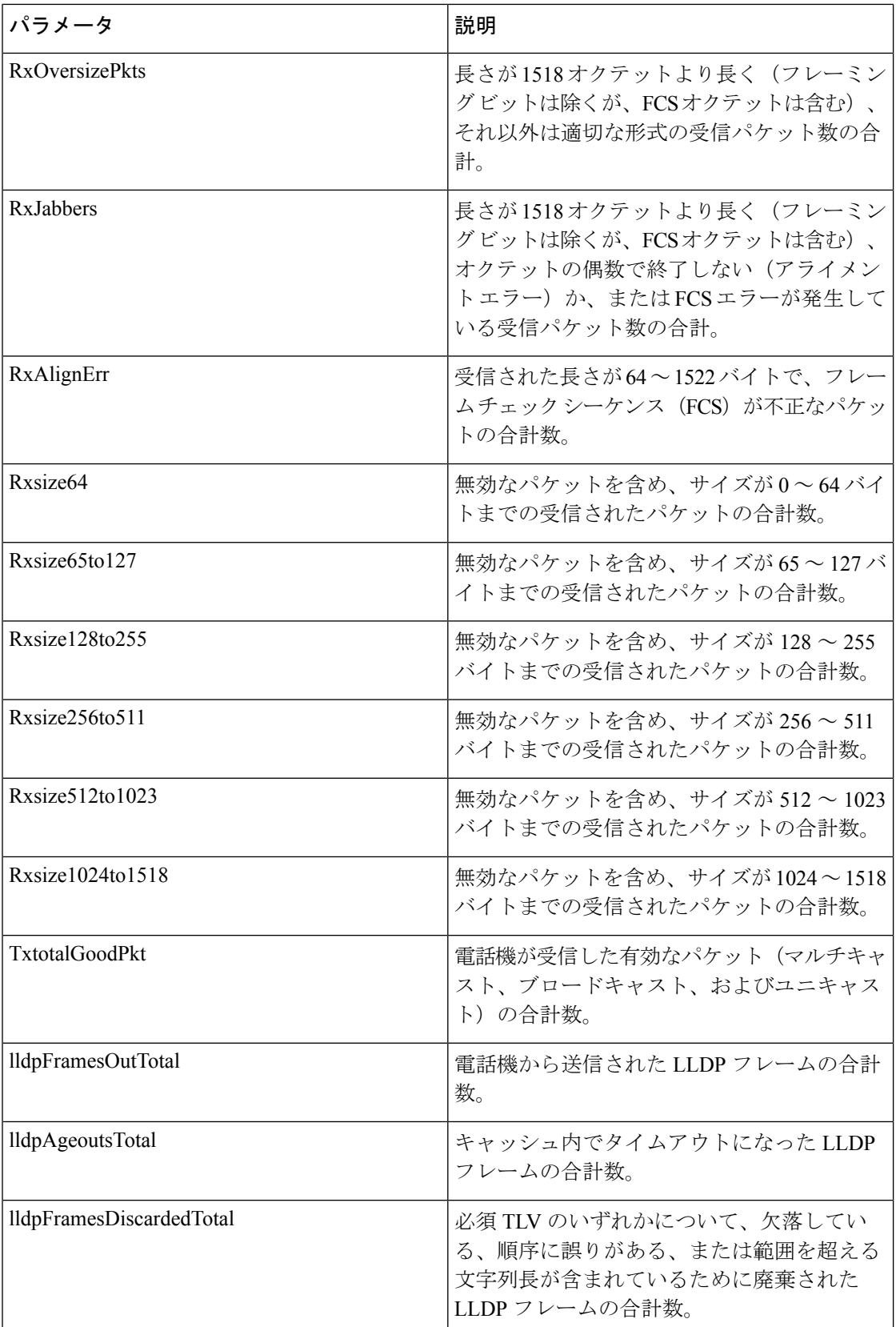

 $\overline{\phantom{a}}$ 

L,

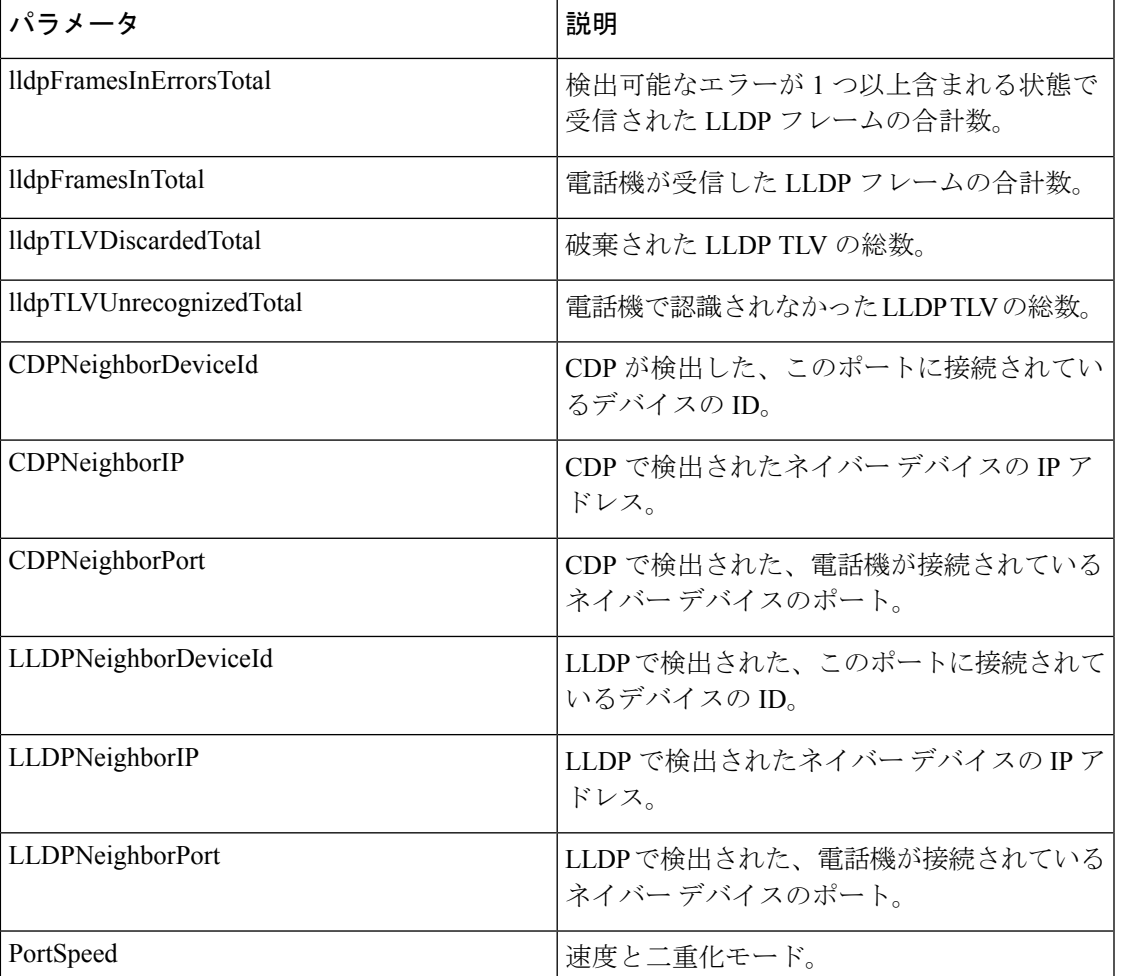

# 音声

# システム

## システム設定

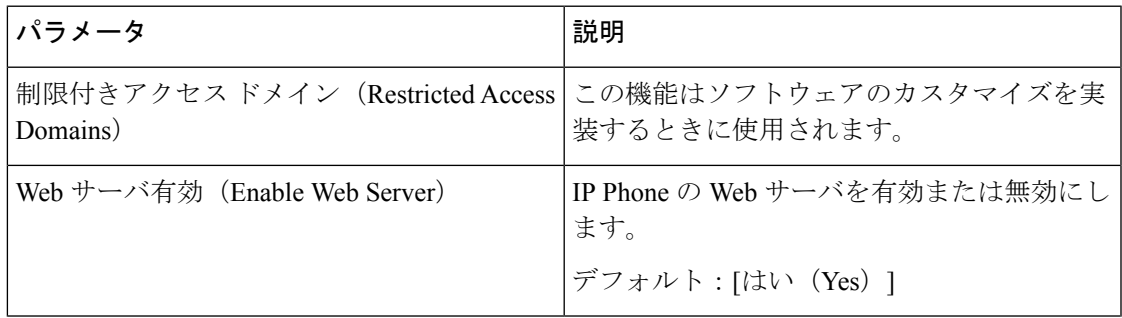

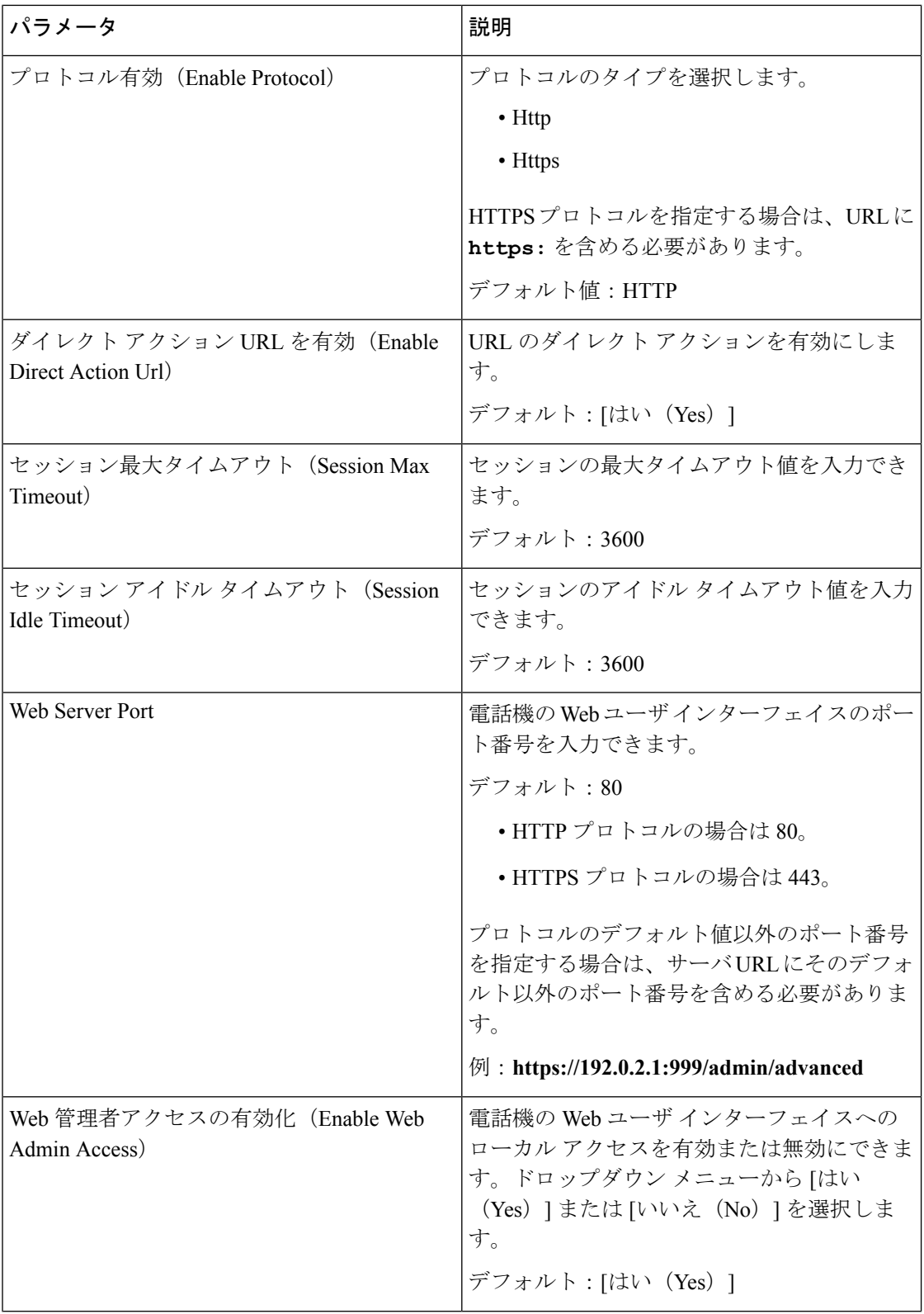

ш

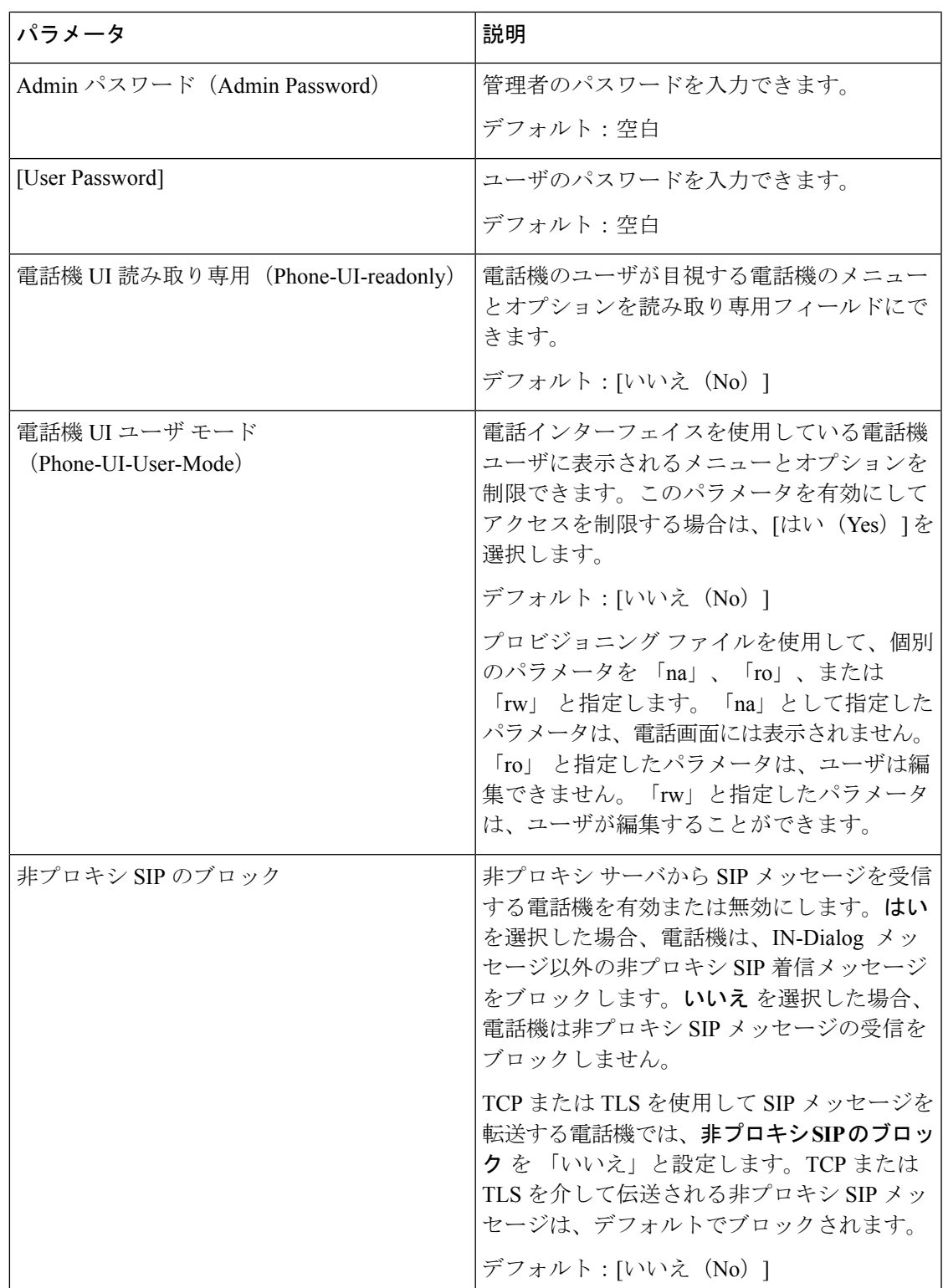

#### ネットワーク設定

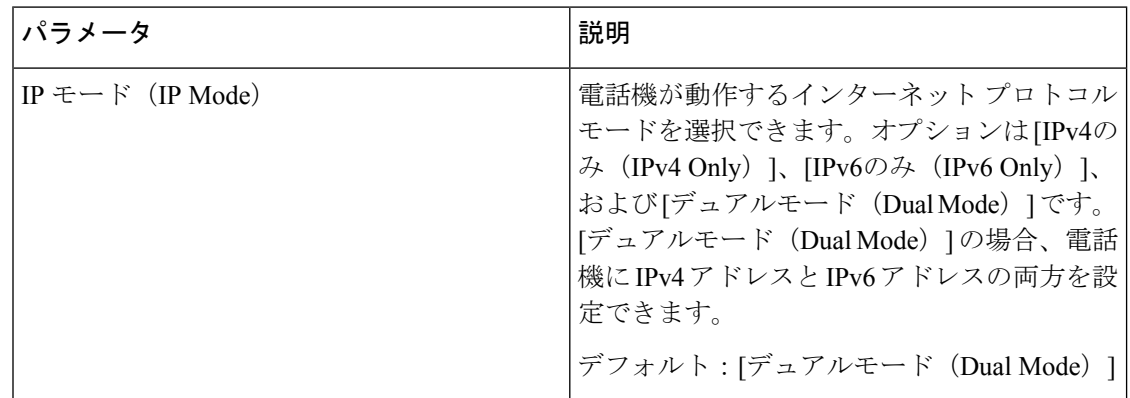

### **IPv4** 設定

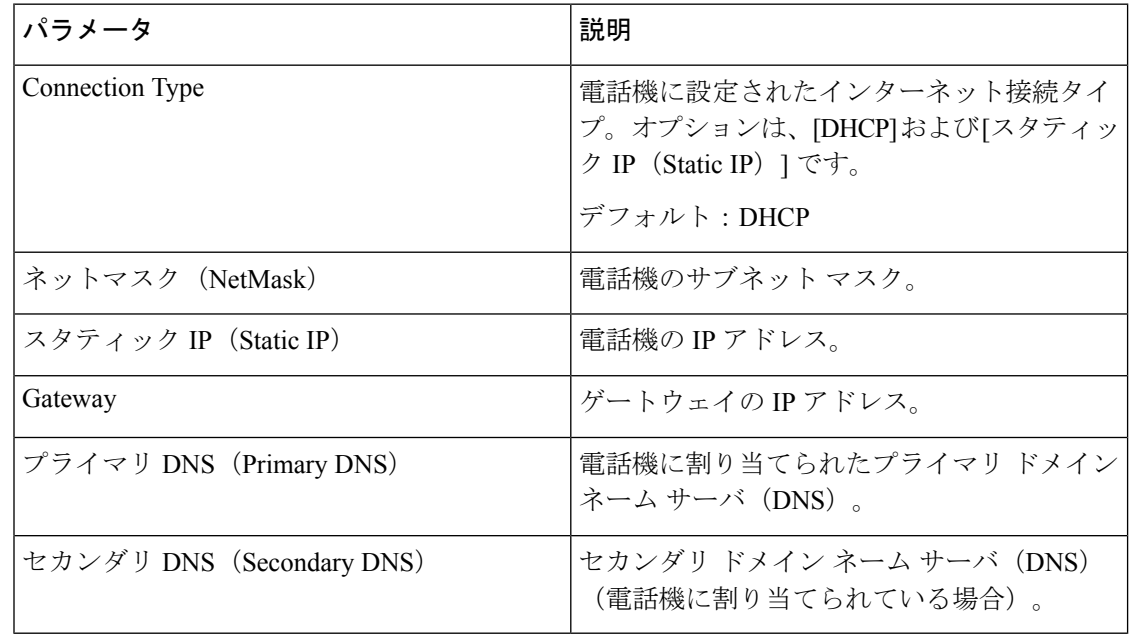

#### **IPv6** 設定

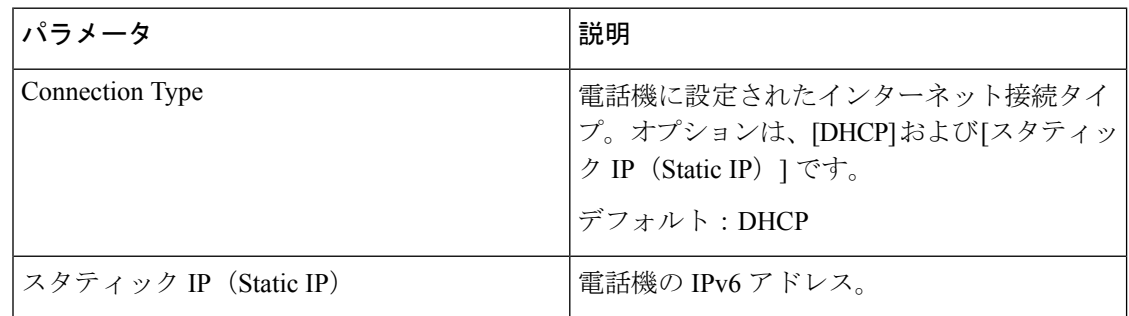

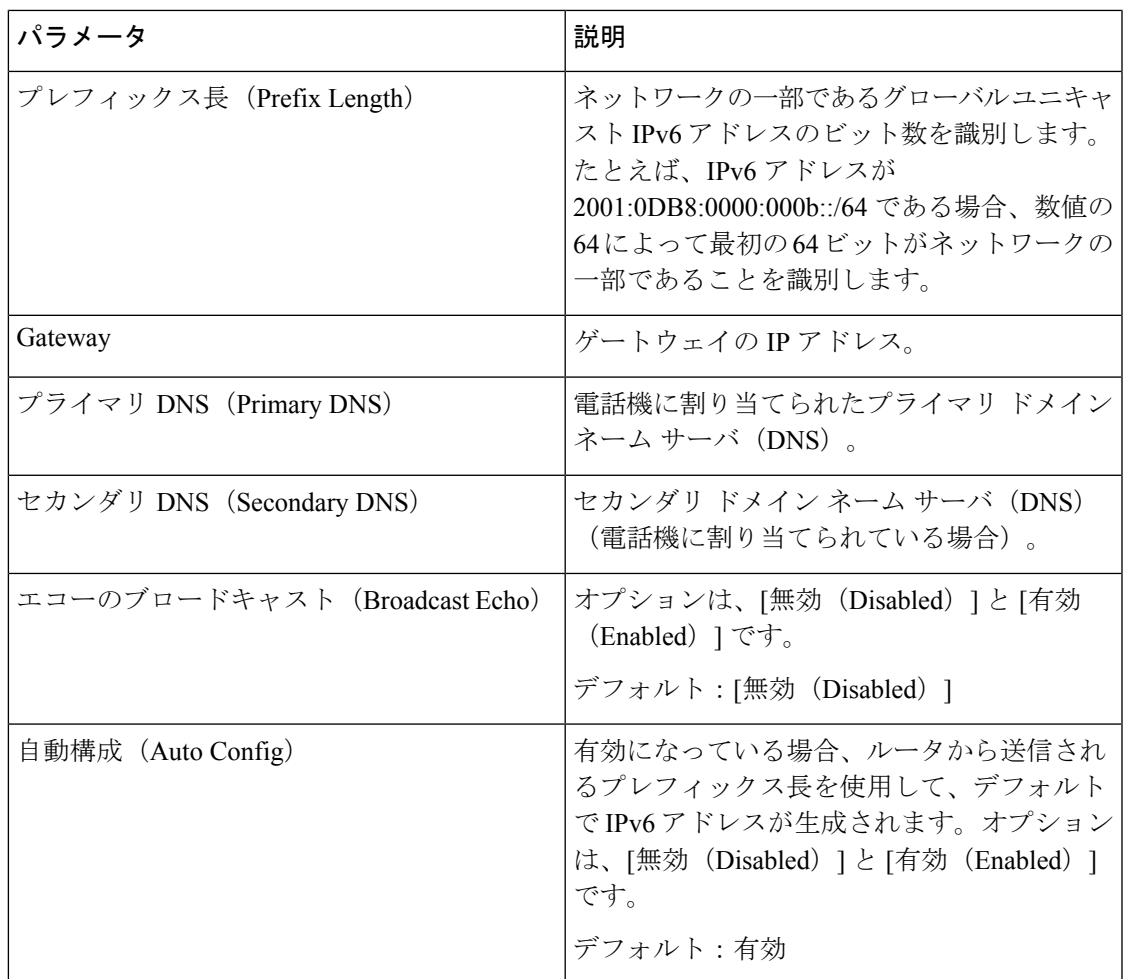

### **802.1X** 認証

I

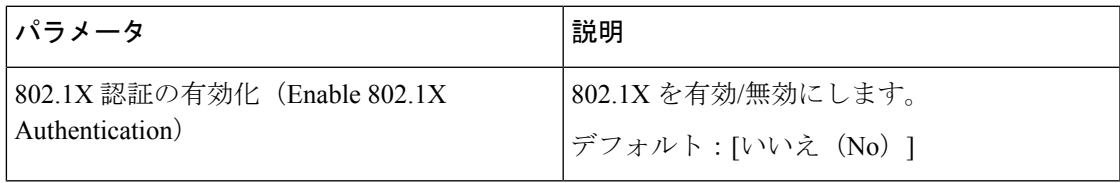

## オプション ネットワーク設定

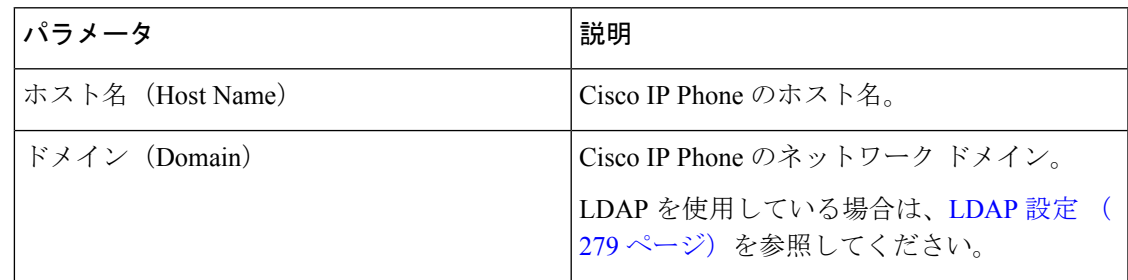

 $\overline{\phantom{a}}$ 

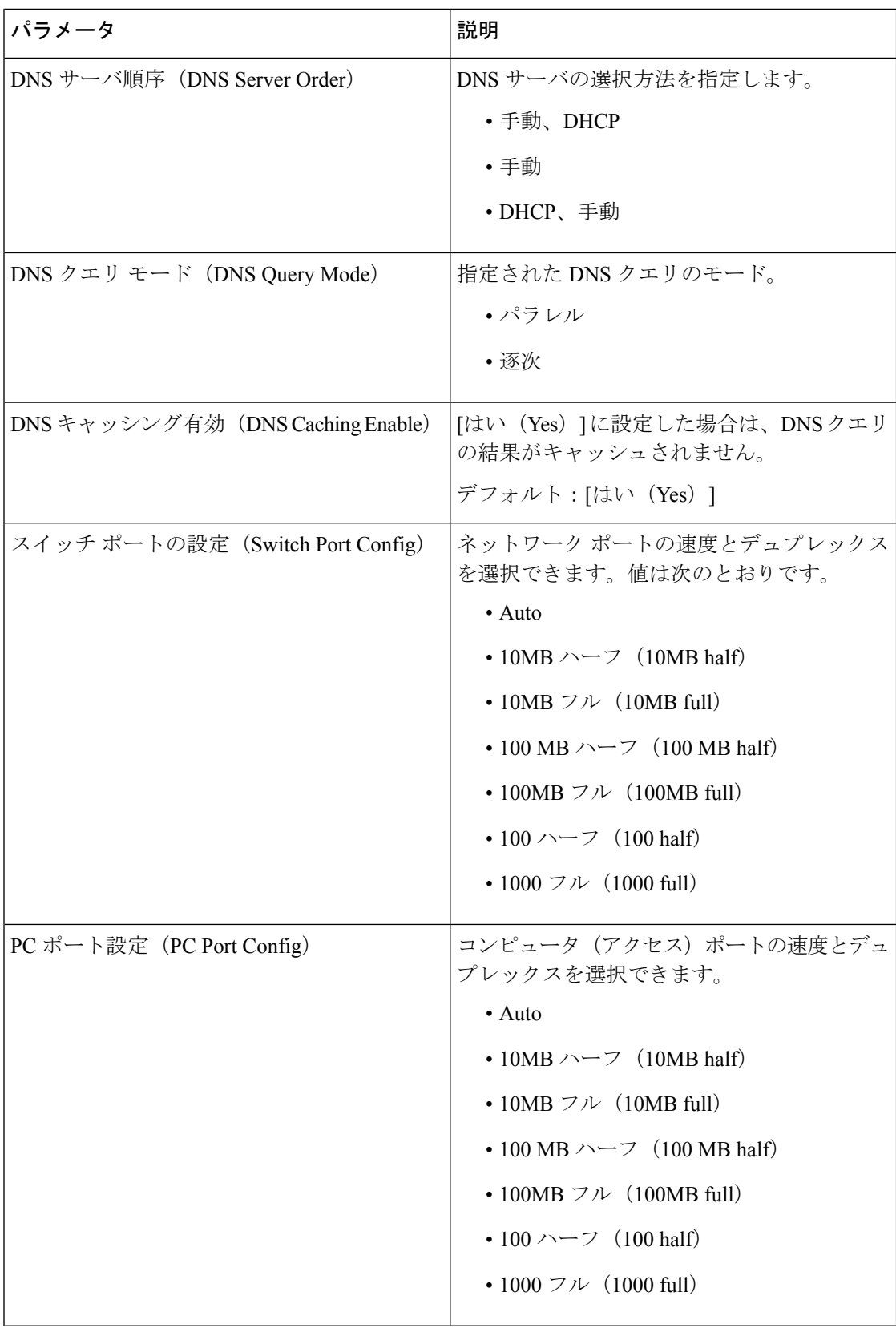

н

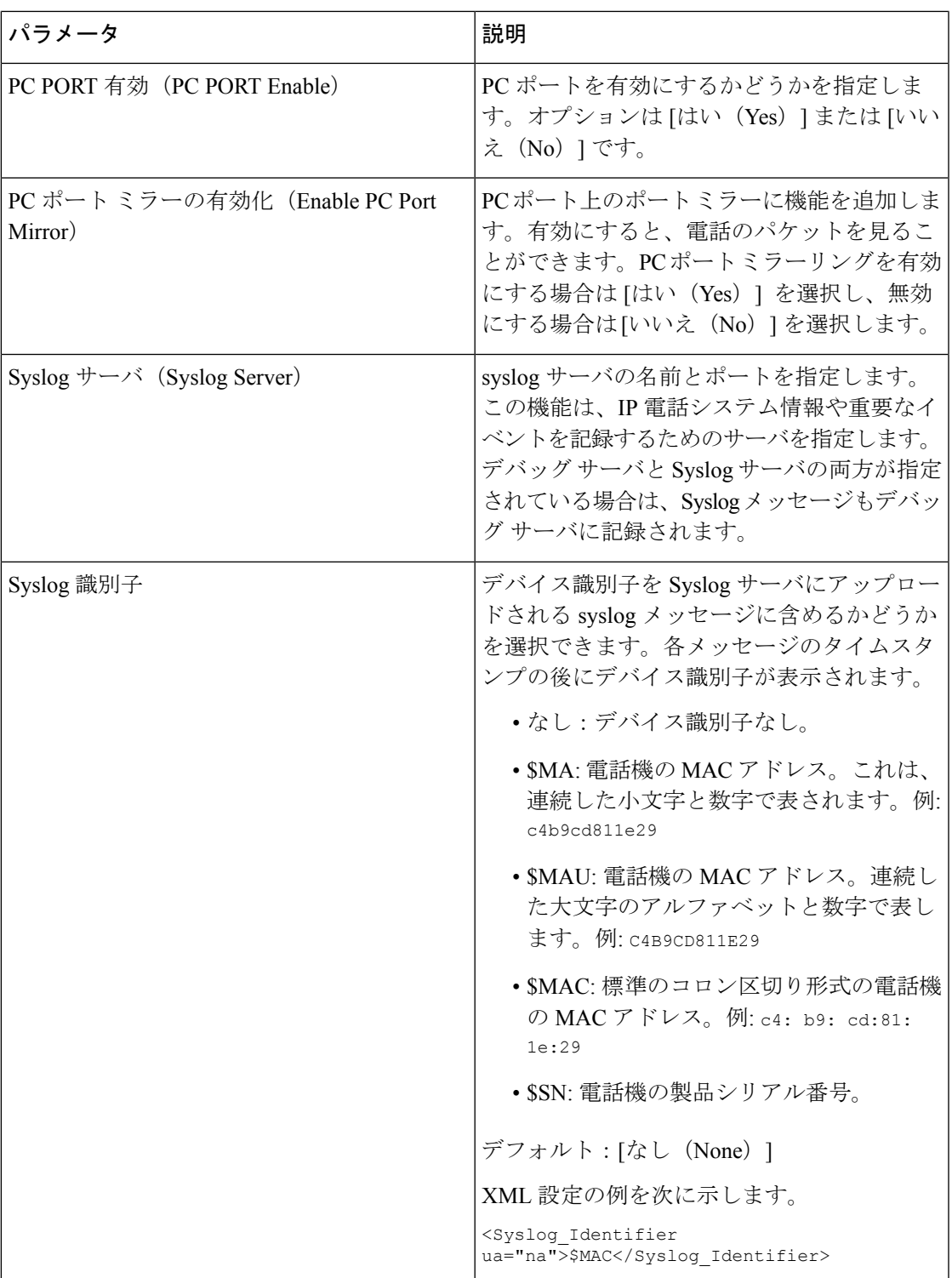

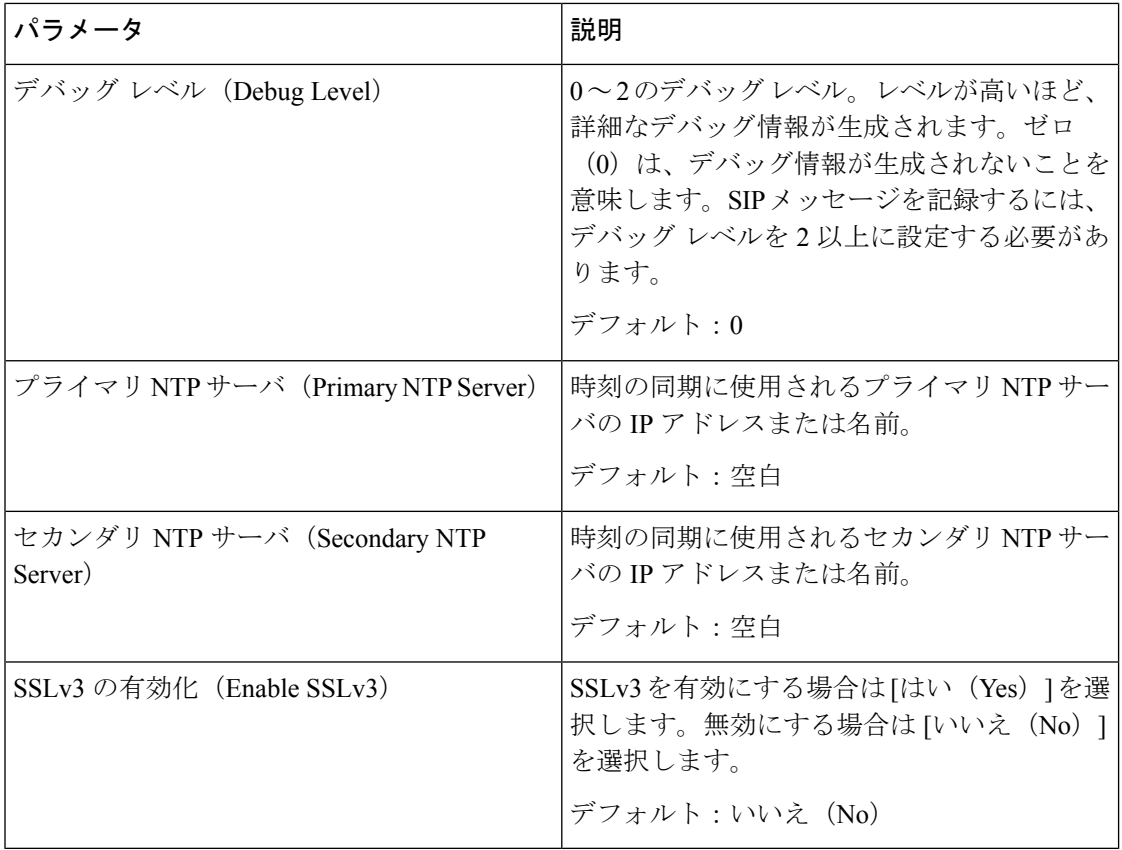

#### **Wi-Fi** 設定

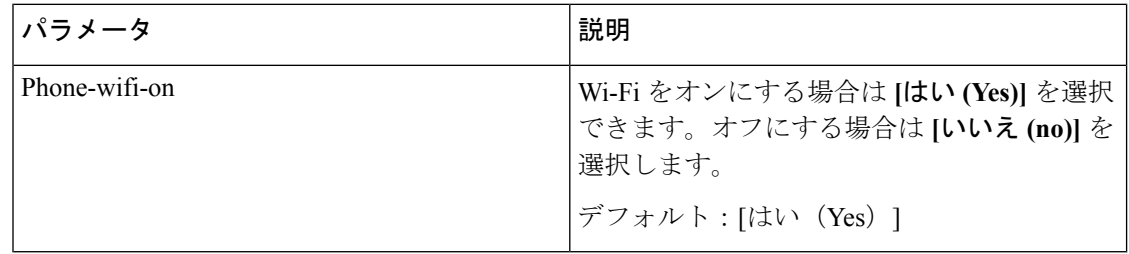

## **Wi-Fi** プロファイル **(n)**

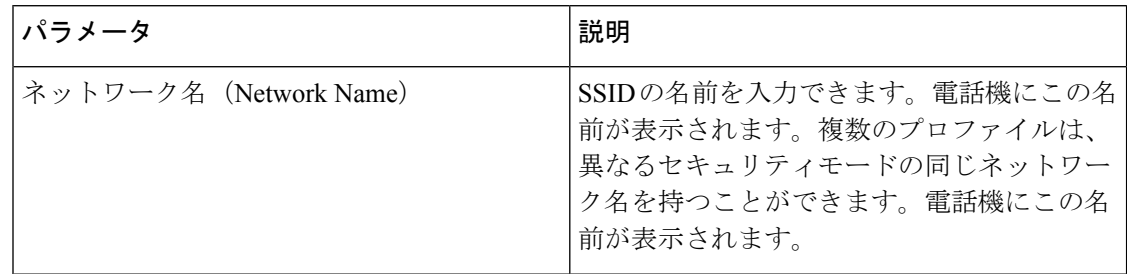

н

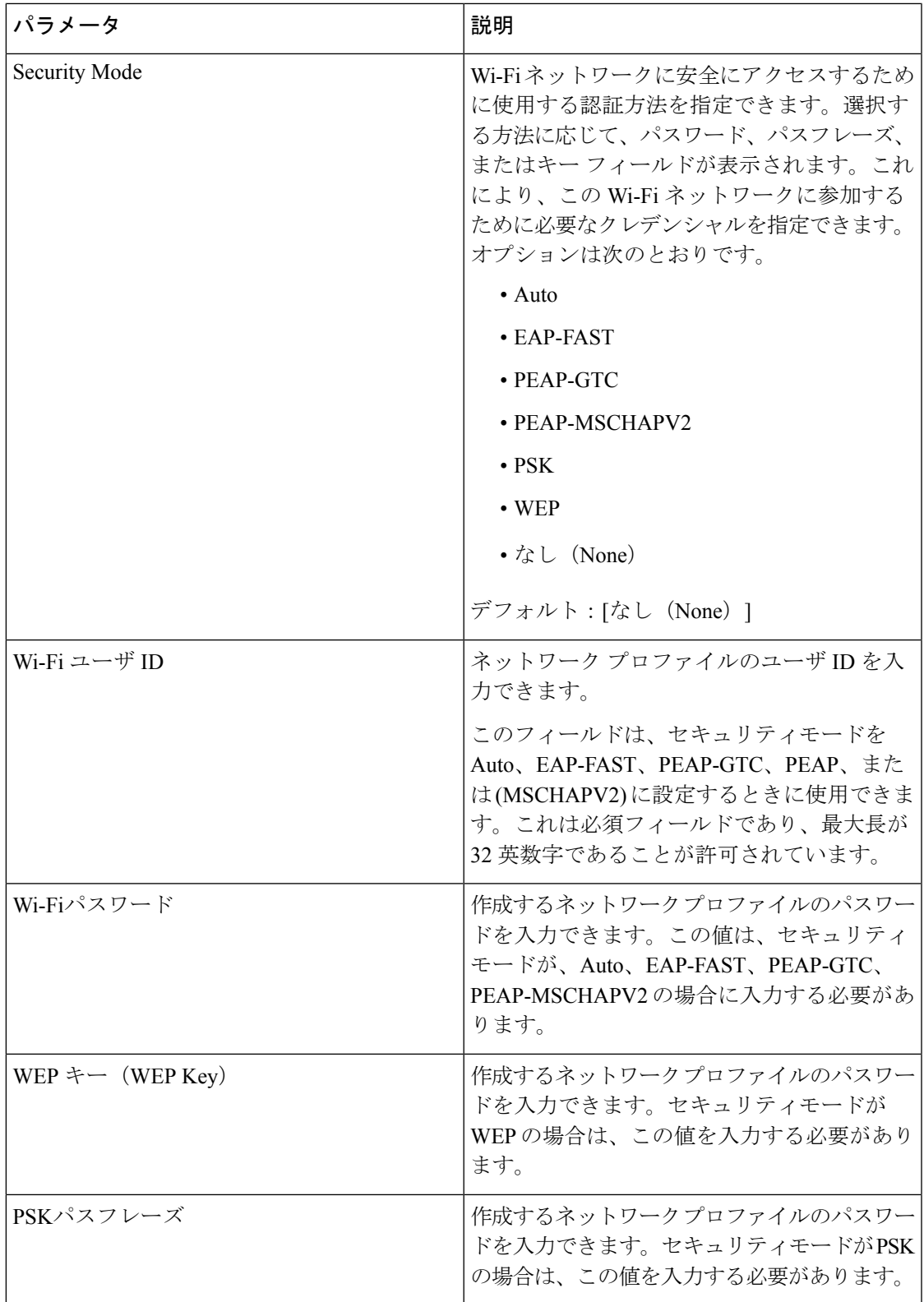

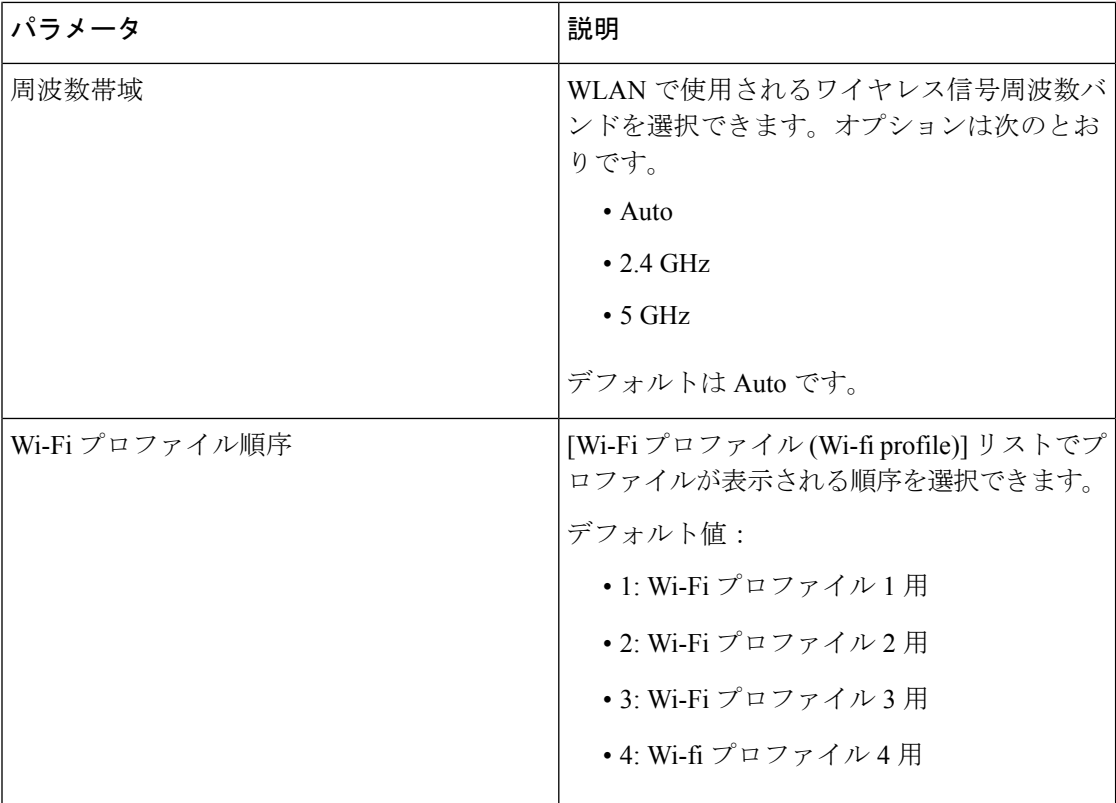

#### **VLAN** 設定

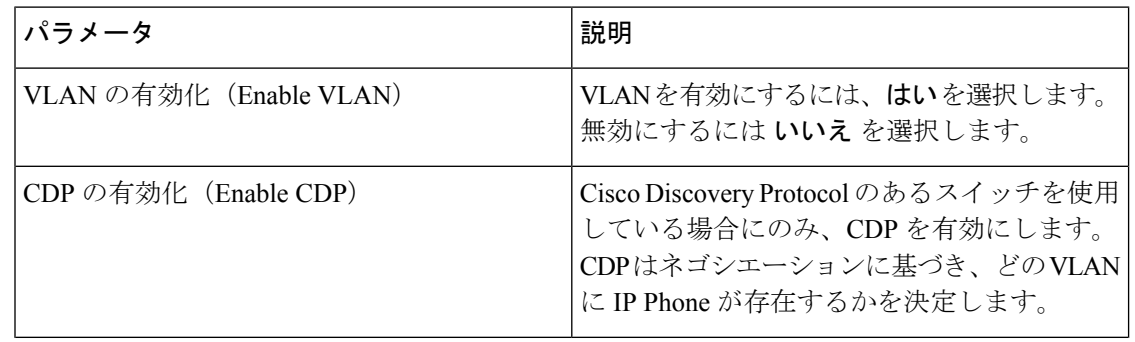

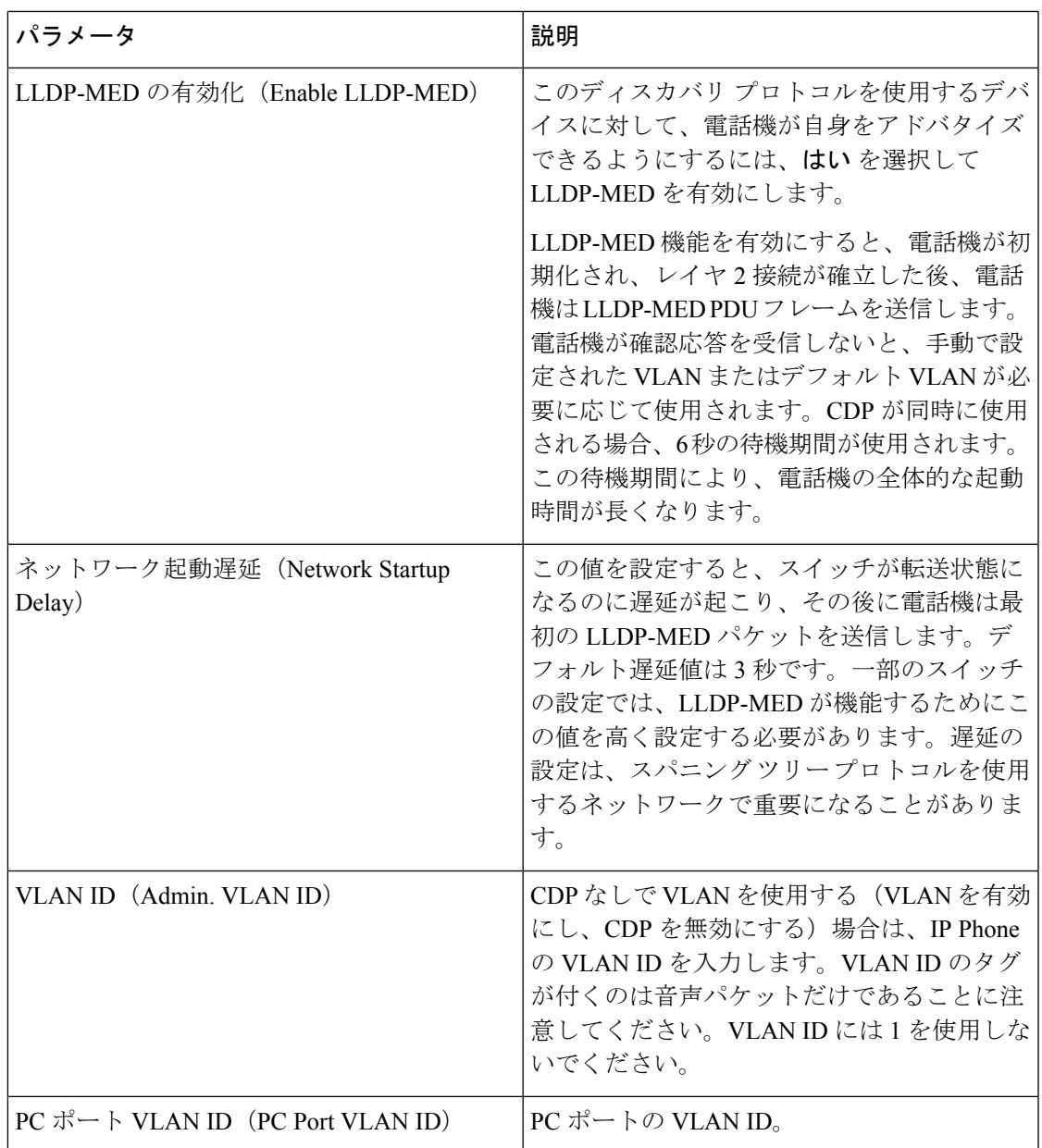

 $\overline{\phantom{a}}$ 

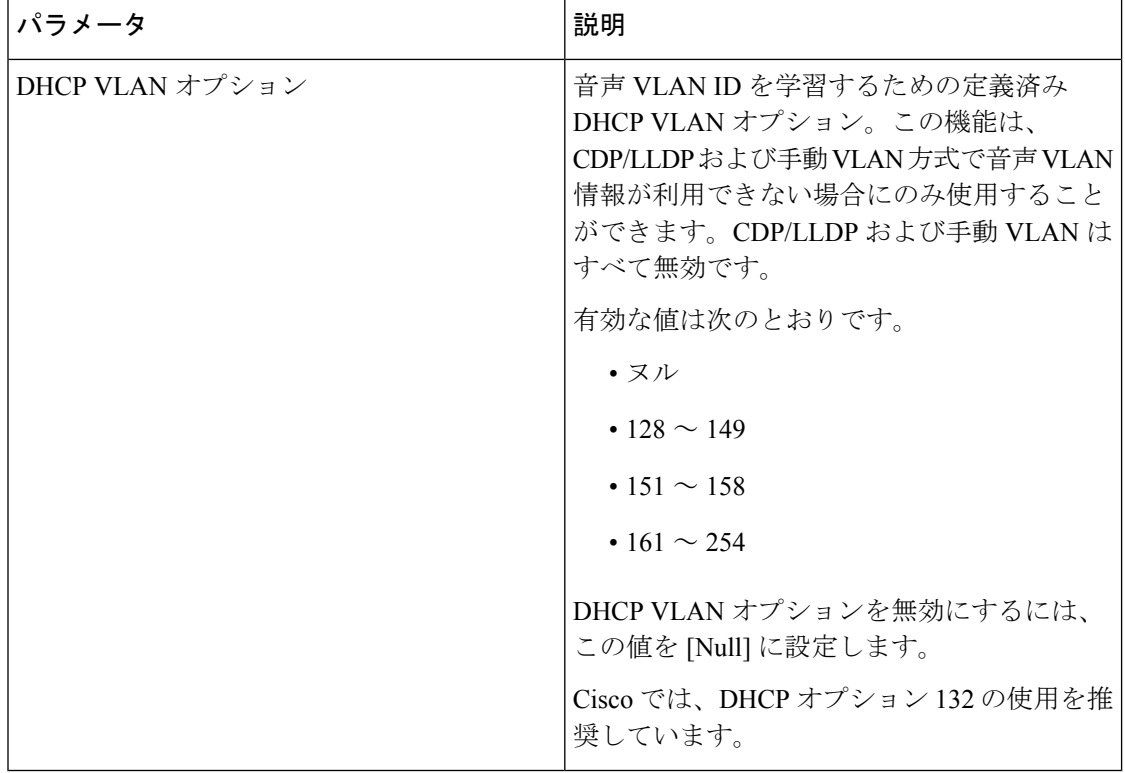

## インベントリ設定

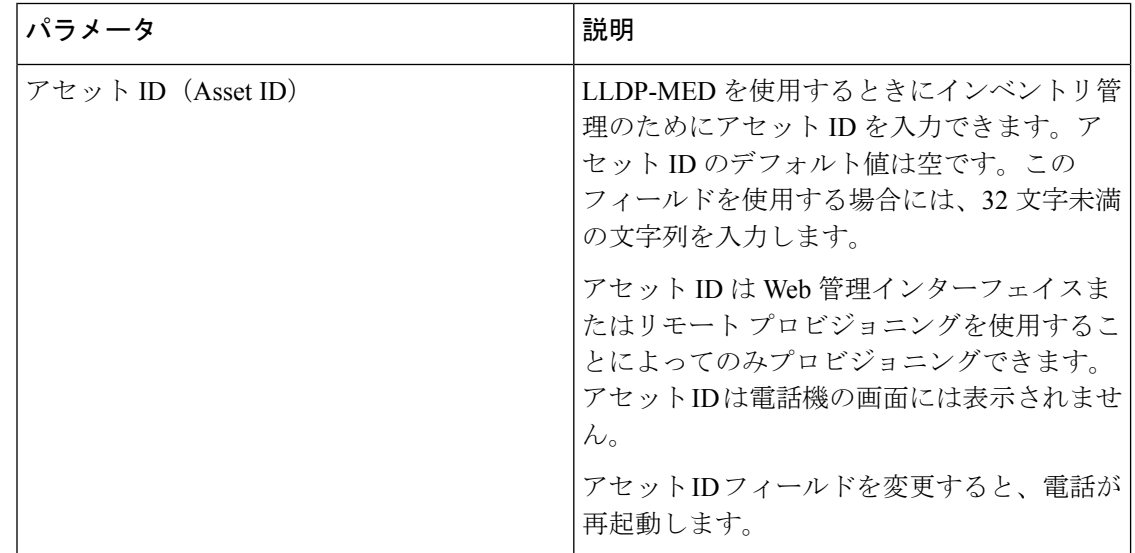

## **SIP**

 $\mathbf I$ 

## **SIP** パラメータ

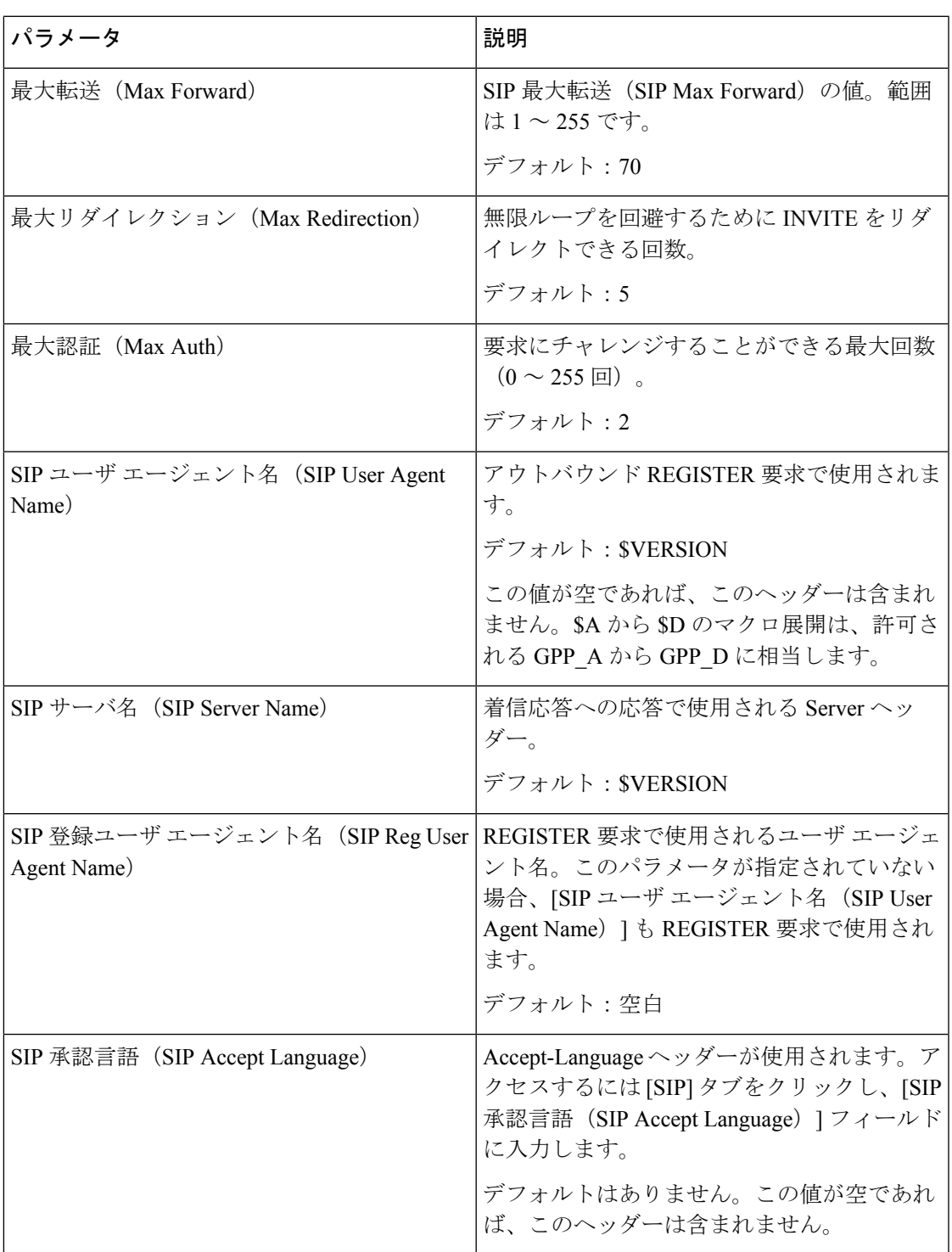

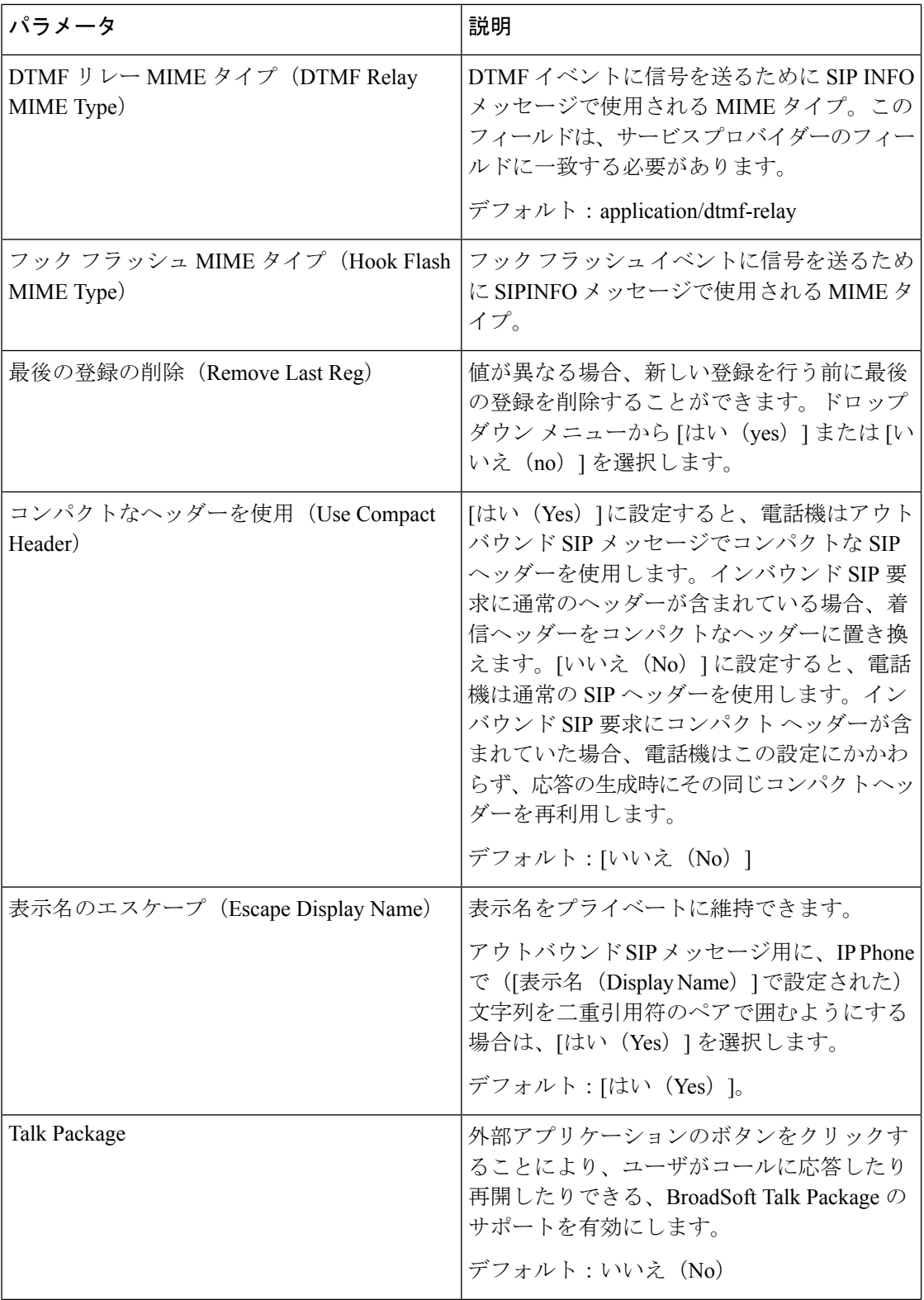

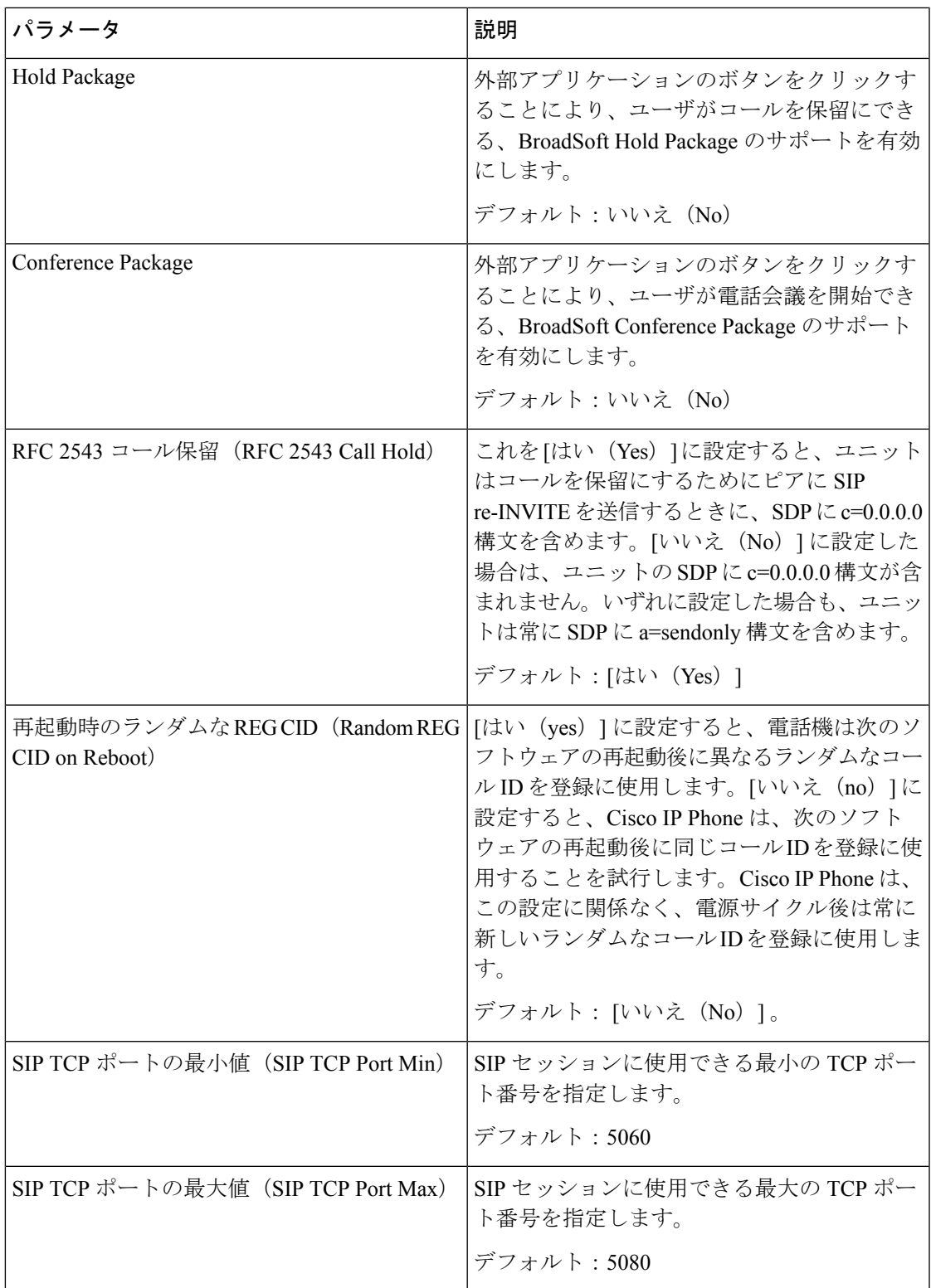

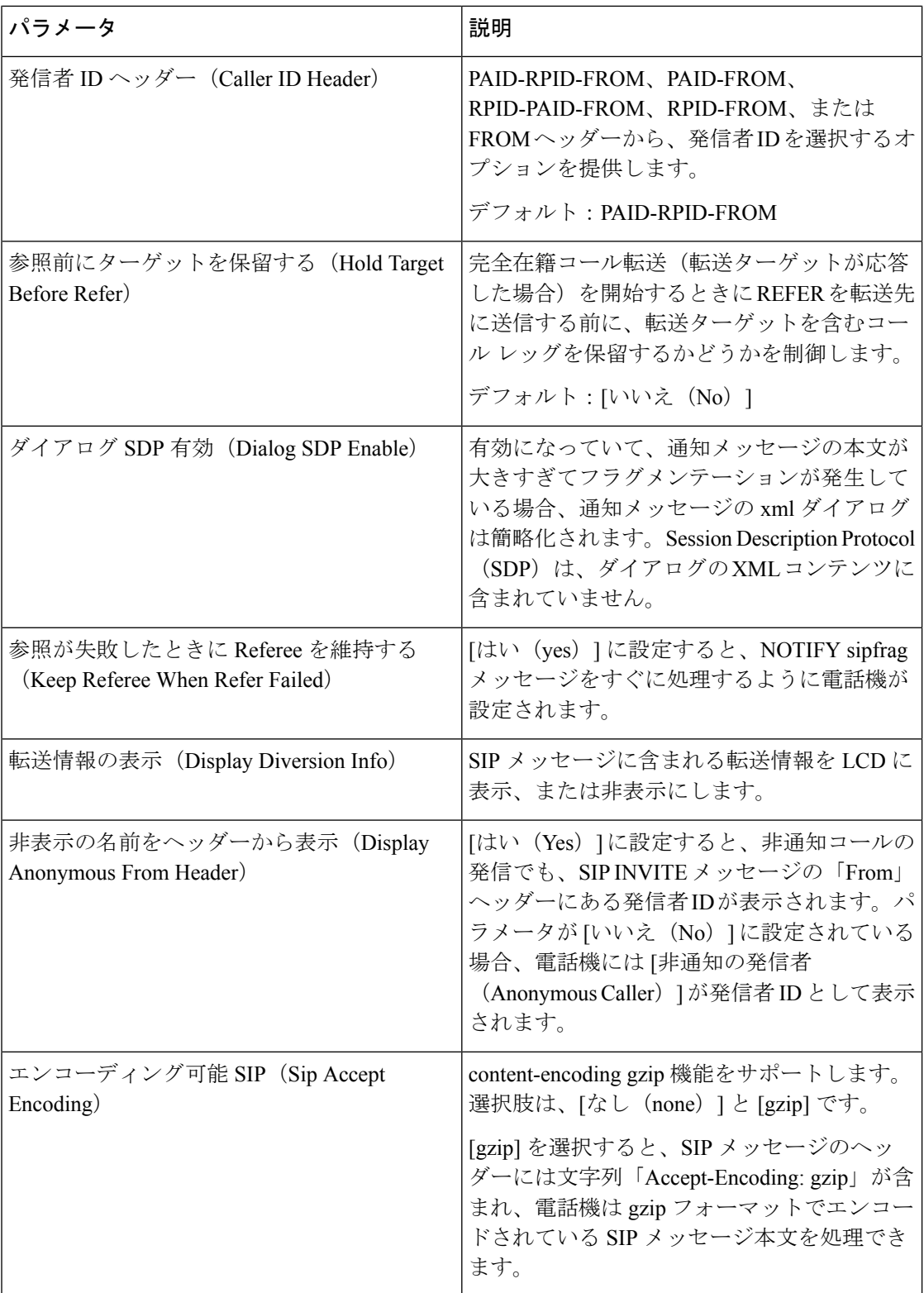

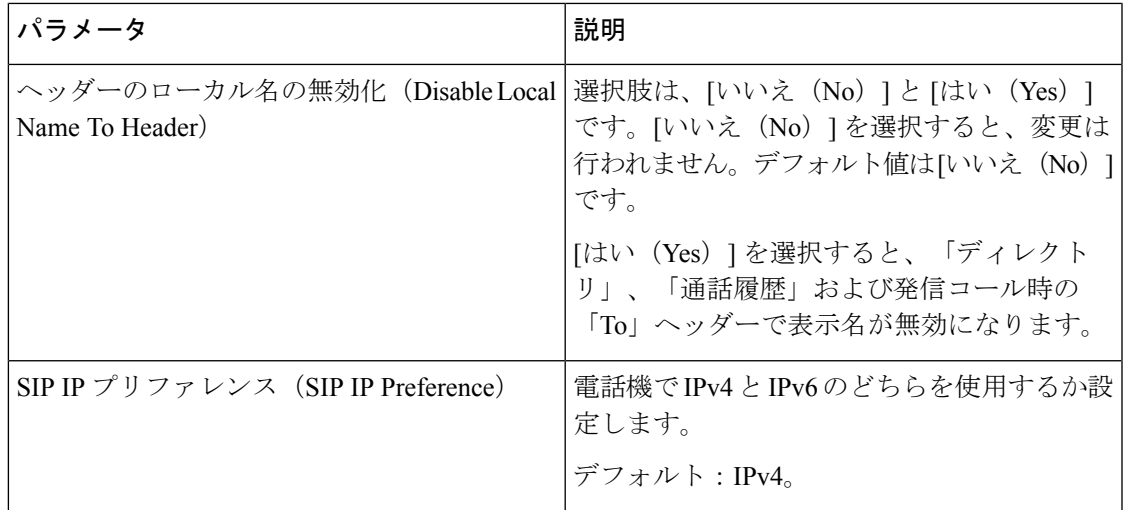

**SIP** タイマー値(秒)

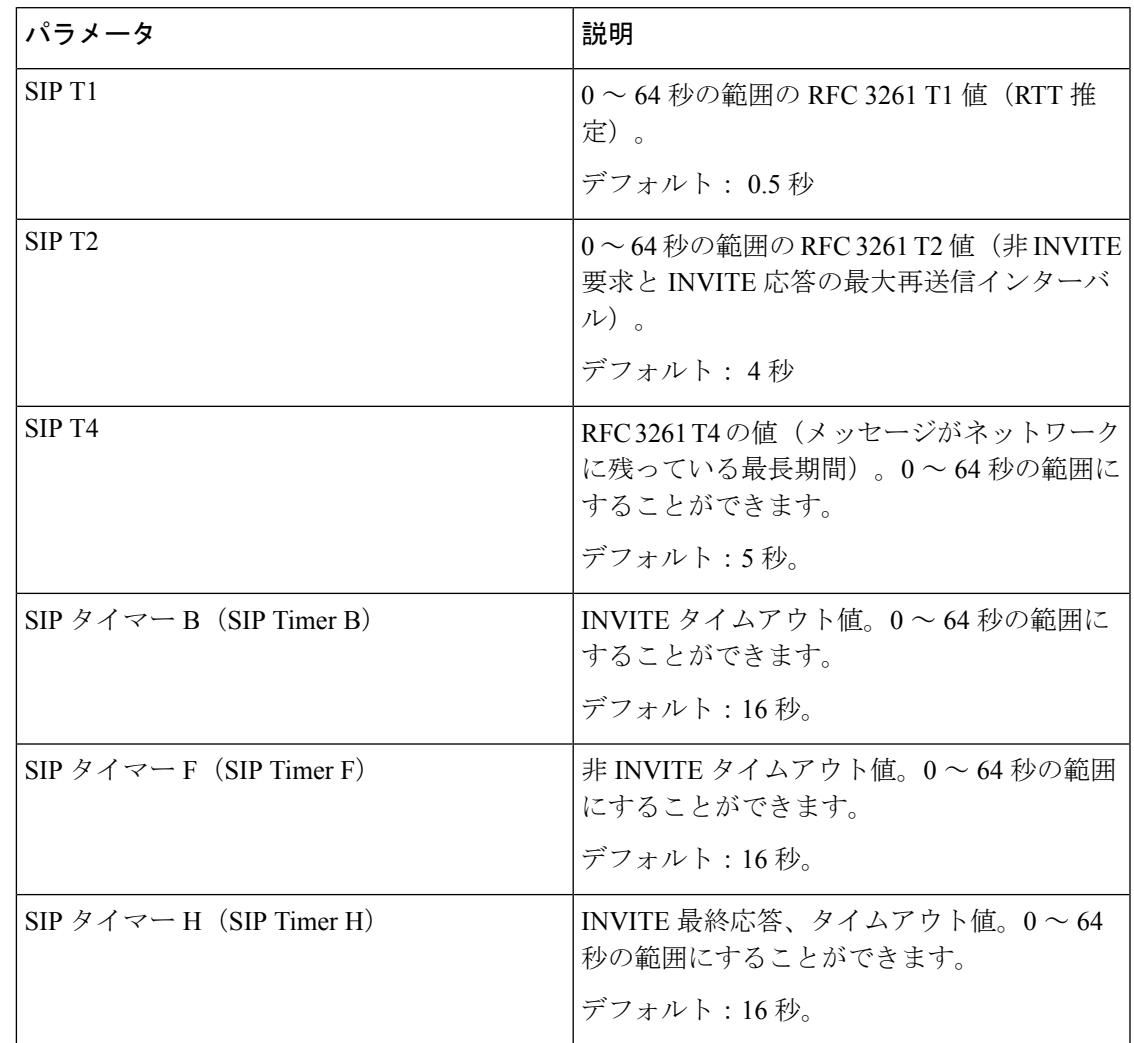

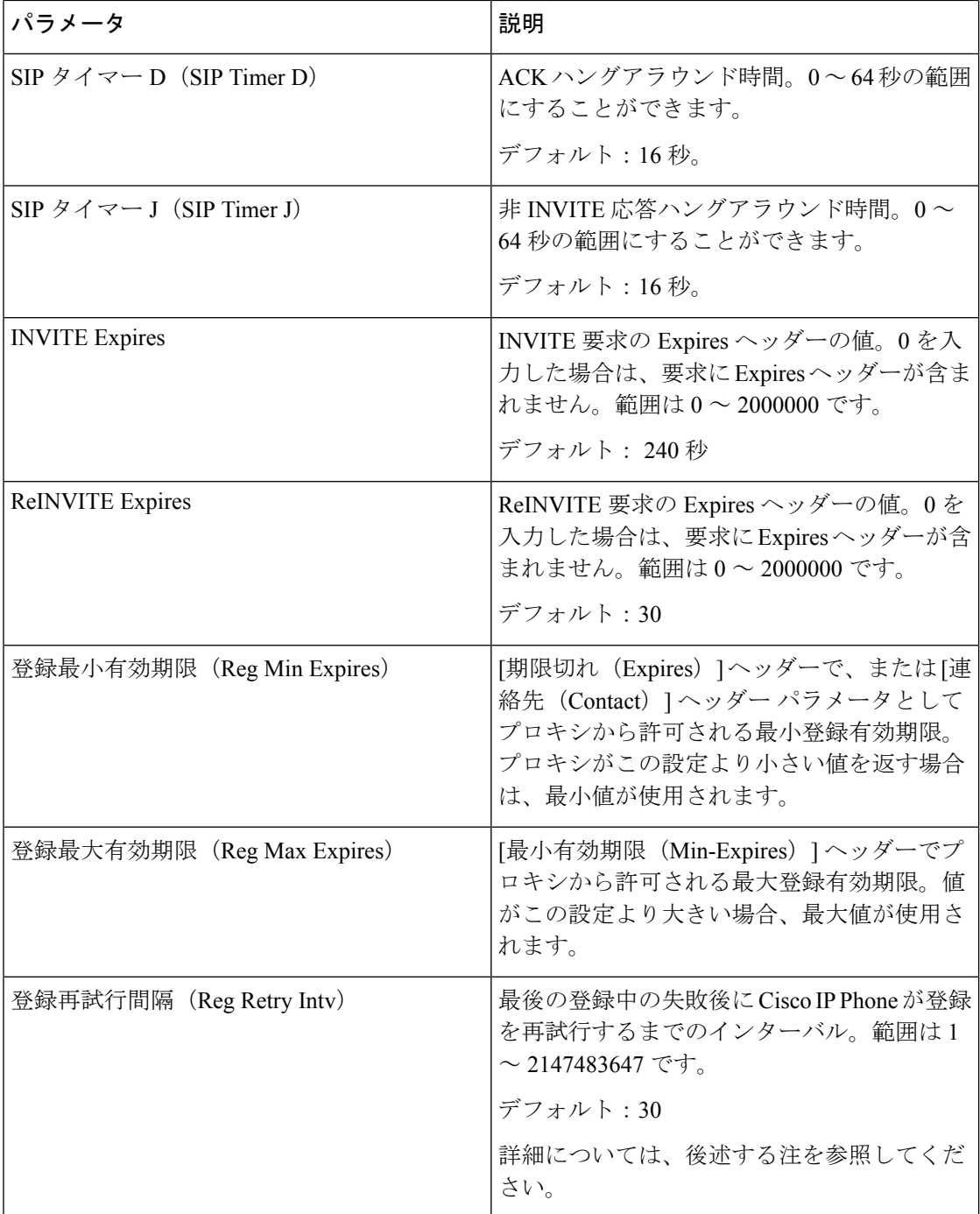

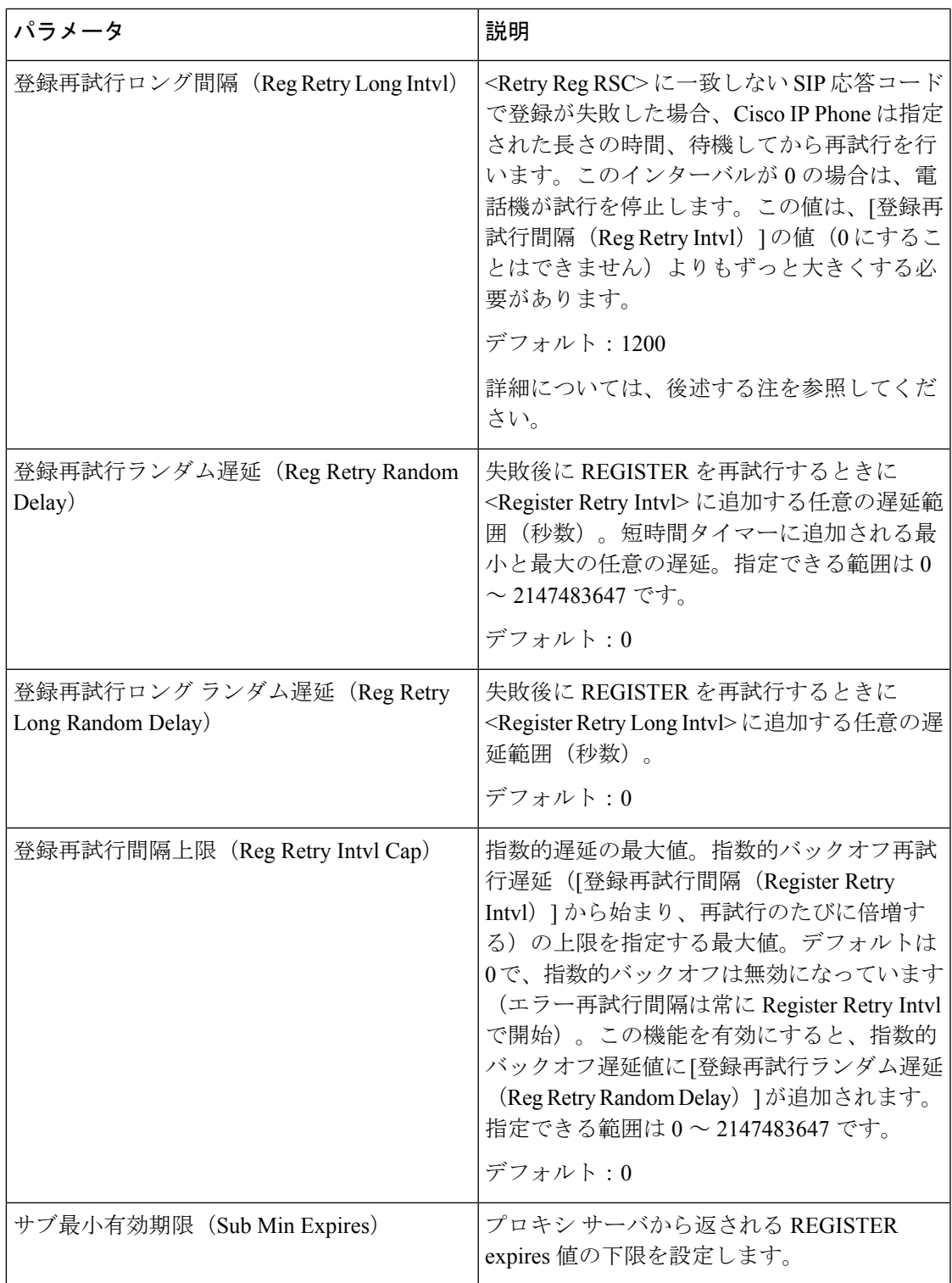

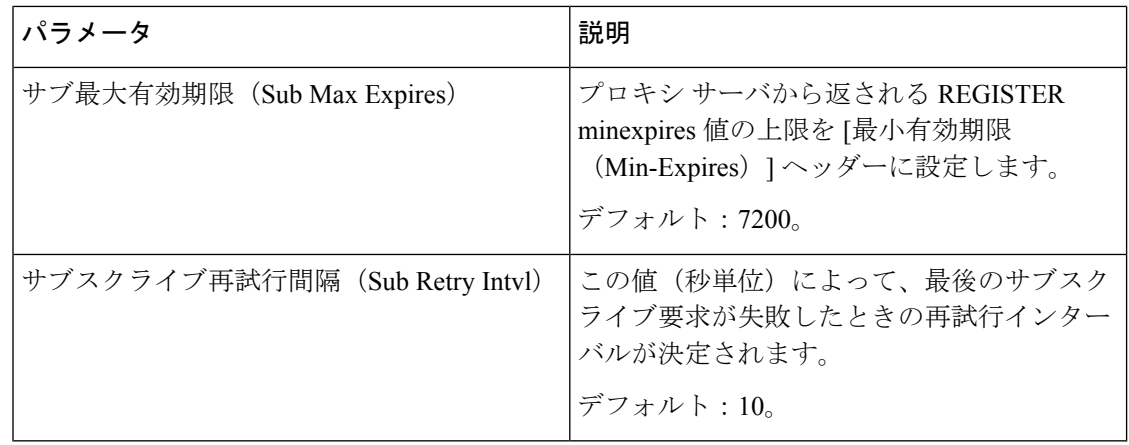

# 

電話機は、忙しすぎて要求を処理できないSIPプロキシサーバから受け取ったRETRY-AFTER 値を使用できます(503 サービス使用不可メッセージ)。応答メッセージに RETRY-AFTER ヘッダーが含まれている場合は、電話機が指定された長さの時間だけ待機してから再度 REGISTERを試みます。RETRY-AFTERヘッダーがない場合、電話機は「登録再試行間隔 (Reg Retry Interval) ]または [登録再試行ロング間隔 (Reg Retry Long Interval) ] で指定された値の時 間待機します。 (注)

#### 応答ステータス コード処理

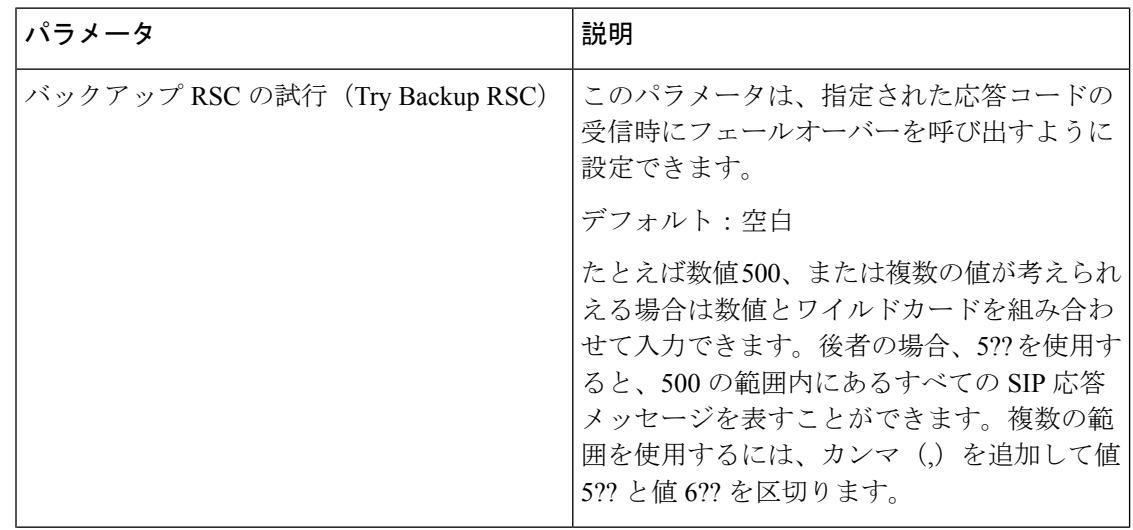

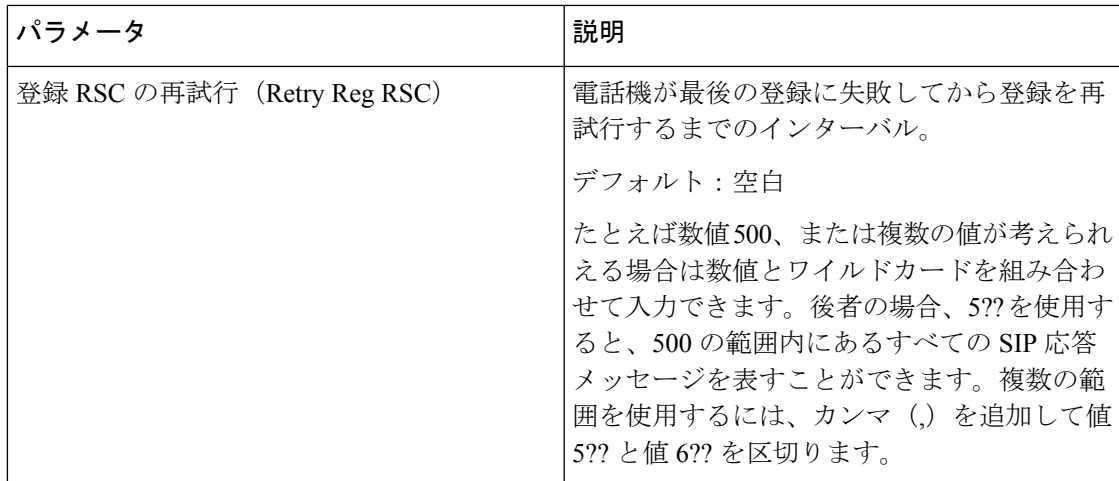

#### **RTP** パラメータ

 $\overline{\phantom{a}}$ 

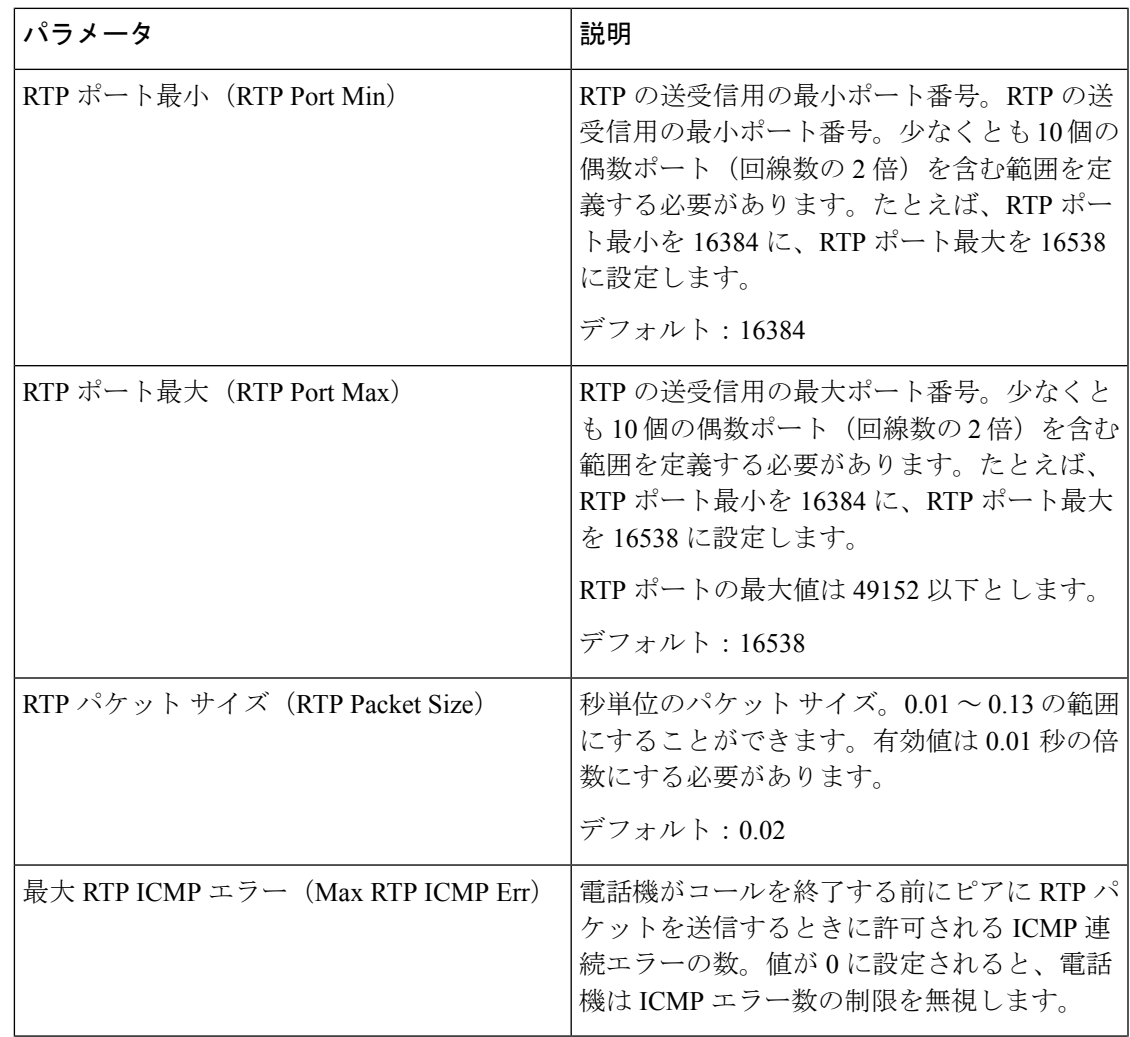

| パラメータ                                                                                        | 説明                                                                                                  |
|----------------------------------------------------------------------------------------------|----------------------------------------------------------------------------------------------------|
| RTCP Tx 間隔 (RTCP Tx Interval)                                                                | アクティブな接続で RTCP 送信者レポートを<br>送信する間隔。範囲は $0 \sim 255$ 秒です。                                             |
|                                                                                              | デフォルト:0                                                                                             |
| SDP IP $\mathcal{I} \cup \mathcal{I} \neq \mathcal{V} \cup \mathcal{I}$ (SDP IP Preferences) | IPv4 または IPv6 を選択します。                                                                               |
|                                                                                              | デフォルト:IPv4                                                                                          |
|                                                                                              | 電話機がデュアルモードになっていて、IPv4<br>と IPv6 の両方のアドレスがある場合、属性<br>「a=altc」によって SDP には常に両方のアド<br>レスが含まれます。        |
|                                                                                              | IPv4 アドレスが選択されている場合、SDP内<br>ではIPv4アドレスがIPv6アドレスよりも優先<br>順位が高くなり、電話機では IPv4 RTP アドレ<br>スが優先して使用されます。 |
|                                                                                              | 電話機にIPv4アドレスまたはIPv6アドレスの<br>みある場合、SDPにはALTC属性は含まれず、<br>RTP アドレスは「c=」行で指定されます。                       |

**SDP** ペイロード タイプ

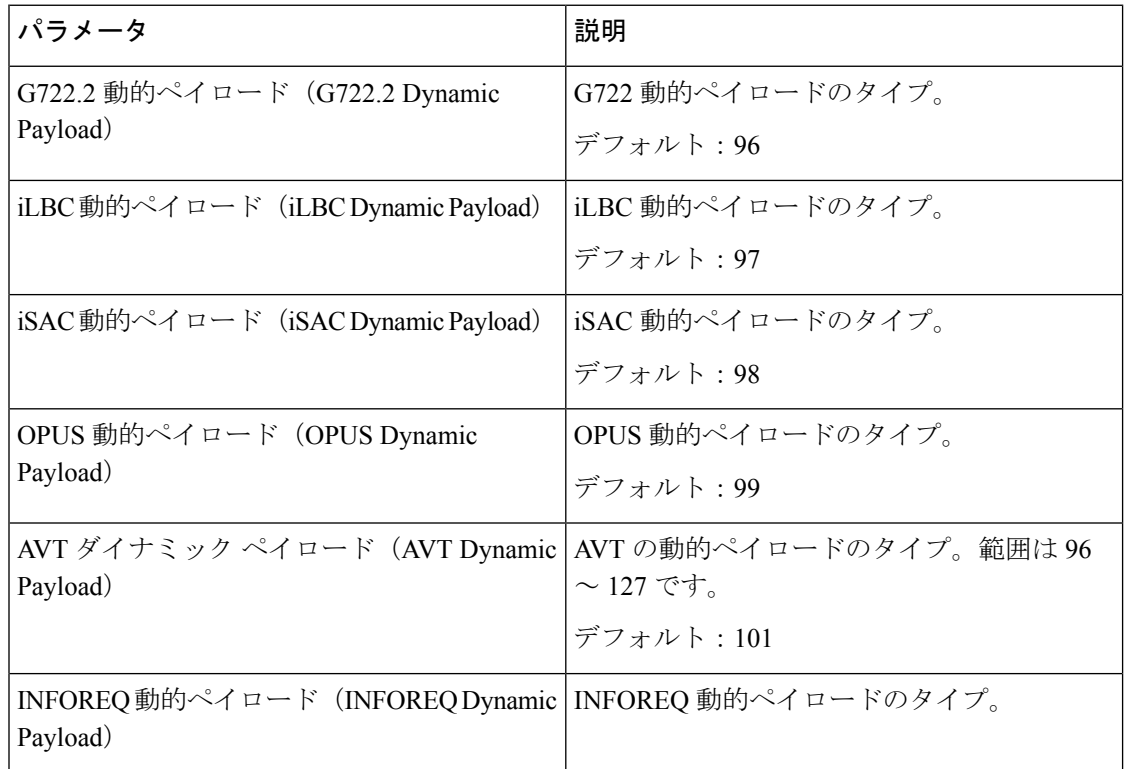

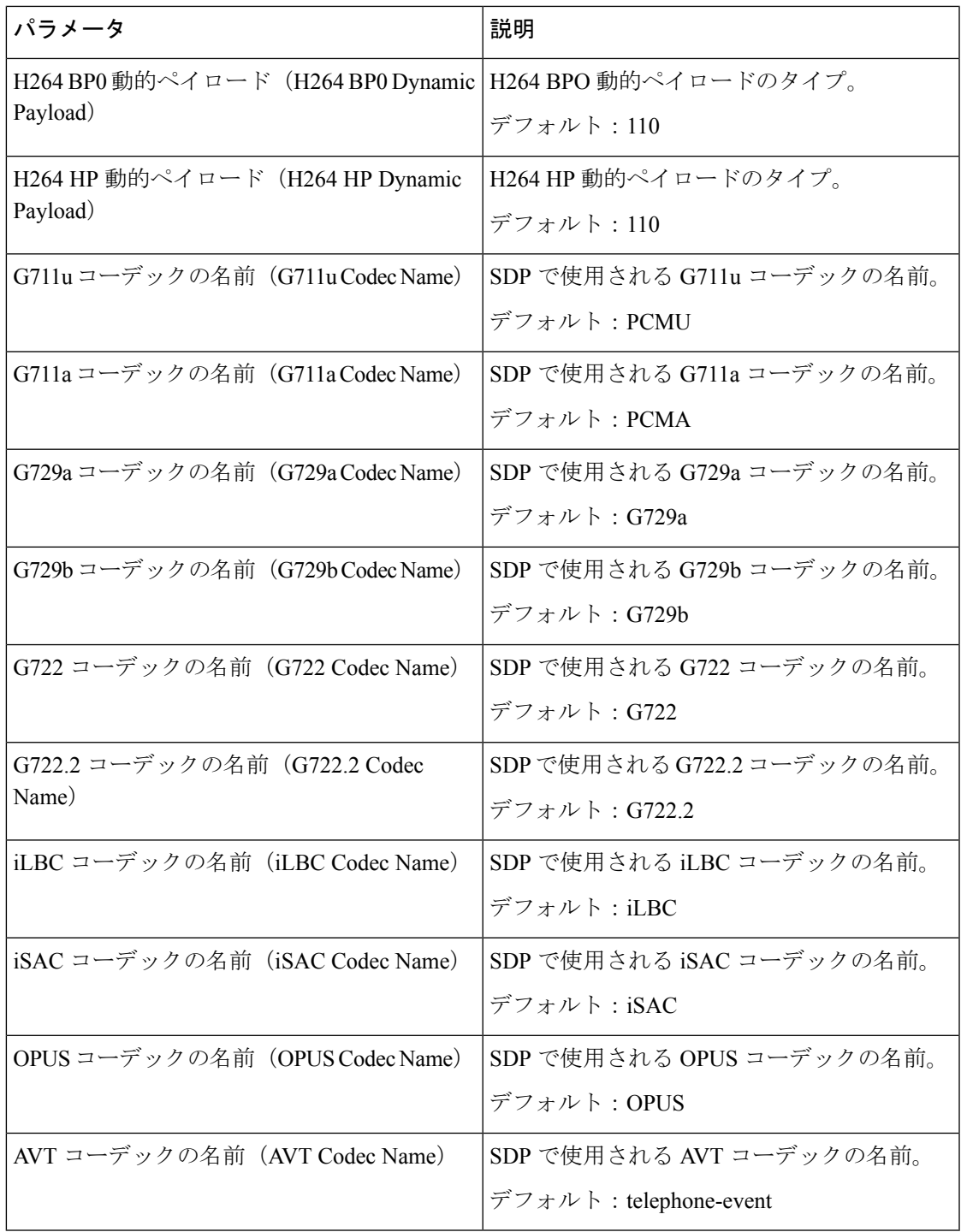

## **NAT** サポート パラメータ

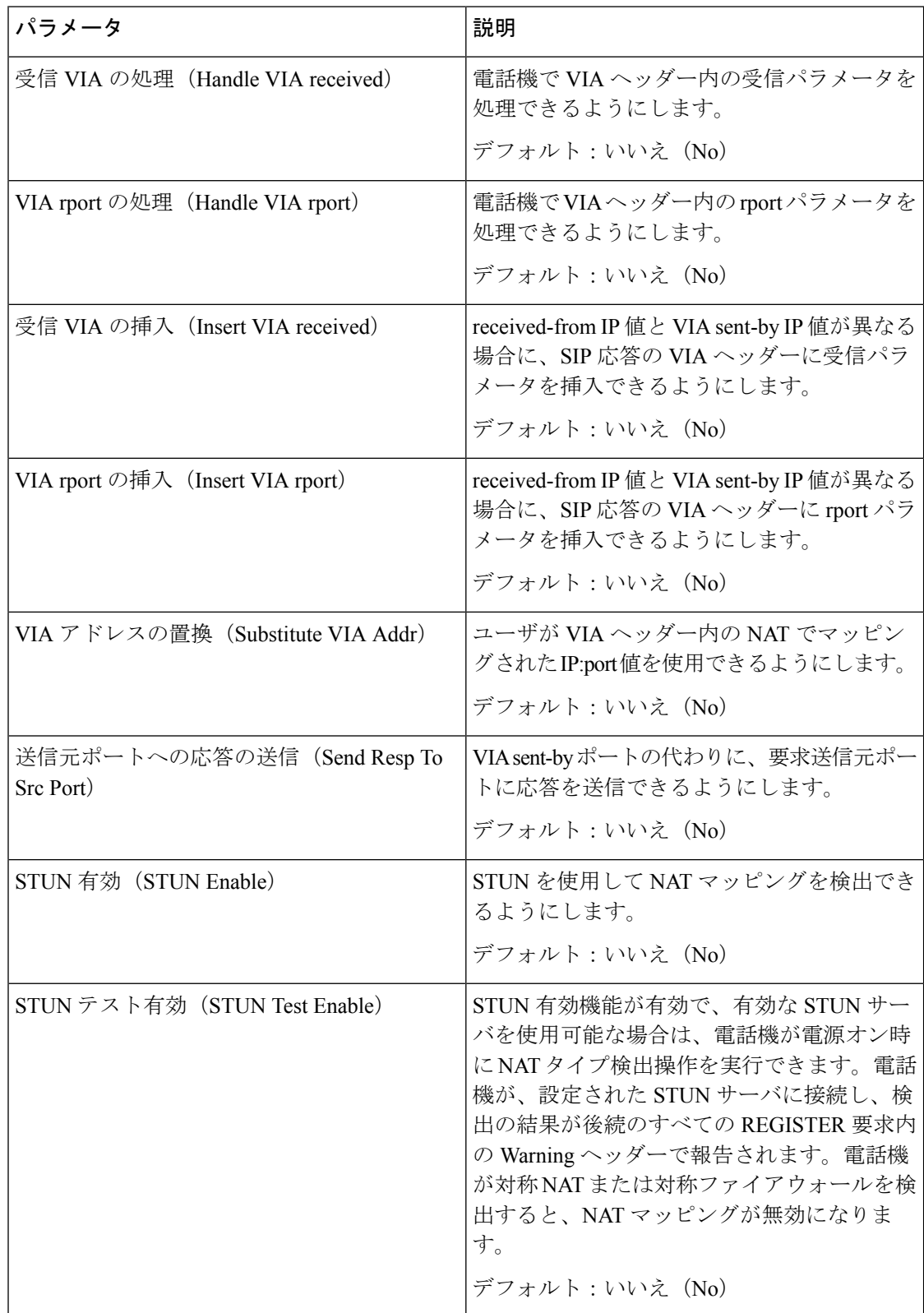

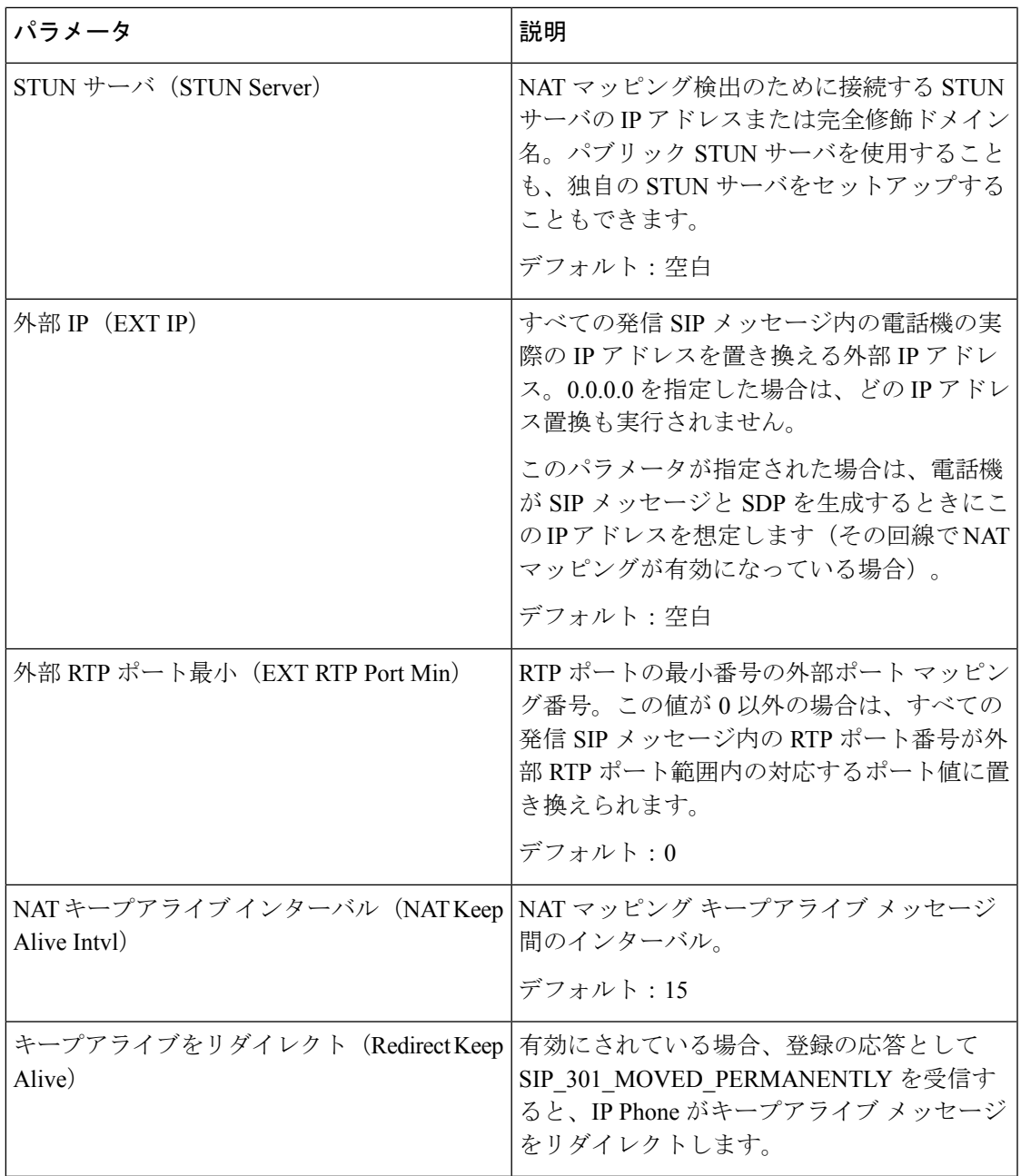

# プロビジョニング

設定プロファイル

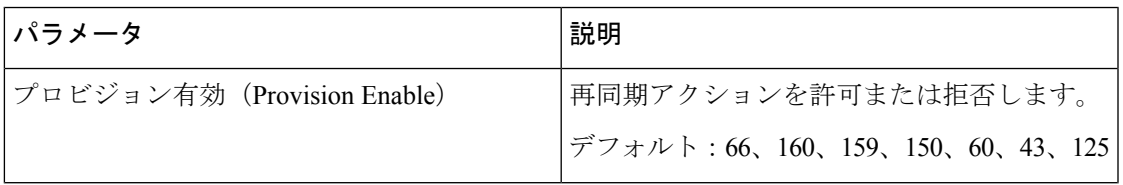

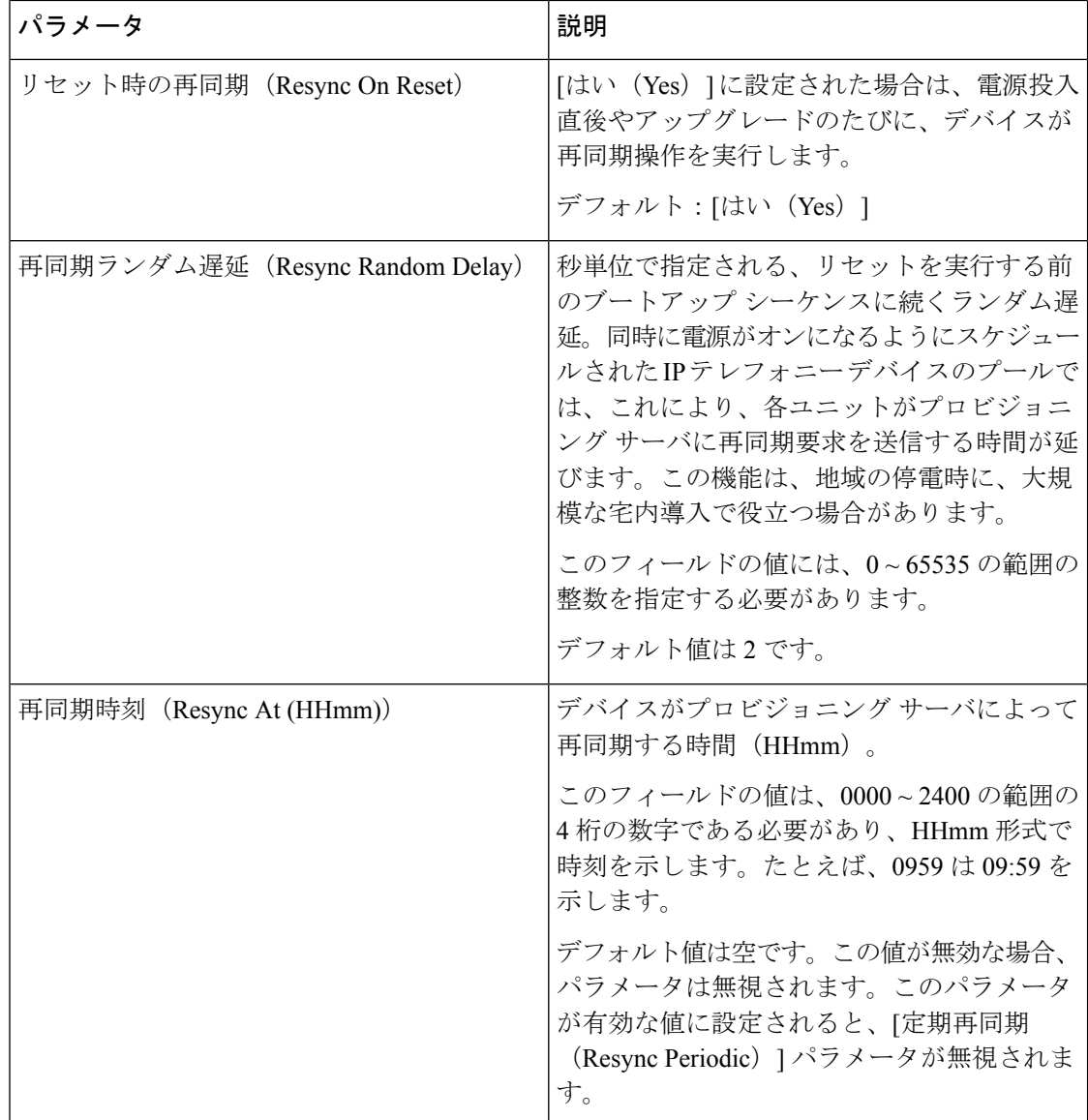

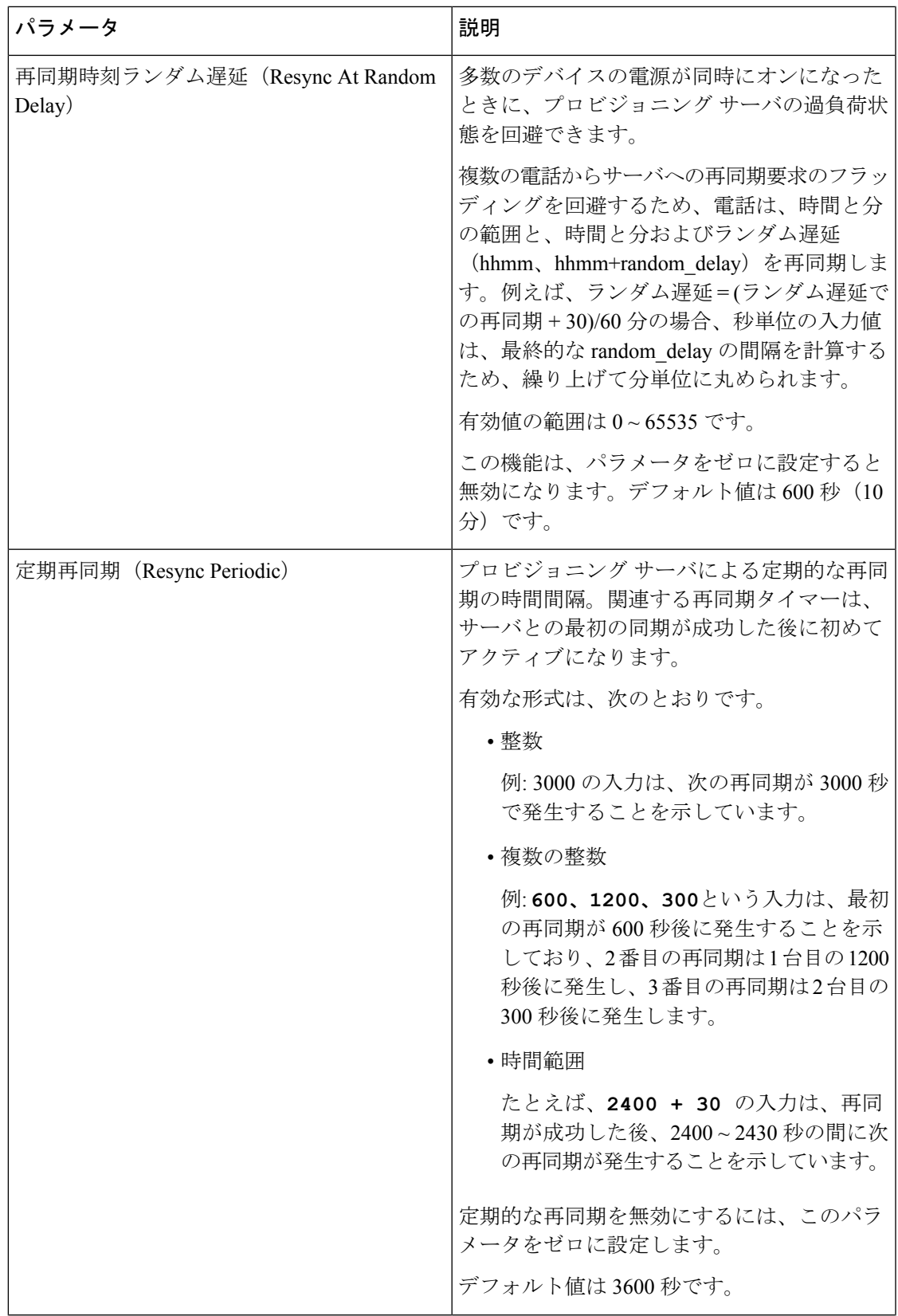

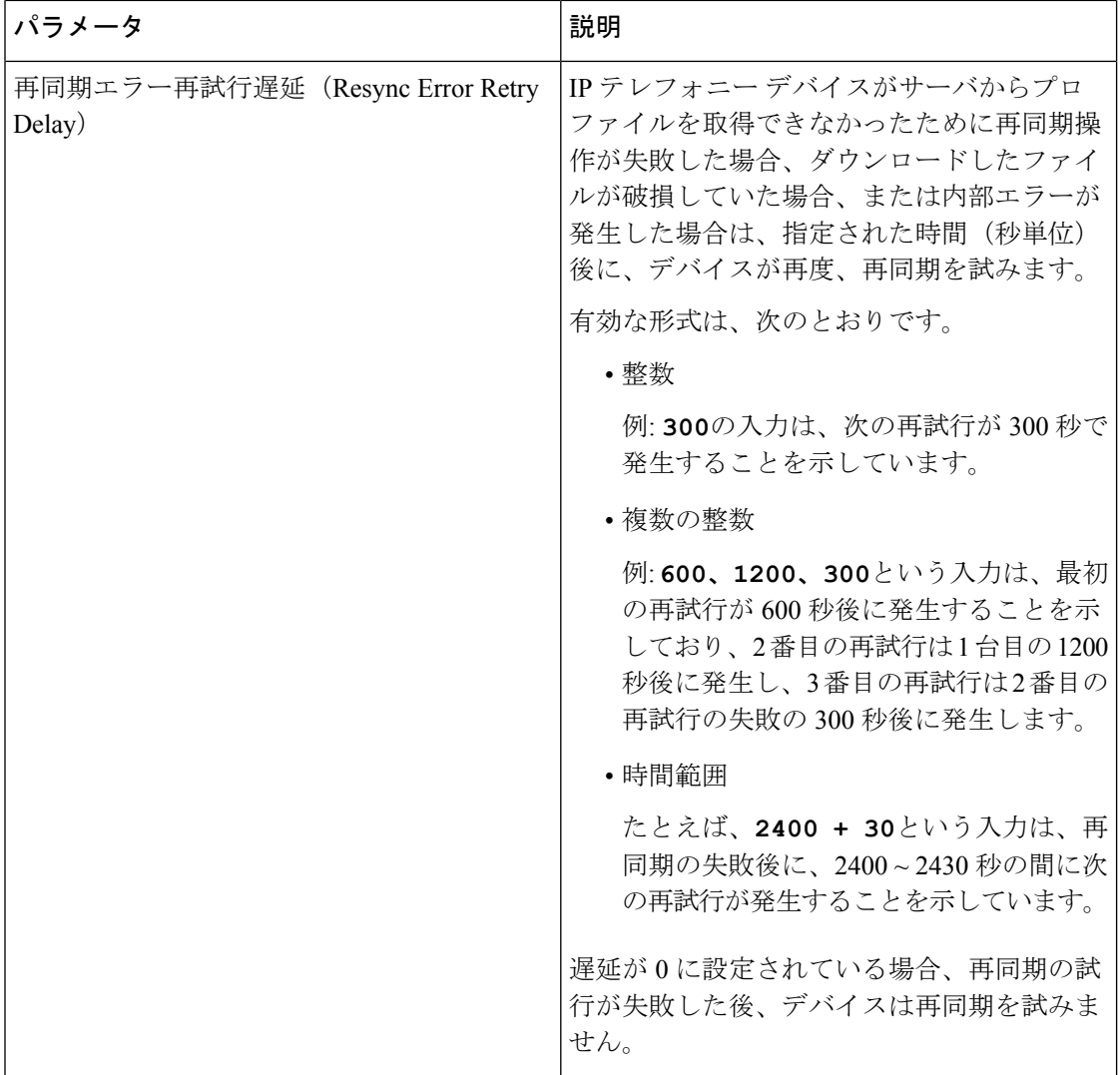

ш

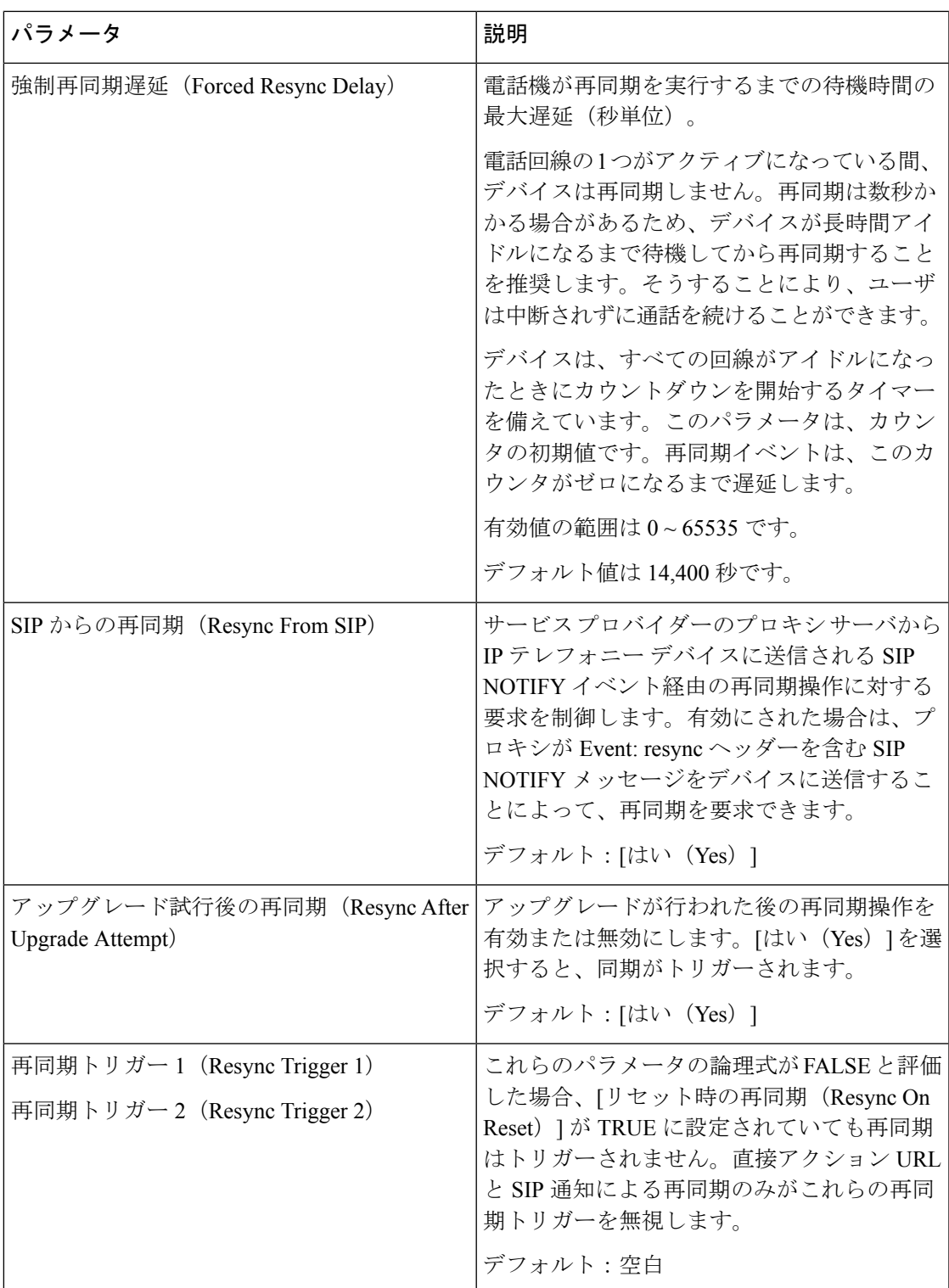

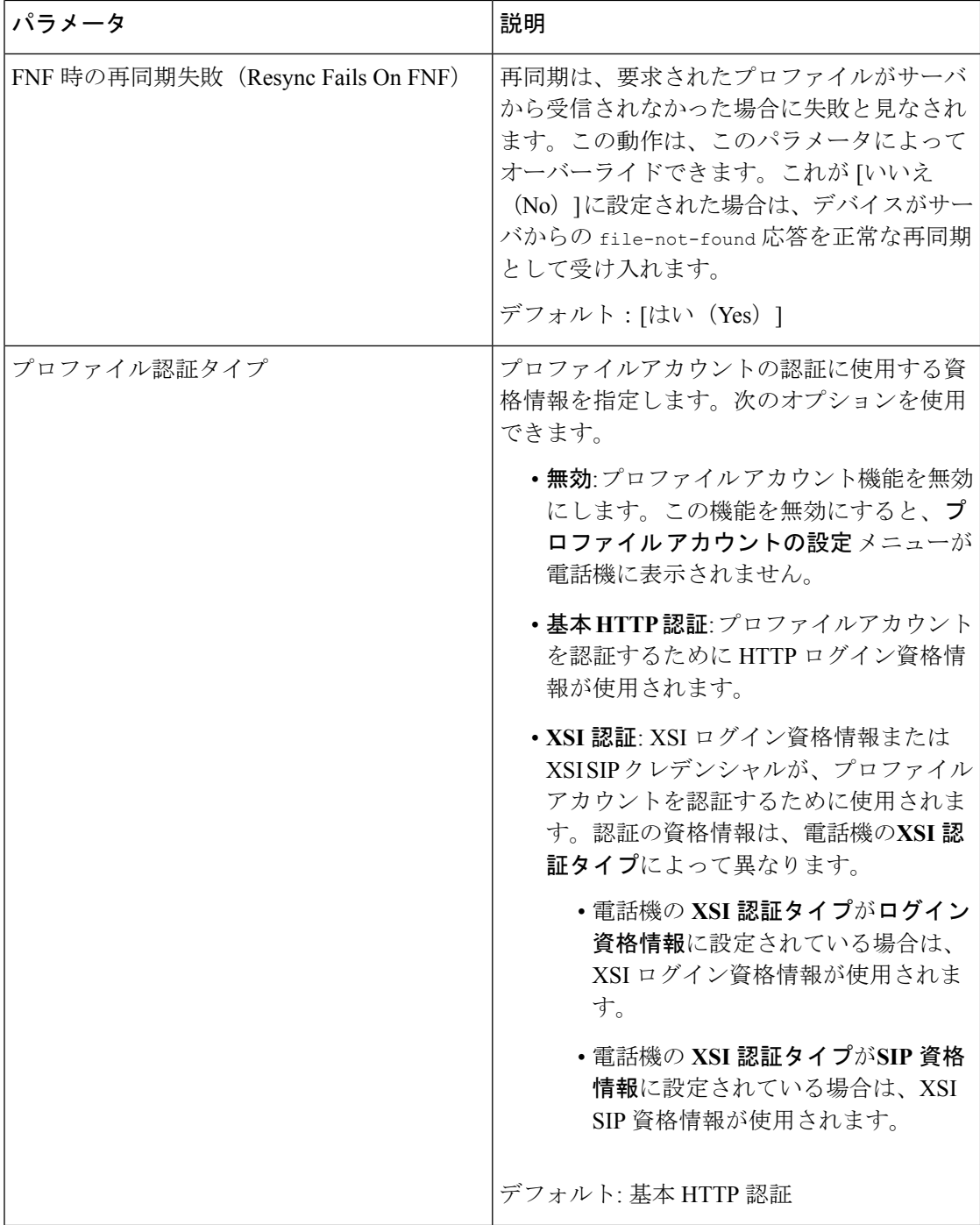
$\mathbf I$ 

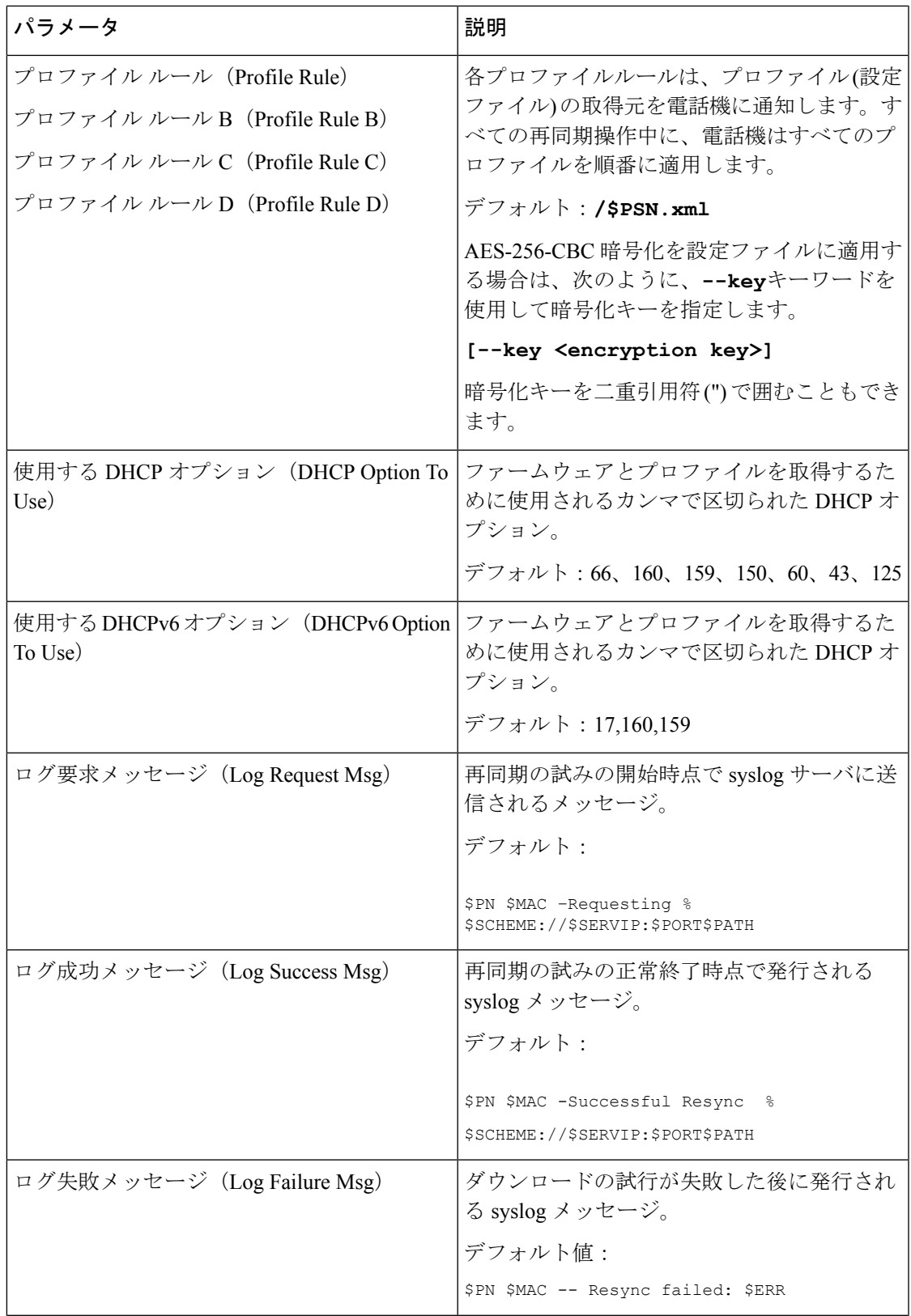

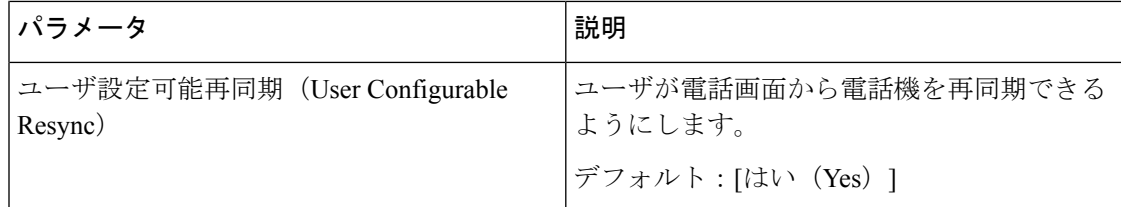

# アップロード設定オプション

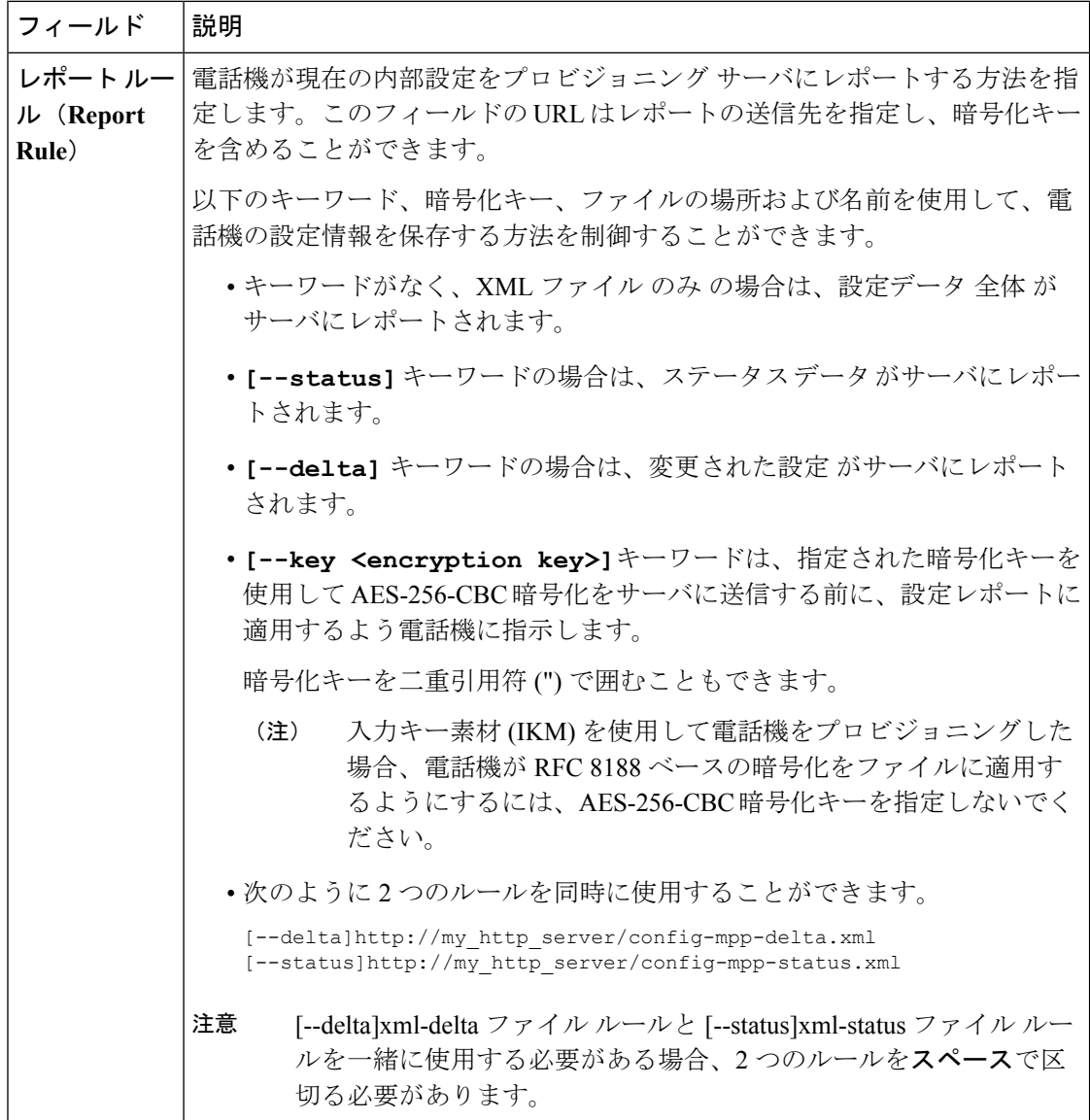

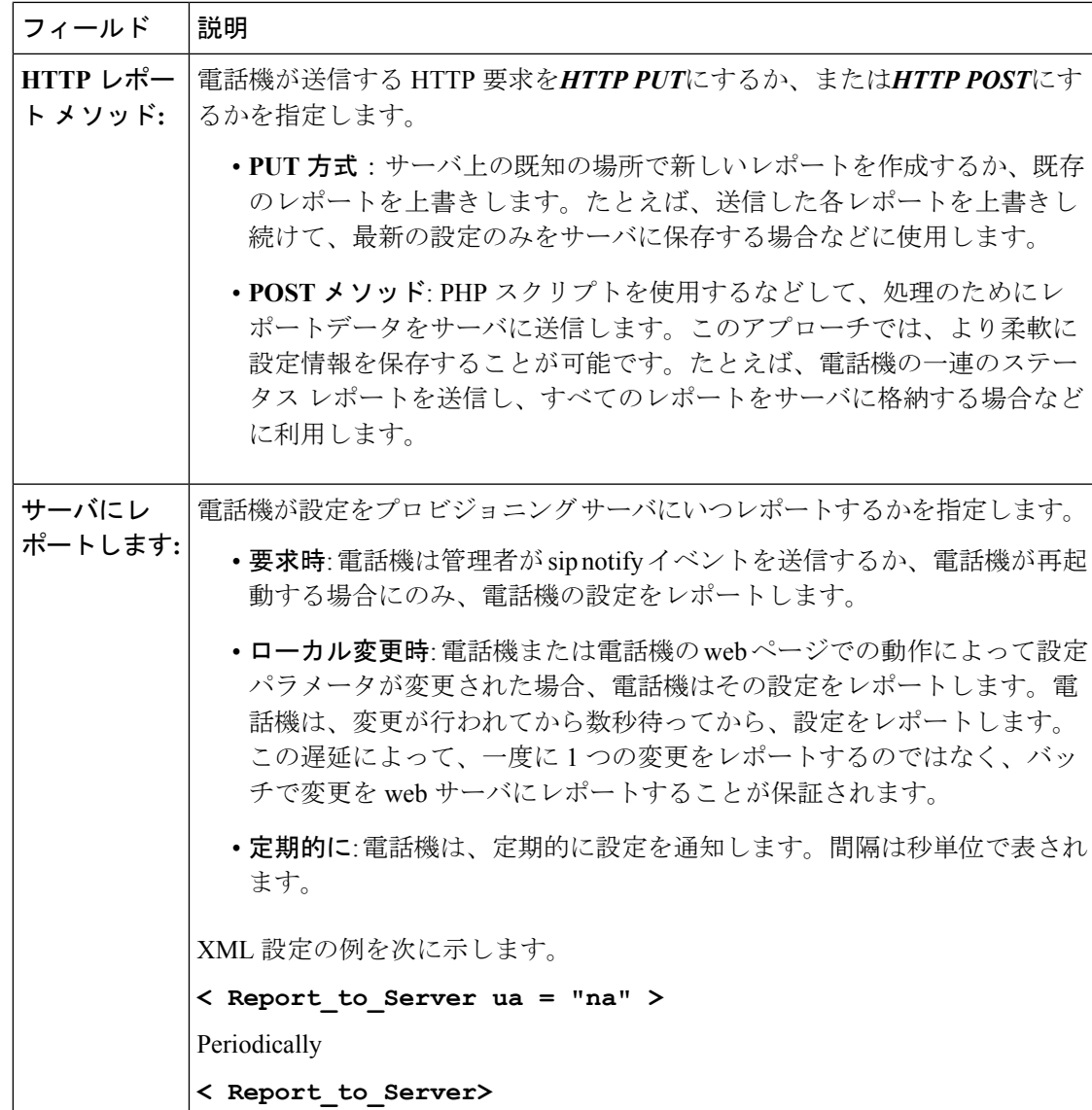

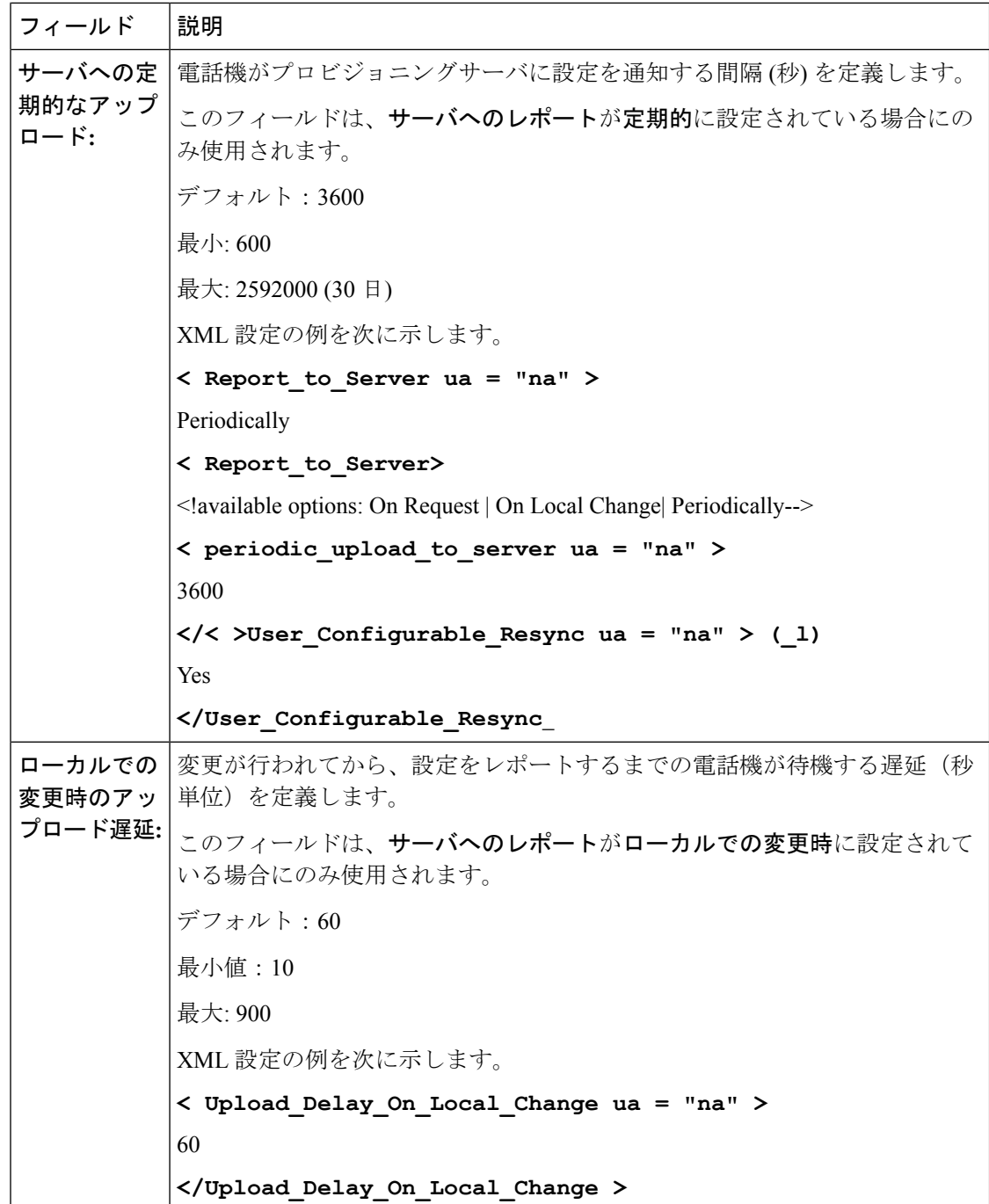

# **Firmware** アップグレード

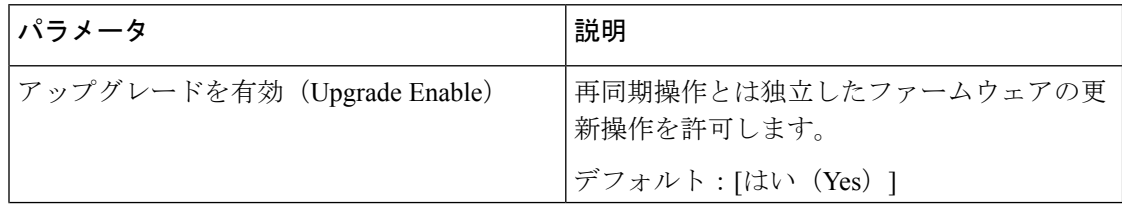

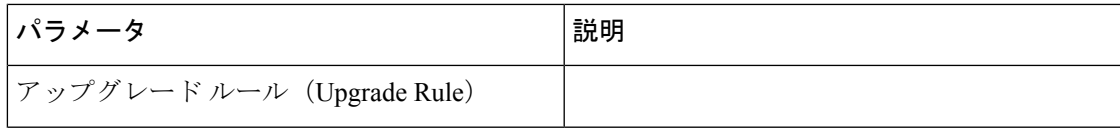

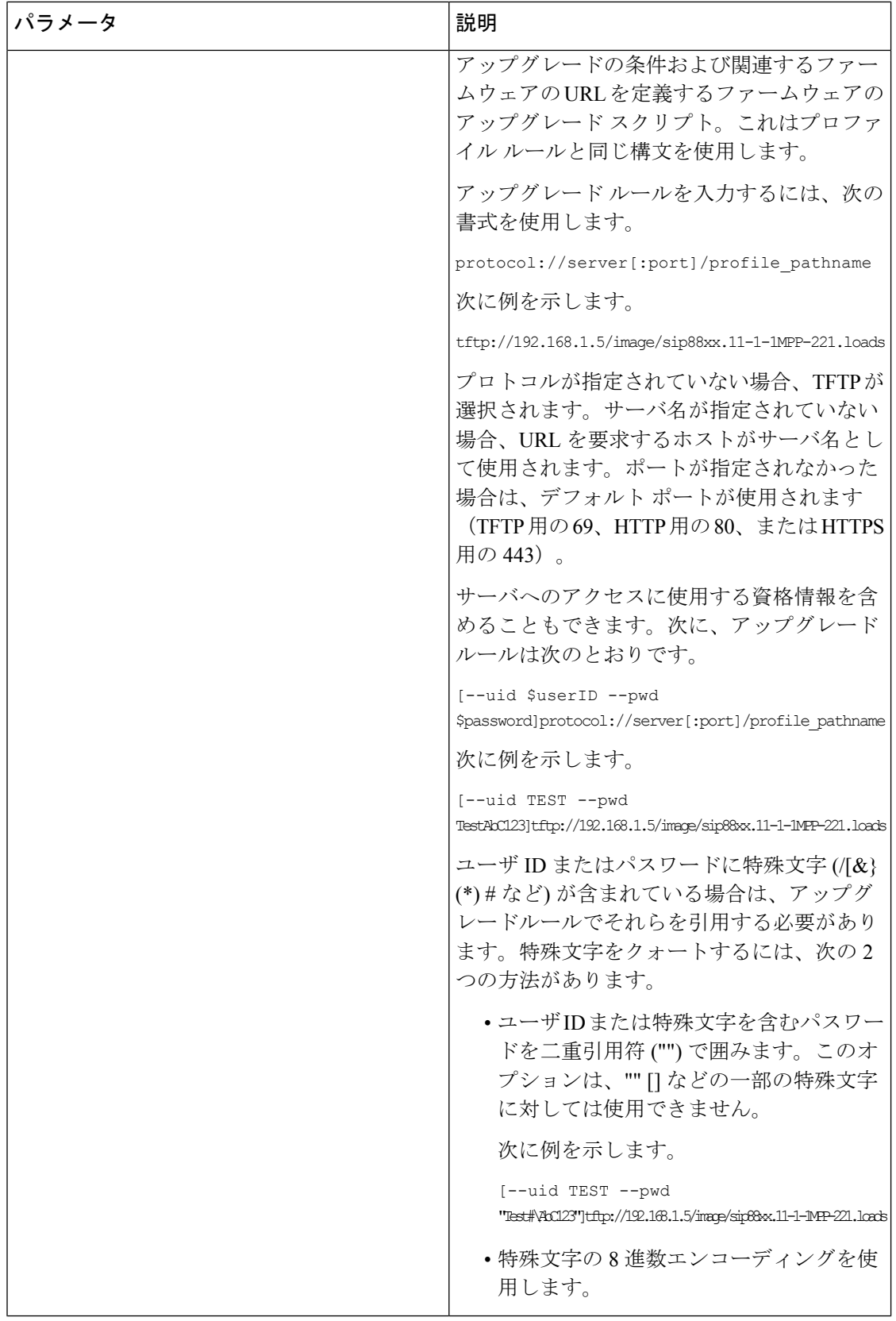

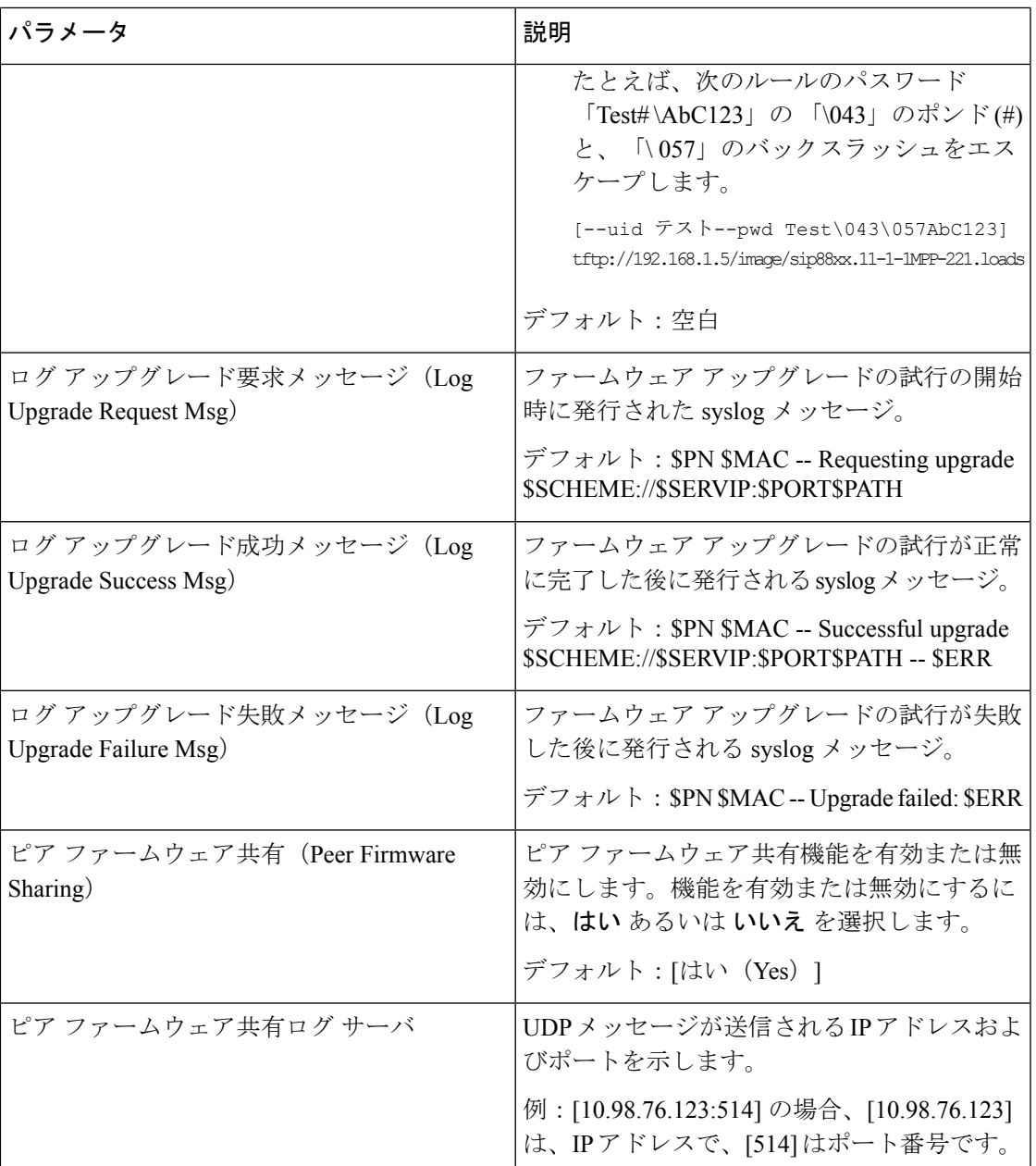

[プロビジョニング(Provisioning)] ページの詳細については、*Cisco IP Phone 8800* シリーズ マ ルチプラットフォーム電話機プロビジョニング ガイド [英語] を参照してください。

## **CA** の設定

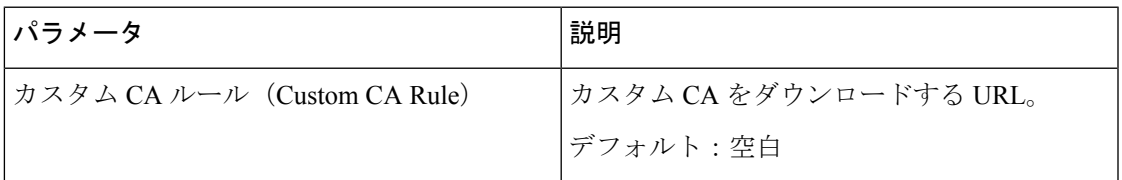

## **HTTP** 設定

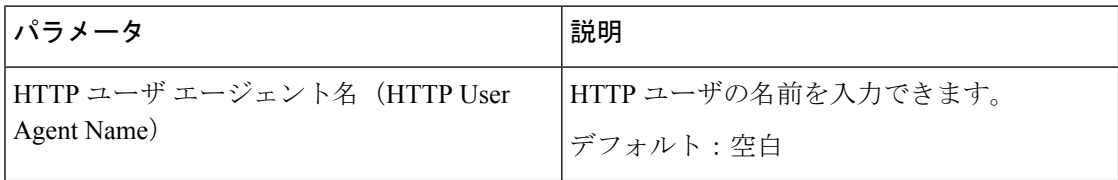

## 問題レポート ツール

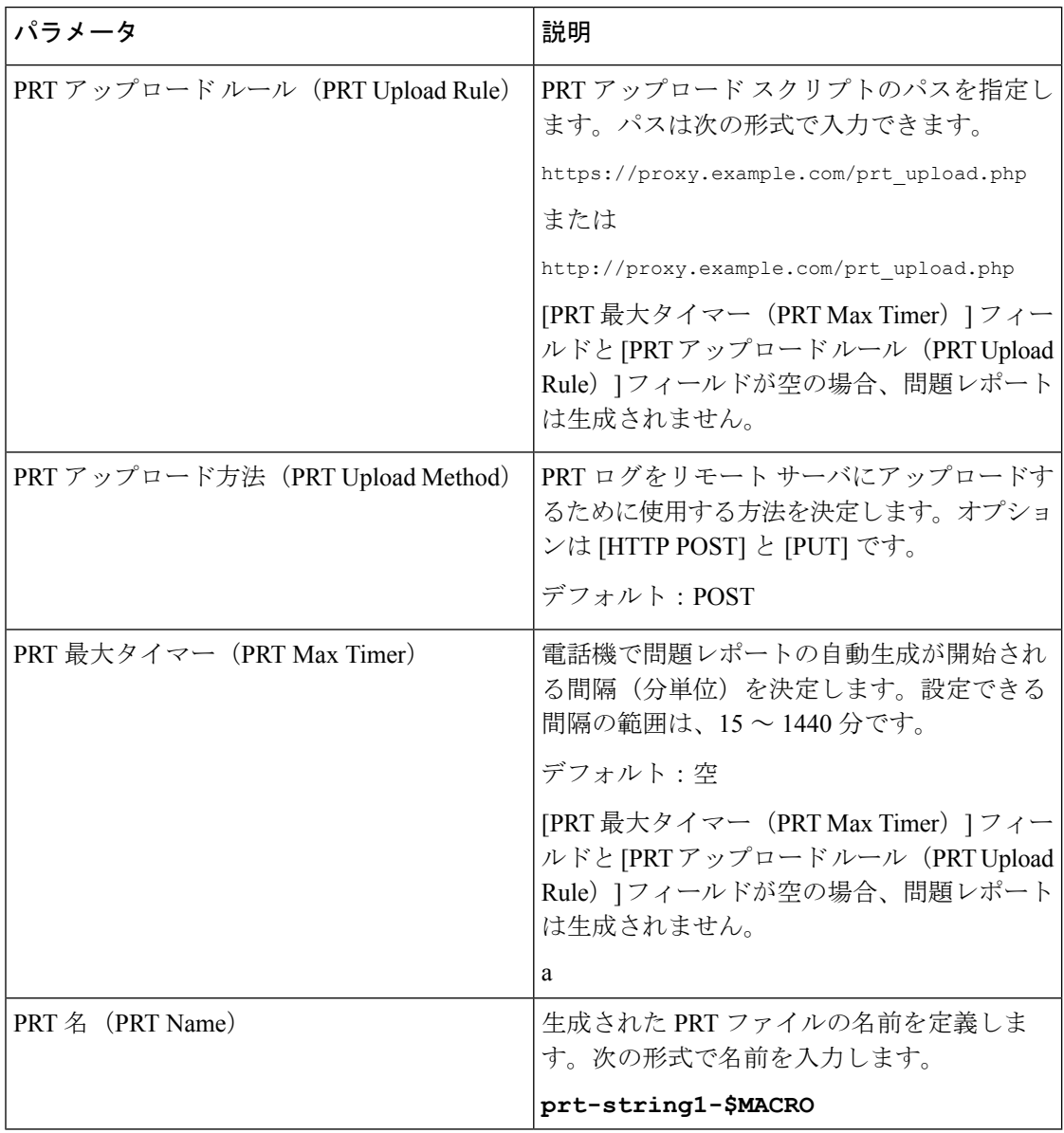

#### 汎用パラメータ

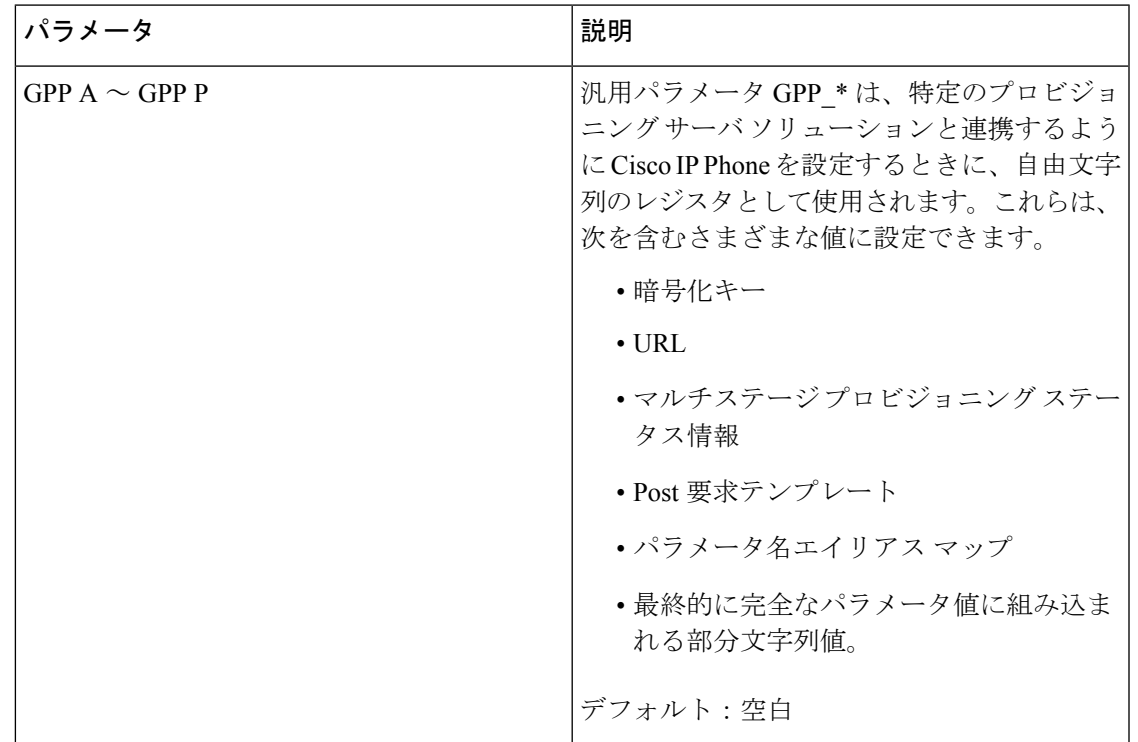

# 地域拠点

I

コールプログレストーン

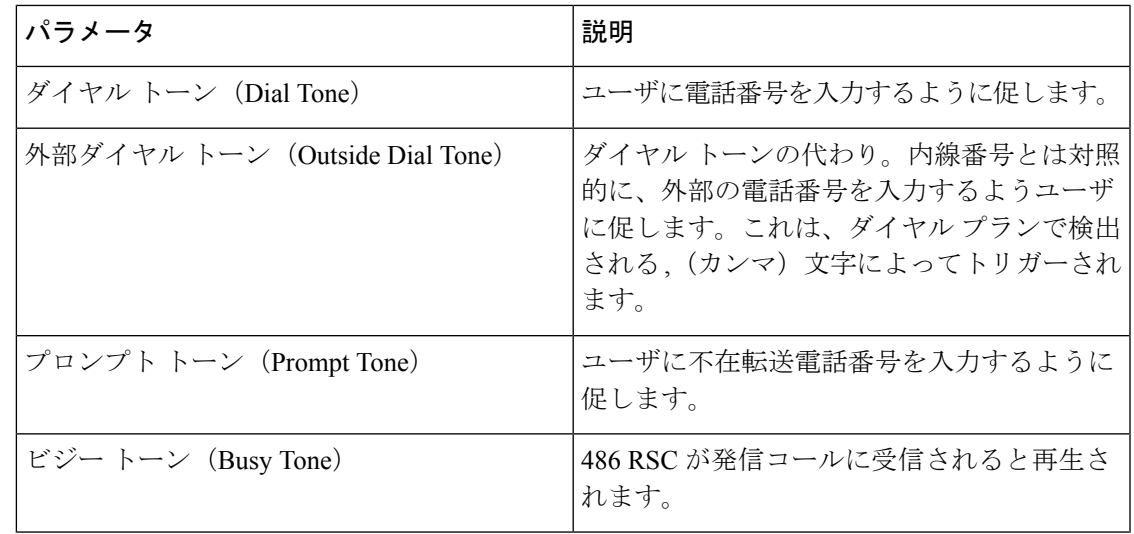

 $\mathbf I$ 

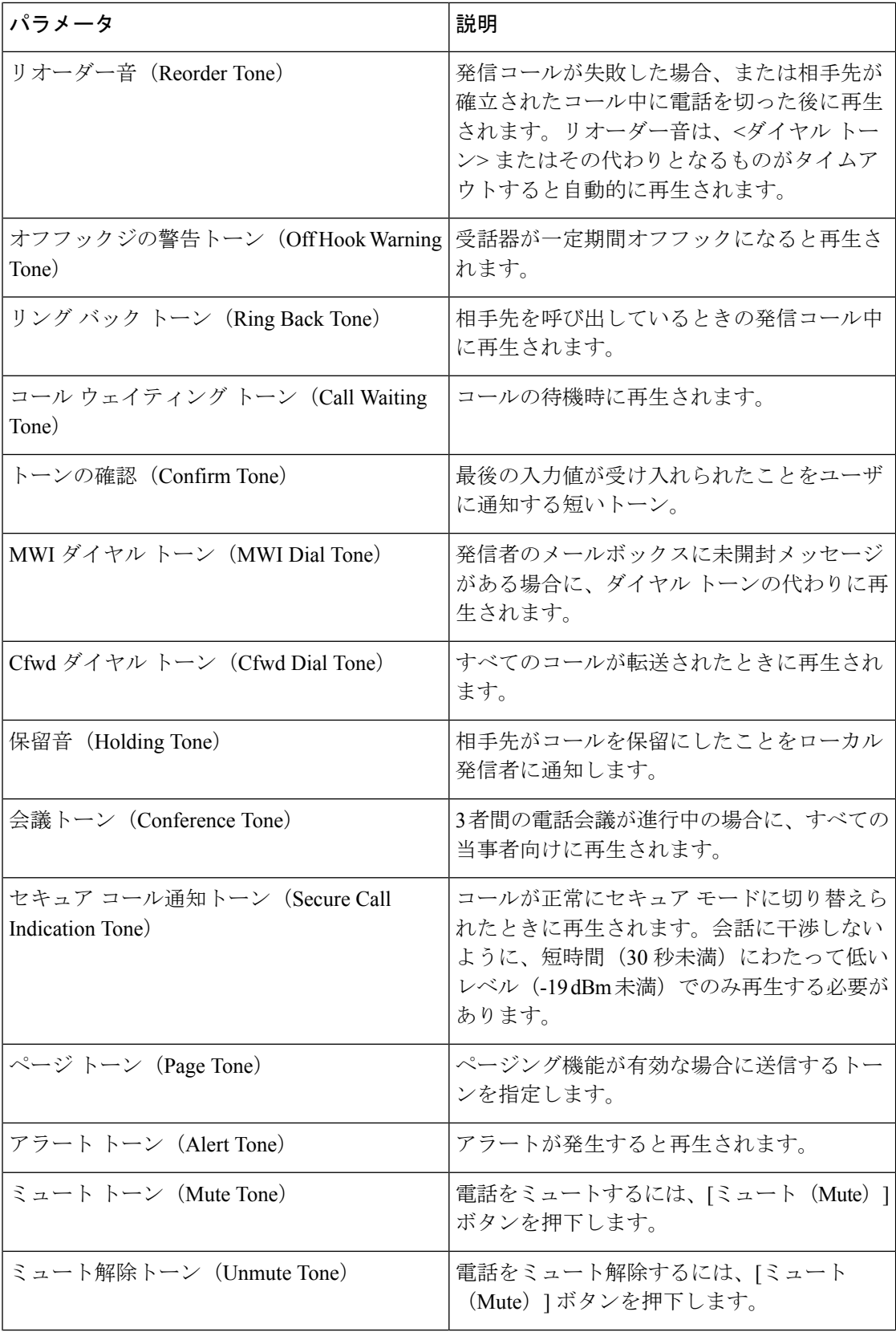

i.

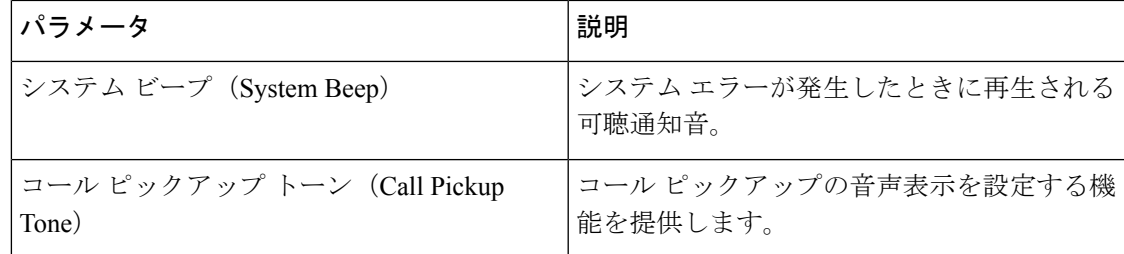

# 特殊呼び出し音のパターン

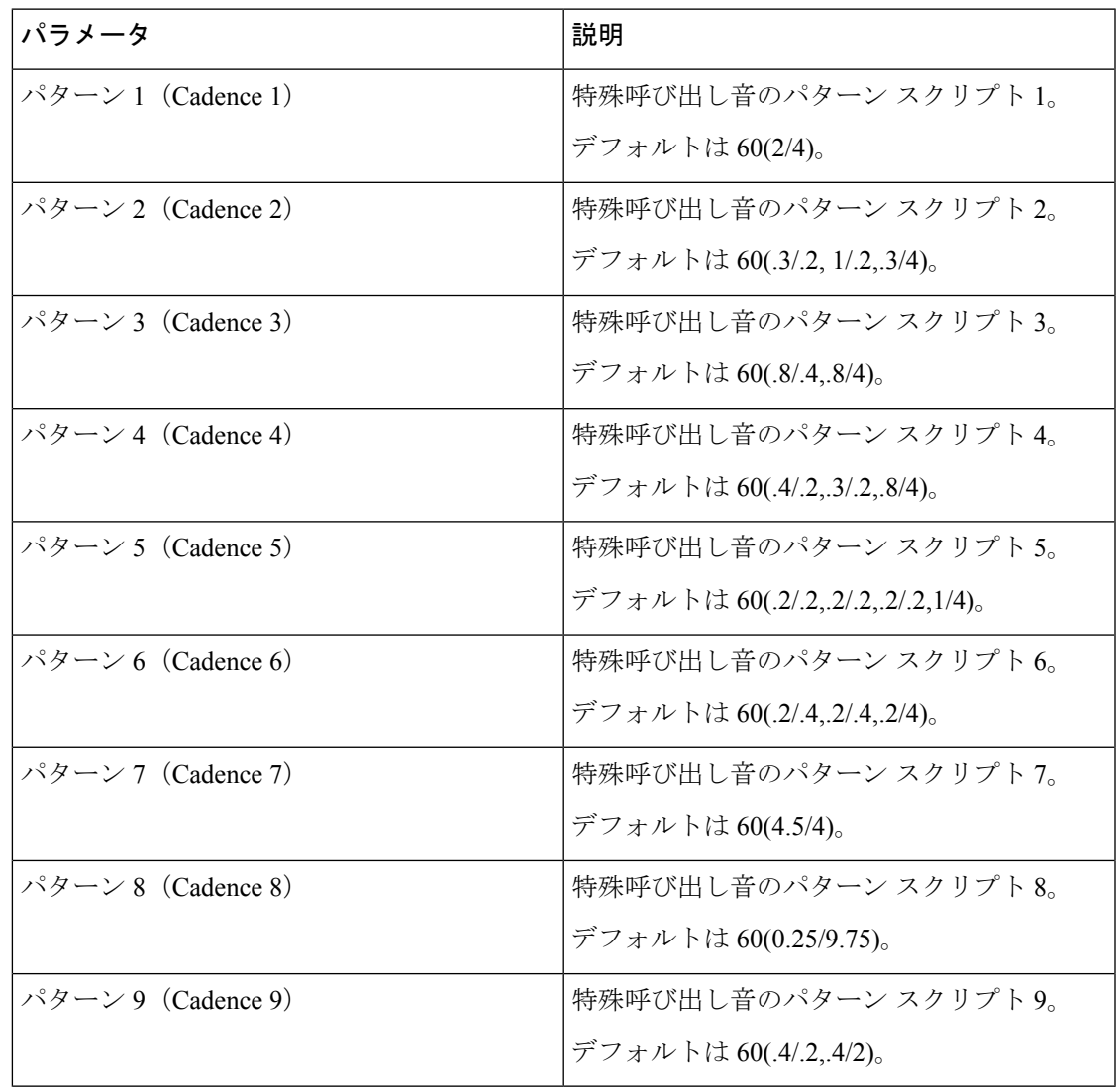

制御タイマー値 (秒)

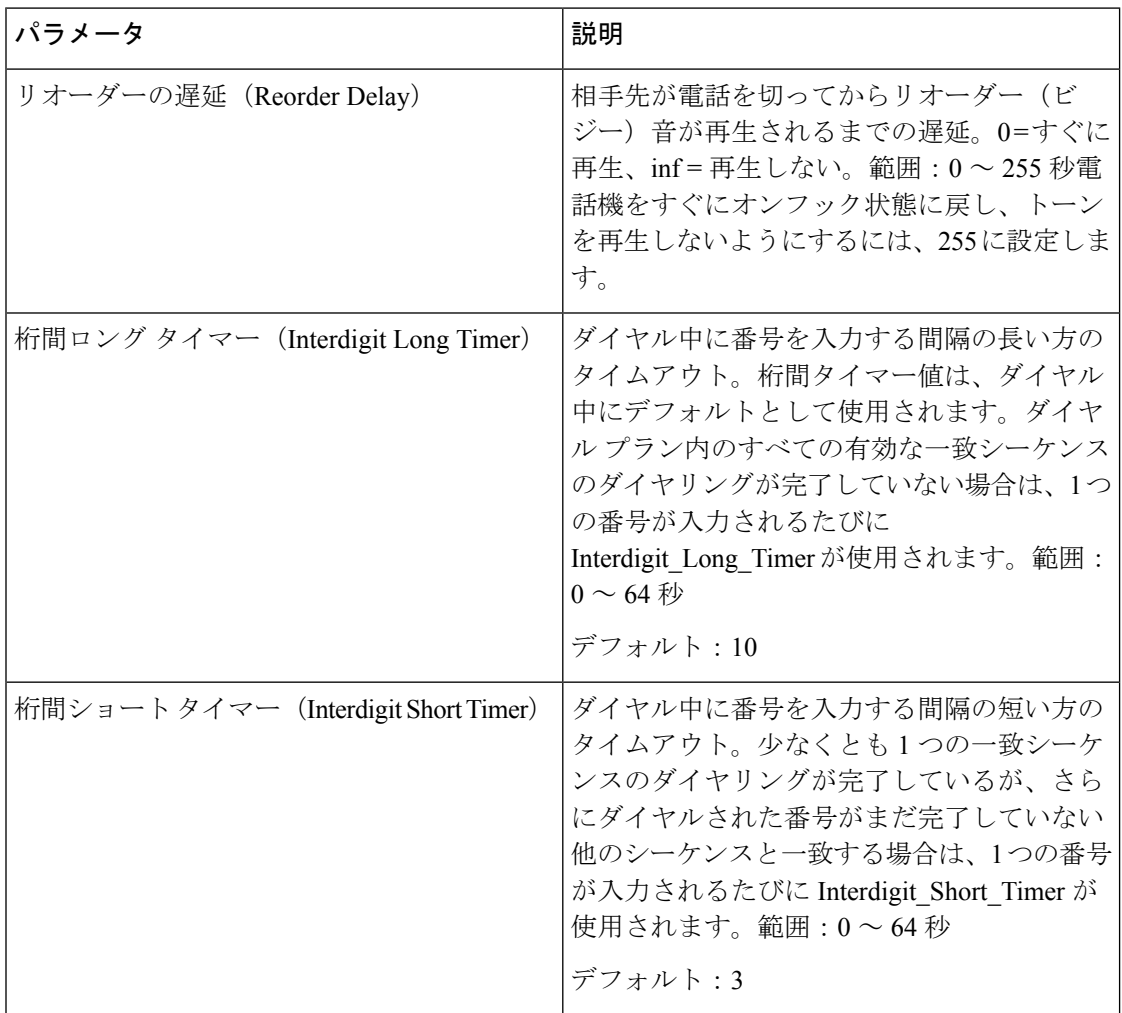

#### 特定業種向けサービスのアクティベーション コード

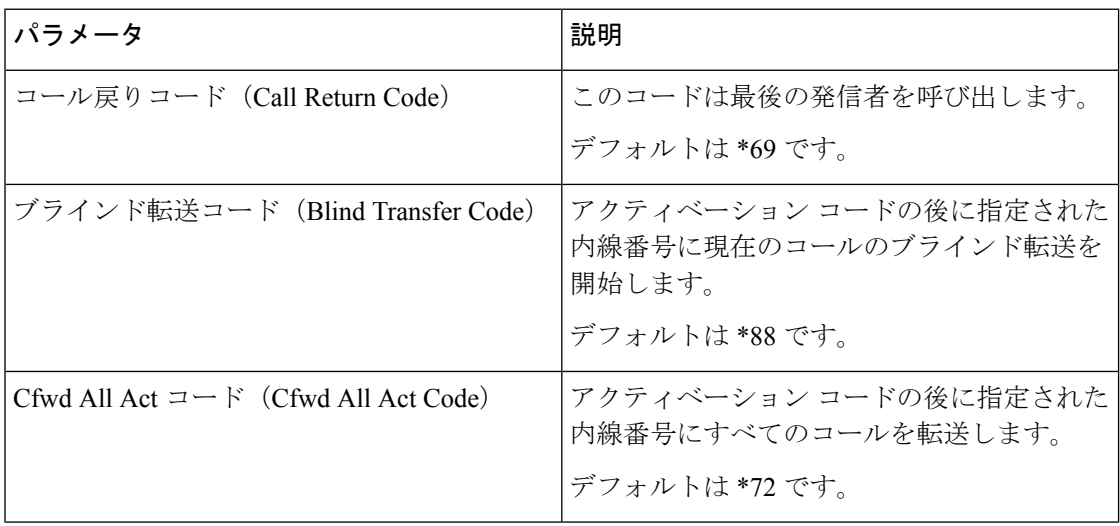

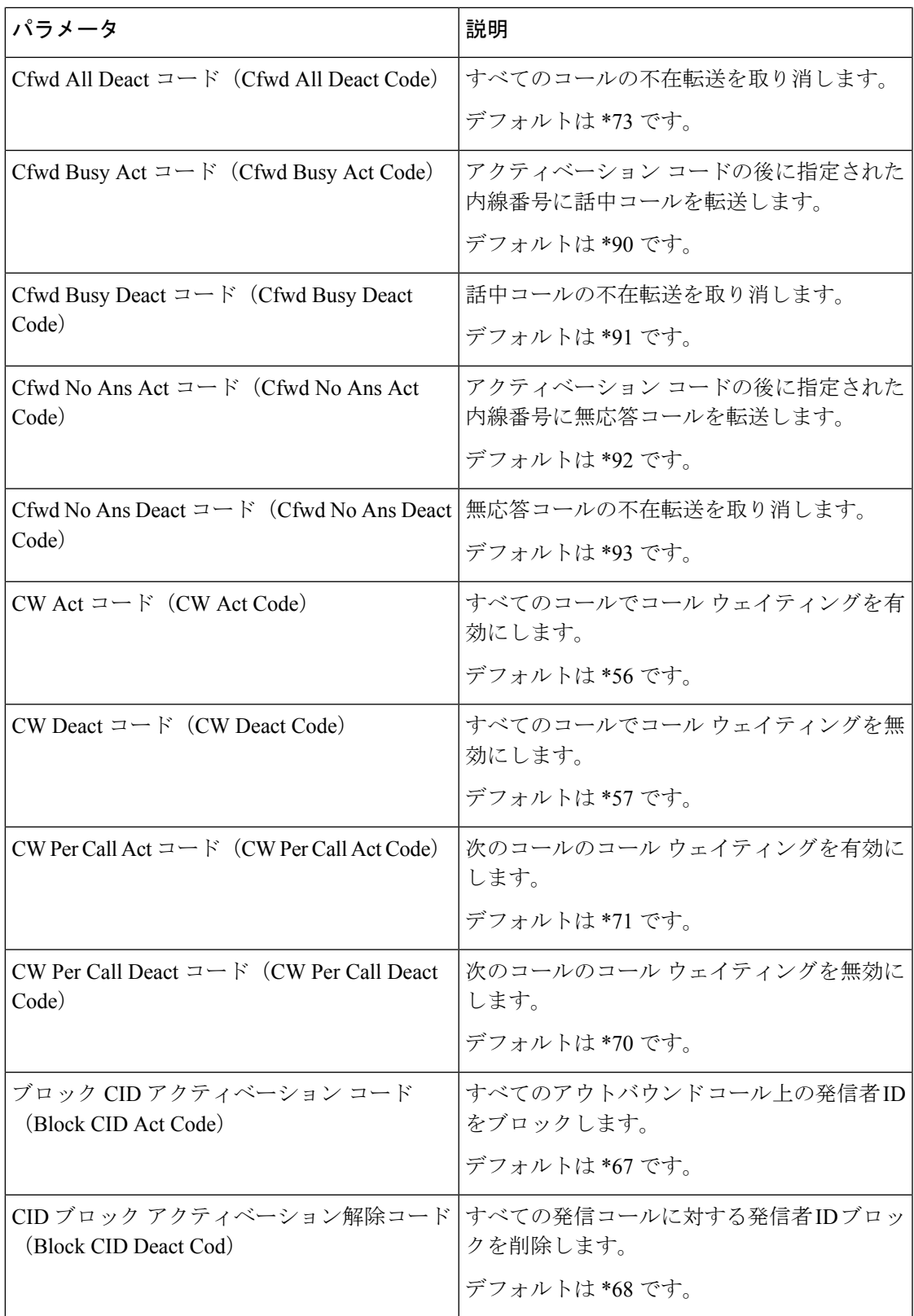

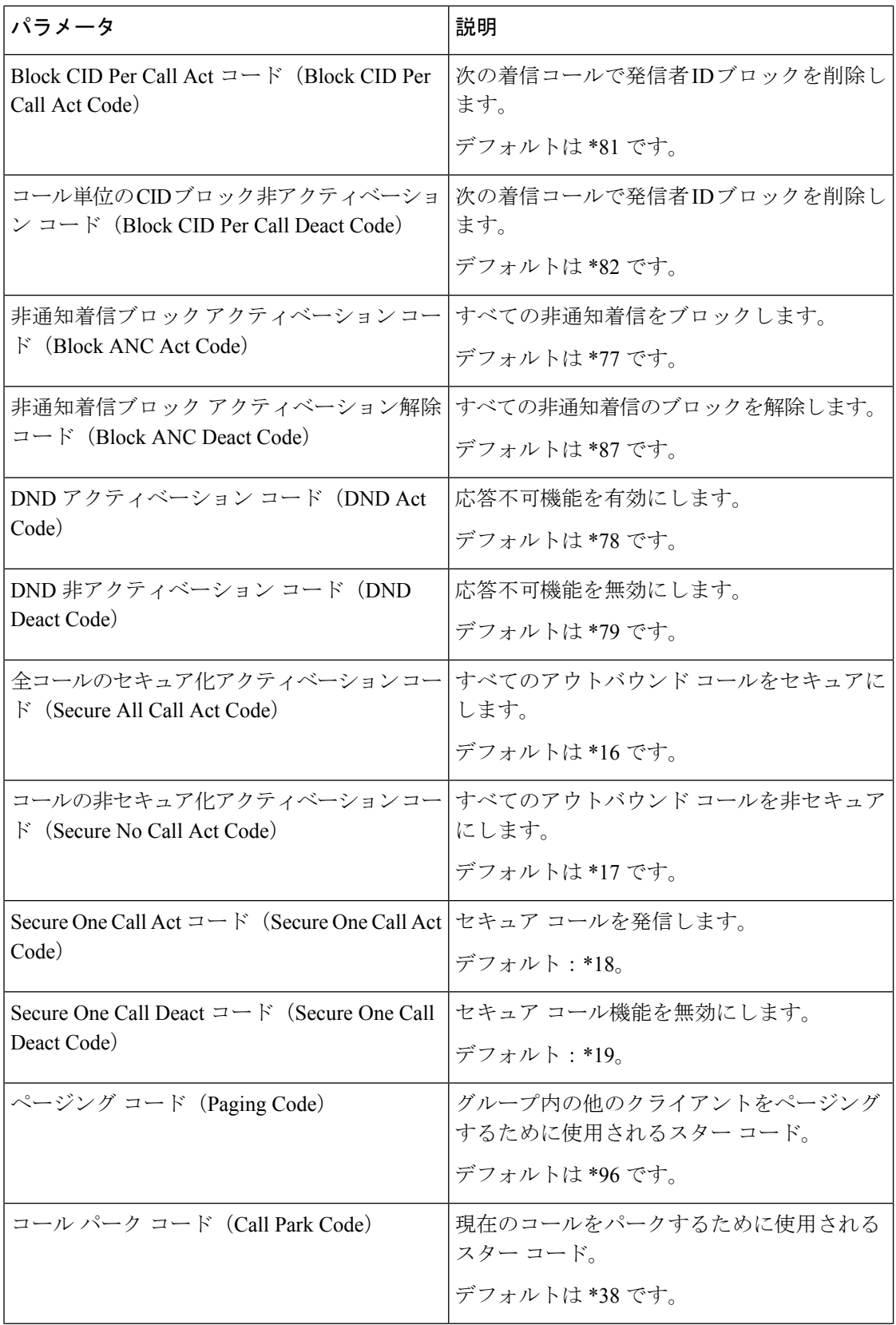

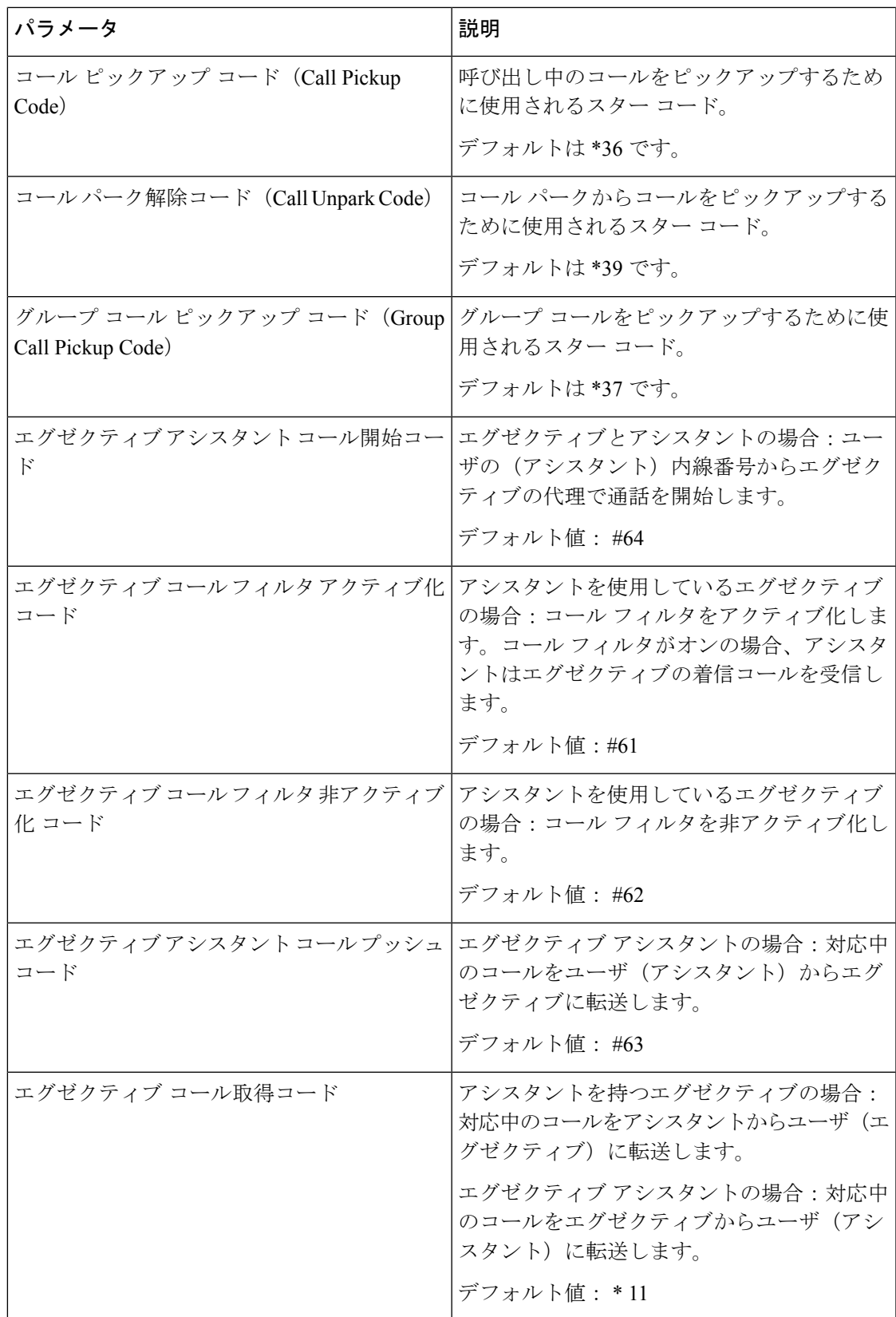

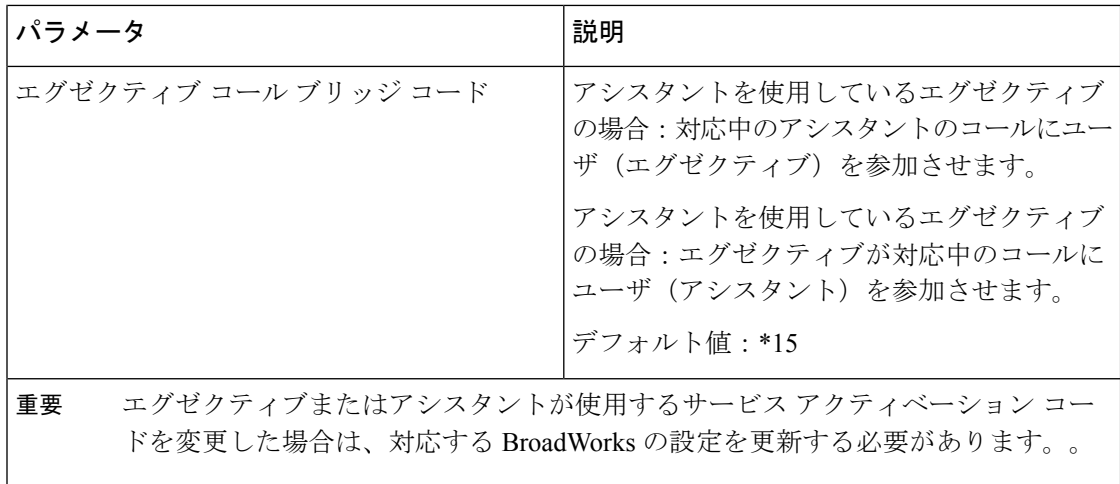

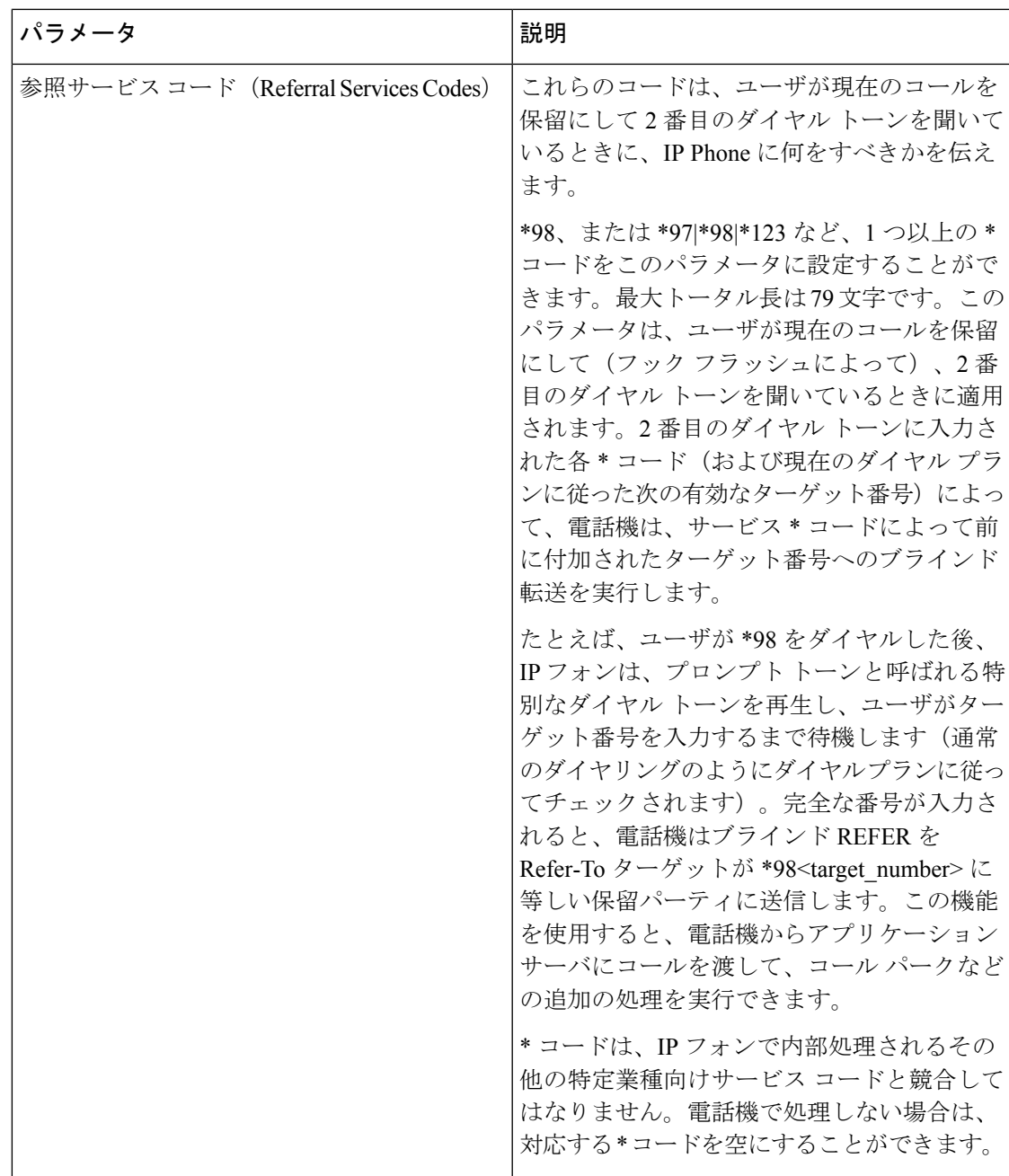

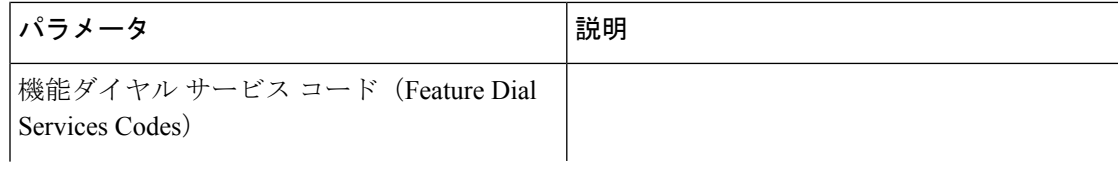

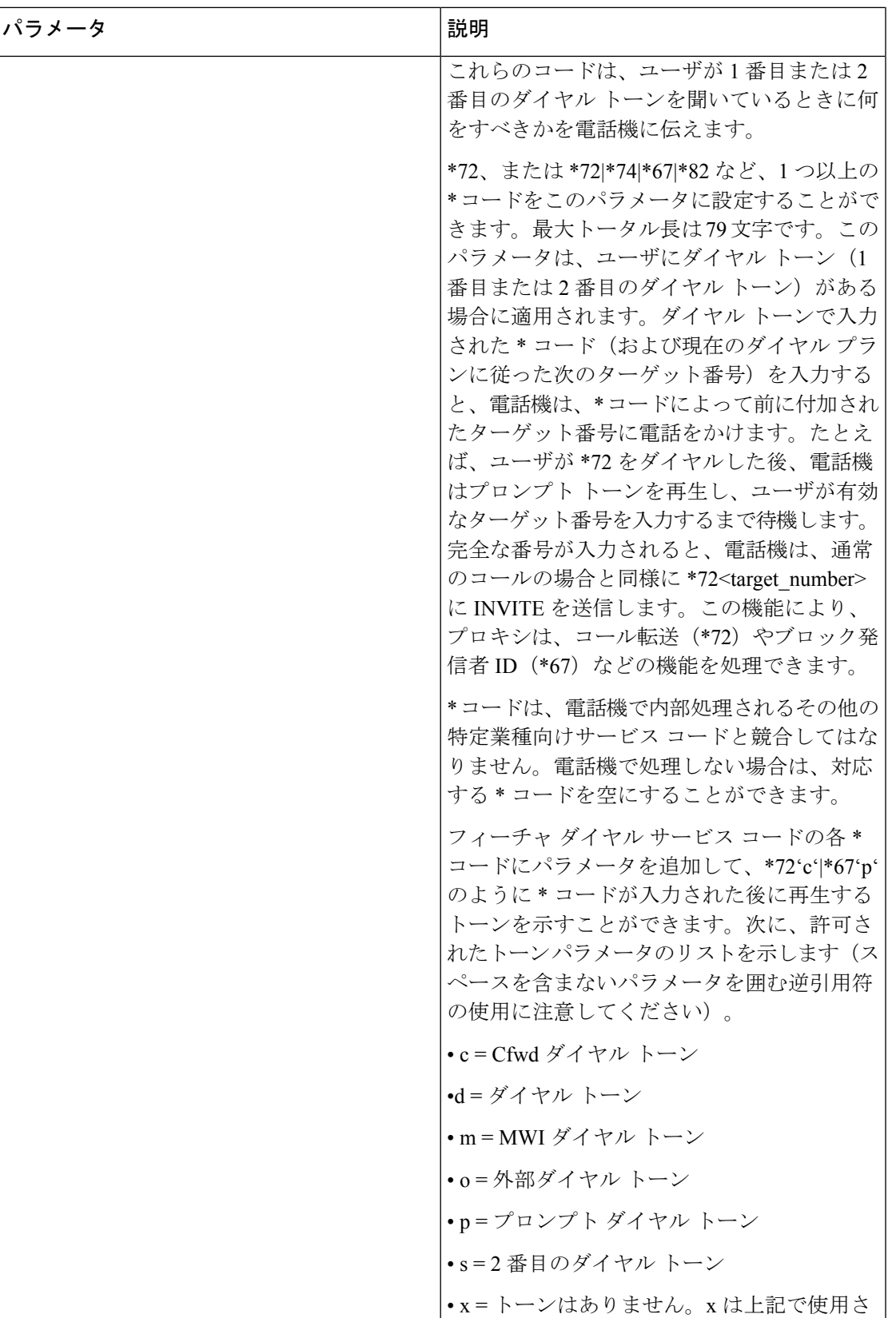

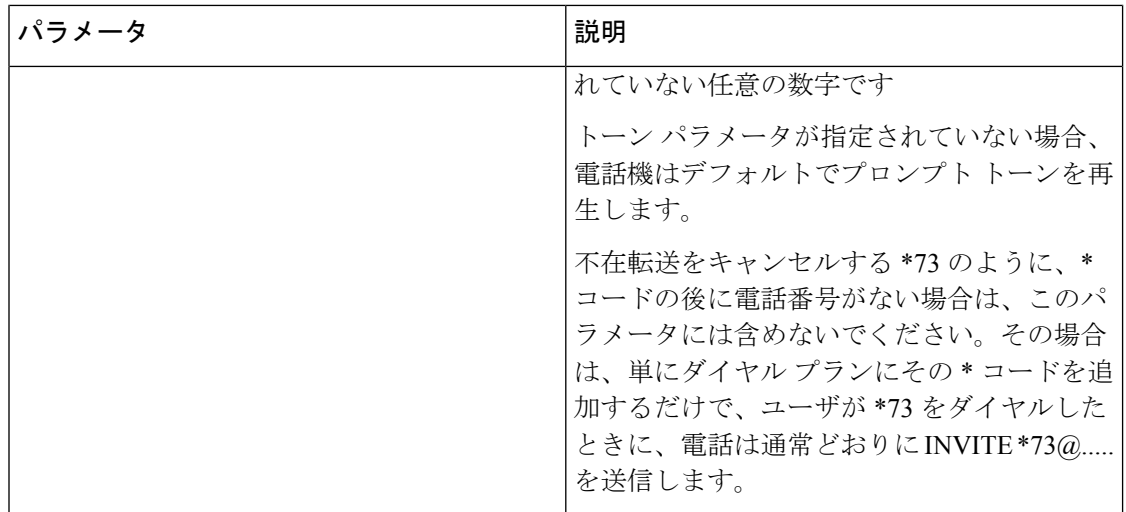

#### 特定業種向けサービス アナウンス コード

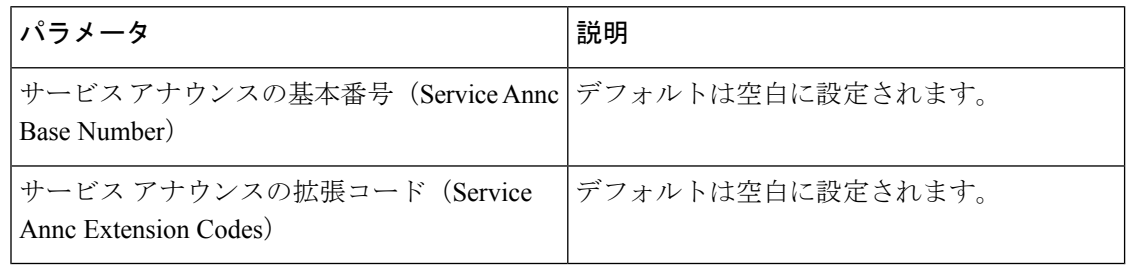

# 発信コールのコーデック選択コード

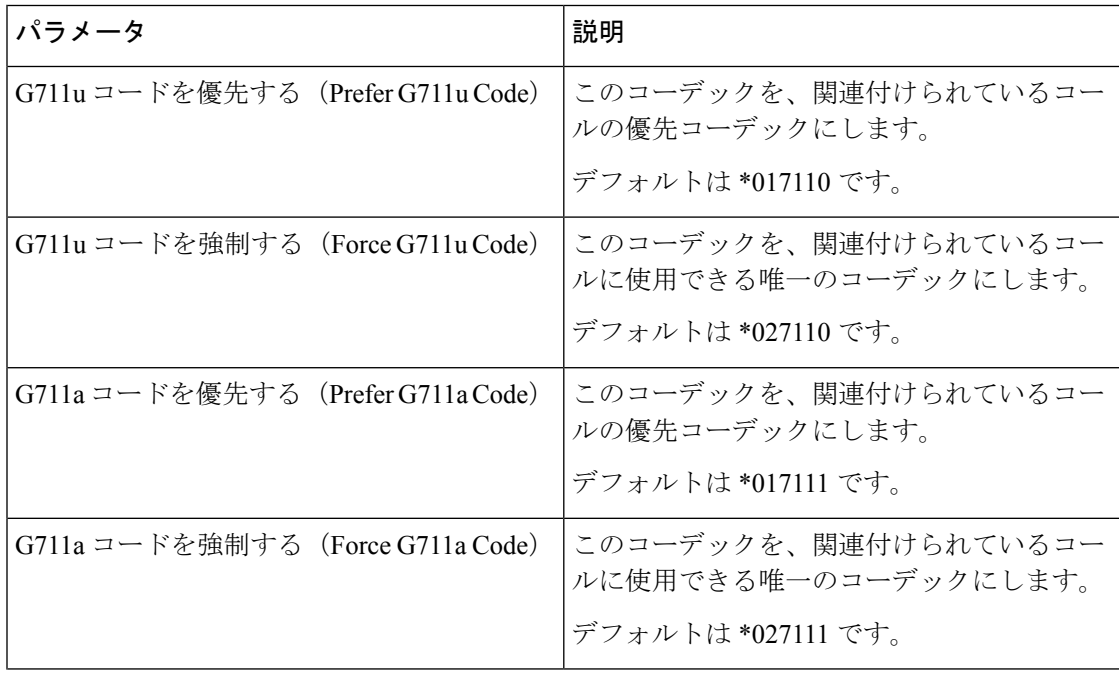

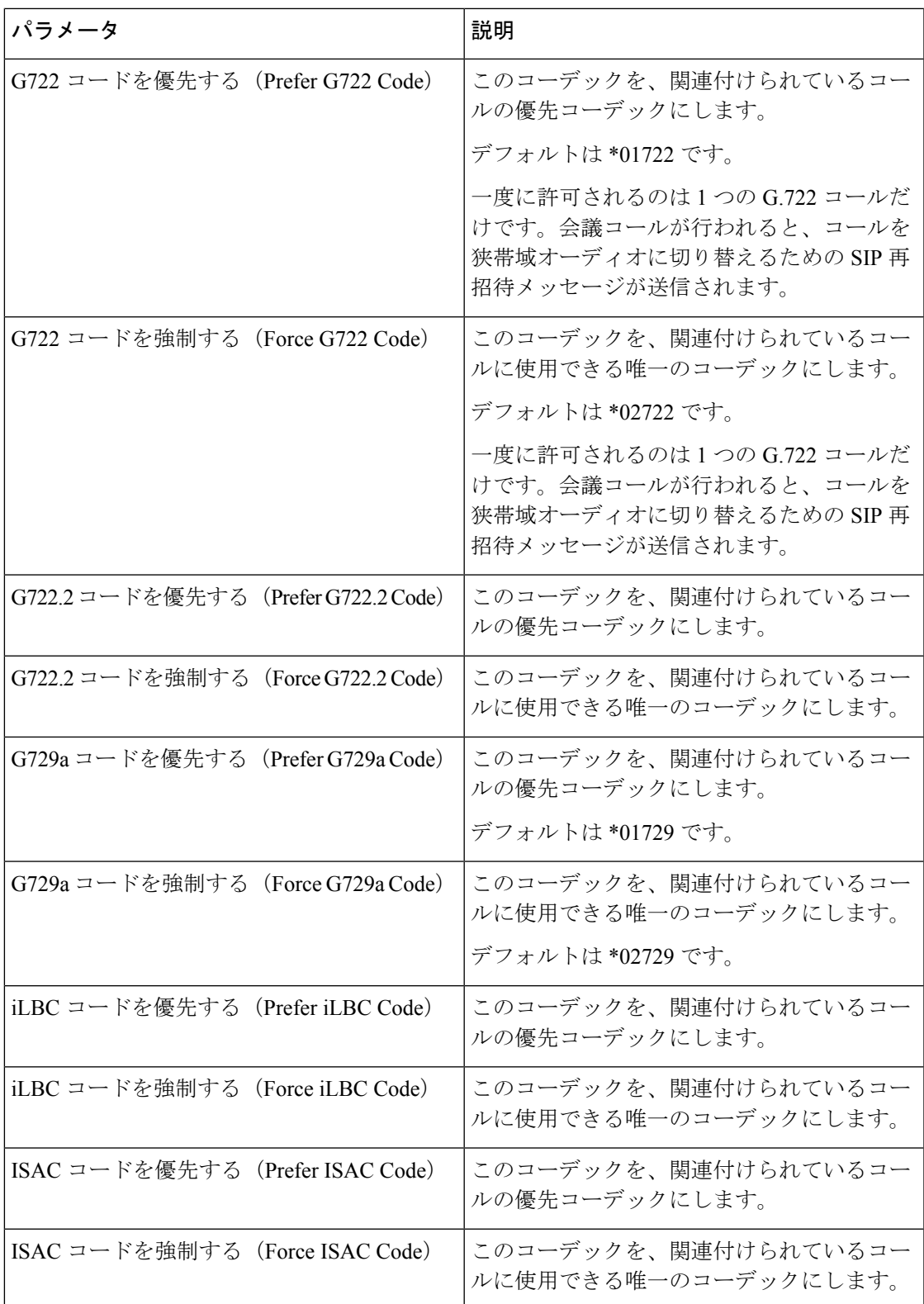

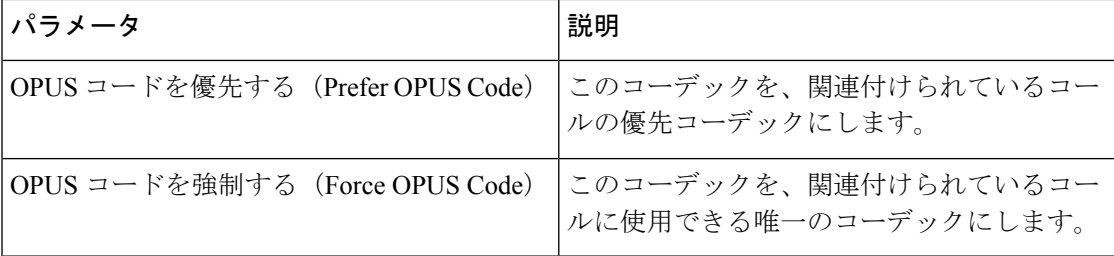

時刻(**Time**)

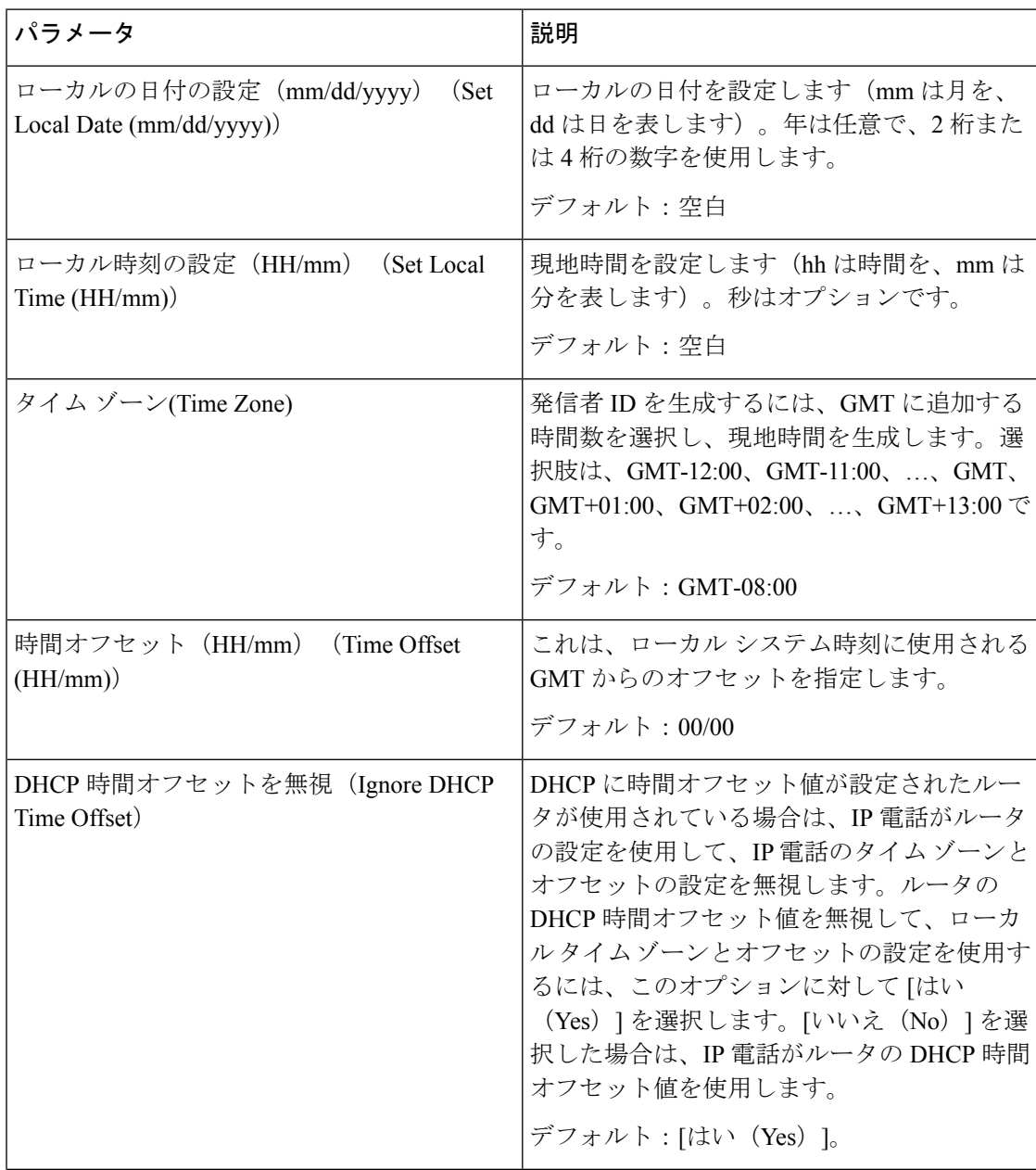

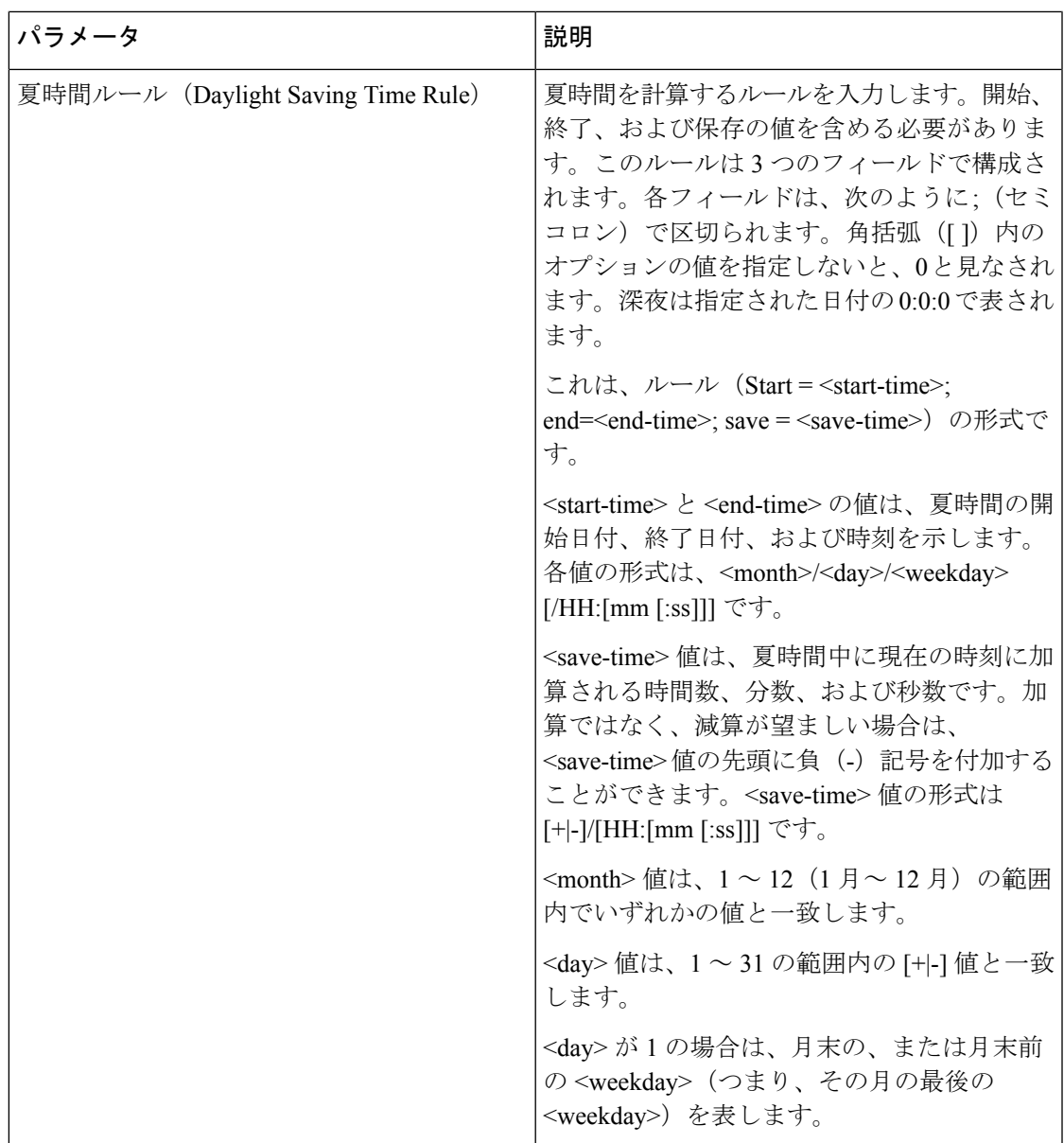

 $\overline{\phantom{a}}$ 

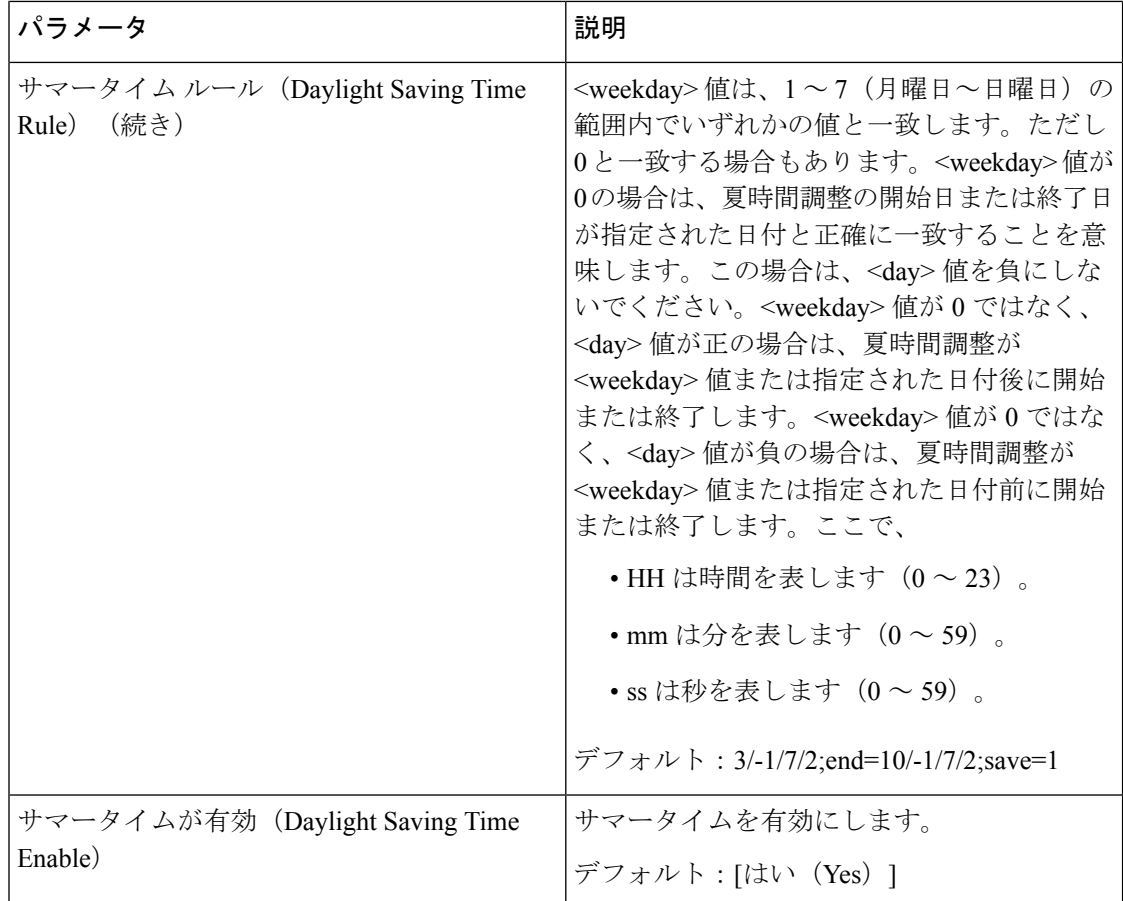

# **[**言語(**Language**)**]**

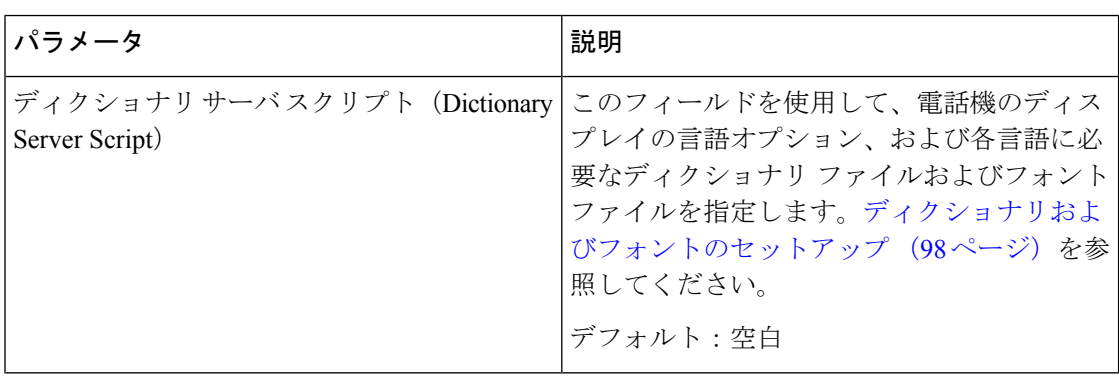

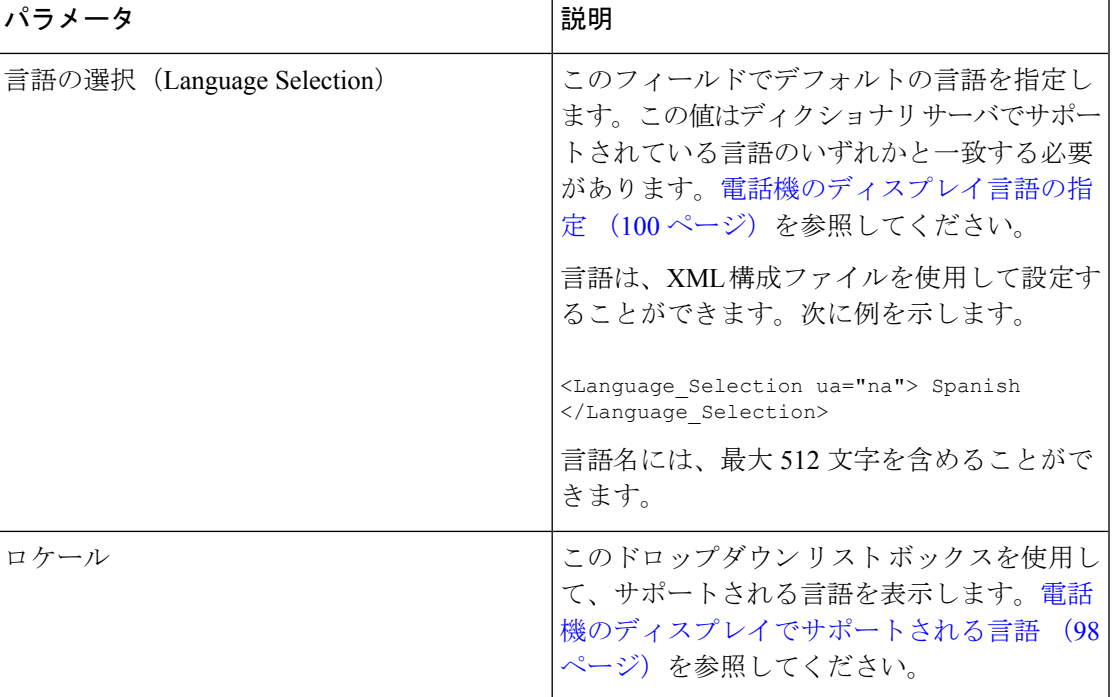

# 電話

一般

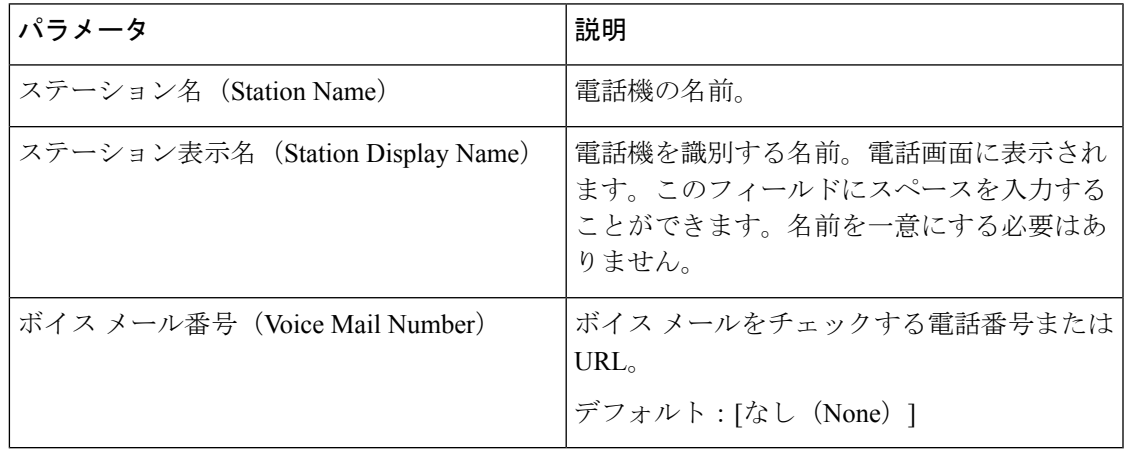

## ビデオ構成

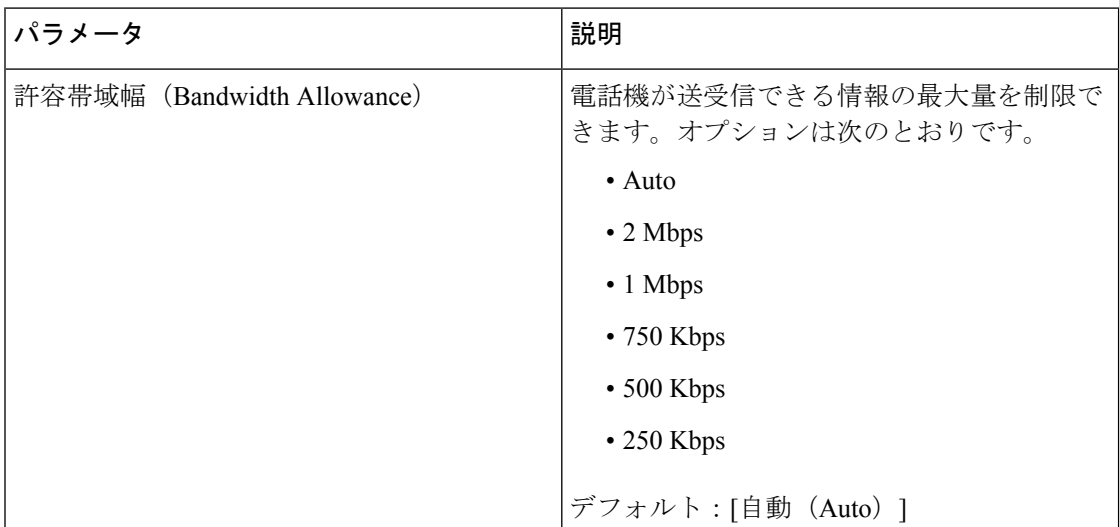

## ハンズフリー

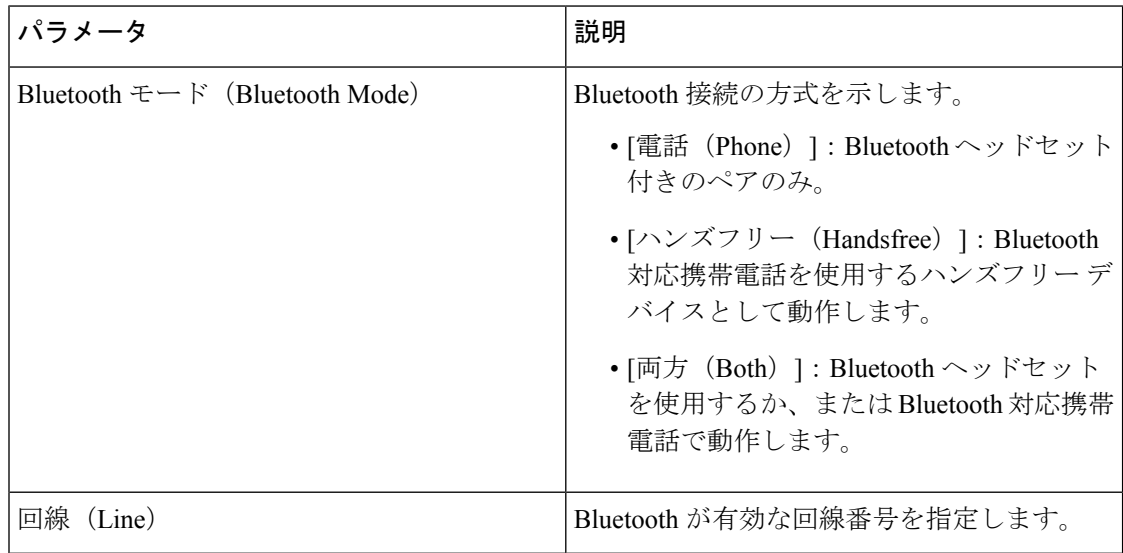

#### 回線キー

回線キーごとに一連の設定があります。

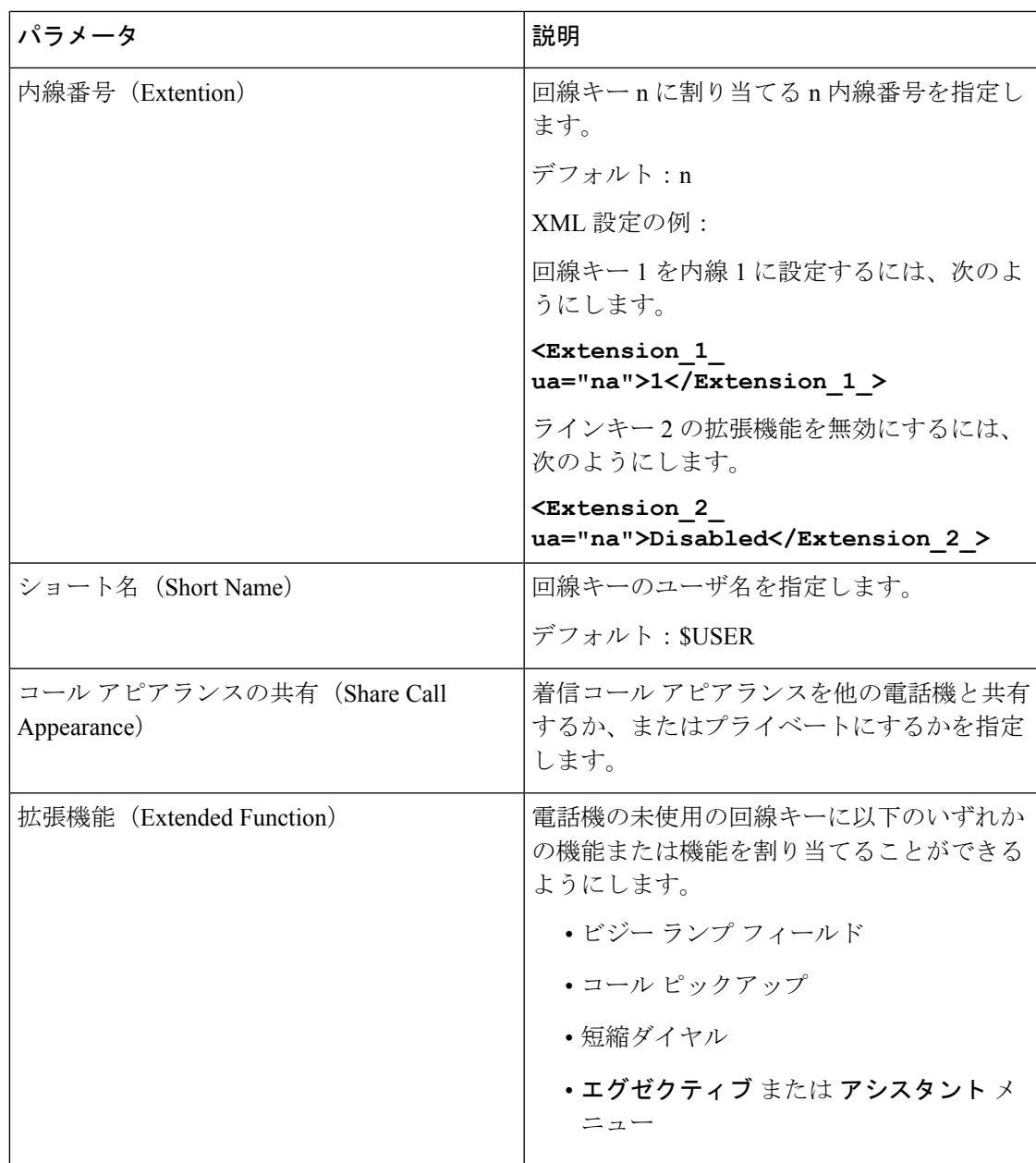

### 各種回線キーの設定

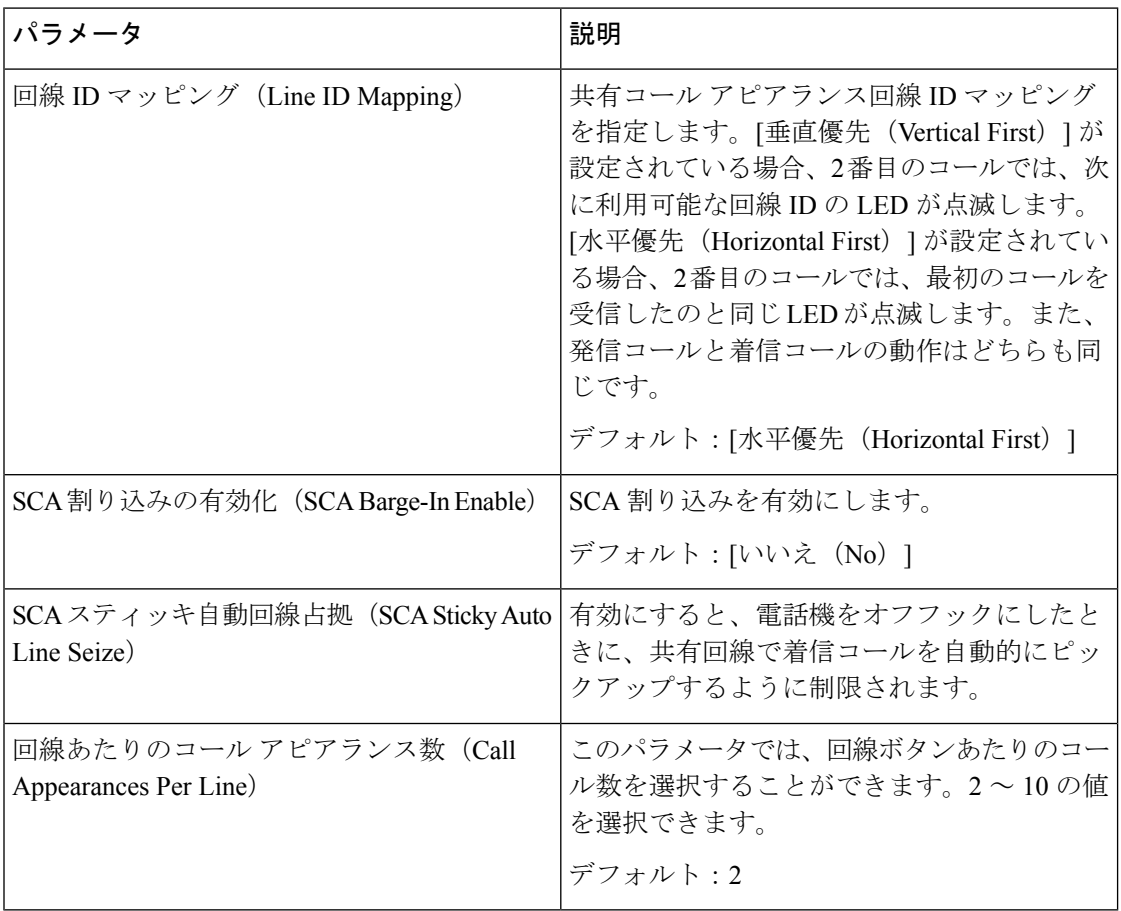

#### 捕足サービス

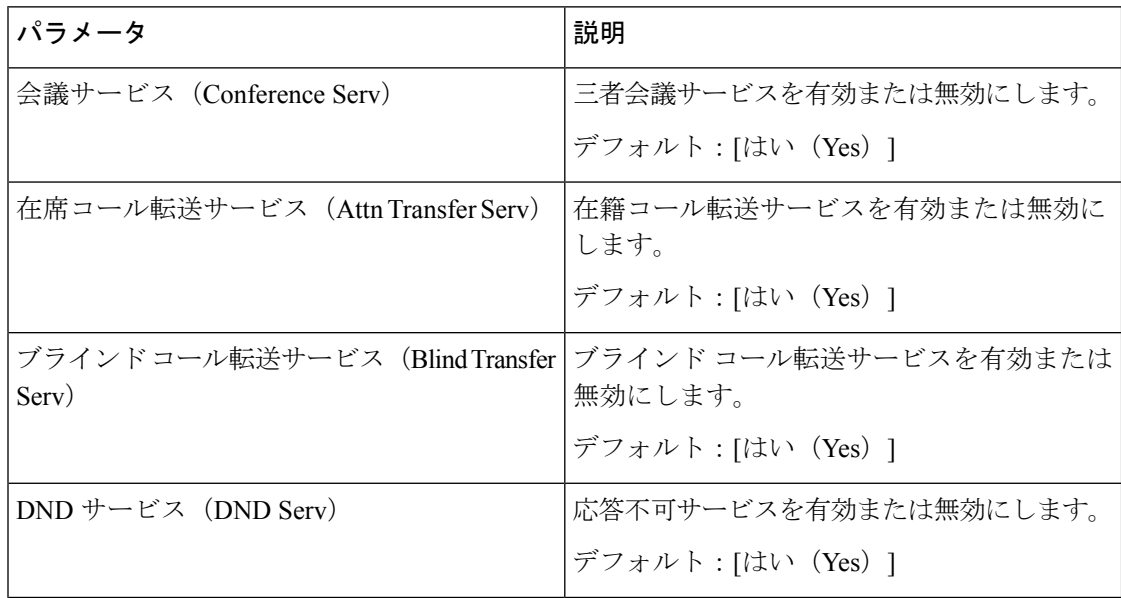

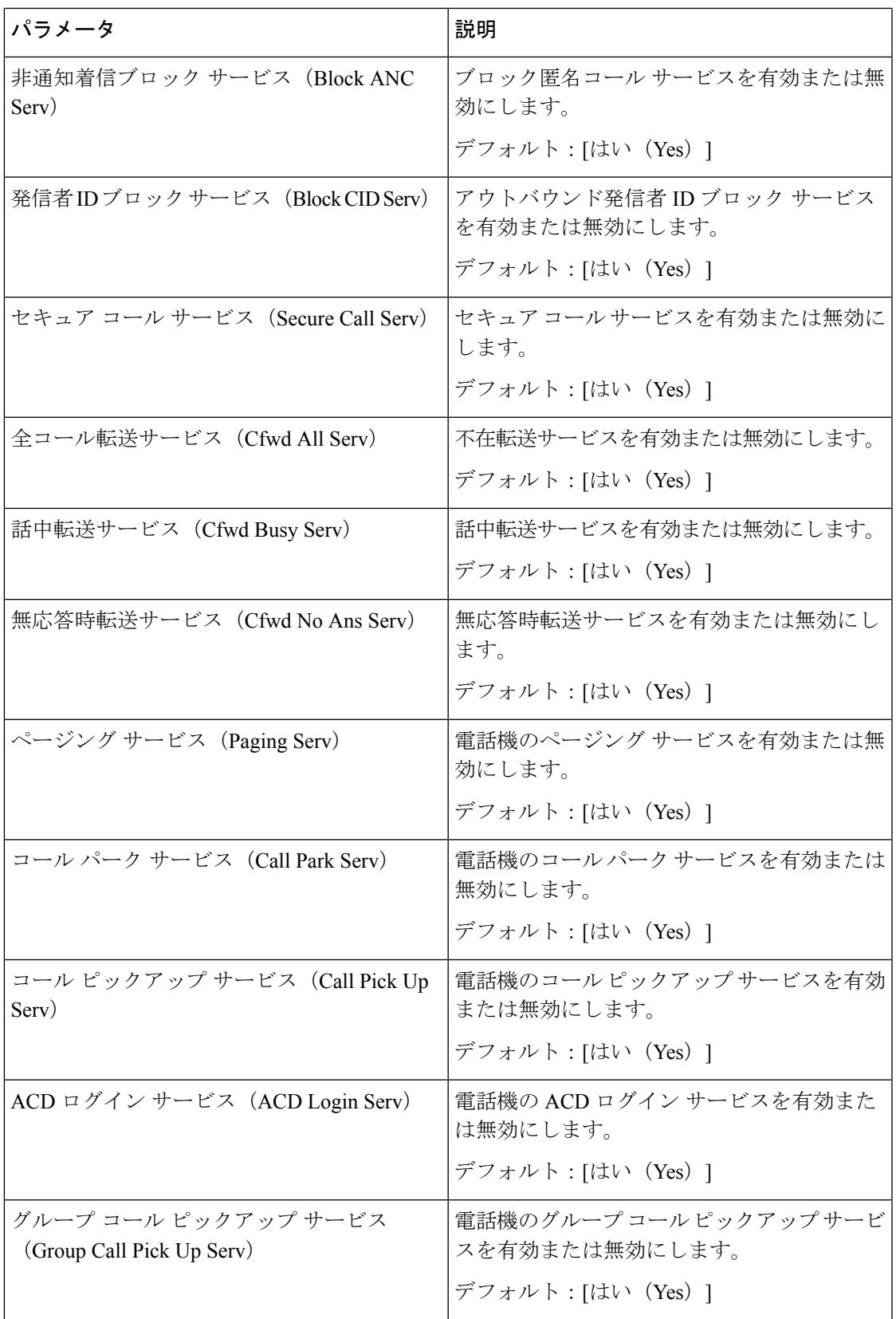

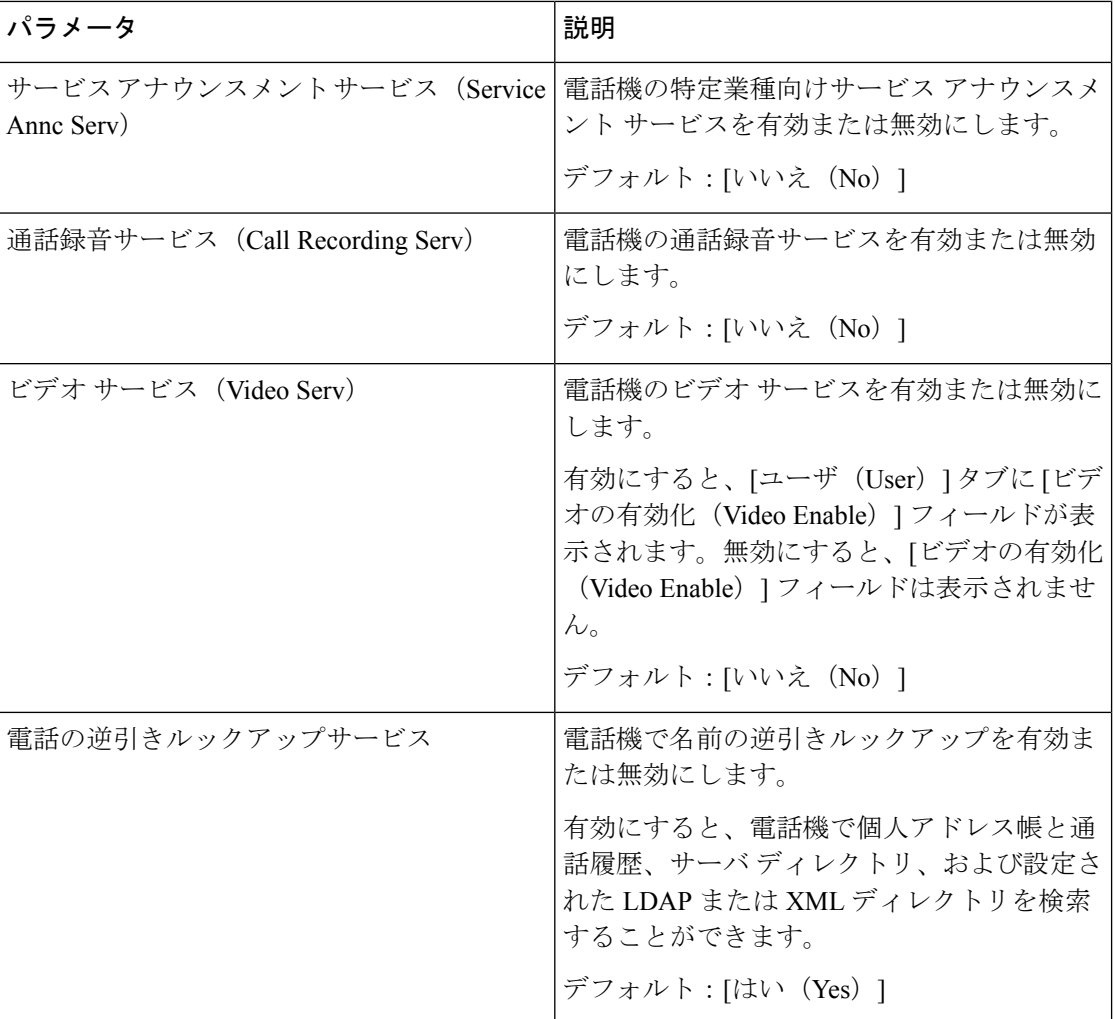

## 呼出音

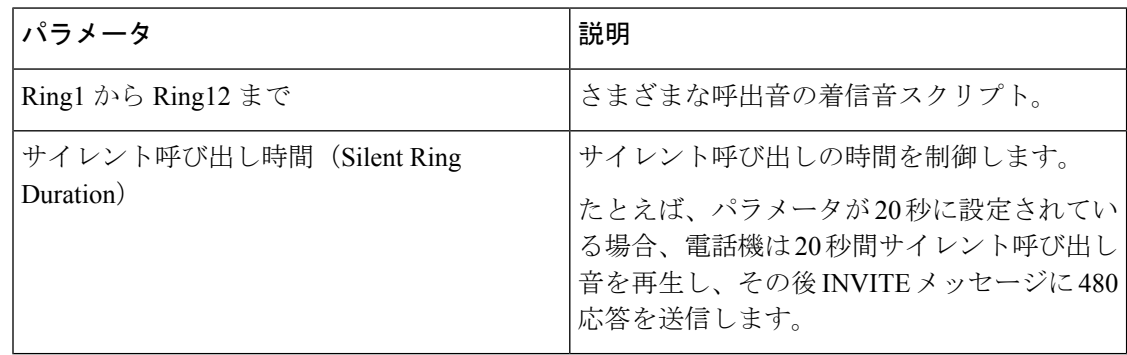

## エクステンション モビリティ

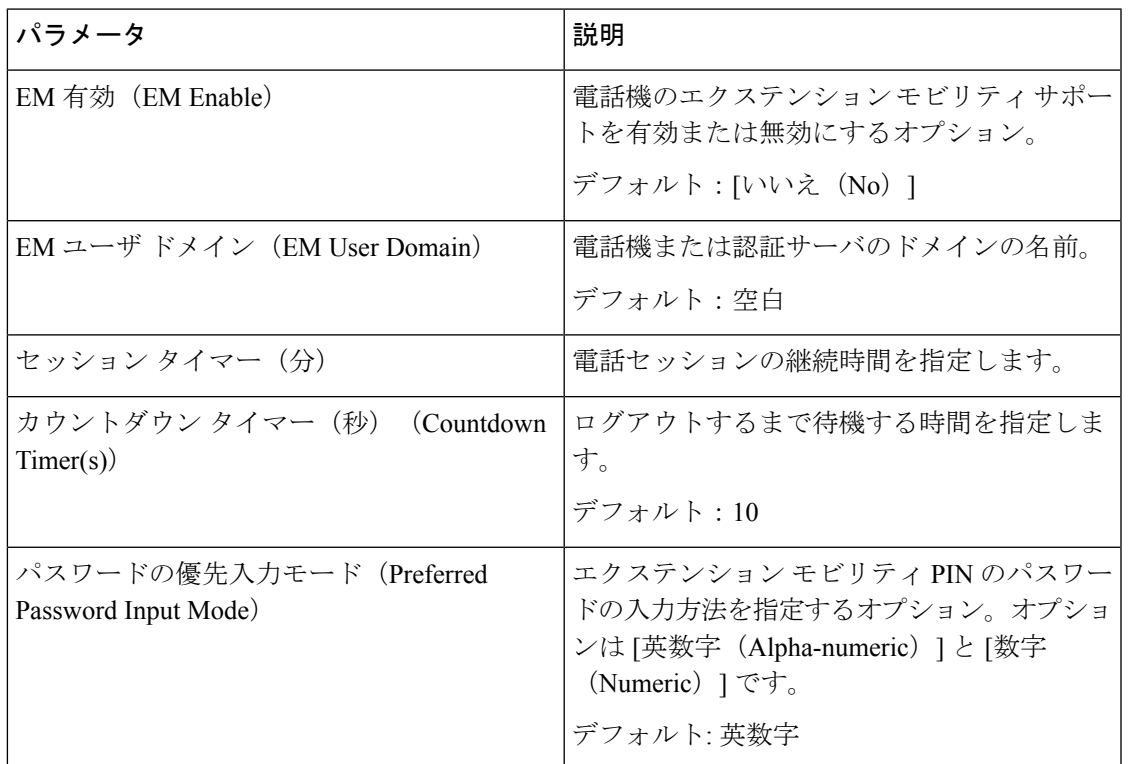

### **XSI** 電話サービス

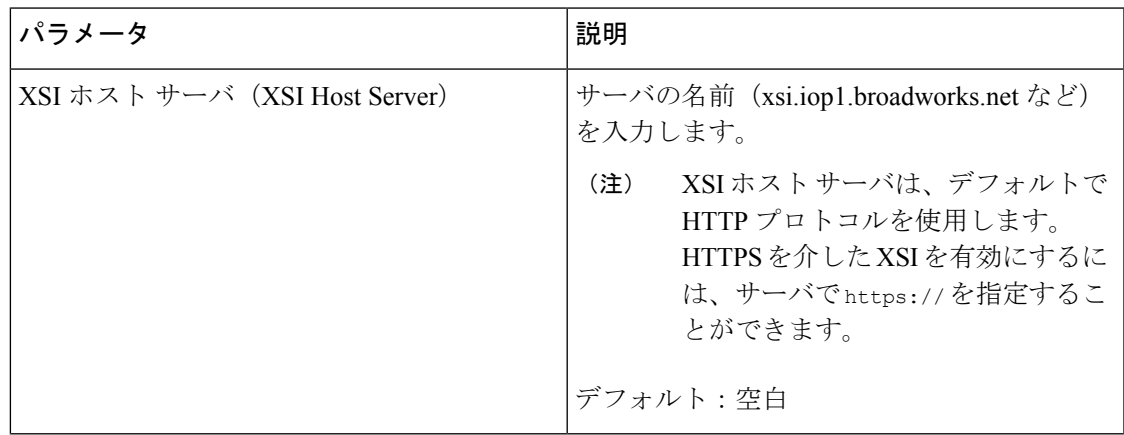

 $\mathbf I$ 

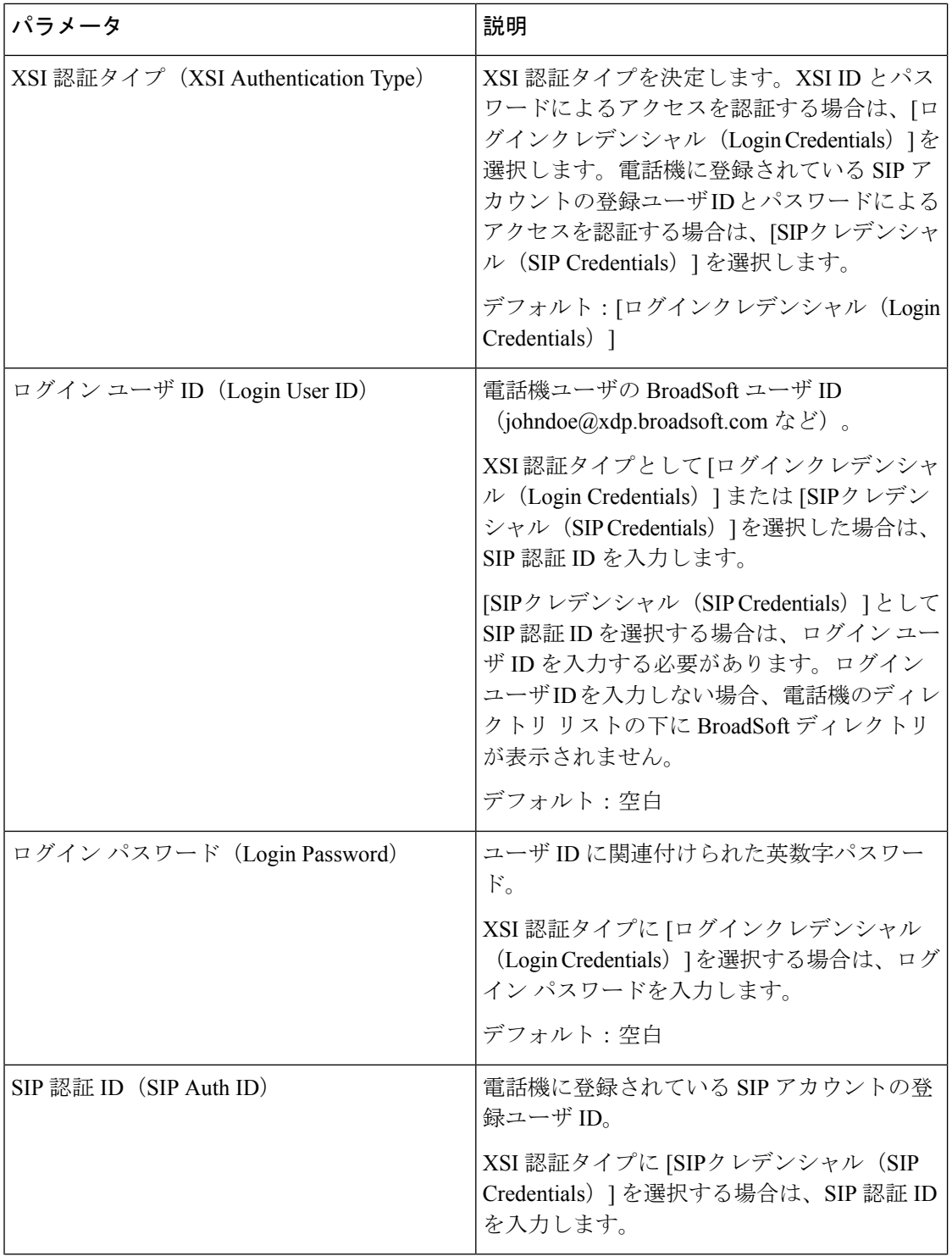

н

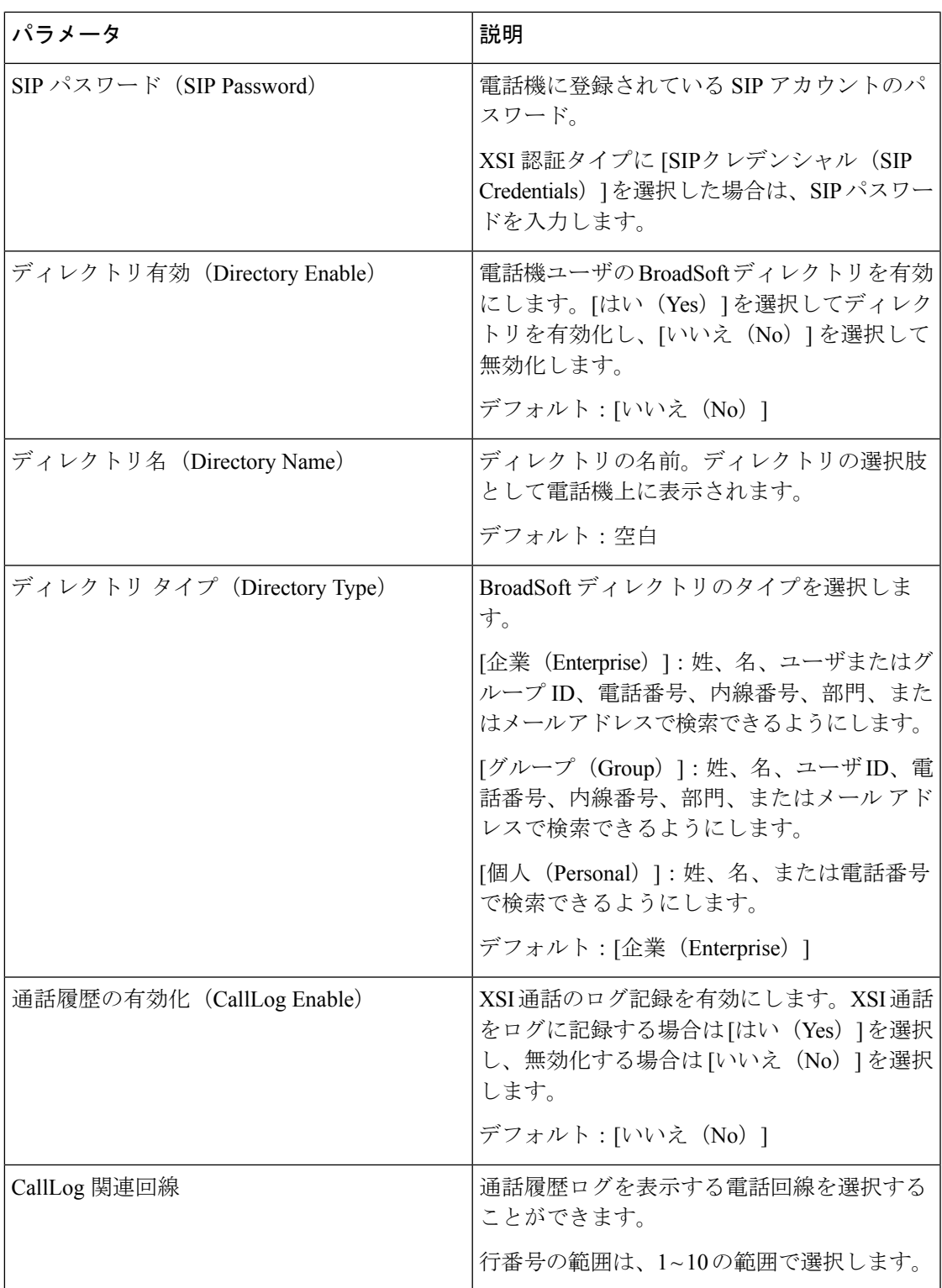

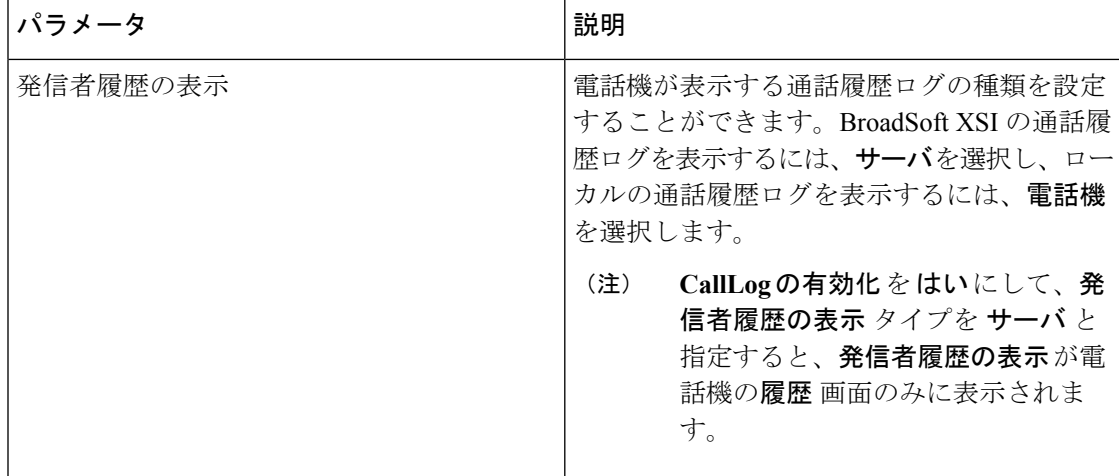

#### **BroadSoft XMPP**

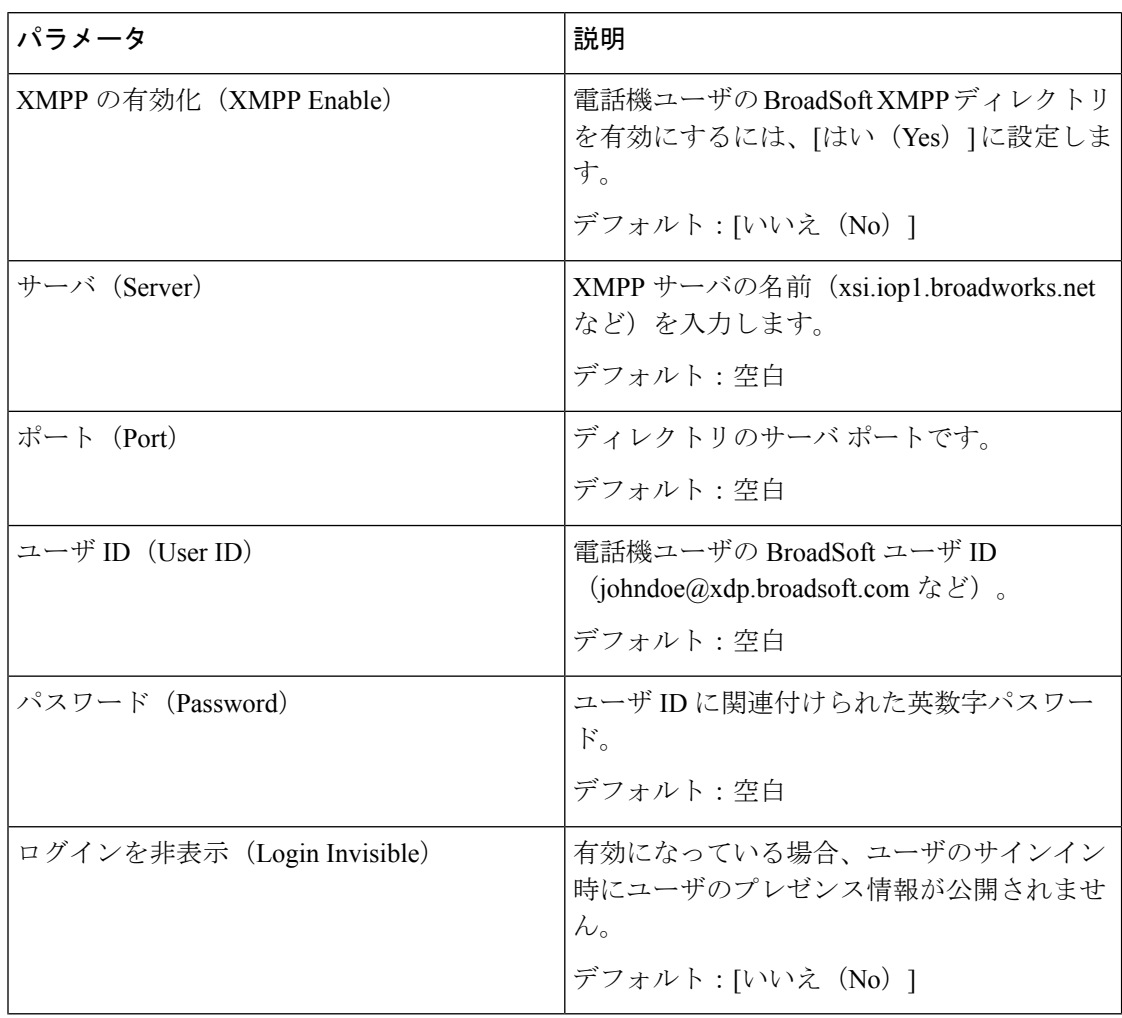

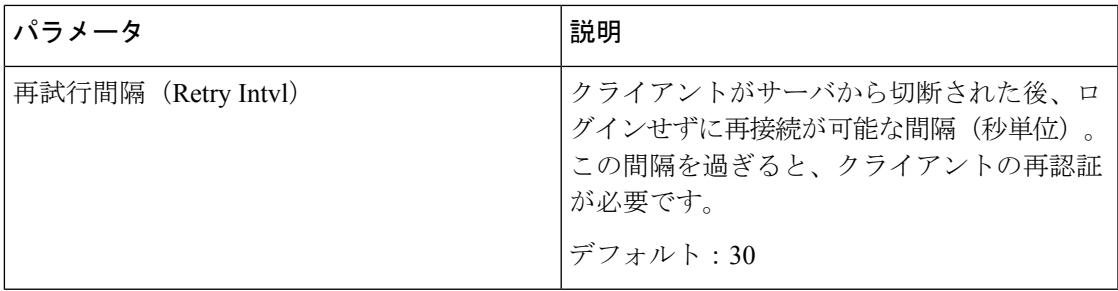

# **XML** サービス

 $\mathbf I$ 

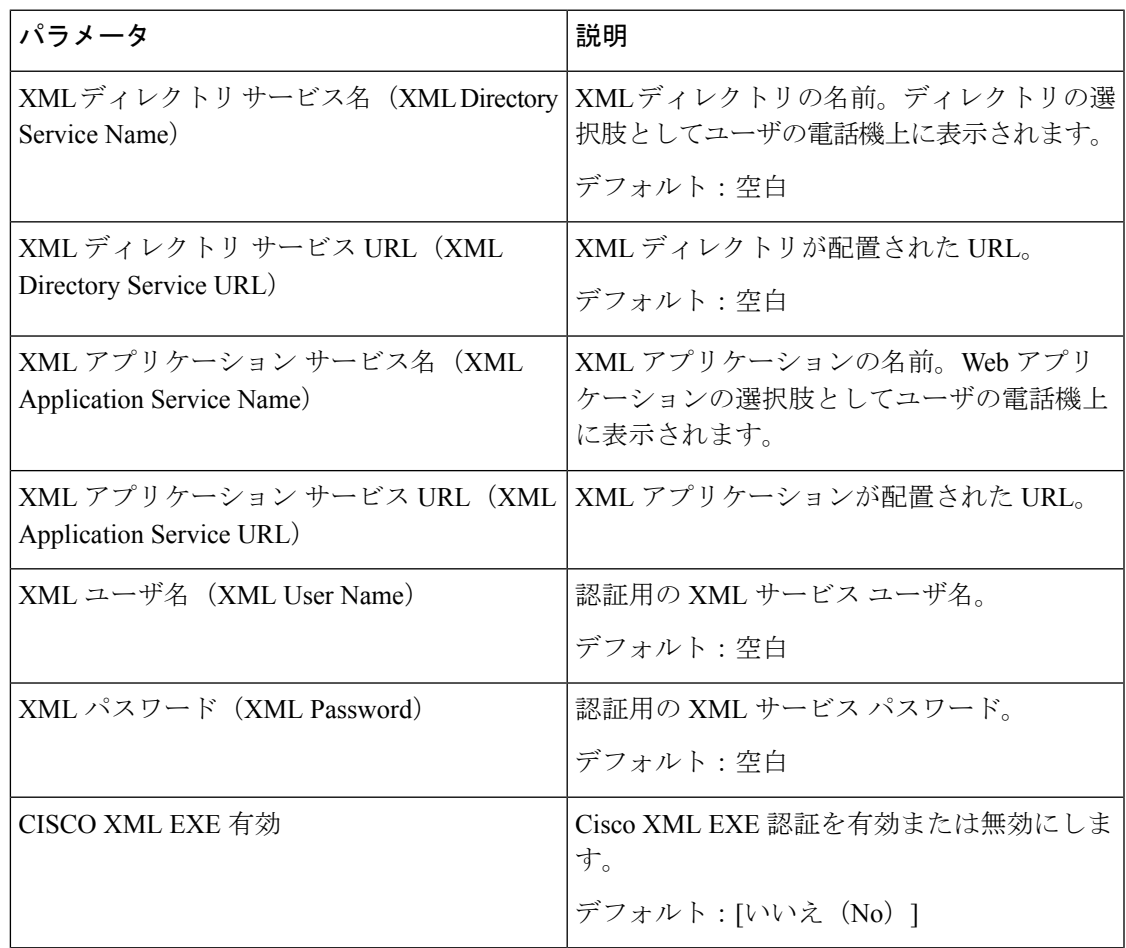

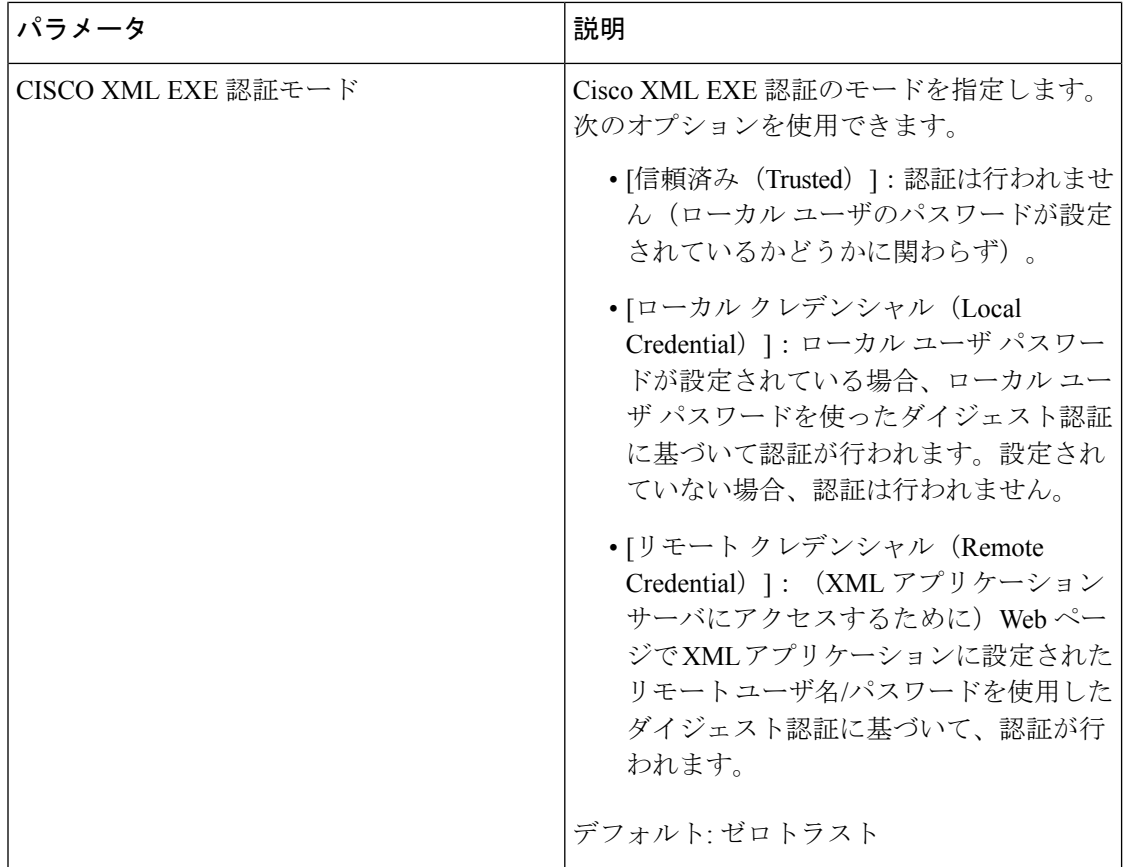

# 複数ページング グループのパラメータ

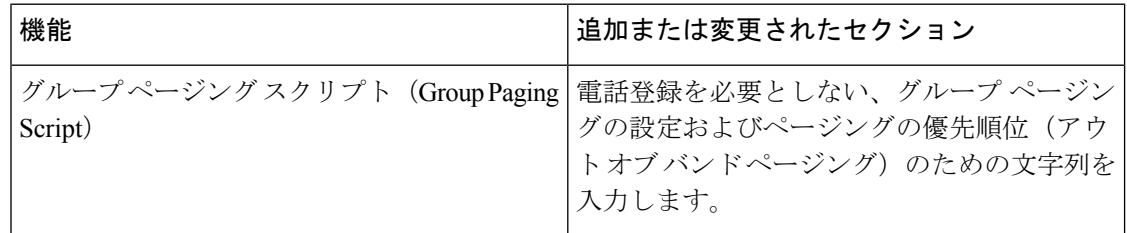

#### **LDAP**

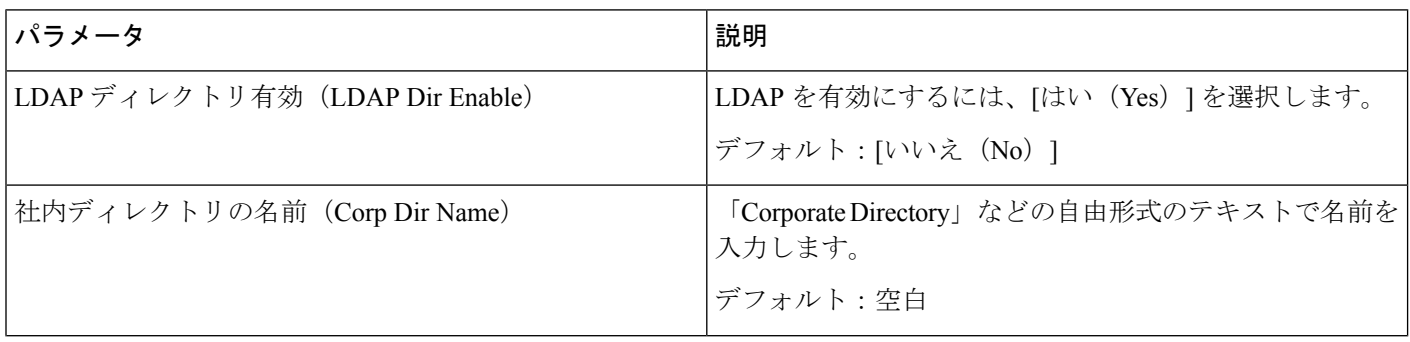
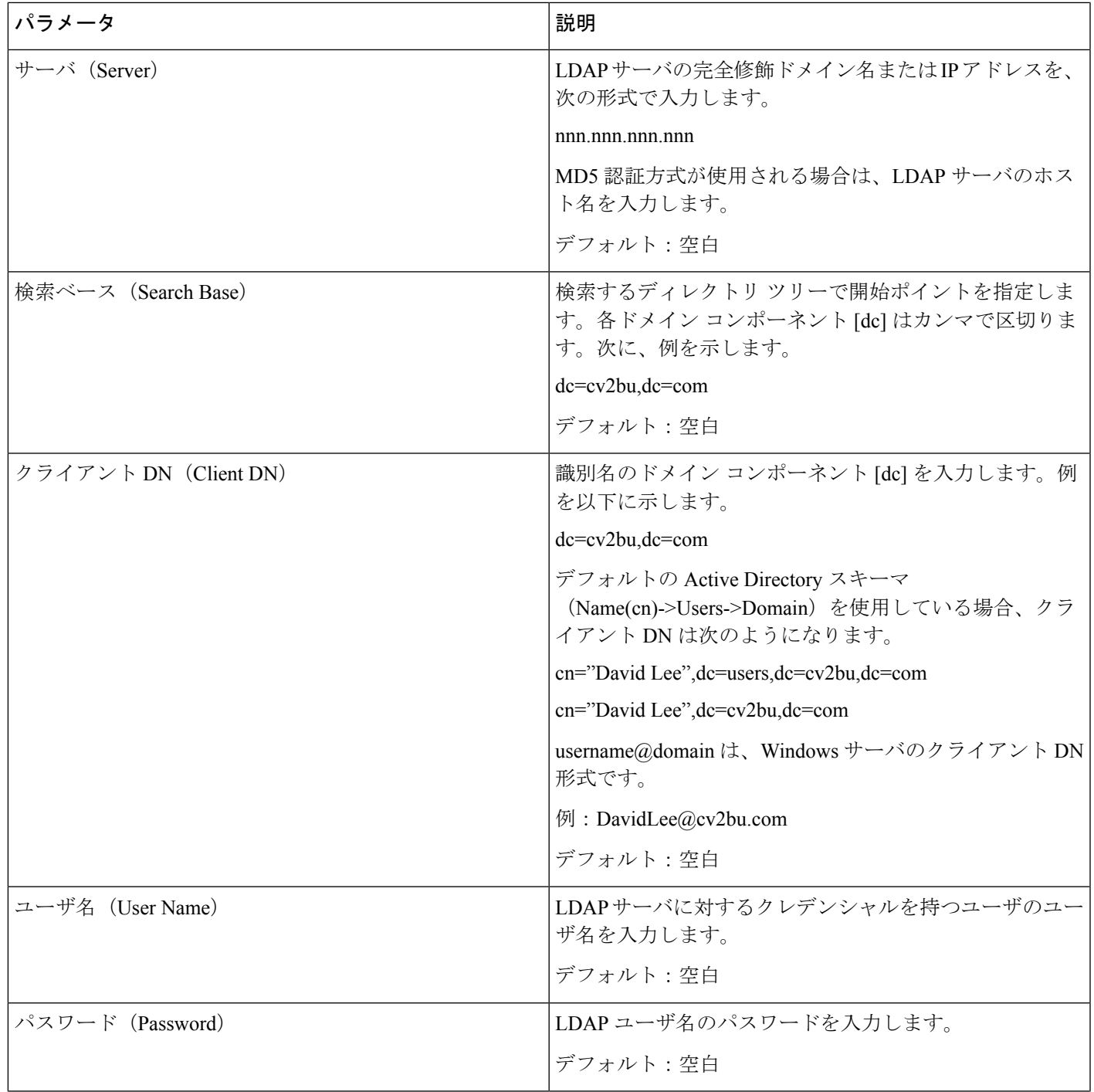

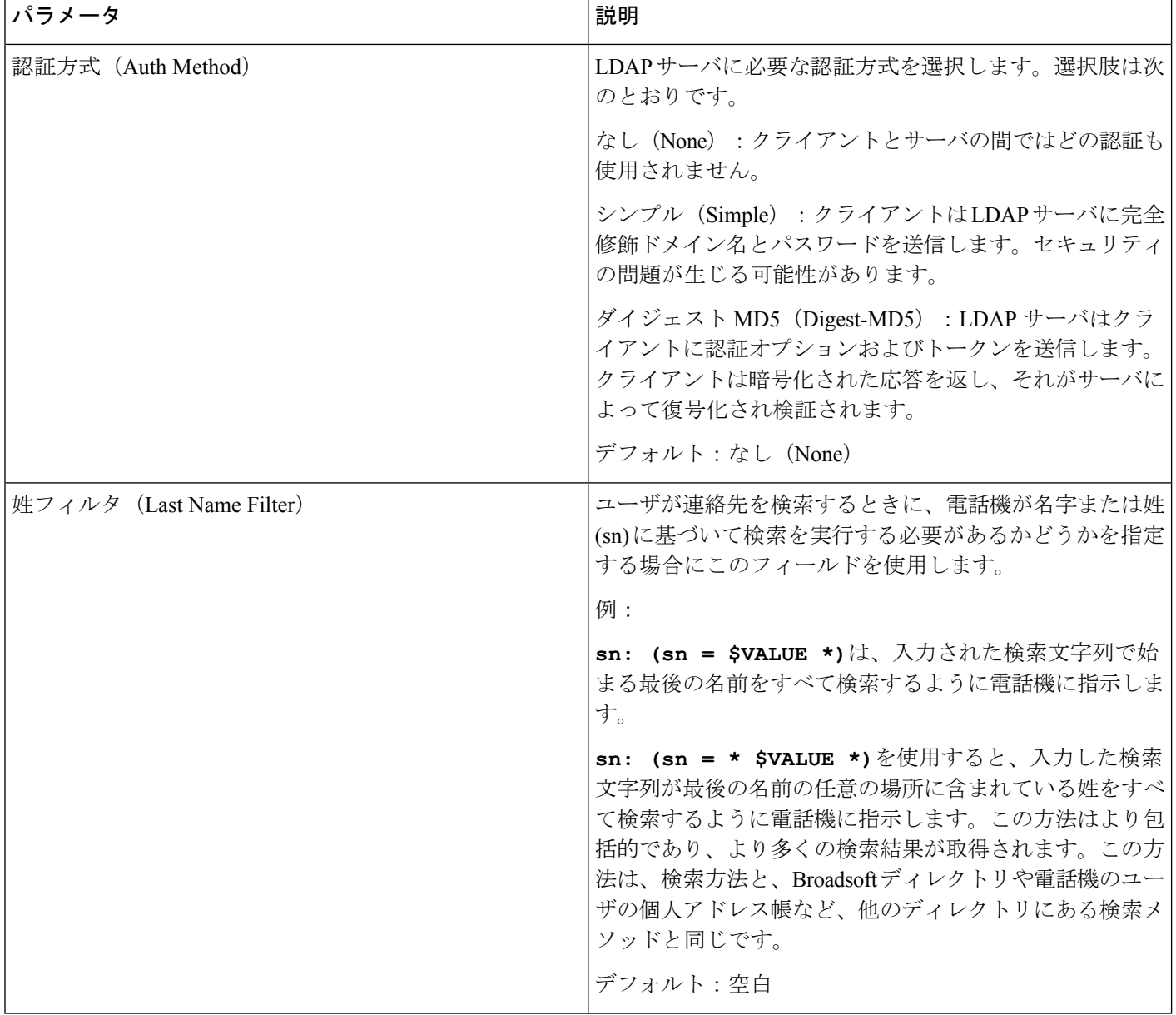

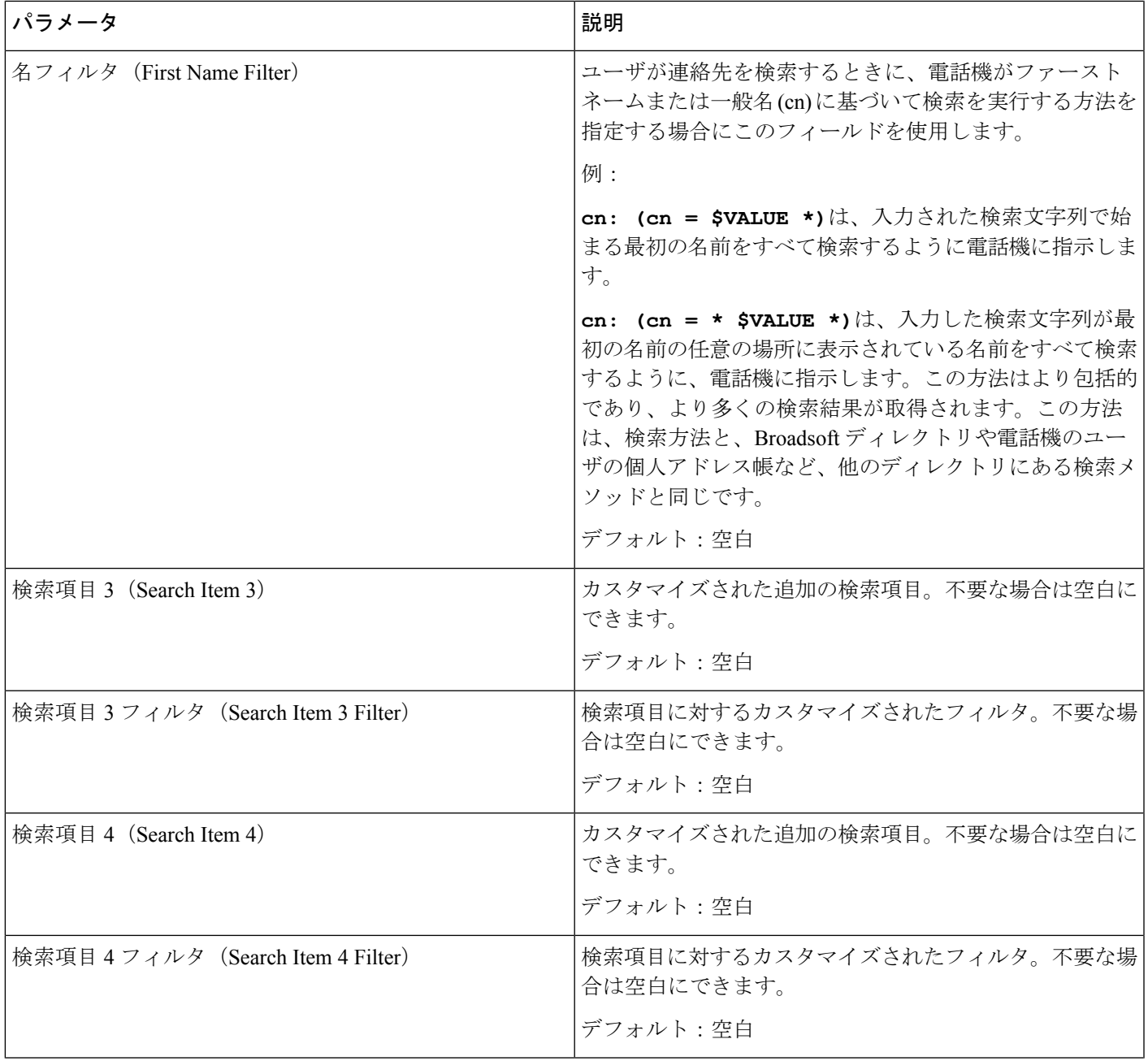

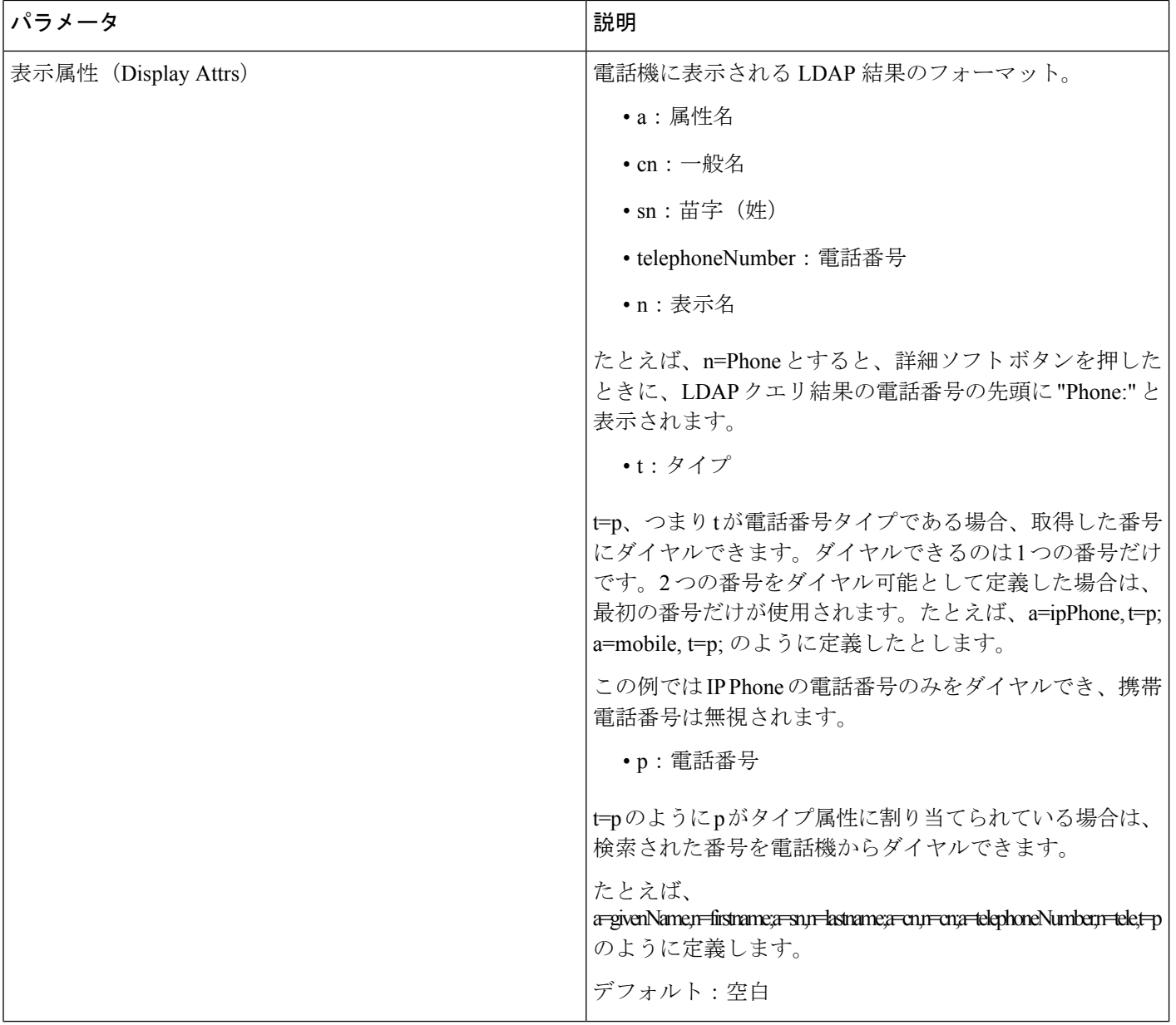

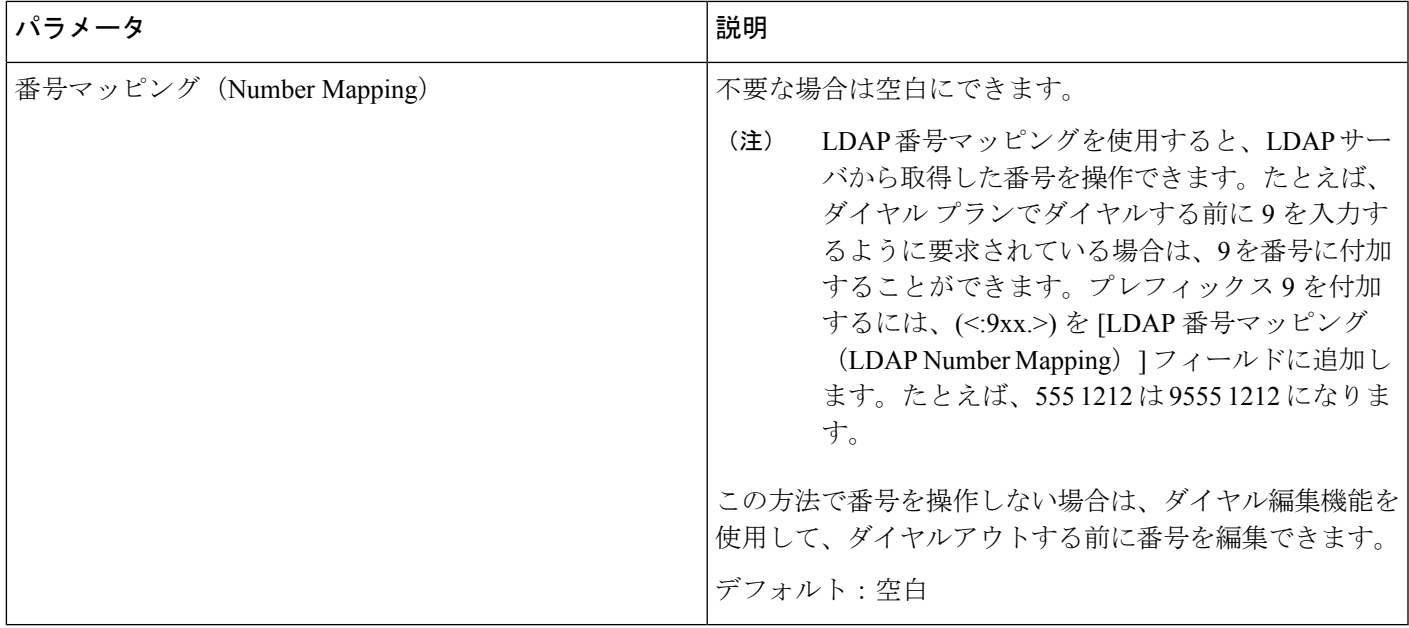

# プログラム可能なソフトキー

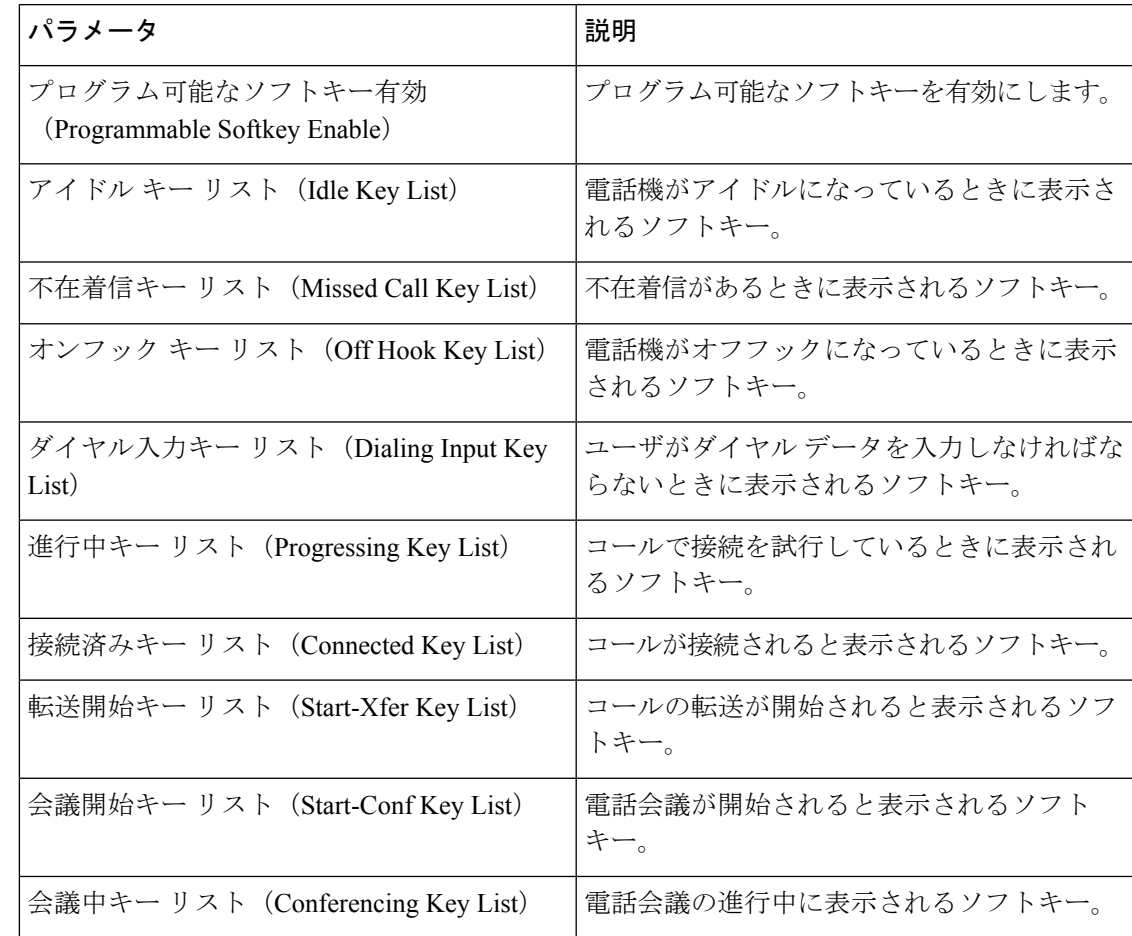

 $\mathbf I$ 

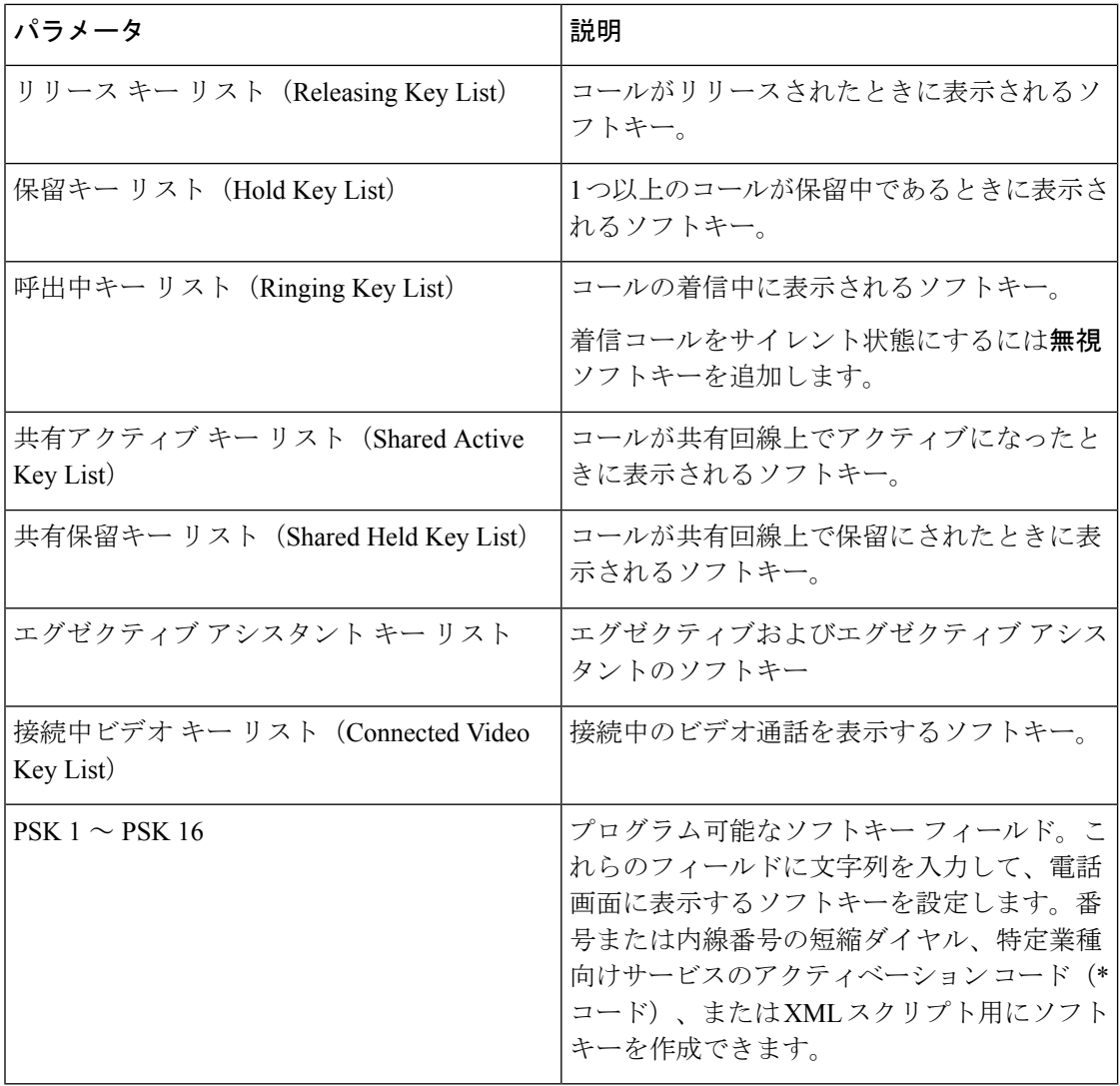

# 内線番号

一般

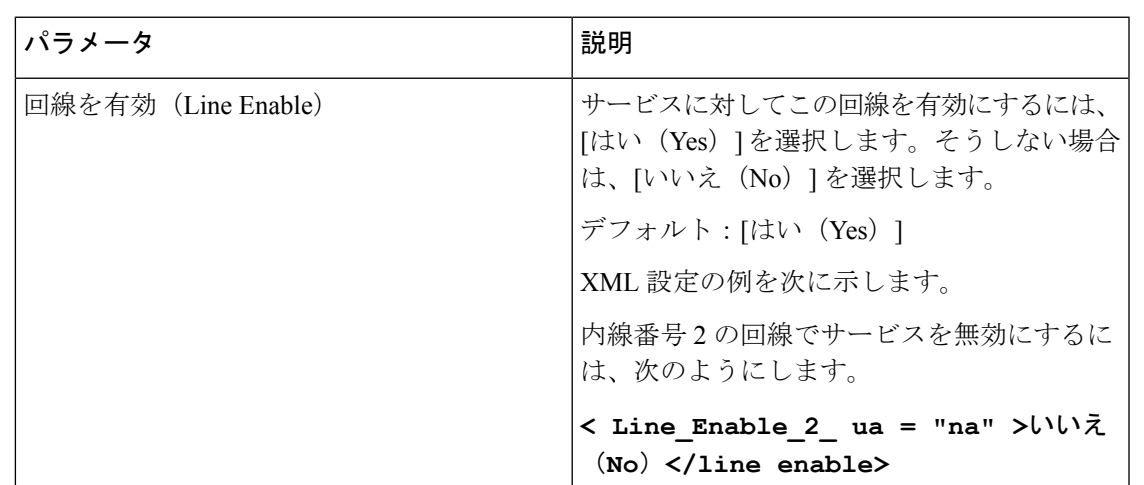

ビデオ構成

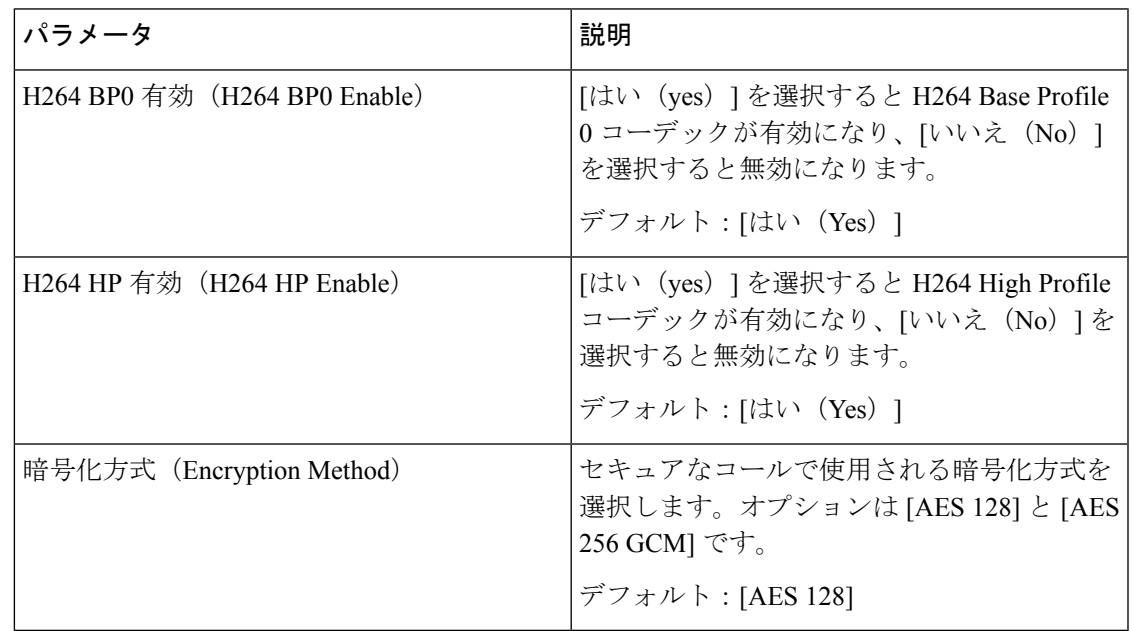

## 回線アピアランスの共有

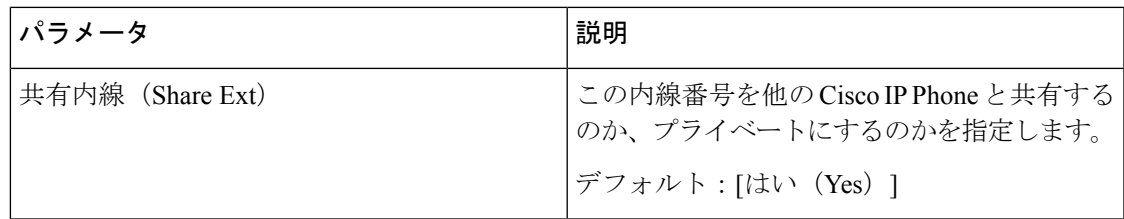

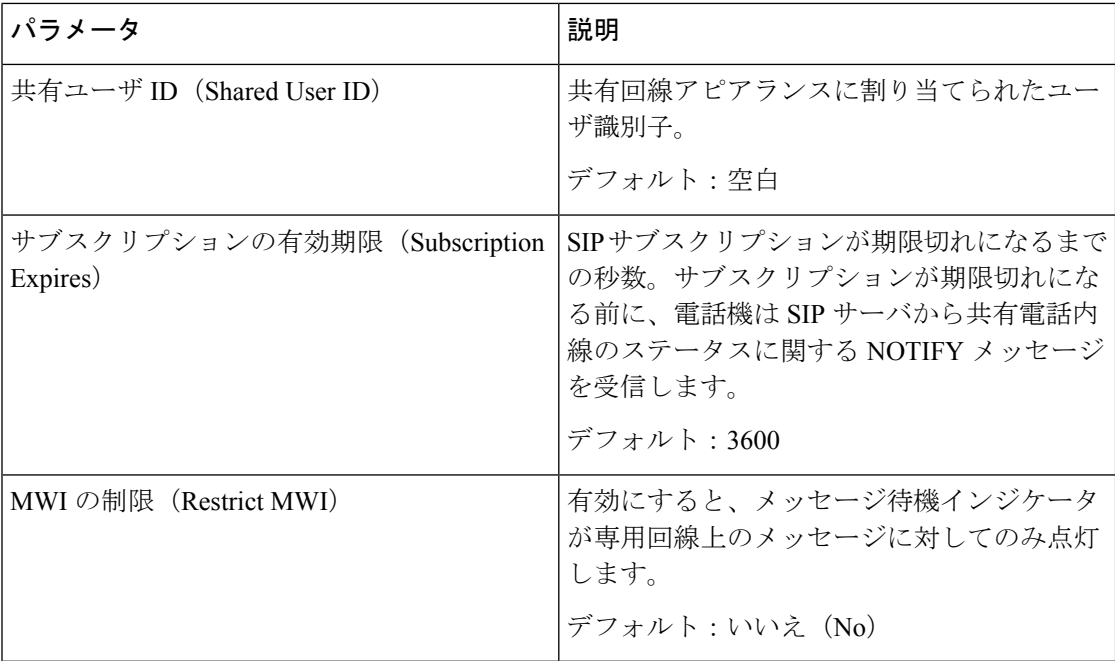

**NAT** の設定

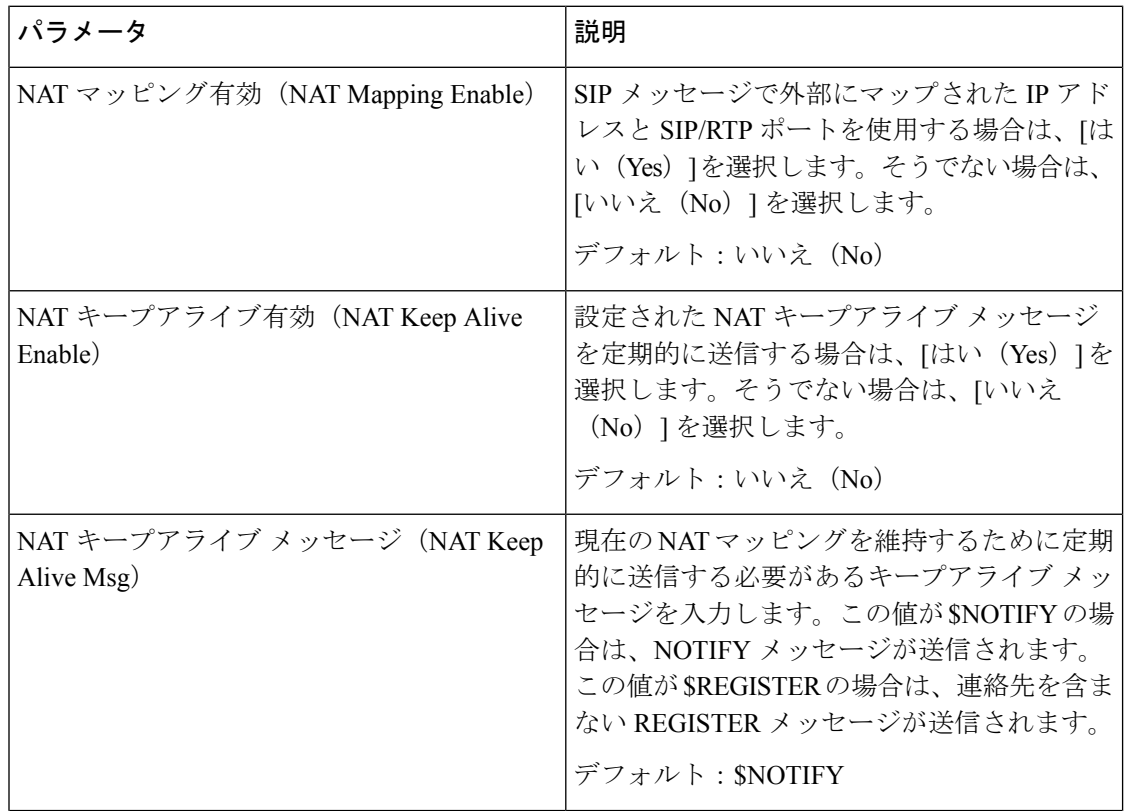

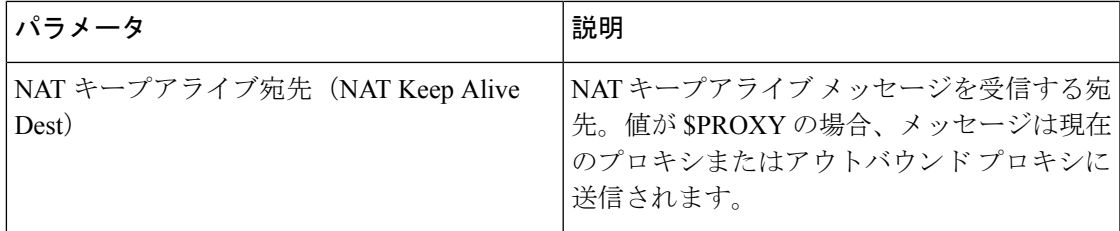

## ネットワーク設定

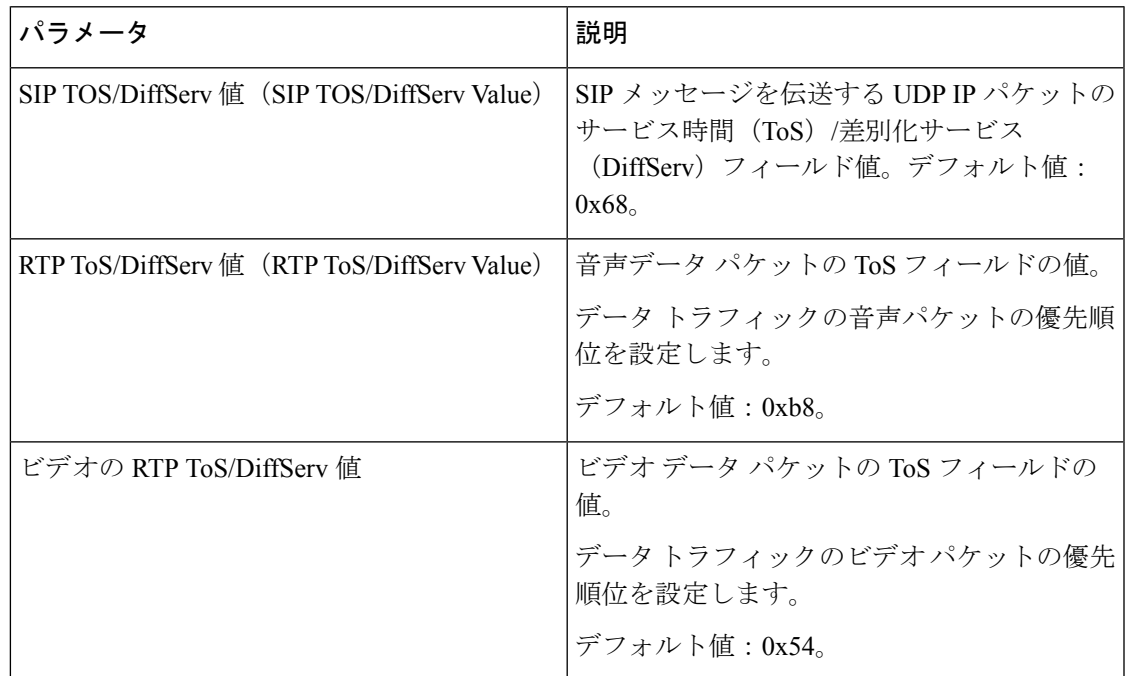

### **SIP** 設定

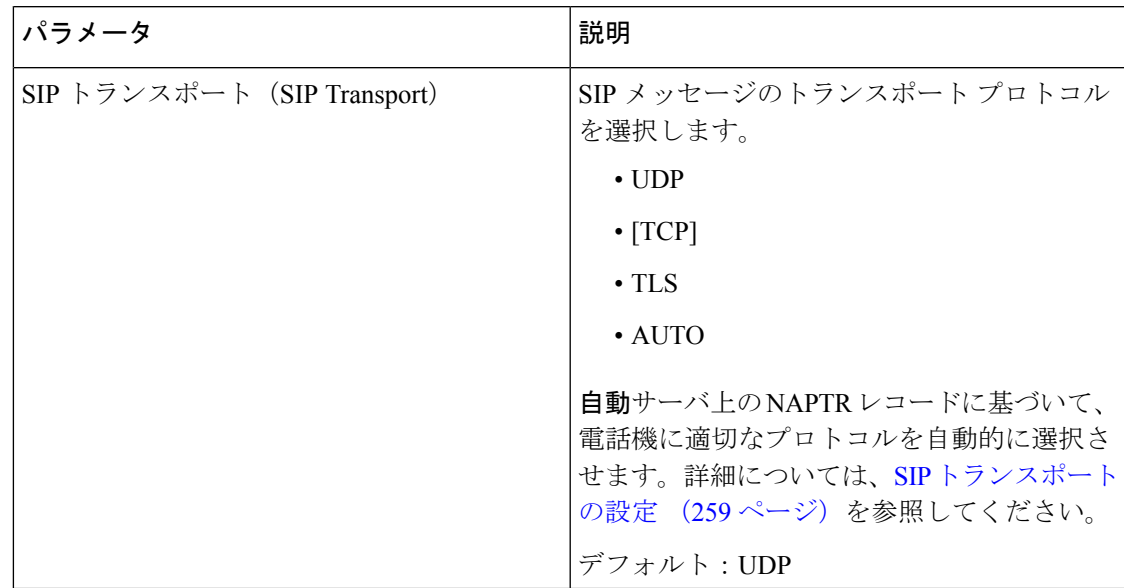

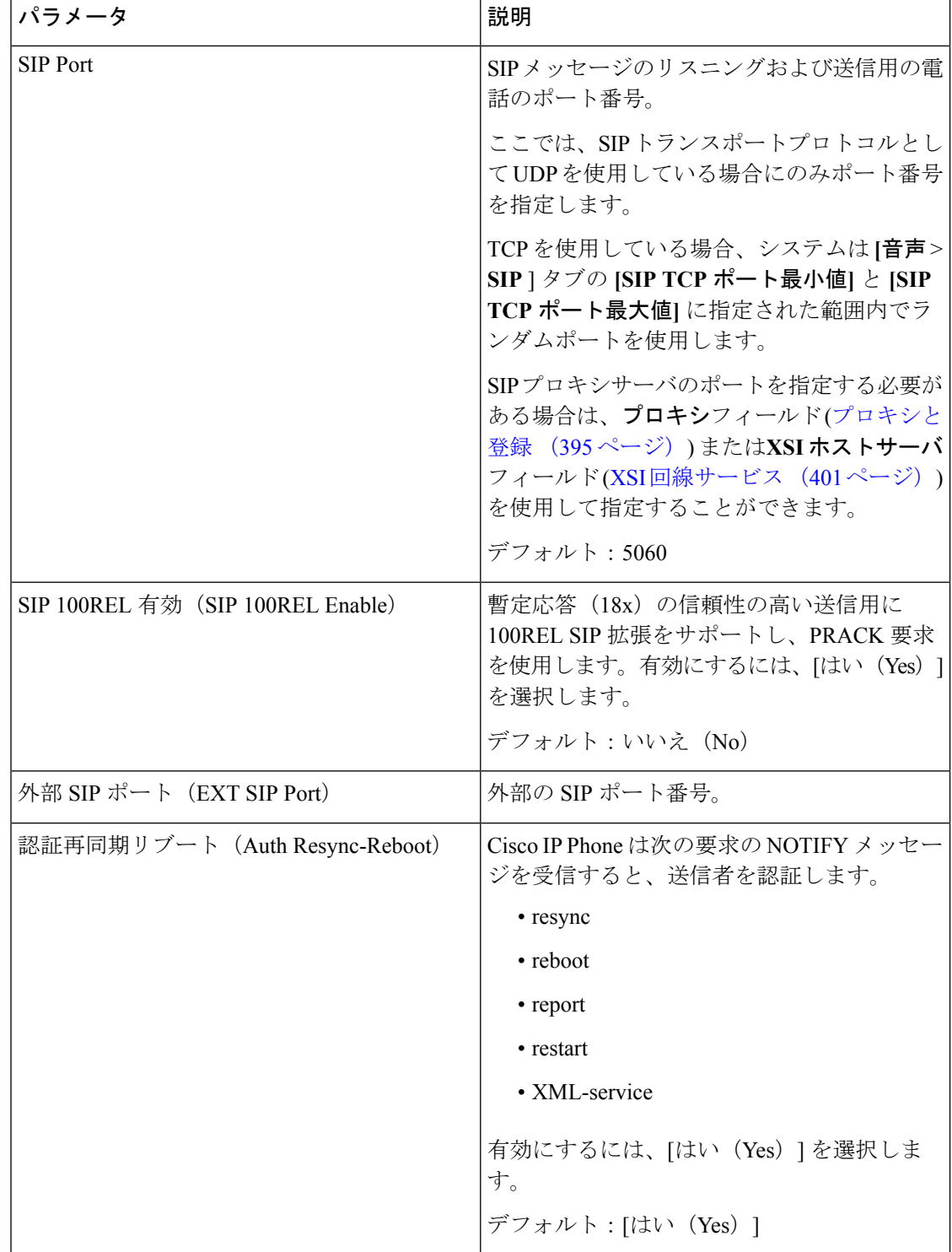

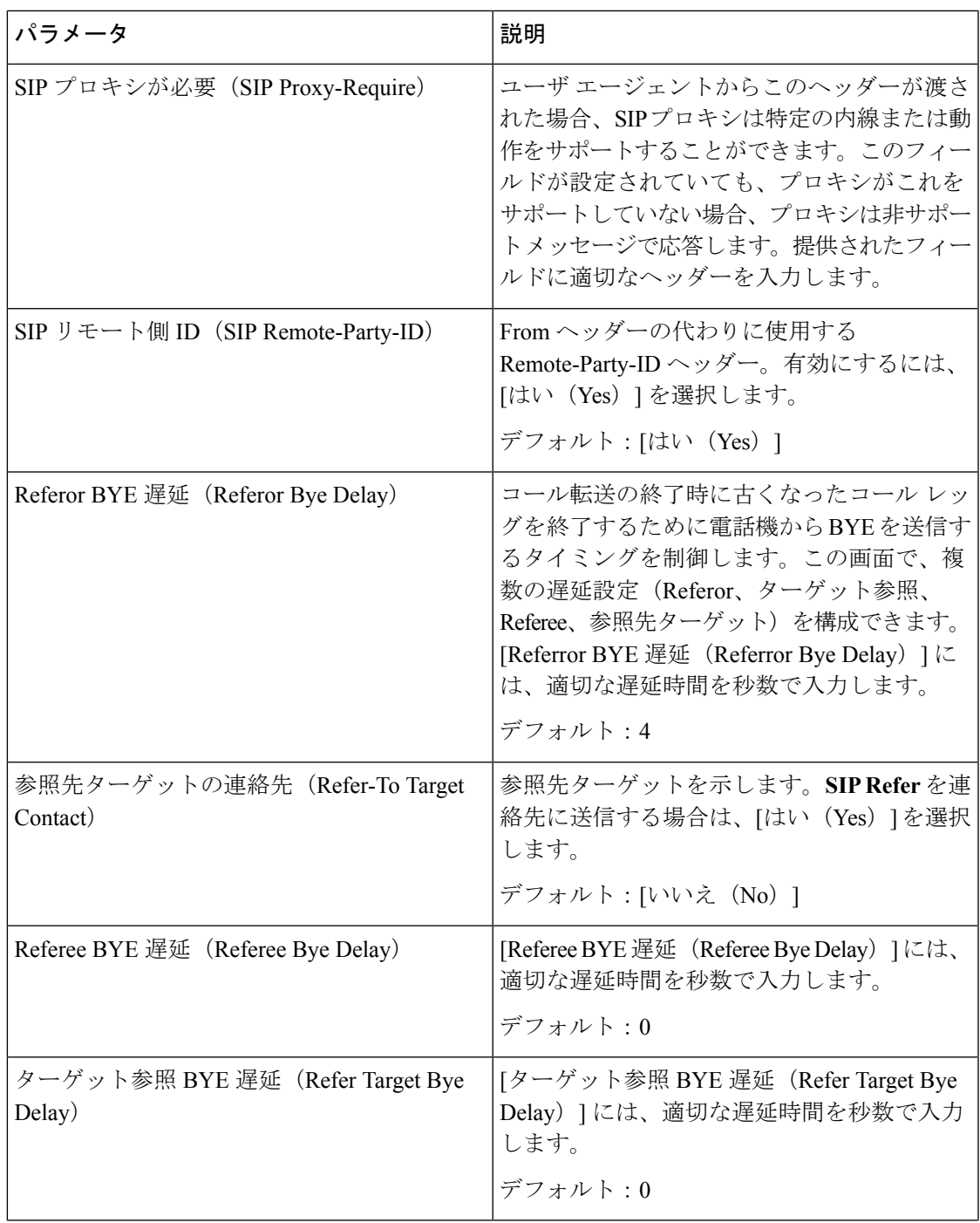

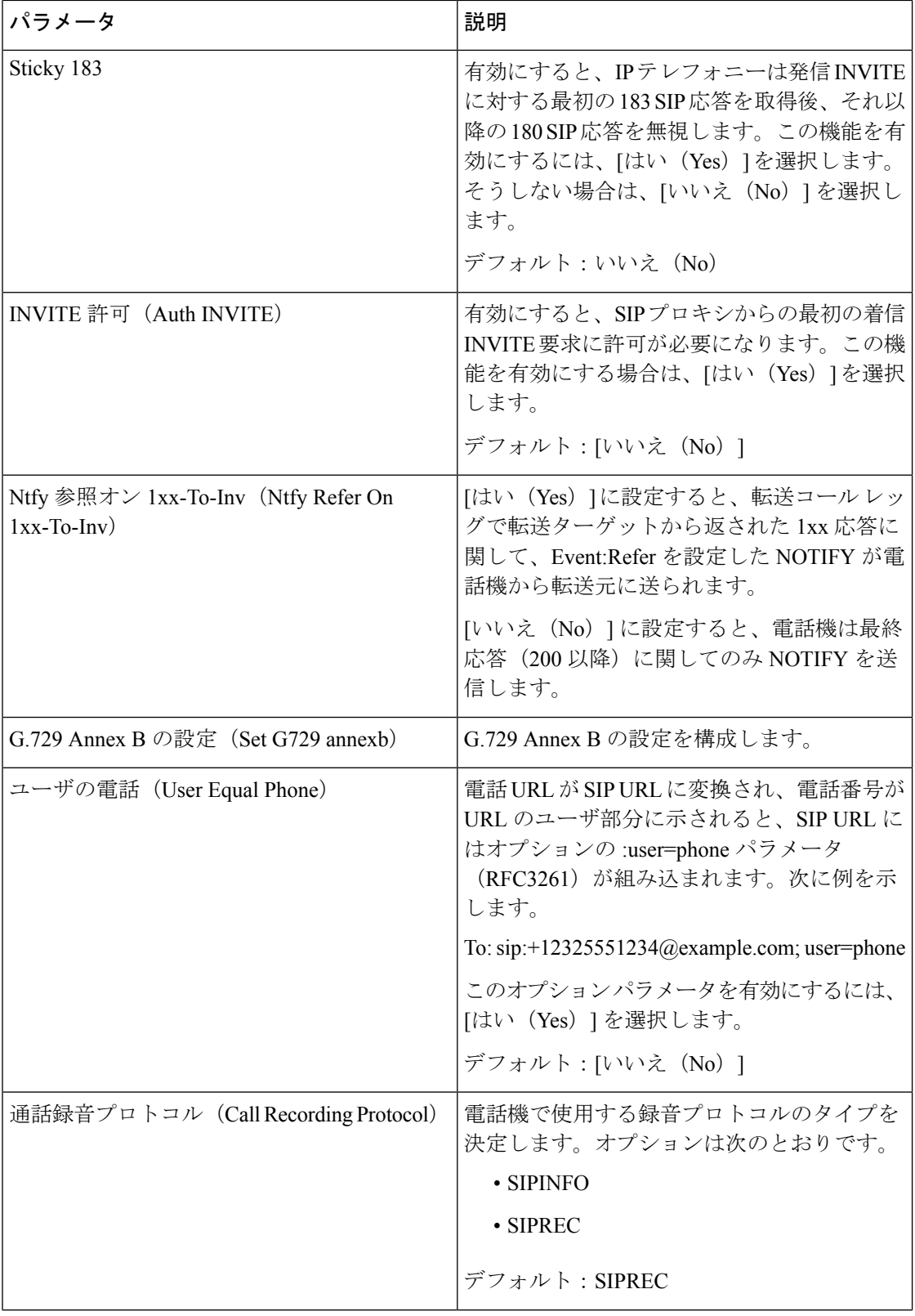

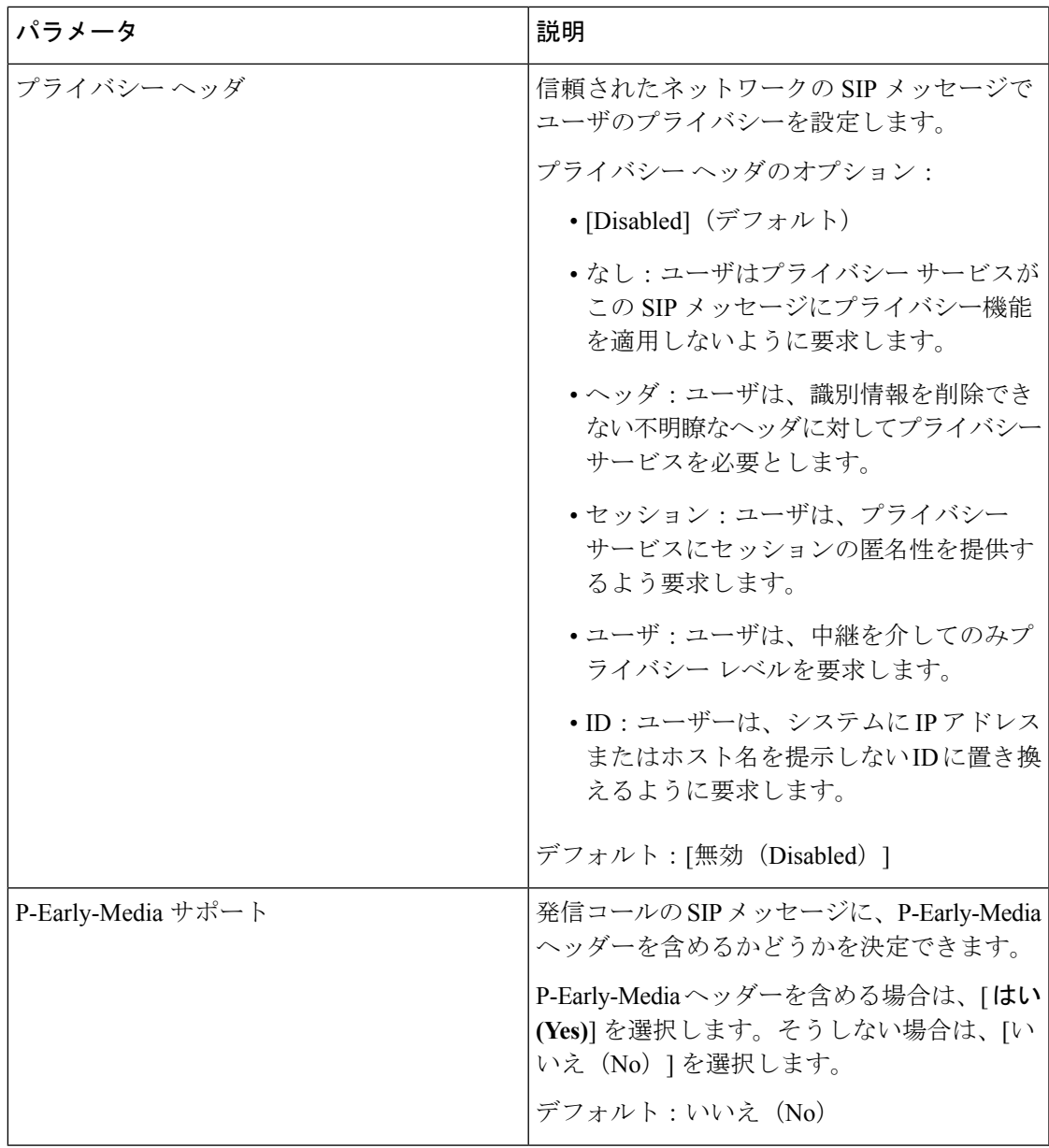

### コール機能の設定

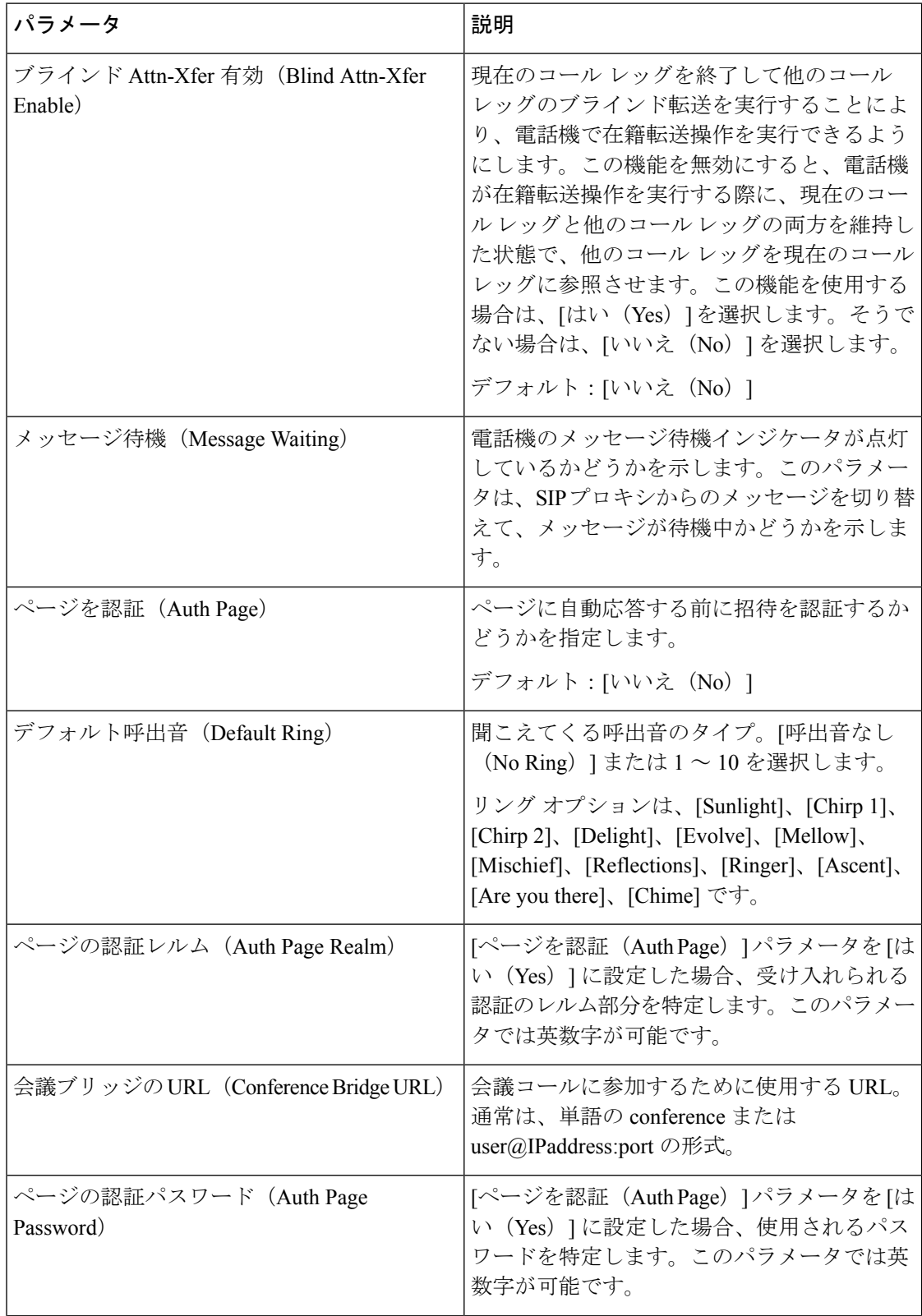

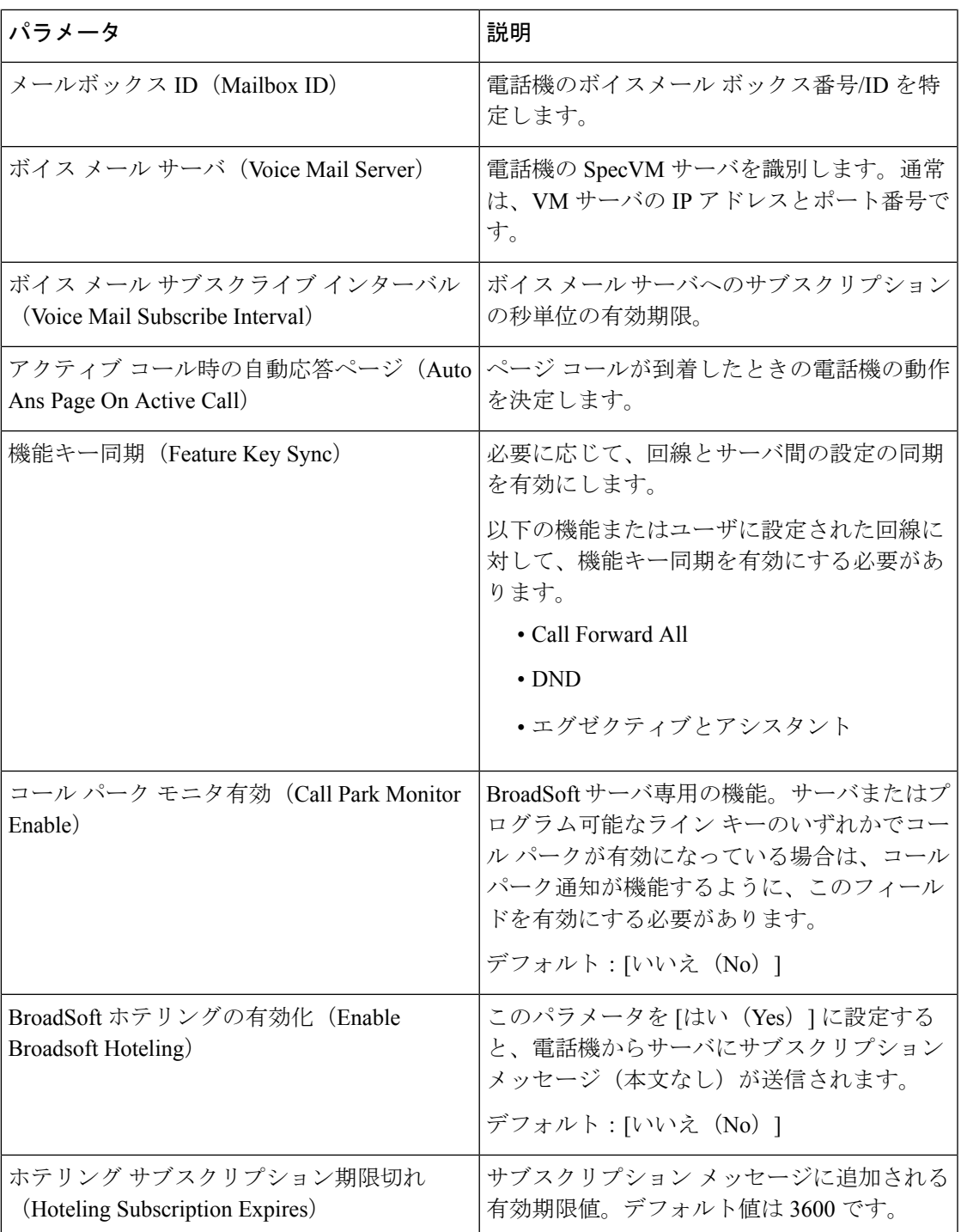

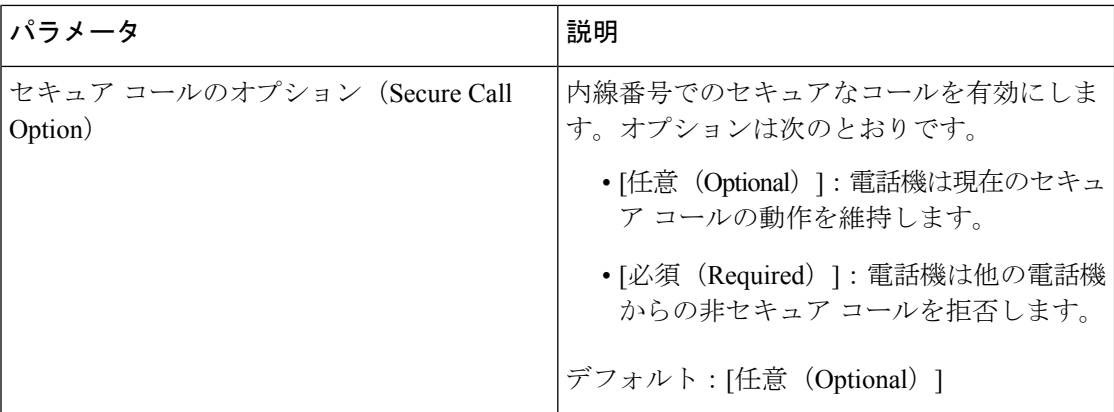

### **ACD** の設定

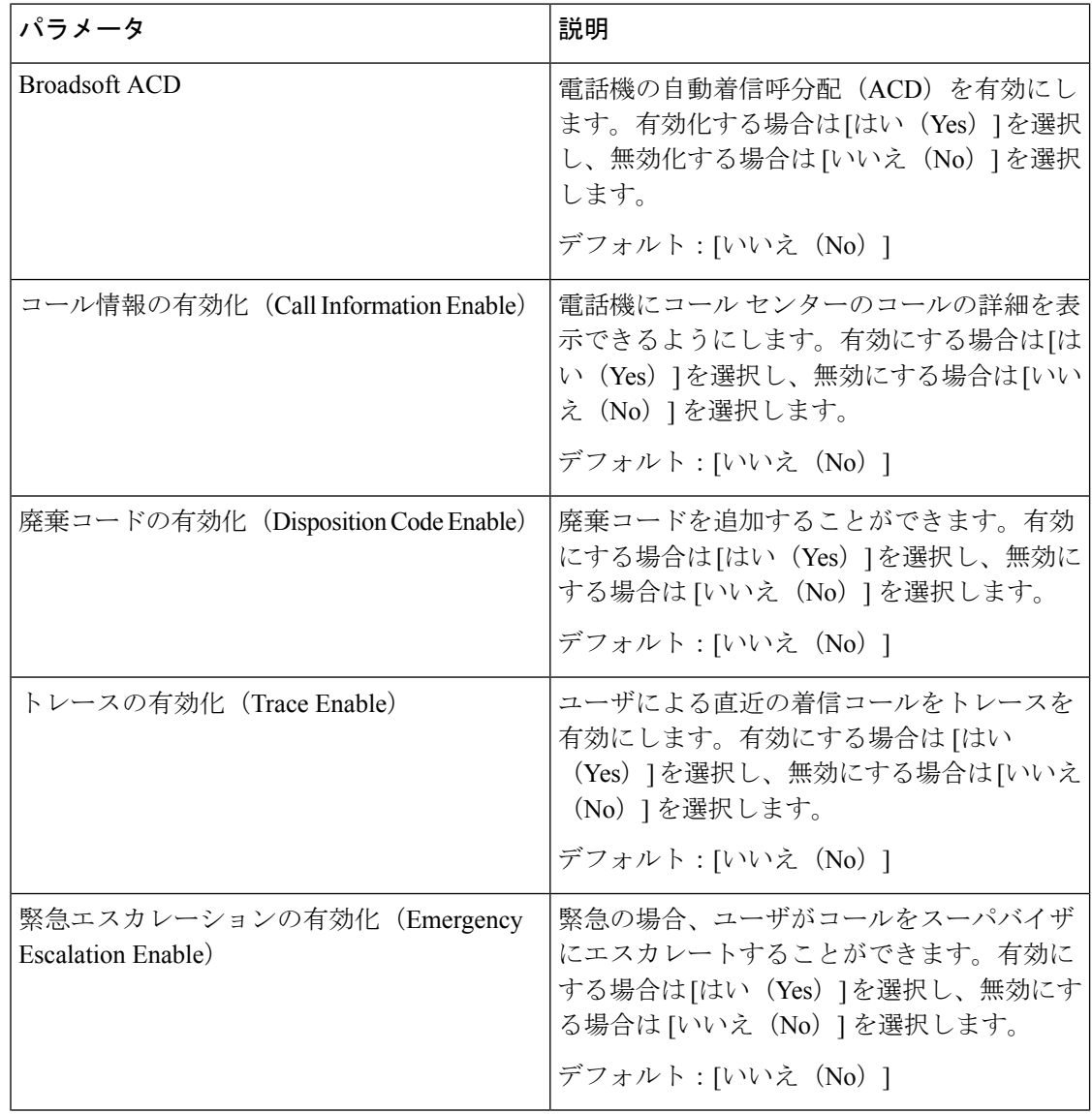

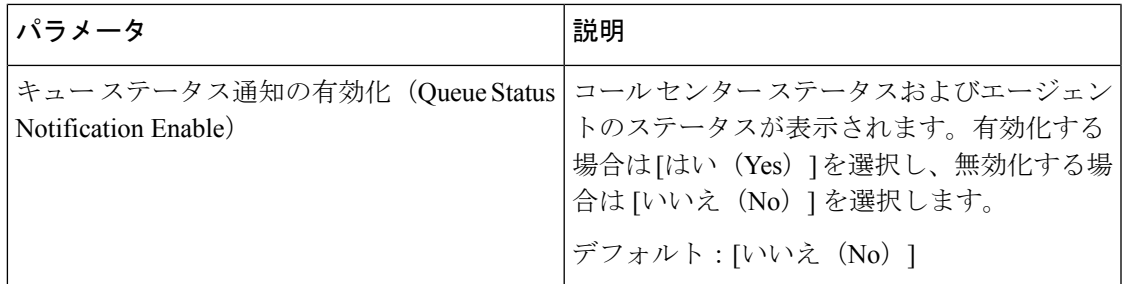

### <span id="page-412-0"></span>プロキシと登録

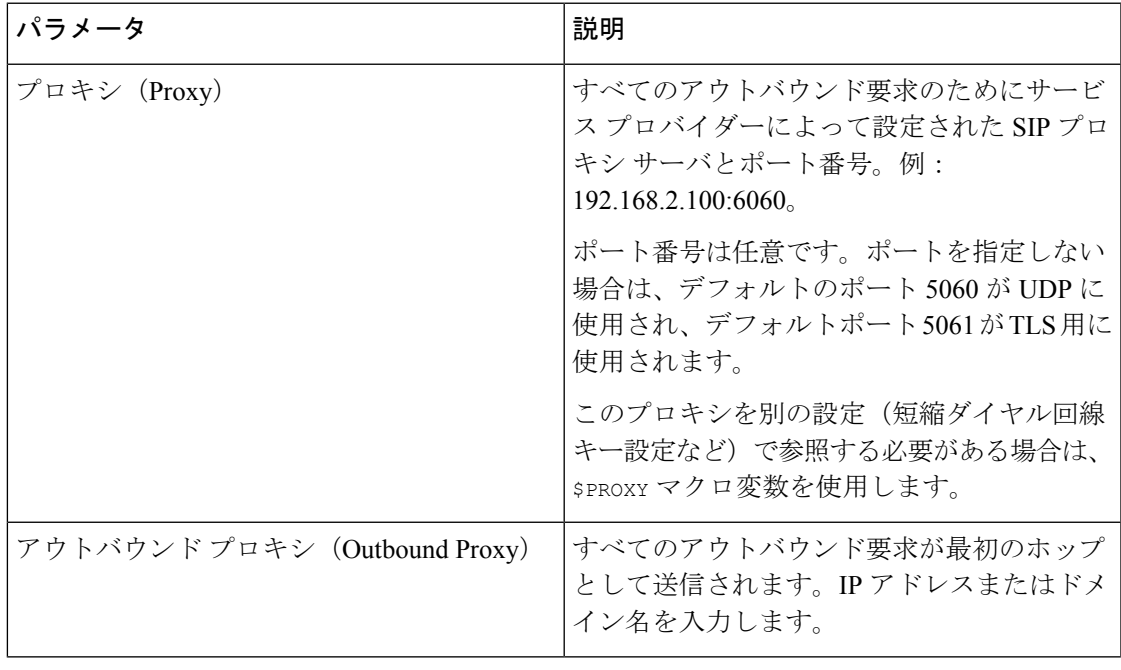

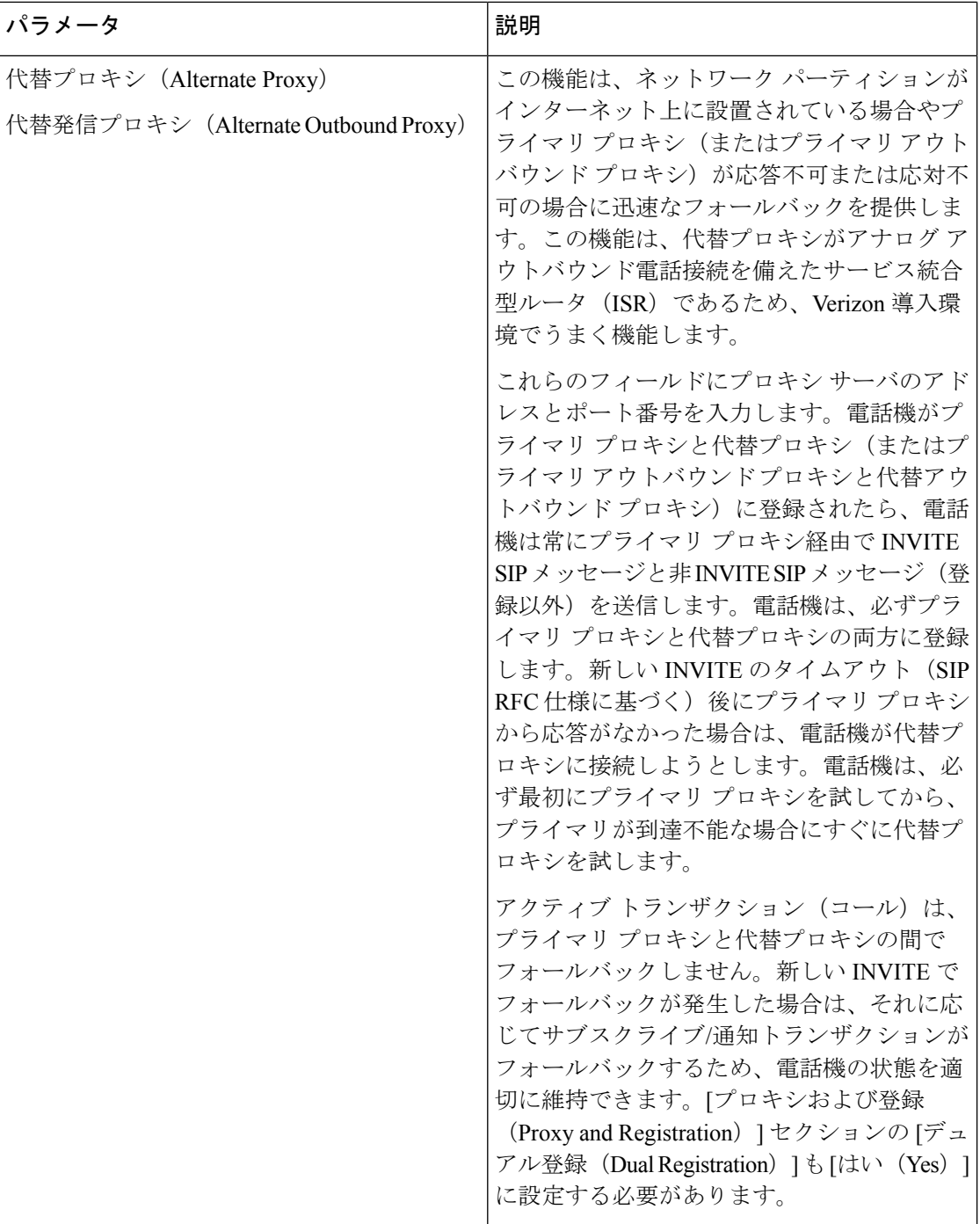

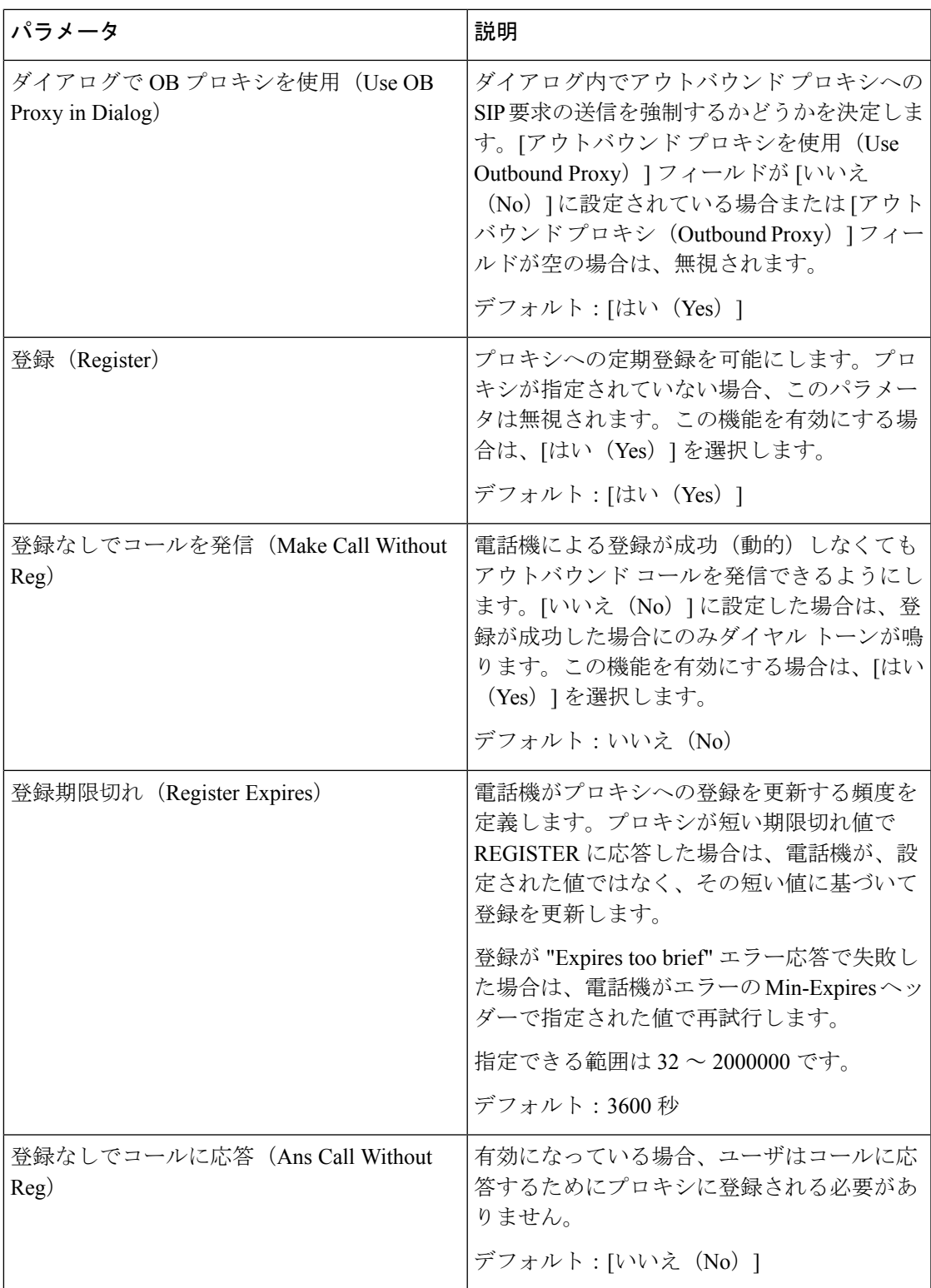

 $\mathbf I$ 

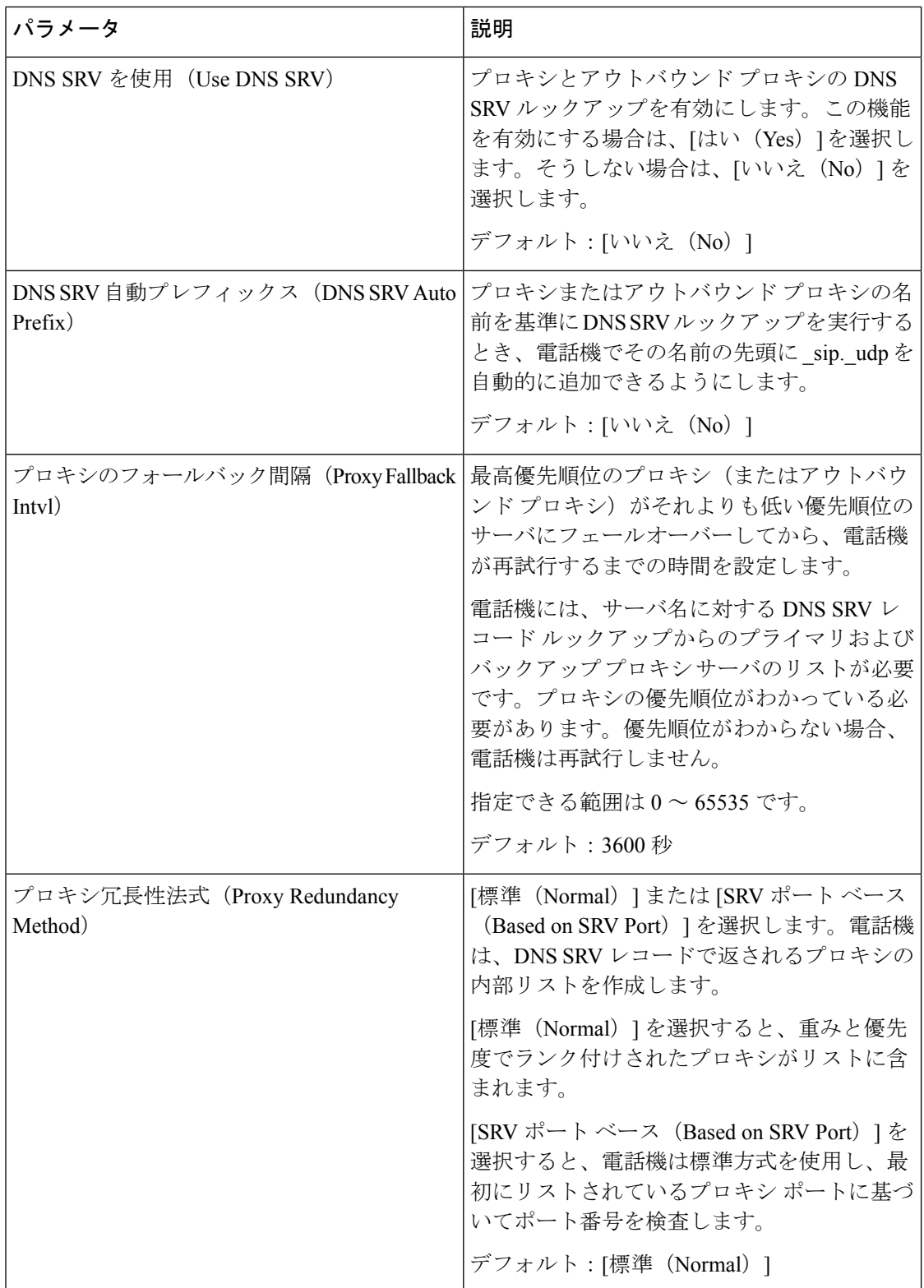

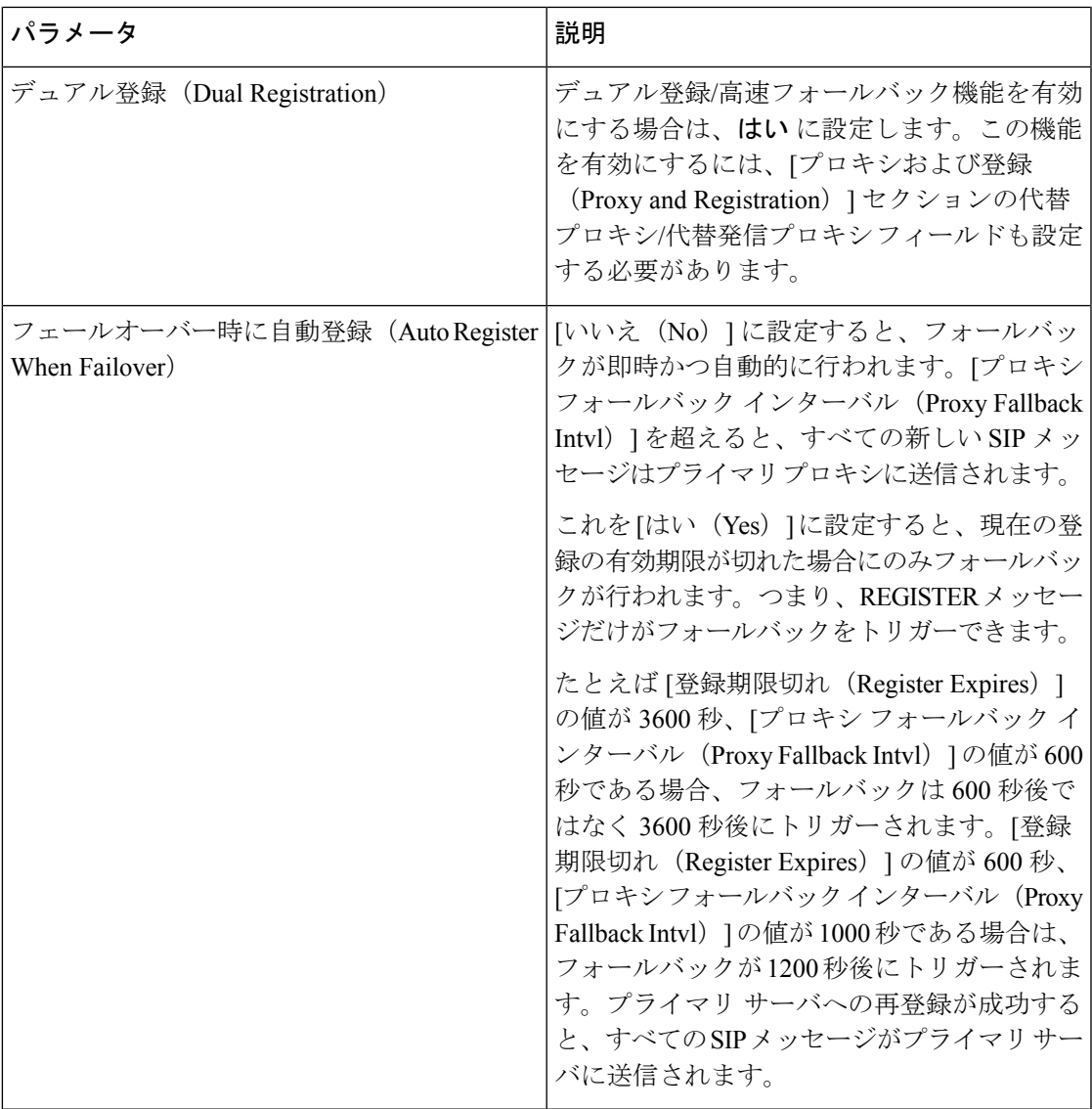

## サブスクライバ情報

 $\mathbf I$ 

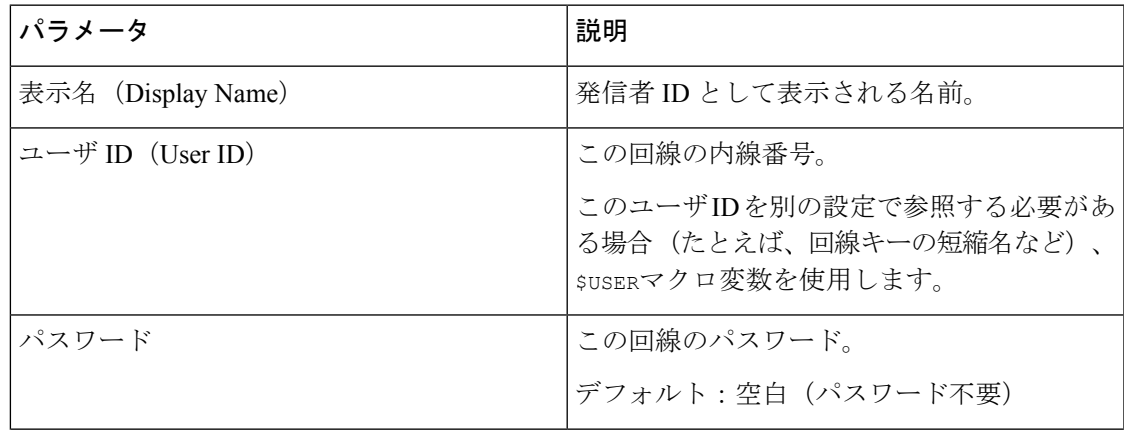

 $\mathbf I$ 

 $\overline{\phantom{a}}$ 

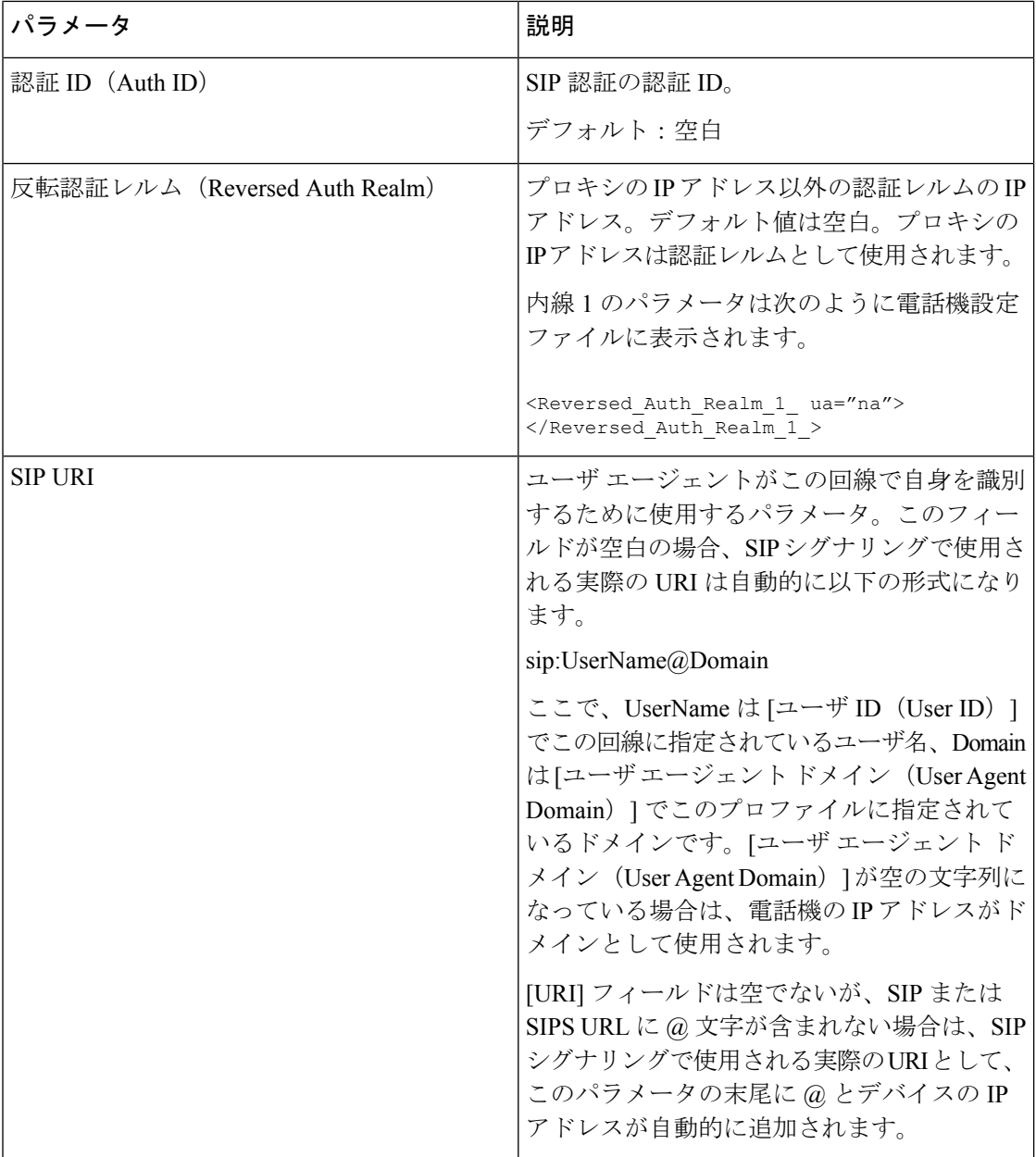

### <span id="page-418-0"></span>**XSI** 回線サービス

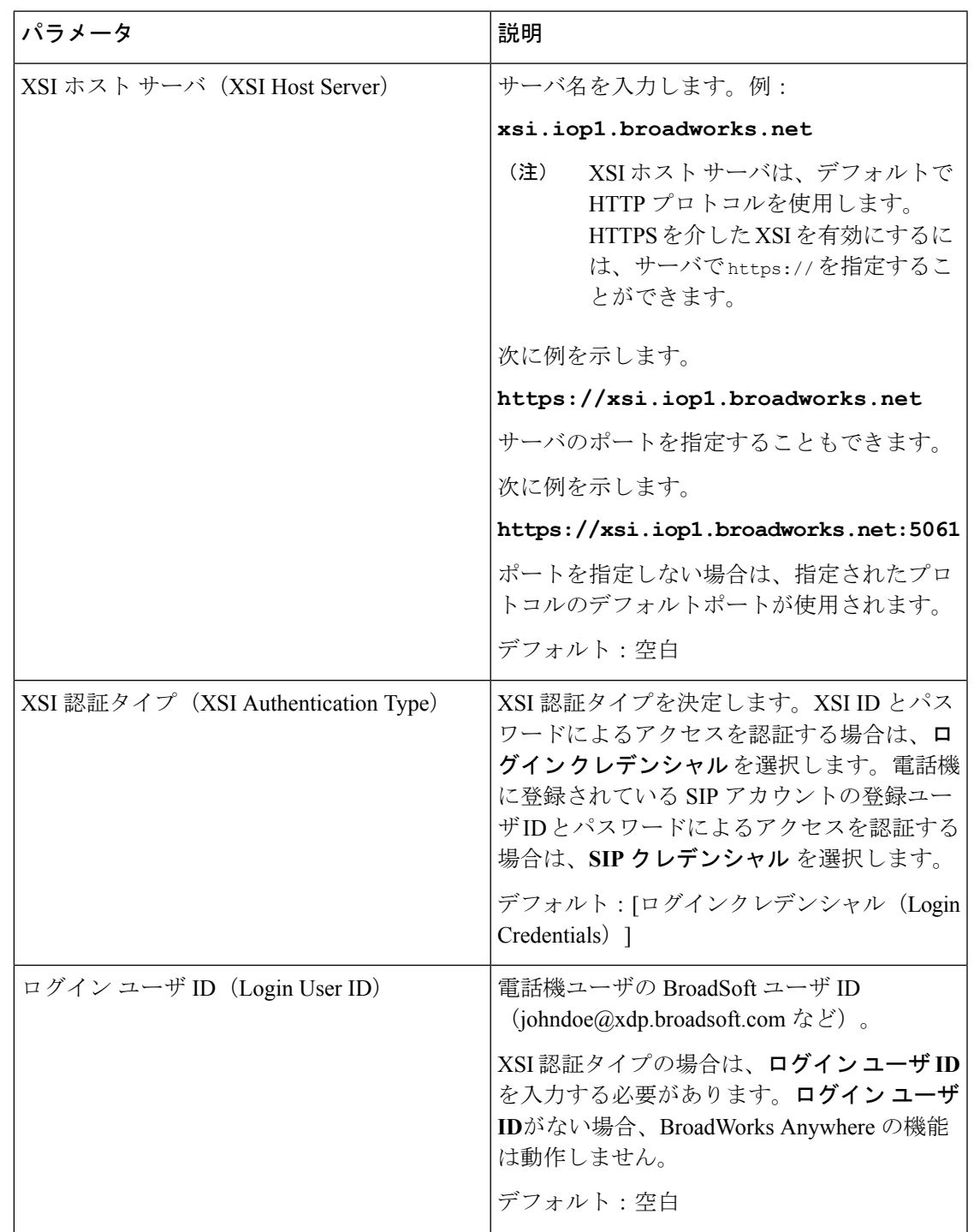

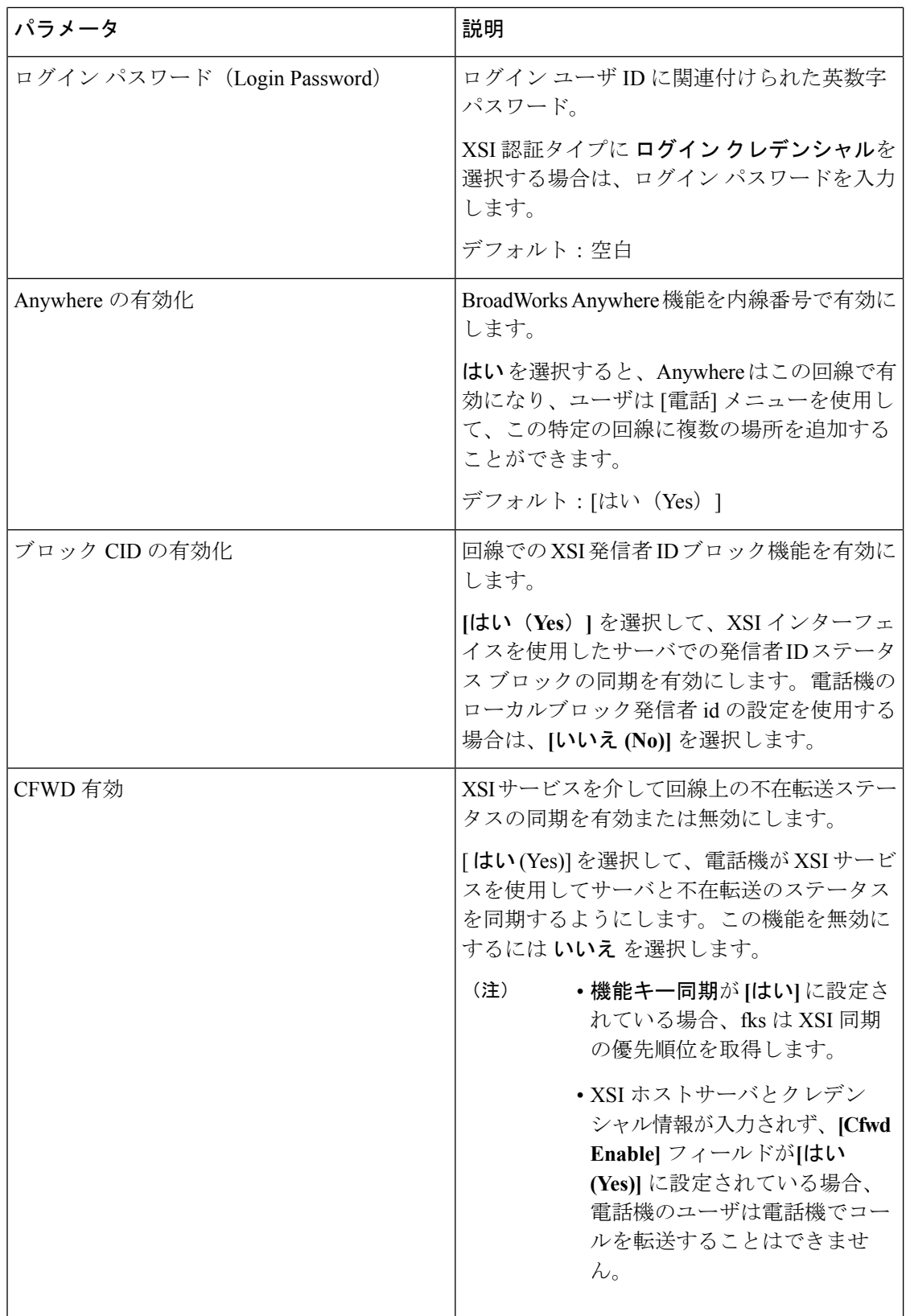

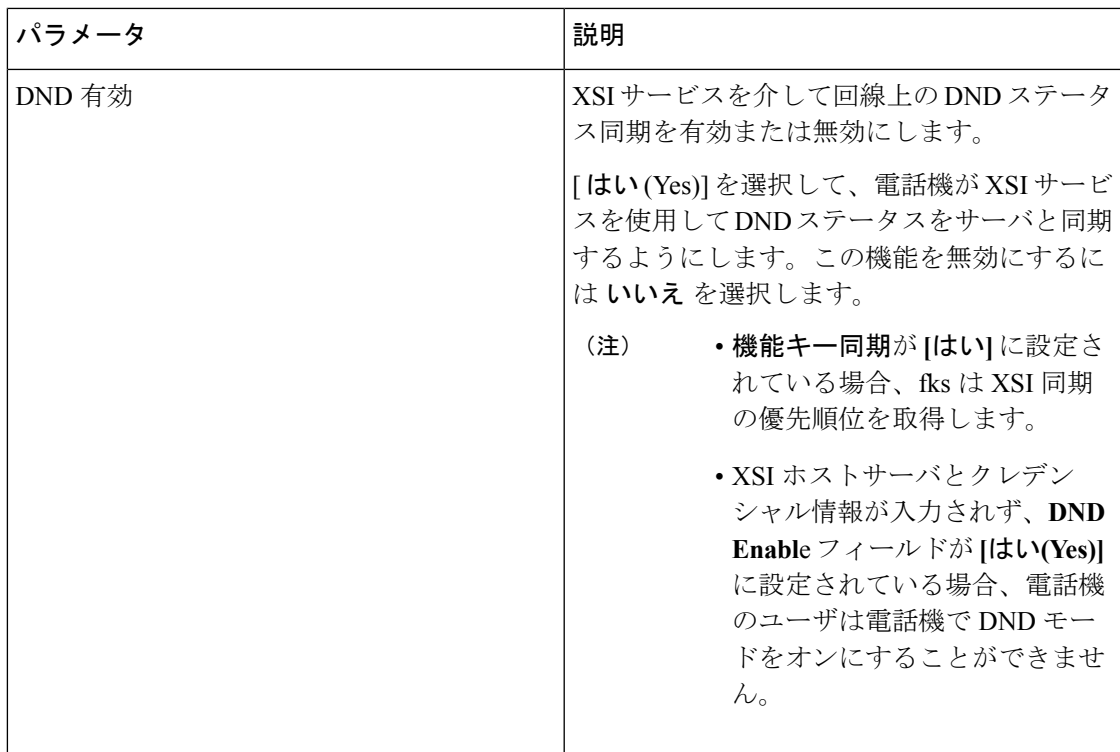

### 音声の設定

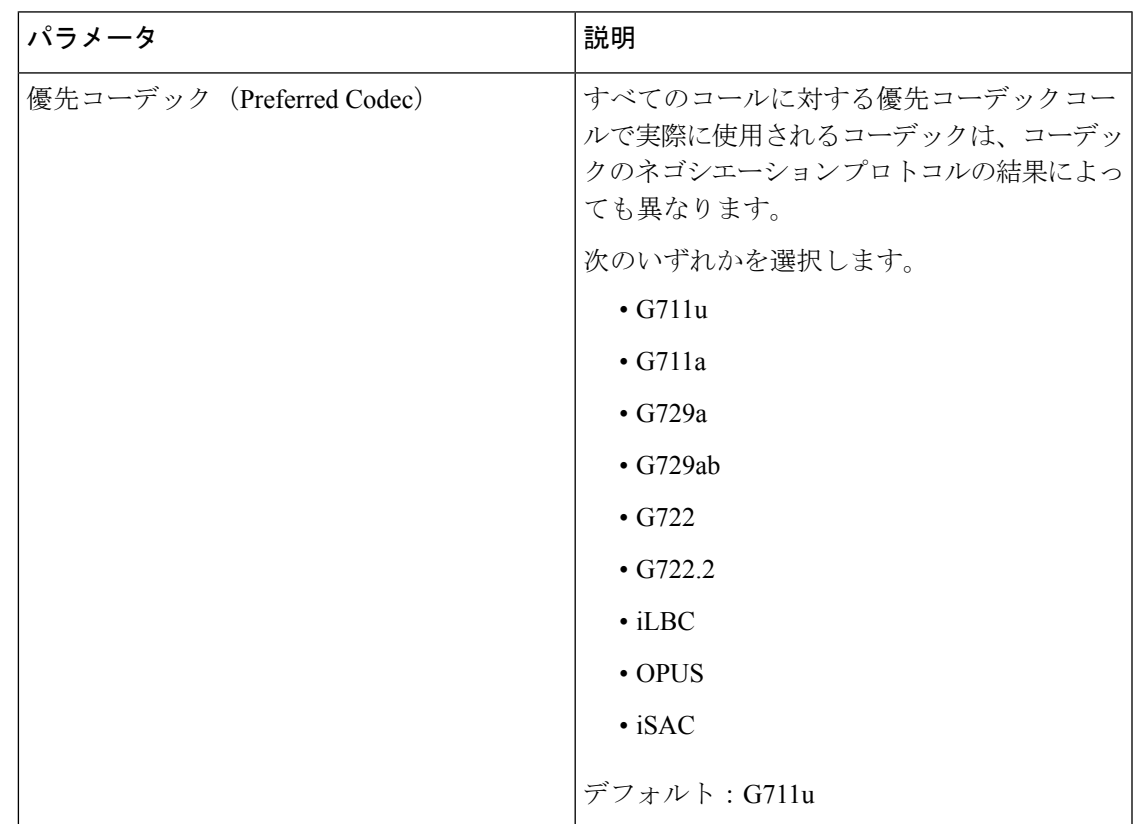

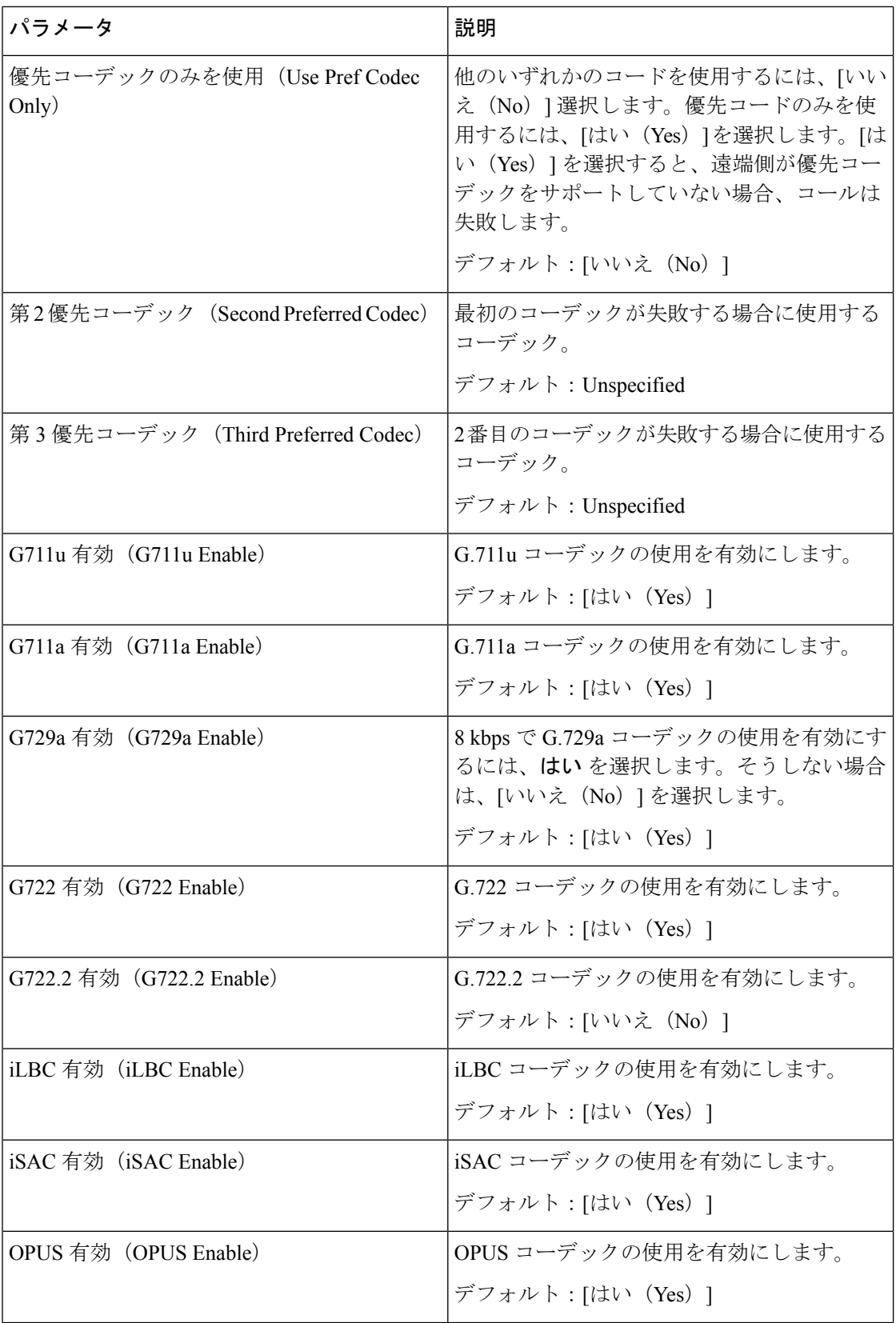

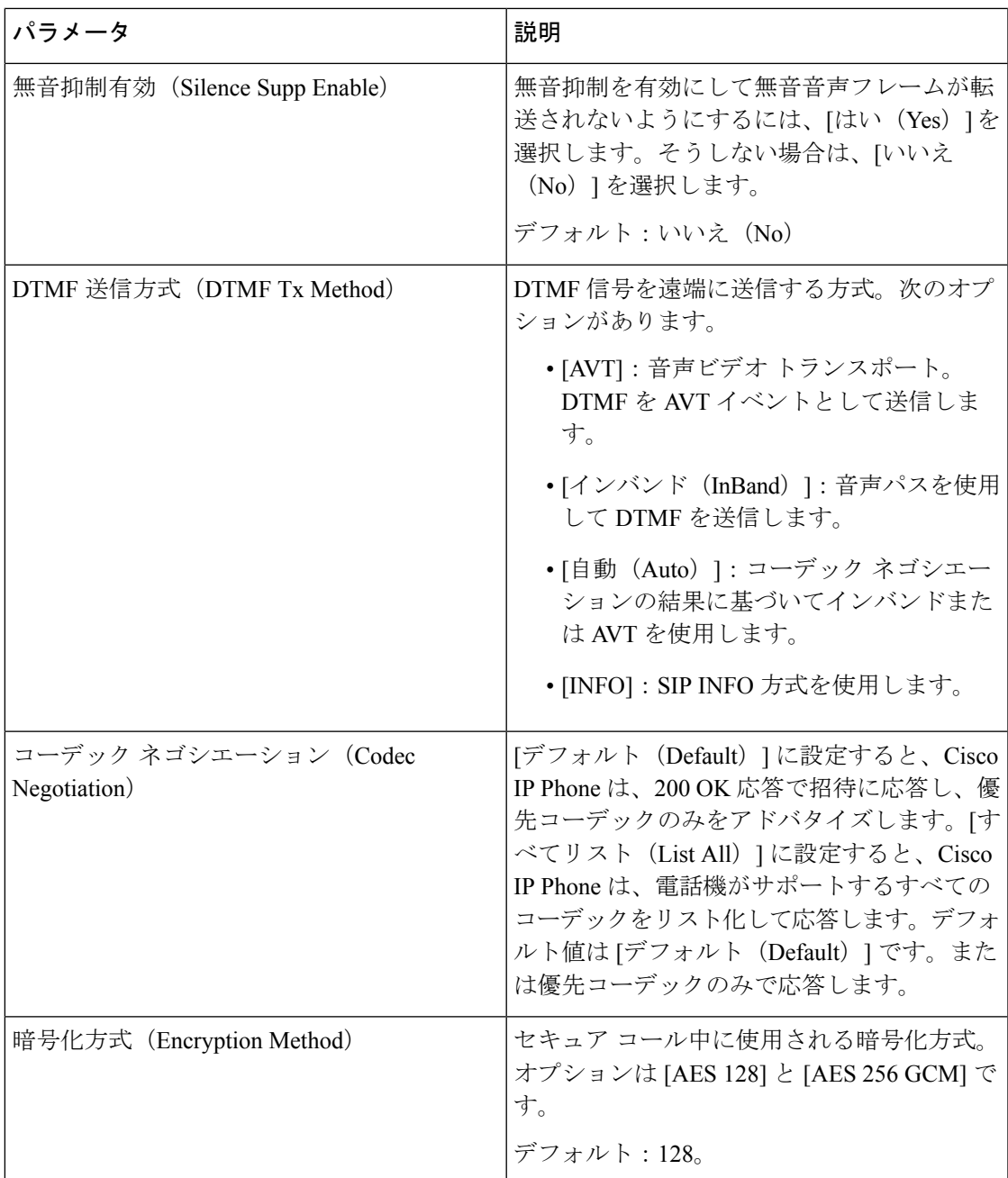

## ダイヤル プラン

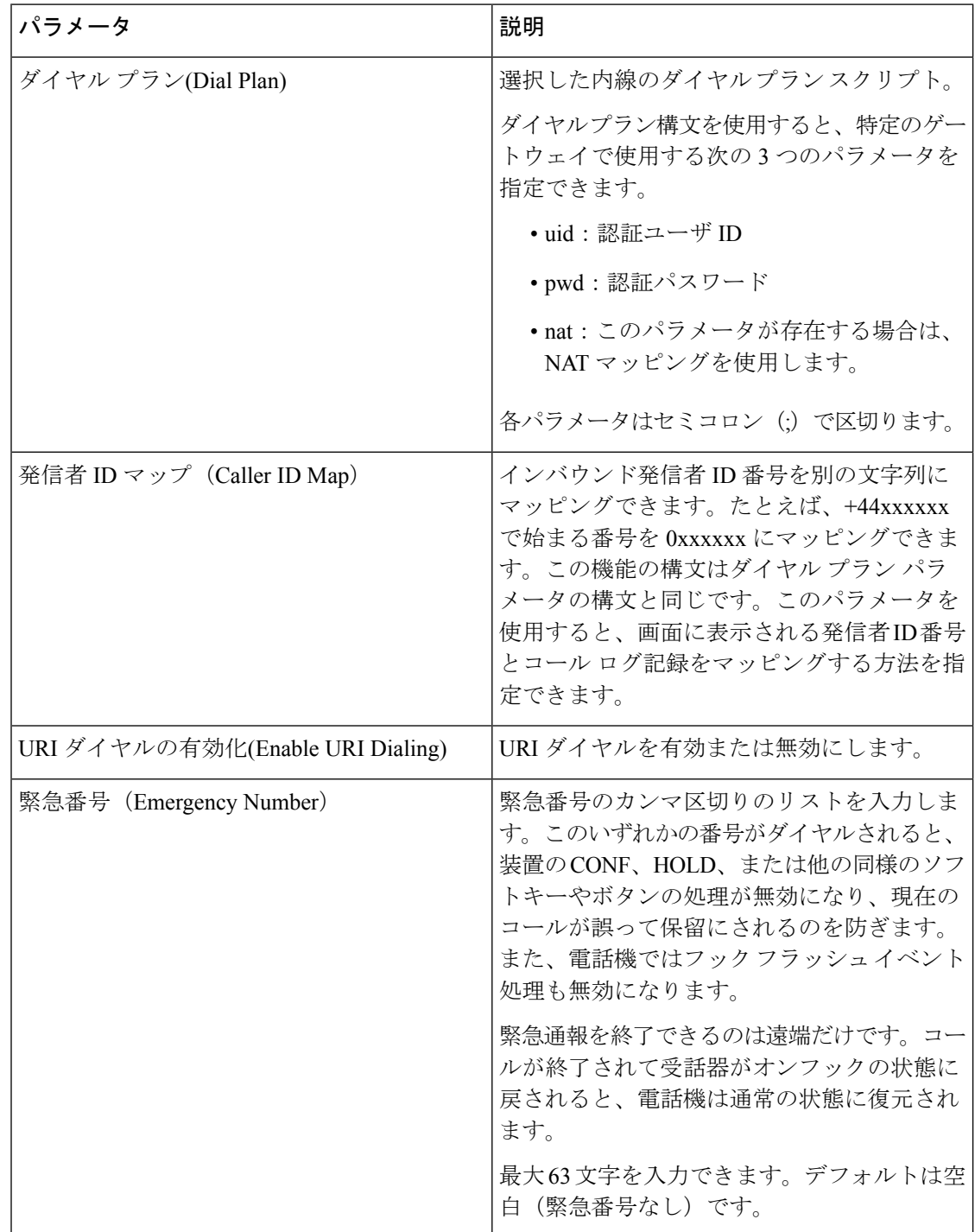

#### **E911** 地理位置情報の設定

#### **E911** 地理位置情報の設定

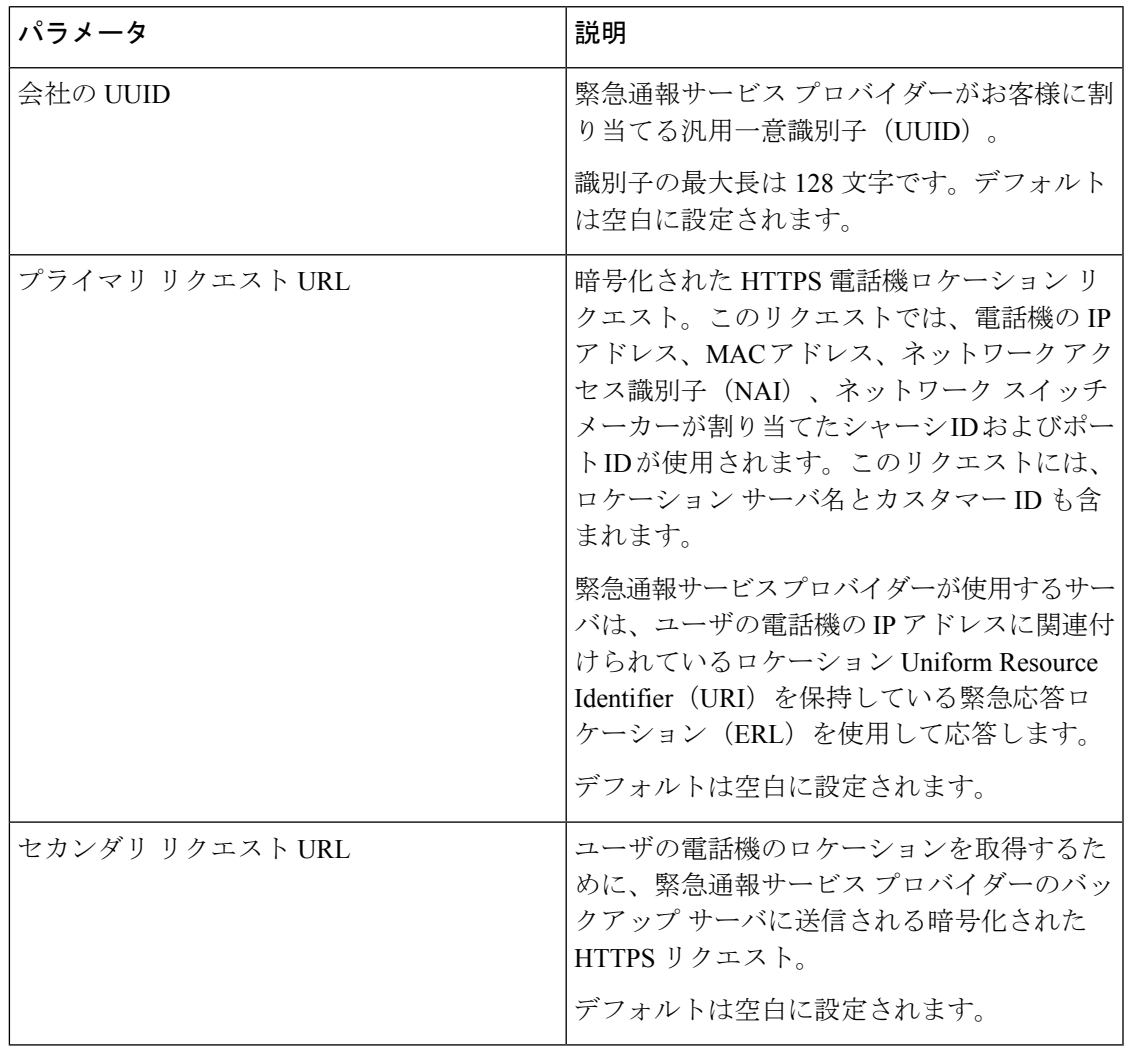

電話機の緊急通報サポートに関する用語の説明は、緊急通報のサポート用語 (258ページ)を 参照してください。

# ユーザ

保留リマインダ

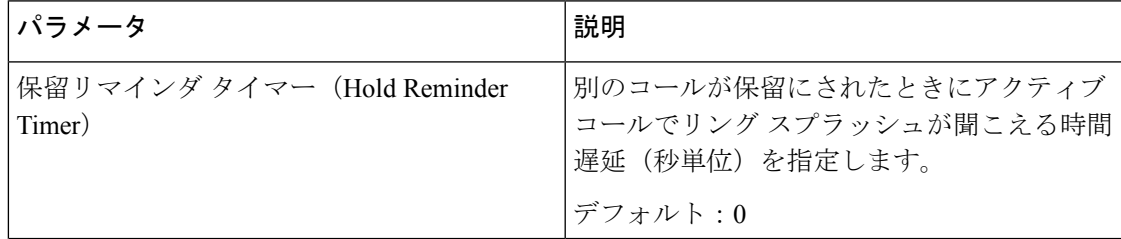

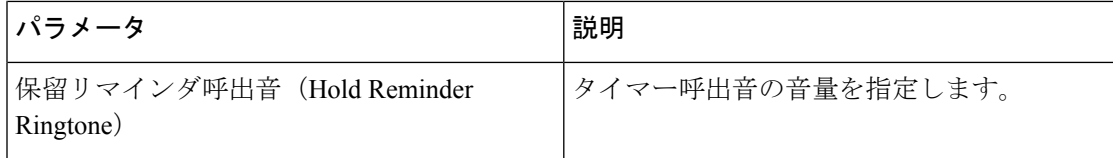

## コール転送

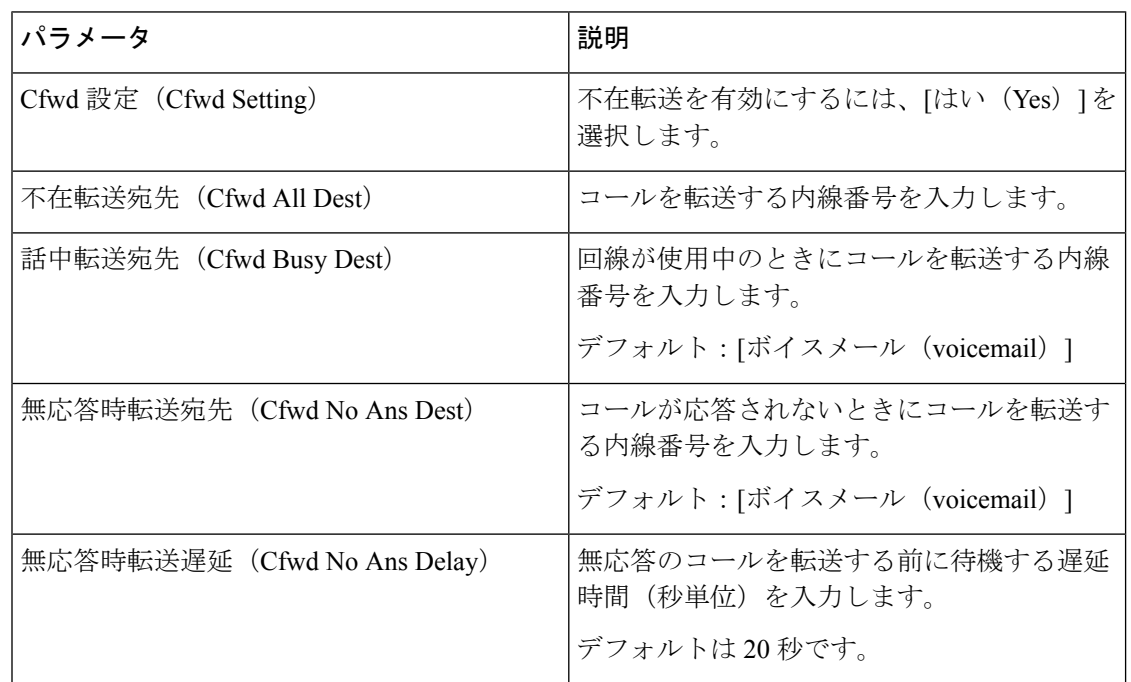

## スピード ダイヤル

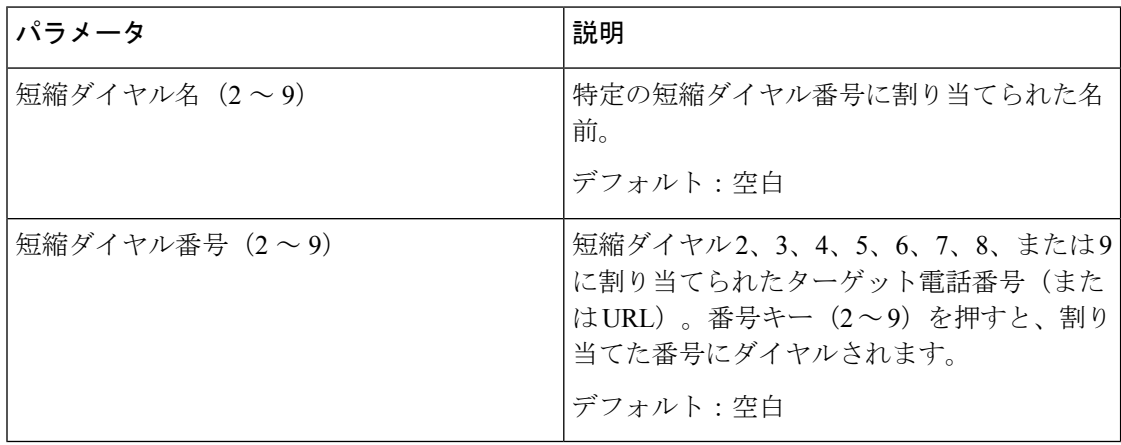

### 捕足サービス

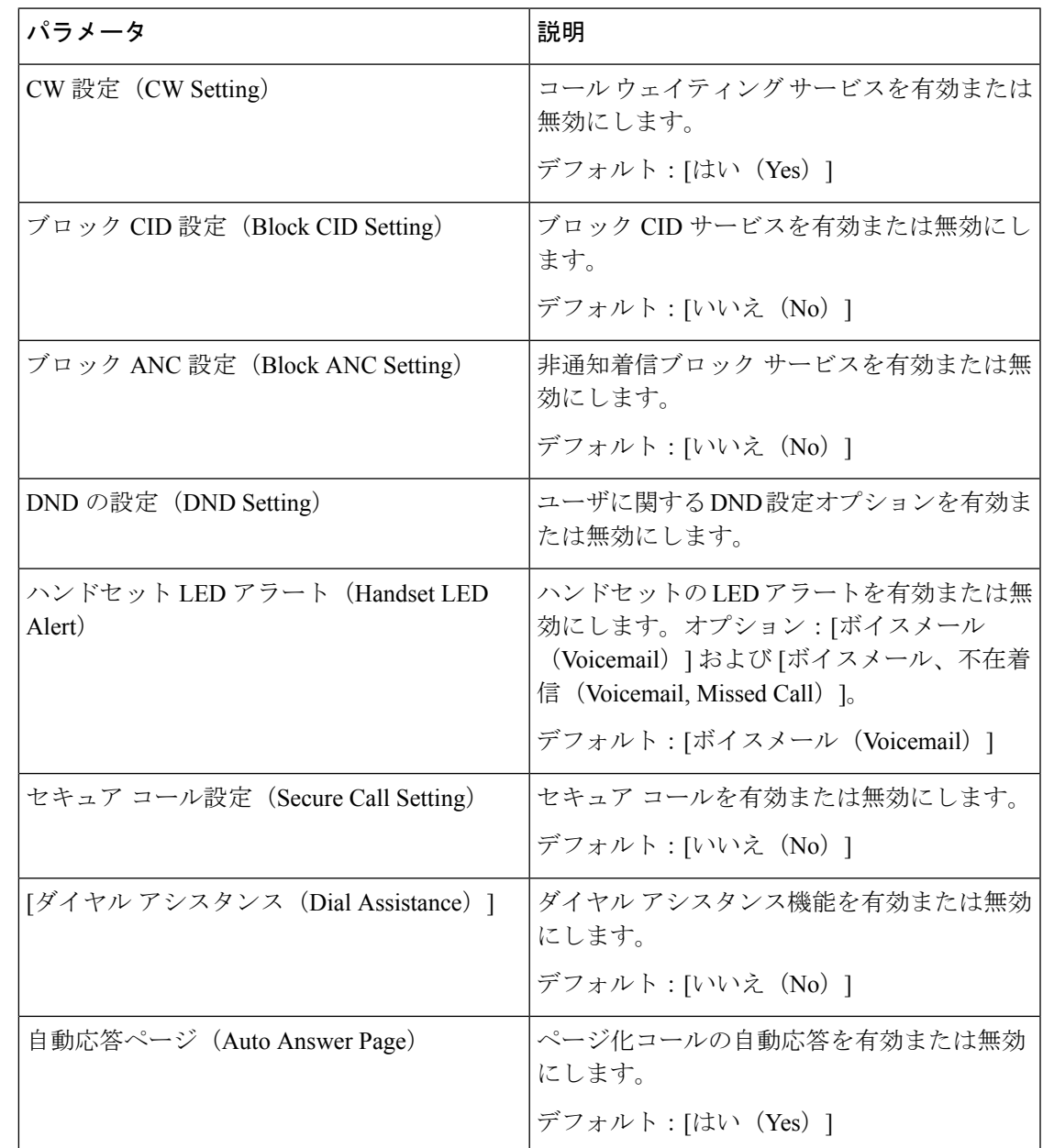

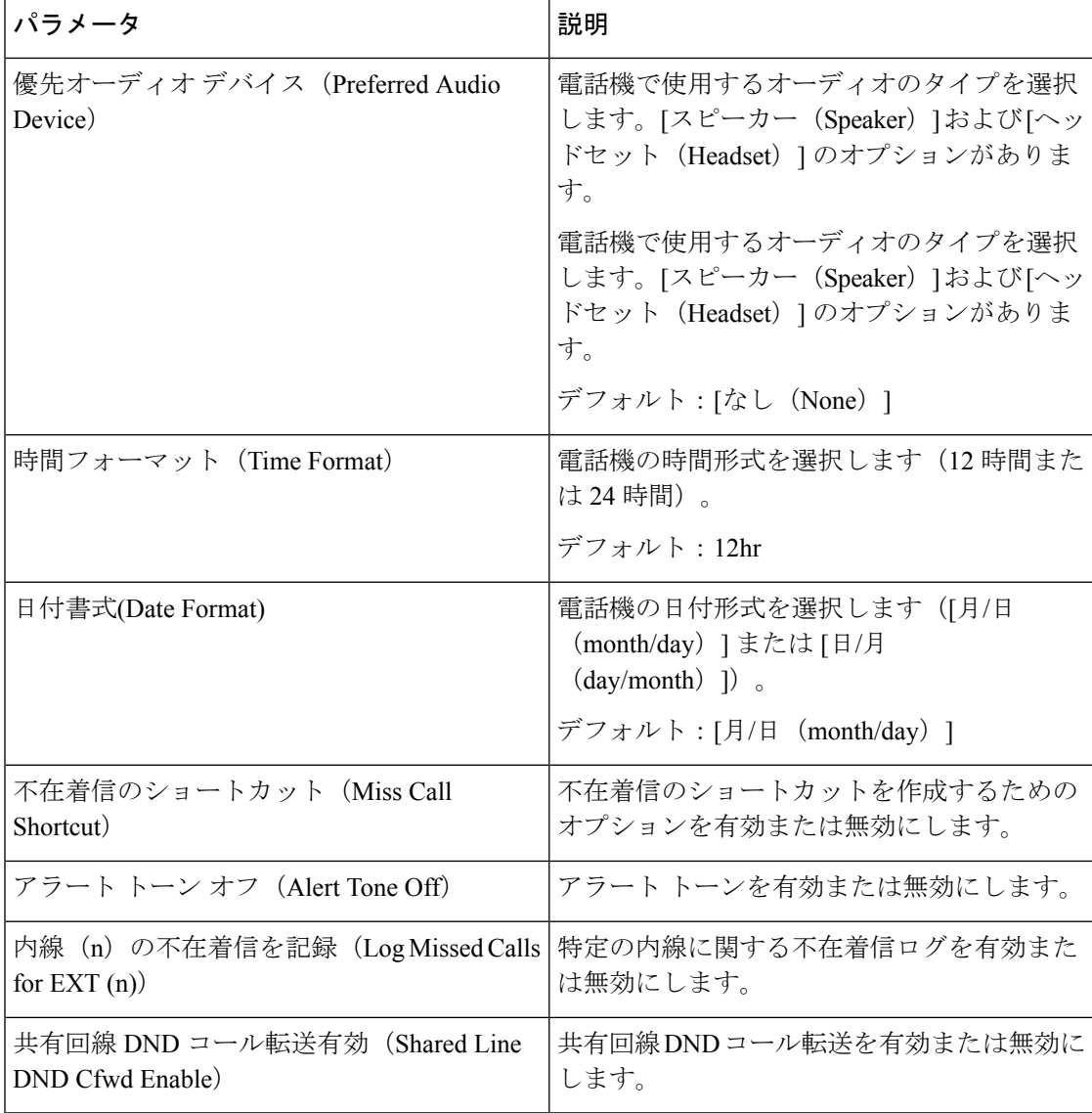

音量

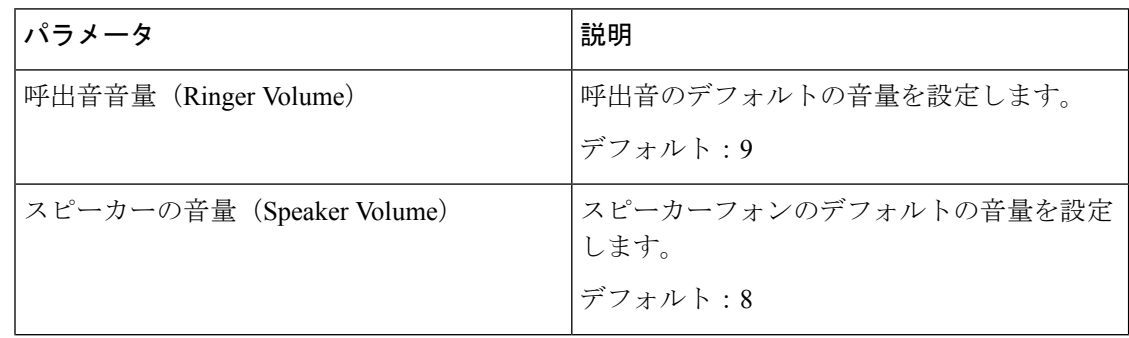

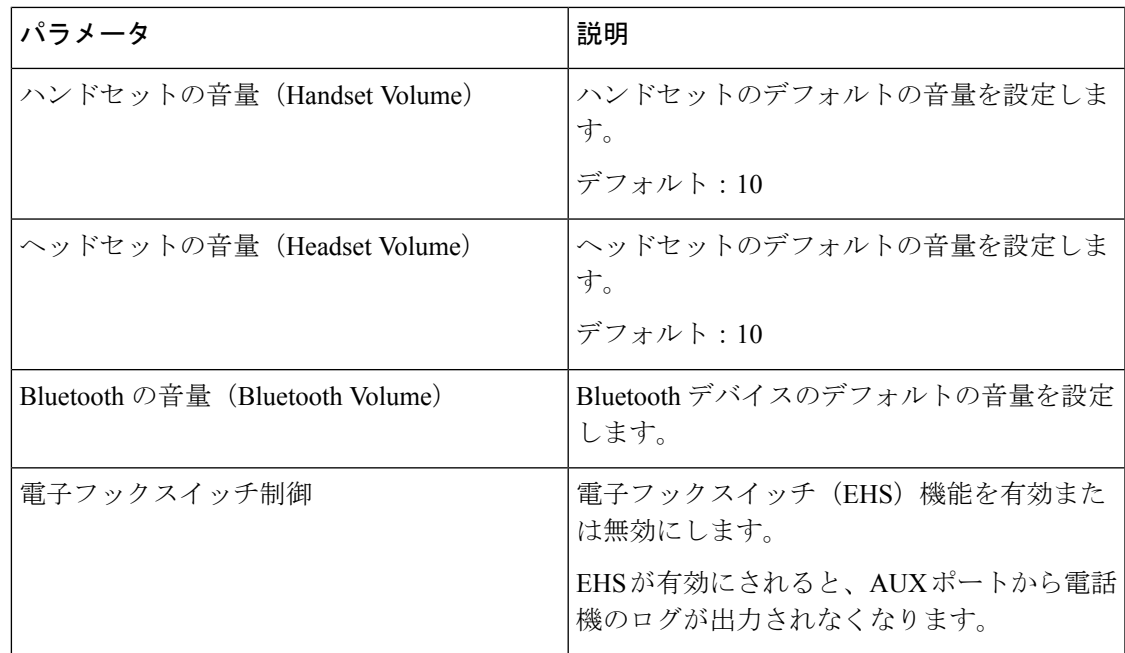

画面

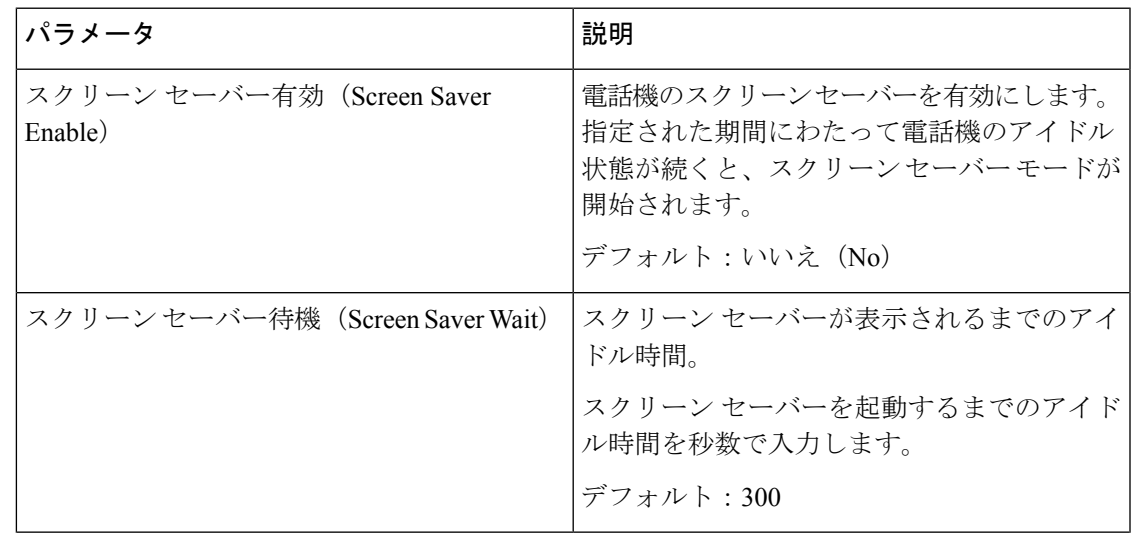

 $\mathbf I$ 

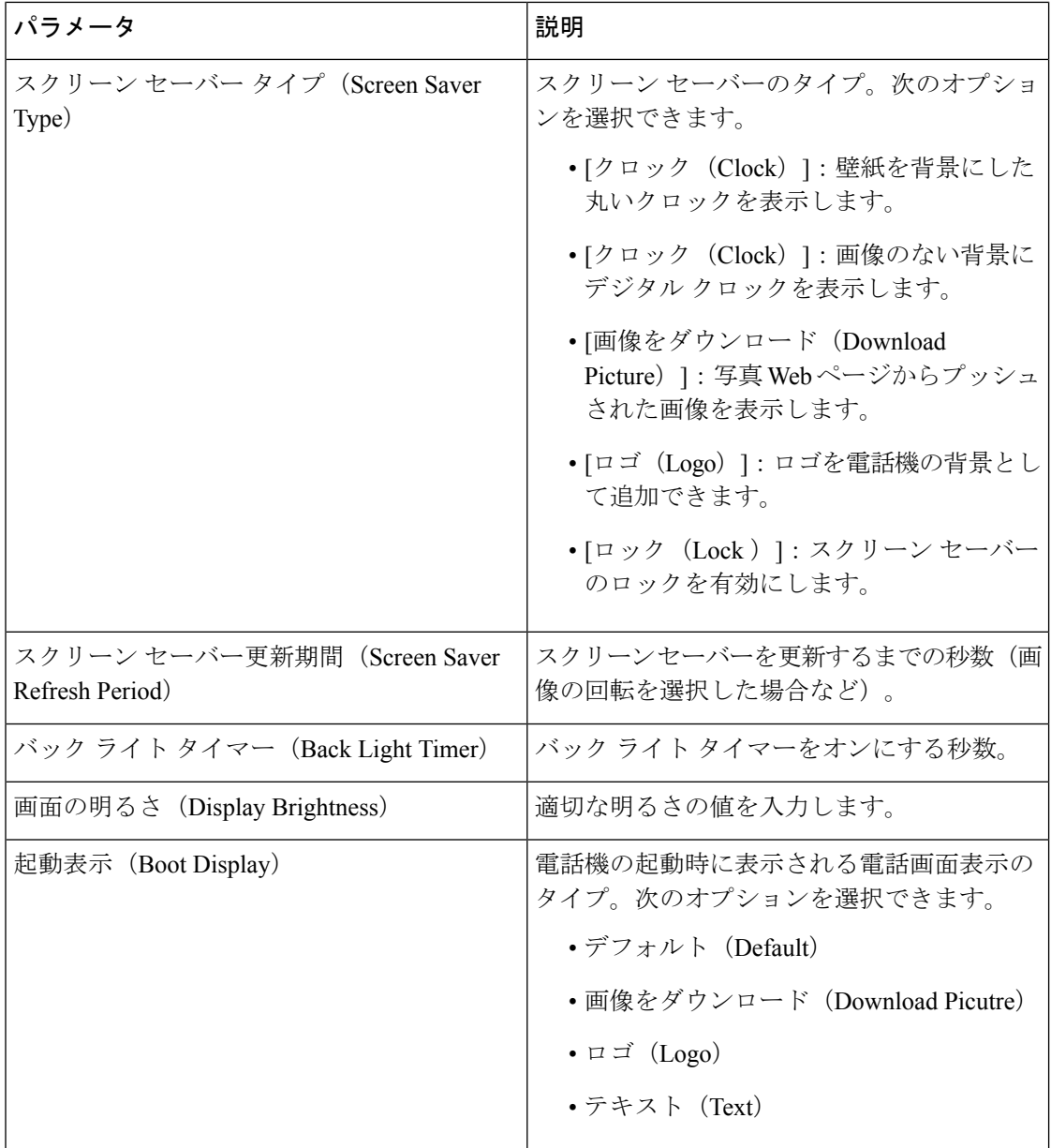

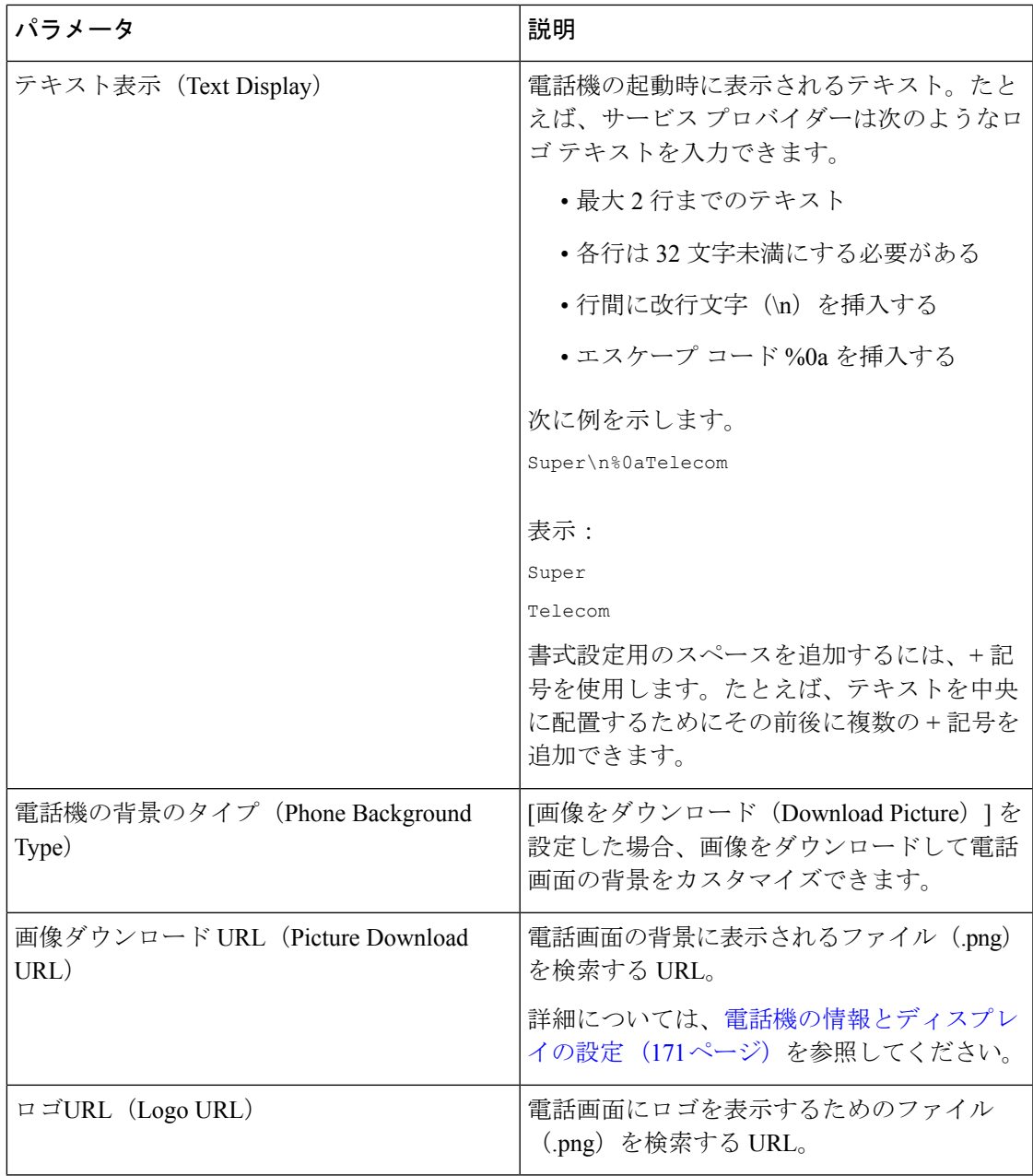

## ビデオ構成

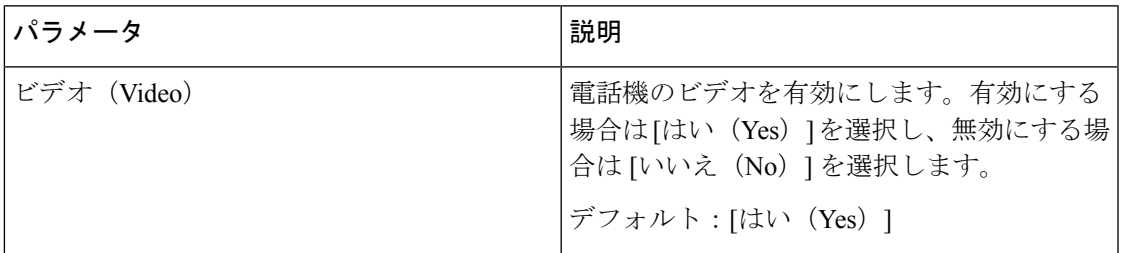

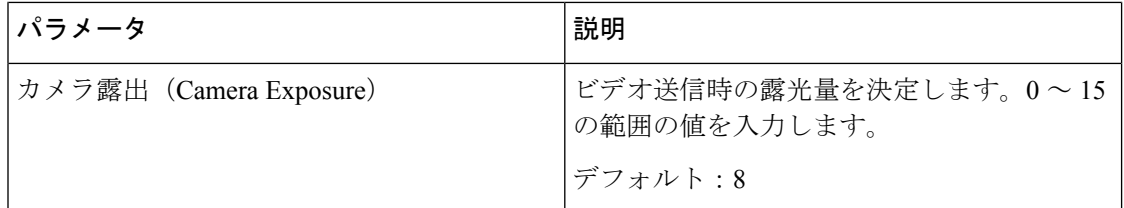

# アテンダント コンソール

## 一般

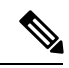

(注)

[アテンダント コンソール (Att Console) ] というラベルが付いたアテンダント コンソール タ ブは、**[**管理者ログイン(**Admin Login**)**]** > **[**詳細(**advanced**)**]** モードでのみ使用できます。

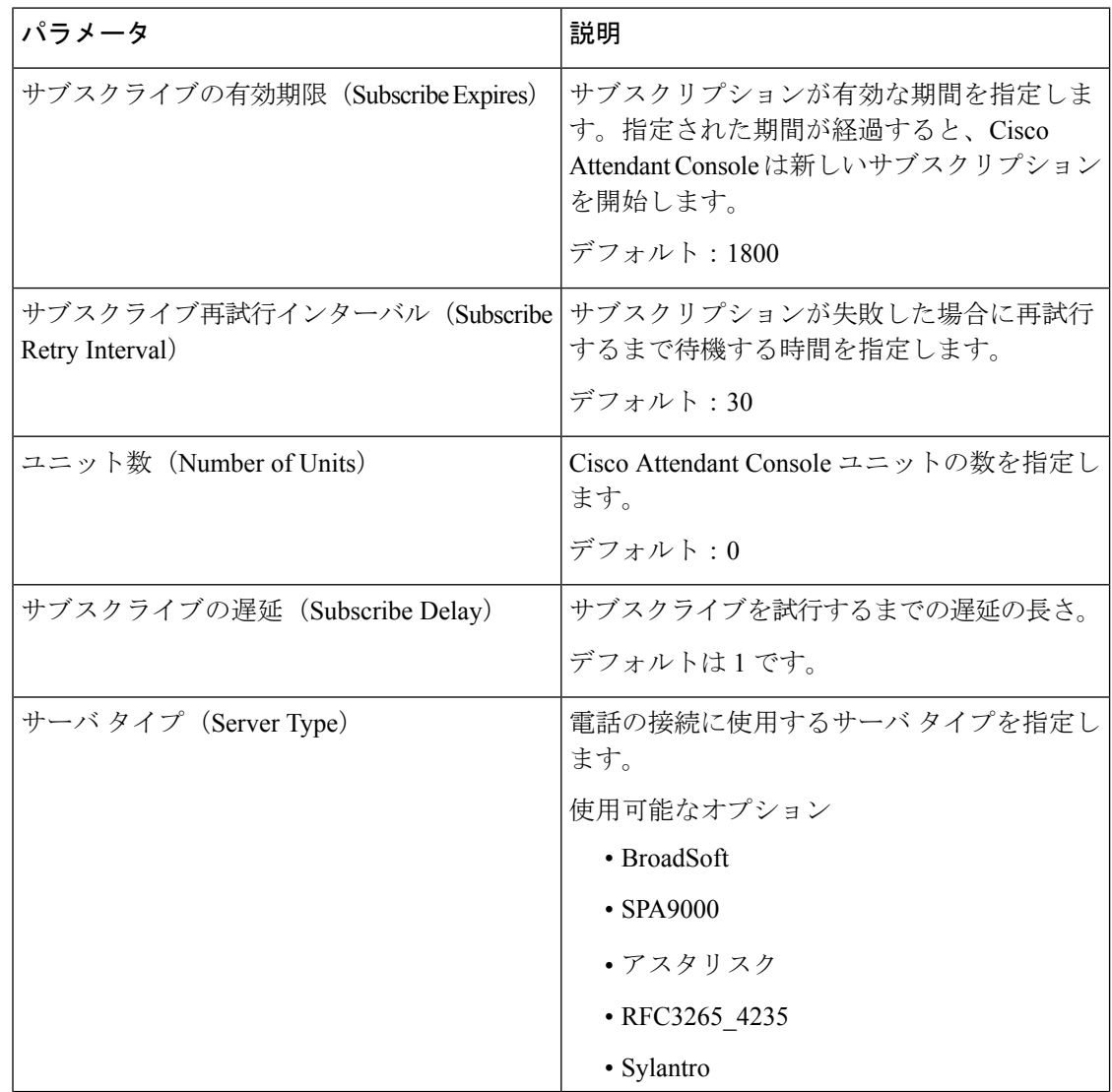
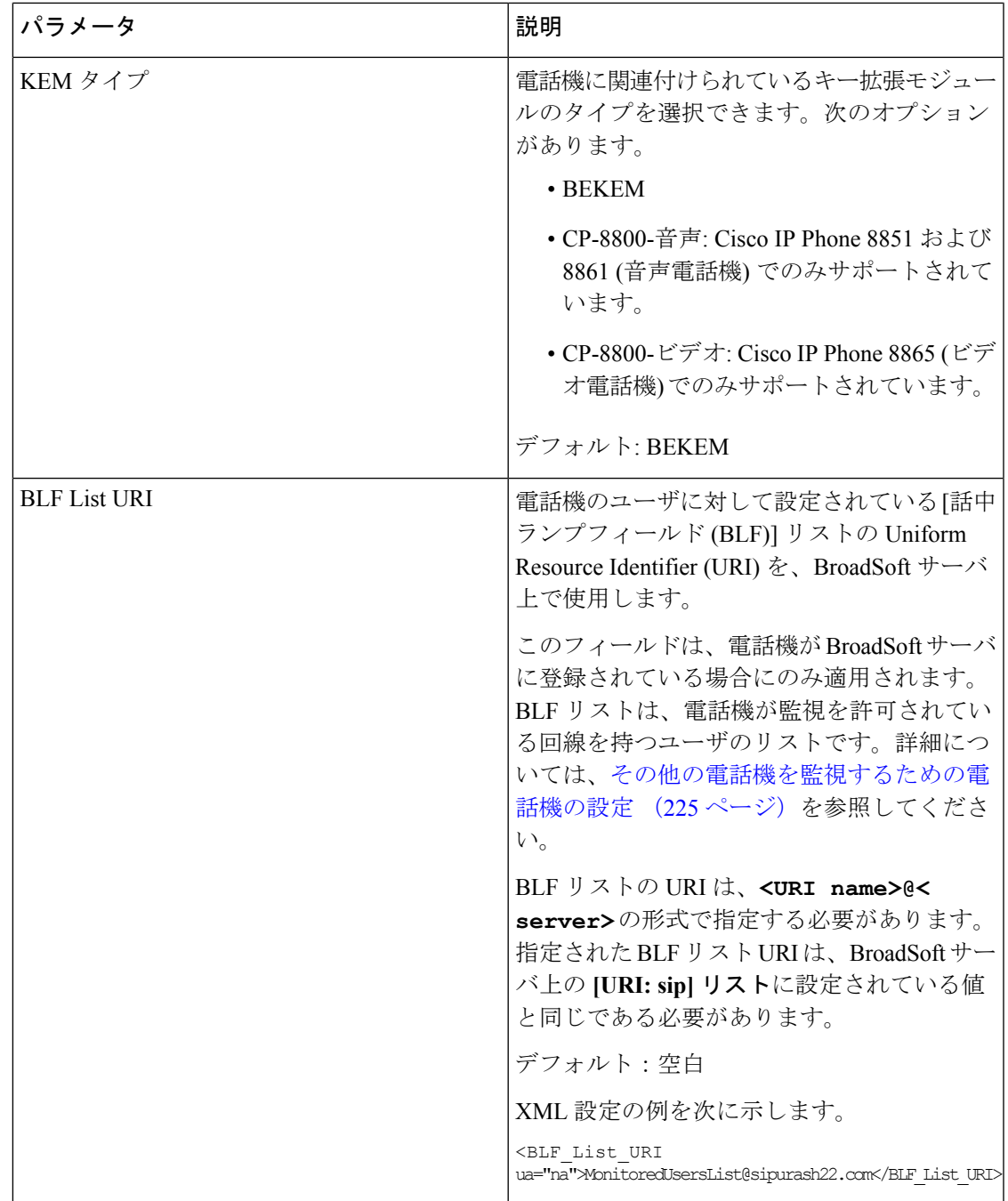

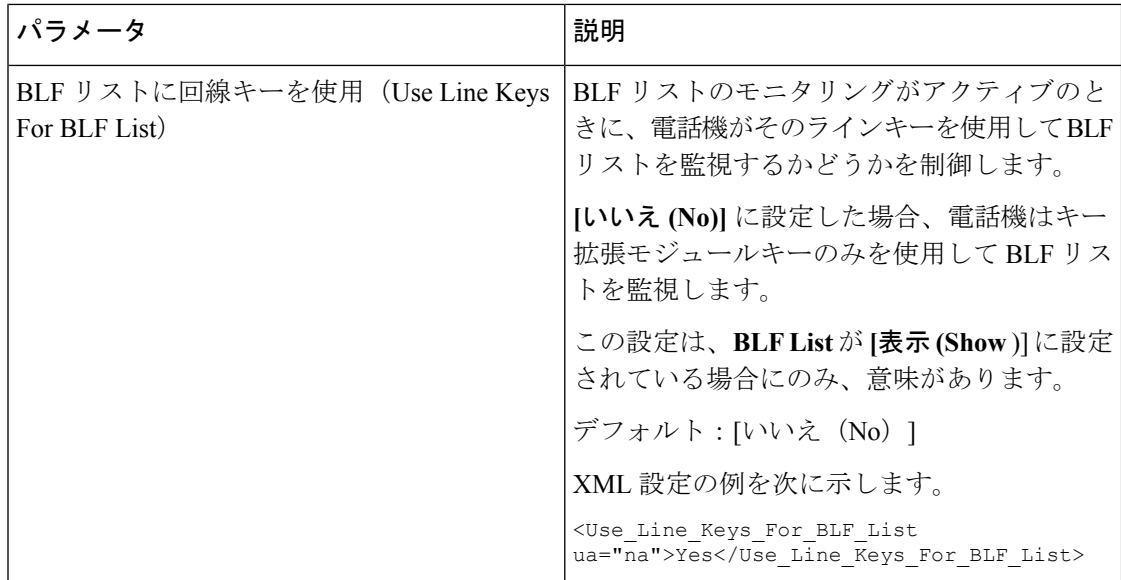

一般

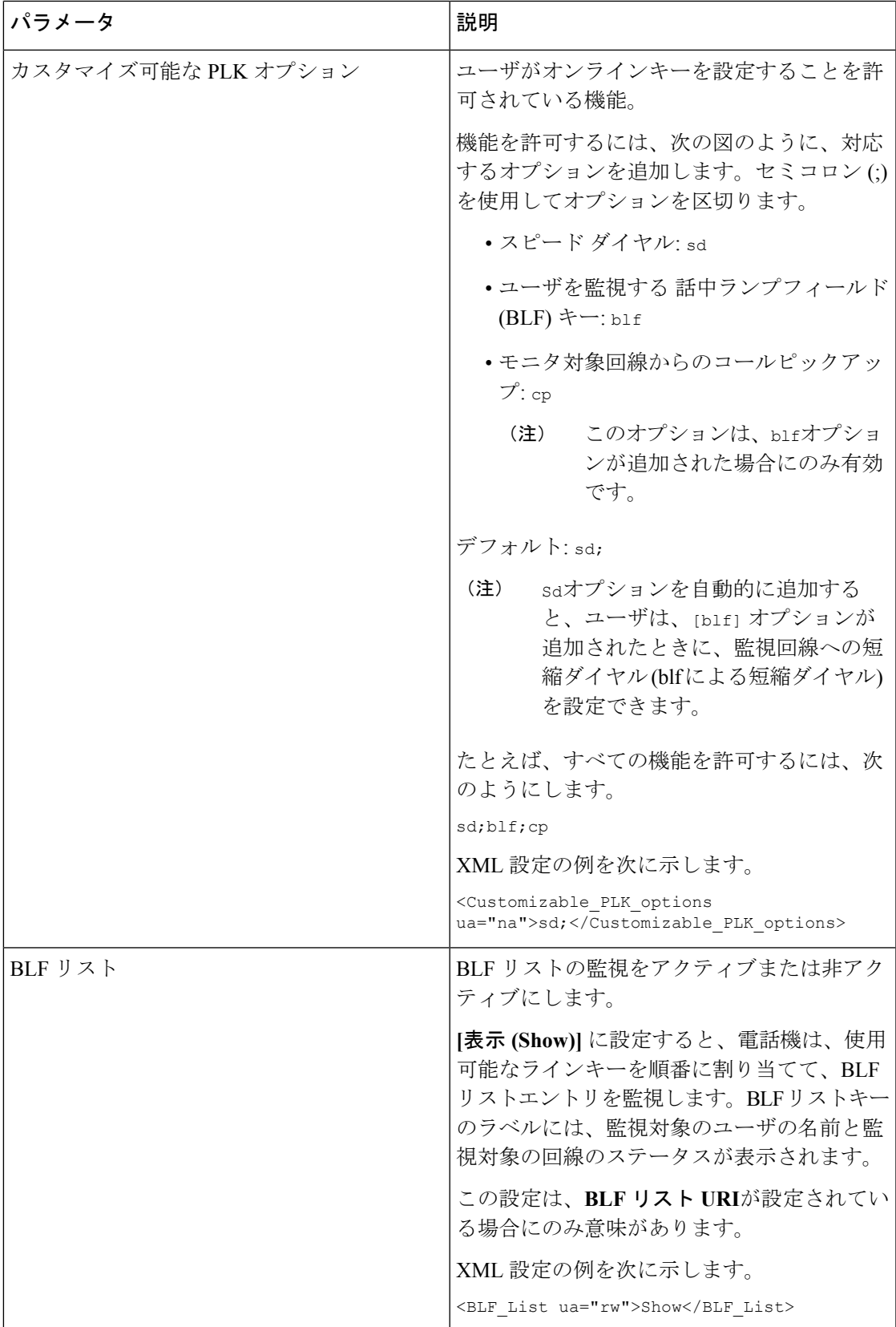

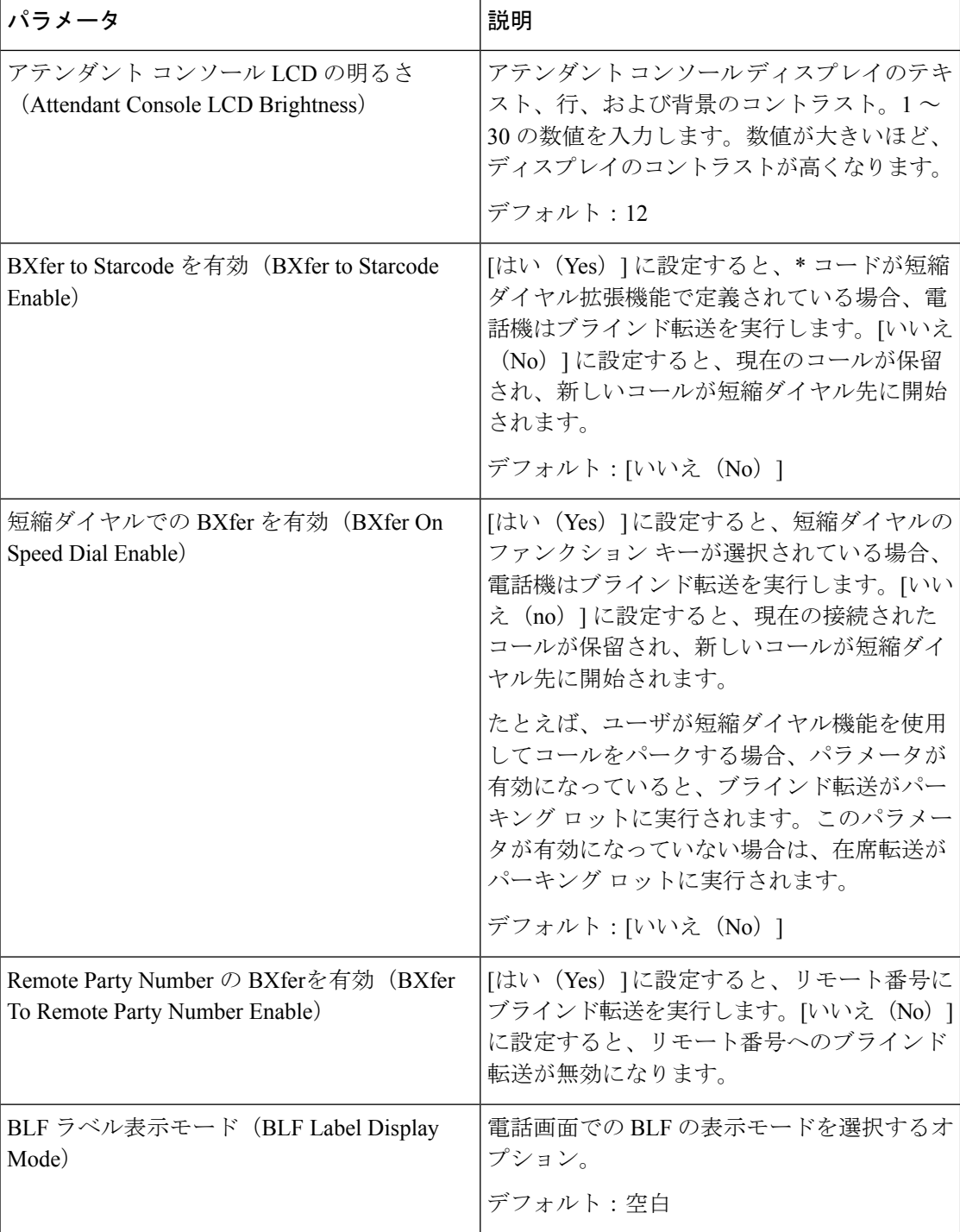

部門

アテンダント コンソール ユニットの各回線キーのプログラミング情報を入力します。

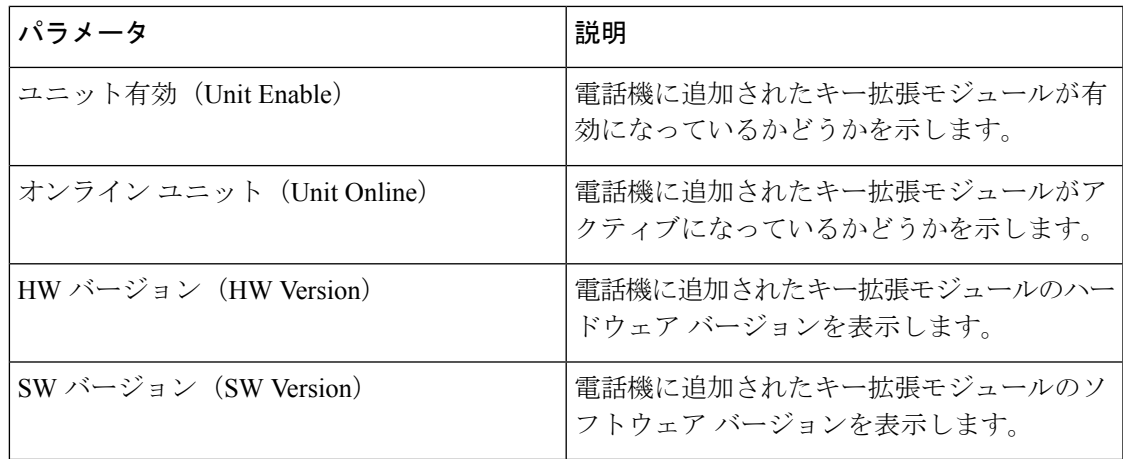

### **TR-069**

### **TR-069**

I

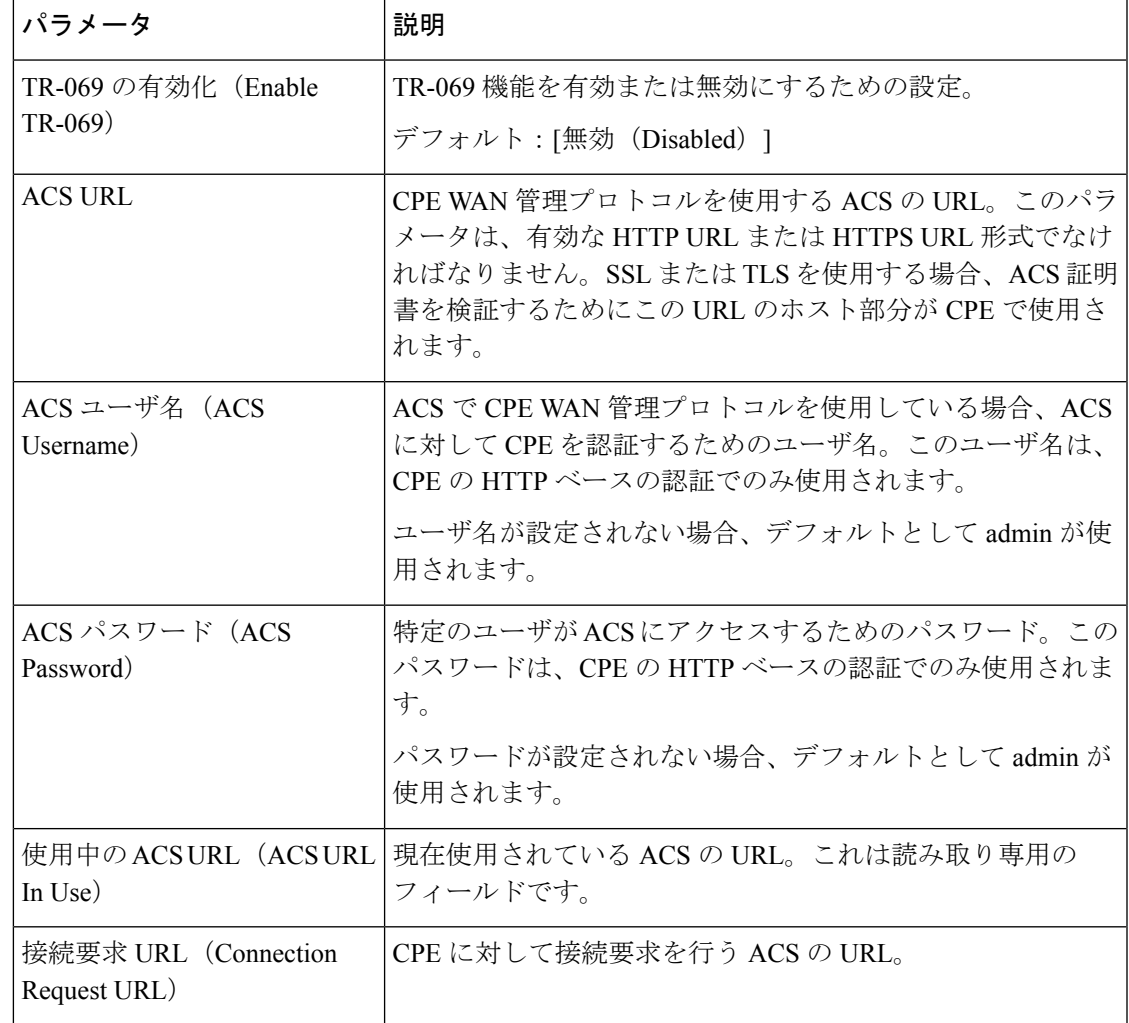

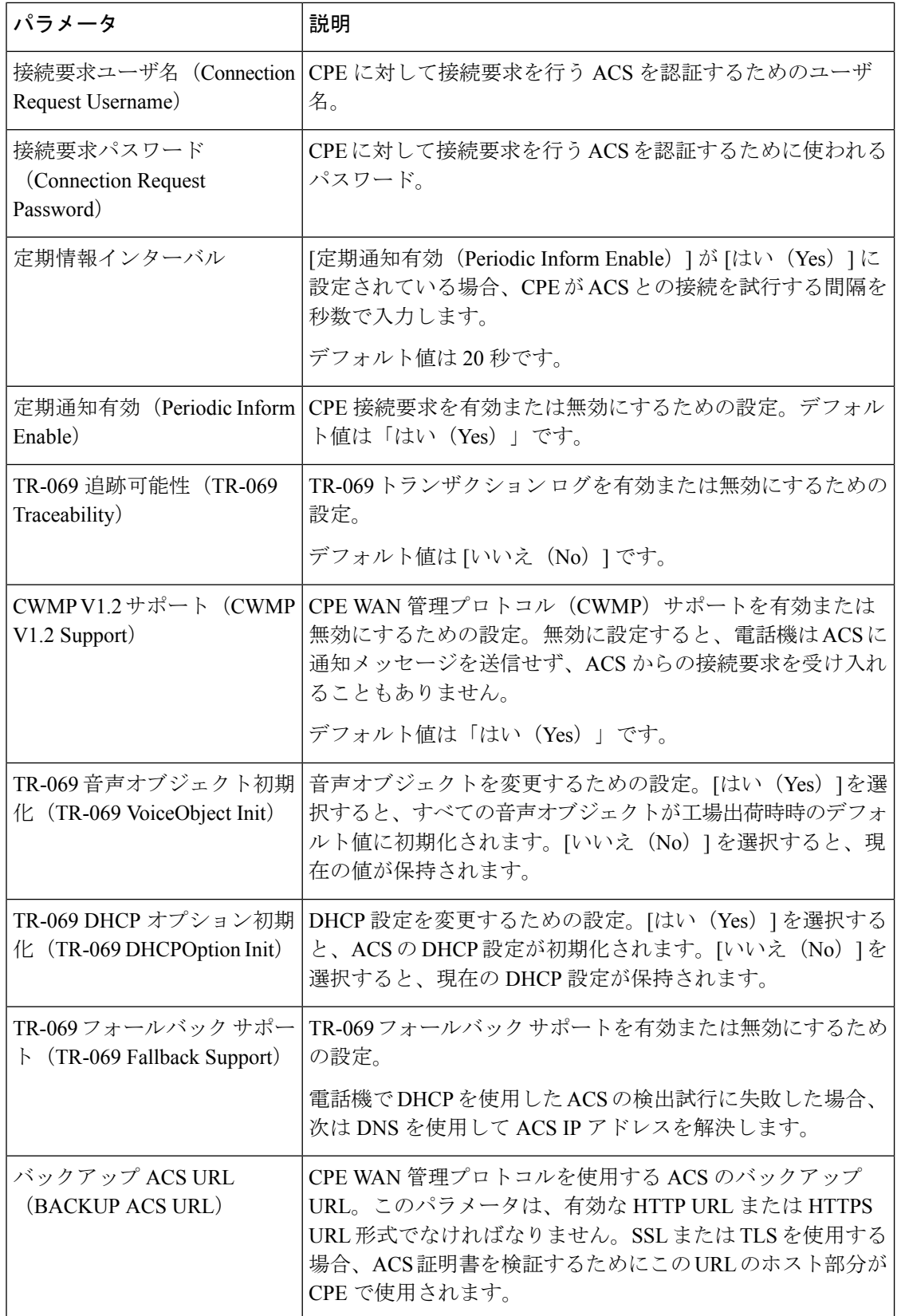

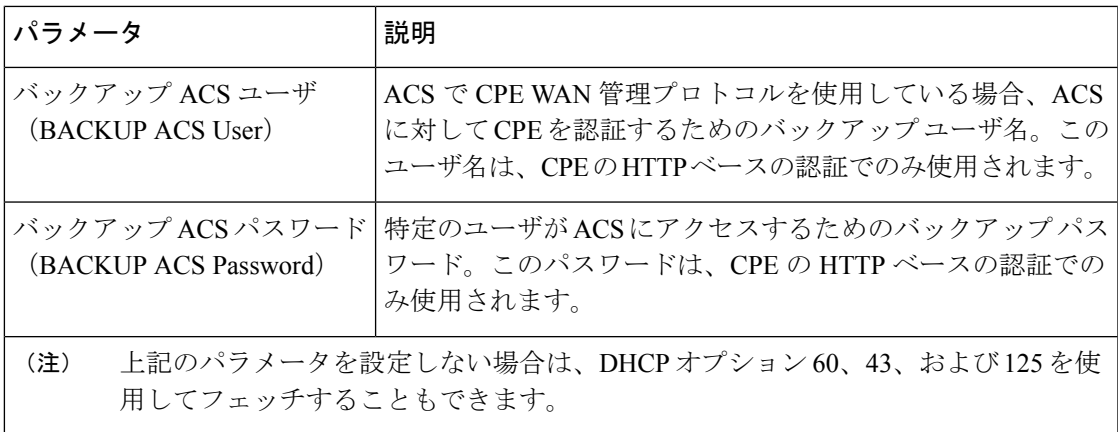

### コール履歴

電話機のコール履歴が表示されます。表示される情報を変更するには、次のタブからコール履 歴のタイプを選択します。

- すべてのコール
- 不在履歴
- 受信
- 発信

パーソナルディレクトリにコール情報を追加するには、[ディレクトリに追加 (AddtoDirectory)] を選択します。

### パーソナル ディレクトリ

パーソナル ディレクトリには、ユーザが一連の個人の番号を保存できます。ディレクトリ エ ントリには、次の連絡先情報を含めることができます。

- 番号(電話番号)
- [名前 (Name) ]
- 作業
- 携帯(Mobile)
- 自宅 (Home)
- スピード ダイヤル(Speed Dials)

連絡先情報を編集するには、[連絡先の編集(Edit Contacts)] をクリックします。

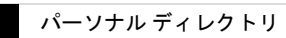

 $\overline{\phantom{a}}$ 

 $\mathbf I$ 

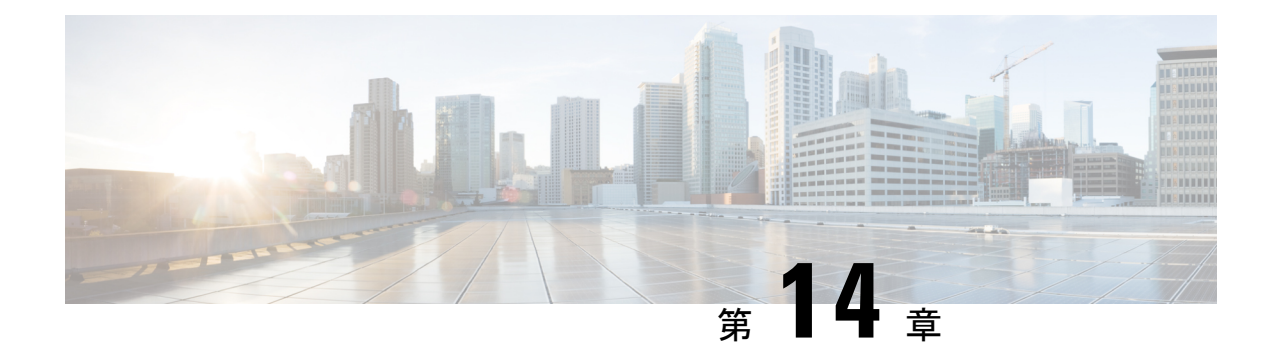

## トラブルシューティング

- [一般的なトラブルシューティング情報](#page-440-0) (423 ページ)
- [起動時の問題](#page-442-0) (425 ページ)
- [電話機のリセットに関する問題](#page-445-0) (428 ページ)
- 電話機が LAN [に接続できない](#page-446-0) (429 ページ)
- [音声の問題](#page-447-0) (430 ページ)
- [コールに関する一般的な問題](#page-447-1) (430 ページ)
- [機能のトラブルシューティング](#page-448-0) (431 ページ)
- [電話機のディスプレイに関する問題](#page-452-0) (435 ページ)
- 電話機の Web [ページから電話機のすべての問題を報告する](#page-455-0) (438 ページ)
- [トラブルシューティング手順](#page-455-1) (438 ページ)
- [その他のトラブルシューティング情報](#page-456-0) (439 ページ)

## <span id="page-440-0"></span>一般的なトラブルシューティング情報

次の表は、Cisco IP Phone の一般的なトラブルシューティング情報を示しています。

表 **27 : Cisco IP Phone** のトラブルシューティング

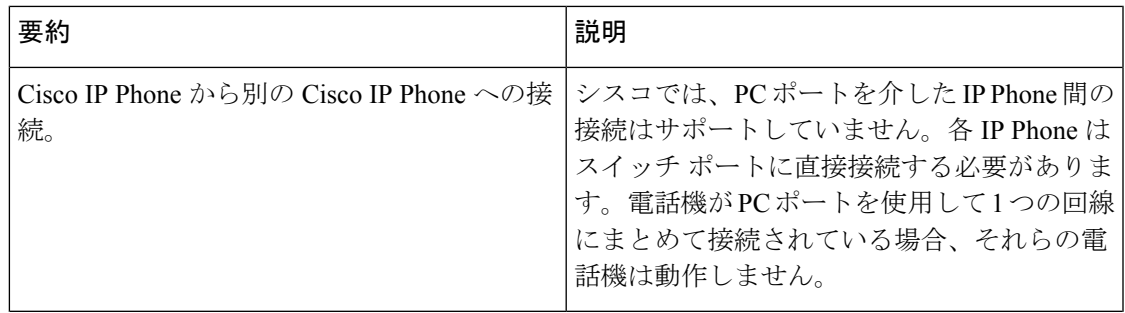

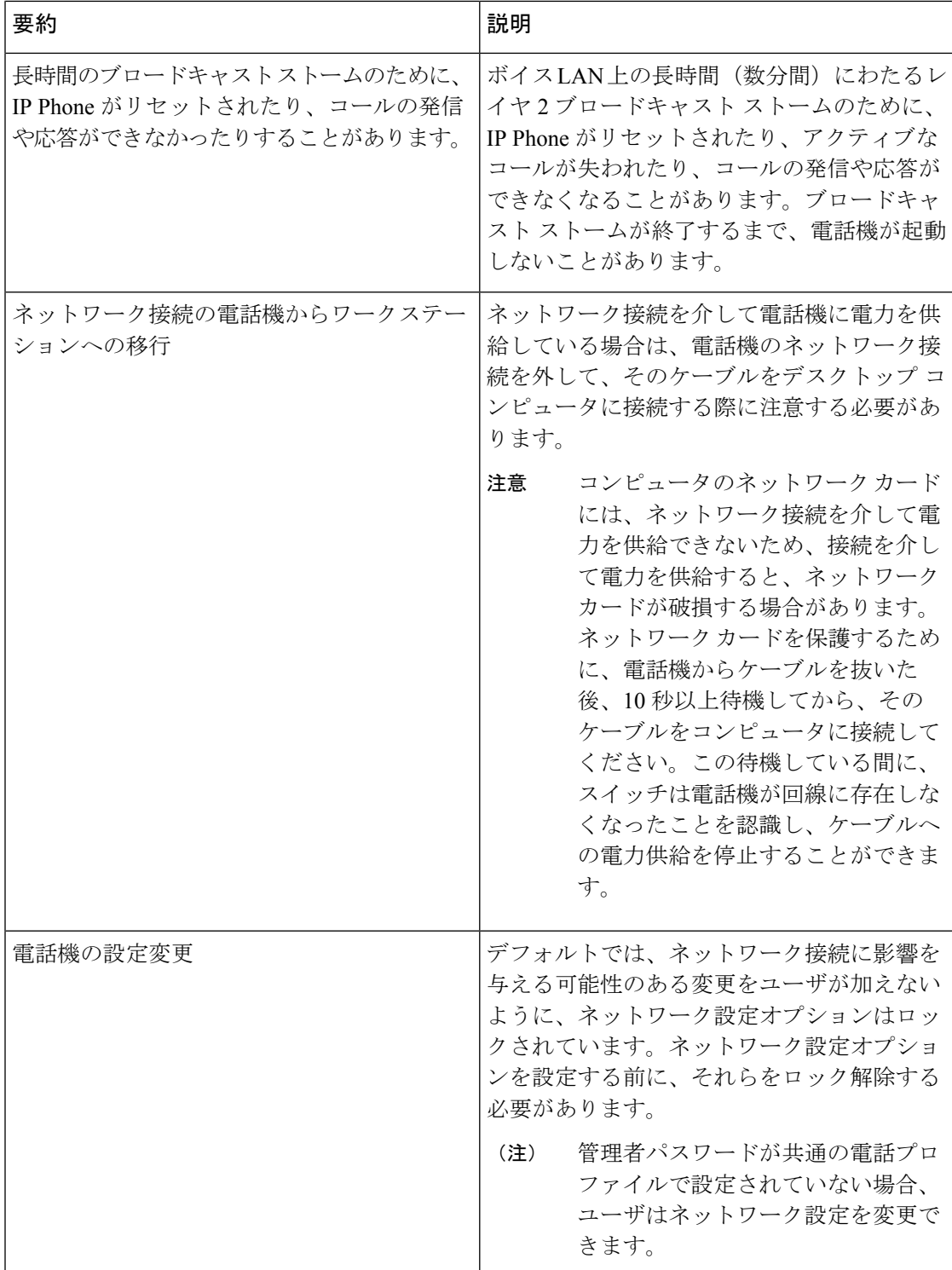

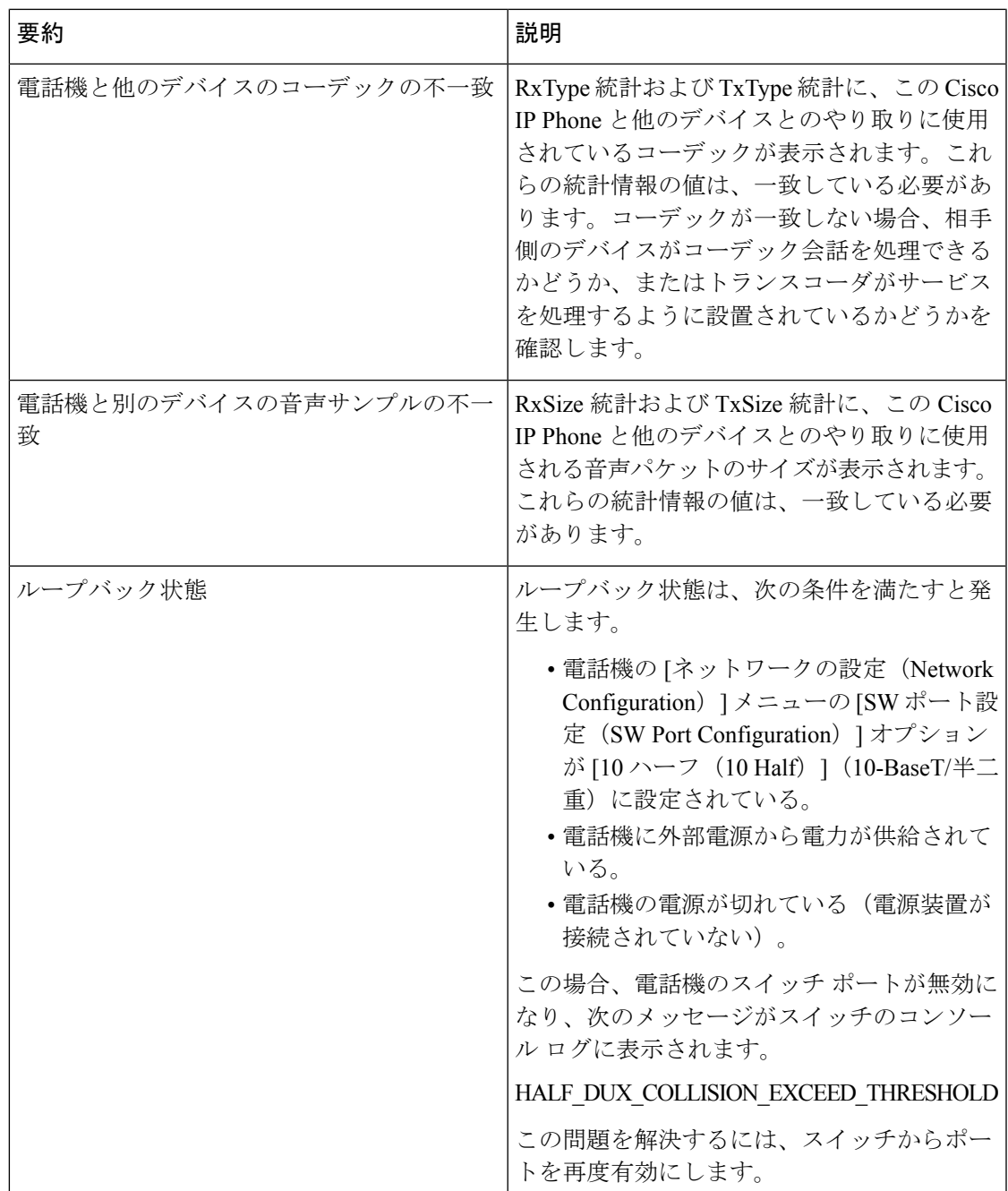

## <span id="page-442-0"></span>起動時の問題

電話機をネットワーク内に設置すると、その電話機は以下の関連項目で説明される通りに起動 します。

電話機が正しく起動しない場合は、次の項のトラブルシューティング情報を参照してくださ い。

### **Cisco IP Phone** が通常の起動プロセスを実行しない

### 問題

Cisco IP Phone をネットワーク ポートに接続したとき、電話機が関連項目で説明されている通 常の起動プロセスを実行せず、電話スクリーンに情報が表示されません。

#### **Cause**

電話機が起動プロセスを実行しない場合、ケーブル不良、不正な接続、ネットワークの停止、 電力の不足、または電話機が機能していないなどの原因が考えられます。

#### ソリューション

電話機が動作しているかどうかを確認するには、次の推奨事項に従って、考えられる他の問題 を排除します。

- ネットワーク ポートが動作していることを確認します。
	- イーサネット ケーブルを、動作することがわかっているケーブルと交換します。
	- 動作している Cisco IP Phone を別のポートから取り外してこのネットワーク ポートに 接続し、このポートがアクティブであることを確認します。
	- 起動しない Cisco IP Phone を、正常であることがわかっている別のネットワーク ポー トに接続します。
	- 起動しない Cisco IP Phone をスイッチのポートに直接接続して、オフィスのパッチ パ ネル接続を省きます。
- 電話機に電力が供給されていることを確認します。
	- 外部電源を使用している場合は、電気のコンセントが機能していることを確認しま す。
	- インラインパワーを使用している場合は、代わりに外部電源を使用します。
	- 外部電源を使用している場合は、動作することがわかっているユニットに切り替えま す。
- 電話機が正常に起動しない場合は、バックアップ ソフトウェア イメージから電話機の電 源を入れます。
- これらを試しても、電話機が正常に起動しない場合は、電話機を工場出荷時の状態にリ セットします。
- これらの解決策を試みた後、5 分経過しても Cisco IP Phone の電話スクリーンに何も表示 されない場合は、シスコのテクニカルサポートの担当者に連絡して、サポートを受けてく ださい。

### 電話機にエラー メッセージが表示される

#### 問題

ステータス メッセージには、起動中のエラーが表示されます。

#### ソリューション

電話機が起動プロセスを繰り返している間は、問題の原因に関する情報を提供するステータス メッセージにアクセスできます。ステータスメッセージへのアクセスに関する説明、および発 生する可能性のあるエラーとその説明、解決策の一覧については、「ステータス メッセージ ウィンドウの表示」 のセクションを参照してください。

### 電話機が **DNS** を使用して接続できない

### 問題

DNS 設定が誤っている可能性があります。

### ソリューション

TFTP サーバへのアクセスに DNS を使用する場合は、DNS サーバを指定されていることを確 認してください。

### 設定ファイルの破損

問題

この章に記載された他の解決策を試みても解決しない問題が特定の電話機で存続する場合は、 設定ファイルが破損している可能性があります。

ソリューション

電話機の新しい設定ファイルを作成します。

### **Cisco IP Phone** が **IP** アドレスを取得できない

### 問題

電話機が起動時に IP アドレスを取得できない場合は、その電話機が DHCP サーバと同じネッ トワークまたは VLAN 上に存在しないか、または電話機が接続されている先のスイッチ ポー トが無効になっている可能性があります。

#### ソリューション

電話機が接続されている先のネットワークまたは VLAN が DHCP サーバにアクセスできるこ と、およびスイッチ ポートが有効になっていることを確認します。

### <span id="page-445-0"></span>電話機のリセットに関する問題

電話機が通話中やアイドル状態のときにリセットされるという報告をユーザから受けた場合 は、原因を調査する必要があります。ネットワーク接続が安定している場合には、電話機はリ セットされません。

通常、電話機がリセットされるのは、ネットワーク接続に問題がある場合です。

### 断続的なネットワークの停止による電話機のリセット

#### 問題

ネットワークで断続的な停止が発生している可能性があります。

#### ソリューション

断続的なネットワークの停止は、データトラフィックと音声トラフィックにそれぞれ異なる影 響を与えます。ネットワークで断続的な停止が、検出されずに発生している可能性がありま す。この場合、データトラフィックでは喪失パケットを再送信し、パケットが受信および送信 されたことを確認できます。ただし、音声トラフィックでは、喪失パケットを取り戻すことは できません。電話機は、失われたネットワーク接続を再送信するのではなく、ネットワークを リセットして再接続しようとします。音声ネットワークでの既知の問題については、システム 管理者にお問い合わせください。

### **DHCP** の設定エラーによる電話機のリセット

#### 問題

DHCP 設定が正しくない可能性があります。

#### ソリューション

電話機がDHCPを使用するように正しく設定されていることを確認します。DHCPサーバが正 しくセットアップされていることを確認します。DHCPリース期間を確認します。リース期間 を 8 日に設定することを推奨します。

### 誤ったスタティック **IP** アドレスによる電話機のリセット

### 問題

電話機に割り当てられたスタティック IP アドレスが正しくない可能性があります。

#### ソリューション

電話機にスタティック IP アドレスが割り当てられている場合は、正しい設定値が入力されて いることを確認します。

### ネットワーク使用量が多いときの電話機のリセット

#### 問題

ネットワーク使用量が多いときに電話機がリセットされるように思われる場合は、ボイスVLAN が設定されていない可能性があります。

### ソリューション

電話機を個別の補助 VLAN に分離することで、音声トラフィックの品質が向上します。

### 電話機に電源が入らない

#### 問題

電話機に電源が入っているように見えません。

#### ソリューション

電話機が再起動するのは、ほとんどの場合、外部電源から電源が供給されていたが、その接続 が失われてPoEに切り替わったときです。同様に、PoEを使用して電力が供給されている電話 機が外部電源に接続された場合にも、電話機が再起動することがあります。

## <span id="page-446-0"></span>電話機が **LAN** に接続できない

### 問題

LAN への物理的な接続が切断されている可能性があります。

#### ソリューション

Cisco IP Phone が接続されている先のイーサネット接続が動作していることを確認します。た とえば、電話機が接続されている先の特定のポートまたはスイッチがダウンしていないか、ま たスイッチが再起動中でないかどうかを確認します。また、ケーブルの切断が存在しないこと も確認してください。

## <span id="page-447-0"></span>音声の問題

ここでは、オーディオに関する問題を解決する方法について説明します。

### 通話路がない

### 問題

コール中の 1 人以上の通話者に音声が聞こえません。

### ソリューション

少なくとも 1 人の通話者がオーディオを受信できない場合、電話機間の IP 接続が確立されて いません。ルータとスイッチの設定をチェックし、IP接続が正しく設定されていることを確認 します。

### 音声の途切れ

### 問題

ユーザからコールで音声が途切れるという苦情があります。

#### **Cause**

ジッターの設定に不一致が存在する可能性があります。

### ソリューション

AvgJtr統計情報とMaxJtr統計情報を確認します。これらの統計に大きな差がある場合は、ネッ トワークのジッターに問題があるか、または周期的にネットワークアクティビティが高くなっ ている可能性があります。

### <span id="page-447-1"></span>コールに関する一般的な問題

次の各項は、コールに関する一般的な問題のトラブルシューティングに役立ちます。

### コールを確立できない

### 問題

ユーザからコールを発信できないことについての苦情があります。

#### **Cause**

電話機に DHCP IP アドレスが割り当てられておらず、サードパーティ製サーバに登録できま せん。LCD 画面付きの電話機には、「IP を設定中(Configuring IP)」または「登録 (Registering)」というメッセージが表示されます。LCD 画面のない電話機では、ユーザが コールを発信しようとすると、ハンドセットで(ダイヤルトーンの代わりに)リオーダー音が 再生されます。

### 電話機が **DTMF** ディジットを認識しないか、または数字が遅い

### 問題

ユーザから、キーパッドを使用しているときに数字が消えるか、または遅いという苦情があり ます。

### **Cause**

キーを速く押しすぎると、数字が消えたり、遅くなったりすることがあります。

ソリューション

キーをあまり速く押さないでください。

## <span id="page-448-0"></span>機能のトラブルシューティング

ここでは、電話機の一部の機能に関連するトラブルシューティング情報について説明します。

### **ACD** コール情報が欠落しています

#### 問題

コール中、コール センターの電話機にコール情報が表示されません。

### ソリューション

•電話設定をチェックし、[コール情報有効 (Call Information Enable) ] が [はい (yes) ] に設 定されているかどうかを確認します。

• BroadSoft サーバの構成を確認して、ユーザのデバイス プロファイルが「サポート コール センターの「 」MIME タイプ」を指定して設定されているか確認します。

### 電話が **ACD** ソフトキーを表示しません

#### 問題

電話機に[エージェントサインイン (Agent Sign In) ]または[エージェントサインアウト (Agent Sign Out)] ソフトキーが表示されません。

#### ソリューション

- Broadsoft サーバの構成をチェックし、そのユーザがコール センター エージェントとして 設定されているかどうかを確認します。
- プログラム可能なソフトキー(PSK)を有効にして、ソフトキーリストにACDソフトキー を追加します。詳細については、[プログラム可能なソフトキーの設定\(](#page-254-0)237ページ)を参 照してください。
- 電話機の設定を確認して、[BroadSoft ACD] が [はい(Yes)] に設定されているか確認しま す。

### 電話機に **ACD** エージェントの可用性が表示されない

### 問題

電話機にエージェントの [使用可能] ソフトキーまたは [使用不可] ソフトキーが表示されませ  $\lambda$ 

### ソリューション

- **1.** Broadsoft サーバの構成をチェックし、そのユーザがコール センター エージェントとして 設定されているかどうかを確認します。
- **2.** 電話機の設定を確認して、[BroadSoft ACD] が [はい(Yes)] に設定されているか確認しま す。
- **3. エージェント ステータス** プログラム可能ソフトキー (PSK) をセットアップして、ACD ソフトキーをソフトキーリストに追加します。詳細については[、プログラム可能なソフト](#page-254-0) [キーの設定](#page-254-0) (237ページ)を参照してください。
- **4.** [Agtステータス (Agt Status)] キーを押すようユーザに指示して、[使用可能 (Available)] 、[使用不可( Unavailable)] 、および [ラップアップ(Wrap-up)] の可能な状態を表示し ます。
- **5.** 希望するエージェント ステータスを選択します。

### 通話が録音されません

### 問題

ユーザが通話を録音しようとしても、録音が正しく行われません。

#### 原因

多くの場合、設定に問題があります。

### ソリューション

- **1.** 通話を常に録音するように電話機を設定します。
- **2.** 電話をかけます。

録音が開始しない場合、設定に問題があります。BroadWorks とサード パーティのレコーダー の設定を確認します。

録画が開始する場合。

- **1.** 電話機をオン デマンドで録音するように設定します。
- **2.** 問題発生時に、電話機と BroadWorks 間のネットワーク トラフィックのトレースをキャプ チャするように Wireshark を設定します。トレースを取得したら、TAC に連絡してサポー トを受けてください。

### 緊急通報が緊急サービスに接続されない

### 問題

ユーザが緊急通報を発信しようとしましたが、コールが緊急サービス(消防署、警察、緊急 サービス オペレータ)に接続されません。

#### ソリューション

緊急通報の設定を確認します。

- 会社識別子またはロケーション リクエスト URL の設定が正しくありません。[緊急通報を](#page-275-0) [発信するための電話機の設定](#page-275-0) (258 ページ)を参照してください。
- ダイヤル プランの設定で、正しくない、または空の緊急電話番号があります。[ダイヤル](#page-423-0) プラン (406 [ページ\)](#page-423-0)を参照してください。

ロケーション リクエスト サーバ (緊急通報サービス プロバイダー)が、複数回の試行の後、 電話機のロケーションに応答しませんでした。

### プレゼンス ステータスが動作しません

### 問題

電話機にプレゼンス情報が表示されません。

#### ソリューション

リファレンスとしてUCCommunicatorを使用して、アカウントが機能していることを確認しま す。

### 電話でのプレゼンス表示メッセージ:サーバから切断されました

#### 問題

プレゼンス情報の代わりに、「サーバから切断されました(Disconnected from server)」 というメッセージが表示されます。

### ソリューション

- Broadsoftサーバの構成をチェックし、IM&Pサービスが有効であり、そのユーザに指定さ れているかを確認します。
- 電話の構成をチェックし、電話がインターネットに接続でき、XMPPメッセージを受け取 れることを確認します。
- Syslogに出力されたXMPPの発着信メッセージをチェックし、正常にログインできている ことを確認します。

### 電話機が **XSI** の **BroadSoft** ディレクトリにアクセスできない

### 問題

電話機に XSI ディレクトリ アクセス エラーが表示されます。

### ソリューション

- **1.** Broadsoft サーバの設定でユーザ ログインおよび SIP クレデンシャルを確認します。
- **2.** syslog のエラー メッセージを確認します。
- **3.** 電話画面でエラーに関する情報を確認します。
- **4.** HTTPS 接続が失敗した場合、電話画面と syslog でエラー メッセージを確認します。
- **5.** 電話機に組み込まれているルート CA からの BroadSoft 証明書が署名されていない場合、 HTTPS 接続のカスタム CA をインストールします。

### 緊急通報が緊急サービスに接続されない

#### 問題

ユーザが緊急通報を発信しようとしましたが、コールが緊急サービス(消防署、警察、緊急 サービス オペレータ)に接続されません。

#### ソリューション

緊急通報の設定を確認します。

- 会社識別子またはロケーション リクエスト URL の設定が正しくありません。[緊急通報を](#page-275-0) [発信するための電話機の設定](#page-275-0) (258 ページ)を参照してください。
- ダイヤル プランの設定で、正しくない、または空の緊急電話番号があります。[ダイヤル](#page-423-0) プラン (406 [ページ\)](#page-423-0)を参照してください。

ロケーション リクエスト サーバ (緊急通報サービス プロバイダー)が、複数回の試行の後、 電話機のロケーションに応答しませんでした。

### エグゼクティブまたはアシスタントのメニューが表示されない

#### 問題

設定 > アシスタント あるいは 設定 > エクゼクティブ メニューが、エグゼクティブあるいはア シスタントの電話機に表示されません。

### ソリューション

- ユーザの内線に対して、[設定の同期] が有効になっていることを確認します[。エグゼク](#page-290-0) [ティブとアシスタント設定の同期](#page-290-0) (273 ページ)を参照してください。
- 電話機でエグゼクティブとアシスタントの両方が異なる内線番号で設定されているかどう かを確認します。

エグゼクティブとアシスタントの機能が正常に動作するには、エグゼクティブは電話機を アシスタントと共有することはできません。

## <span id="page-452-0"></span>電話機のディスプレイに関する問題

ユーザに通常とは異なる画面が表示されることがあります。以下のセクションを参照して、問 題をトラブルシューティングします。

### フォントが小さすぎるか、通常とは異なる文字が入っています

#### 問題

電話画面に想定よりも小さいフォントまたは通常とは異なる文字が表示されます。通常とは異 なる文字とは、ロケールで使用されている文字とは異なるアルファベットの文字などです。

#### 原因

可能性のある原因は次のとおりです。

- TFTP サーバに正しいロケールとフォント ファイルのセットがありません。
- XML ファイルまたはその他のファイルがフォント ファイルとして指定されています。
- フォント ファイルとロケール ファイルが正常にダウンロードできませんでした。

#### ソリューション

- フォント ファイルおよびロケール ファイルは同じディレクトリ内に保存されている必要 があります。
- ロケール ファイルおよびフォント ファイルの構造にはファイルを追加したり変更したり しないでください。
- 電話機 Web ページで、管理ログイン > 詳細 > 情報 > ステータス を選択して、ロケール ダ ウンロード パッケージ セクションまでスクロールして、ロケール ファイルとフォント ファイルが正常にダウンロードされていることを確認します。正常にダウンロードできて いなかった場合、再びダウンロードします。

### 電話画面に、アジア文字の代わりにボックスが表示されます

### 問題

電話機はアジアの言語を使用するように設定されていますが、アジアの文字の代わりに正方形 のボックスが表示されます。

#### 原因

可能性のある原因は次のとおりです。

- TFTP サーバに正しいロケールとフォント ファイルのセットがありません。
- フォント ファイルとロケール ファイルが正常にダウンロードできませんでした。

ソリューション

- フォント ファイルおよびロケール ファイルは同じディレクトリ内に保存されている必要 があります。
- 電話機 Web ページで、管理ログイン > 詳細 > 情報 > ステータス を選択して、ロケール ダ ウンロード パッケージ セクションまでスクロールして、ロケール ファイルとフォント ファイルが正常にダウンロードされていることを確認します。正常にダウンロードできて いなかった場合、再びダウンロードします。

### ソフトキーのラベルがすべて表示されません

### 問題

ソフトキーのラベルが一部切れた状態で表示されます。

#### 原因

TFTP サーバ内のファイルのバージョンが間違っています。

### ソリューション

ファイルバージョンが電話の機種に対して正しいことを確認します。電話の各モデルには、独 自のファイルがあります。

### 電話のロケールが表示されません

### 問題

電話機が表示されている言語とは異なる言語を使用するように設定されています。

#### 原因

TFTP サーバに正しいロケールとフォント ファイルのセットがありません。

#### ソリューション

フォント ファイルおよびロケール ファイルは同じディレクトリ内に保存されている必要があ ります。

る

# <span id="page-455-0"></span>電話機の**Web**ページから電話機のすべての問題を報告す

### Cisco TAC と協力して問題をトラブルシューティングする場合、通常は問題を解決するための 参考として、Cisco TAC から問題報告ツールのログを提出するよう求められます。電話機の Web ページを使用して PRT のログを生成し、リモート ログ サーバにアップロードできます。

#### 始める前に

電話管理の Web ページにアクセスします。電話機 Web [ページへのアクセス](#page-124-0) (107ページ)を 参照してください。

#### 手順

- ステップ **1** 情報 > デバッグ情報を選択します。
- ステップ2 [問題レポート (Problem Reports) 1セクションで、[PRT の生成 (Generate PRT) 1をクリック します。
- ステップ **3** [問題のレポート(Report Problem)] 画面に次の情報を入力します。
	- a) [日付 (Date) | フィールドに問題が発生した日付を入力します。このフィールドには、現 在の日付がデフォルトで表示されます。
	- b) [時刻(Time)] フィールドに、問題が発生した時刻を入力します。このフィールドには、 現在の時刻がデフォルトで表示されます。
	- c) [問題の選択(Select Problem)] ドロップダウン リスト ボックスで、利用可能なオプショ ンから問題の説明を選択します。
- ステップ **4** [問題のレポート(Report Problem)] 画面の [送信(Submit)] をクリックします。

[送信 (Submit) ] ボタンは、[問題の選択 (Select Problem) ] ドロップダウン リスト ボックス で値を選択した場合にのみ有効になります。

PRT アップロードが成功したかどうかを示す通知アラートが電話機の Web ページに表示され ます。

## <span id="page-455-1"></span>トラブルシューティング手順

これらの手順を使用すると、問題を識別したり、解決したりすることができます。

### **DHCP** 設定の確認

手順

- ステップ **1 [**管理者設定(**Admin Settings**)**]** > **[**ネットワークのセットアップ(**Network Setup**)**]** > **[**イーサ ネットのセットアップ(**Ethernet Setup**)**]** > **[IPv4** のセットアップ(**IPv4 Setup**)**]** の順に選択 します。
- ステップ2 [DHCP サーバ (DHCP server) 1フィールドを確認します。
- ステップ **3** [IP アドレス(IP Address)]、[サブネット マスク(Subnet Mask)]、および [デフォルト ルータ (Default Router)] フィールドを確認します。

電話機にスタティック IP アドレスを割り当てている場合は、これらのオプションの設定を手 動で入力する必要があります。

ステップ **4** DHCPを使用している場合は、DHCPサーバによって配布されたIPアドレスを確認してくださ い。

> 『*Understanding and Troubleshooting DHCP in Catalyst Switch or Enterprise Networks*』を参照して ください。このマニュアルは、次の URL から入手できます。

> [https://www.cisco.com/en/US/tech/tk648/tk361/technologies\\_tech\\_note09186a00800f0804.shtml](https://www.cisco.com/en/US/tech/tk648/tk361/technologies_tech_note09186a00800f0804.shtml) [英語]

### **DNS** 設定の確認

手順

- ステップ **1 [**管理者設定(**Admin Settings**)**]** > **[**ネットワークのセットアップ(**Network Setup**)**]** > **[**イーサ ネットのセットアップ(**Ethernet Setup**)**]** > **[IPv4** のセットアップ(**IPv4 Setup**)**]** の順に選択 します。
- <span id="page-456-0"></span>ステップ **2** [DNS サーバ 1(DNS Server 1)] フィールドが正しく設定されていることを確認します。

## その他のトラブルシューティング情報

電話機のトラブルシューティングに関する詳細については、次の Cisco Web サイトにアクセス して、目的の電話機モデルに移動してください。

<https://www.cisco.com/cisco/web/psa/troubleshoot.html>

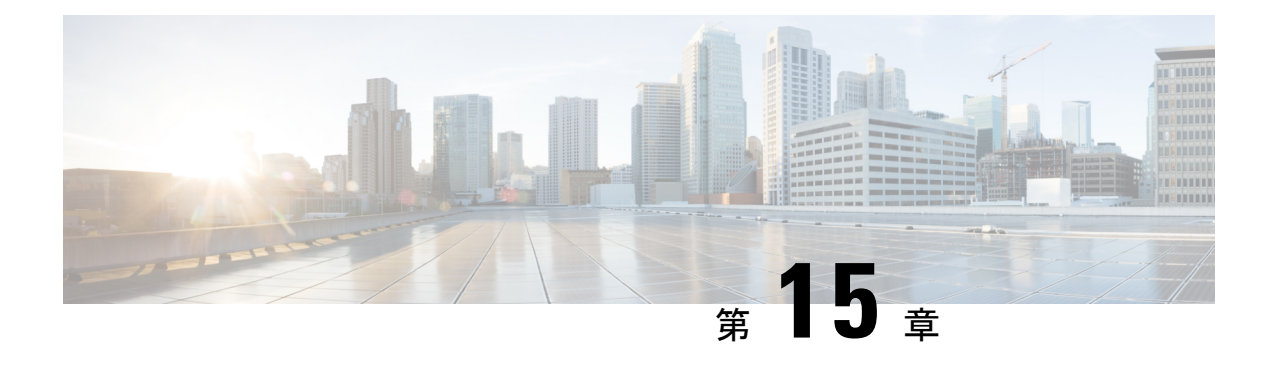

## **Maintenance**

- [基本的なリセット](#page-458-0) (441 ページ)
- [音声品質のモニタリング](#page-461-0) (444 ページ)
- [音声品質レポート](#page-463-0) (446 ページ)
- Cisco IP Phone [のクリーニング](#page-465-0) (448 ページ)
- [電話機情報の表示](#page-465-1) (448 ページ)
- [再起動の理由](#page-465-2) (448 ページ)
- [ネットワーク輻輳時の電話の動作](#page-467-0) (450 ページ)

## <span id="page-458-0"></span>基本的なリセット

Cisco IP Phone の基本的なリセットを実行すると、電話機でエラーが発生した場合に回復する ことができます。リセットすることで、各種構成やセキュリティ設定をリセットしたり、復元 したりできます。

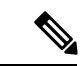

(注) 緊急通話をセットアップすると、電話機を再起動するたびに更新された場所が要求されます。

次の表で、基本的なリセットの実行方法を説明します。電話機が起動した後は、これらのいず れかの操作で電話機をリセットできます。状況に応じて適切な操作を選択します。

#### 表 **28 :** 基本的なリセットの方法

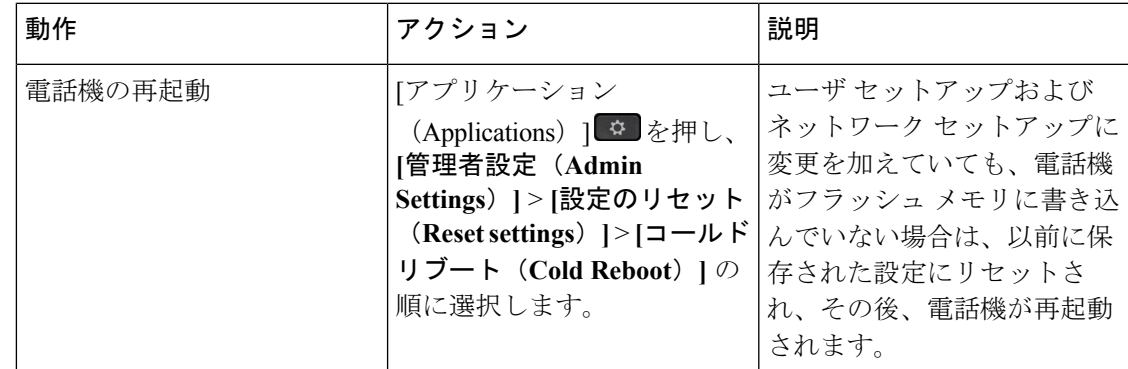

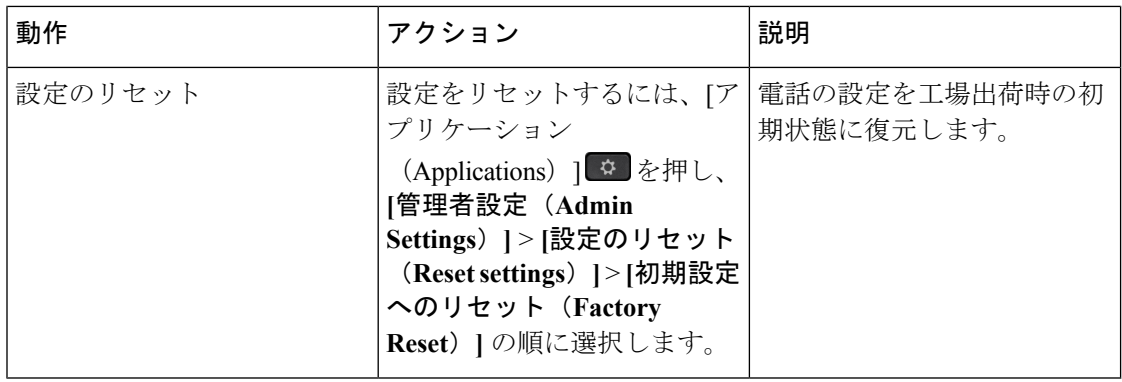

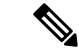

- 緊急通話をセットアップすると、次の操作を実行するたびに更新された場所が要求されます。 (注)
	- 電話機を call server に登録する。
	- 電話機を再起動する(電話機は登録済み)。
	- SIP 登録に使用されるネットワーク インターフェイスを変更する。
	- 電話機の IP アドレスを変更する。

### 電話キーパッドによる初期設定へのリセットの実行

電話機のキーパッドを使用して電話機を工場出荷時のデフォルト設定にリセットするには、次 の手順を使用します。

#### 手順

- ステップ **1** 電話機のプラグを抜きます。
	- PoE を使用している場合、LAN ケーブルを抜きます。
	- 電源キューブを使用している場合、電源キューブを外します。
- ステップ **2** 5 秒間待機します。
- ステップ **3 #** を押したままにして電話機のプラグを再接続します。
- ステップ **4** 電話機が起動するとき、ヘッドセット ボタン、スピーカ ボタン、ミュート ボタンが点灯しま す。ミュート ボタンのライトが消灯したら、[123456789\*0#] の順にキーを押します。
- ステップ **5** [1] を押すと、ヘッドセット ボタンのライトが消灯します。ボタンを押すと、選択ボタンのラ イトが点滅します。

これらのボタンを押すと、電話機を工場出荷時の状態にリセットするプロセスが実行されま す。

ボタンを押す順番を間違えた場合、通常どおりに電話機が電源オンになります。

初期状態にリセットするプロセスが完了して、メイン画面が表示されるまで、電話機 の電源を切らないでください。 注意

### 電話機のメニューからの工場出荷時状態へのリセット

### 手順

- ステップ1 アプリケーション ボタン ※ を押します。
- ステップ **2 [**デバイス管理(**Device Administration**)**]** > **[**初期設定へのリセット(**Factory Reset**)**]**を選択し ます。
- ステップ **3** 電話機の設定を工場出荷時の初期状態に復元するには、[OK] を押します。

### 電話の **Web** ページから電話を初期設定へリセットする

電話のwebページから、電話を製造時当初の設定に復元できます。リセットした後に電話を再 設定できます。

### 手順

次のいずれかの方法で電話の web ページから電話をリセットします。

• サポートされている web ブラウザーに URL を入力し、[初期設定へのリセットを確定 (Confirm factory reset)] をクリックします。

次の形式で URL を入力することができます。

http://<Phone IP>/admin/factory-reset

値は次のとおりです。

Phone IP :電話の実 IP アドレス

/admin = 電話のアクセス管理者ページへのパス。

factory-reset = 電話を初期設定へリセットする際に電話の Web ページに入力する必要のあ るコマンド。

• 電話の web ページで **[**管理者ログイン(**Admin Login**)**]** > **[**詳細(**Advanced**)**]** > **[**情報 (**Info**)**]** > **[**デバッグ情報(**Debug Info**)**]**をクリックし、[初期設定へのリセット(Factory Reset)] セクションで [初期設定へのリセット(Factory Reset)] をクリックして次の画面

で初期設定へのリセットする旨のメッセージを確認します。[すべての変更を送信(Submit All Changes)] をクリックします。

### 電話の **Web** ページの **URL** を使用して電話の問題を識別する

携帯電話が動作しないまたは登録されていない場合、ネットワークエラーまたは不良構成が原 因である可能性があります。原因を特定するには、電話の管理者ページに特定の IP アドレス またはドメイン名を追加します。その後、電話が接続先に ping を実行して原因を表示するよ うにアクセスします。

#### 手順

サポートされている Web ブラウザで、電話の IP アドレスから構成される URL と ping を実行 する宛先の IP を入力します。URL は、以下の形式で入力してください。

http:/<Phone IP>/admin/ping?<ping destination>。ここでの定義は以下のとおりです。

*<Phone IP>* = 使用する電話機の実際の IP アドレス。

*/admin* = 電話機の管理ページにアクセスするためのパス。

*<ping destination>* : ping を実行する IP アドレスまたはドメイン名

ping の宛先に使用できるのは、英数字、「-」および「」(下線)のみです。それ以外の場 合、web ページに電話のエラーを表示します。*<ping destination>* にスペースが含まれている場 合、電話機はアドレスの最初の部分のみを ping の宛先として使用します。

たとえば、192.168.1.1 のアドレスに ping する場合は、以下の通りです。

http://<Phone IP>/admin/ping?192.168.1.1

## <span id="page-461-0"></span>音声品質のモニタリング

ネットワーク内で送受信されるコールの音声品質を測定するために、Cisco IP Phone では隠匿 イベントに基づいて次の統計メトリックを使用します。DSP は、音声パケット ストリーム内 でフレーム損失の部分をマスクするために、隠蔽フレームを再生します。

- フレーム損失率のメトリック:音声フレームの総数に対する隠蔽フレームの比率を示しま す。直近フレーム損失率は、3 秒ごとに計算されます。
- フレーム損失発生秒数のメトリック:損失フレームが原因で DSP が隠蔽フレームを処理 する場合の処理秒数を示します。深刻な「フレーム損失発生秒数」「」は、DSPが5%を 超える隠蔽フレームを再生する秒数です。

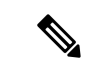

フレーム損失率とフレーム損失発生秒数は、フレーム損失に基づいた主要な測定値です。フ レーム損失率がゼロの場合は、IPネットワークが損失なく時間どおりにフレームやパケットを 配信していることを示しています。 (注)

[コール統計 (Call Statistics) ] 画面を使用して、Cisco IP Phone から音声品質メトリックにアク セスできます。また、[ストリームの統計(StreamingStatistics)] 画面を使用してリモートにア クセスすることもできます。

## 音声品質トラブルシューティングのヒント

メトリックに大幅な変化が継続的に見られた場合は、次の表に記載された一般的なトラブル シューティング情報を確認してください。

表 **29 :** 音声品質メトリックの変化

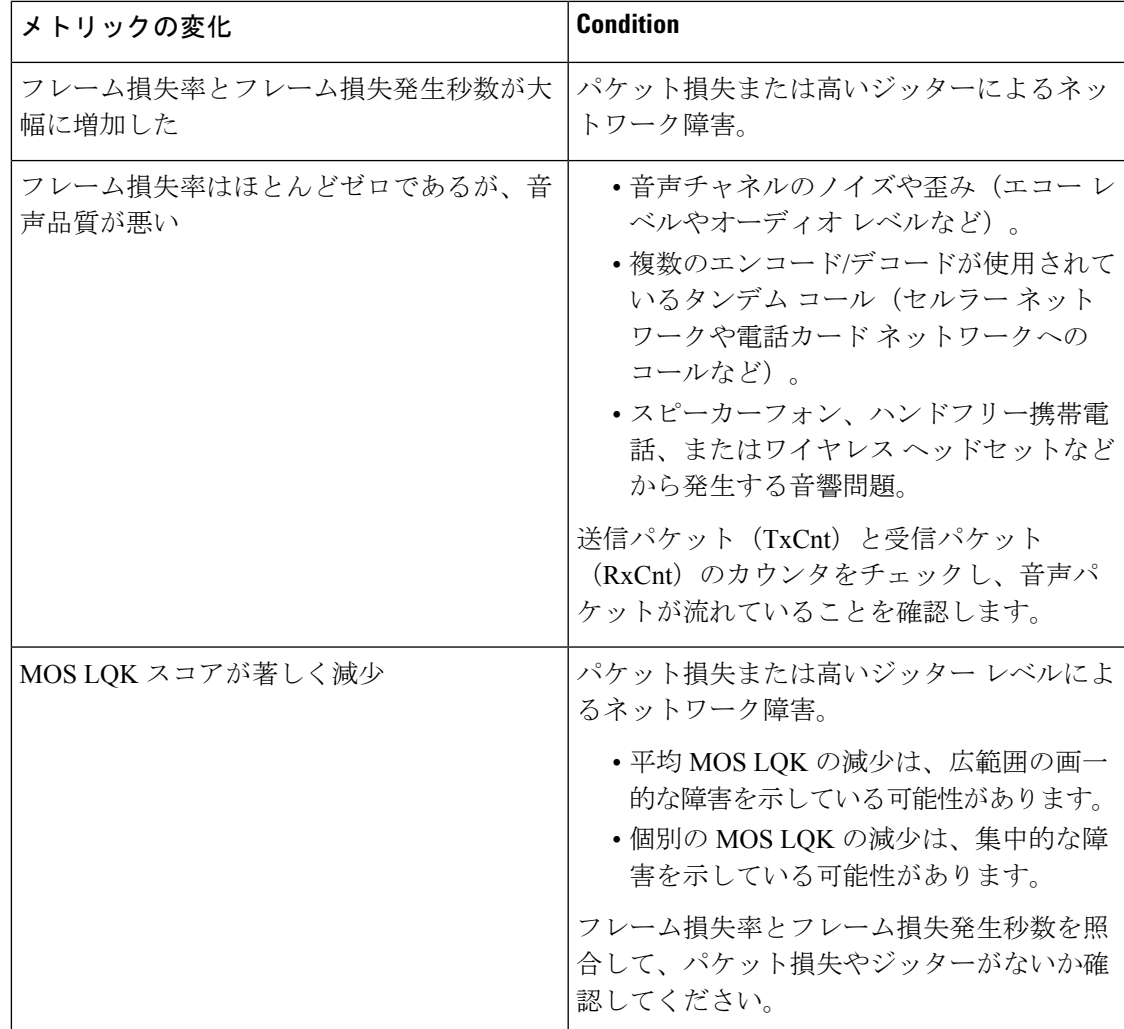

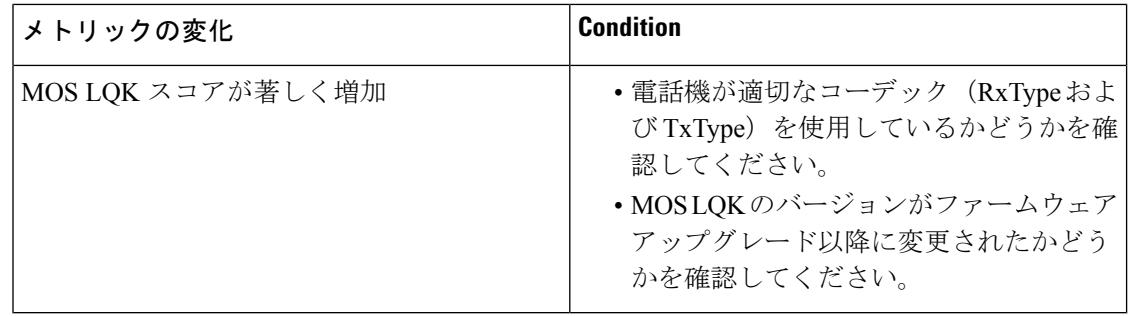

音声品質メトリックでは、ノイズや歪みは考慮されません。フレーム損失だけが考慮されま す。 (注)

## <span id="page-463-0"></span>音声品質レポート

Session Initiation Protocol (SIP) イベント パッケージを使用すると、Voice over Internet Protocol (VoIP)セッションの音声品質メトリックをキャプチャできます。RTPから取得した通話の品 質情報とSIPから取得したコール情報が、セッションのユーザエージェント(レポート側)か らサード パーティ(コレクタ)に伝送されます。

Cisco IP Phone では、User Datagram Protocol(UDP)を使用して SIP PUBLISH メッセージをコ レクタ サーバに送信します。

### 音声品質レポートでサポートされるシナリオ

現在、音声品質レポートをサポートしているのは基本的な通話シナリオのみです。基本的な通 話は、ピアツーピアの着信または発信コールのいずれかに該当します。電話機は、定期的な SIP Publish メッセージに対応しています。

### 平均オピニオン評点およびコーデック

音声品質メトリックでは、平均オピニオン評点(MOS)を使用して品質を評価します。MOS 評価 1 が最低の品質、MOS 評価 5 が最高の品質です。以下の表で、コーデックと MOS スコア を説明しています。電話機はすべてのコーデックに対応しています。これ以外のコーデックに ついては、電話機は SIP Publish メッセージを送信しません。

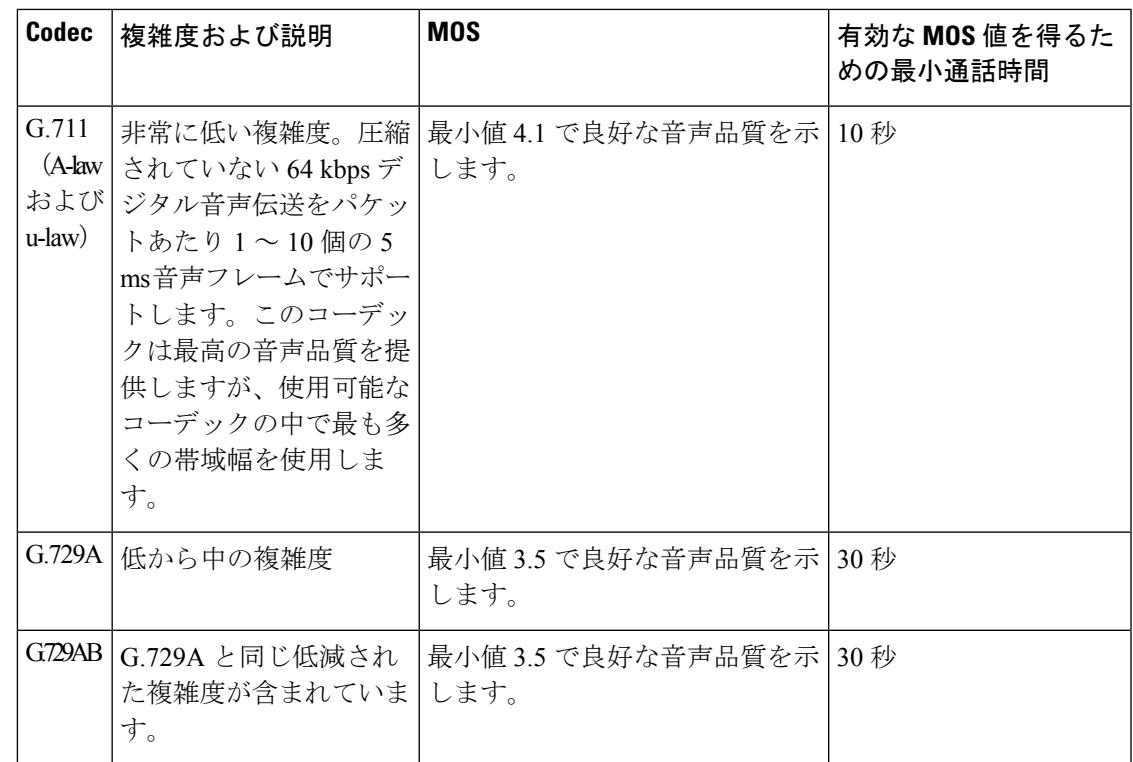

### 音声品質レポートの設定

Webインターフェイスを使用して、電話機で音声品質レポートが生成されるように設定するこ とができます。電話機の内線番号ごとに個別の音声品質レポートが生成されます。電話機の内 線番号のそれぞれについて、対応する「音声品質レポートのアドレス(Voice Ouality Report Address)] フィールドを使用して音声品質レポートの生成を設定します。

#### 手順

ステップ **1** 電話機の Web ページで、**[**管理者ログイン(**Admin Login**)**]** > **[**詳細(**advanced**)**]** > **[**音声 (**Voice**)**]** > **[**内線**x**(**Ext x**)**]** の順に選択します。

それぞれの説明は次のとおりです。

- [内線 x (Ext x) ]は電話機の内線番号です。
- ステップ **2** [SIP 設定(SIPSettings)] セクションで、[音声品質レポートのアドレス x(Voice Quality Report Address x)] フィールドに値を入力します。このフィールドには、ドメイン名または IP アドレ スを入力できます。

また、このフィールドにドメイン名または IP アドレスと併せてポート番号を追加することも できます。ポート番号を入力しない場合、[SIP UDP ポート(SIP UDPPort)] フィールドのデフォ ルト値として 5060 が使用されます。コレクタ サーバの URL パラメータが空白の場合、SIP PUBLISH メッセージは送信されません。

ステップ **3** [すべての変更を送信(Submit All Changes)] をクリックします。

## <span id="page-465-0"></span>**Cisco IP Phone** のクリーニング

Cisco IP Phone をクリーニングするには、必ず乾いた柔らかい布で軽く電話機とスクリーンを 拭いてください。液体や粉末を直接電話機に付けないでください。すべての非耐候性の電子機 器と同様に、液体や粉末はコンポーネントを損傷し、障害を引き起こすことがあります。

電話機がスリープモードになっているときは、スクリーンは空白で、選択ボタンは点灯しませ ん。電話機がこの状態のときはスクリーンをクリーニングできますが、クリーニングを終了す るまで電話機のスリープ状態が続くことがわかっている場合に限ります。

## <span id="page-465-1"></span>電話機情報の表示

### 手順

Cisco IP Phone の現在の状態を確認するには、[情報 (Info)] タブをクリックします。

[情報(Info)] タブには、電話機統計や登録状況など、すべての電話の内線番号に関する情報 が表示されます。

### <span id="page-465-2"></span>再起動の理由

電話機では、更新または再起動の理由について、直近の5つまで保存します。電話機が工場出 荷時のデフォルトにリセットされると、この情報は削除されます。

次の表に、Cisco IP Phone の再起動および更新の理由を説明します。

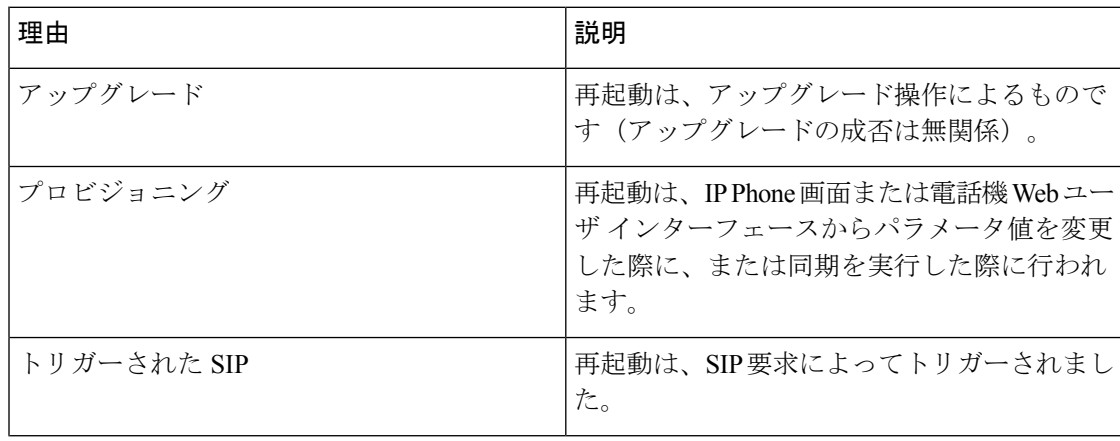

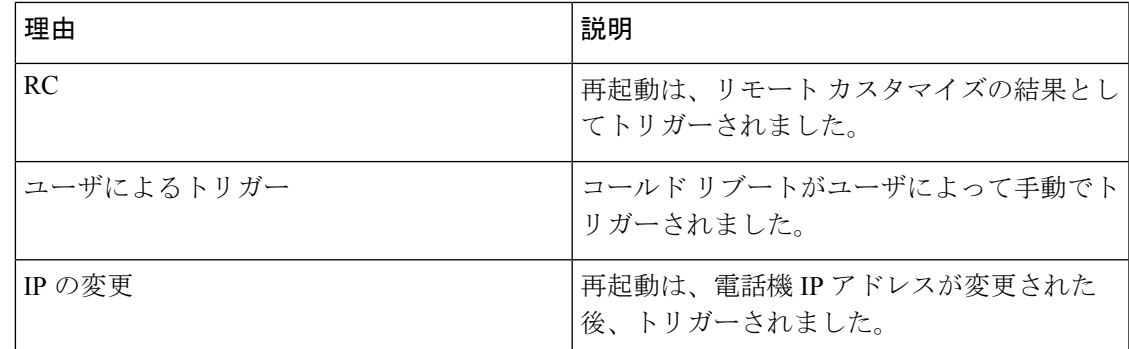

再起動履歴を次のように表示できます。

- 電話機 Web ユーザ インターフェースから
- IP Phone 画面から
- 電話機のステータス ダンプ ファイル(http://*phoneIP*/status.xml または http://*phoneIP*/admin/status.xml)から

### 電話機 **Web** ユーザ インターフェイスの再起動履歴

[情報 (Info) ]>[システムステータス (System Status) ]ページの[再起動履歴 (Reboot History) ] セクションには、デバイス再起動履歴、直近5つの再起動日時、および再起動の理由が表示さ れます。各フィールドには、再起動の理由および再起動が発生した日時を示すタイムスタンプ が表示されます。

次に例を示します。

Reboot Reason 1: [08/13/14 06:12:38] User Triggered Reboot Reason 2: [08/10/14 10:30:10] Provisioning Reboot Reason 3: [08/10/14 10:28:20] Upgrade

再起動履歴は時系列の逆順で表示されます。最新の再起動の理由が [再起動履歴1(**Reboot Reason 1**)] に表示されます。

### **Cisco IP Phone** 画面の再起動履歴

再起動履歴は、**[**アプリケーション(**Apps**)**]** > **[**管理者設定(**Admin Settings**)**]** > **[**ステータス (**Status**)**]** メニューの下にあります。電話機 Web ユーザ インターフェースと同様、再起動項 目は [再起動履歴 (Reboot History) ] ウィンドウで時系列の逆順で表示されます。

### ステータス ダンプ ファイルの再起動履歴

再起動履歴はステータス ダンプ ファイル (http://<phone\_IP\_address>/admin/status.xml) に保存 されます。

この例に示すように、このファイルのタグ **Reboot\_Reason\_1** ~ **Reboot\_Reason\_3** は再起動履 歴を格納します。

```
<Reboot_History>
<Reboot_Reason_1>[08/10/14 14:03:43]Provisioning</Reboot_Reason_1>
<Reboot_Reason_2>[08/10/14 13:58:15]Provisioning</Reboot_Reason_2>
<Reboot_Reason_3>[08/10/14 12:08:58]Provisioning</Reboot_Reason_3>
<Reboot_Reason_4>
<Reboot_Reason_5>
<Reboot_History/>
```
## <span id="page-467-0"></span>ネットワーク輻輳時の電話の動作

ネットワーク パフォーマンスを低下させるすべての要因によって Cisco IP Phone の音声とビデ オの品質が影響を受ける可能性があり、場合によっては通話が切断されることもあります。 ネットワーク パフォーマンスの低下は、次のような原因が考えられます。

- 内部ポート スキャンやセキュリティ スキャンなどの管理タスク
- ネットワークで発生する DoS 攻撃などの攻撃

電話機への悪影響を減らしたり、なくしたりするには、電話機が使用されていない時間に管理 上のネットワーク タスクをスケジュールするか、テストから電話機を除外してください。
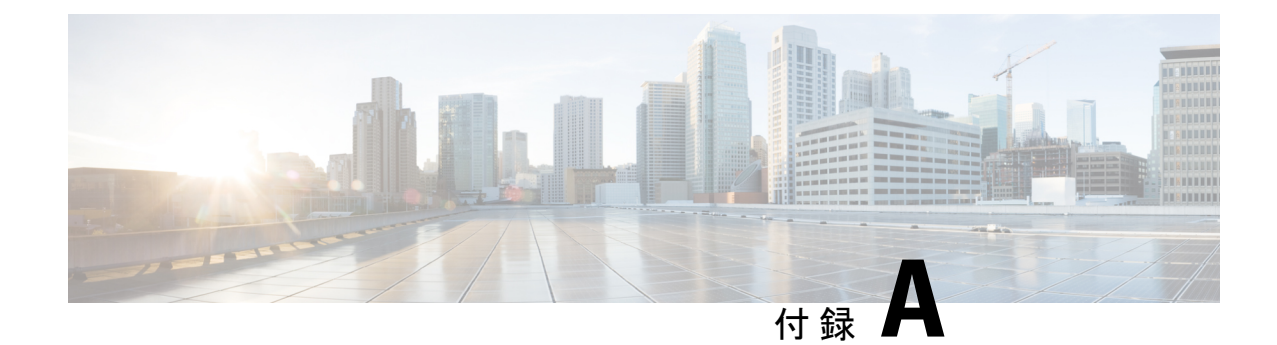

## **TR-069** パラメータの比較

• XML と TR-069 [パラメータの比較](#page-468-0) (451 ページ)

## <span id="page-468-0"></span>**XML** と **TR-069** パラメータの比較

以下の表は、電話機が使用するXMLパラメータと、それに対応するTR-069を示しています。

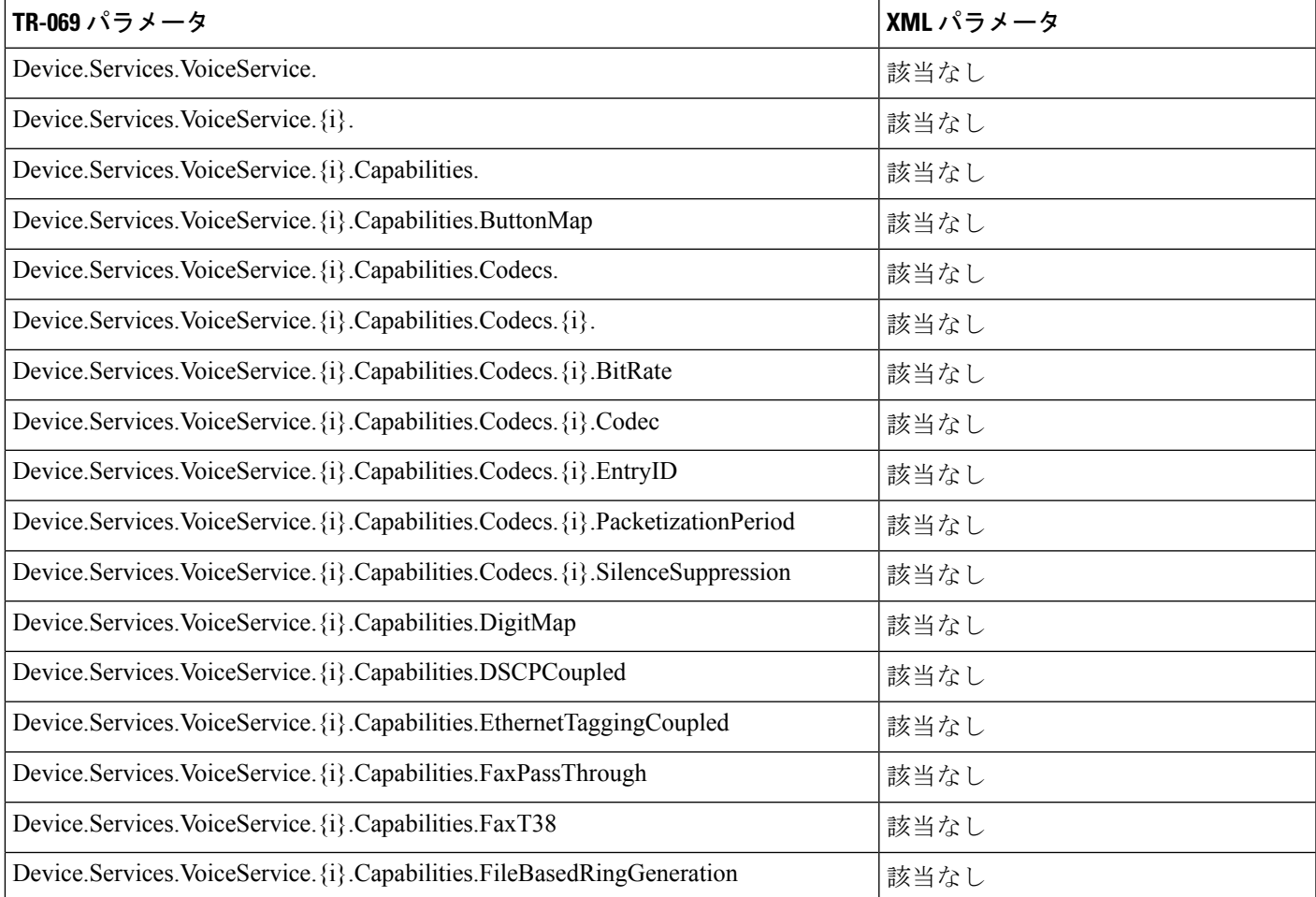

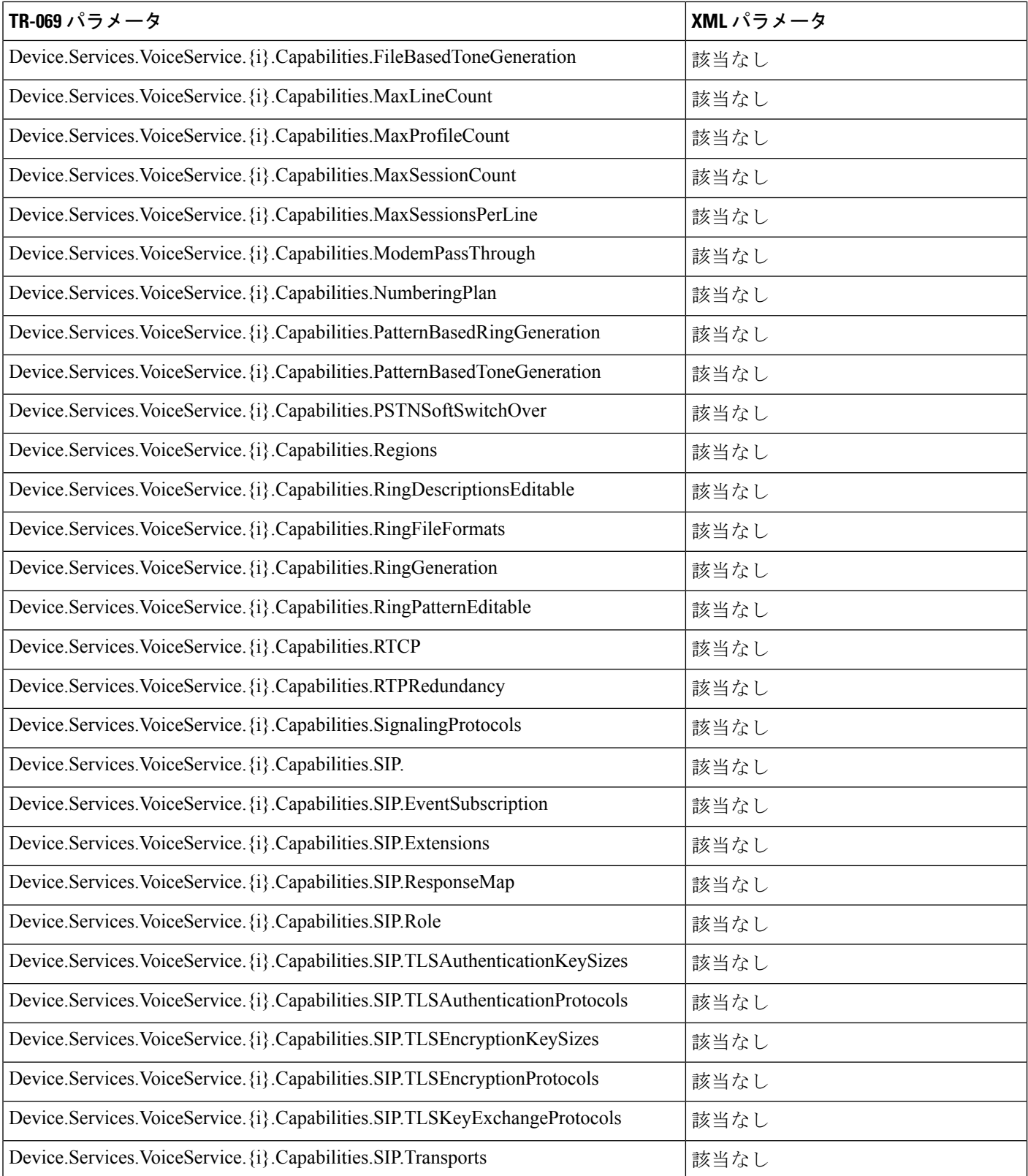

 $\overline{\phantom{a}}$ 

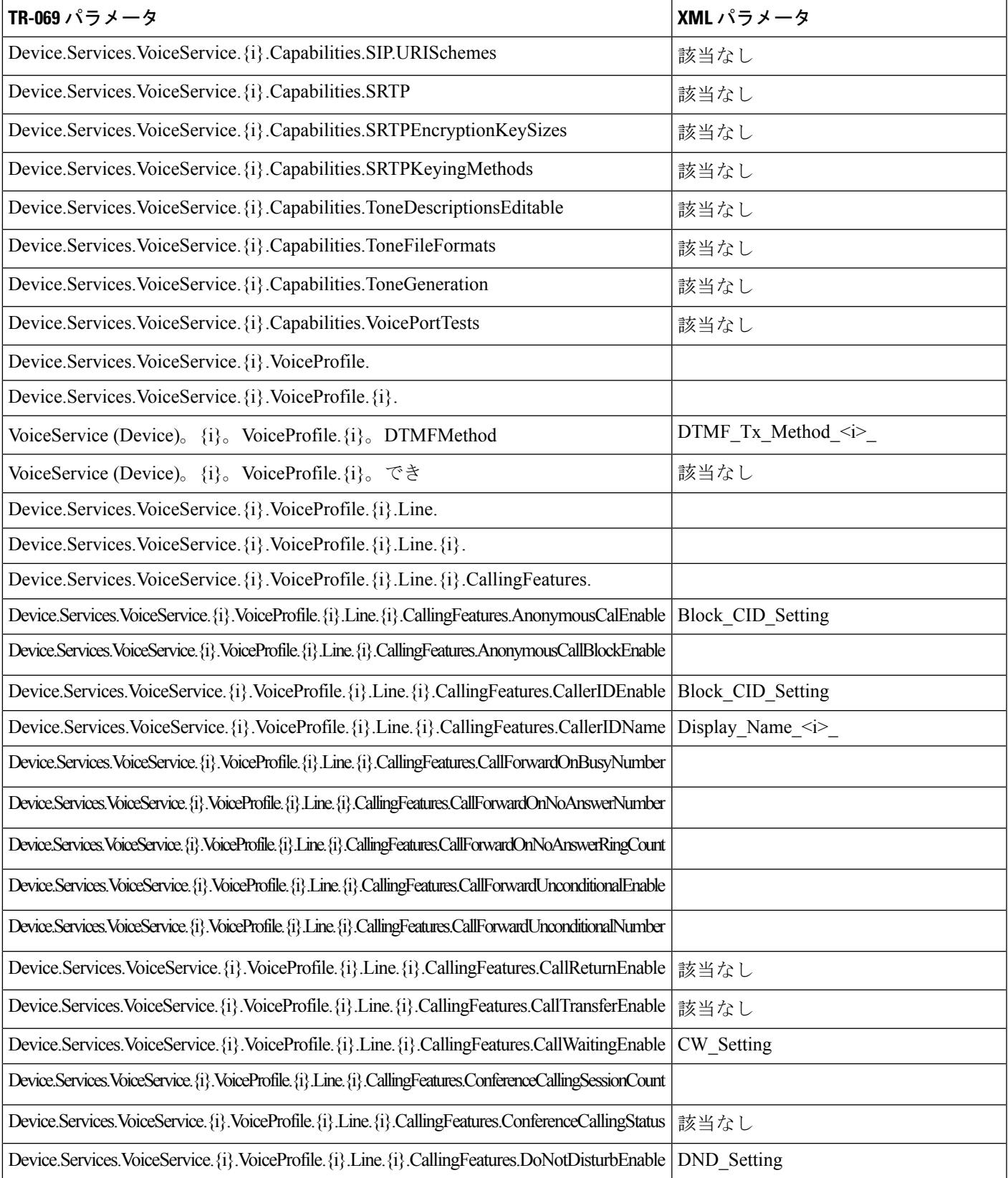

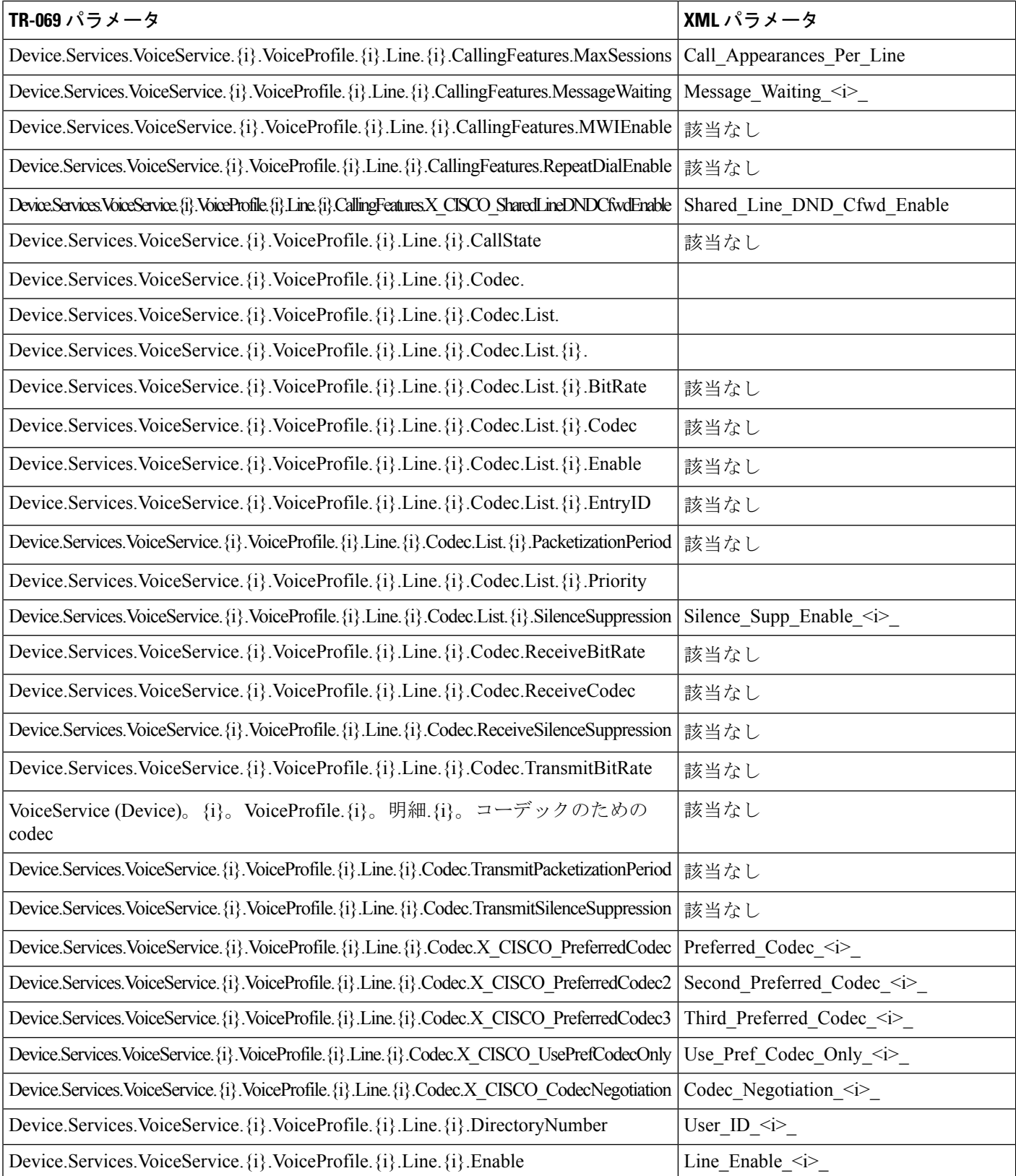

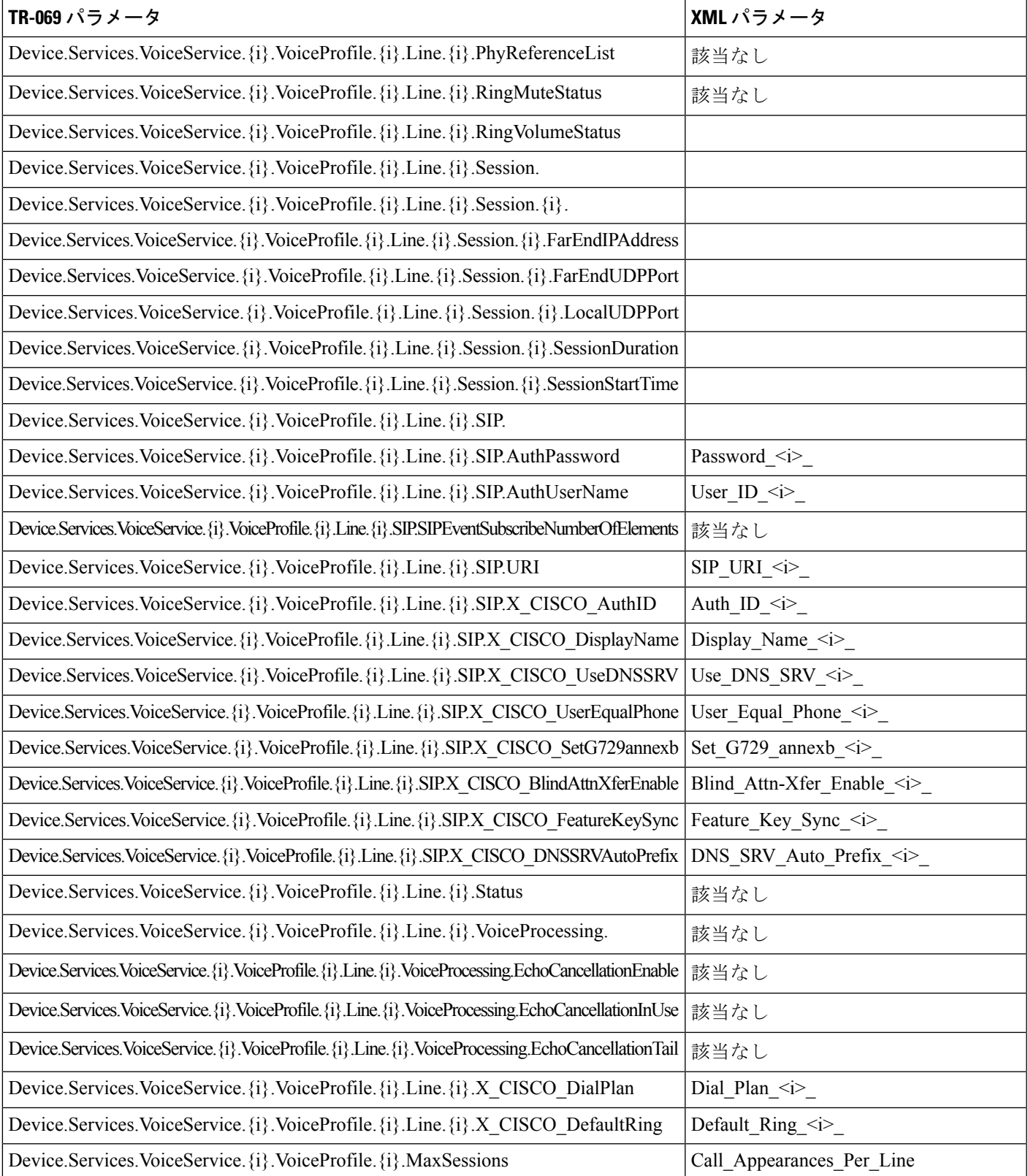

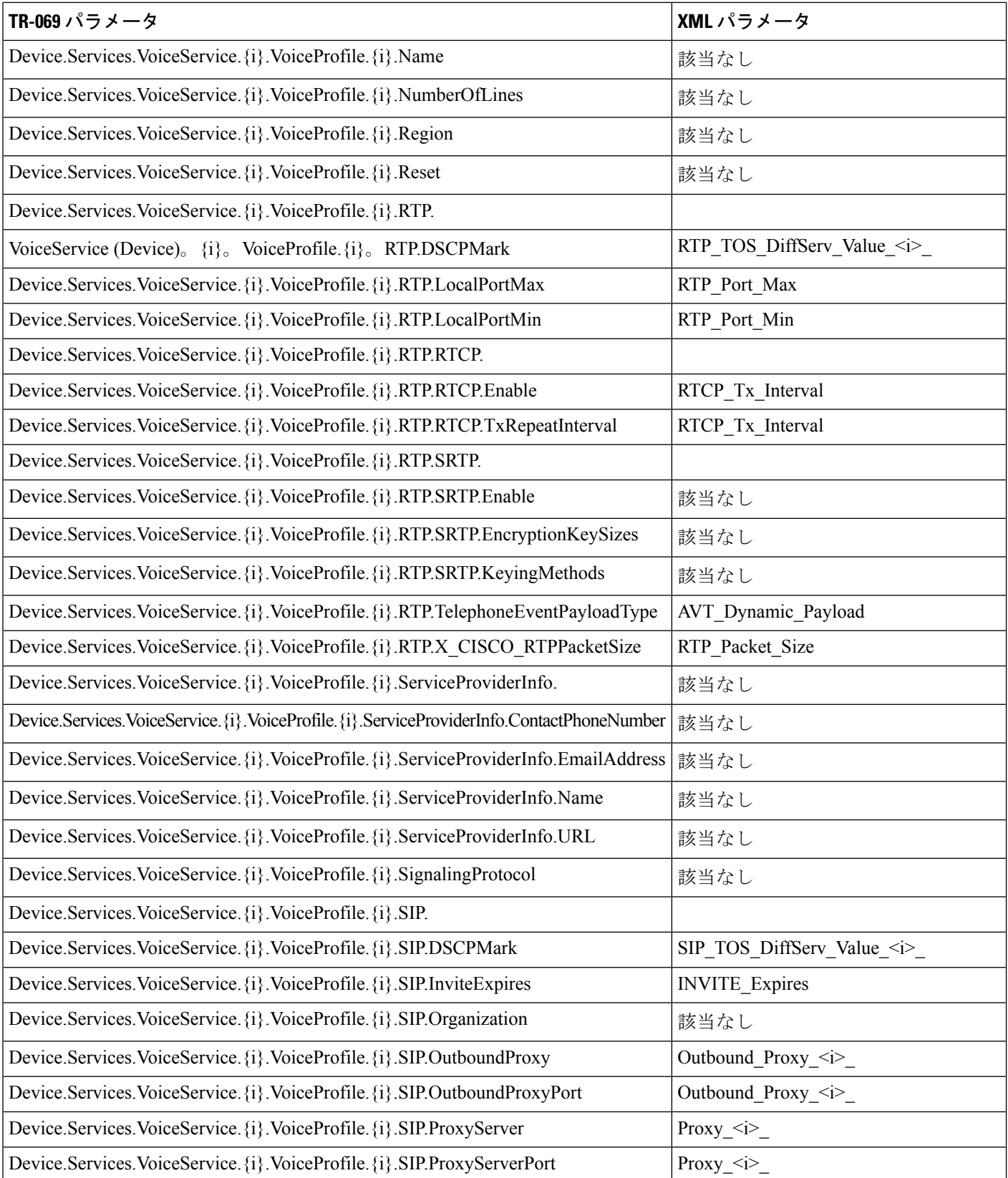

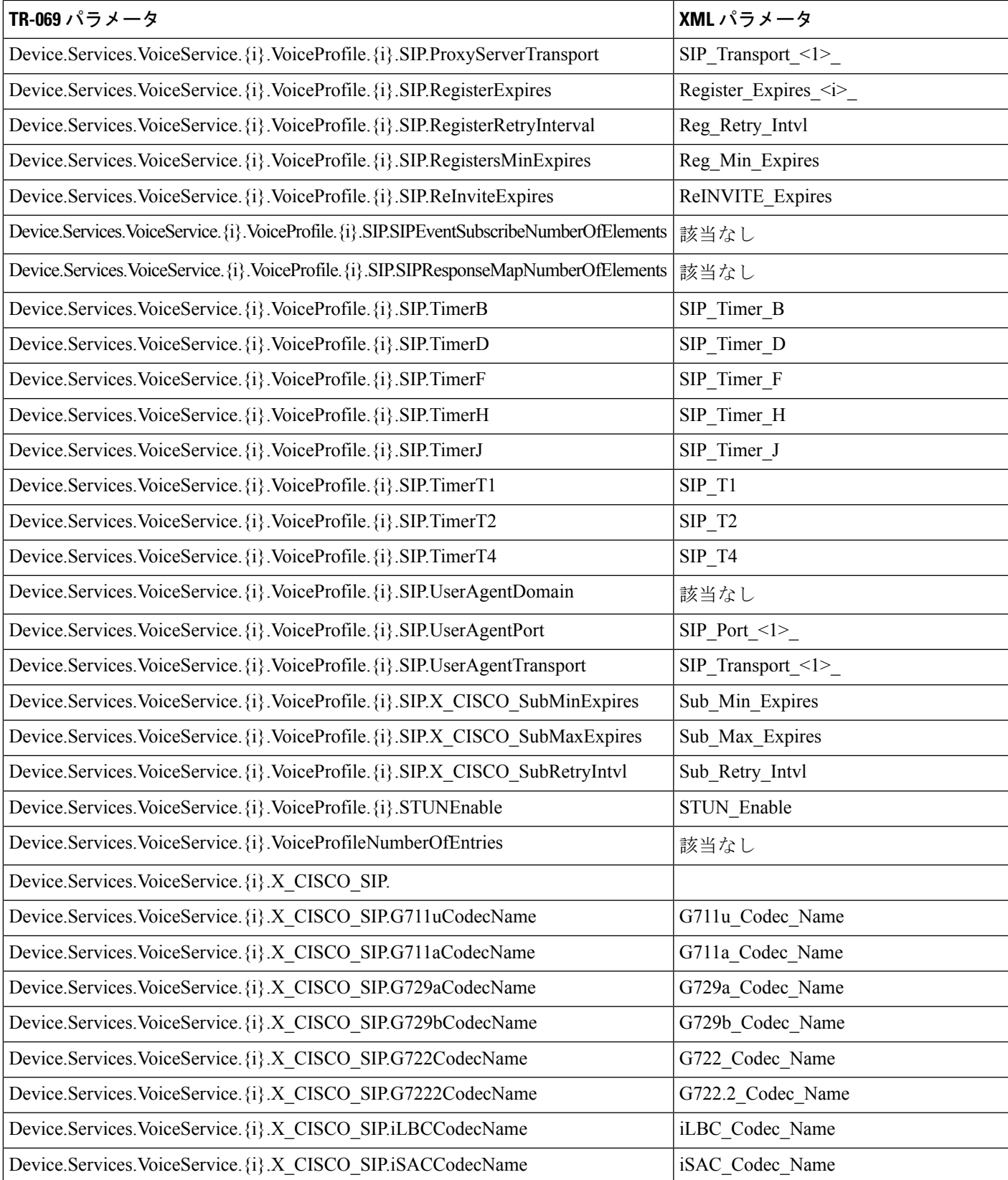

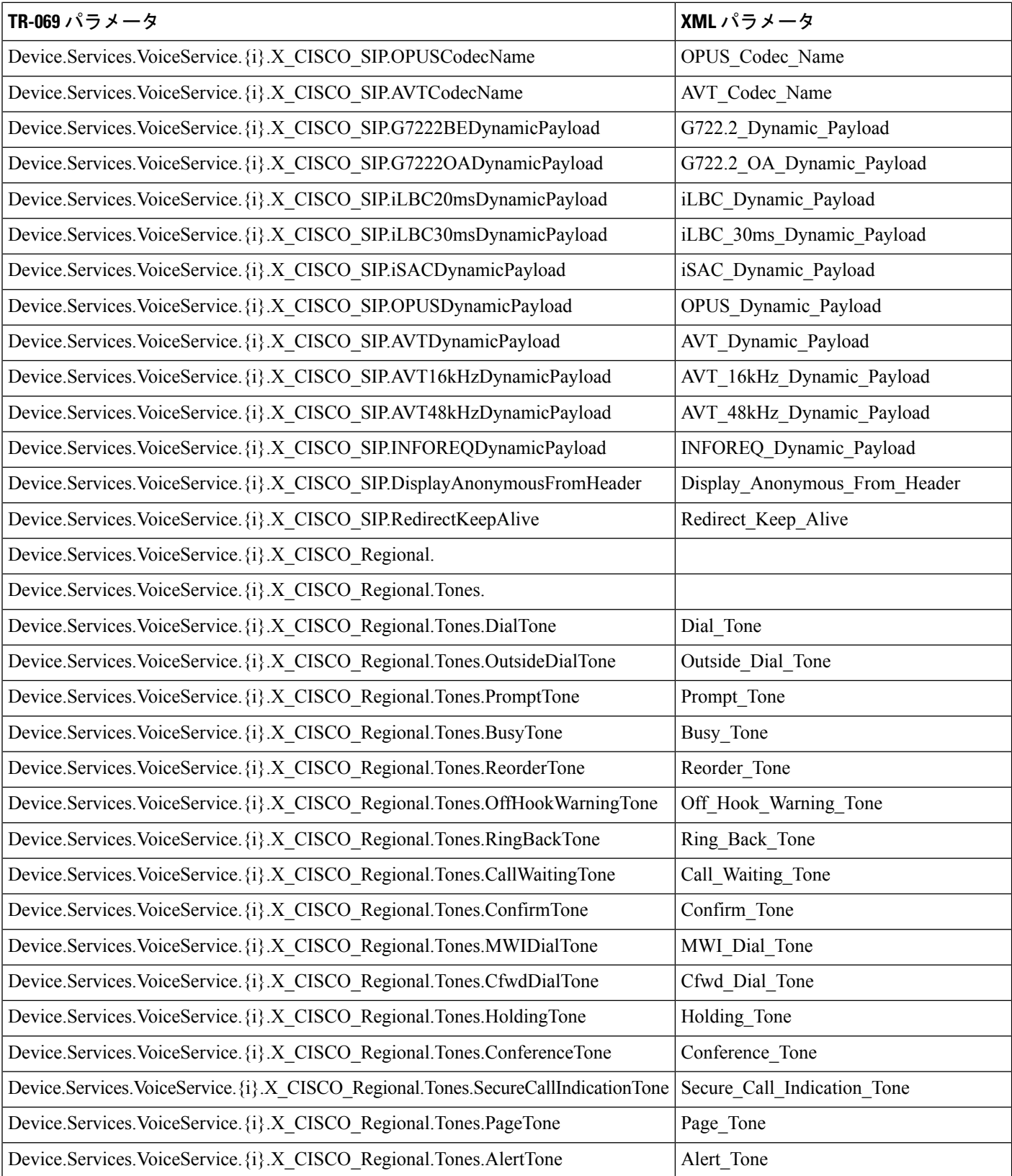

Ι

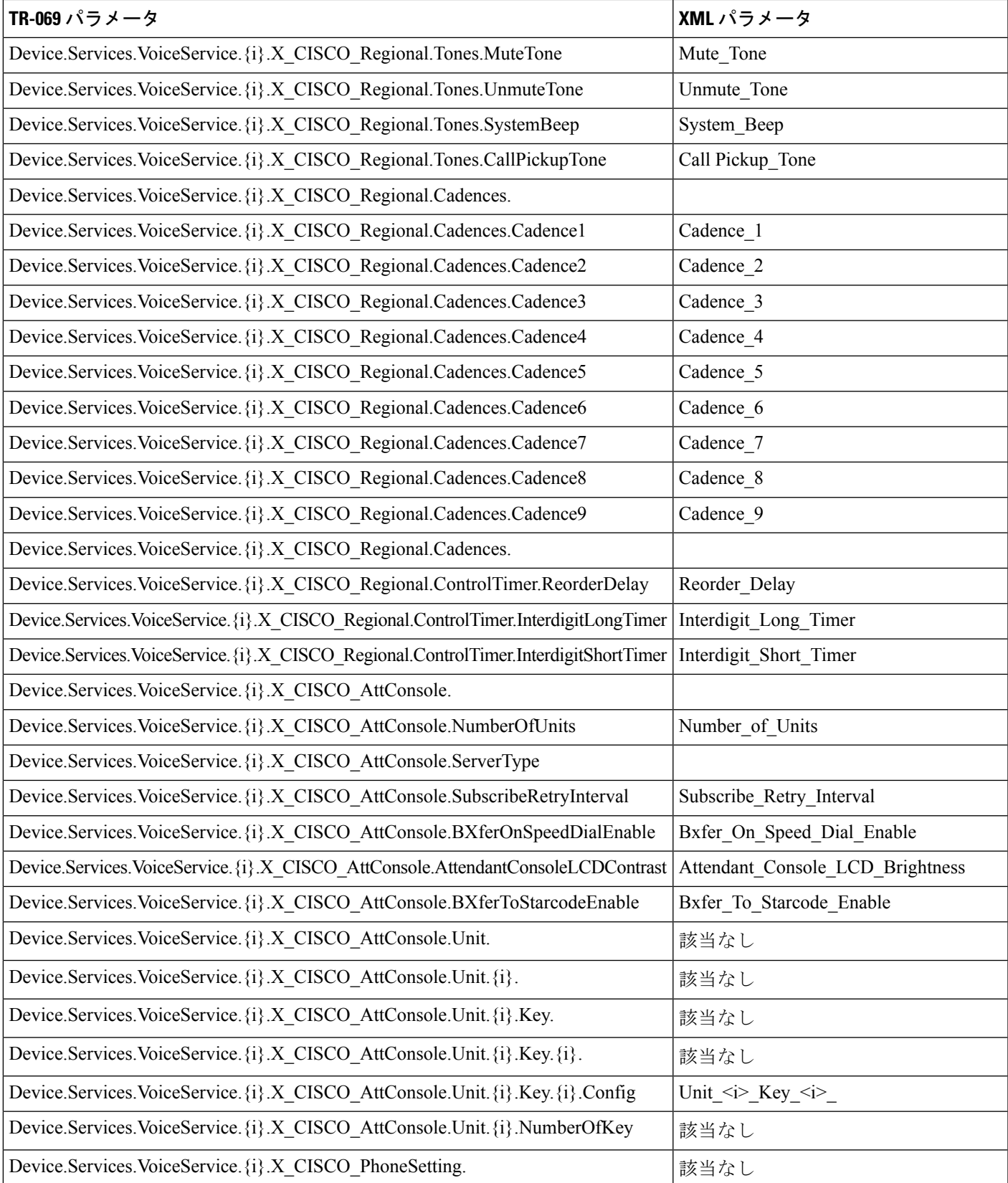

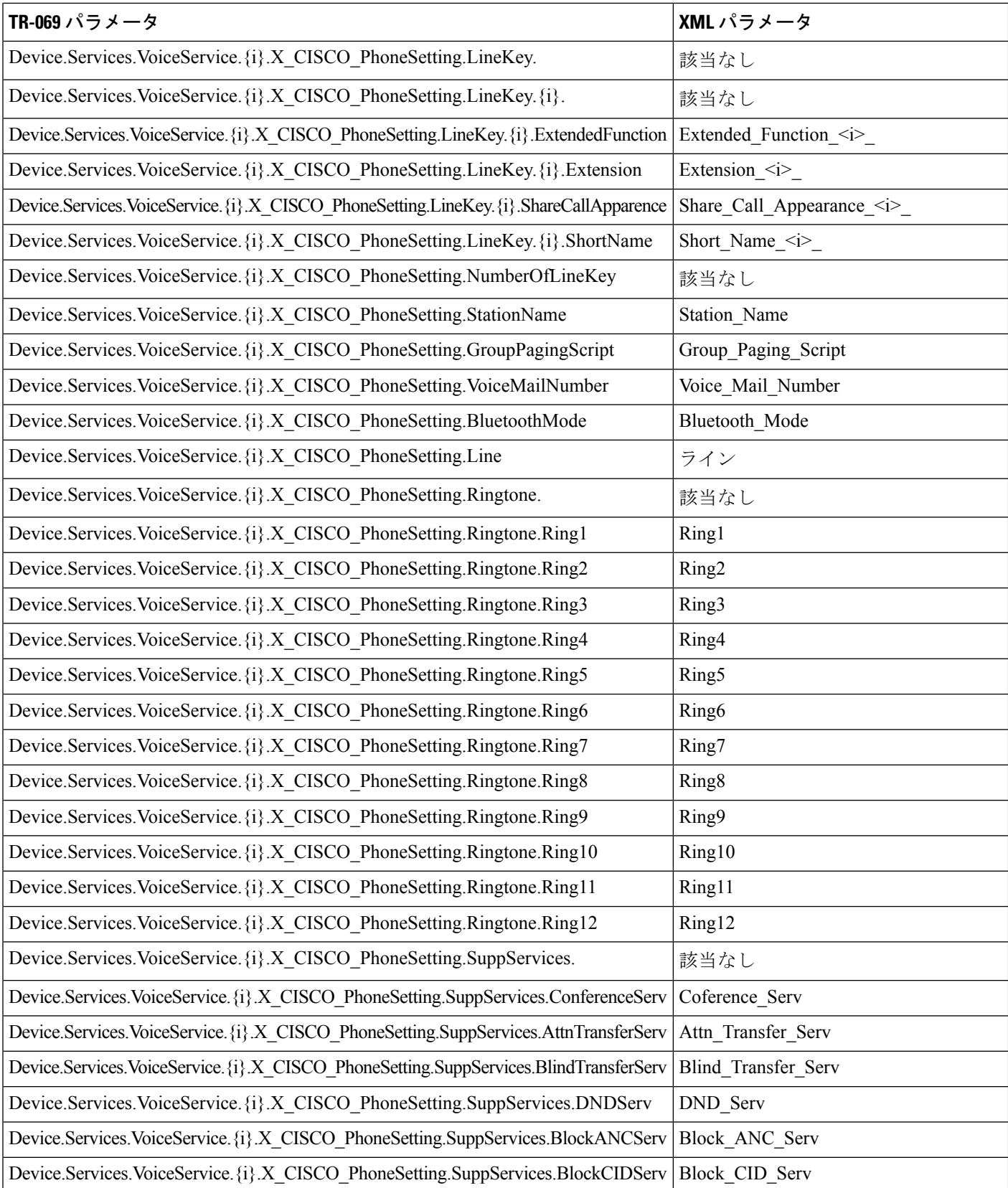

ı

н

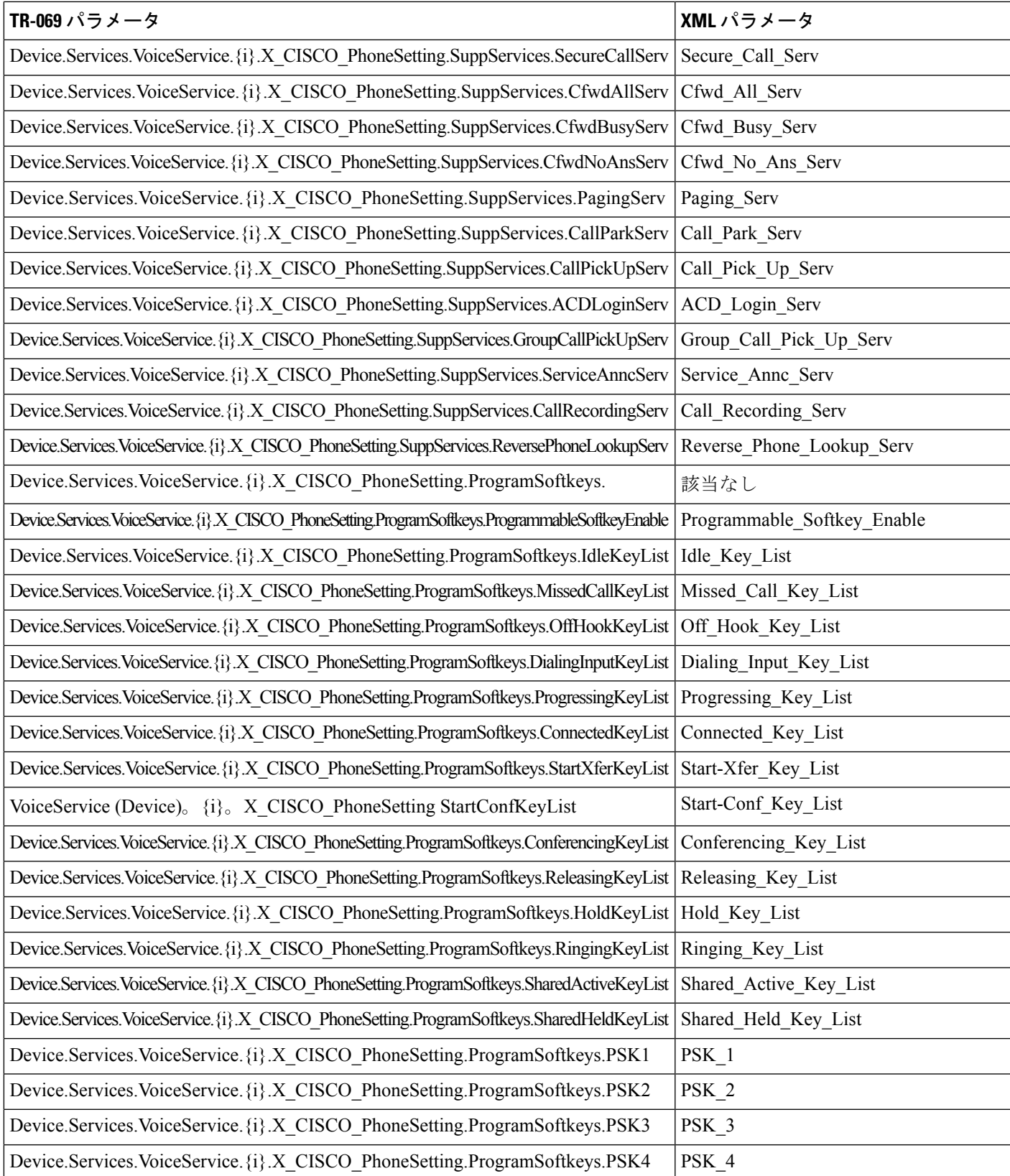

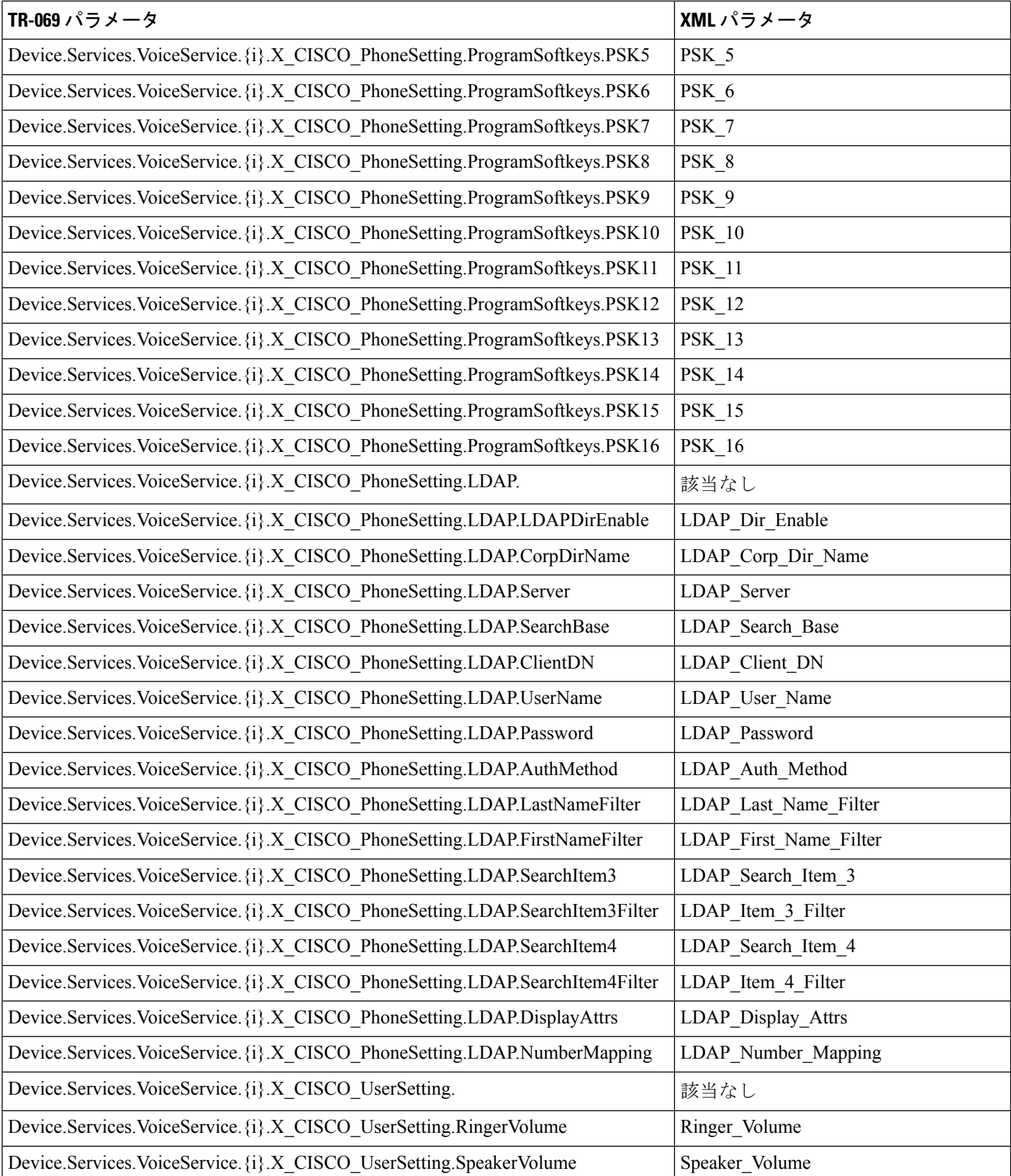

н

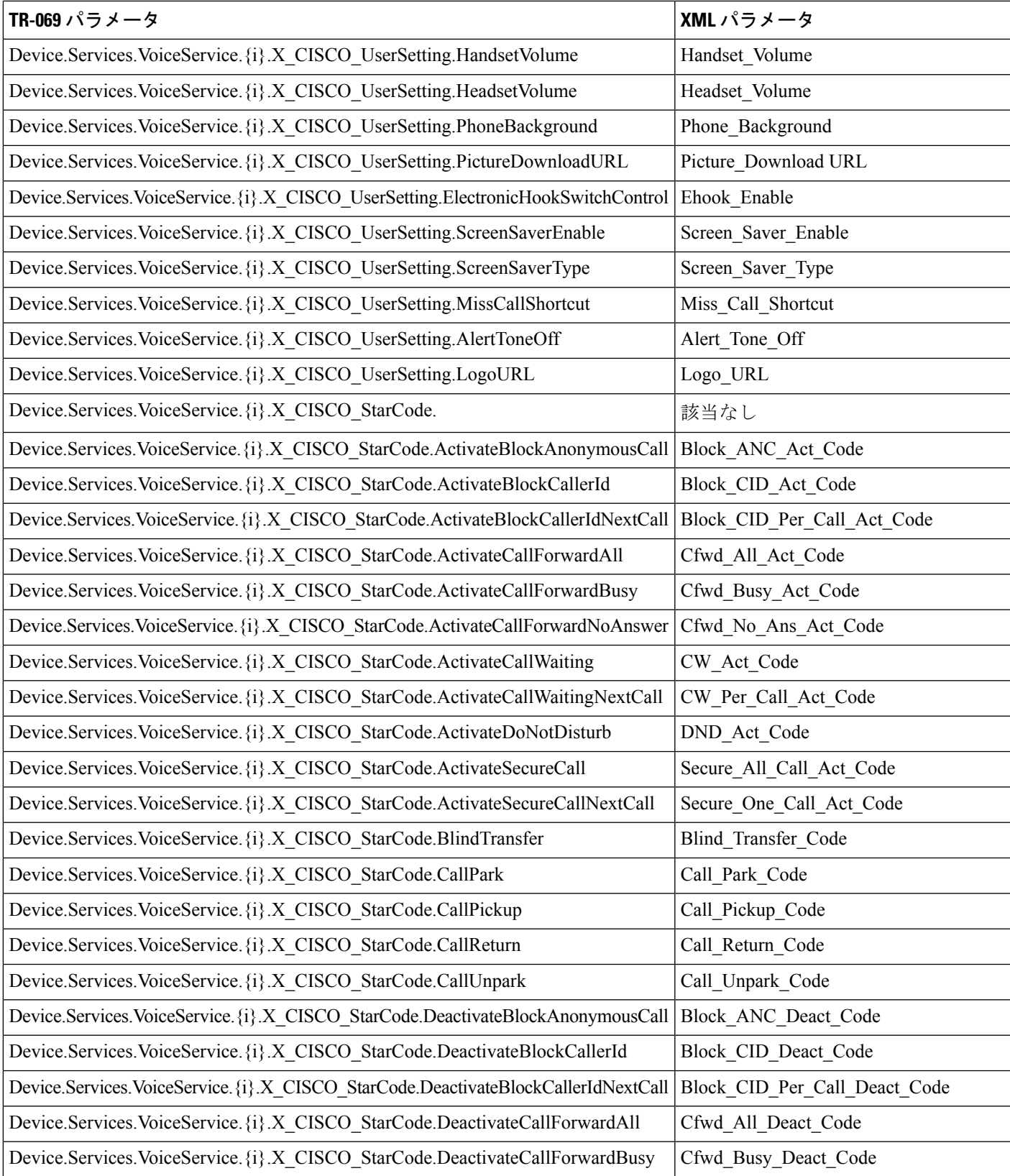

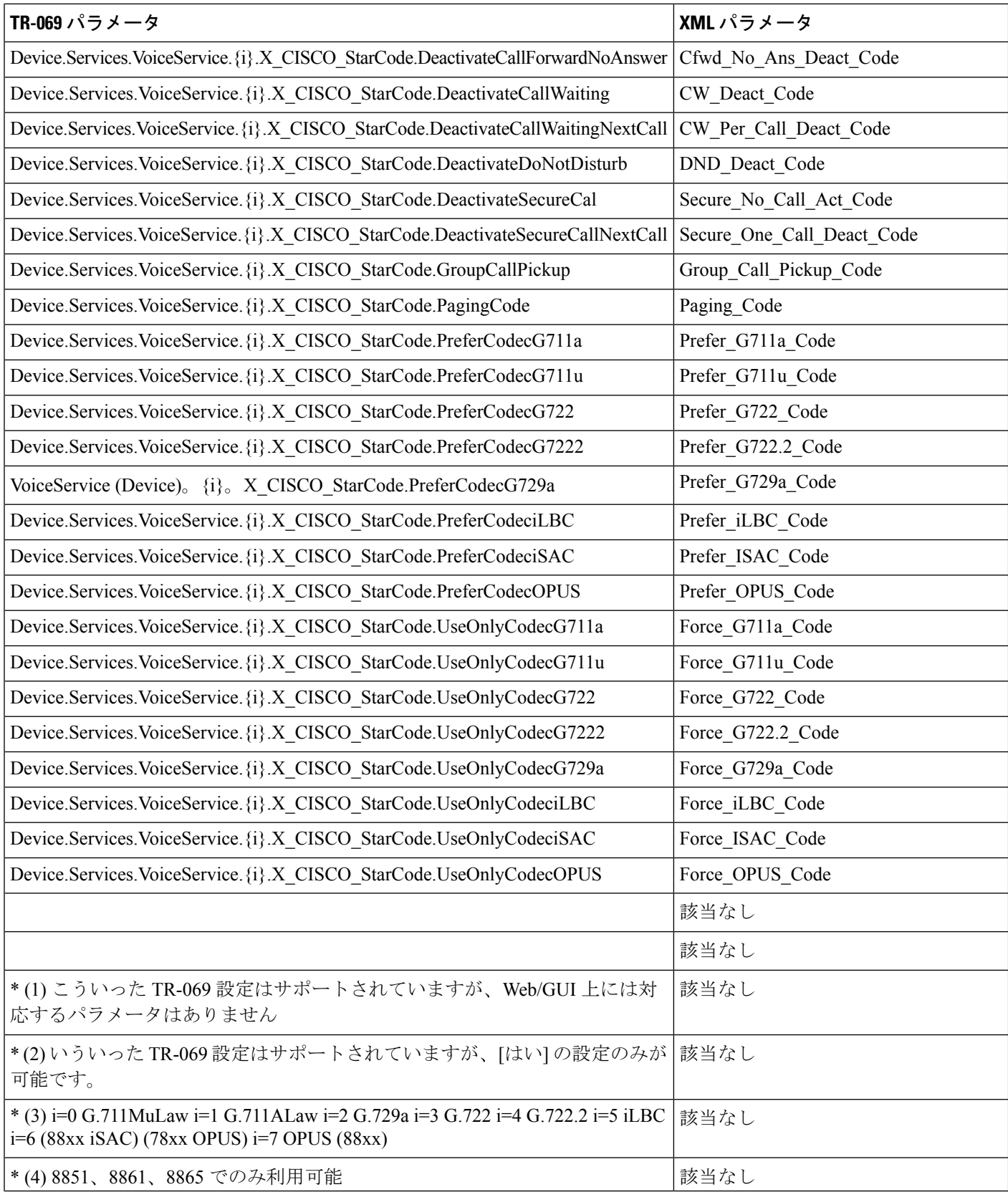

н

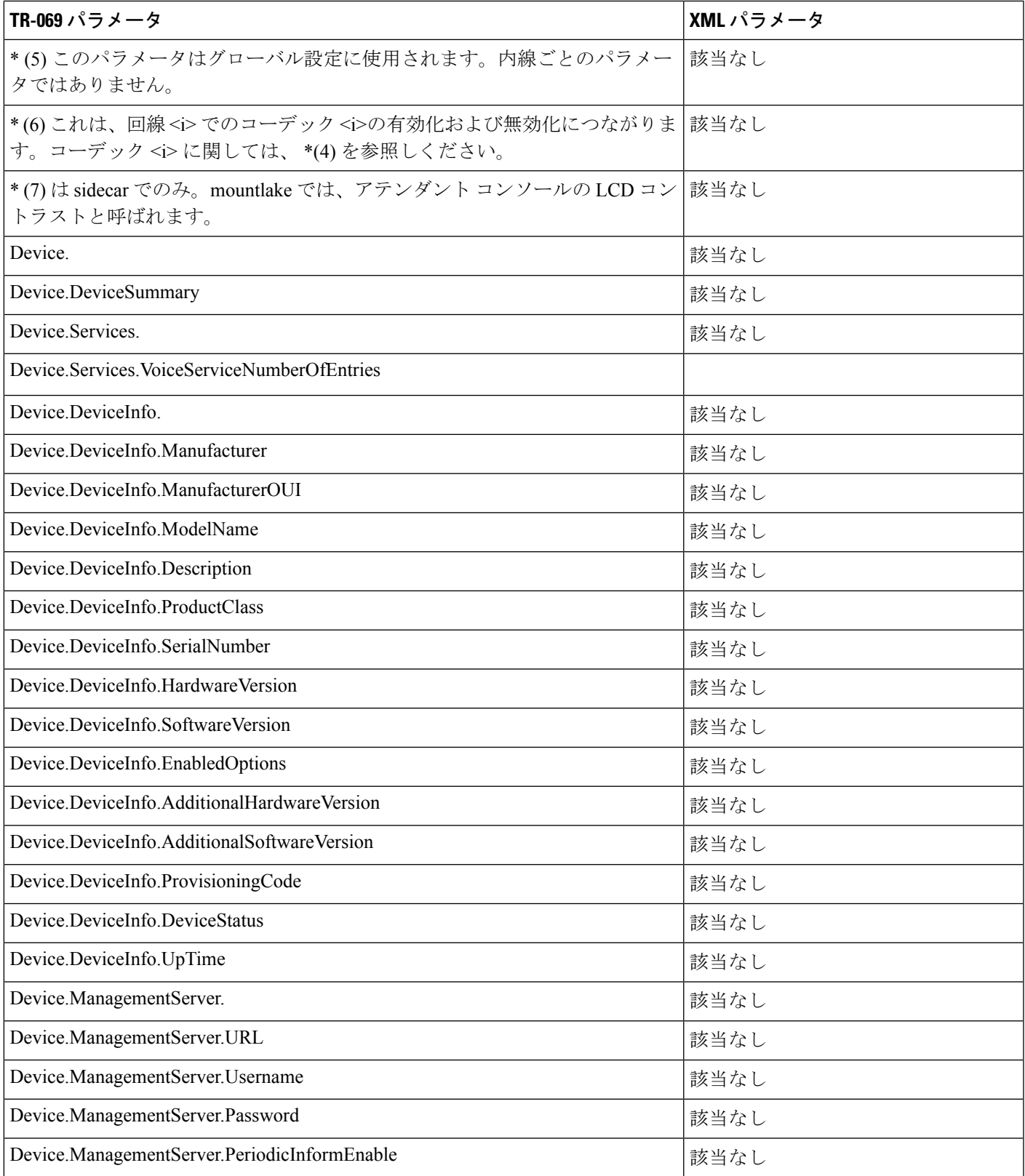

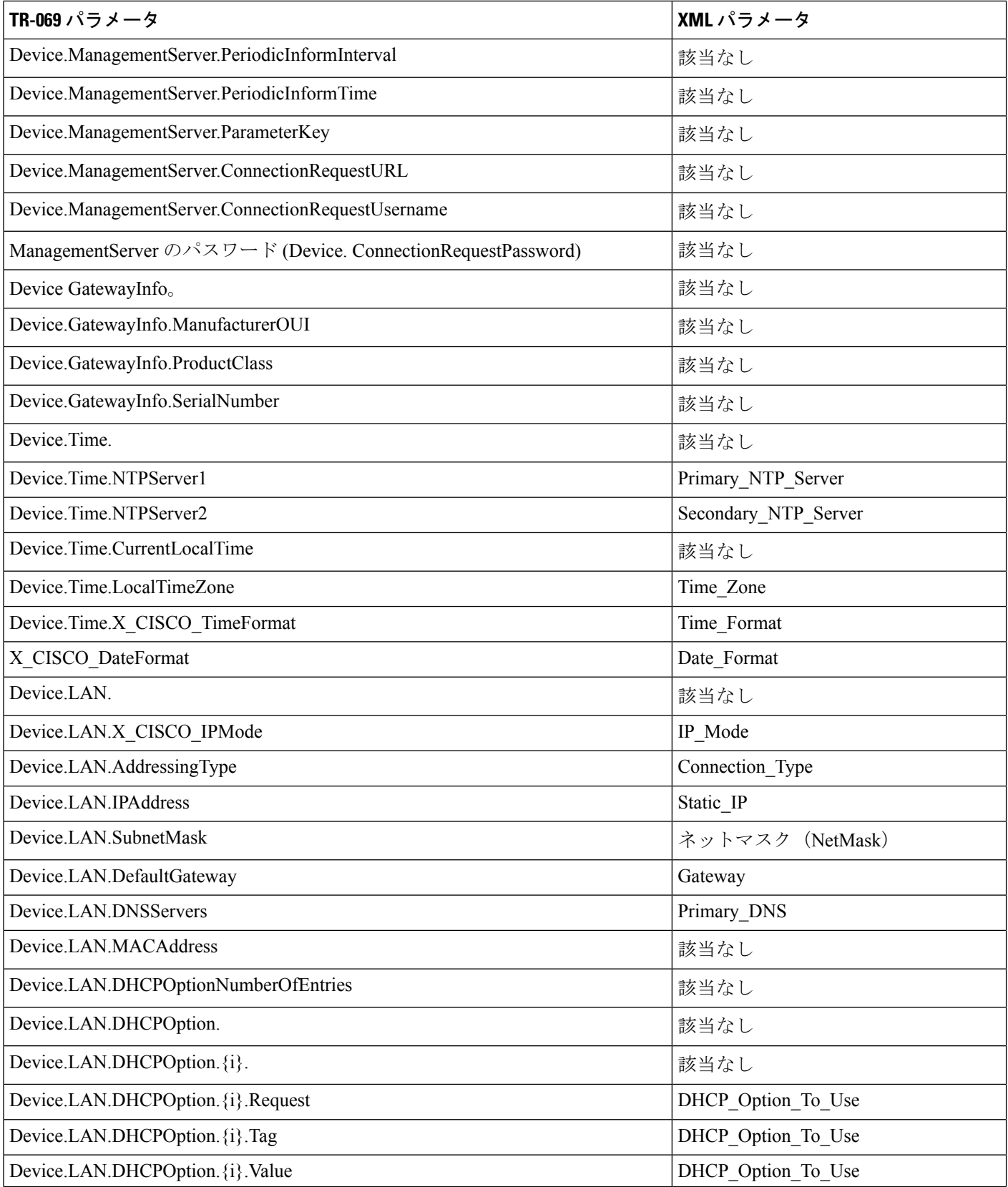

ı

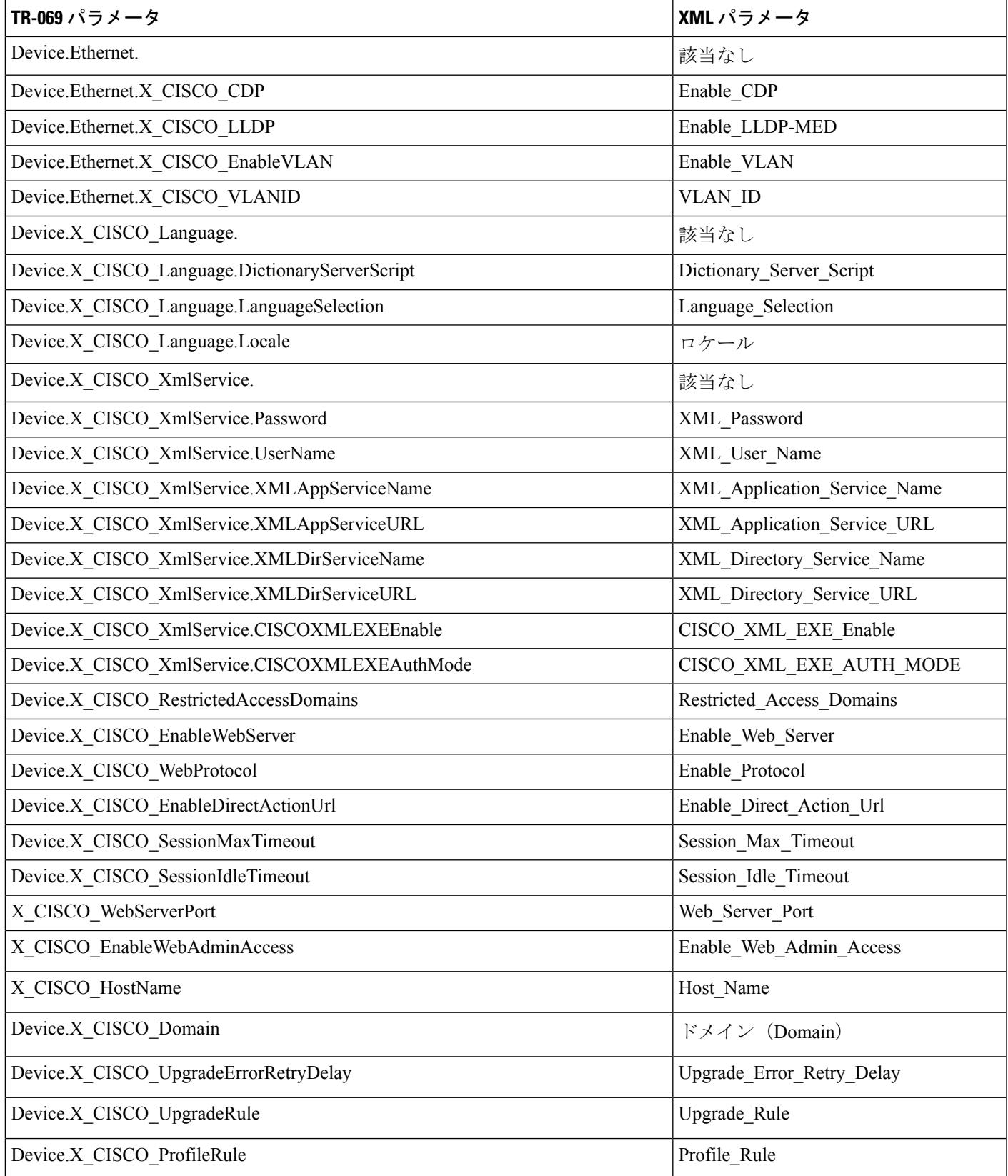

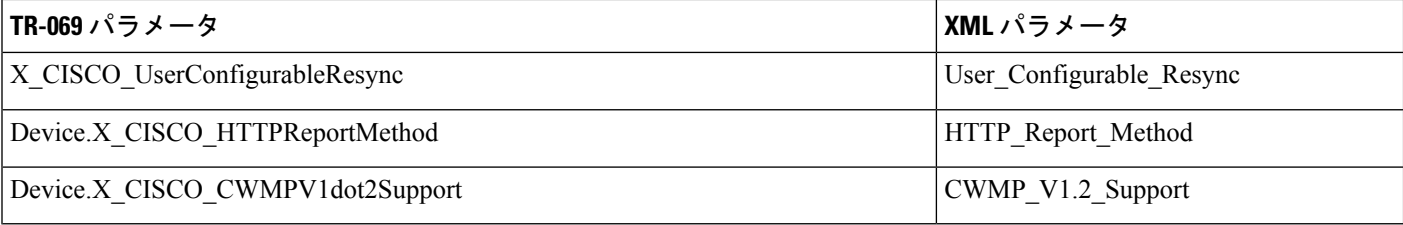